## Zen v15

## *Advanced Operations Guide*

**Procedures and References for Advanced Users**

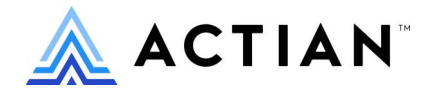

Copyright © 2023 Actian Corporation. All Rights Reserved.

このドキュメントはエンドユーザーへの情報提供のみを目的としており、Actian Corporation ("Actian") によりい つでも変更または撤回される場合があります。このドキュメントは Actian の専有情報であり、著作権に関するア メリカ合衆国国内法及び国際条約により保護されています。本ソフトウェアは、使用許諾契約書に基づいて提供 されるものであり、当契約書の条件に従って使用またはコピーすることが許諾されます。いかなる目的であって も、Actian の明示的な書面による許可なしに、このドキュメントの内容の一部または全部を複製、送信すること は、 複写および記録を含む電子的または機械的のいかな る形式、 手段を問わず禁止されています。 Actian は、 適 用法の許す範囲内で、このドキュメントを現状有姿で提供し、如何なる保証も付しません。また、Actian は、明 示的暗示的法的に関わらず、 黙示的商品性の保証、 特定目的使用への適合保証、 第三者の有する権利への侵害等 による如何なる保証及び条件から免責されます。Actian は、如何なる場合も、お客様や第三者に対して、たとえ Actian が当該損害に関してアドバイスを提供していたとしても、逸失利益、事業中断、のれん、データの喪失等 によ る直接的間接的損害に関する如何なる責任も負いません。

このドキュメントは Actian Corporation により作成されています。

米国政府機関のお客様に対しては、このドキュメントは、48 C.F.R 第 12.212 条、48 C.F.R 第 52.227 条第 19(c)(1) 及び (2) 項、DFARS 第 252.227-7013 条または適用され得る これらの後継的条項によ り 限定された権利を も って提 供されます。

Actian、 Actian DataCloud、 Actian DataConnect、 Actian X、 Avalanche、 Versant、 PSQL、 Actian Zen、 Actian Director、 Actian Vector、 DataFlow、 Ingres、 OpenROAD、 および Vectorwise は、 Actian Corporation およびその子会社の商標 または登録商標です。本資料で記載される、その他すべての商標、名称、サービス マークおよびロゴは、所有各 社に属します。

本製品には、 Powerdog Industries に よ り 開発さ れた ソ フ ト ウ ェ アが含まれています。 © Copyright 1994 Powerdog Industries.All rights reserved. 本製品には、 KeyWorks Software によ り 開発された ソ フ ト ウ ェアが含まれています。 © Copyright 2002 KeyWorks Software.All rights reserved. 本製品には、 DUNDAS SOFTWARE によ り 開発された ソ フ ト ウ ェアが含まれています。© Copyright 1997-2000 DUNDAS SOFTWARE LTD., all rights reserved. 本製品には、Apache Software Foundation Foundation (www.apache.org) によ り 開発された ソ フ ト ウ ェアが含まれています。

本製品ではフリー ソフトウェアの unixODBC Driver Manager を使用しています。これは Peter Harvey (pharvey@codebydesign.com) によ って作成され、 Nick Gorham (nick@easysoft.com) によ り 変更および拡張された ものに Actian Corporation が一部修正を加えたものです。Actian Corporation は、unixODBC Driver Manager プロジェ クトの LGPL 使用許諾契約書に従って、このプロジェクトの現在の保守管理者にそのコード変更を提供します。 unixODBC Driver Manager の Web ページは www.unixodbc.org にあります。このプロジェクトに関する詳細につい ては、現在の保守管理者である Nick Gorham (nick@easysoft.com) にお問い合せください。

GNU Lesser General Public License (LGPL) は本製品の配布メディアに含まれています。LGPL は www.fsf.org/licensing/licenses/lgpl.html でも見る こ と ができ ます。

**Advanced Operations Guide 2023** 年 **5** 月

# 目次

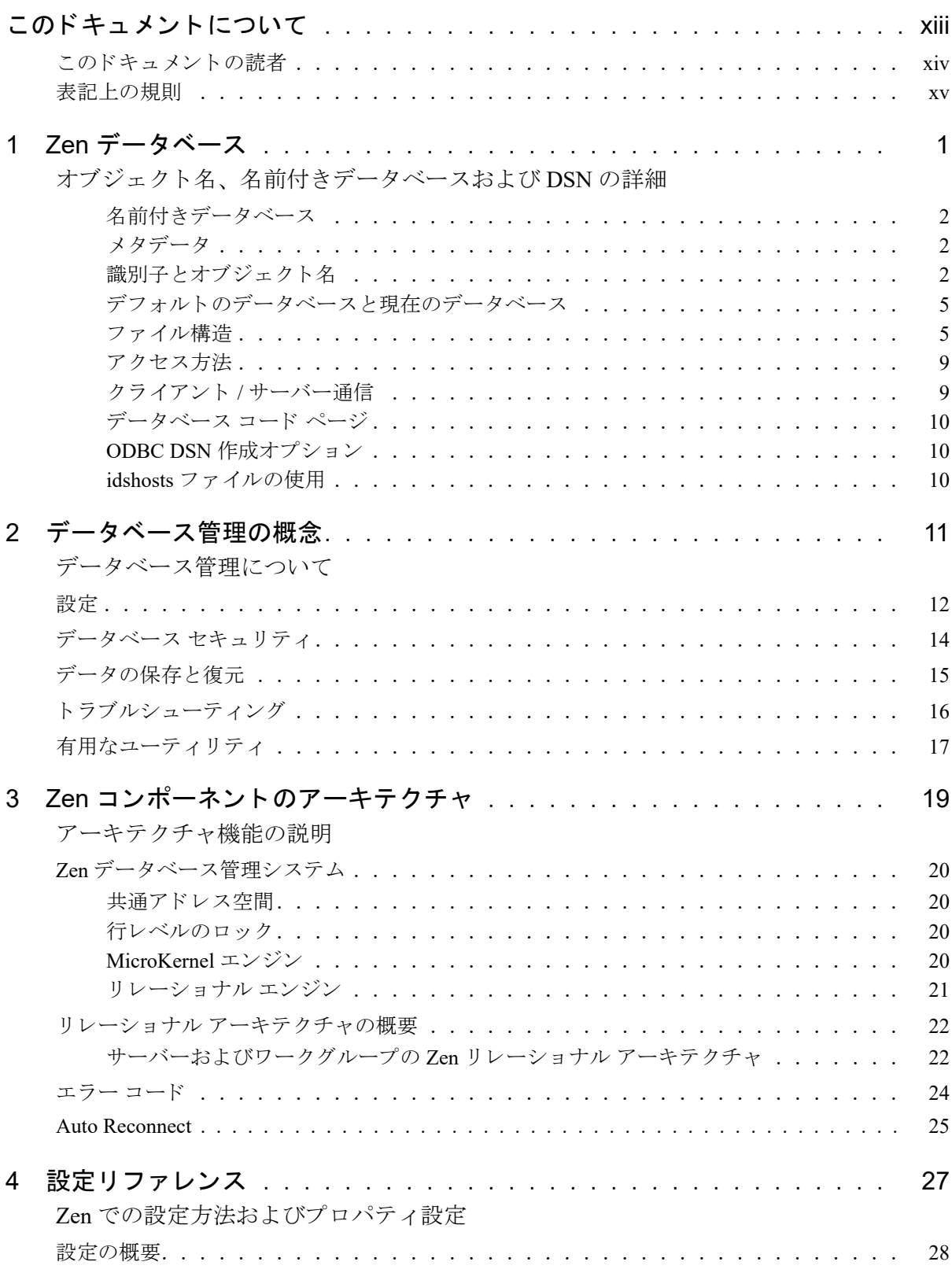

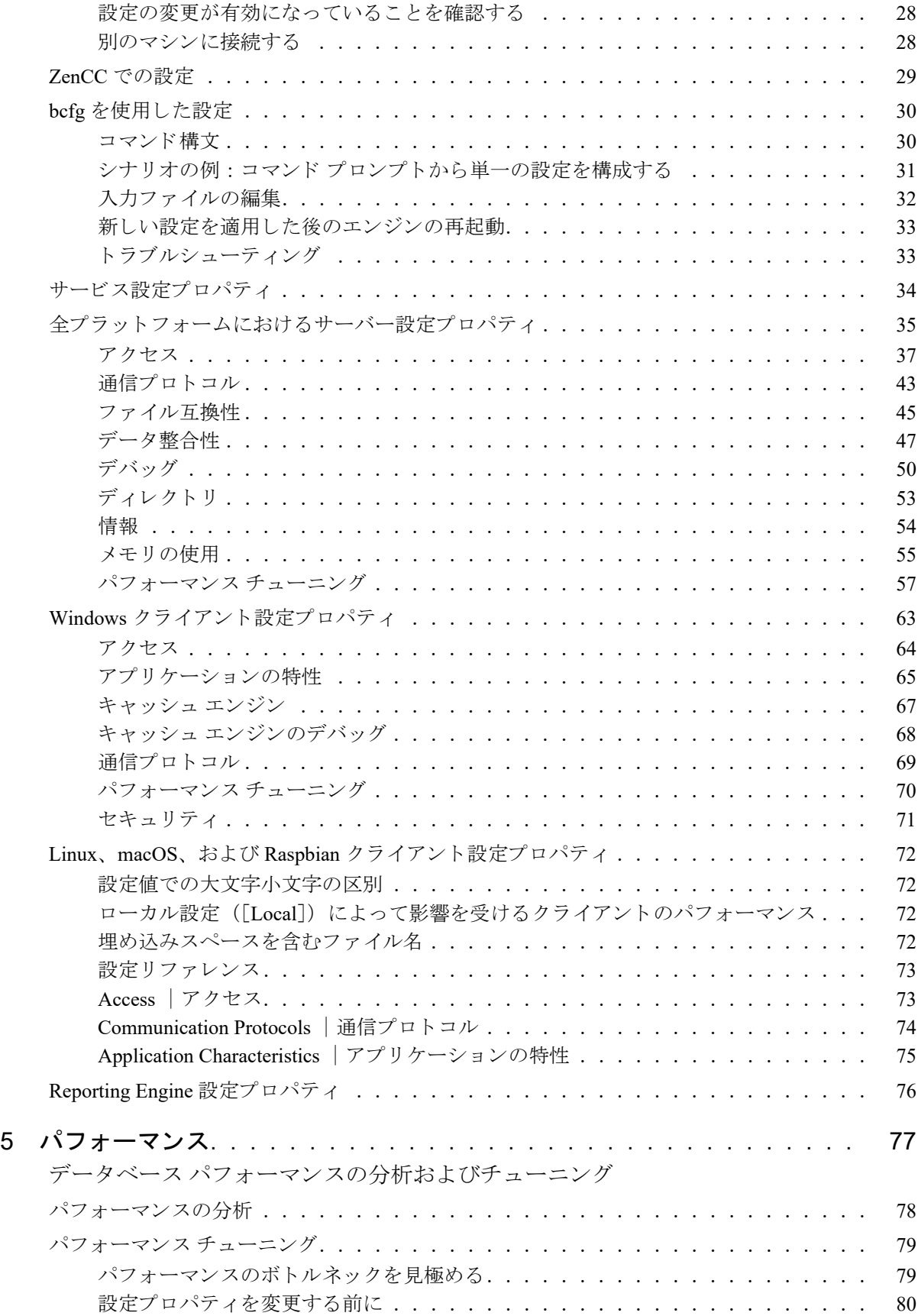

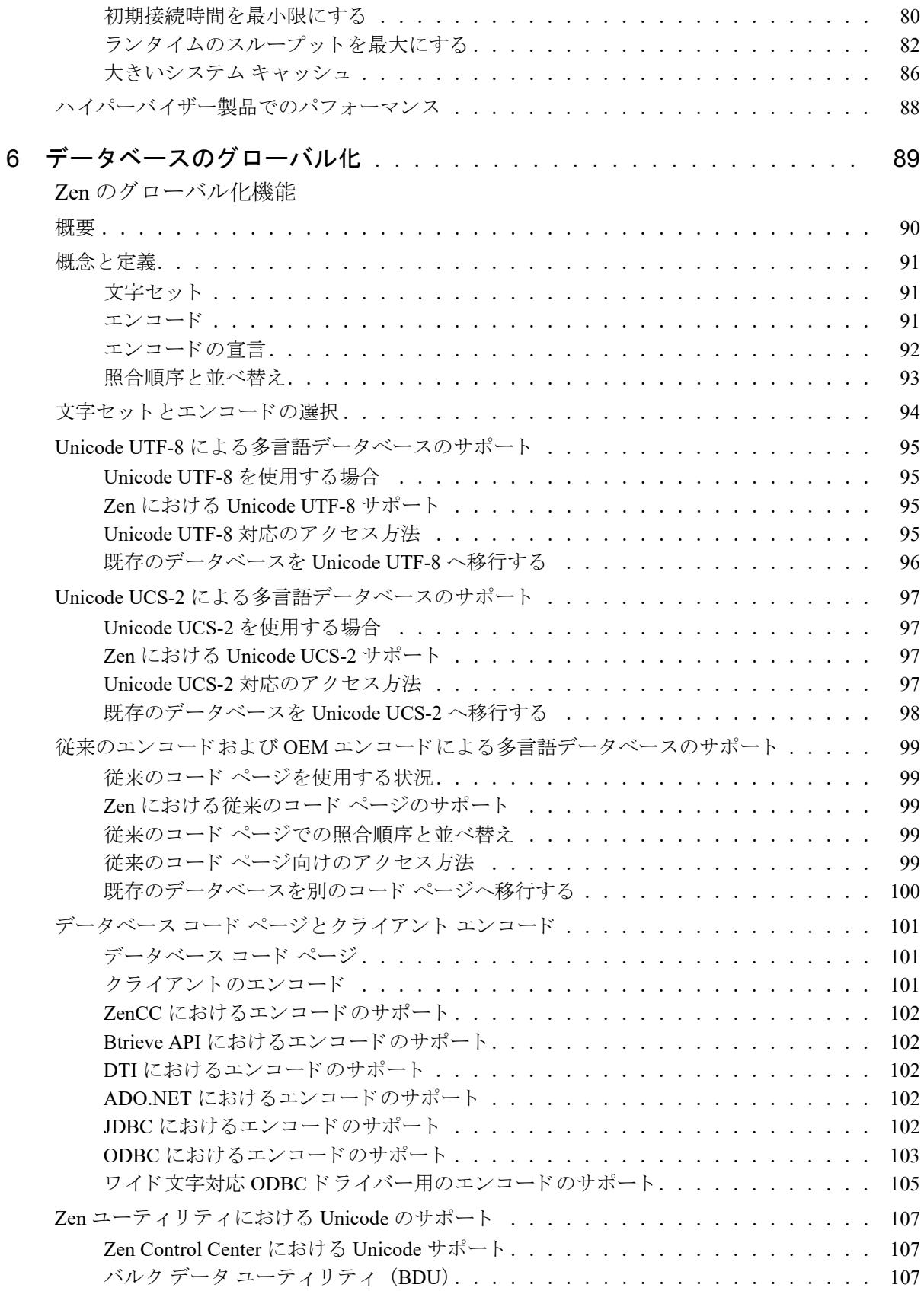

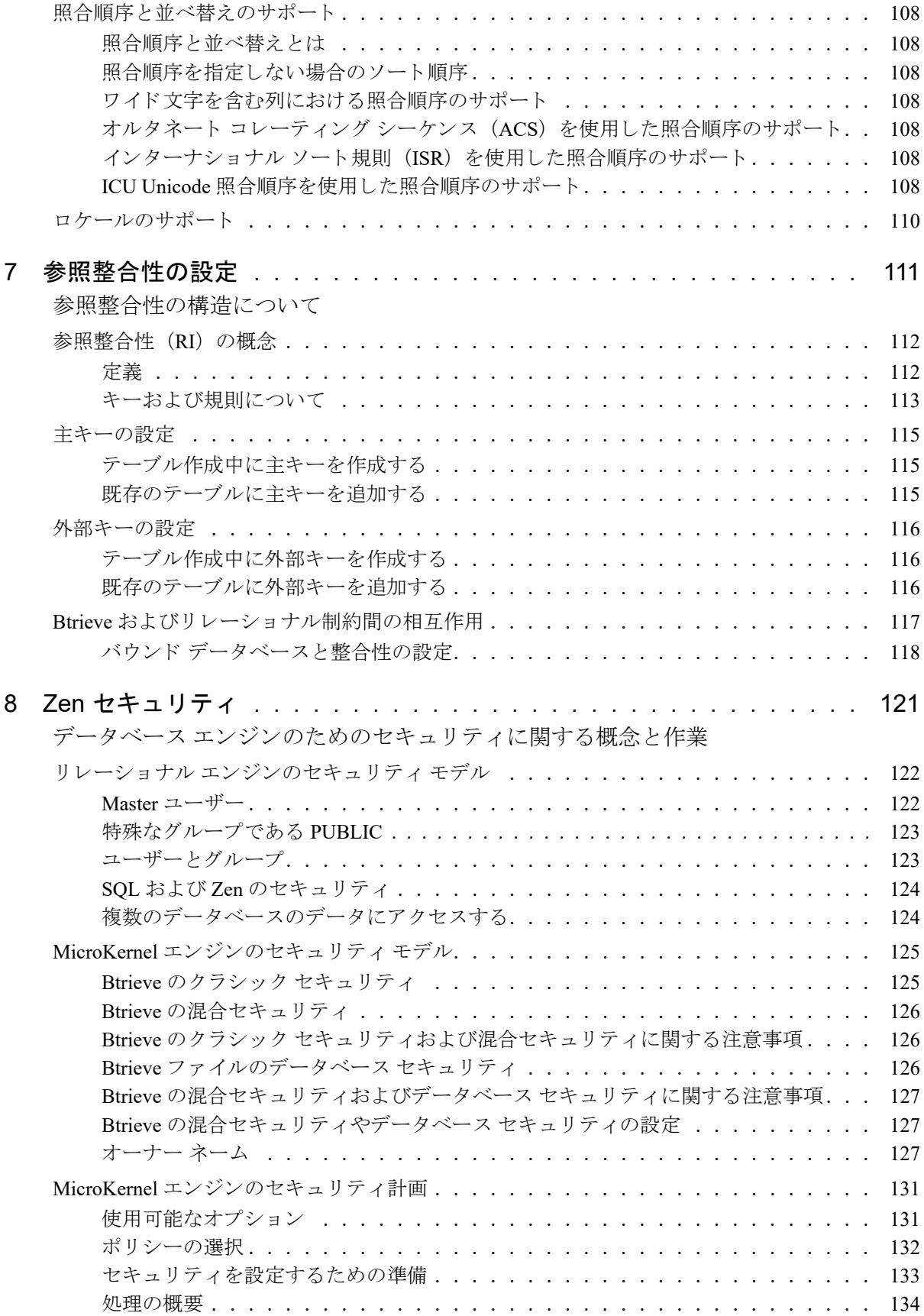

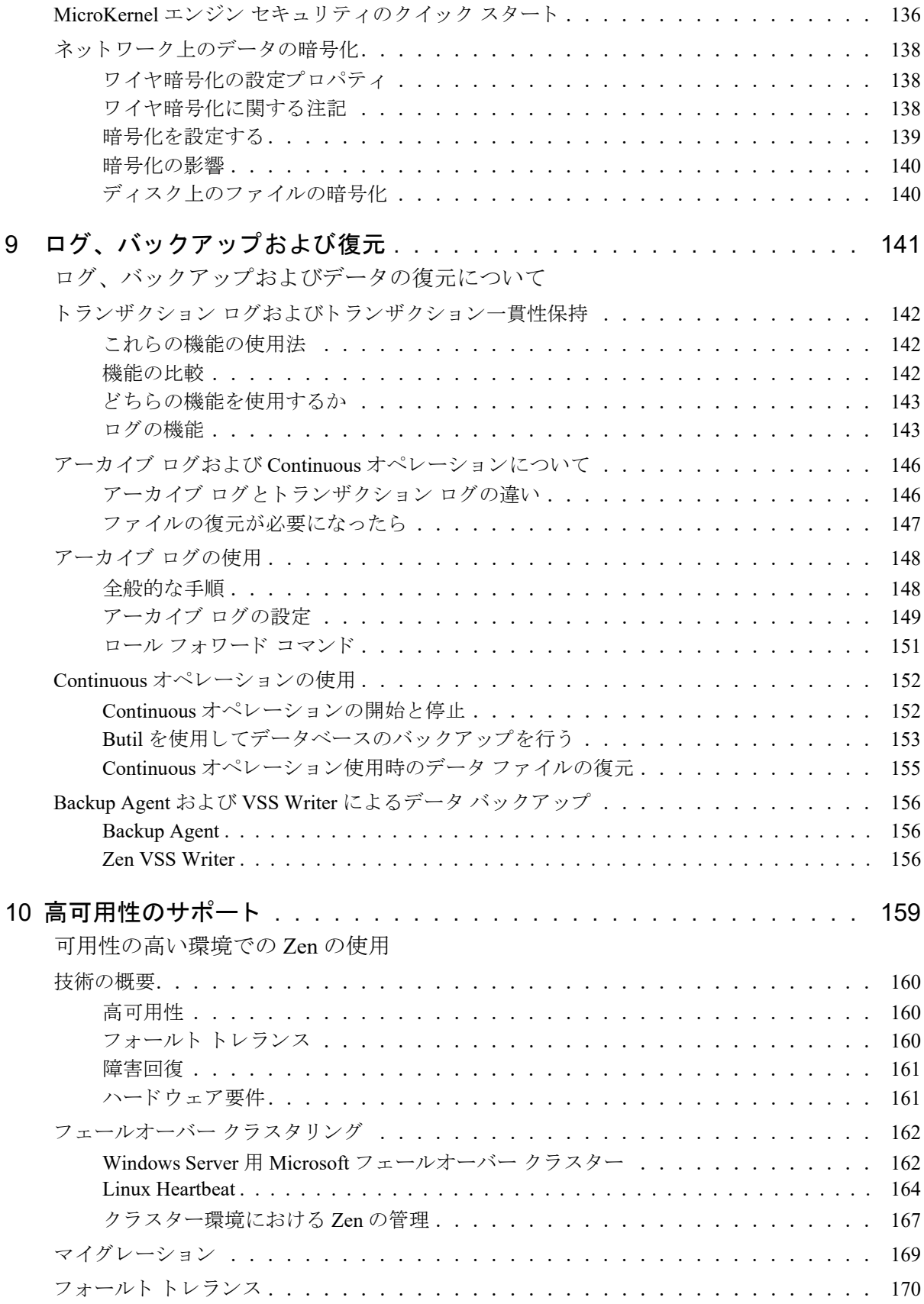

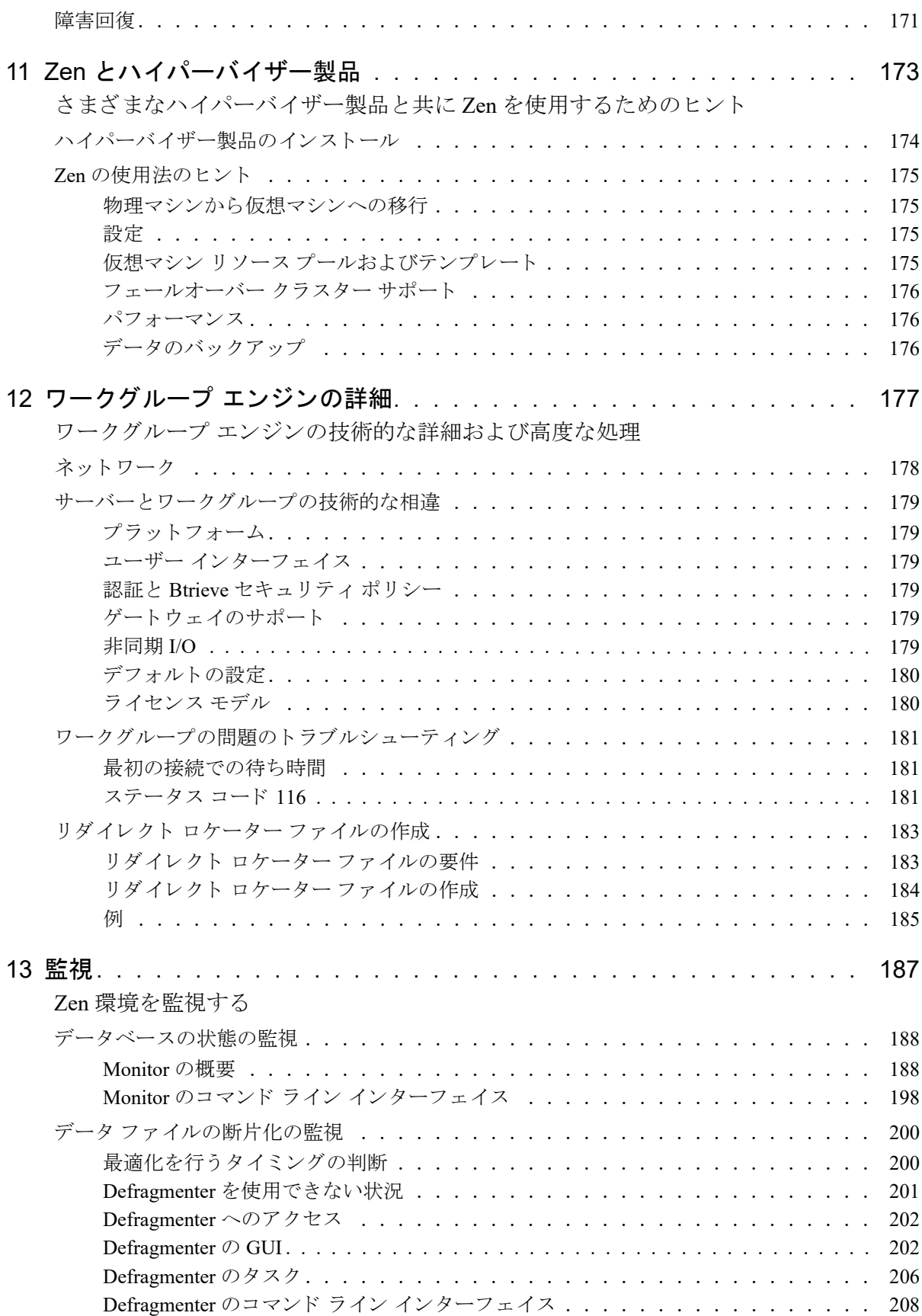

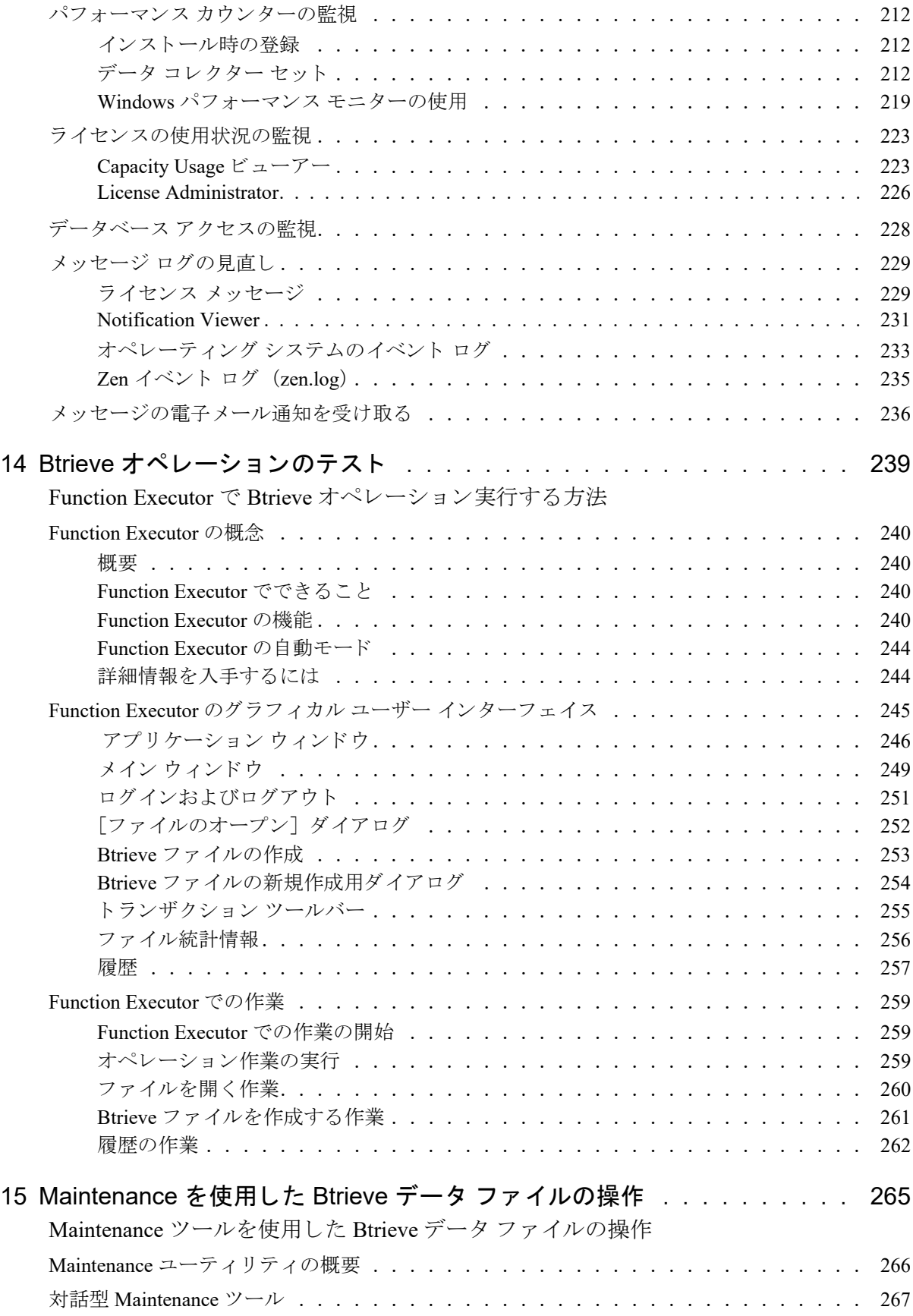

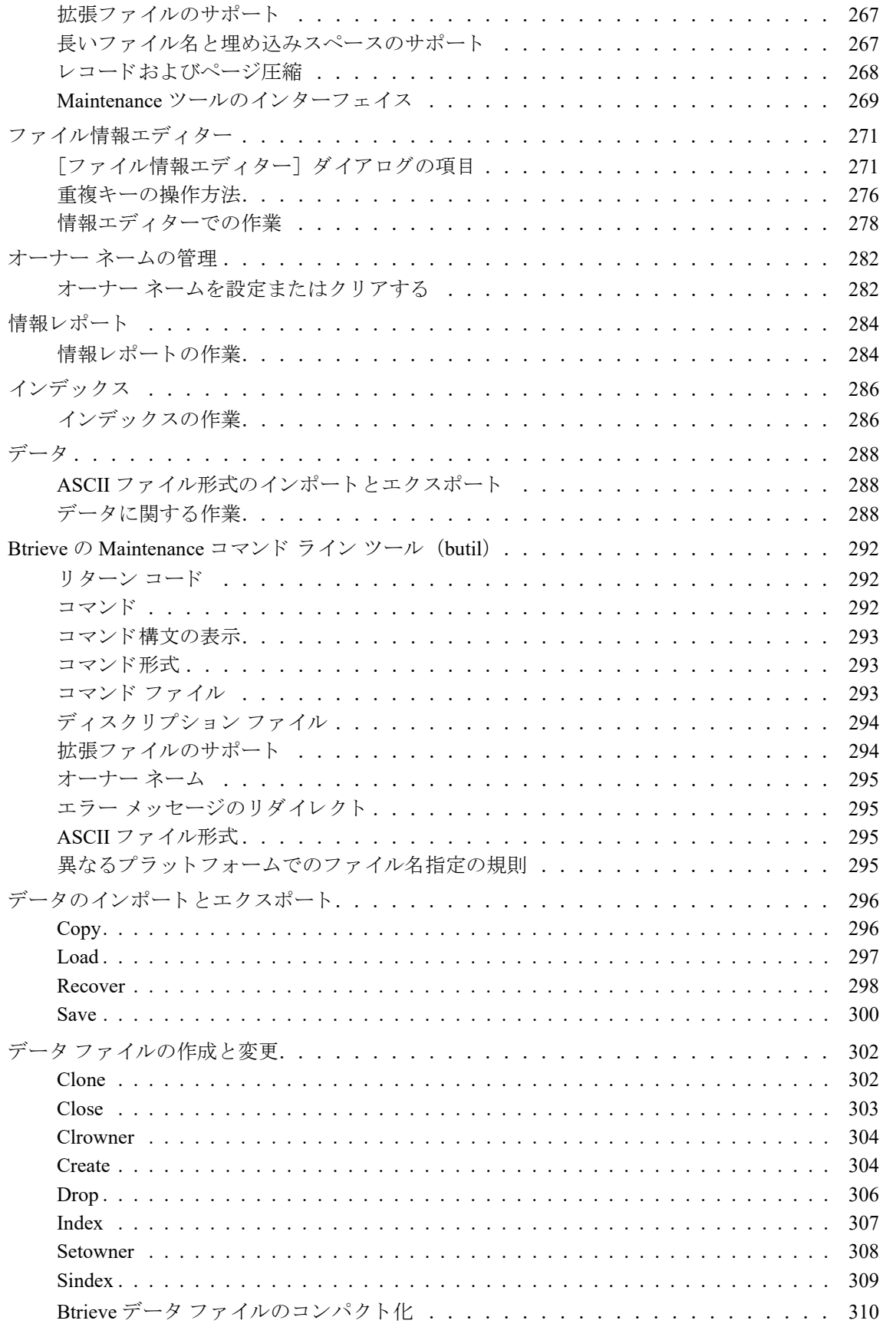

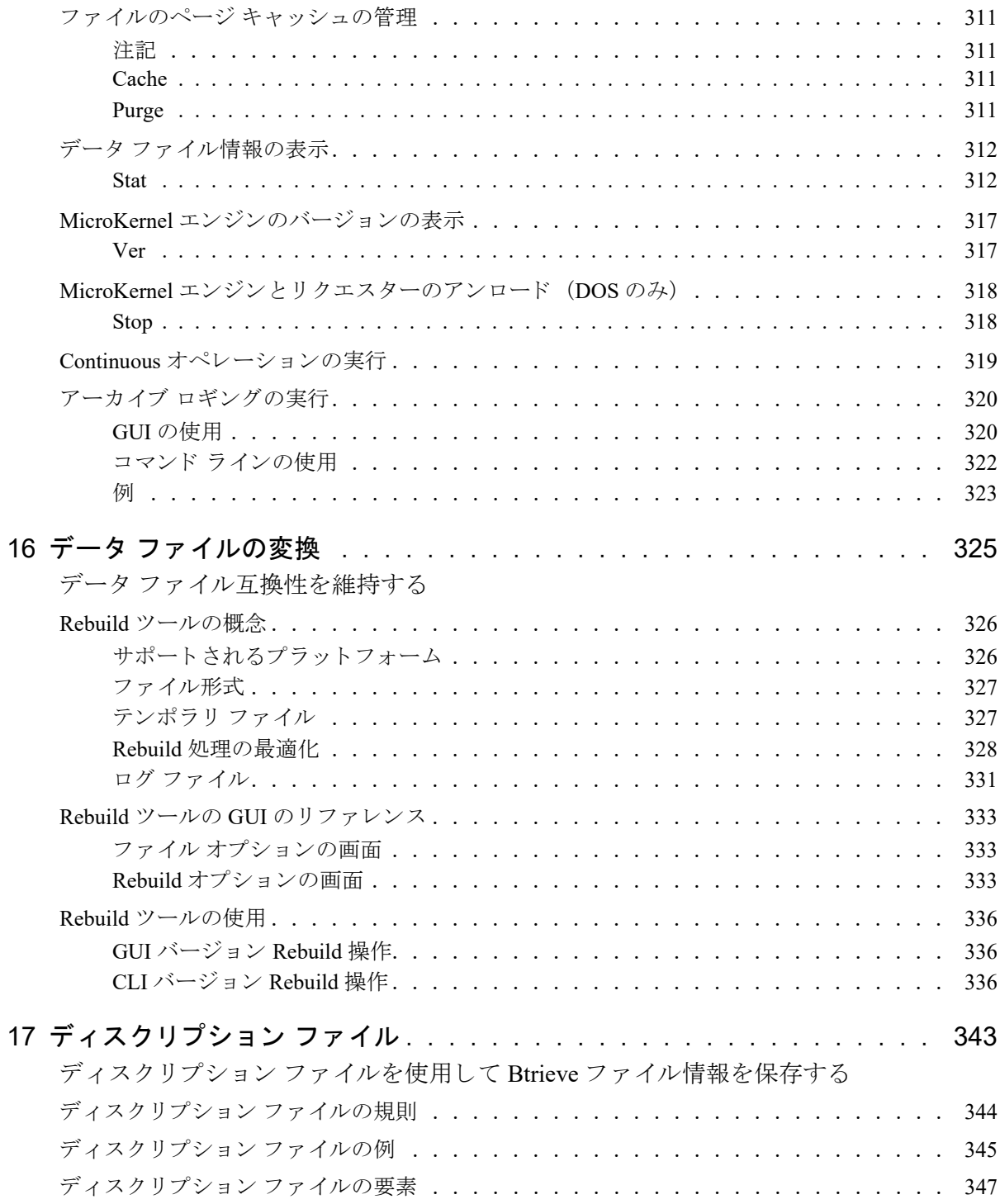

<span id="page-12-0"></span>このドキュメントについて

<u> 1989 - Johann Barbara, martin amerikan per</u>

ここに提示される内容には、お使いのプラットフォームや製品には適用されないものも含まれています。たとえ ば、ゲートウェイ設定に関するトピックは Zen サーバー エンジンには適用されません。このような相違点は区別 できるよう明記しています。

このドキュメントでは、上級ユーザーのための操作の説明と技術情報を提供します。

## <span id="page-13-0"></span>このドキュメントの読者

このドキュメントは上級ユーザー向けに提供されています。上級ユーザーは Zen ベース アプリケーションの基盤 にあるオペレーティング システムについて深く理解していることが前提とされます。上級ユーザーは、オペレー ティング システムの構成をスムーズに行うことができ、多くの場合データベース エンジンを構成する管理者権限 を持っている必要があります。上級ユーザーとは、以下のような方が該当します。

- 1つ以上の Zen ベース アプリケーションがインストールされているネットワークの管理者
- Zen ベース アプリケーションの付加価値再販業者
- Zen ベース アプリケーションの開発者

### <span id="page-14-0"></span>表記上の規則

特段の記述がない限り、コマンド構文、コード、およびコード例では、以下の表記が使用されます。

- 大文字と小文字 通常、コマンドと予約語は、大文字で表記されます。本書で の区別 別途記述がない限り、これらの項目は大文字、小文字、ある いはその両方を使っ て入力で き ます。 た と えば、 MYPROG、 myprog、 または Myprog は同等です。
- 太字 スマデで表示される単語には次のようなものがあります。メ ニュー名、ダイアログ ボックス名、コマンド、オプション、 ボタン、ステートメントなど。
- 固定幅フォント 固定幅フォントは、コマンド構文など、ユーザーが入力する テキストに使われます。
- [ ] 省略可能な情報には、[log\_name] のように、角かっこが使 用されます。角かっこで囲まれていない情報は必ず指定する 必要があります。
- | 縦棒は、 [*file name* | @*file name*] のよ う に、 入力する情報 の選択肢を表します。
- <> <> は、/D=<5|6|7>のように、必須項目に対する選択肢 を表し ます。
- 変数 *file name* のよ う に斜体で表されている語は、適切な値に置き 換える必要のある変数です。
- ... [parameter...] のように、情報の後に省略記号が続く場合は、 その情報を繰り返し使用できます。
- ::= まちには、ある項目が別の項目用語で定義されていること を意味し ます。 た と えば、 a::=b は、 項目 *a* が *b* で定義され ている こ と を意味し ます。

<span id="page-16-0"></span>Zen データベース

<span id="page-16-1"></span>オブジェクト名、名前付きデータベースおよび DSN の詳細

このセクションは、以下のトピックに分かれています。

- [「名前付きデータベース」](#page-17-0)
- 「メタデータ」
- 「識別子とオブジェクト名」
- 「デフォルトのデータベースと現在のデータベース」
- 「ファイル構造」
- 「アクセス方法」
- 「クライアント / [サーバー通信」](#page-24-1)
- [「データベース](#page-25-0) コード ページ」
- 「ODBC DSN 作成オプション」
- 「idshosts ファイルの使用」

#### <span id="page-17-0"></span>名前付きデータベース

名前付きデータベース (DBname とも呼ばれます) は論理名付きのデータベースです。 ユーザーはデータベース が存在する場所を知らなくても、この名前でそのデータベースを識別することができます。Zen では、すべての データベースが名前付きデータベースである必要があります。データベースに名前を付ける際は、その名前を特 定の辞書ディレクトリのパスおよび1つまたは複数のデータファイルのパスに関連付けるようにします。

名前付きデータベースへは、さまざまなアクセス方法で接続されます。たとえば、ODBCアクセスの場合は名前 付きデータベースを指すデータ ソース名 (DSN) を設定する必要があります。複数の DSN が同じ名前付きデー タベース を指すこ と ができ ます。 『*ODBC Guide*』 の 「ODBC データベース ア ク セス」 を参照し て く ださい。 その 他のアクセス方法の場合、アプリケーション開発者が、それぞれのアクセス方法の API を使用して名前付きデー タベースに接続することができます。Zen ドキュメントの開発者向けガイドを参照してください。

メモ 名前付きデータベースを使用する場合、データベース エンジンが存在するコンピューターにログイン する際は、管理者レベルまたは Zen\_Admin セキュリティ グループのメンバーであるオペレーティング シス テム ユーザー名を使用する必要があります。

名前付きデータベース を作成する最も簡単な方法は、 Zen Control Center を使用する こ と です。 『*Zen User's Guide*』 の「新規データベースを作成するには」を参照してください。アプリケーション開発者は別のアクセス方法の API を用いて名前付きデータベース を作成する こ と もでき ます。 た と えば、 SQL の場合は 「CREATE DATABASE」 、 DTI の場合は 「PvCreateDatabase()」、ADO.NET の場合は 「Data Access Application Block」 を参照してください。

#### <span id="page-17-1"></span>メタデータ

Ð,

リレーショナル エンジンでは、メタデータでバージョン 1 (V1) とバージョン 2 (V2) という 2 つのバージョン をサポートします。メタデータ バージョン 2 では、多くの識別子に最大 128 バイトの名前を付けることができ、 ビューおよびストアド プロシージャを許可し、メタデータ バージョン 2 固有の DDF (データ辞書ファイル) を 持つことができます。

『*ODBC Guide*』 の 「SQL 文法のサポー ト 」 を参照し て く ださい。

#### <span id="page-17-2"></span>識別子とオブジェクト名

識別子は、データベースの名前、またはデータベース内の列、テーブル、プロシージャやその他名前付きオブジェ クトの名前です。識別子は、通常の識別子またはデリミター (区切り記号) 付きの識別子として指定されます。

#### 通常の識別子

通常の識別子とは、二重引用符で囲まれていない識別子のことです。通常の識別子は大文字または小文字の文字 で始まる必要があります。識別子の残りの部分は大文字または小文字の文字、数字、および有効な文字の任意の 組み合わせで構成されます。

通常の識別子に予約語を使用することはできません。

通常の識別子は大文字小文字を区別し ません。

#### デリミター付き識別子

デリミター付き識別子とは、二重引用符で囲まれた識別子のことです。デリミター付き識別子は、有効な文字か ら成る任意の文字列と、 それを囲む二重引用符で構成されます。

推奨できる使用法ではありませんが、デリミター付き識別子には予約語も使用できます。たとえば、INSERTは 通常の識別子としての使用は許可されませんが、"INSERT" はデリミター付き識別子としては許可されます。識 別子がキー ワ ー ド で も あ る 場合は二重引用符で囲む必要が あ り ま す。 た と えば、 SELECT "*password*" FROM my\_pword\_tbl となります。 "*password*" は SET PASSWORD ステートメントのキーワードなので二重引用符で囲み ます。

## 識別子の制限

上に挙げた全般的な制限以外に、 各種の識別子に特有の制限を次の表に一覧表示し ます。

#### 表 1 識別子の種類別の制限

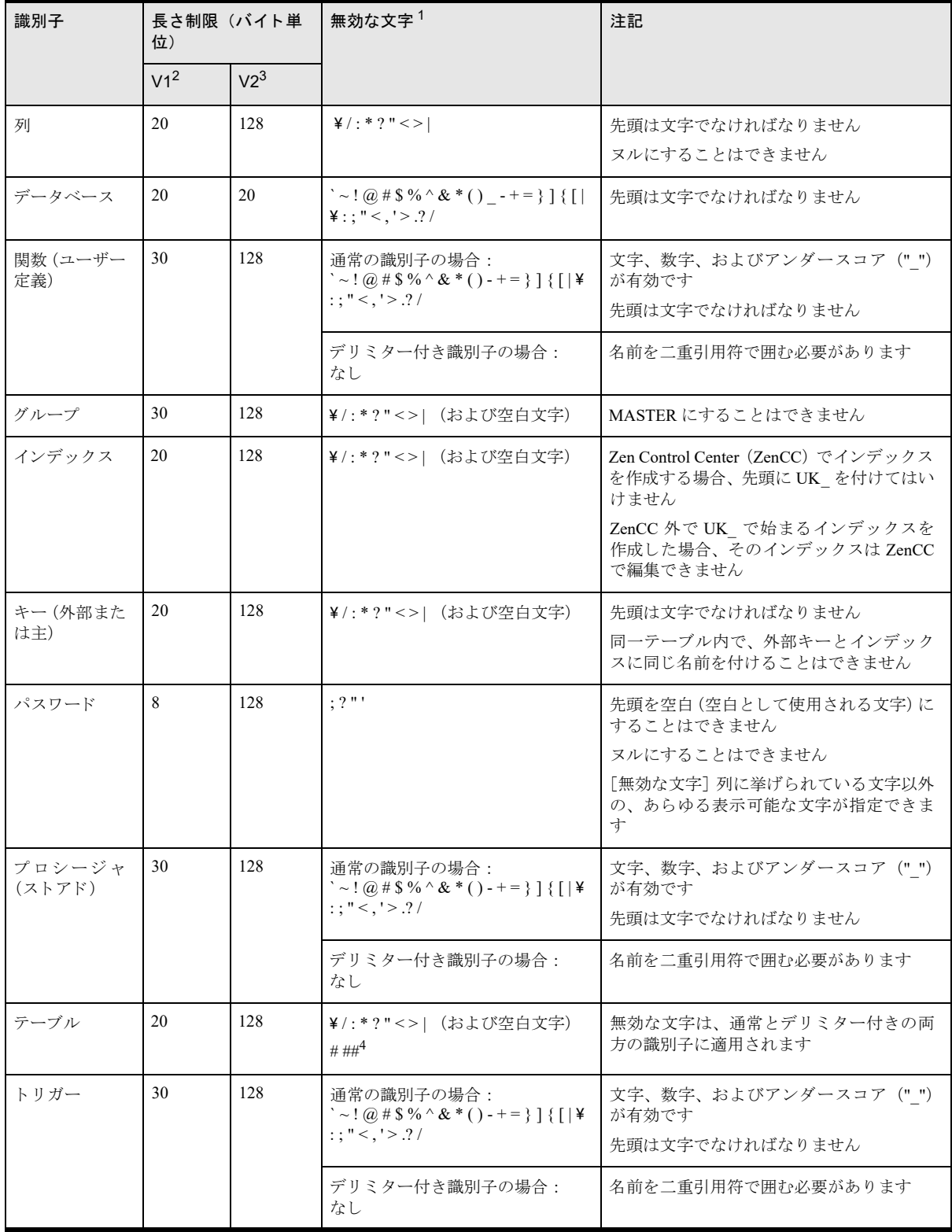

#### 表 1 識別子の種類別の制限

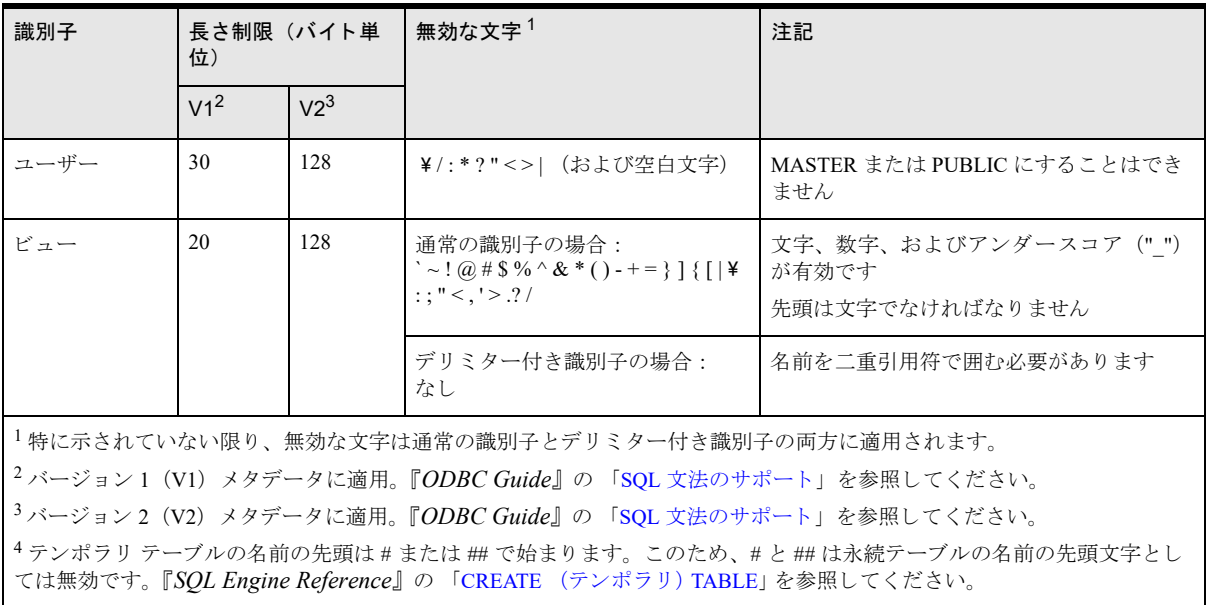

#### ユニークなスコープ

通常、識別子は一定のスコープ内でユニークである必要があります。つまり、同じ名前を使用する同一タイプの オブジェクトのインスタンスは同一領域内では使用できません。表2は、オブジェクト名がどのような領域また はスコープ内でユニーク であ る必要があ るかを表し ます。

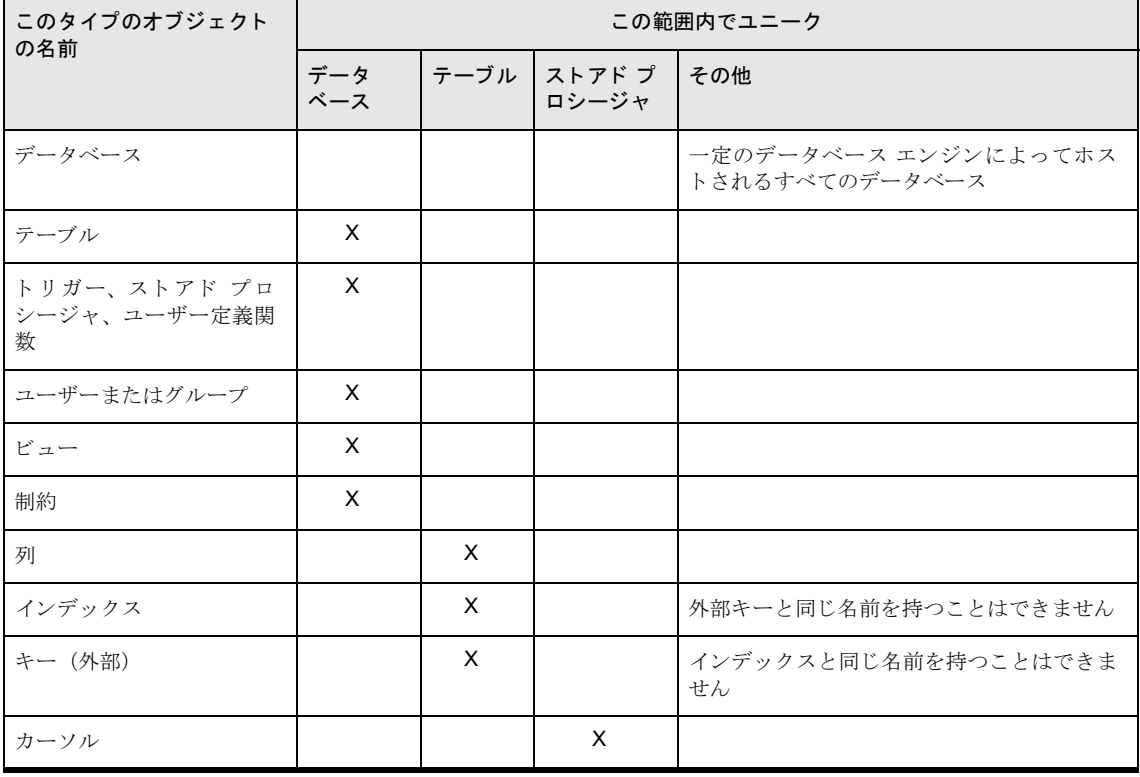

#### <span id="page-19-0"></span>表 2 共通識別子のユニーク性の適用範囲

#### <span id="page-20-0"></span>デフォルトのデータベースと現在のデータベース

既存のアプリケーションで、Btrieve ファイルを作成したり開いたりする際にデータベース名を指定していないア プリケーションをサポートするために、 Zen では、トランザクショナル データベース エンジンごとのデフォルト データベースという概念が維持されています。デフォルト データベースは、"DefaultDB" という名前であらかじ め定義されているデータベースです。アプリケーション コードを変更しないで新しいセキュリティ モデルを使う ようにするには、Btrieve データ ディレクトリをデフォルト データベースと関連付けてから、それらのディレク トリにあるデータ ファイルへのアクセスを制御するよう、デフォルト データベースでユーザーおよび権限を設定 し ます。

また、データベース エンジンは、クライアント接続ごとの現在のデータベースという概念も理解しています。 Btrieve の Login (78)、Create (14)、または Open (0) オペレーションでデータベース名が指定されていない場 合、トランザクショナル エンジンは、そのオペレーションは現在のデータベースに関連するものであると見なし ます。現在のデータベースとは、各クライアントで、一番最近 Login (78) オペレーション (明示的ログイン) が 発生したデータベースを指します。クライアント コンピューターが明示的なログイン操作を要求していない場合 は、一番最近 Create (14) または Open (0) オペレーション (暗黙ログイン) が発生したデータベースが現在の データベースとなります。明示的にも暗黙的にもログインが発生していない場合は、前の段落で説明したデフォ ルト データベースが現在のデータベースとなります。クライアントが明示または暗黙のログインを実行した場 合、あるいは最後のファイル ハンドルを閉じることによって DefaultDB が現在のデータベースとなった場合には 常に、現在のデータベースが変わる可能性があることに注意してください。各クライアントの現在のデータベー スは、ほかのクライアントの動作とは関係ありません。

既存のアプリケーションに新しいセキュリティ モデルを構成する最も簡単な方法は、すべての Btrieve データ ディレクトリをデフォルトデータベースと関連付け、このデータベース内で PUBLIC グループの権限を設定する ことです。PUBLIC グループは、データベースのセキュリティを有効にしたとき、Master ユーザーと共に自動的 に作成されます。「MicroKernel エンジン セキュリティのクイック スタート」を参照してください。

#### <span id="page-20-1"></span>ファイル構造

すべての Zen データベースは共通のデータ形式を使用します。このファイル形式の共有により、同一データのア クセスにトランザクショナル、リレーショナルなどの異なるアクセス方法を使用することができます。すべての ア ク セス方法が機能するために使用する システムは MicroKernel エンジン と呼ばれます。

各 Zen データベース テーブルは個別のファイルで、デフォルトでは .mkd という拡張子が付きます。ただし、開 発者は独自のファイル名拡張子を指定することができます。MicroKernel ファイルはデータとインデックスの両方 を持ち、さまざまなタイプのページで構成されます。MicroKernel ファイルは共通のデータ形式でデータを格納し ます。

各 Zen データベースには、拡張子 .ddf のデータ辞書フ ァ イル一式も含まれます。 DDF フ ァ イルにはデータベース スキーマが含まれます。 メタデータ バージョン 1 とメタデータ バージョン 2のDDF は異なるファイル名を使用 し ます。 『*SQL Engine Reference*』 の 「システム テーブル」 を参照し て く ださい。

MicroKernel エンジンは、キー フィールドは別として、データのスキーマには関わりません。ただし、参照整合 性の規定または SOL 経由のアクセスではスキーマの知識が必要です。

Zen データベースの名前とロケーションは dbnames.cfg という名前のバイナリファイルに格納されます。Zen ファ イルのデフォルトの保存場所については、『Getting Started with Zen』の「ファイルはどこにインストールされます か?」を参照してください。

Zen データベースに関連するすべてのファイルはオペレーティング システムから表示させることができます。表 3は関連するファイルを要約したものです。

| 種類            | 説明                                                                                                    |
|---------------|----------------------------------------------------------------------------------------------------|
| データベース名の構成    | dbnames.cfg ファイル。Zen データベースの名前とロケーションを含むバイナリ ファイル<br>です。                                                                                       |
| データ (共通データ形式) | ファイル名は、リレーショナル データベースの場合デフォルトで、 <b>テーブル名 .mkd</b> で<br>す。データベーステーブルごとに対応する MicroKernel ファイルがあります。トランザ<br>クショナルデータファイルでは、各ファイル名はアプリケーションが指定します。 |
| データ辞書         | 拡張子が DDF のファイル。『SQL Engine Reference』の「システム テーブル」を参照し<br>てください。                                                                                |

<span id="page-21-0"></span>表 3 Zen データベースに関連するファイル

#### ファイル サイズ

サイズの制限はファイル バージョンやページ サイズ、および1ページあたりのレコード数によって異なるため、 次の表にまとめました。

#### ファイル バージョン 13.0

データファイルの最大サイズは 64 TB です。単一ファイルのサイズが 256 GB を超える場合は、13.0 以上のファ イル形式を使用する必要があります。

次の表は、ファイルのレコードに圧縮が設定されていないことを前提にしています。レコード圧縮を使用する場 合は、 1 ページあた り に格納される レ コード がさ らに増え る こ と を考慮し て く ださい。 『*Zen Programmer's Guide*』 の「ページ サイズの選択」および「ファイル サイズの予測」を参照してください。

表 4 ファイル バージョン 13.0 のファイル サイズおよびページ サイズの比較

| 最大ページ数 (100<br>万単位) | 各ページ サイズ (バイト) に対するファイル サイズ (TB) |       |       |  |  |  |  |  |  |
|---------------------|----------------------------------|-------|-------|--|--|--|--|--|--|
|                     | 4096                             | 8192  | 16384 |  |  |  |  |  |  |
| 4096                | 16 TB                            | 32 TB | 64 TB |  |  |  |  |  |  |

#### ファイル バージョン 9.5

データ ファイルの最大サイズは 256 GB です。単一ファイルのサイズが 128 GB を超える場合は、9.5 以上のファ イル形式を使用する必要があります。

次の表は、ファイルのレコードに圧縮が設定されていないことを前提にしています。レコード圧縮を使用する場 合は、 1 ページあた り に格納される レ コード がさ らに増え る こ と を考慮し て く ださい。 『*Zen Programmer's Guide*』 の「ページサイズの選択」および「ファイルサイズの予測」を参照してください。

表 5 ファイル バージョン 9.5 のファイル サイズおよびページ サイズの比較

| 1ページあたりのレ<br>コード数 | 最大ページ数 (100<br>万単位) | 各ページ サイズ(バイト)に対するファイル サイズ<br>(GB) |        |          |          |        |  |  |  |
|-------------------|---------------------|-----------------------------------|--------|----------|----------|--------|--|--|--|
|                   |                     | 1024                              | 2048   | 4096     | 8192     | 16384  |  |  |  |
| $1 - 15$          | 256                 | 256 GB                            | 256 GB | 256 GB   | 256 GB   | 256 GB |  |  |  |
| $16 - 31$         | 128                 | 128 GB                            | 256 GB | $256$ GB | $256$ GB | 256 GB |  |  |  |
| $32 - 63$         | 64                  | 64 GB                             | 128 GB | 256 GB   | 256 GB   | 256 GB |  |  |  |

| 1ページあたりのレ<br>コード数 | 最大ページ数 (100<br>万単位) | 各ページ サイズ(バイト)に対するファイル サイズ<br>(GB) |                  |                  |                  |         |  |  |
|-------------------|---------------------|-----------------------------------|------------------|------------------|------------------|---------|--|--|
|                   |                     | 1024                              | 2048             | 4096             | 8192             | 16384   |  |  |
| $64 - 127$        | 32                  | 32 GB                             | 64 GB            | $128$ GB         | 256 GB           | 256 GB  |  |  |
| $128 - 255$       | 16                  | $16$ GB                           | $32$ GB          | 64 GB            | 128 GB           | 256 GB  |  |  |
| $256 - 511$       | 8                   | N/A <sup>1</sup>                  | 16 GB            | 32 GB            | 64 GB            | 128 GB  |  |  |
| $512 - 1023$      | $\overline{4}$      | N/A <sup>1</sup>                  | N/A <sup>1</sup> | $16$ GB          | 32 GB            | 64 GB   |  |  |
| $1024 - 2047$     | $\overline{2}$      | N/A <sup>1</sup>                  | N/A <sup>1</sup> | N/A <sup>1</sup> | $16$ GB          | 32 GB   |  |  |
| $2048 - 4095$     | 1                   | N/A <sup>1</sup>                  | N/A <sup>1</sup> | N/A <sup>1</sup> | N/A <sup>1</sup> | $16$ GB |  |  |
| 1N/Aは「適用外」を意味します。 |                     |                                   |                  |                  |                  |         |  |  |

表 5 ファイル バージョン 9.5 のファイル サイズおよびページ サイズの比較

#### ファイル バージョン 9.0 以下

データ ファイルの最大サイズは 128 GB です。単一ファイルのサイズが 64 GB を超える場合は、9.0 以上のファ イル形式を使用する必要があります。

次の表は、ファイルのレコードに圧縮が設定されていないことを前提にしています。レコード圧縮を使用する場 合は、 1 ページあた り に格納される レ コード がさ らに増え る こ と を考慮し て く ださい。 『*Zen Programmer's Guide*』 の「ページ サイズの選択」および「ファイル サイズの予測」を参照してください。

| ファイル<br>バージョン                 | 1ページあたり<br>のレコード数 | 最大ページ数<br>(100 万単位) | 各ページ サイズ (バイト) に対するファイル サイズ (GB) |                |                |                |                |                |                |                |                  |
|-------------------------------|-------------------|---------------------|----------------------------------|----------------|----------------|----------------|----------------|----------------|----------------|----------------|------------------|
|                               |                   |                     | 512                              | 1024           | 1536           | 2048           | 2560           | 3072           | 3584           | 4096           | 8192             |
| 9.0                           | $1 - 15$          | 256                 | 128                              | 128            | 128            | 128            | 128            | 128            | 128            | 128            | 128              |
| 9.0                           | $16 - 31$         | 128                 | 64                               | 128            | 128            | 128            | 128            | 128            | 128            | 128            | 128              |
| 9.0                           | $32 - 63$         | 64                  | 32                               | 64             | 96             | 128            | 128            | 128            | 128            | 128            | 128              |
| 9.0                           | $64 - 127$        | 32                  | 16                               | 32             | 48             | 64             | 80             | 96             | 112            | 128            | 128              |
| 9.0                           | $128 - 255$       | 16                  | N/A <sup>1</sup>                 | 16             | 24             | 32             | 40             | 48             | 56             | 64             | 128              |
| 8                             | 任意                | 16                  | 8                                | 16             | 24             | 32             | 40             | 48             | 56             | 64             | N/A <sup>1</sup> |
| $\overline{7}$                | 任意                | 16                  | 8                                | 16             | 24             | 32             | 40             | 48             | 56             | 64             | N/A <sup>1</sup> |
| 6                             | 任意                | 16                  | $\overline{4}$                   | $\overline{4}$ | $\overline{4}$ | $\overline{4}$ | $\overline{4}$ | 4              | $\overline{4}$ | $\overline{4}$ | N/A <sup>1</sup> |
| 5                             | 任意                | 16                  | $\overline{4}$                   | $\overline{4}$ | $\overline{4}$ | $\overline{4}$ | $\overline{4}$ | $\overline{4}$ | 4              | $\overline{4}$ | N/A <sup>1</sup> |
| <sup>1</sup> N/Aは「適用外」を意味します。 |                   |                     |                                  |                |                |                |                |                |                |                |                  |

表 6 ファイル バージョン 9.0 以下のファイル サイズおよびページ サイズの比較

#### ファイルのセグメント化

デフォルトでは、データ ファイルは、オペレーティング システムのファイル セグメントである2GB の限界を超 えるごとに自動的に分割されます。 [セグメント サイズを2GB に制限]設定プロパティを使用すると、ファイル を 2 GB のセグメントに分割するか、セグメント化しない 1 つのファイルとするかを指定することができます。よ り大きいサイズの非セグメント化ファイルを使用する利点は、より効率的なディスク I/O です。つまり、パフォー マンスの向上が期待できます。13.0 形式のファイルはセグメント化をサポートしないので注意してください。

この設定オプションはデータベース エンジンのパフォーマンス チューニング用プロパティの1つです。「[ZenCC](#page-44-1) でエンジンのプロパティを設定するには」、および「セグメント サイズを2GB に制限」を参照してください。

このプロパティはデフォルトでオンに設定されており、以前のリリースと同様2GBの限界でファイルはセグメ ン ト 化されます。 こ のプロパテ ィ をオフに設定する と、 フ ァ イルは 2 GB の限界を超えて増大し ます。 設定プロ パティの追加情報については、「ファイル バージョンの自動アップグレード」も参照してください。

セグメントされていないファイルは、お使いのオペレーティング システムによって指定されているファイル サイ ズの制限を受けます。 たとえば、FAT32 ファイル システムで「「セグメント サイズを 2 GB に制限」 の設定をオ フにしてサイズの大きなファイルを作成すると、倍の 4 GB ファイルに拡張されます。以前作成したファイルが 既にセグメント化されている場合、そのセグメントはファイル上でそのまま残ります。

#### <span id="page-23-0"></span>ファイル バージョンの自動アップグレード

設定プロパティの「作成ファイルのバージョン]に 9.0 以上が設定されている場合、 バージョン 8.x ファイルはそ のファイル サイズの限界 (64 GB) に達すると自動的にバージョン 9.0 ファイルに変換されます。次の表に、こ の動作をまとめて示します。

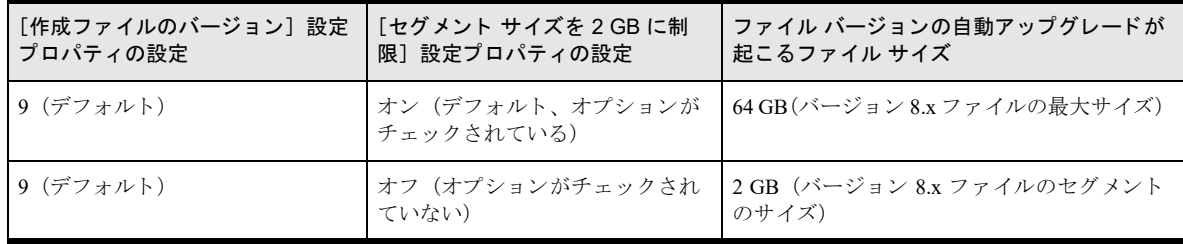

たとえば、 バージョン 8.x ファイルでサイズが 5 GB の場合は、 既に 2 GB 単位のセグメント化が行われています。 このファイルは既にセグメント化されているので、そのセグメントはファイルに存在し続けます。このようなファ イルはその後もセグメント化が続行され、自動アップグレードが起こるサイズ 64 GB までそのサイズを増大させ ることができます。この動作は、ファイルが既にセグメント化されているため、設定プロパティがオンまたはオ フのどちらであっても同じです。ファイルのサイズが 64 GB を超えると、バージョン 9.0 ファイルの最大許容サ イズ 128 GB に達するまでセグメント化が続けられます。

バージョン 8.x ファイルでサイズが 1.5 GB の場合は、そのサイズを2 GB まで増大させることができます。設定 プロパティがオフの場合、このファイル サイズが2GB になった時点で自動アップグレードが起こります。この ファイルは非セグメント化ファイルとして、そのサイズをバージョン 9.0 ファイルの最大許容サイズ 128 GB まで 増大させることができます。設定プロパティをオンに設定すると、2GB単位のファイルのセグメント化が続行さ れ、そのサイズを 64 GB のサイズまで増大させることができます。バージョン 8.x ファイル用の最大許容サイズ 64 GB になった時点で、バージョン 9.0 への自動アップグレードが起こります。ファイルのサイズが 64 GB を超 えると、バージョン 9.0 ファイルの最大許容サイズ 128 GB に達するまでセグメント化が続けられます。

[作成ファイルのバージョン] オプションは、 データベース エンジンのファイル互換性用プロパティの1つです。 「ZenCC でエンジンのプロパティを設定するには」を参照してください。

**QT.** 

メモ ファイル バージョンの自動アップグレードが動作するのは、8.x ファイル形式から 9.0 ファイル形式と いうパターンのみです。これ以外のファイル バージョンの組み合わせの場合、この自動アップグレードは動 作しません。たとえば、8.x ファイル形式から 9.5 ファイル形式、あるいは 7.x ファイル形式から 9.0 ファイ ル形式という組み合わせではアップグレードは起こりません。

#### <span id="page-24-0"></span>アクセス方法

Zen データベースのデータにアクセスする2つの主な方法は、トランザクショナルおよびリレーショナルアクセ スです。

トランザクショナルでは、アプリケーション プログラムはデータ レコード内を物理的と論理的のどちらの順序に 従ってでも自由に移動することができます。トランザクショナル API を使用することで、アプリケーションプロ グラムは直接制御を備え、開発者はデータの基本構造の知識に基づいてデータアクセスを最適化することができ ます。Btrieve は、トランザクショナルデータベース エンジンの1つです。

リレーショナルとは、データがテーブル、行、列の集まりとして表されるアクセス方法です。リレーショナル モ デルは、開発者を基となるデータ構造から切り離し、データを単純な表形式で表します。ODBC はリレーショナ ルアクセス方法の1例です。

単一のアプリケーションが両方のタイプのアクセスを含むこともあります。たとえば、データの追加と変更には トランザクショナル アクセスを使用し、データの照会およびレポート作成にはリレーショナル アクセスを使用す る こ と ができ ます。

アプリケーション プログラムが使用するアクセス方法を知っておく必要があります。 これはインストールされる Zen によって異なります。アクセス方法によって設定が異なります。特定のアクセス方法を最適化するために設 定をカスタマイズする必要があります。

利用するアプリケーションが使用するアクセス方法を知っていれば、トラブルシューティングも容易になります。 たとえば、アプリケーション プログラムが ODBC 経由でリレーショナル アクセスを使用している場合、データ ベース管理システムではなく ODBC レベルの問題を解決する必要がある可能性があります。

設定のカスタマイズに関する作業とリファレンスについては、「設定リファレンス」を参照してください。

#### <span id="page-24-1"></span>クライアント / サーバー通信

MicroKernel エンジンは、ローカルおよびクライアント / サーバーの2種類の処理モードをサポートします。ロー カル モード でデータベースにアクセスするアプリケーションは、ローカルにあるエンジンにアクセスします。 ローカルのエンジンは、ローカルまたはネットワークのハード ディスクの I/O を実行するワークステーションの オペレーティング システムに要求を出します。

クライアント / サーバー モードでは、共有ファイル サーバー上で実行されるサーバー MicroKernel エンジンを使 用します。 アプリケーション プログラムがクライアント / サーバー モードでデータベース エンジンにアクセス しているときは、リクエスターがリモート エンジンに接続します。このリクエスターは、オペレーティング シス テムがサポートするネットワーク プロトコルを使用して、トランザクション レベルのリクエストおよびデータ レコードを、アプリケーション プログラムとサーバー エンジン間で受け渡しします。ファイル I/O 機能は、クラ イアント / サーバー モードのサーバー エンジンによって完全に処理され、ワークステーションには共有データ ファイルのためのオペレーティング システムのハンドルは割り当てられません。データベース操作は、各ワーク ステーションに代わってサーバーベースのエンジンによって実行されます。

処理モードは、アプリケーションププログラムそのものではなく、ワークステーションの設定によって決定される ことに注意してください。つまり、アプリケーションはローカルとクライアント / サーバー、どちらのデータベー ス エンジンにもアクセスできます。アプリケーション プログラムは、ローカル モードからクライアント / サー バー モードに切り替える際に再コンパイルする必要はありません。

ワークグループ エンジンおよびサーバー エンジンはどちらのモードでも動作します。 データベース エンジンと 同一マシン上のアプリケーションがエンジンにアクセスする場合、ローカル モードで動作します。 データベース エンジンと異なるマシン上のアプリケーションがエンジンにアクセスする場合、クライアント / サーバー モード で動作し ます。

クライアント / サーバーの設定は、Zen のワークグループおよびサーバー バージョン用にカスタマイズできます。 スタンドアロンでもクライアント / サーバーでも、その設定を容易にするための構成の設定プロパティが Zen Control Center (ZenCC) に含まれています。

クライアント / サーバー通信およびデータベース エンジンの設定に関する作業とリファレンスについては、「設 定リファレンス」を参照してください。

#### <span id="page-25-0"></span>データベース コード ページ

エンコードは文字セットを表す標準規格です。文字データは、コンピューターがデジタル処理できる標準形式に 変換する、つまりエンコードする必要があります。エンコードは、Zen データベース サーバーと Zen クライアン ト アプリケーションとの間で規定する必要があります。 互換性のあるエンコードを使用すれば、 サーバーとクラ イアントでデータが正しく変換されます。

エンコードのサポートは、データベース コード ページとクライアント エンコードに分割されています。この2 種類のエンコードは、別個のものですが相互に関係しています。説明を簡単にするために、データベース コード ページ と ク ラ イ アン ト エン コード を一緒に説明し ます。 『*Getting Started with Zen*』 の 「ク ラ イ アン ト 用のネ ッ ト ワーク通信の設定」を参照してください。

#### <span id="page-25-1"></span>ODBC DSN 作成オプシ ョ ン

『*ODBC Guide*』 の 「DSN のセ ッ ト ア ッ プおよび接続文字列」 を参照し て く ださい。 この ト ピ ッ ク では ODBC 接 続文字列についても説明しています。

#### <span id="page-25-2"></span>idshosts ファイルの使用

一般的には、アプリケーションは独自のファイルの場所情報を指定します。別の方法として、テキストファイル idshosts の情報に基づいてファイル場所のマッピングを指定することができます。

idshosts ファイルは Zen (IDS) の一部でした。IDS はコア製品から取り除かれましたが、idshosts ファイルの設定 は依然として可能です。

作成したアプリケーションでは idshosts によるマッピング機能を使用しないという場合は、[IDS の使用]設定を オフにします。アプリケーションが既に idshosts を使用している場合、あるいはこの代替方法を使用してファイ ルの場所をマップしたいと考えている場合は、[IDS の使用] をオンにします。「IDS [の使用」](#page-79-1)を参照してください。

idshosts ファイルを使用する場合は、ファイルにアクセスして内容を読み取る時間が必要となるため、パフォーマ ン スが低下する こ と に注意し て く ださい。

idshosts ファイルは、Windows、Linux、または macOS クライアント リクエスターでのみ使用できます。クライア ン ト は Windows、 Linux、 または macOS 上の Zen サーバーと通信でき ます。

メモ [IDS の使用] をオンに設定するには、Zen 8.5 以降が必要です。リクエスターはデータベース URI を 使用し て IDS 情報を表し ます。 データベース URI は PSQL 8.5 で追加されま し た。 『*Zen Programmer's Guide*』 の 「データベース URI」 を参照し て く ださい。

[IDS の使用]をオンに設定した場合、[リモート MicroKernel エンジンの使用]もオンに設定する必要があ ります。「リモート MicroKernel エンジンの使用]はデフォルトでオンです。

「IDS [の使用」](#page-79-1)および「リモート MicroKernel [エンジンの使用」](#page-80-1)を参照してください。

#### idshosts エントリの形式

idshosts ファイル内のエントリの形式については、ファイル自体のコメントを参照してください。コメントには マッピングの例も提供されています。デフォルトで、Windows プラットフォームの場合には、idshosts ファイル はデータベース クライアントのインストール ディレクトリ下の ¥bin ディレクトリにインストールされます。 Linux、macOS、および Raspbian の場合には、idshosts ファイルはデータベース クライアントのインストール ディ レクトリ下の/etc ディレクトリにインストールされます (例:/user/local/actianzen/etc)。

**Q** 

<span id="page-26-0"></span>データベース管理の概念

<span id="page-26-1"></span>データベース管理について

Zen は、 MicroKernel Database エンジン (MKDE) を中心に構成された総合的なデータベース管理システムです。 Zen により、インストールおよび管理が容易になり、高度な信頼性とパフォーマンスが実現します。Zen は事実 上メンテナンスなしで何か月も何年も実行できますが、そのユニークな機能を理解し、役に立つタスクの実行方 法を学ぶことにより、そのすべてを自分のものにすることができます。このマニュアルでは、Zen エンジンと関 連するデータベースのチューニング、 構成および管理の方法を説明し ます。

- [「設定」](#page-27-0)
- 「データベース セキュリティ」
- [「データの保存と復元」](#page-30-0)
- 「トラブルシューティング」
- 「有用なユーティリティ」

## <span id="page-27-0"></span>設定

データベース エンジンのサーバーとクライアントそれぞれについて別個に構成することができます。この設定に より、ビジネスの要件に基づいて、エンジンのパフォーマンスを最適化することができます。

下図は、 オペレーティング システムでのアプリケーション プログラムからデータベース ファイルへのフローを 示しています。データベース エンジンはアプリケーション プログラムとデータ ファイルの間に存在します。

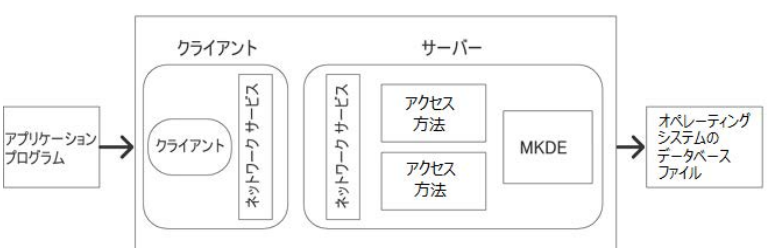

図 1 データベース エンジン設定の概念図

サーバーに設定可能な項目は以下のとおりです。

- アクセス
- 通信プロトコル
- 以前のバージョンの MicroKernel データベース エンジン (MKDE) との互換性
- データの整合性
- デバッグ
- ディレクトリ
- メモリの使用
- パフォーマンス

クライアントに設定可能な項目は以下のとおりです。

- アクセス
- 通信プロトコル
- パフォーマンス
- セキュリティ
- アプリケーションの特性

これらの構成は ZenCC を使用して行います。設定に関する作業とリファレンスについては、「設定リファレンス」 を参照してください。

## <span id="page-29-0"></span>データベース セキュリティ

Zen データベースへのアクセスはいくつかの方法で保護されています。管理レベルのセキュリティはオペレー ティング システムを介して設定されます。オペレーティング システムのネイティブなセキュリティ メカニズム を使用して、Zen データベースを誰が管理できるかを制御することができます。

Zen はユーザーおよびグループレベルの関連するセキュリティも提供します。誰がどのような資格でデータにア クセスできるかを制御することができます。たとえば、Zen データベース内の各テーブルで、ユーザーまたはグ ループがテーブルに対し、SELECT、UPDATE、INSERT、DELETE、ALTER TABLE を実行できるかどうかを指 定する こ と ができ ます。

データベース全体に対しパスワードを設定してセキュリティを確立することができます。この時点で、データベー スにアクセスする権限を与えられたユーザーのみが Master という名前のデフォルト ユーザーとなります。その 後、ユーザーやグループを追加することができます。

セキュリティは ZenCC 内で設定することができます。また、GRANT および REVOKE の2つの SQL ステートメ ントもサポートされています。これら 2 つの SOL ステートメントを使用すれば、テーブル レベルと列レベルの 両方でセキュリティを設定することもできます。

GRANT 構文はトランザクショナル オーナー ネームと統合され、リレーショナル アクセスの場合にもオーナー ネームを使用することができます。

セキュリティ、オーナー ネーム、ユーザーおよびグループに関する詳細は、「Zen セキュリティ」を参照してく ださい。

## <span id="page-30-0"></span>データの保存と復元

データのバックアップはデータベースの保護とトラブル復旧を確実にするための重要な手順です。Zen データ ベース をバッ ク ア ッ プおよび復元するにはい く つかの方法があ り ます。

Zen データベースにアクセスするアプリケーションを停止することができる仕事の場合、オペレーティングシス テムやサードパーティ製ソフトウェアを使ってデータベース ファイルをバックアップおよび復元することがで き ます。

アーカイブ ログはオペレーティング システムのユーティリティを補完するのに使用できるもう1つのバック アップ方法です。アーカイブログを使用すると、最後のバックアップ以降のすべてのデータベース操作のログを 保存することができます。システム障害が発生した場合、バックアップからデータファイルを復元し、ログファ イルから変更をロールフォワードして、データベースをシステム障害発生前の状態に戻すことができます。

Continuous オペレーションを使用すると、データベース エンジンが実行中でユーザーが接続中でも、データベー スファイルのバックアップを行うことができます。Continuous オペレーションの開始後、データベース エンジン はアクティブなデータファイルを閉じ、すべての変更をテンポラリデータファイル (デルタファイルと呼びま す)に格納します。バックアップが完了したら、Continuous オペレーションを解除します。データベース エンジ ンはデルタファイルを読み取り、元のデータファイルにすべての変更を適用します。

データベースのバックアップおよび復元に関する追加情報については、「ログ、バックアップおよび復元」を参照 してください。

## <span id="page-31-0"></span>トラブルシューティング

『*Zen User's Guide*』 および 『*Getting Started with Zen*』 には、 ト ラブルシューテ ィ ングに関する情報が含まれていま す。『Getting Started with Zen』には、Zen 製品のインストールに関するトラブルシューティングの情報が記載され ています。『User's Guide』には一般的なトラブルシューティングの情報に加えて、よく寄せられる質問のリスト が記載されています。

## <span id="page-32-0"></span>有用なユーティリティ

Zen には、データベースの制御および管理に役立つようデザインされたさまざまなユーティリティが付属してい ます。主なユーティリティの一覧については、『Zen User's Guide』 を参照してください。一部のユーティリティ は、カスタム インストールではインストールされないことに注意してください。

<span id="page-34-0"></span>Zen コンポーネントのアーキテク チャ

<span id="page-34-1"></span>アーキテクチャ機能の説明

以下のトピックでは、インストールや重要なアプリケーションの実行で問題が起こらない環境を提供するために 設計された機能について説明します。

- 「Zen [データベース管理システム」](#page-35-0)
- 「リレーショナル アーキテクチャの概要」
- [「エラー](#page-39-0) コード」
- 「[Auto Reconnect](#page-40-0)」

## <span id="page-35-0"></span>Zen データベース管理システム

Zen データベース管理システムは、以下の2つの方法でデータ処理アプリケーションをサポートしています。

- MicroKernel エンジン。Btrieve API を介して、データベース トランザクションへのアクセスを提供します。
- リレーショナル エンジン。ODBC を介して、SOL リレーショナル インターフェイスを提供します。

リレーショナル エンジンの SQL インターフェイスは、Btrieve API を使用してデータ ファイルにアクセスします。 この ト ピ ッ ク では、 これら 2 つのエンジンの共有機能に加え、 通常の運用環境に基づいて、 これらの設定および 動作における相違点について説明します。

#### <span id="page-35-1"></span>共通アドレス空間

Zen は最適化されたメモリ アーキテクチャを使用し、トランザクショナル アクセスとリレーショナル アクセス の両方に高いパフォーマンスを提供します。MicroKernel エンジンおよびリレーショナル エンジンは、共に同一 プロセス ア ド レ ス空間でロード かつ動作し、 それらの間の通信にかかる CPU 時間を最小限にし ます。

### <span id="page-35-2"></span>行レベルのロック

同時に多数の更新や書き込みが行われたり、長時間にわたってトランザクションが開かれたままになったりする 複数ユーザー環境では、行レベルのロック(Btrieve v6 データ ファイル形式で導入)によってデータベース エン ジンのパフ ォーマン スが向上し ます。

トランザクションはページ全体ではなく直接影響する行のみをロックします。クライアントはあるページのレ コードの変更を、他のクライアントが同一ページの別のレコードを変更するのと同時に行うことができます。2 番目のアプリケーションは、最初のアプリケーションが現在ロックしているのとまったく同じレコードを変更し よ う と し た と きにのみ、 待つこ と が必要にな り ます。 行レベルのロ ッ クは複数ユーザー環境で総体的な待ち時間 を減少させ、パフォーマンスを向上させます。

行レベルのロックはデータ ページに実装され、部分的にはキー ページにも実装されます。可変ページには適用さ れません。キー ページの一部分の変更によって、キー エントリが別のページに移動することがあります。これは たとえば、キー ページが分割または結合されるときに起こります。これらの変更では、トランザクションが完了 するまで完全なページ ロックが継続します。

#### <span id="page-35-3"></span>MicroKernel エンジン

すべてのインストールにおいて、MicroKernel エンジンはエンジンと同じシステム上で実行されるローカル アプ リケーションおよびデータ ファイルに対し、Btrieve API サポートを提供します。Zen クライアント / サーバー環 境では、MicroKernel エンジンはローカル アプリケーションとリモート アプリケーションの両方をサポートしま す。ワークグループ環境では、MicroKernel エンジンはゲートウェイ構成を使用してリモート アプリケーション に接続し、リモート ワークグループ エンジンから送信された要求を処理できます。

Windows のクライアント / サーバー環境では、MicroKernel エンジンはデフォルトで、Windows サービスとして実 行するようにインストールされます。ワークグループ環境では、エンジンをアプリケーションまたはサービスの どちらで実行するようにインストールするかを設定できます。アプリケーションとしてインストールされた場合 は、エンジンが実行されていることを表すトレイアイコンが表示されます。サーバー エンジンの場合、または ワークグループ エンジンがサービスとしてインストールされた場合には、トレイ アイコンは表示されません。 「サーバーとワークグループの技術的な相違」も参照してください。

Zen の Btrieve API および ODBC API は、分散データベース アプリケーションをサポートすると同時に、それら のアプリケーションからローカルまたはリモート データベース エンジンへの接続の詳細を隠します。このアーキ テクチャを使用すると、アプリケーションは、そのローカルにあるデータにアクセスできると同時に、リモート コンピューターのデータにもアクセスできます。さらに、SQL データベースは、ローカルの MicroKernel エンジ ンによって処理されるデータ辞書ファイル (DDF)、およびリモートの MicroKernel エンジンによって処理される データファイル (テーブル) を作成することにより、分散化が可能です。ローカルの MicroKernel エンジン以外 のエンジンにも処理されるこのような SQL データベースは、「混合アクセスデータベース」と呼ばれます。
混合アクセスデータベースには、以下の制約があります。

- 参照整合性 (RI)、バウンド データベース、トリガ、分散されたトランザクション アトミシティ (2 段階の コミットが必要)の機能は使用できません。
- DDF へのアクセスには、リレーショナル エンジンおよび MicroKernel エンジンが、同一コンピュータ上で動 作している必要があります。
- 参照整合性の関係にかかわるテーブル、定義されているトリガーがあるテーブル、またはバインドされた名 前付きデータベースにあるテーブルのデータファイルは、リモートの MicroKernel エンジンで開くことがで き ません。
- ファイルを開く際、リレーショナル エンジンは、リクエストを処理する MicroKernel エンジンのバージョン を確認しません。バージョン 6.30 以降の MicroKernel エンジンの API サポート (たとえば、共有ロックなど) を必要とするオペレーションが、バージョン 6.30 より前のエンジンに対して発行された場合は、エラー コー ドが返されます。DDF を開く際、または DDF ファイルやデータ ファイルをバインドしようとする際に、リ レーショナル エンジンでは、ローカルの MicroKernel エンジンがリクエストを処理していることを確認しま す。

#### 非同期 I/O

Windows サーバーでは、MicroKernel エンジンはパフォーマンスを向上させるために、非同期 I/O を使用してペー ジをディスクに書き込んでいます。 エンジンは、 Windows システム キャッシュまたは独自のキャッシュにページ を書き込みます。 次に、 Windows はページがデ ィ ス ク上にあ る こ と を通知し、 MicroKernel が効率的に書き込み操 作を実行できるようにします。

MicroKernel エンジンでたくさんの並行オペレーションが同時に行われる場合、特にデータ セットがストライプ ディスクドライバーのセット上にある場合には、読み取りパフォーマンスも向上しています。各読み取りは、ペー ジが利用可能になるまでワーカ スレッドを待機させます。 非同期 I/O では、 オペレーティング システムは複数の 読み取り要求の作業をプールして、読み取り操作をより効率的に行います。

# リレーショナル エンジン

Zen のリレーショナル エンジンは、Zen アプリケーションに対し ODBC サポートを提供します。ODBC クライア ントのプラットフォームには、Windows プラットフォームがあります。リレーショナル エンジンへのリモート ODBC アプリケーション アクセスには、 Zen の ODBC クライアントがインストールされている必要があります。 これは、ネットワーク上でクライアント側の ODBC 呼び出しを ODBC 通信サーバーに転送する専用 ODBCドラ イバーです。

リレーショナル エンジンには以下のような機能が含まれています。

- アトミック ステートメント
- 双方向カーソル (ODBC カーソル ライブラリを使用)
- 外部結合への対応
- 更新可能なビュー
- ODBC のデータ型への対応
- テーブル内の複数の可変長列

ODBC 通信サーバーは、 以下の機能を実行し ます。

- ODBC クライアント用ネットワーク通信のサポート
- サーバー側 ODBCドライバーマネージャーへの ODBC 呼び出しの転送 (呼び出しをエンジンに転送)

SQL および ODBC の詳細については、 『*SQL Engine Reference*』 の 「SQL の概要」 および 『*ODBC Guide*』 の 「DSN のセットアップおよび接続文字列」を参照してください。

# リレーショナル アーキテクチャの概要

下図は、サーバー版 Zen のリレーショナル エンジンのアーキテクチャ コンポーネントを示したものです。SOL 接続マネージャーは、MicroKernel エンジンおよびリレーショナル エンジンと同じプロセス アドレス空間で起動 し実行し ます。

# サーバーおよびワークグループの Zen リレーショナル アーキテクチャ

SOL 接続マネージャーは、最大 2000 までの同時接続をサポートしており、ODBC ドライバー マネージャーを使 用し て リ レーシ ョ ナル エンジン (SRDE:SQL Relational Database Engine) を呼び出し ます。エンジンは MicroKernel の上に置かれます。

<span id="page-37-0"></span>図 [2](#page-37-0) は、Zen のクライアント / サーバー リレーショナル アーキテクチャを示します。クライアントは、TCP/IP を 介し てサーバーの SQL 接続マネージ ャーに接続し ます。 こ のアーキテ クチャは、 サーバー エンジンおよびワー クグループ エンジン (ローカル ワークグループ エンジンからリモート ワーク グループ エンジンへの接続にク ライアント DSN を使用する場合)に適用されます。

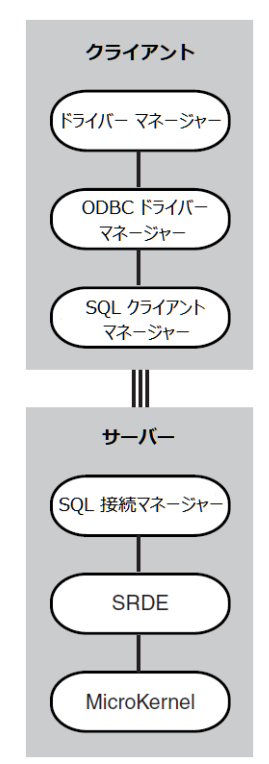

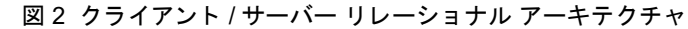

図 [3](#page-38-0) は、 ローカル ワークグループ エンジンからリモート データベースへの接続に DSN を使用する場合のワーク グループ リレーショナル アーキテクチャを示します。 リモート ワークグループ エンジンはリモート データへの ゲー ト ウ ェ イ と なっている こ と を想定し ています。

<span id="page-38-0"></span>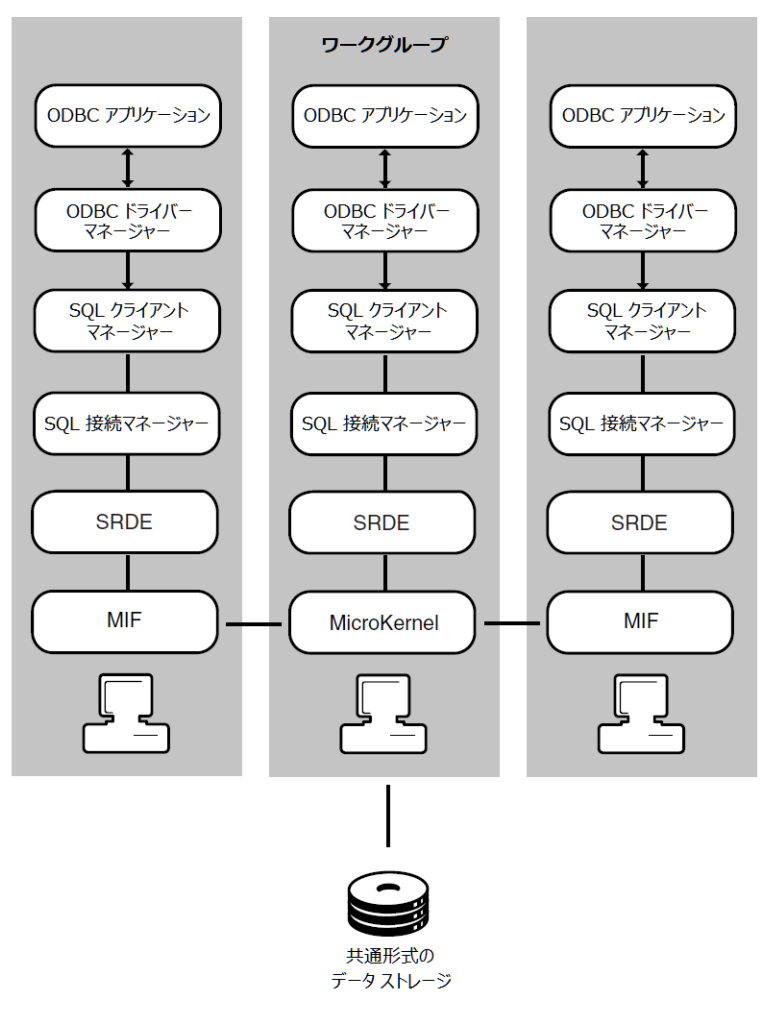

図 3 ワークグループ リレーショナル アーキテクチャ

# エラー コード

Zen の多くの最上位コンポーネントは、その下の階層のコンポーネントからのエラー コードがそのまま渡される ため、呼び出し元アプリケーションまたはログ ファイルでエラーの実際の原因を明確に特定できるようになりま した。エラーコードがさまざまな状況に該当する可能性がある場合は、Zen イベント ログ内の具体的な情報によ り、そのエラーの根本的な原因が特定されます。「メッセージ ログの見直し」を参照してください。

# Auto Reconnect

Zen 自動再接続 (Auto Reconnect) 機能を使用すると、クライアント / サーバーまたはワークグループ アプリケー ションは、一時的なネットワークの中断時にも現在のデータベース オペレーションを中止しません。Zen がネッ トワークの中断を検出すると、設定可能な指定時間ごとに自動的に再接続を試行します。この機能はクライアン トのコンテキストも維持するので、通信が再確立されたとき、ネットワークの中断が起こったときとまったく同 じようにデータベース アクセスが継続されます。

この機能は、アプリケーションのコンテキストを維持し、ネットワーク通信が中断されたときにクライアントま たはサーバーがその時点でデータ を送信し よ う と し ていたかど う かにかかわらず、 再接続を試行し ます。

ネットワークが中断したとき、一定の待ち時間の経過ごとに再接続が試行されます。すべての接続で、0.5、1、2、 4、8秒ごとに継続的に再接続が試行され、その後、自動再接続タイムアウトの値に達するまで8秒ごとに試行さ れます。最大待ち時間に達しても接続に成功しない場合、現在のオペレーションは失敗し、クライアントの接続 は リ セ ッ ト されます。 最大の待ち時間は 45 秒から 65,635 秒の間に設定でき ます。

この機能はデフォルトで使用不可になっています。この機能を動作させるには、クライアントとサーバーの両方 の設定で、「自動再接続の有効化 (Windows のみ)」を選択する必要があります。待ち時間の値は、サーバー設定 の「自動再接続タイムアウト」を使って行うことができます。

#### 備考

この機能は、 Btrieve、 ODBC、 および DTI 接続でサポー ト されています。

Btrieve 通信サーバーは、トランザクション ログ ディレクトリに .par または .sar ファイルを書き込むことがあり ます。これらは、サーバーがクライアントに送信しようとした最新のアイテムのコンテキストを含むテンポラリ ファイルです。再接続が行われると、クライアントはデータの再送信を再度要求します。サーバーはこれらのファ イルを読んで適切なデータを取得します。これらのファイルは、データが読み取られたあと、接続が最終的に終 了する と きにサーバーが削除し ます。

<span id="page-42-0"></span>設定リファレンス

Zen での設定方法およびプロパティ設定

以下のトピックでは、データベース サーバー エンジンやクライアントを設定するさまざまな方法について説明し ます。

- [「設定の概要」](#page-43-0)
- 「ZenCC [での設定」](#page-44-0)
- 「bcfg を使用した設定」
- 「サービス設定プロパティ」
- 「全プラットフォームにおけるサーバー設定プロパティ」
- 「Windows クライアント設定プロパティ」
- 「Linux、macOS、および Raspbian クライアント設定プロパティ」
- 「Reporting Engine 設定プロパティ」

# <span id="page-43-0"></span>設定の概要

Zen はそのデータベース エンジンとクライアントの設定プロパティを使用して構成されます。設定プロパティは Zen Control Center (ZenCC) またはコマンド プロンプトで設定できます。

ZenCC では、設定はエンジンまたはクライアントのプロパティです。「ZenCC でエンジンのプロパティを設定す [るには」](#page-44-1)および「ZenCC でローカル クライアントのプロパティを設定するには」を参照してください。

コンポーネントの設定は任意です。設定を行わない場合は、各コンポーネントにはデフォルトの構成が読み込ま れます。よい結果を得るためには、クライアントとエンジン コンポーネントで同じバージョンの ZenCC を使用 してください。

設定を使用できるのは、以下の理由からです。

- システムまたは Zen アプリケーションが、設定の変更を必要とするため。お使いのアプリケーションのマ ニュアルで、推奨される値を確認してください。複数のアプリケーションを同時に起動する場合は、それぞ れに推奨されている値の合計を使用します。複数のアプリケーションを順次起動する場合は、推奨されてい る最も高い値を使用し ます。
- 設定を最適化して Zen が必要以上にメモリを使用せずにサービスを提供できるようにするため

設定自体の説明は、「設定リファレンス」にあります。

### <span id="page-43-1"></span>設定の変更が有効になっている こ と を確認する

エンジンの設定によっては、設定内容の変更後にデータベース エンジンの再起動が必要になります。エンジンを 再起動する こ と によ り 、 設定が有効にな り ます。 この章の各設定の説明では、 データベース エンジンの再起動が 必要かどうかを明示しています。また、設定の変更によりエンジンの再起動が必要な場合は、ZenCC によりメッ セージが表示されます。

CLI ツールも、入力ファイルを使用しないでコマンド ラインから設定を変更したことを知らせます。入力ファイ ルを使用した場合は、常にエンジンの再起動が要求されます。「bcfg を使用した設定」を参照してください。

コマンド ラインからサーバー データベース エンジンの停止および起動を行う場合は、『Zen User's Guide』の以下 のトピックを参照してください。

- 「Windows サーバー上での Enterprise Server エンジンの起動と停止」
- 「Linux、macOS および Raspbian 上でのデータベース エンジンの起動と停止」

ワーク グループ エンジンの停止および起動を行 う 場合は、 『*Zen User's Guide*』 の 「Windows 上での Workgroup エ ンジンの起動と停止」 を参照し て く ださい。

さらに、クライアント プロパティを変更すると、クライアントを再起動する必要がある場合があります。クライ アントの再ロードは、Zen に依存するすべてのアプリケーションを終了して再起動するだけです。

# 別のマシンに接続する

ローカル クライアントのコンポーネントだけでなく、ローカル エンジンおよびリモート エンジンの構成も行え ます。 ただし、 エンジンはそれぞれ個別に構成する必要があ り ます。 「ZenCC [での設定」](#page-44-0) および 「bcfg [を使用し](#page-45-0) [た設定」](#page-45-0)を参照してください。

ZenCC を使ってリモート マシンに接続しているときは、エンジン コンポーネントのみを表示および変更できま す。クライアントのコンポーネント (ワークグループ エンジン、ワークステーション エンジン、クライアント マシンなど) は、 マシンご と のローカルでしか設定でき ません。

# <span id="page-44-0"></span>ZenCC での設定

ZenCC で、設定とはエンジンまたはクライアントのプロパティです。登録済みのすべてのエンジンが Zen エクス プローラーにノードとして表示され、それらのノードを選択することでエンジンのプロパティを設定できます。 ただし、クライアントはローカル クライアントしか表示されません。リモート クライアントを設定するには、ク ライアント マシン上の Zen エクスプローラーでそのクイアントを見つけます。

リモート サーバーを構成するには、サーバーにアクセス可能なクライアント上、またはネットワークにアクセス 可能なサーバー上で ZenCC を開き、エンジン ノードの下でそのリモート サーバーを探すか登録して、プロパティ を設定し ます。 この方法は、 ZenCC がサポー ト されていない Windows Nano Server や Windows IoT Core、 および Raspbian などのオペレーティング システムで役立ちます。

以下の手順では、エンジンとクライアントのプロパティにアクセスする方法を示します。

#### <span id="page-44-1"></span>▶ ZenCC でエンジンのプロパティを設定するには

- 1 Zen エクスプローラーでエンジン ノードを展開します。
- 2 設定を指定するデータベース エンジンを右クリックします。
- 3 [プロパティ]を選択します。
- 4 プロパティのカテゴリをクリックして設定のグループを表示します。

選択した設定に関するヘルプトピックを開くには、F1 キーを押します。設定の全般的な説明は、「全プラット フォームにおけるサーバー設定プロパティ」にあります。

#### <span id="page-44-2"></span>▶ ZenCC でローカル クライアントのプロパティを設定するには

- 1 Zen エクスプローラーで、[ローカルクライアント]ノードを展開します。
- 2 「MicroKernel ルーター]を右クリックします。
- 3 「プロパティ] を選択します。
- 4 ツリー内で目的のオプション カテゴリをクリックし、そのカテゴリに含まれるオプションの設定内容を表示 し ます。

選択した設定に関するヘルプトピックを開くには、F1 キーを押します。プロパティ設定の全般的な説明につい ては、 以下の ト ピ ッ ク を参照し て く ださい。

- 「Windows クライアント設定プロパティ」
- 「Linux、macOS、および Raspbian クライアント設定プロパティ」
- 「[Reporting Engine](#page-91-0) 設定プロパティ」

Windows システムではプロパティをコマンド ラインから設定することもできます。通常、この方法は Linux、 macOS、および Raspbian システムでも使用されます。「bcfg を使用した設定」を参照してください。

# <span id="page-45-0"></span>bcfg を使用し た設定

bcfg コマンド ライン ツールは、ZenCC のプロパティダイアログと同様の設定機能を提供します。このツールは、 Zen でサポー ト される Windows、 Linux、 macOS、 および Raspbian プラ ッ ト フ ォームで実行し ます。 この実行可能 プログラムは、bcfg.exe (Windows の場合) および bcfg (Unix ベースのシステムの場合) です。Windows システ ムの場合、bcfg は Zen インストールの bin ディレクトリにインストールされます。Unix システムの場合は、/usr/ local/actianzen/bin にあ り ます。

以下のトピックでは、bcfg の使用方法について説明します。

- 「コマンド構文」
- 「シナリオの例:コマンド プロンプトから単一の設定を構成する」
- [「入力フ ァ イルの編集」](#page-47-0)
- 「新しい設定を適用した後のエンジンの再起動」
- 「トラブルシューティング」

# <span id="page-45-1"></span>コマンド構文

bcfg は、構成の設定を以下のように管理するためのコマンドを提供します。

- 単一の設定の値を読み込む
	- bcfg *ID* [-S *server*] [-U *username*] [-P *password*] [-JSON]

した後のエンジンの再起動」を参照してください。

- 単一の設定の値を変更する bcfg *ID value* [-S *server*] [-U *username*] [-P *password*] [-JSON]
- 現在のすべての設定の出力ファイル (編集して入力用に使用できる) を書き込む bcfg -O *outputfile* [-S *server*] [-U *username*] [-P *password*] [-E] [-F] [-JSON]
- 新しい設定の入力ファイルを読み込み、それらを適用する(テキスト入力のみ) bcfg -I *inputfile* [-S *server*] [-U *username*] [-P *password*] [-E] [-F]
- キーワードで設定を検索する bcfg -H <*keyword* | "*keywords with spaces*"*>* [-S *server*] [-U *username*] [-P *password*] [-JSON]

# オプション

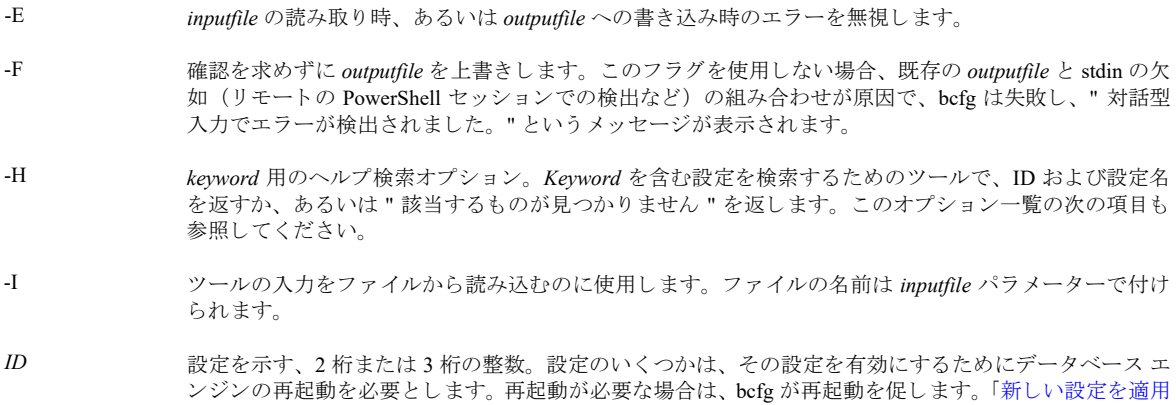

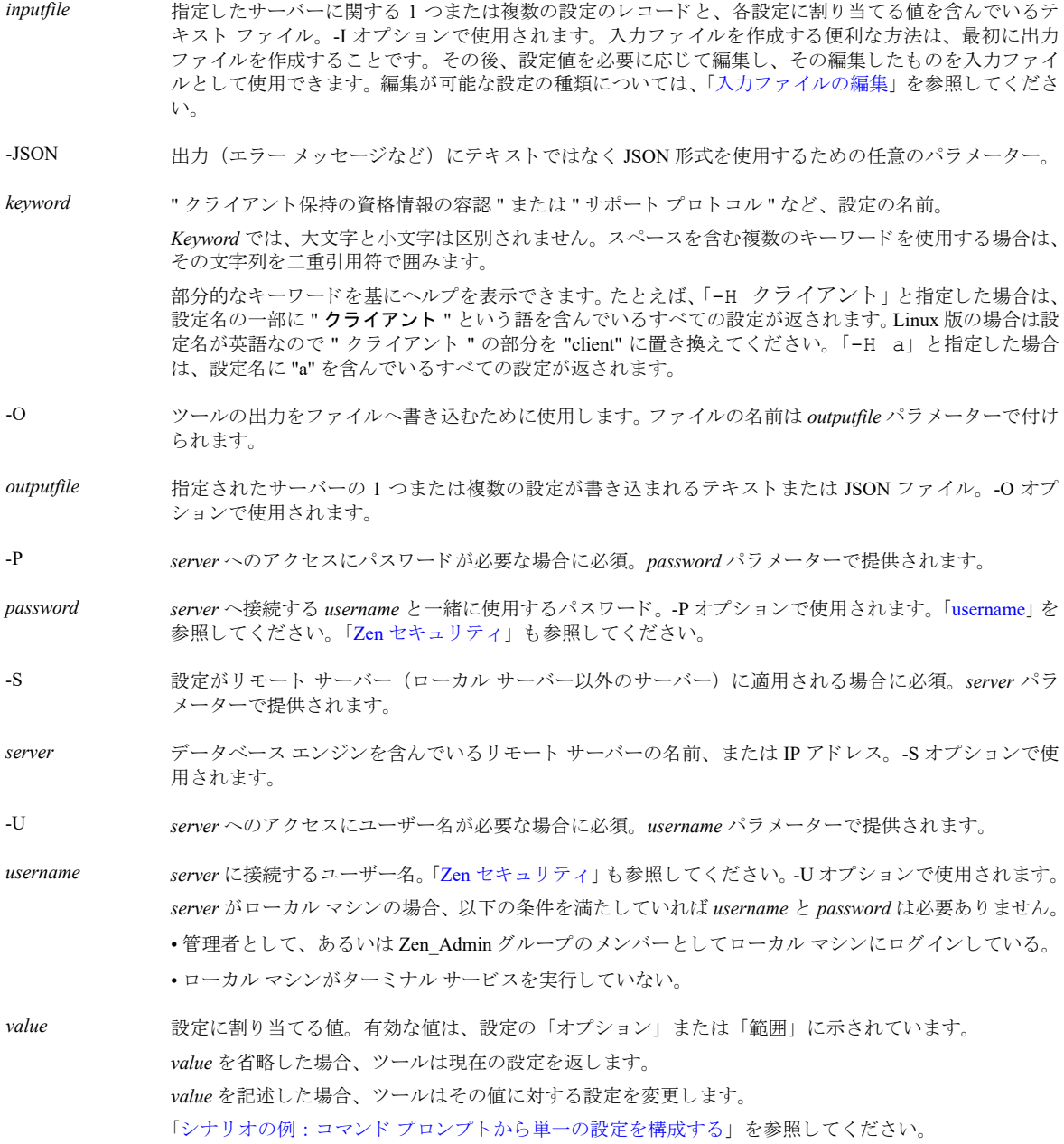

# <span id="page-46-1"></span><span id="page-46-0"></span>シナリオの例:コマンド プロンプトから単一の設定を構成する

ネットワークが停止した場合に、クライアントがサーバーに再接続するかどうかに関係する設定をオンにしたい とします。しかし、その設定の完全な名前がわかりません。以下の手順の例では、コマンドプロンプトで設定を 見つける方法と、 その値の設定方法を示し ます。

1 コマンドプロンプトで「bcfg -H 再接続」と入力し、Enter キーを押します。Linux 版の場合は "再接続 " の部分を "reconnect" に置き換えてください。

ツールによ って、文字列 " 再接続 " を含んでいるすべての設定がレポー ト されます。Linux の場合は英語でレ ポー ト されます。

ID 設定名 ----------------------------- 29 20 自動再接続の有効化 148 自動再接続の有効化 149 自動再接続タイムアウト

29 と 148 の 2 つが目的の設定であるようですが、必要な設定は一体どちらなのでしょうか?

2 「bcfg 29」と入力して、Enter キーを押します。

ツールは、設定 ID 29 について次のようにレポートします。

自動再接続の有効化

=====================

=====================

ID: 29

値 : Off

オプション: On Off

デフォルト値: Off

説明:<クライアント設定 > ネットワーク停止の場合に、クライアントがサーバーへの再接続を試みるかど うかを指定します。再接続されたクライアントは、エラーに遭遇しなかったかのように処理を続行します。 説明によると、この設定はクライアントに適用されるものであり、現在 Off に設定されているということで す。

3 「bcfg 29 on」と入力して、Enter キーを押します。

ツールは、 システム設定 29 が更新された こ と を知らせます。

4 設定が On になっていることを確認したい場合は、「bcfg 29」と入力して Enter キーを押します。 ツールは、 設定 ID 29 について、 値が On に設定されている こ と を レポー ト し ます。

===================== 自動再接続の有効化 =====================

ID: 29

値 : On

オプション: On Off

デフォルト値: Off

説明:<クライアント設定 > ネットワーク停止の場合に、クライアントがサーバーへの再接続を試みるかど うかを指定します。再接続されたクライアントは、エラーに遭遇しなかったかのように処理を続行します。

# <span id="page-47-0"></span>入力フ ァ イルの編集

設定は、コマンド ラインから一度に1つずつ設定するのではなく、入力ファイルに1つ以上を指定して設定する ことができます。現在のリリースで、この目的に対応するのはテキストのみです。

入力ファイルを作成する便利な方法は、出力ファイルを編集し、それを入力ファイルとして使用することです。 入力ファイルには、すべての設定を含める、または変更が必要な設定のみを含めることができます。入力ファイ ルには、少なくとも1つの設定に対する完全なレコードが1つは含まれていなければなりません。出力ファイル を基に入力ファイルを作成し、設定を削除する際には、残す設定は完全なレコードの状態であるようにしてくだ さい。

ID、 値、 オプシ ョ ン、 または範囲については、 その対応する行で設定値を変更でき ます。 上記以外の行へ変更を 加え よ う とする と、 エラーになる、 設定の変更に失敗する、 またはその他予期し ない動作が発生する可能性があ り ます。

完全なレコードには、ID と値のペアが少なくとも1つ含まれます。見出しから説明までのすべての行を含めるこ とをお勧めします。たとえば、このトピックでのシナリオ例の最後のステップでは「自動再接続の有効化」の設 定が完了したので、それを入力ファイルで使用できます。

# <span id="page-48-0"></span>新しい設定を適用し た後のエンジンの再起動

入力ファイルを使用した場合、そのファイルの設定内容にかかわらず、bcfg は設定を有効にするためにデータ ベース エンジンを再起動するよう促します。

コマンド ラインから構成を行った場合は、bcfg はその設定が再起動を要求する場合にのみ、データベース エン ジンの再起動を促し ます。

エンジンを再起動する手順については、「設定の変更が有効になっていることを確認する」を参照してください。

# <span id="page-48-1"></span>トラブルシューティング

このツールの実行に問題がある場合は、次の表に示すトラブルシューティングのご提案を参考にしてください。

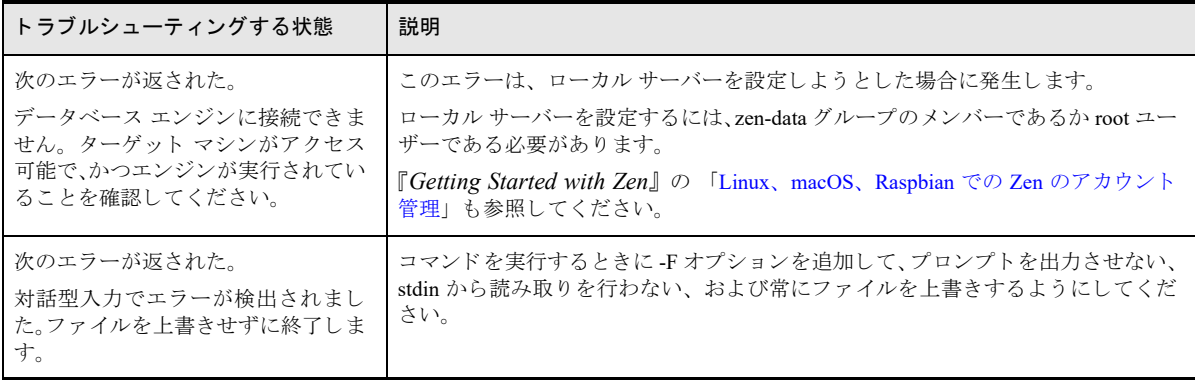

# <span id="page-49-0"></span>サービス設定プロパテ ィ

Windows サーバー環境では、Zen サーバーはサービスとして起動します。サービスはインストール処理の一部と して読み込まれ、完全インストールであれば常に使用可能な状態に設定されます。 ZenCC 内でサービスの起動ポリシーを構成することができます。

▶ ZenCC でサービスの起動ポリシーを設定するには

- 1 ZenCC で、サービス ノードを展開します。
- 2 Actian Zen Server Engine を右クリックします。
- 3 [プロパティ]をクリックします。
- 4 スタートアップの種類として、起動ポリシーを選択します。

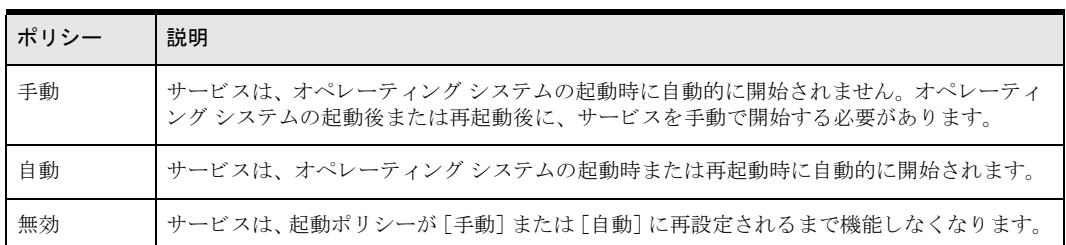

5 [OK] をクリックします。

# <span id="page-50-0"></span>全プラットフォームにおけるサーバー設定プロパティ

各 Zen データベース エンジンには、独自のサーバー設定があります。このトピックでは、各エンジンのオプショ ンについて説明します。オプションはエンジンごとに独立しており、ほかのエンジンと依存関係はありません。

Zen サーバーは、Windows、Linux、macOS、および Raspbian プラットフォームで、ZenCC またはコマンド ライ ン ツールの bcfg を使用し て構成する こ と ができ ます。 ZenCC では、 データベース エンジン ノード を右ク リ ッ ク してプロパティウィンドウを開きます。コマンドラインについては、「bcfg を使用した設定」を参照してください。 次の表は、サーバー設定プロパティとその設定項目の一覧をアルファベット順で示します。各設定の詳しい説明 がリンク先のセクションにあります。

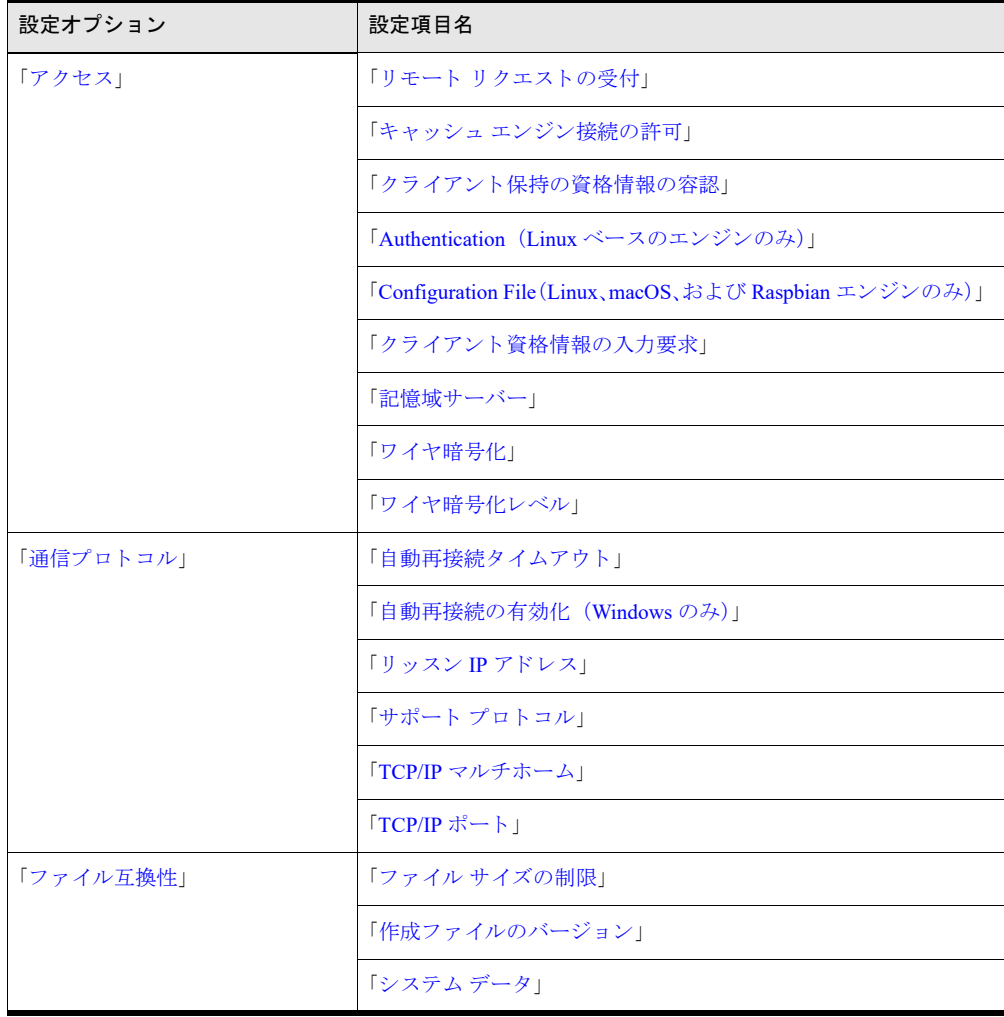

#### 表 7 サーバー設定プロパティ

# 表 7 サーバー設定プロパティ

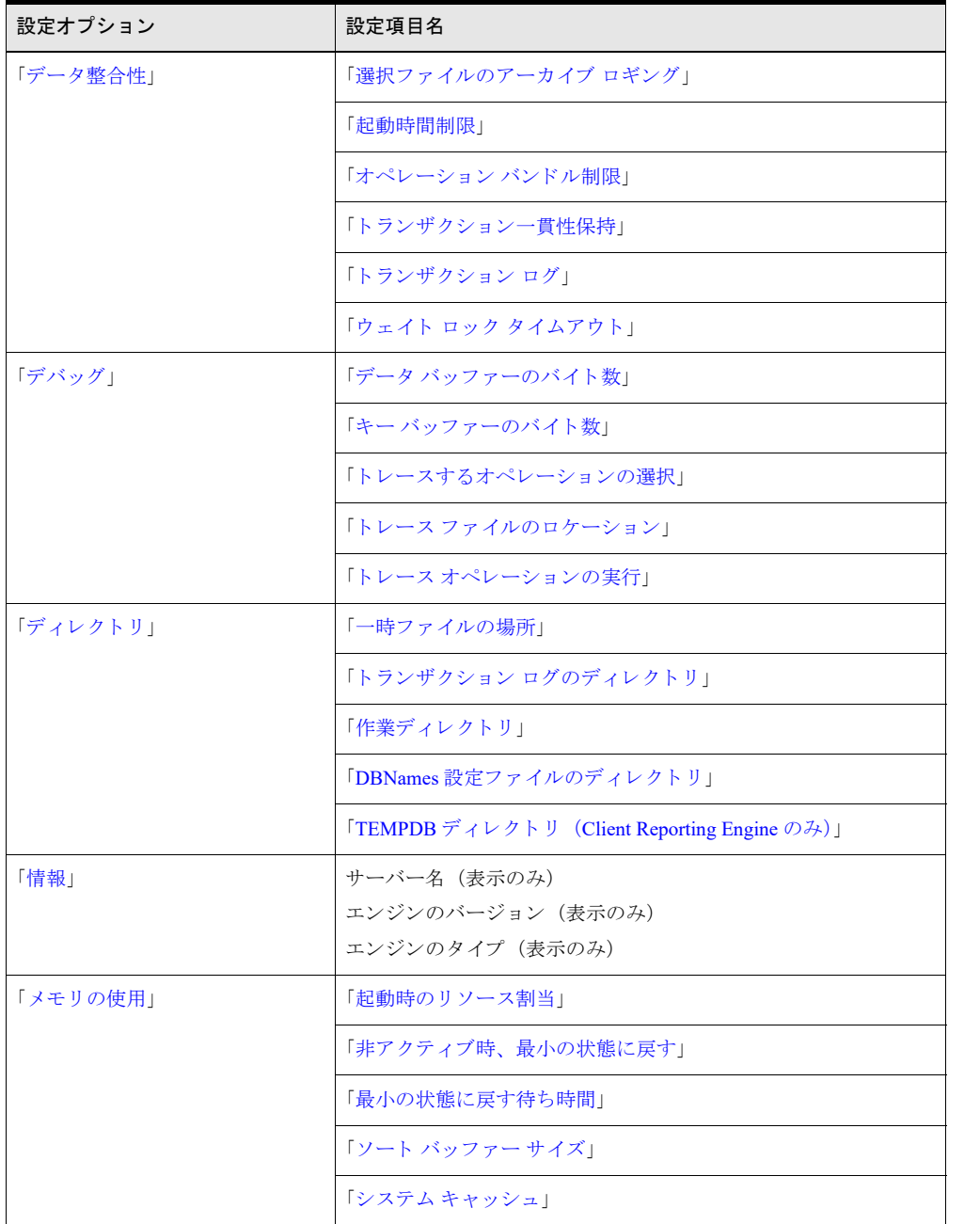

表 7 サーバー設定プロパティ

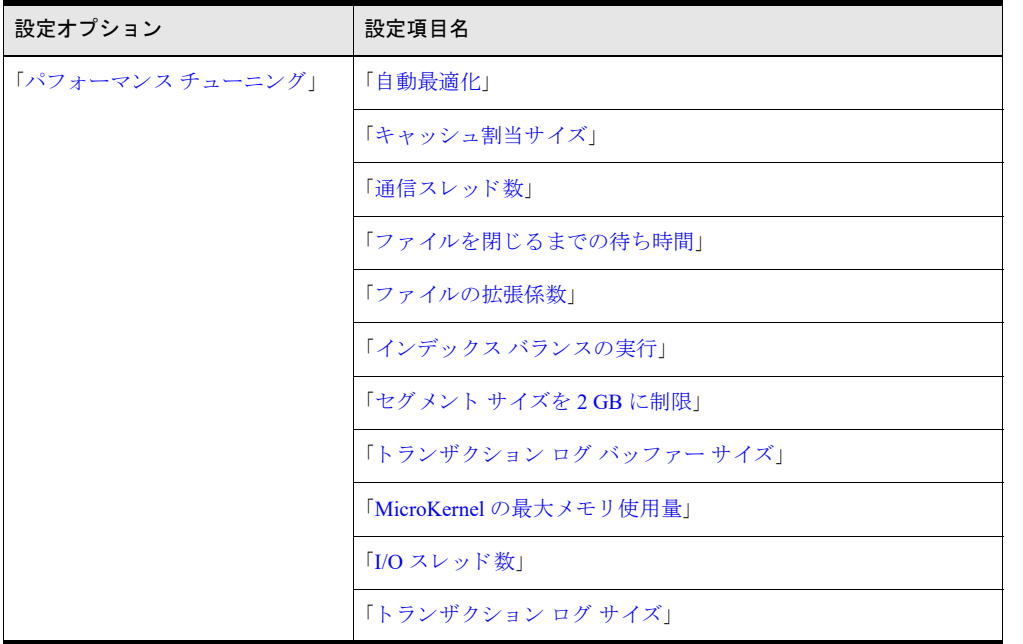

# <span id="page-52-0"></span>アクセス

サーバーを右クリックし、[プロパティ] > [アクセス] を選択すると、次の設定が表示されます。

- 「リモート リクエストの受付」
- 「キャッシュ [エンジン接続の許可」](#page-53-0)
- 「クライアント保持の資格情報の容認」
- 「Authentication (Linux [ベースのエンジンのみ\)」](#page-54-0)
- 「[Configuration File](#page-56-0)(Linux、macOS、および Raspbian エンジンのみ)」
- 「クライアント資格情報の入力要求」
- 「ワイヤ暗号化」
- 「ワイヤ暗号化レベル」

### <span id="page-52-1"></span>リモート リクエストの受付

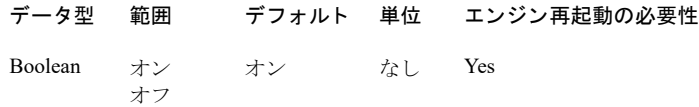

この設定は、通信マネージャーが、リモート サーバーやクライアント ワークステーションからのリクエストを受 け付けるかどうかを指定します。このオプションをオンにすると、通信マネージャーは、ネットワークでの存在 を通知し ます。

#### <span id="page-53-0"></span>キャッシュ エンジン接続の許可

データ型 範囲 デフォルト 単位 エンジン再起動の必要性 Boolean オン オフ オン なし Yes

クライアントがキャッシュ エンジンを使用してサーバーに接続することをサーバーがサポートするかどうかを 指定します。オフに設定してもクライアントはサーバーに接続はできますが、キャッシュエンジンを使用するこ と はでき ません。

#### <span id="page-53-1"></span>クライアント保持の資格情報の容認

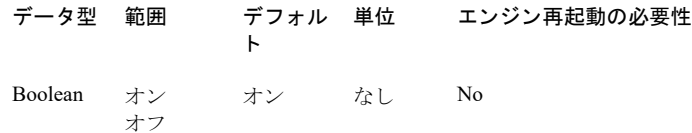

この設定をオンにした場合、データベース エンジンはクライアントに保管されているユーザー資格情報を受け付 けます。保管方法および場所は、クライアントのオペレーティング システムによって異なります。

- Windows クライアント:資格情報は Windows レジストリに格納されています。「クライアント資格情報の入 [力要求](#page-57-0)] がオンに設定されている場合は、ポップアップ ダイアログで [ユーザー名とパスワードを保存] チェック ボックスをオンにすることによって、資格情報を保存できるようになります。代わりの方法として、 pvnetpass コマンド ライン ツールを使用すると、保管されている資格情報を管理することができます。
- Linux、macOS、および Raspbian クライアント : 資格情報は、pvnetpass によって Zen レジストリに格納され ます。

この設定をオフにした場合、データベース エンジンはクライアントに対し、資格情報が必要なデータベース操作 の対象から保管されている資格情報は強制的に除外します。このような資格情報は、アプリケーションから、ま たはログイン ダイアログで提供する必要があります。この設定がオフであっても、ログイン ダイアログを使用し て指定されれば、ログイン ダイアログはクライアント保持の資格情報を書き込もうとします。ただし、これは受 け入れられません。

クライアント保持の資格情報が認められている場合は、資格情報を知らなくても、誰でもその特定クライアント のコンピューターに向かい、保管されている資格情報を使ってデータベースにログインすることができます。こ の動作は、個々のユーザーの厳密な認証は重要でない環境、たとえば、すべてのユーザーが同レベルのアクセス 権限を持っている、物理的にセキュリティ保護されているような環境では便利です。一方、権限のない人が存在 したり、権限のあるユーザーがアクセス権限のレベルを変更しているような環境では、この設定はオフにしてお く 必要があ り ます。

「クライアント資格情報の入力要求」も参照してください。

# ログイン動作のまとめ

#### 表 8 ログイン設定動作のまとめ

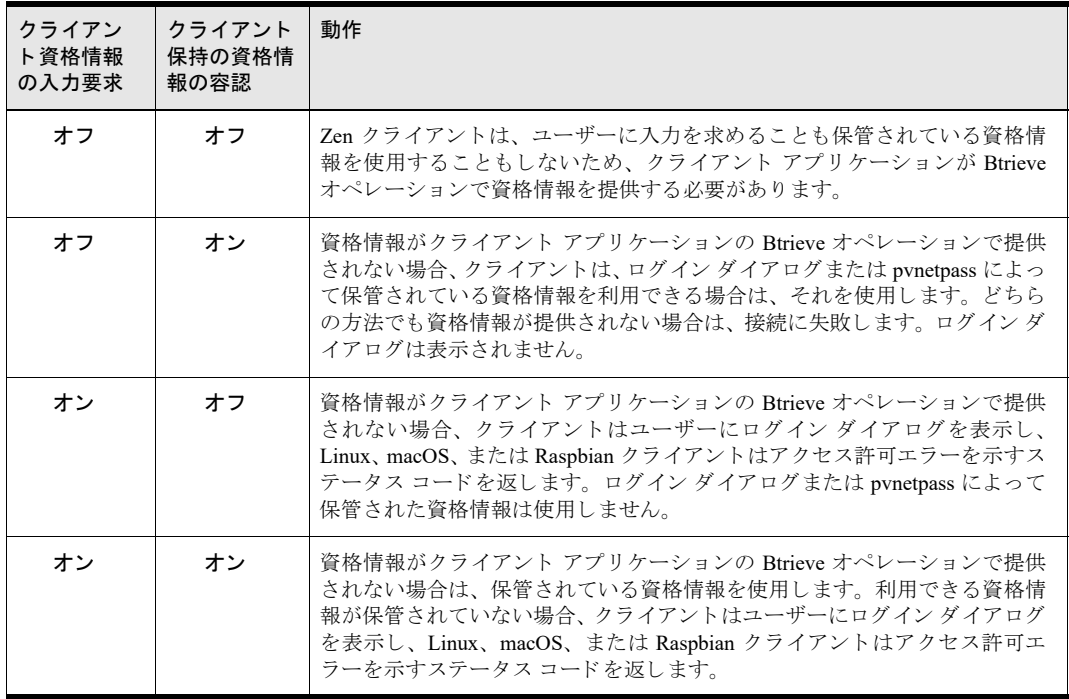

# <span id="page-54-0"></span>Authentication (Linux ベースのエンジンのみ)

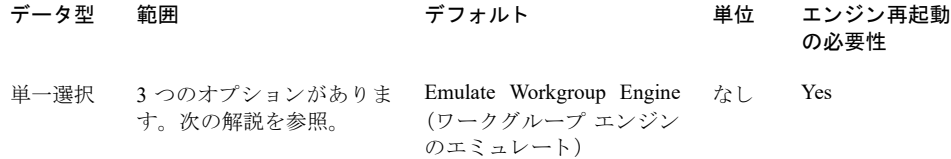

以下のオプションは、サーバーエンジンへのアクセスに使用する認証のタイプを設定します。

- Emulate Workgroup Engine (ワークグループ エンジンのエミュレート)。Samba を使用してシステムのユー ザー アクセスを認証する場合は、この値を使用します。オペレーティング システムによるセキュリティを回 避し、レジストリに RTSS パスワードを保存したくない場合は、[Emulate Workgroup Engine]を使用します。
- Proprietary Authentication (using btpasswd) (専用認証 (btpasswd の使用))。 Linux では Samba、macOS で は SMB を認証に使用せず、ユーザーがサーバーにアカウントを持っていない場合は、この値を使用します。 このオプションを使用すると、Linux、macOS、または Raspbian システムへの接続用パスワード ファイルを 別々に保持できます。

サーバーで BTPASSWD の認証を使用する場合、クライアントからこのサーバーに接続するユーザー名とパ スワードを設定する必要があります。Zen Control Center を使用するか、またはコマンド プロンプトで pvnetpass を使用し ます。『*Zen User's Guide*』の「グループ、ユーザー、およびセキ ュ リ テ ィ」および 「pvnetpass」 の両トピックを参照してください。

Proprietary Authentication は、サーバーにより高いセキュリティ強度が必要で、サーバーで使用されるユーザー 認証方式と異なるユーザー名とパスワードが必要な場合に使用します。

 Standard Linux Authentication (標準 Linux 認証)。 認証に Samba を使用せず、 ユーザーが Linux、 macOS、 ま たは Raspbian システムにアカウントを持っている場合、この値を使用します。

Linux の標準認証は PAM と共に使用されます。 PAM は、 Linux、 macOS、 または Raspbian サーバーで既存の ユーザー名とパスワードを使用したい場合に使用します。pvnetpass を使用してクライアントからユーザー 名とパスワードを指定することができます。PAM は非常に柔軟で、Linux、macOS、および Raspbian 用のカ スタム モジュールを多数提供しています。詳細については、PAM に関する Web サイトを確認してください。

Zen のインストールで PAM が検出された場合、PAM を使用できるようインストールの設定を整えます。Zen のインストール後に PAM をインストールし、PAM による標準認証を使用する場合は、Zen を再インストー ルする必要があります。これは、PAM のインストールでファイルのコピー、各種設定ファイルの作成、権限 の設定、およびリンクの作成を行っているためです。Zen を再インストールして PAM を検出し、その PAM 設定を正しく完了させる必要があります。

Zen をアンインストールし、再度インストールし直します。これを行う手順については、『Getting Started with Zen』の「Linux、macOS および Raspbian への Zen のインストール」を参照してください。

#### PVPIPE\$ を使用し た Samba と認証 (Linux のみ)

上記の3種類の認証方法に加え、使用可能な場合は、Samba を使用することもできます。「[Configuration File](#page-56-0) (Linux、 macOS、および Raspbian エンジンのみ)」で説明されているように PVPIPE\$ が共有されている場合、Zen エンジ ンは FIFO を \$ACTIANZEN\_ROOT/etc/pipe/mkde.pip に作成し ます。 PVPIPE\$ は Linux でのみサポー ト され ます。

メモ 末尾のドル記号 (S) は、この共有が非表示になることを意味します。Zen クライアント コンポーネン トが、¥¥< サーバー >¥PVPIPE\$¥mkde.pip (大文字小文字区別なし) として自動的にこのパイプへのアクセス を処理します。明示的な処理を実行したり、このパイプにアクセスするようにアプリケーションを変更した りする必要はありません。唯一の例外は、Samba または Zen の設定のトラブルシューティングを行う場合で す。

クライアントがリモート エンジンに接続し、エンジンがバージョン ブロックで "Unix" と返した場合は、まずレ ジストリ (RTSS 設定) で認証情報を確認します。ユーザー名とパスワードがレジストリ内で見つからなかった 場合、クライアントは上記のパイプに接続し、サーバーからクライアント認証情報を受け取り、検証します。

認証されるためには、共有に接続し、パイプを読み取ることができる必要があります。これは、エンジンを使用 できるユーザーと使用できないユーザーを指定する1つの方法です。これを行う最も簡単な方法は、smb.conf設 定ファイル内の「valid users」値を設定することです。クライアントが認証されなかった場合、ステータス 3119 が返されます。

注意 PVPIPES へのクライアントの読み取りアクセスを許可すると、そのクライアントはリモートでエンジ ンへのア ク セスが許可されます。

クライアントが認証されることを確認するには、 コマンド プロンプトで 「¥¥< サーバー >¥pvpipe\$\mkde.pip」 と入力します。多数の疑問符(印刷不可能なシンボル)といくつかの印刷可能な文字が表示され、警告音が鳴り ます。表示されなかった場合は、Samba の設定ファイルを調べて、このパイプを読み取る権限があるかどうかを 確認し ます。 権限があ るのにエラー 94 または 3119 が発生する場合は、 Zen Control Center でエンジンの設定プロ パティを使用して、または pvnetpass を使用して、RTSS 設定を確認します。

Samba を介して共有されるファイルへのアクセスの詳細については、Samba のマニュアルを参照してください。

e z

37

#### <span id="page-56-0"></span>Configuration File (Linux、 macOS、 および Raspbian エンジンのみ)

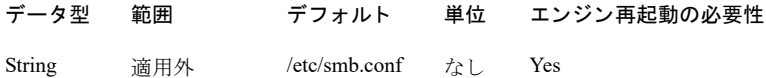

この設定は、ローカルファイルシステムを Windows クライアントヘエクスポートする場合に使用される smb.conf ファイルの場所を示します。エンジンは、リモート システムの UNC パスを正しいデータベース ファイルへの ローカル呼び出しに変換するときに、このファイルを必要とします。サード パーティ製の Samba パッケージでは なくネイティブの SMB ファイル共有が使用されている macOS システムや Raspbian システムでは、この設定は適 用されないことに留意してください。

デフォルト値は/etc/smb.conf です。Sambaの設定ファイルを別の場所にインストールした場合は、正しいパス名 を入力し ます。

Zen は smb.conf 設定フ ァ イルの有無について、 次に示す場所を この順序で調べます。

- $\blacksquare$  /etc/samba/smb.conf
- /etc/smb.conf
- /usr/local/samba/lib/smb.conf
- $\blacksquare$  /usr/local/lib/smb.conf
- /lib/smb.conf
- /etc/samba.d/smb.conf
- /opt/samba/lib/smb.conf
- /usr/share/samba/smb.conf
- /usr/local/share/samba/smb.conf
- /home/samba/lib/smb.conf
- /opt/local/etc/samba3/smb.conf

最初に見つかった smb.conf が使用されます。smb.conf が見つからない場合は、Zen はシステム ログ ファイルにエ ントリを記録し、どの Samba 共有も有効になりません。

Linux の場合、PVPIPE\$の FIFO 共有を使用したいが、smb.conf ファイルにまだ共有が存在しない場合には、次の ようにファイルに設定する必要があります。zen-svc ユーザーと zen-data グループは Zen サーバーのインストール により作成されます。

[PVPIPE¥\$]

```
comment = Zen pipes
path = /usr/local/actianzen/etc/pipe
# only members of group zen-data will have access
valid users = @zen-data
# Absolutely necessary - prevents caching
oplocks = no
level2 oplocks = no
read only = yes
browseable = no
```
zen-svc というユーザー名のユーザーがこの共有にアクセスできるようにするには、smbpasswd コマンドを特定 のパラメーターと一緒に使用する必要があります。-n オプションに関する情報は、Samba のドキュメントをお読 みください。アクセスを有効にする準備が整ったら、Zen Enterprise Server または Cloud Server がインストールさ れているシステムで以下のことを行います。

- 1 root としてログインします。
- 2 次のコマンドを実行して、ユーザー zen-svc をローカルの smbpasswd ファイルへ追加します。

smbpasswd -a -n zen-svc

3 smbd を再起動してこの変更を有効にします。

#### <span id="page-57-0"></span>クライアント資格情報の入力要求

#### データ型 範囲 デフォルト 単位 エンジン再起動の必要性 Boolean オン オフ なし No

オフ

この設定は、ユーザー認証を必要とするデータベース操作中に利用できる資格情報がない場合、Windows Zen ク ライアントがユーザーにログイン資格情報の入力を求めるかどうかを決定します。

この設定をオンにした場合、ほかの認証資格情報がないときには、ユーザーにログイン ダイアログを表示するよ う、エンジンが Windows クライアントに要求します。この設定は、混合またはデータベース セキュリティが有 効になっている場合にのみ適用されます。ただし、いかなる状況下でも Linux、macOS、または Raspbian クライ アン ト には適用されません。 有効な資格情報が別の手段、 た と えば、 明示的な Btrieve Login (78) オペレーシ ョ ンやクライアントに保管されている資格情報によって提供される場合は、ログイン ダイアログは表示されませ  $h_{\circ}$ 

ユーザー資格情報を必要とする操作で、エンジンにデータベース コンテキストが指定されていない場合、エンジ ンは、ユーザーは現在のデータベースへのログインを試みていると見なします。

この設定をオフにして、新しいセキュリティモデルのいずれかを使用している場合は、ユーザー資格情報をプロ グラムから提供する (クライアントに保管されている資格情報を提供するか、Btrieve の Login (78)、Open (0)、 または Create (14) オペレーションによって提供する) 必要があります。そうしないと、ログインの試行は認証 エラーで失敗し ます。

#### 関連項目

「クライアント保持の資格情報の容認」

#### <span id="page-57-1"></span>記憶域サーバー

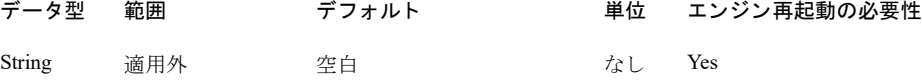

このプロパティは、Client Reporting Engine がサポートしている Zen サバーの名前を表すものです。これは Client Reporting Engine がインストールされているシステムで設定されます。Windows では、文字列の大文字小文字は区 別されません。 この設定は、 Zen で Client Reporting Engine にのみ提供されます。

#### <span id="page-57-2"></span>ワイヤ暗号化

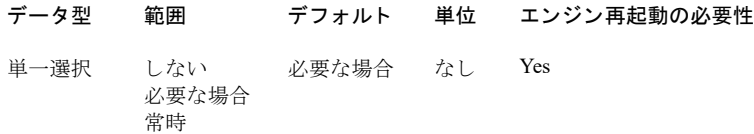

このプロパティは、指定されたクライアントまたはサーバーがネットワーク通信で暗号化を使用するかどうかを 指定します。デフォルト値は"必要な場合"です。これは、クライアントまたはサーバーは、通信ストリームの 相手側が暗号化を要求している場合にのみ暗号化を使用するという意味です。たとえば、サーバーAは「ワイヤ 暗号化]値を "常時 "に設定しており、サーバー B は "しない "に設定しているとします。クライアントはこの

値を"必要な場合"に設定しています。この場合、クライアントはサーバーAと通信する場合には暗号化を使用 し ますが、 サーバー B と通信する場合には暗号化を使用し ません。

次の表は、クライアント値とサーバー値の各組み合わせを基に動作をまとめています。

表 9 クライアント / サーバーのワイヤ暗号化設定の組み合わせの結果

| クライアント<br>設定 | サーバー設定:"しない "  | サーバー設定 : " 常時 "                                                      | サーバー設定:"必要な場合 "                                                    |
|--------------|----------------|----------------------------------------------------------------------|--------------------------------------------------------------------|
| しない          | 暗号化を使用しません。    | ステータス コード 5001                                                       | 暗号化を使用しません。                                                        |
| 常時           | ステータス コード 5000 | 暗号化を使用します。レベルは、クライ<br>アントとサーバー間で最も高い「ワイヤ<br>暗号化レベル「設定によって決定されま<br>す。 | 暗号化を使用します。レベルは、<br>クライアントの「ワ <b>イヤ暗号化</b><br>レベル 設定によって決定され<br>ます。 |
| 必要な場合        | 暗号化を使用しません。    | 暗号化を使用します。レベルは、サー<br>バーの「ワイヤ暗号化レベル]設定に<br>よって決定されます。                 | 暗号化を使用しません。                                                        |

# <span id="page-58-0"></span>ワイヤ暗号化レベル

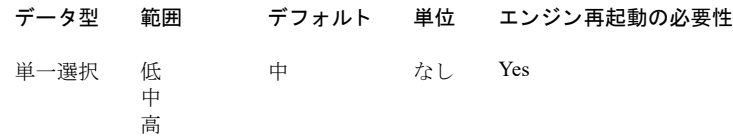

この設定では、暗号化された通信で使用する暗号化キーの長さを指定します。次の表は、使用できるレベルを示 し ています。

表 10 暗号化レベル値の意味

| 値 | 説明                |
|---|-------------------|
| 低 | 40ビット暗号化キーを使用します  |
| 中 | 56ビット暗号化キーを使用します  |
| 高 | 128ビット暗号化キーを使用します |

128 ビット長のキーを使用する暗号化は、一般に「高度」暗号化と認められています。ほかの設定は、そのレベ ルに応じて保護力は低下しますが、パフォーマンスは向上します。ある程度のレベルの暗号化は必要であるが、 より良いパフォーマンスを得るために、抑止レベルが低下することを受け入れるつもりである場合に適していま す。

クライアントとサーバーの両方が暗号化を要求し、一方が他方よりも強度の高い暗号化レベルを指定した場合、2 つのエンティティは強度の高いレベルを使って通信します。

# <span id="page-58-1"></span>通信プロトコル

[通信プロトコル]には次の設定が含まれています。

- 「自動再接続タイムアウト」
- [「自動再接続の有効化 \(](#page-59-3)Windows のみ)」
- 「リッスン IP アドレス」
- 「サポート プロトコル」
- 「TCP/IP [マルチホーム」](#page-60-0)
- 「[TCP/IP](#page-60-1) ポート」

#### <span id="page-59-2"></span><span id="page-59-1"></span>自動再接続タイムアウト

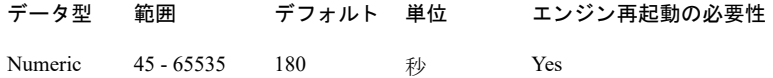

この設定は、接続不能となる前にクライアントがサーバーにどれだけの時間接続を試行するかを指定します。自 動再接続が有効になっているクライアントが、最初に自動再接続が有効なサーバーに接続したとき、サーバーは この値をクライアントに通知し、両方のコンポーネントがネットワーク中断イベントでどれだけの時間再接続を 試行するかがわかるようにします。

#### <span id="page-59-3"></span><span id="page-59-0"></span>自動再接続の有効化 (Windows のみ)

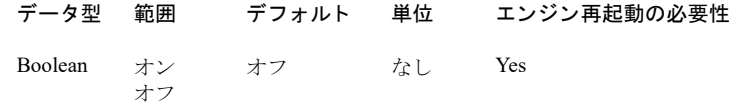

この設定は、ネットワークの停止時にクライアントが自動的に再接続を試行することをサーバーにサポートさせ るかどうかを指定します。オンに設定すると、自動再接続が有効になります。

自動再接続は、この設定をクライアント側の設定でも有効にしておかない限り、そのクライアント接続では有効 にな り ません。

接続不能となる前にクライアントがサーバーにどれだけの時間再接続を試行するかを指定します。前述の[自動再](#page-59-2) 接続タイムアウトを参照してください。

### <span id="page-59-4"></span>リッスン IP アドレス

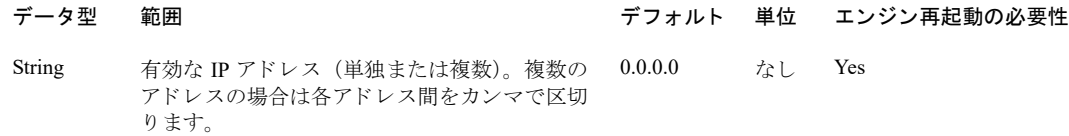

このオプションは、「TCP/IP [マルチホーム](#page-60-0)]がオフの場合に MicroKernel が受信待ちする IP アドレス (1 つまた は複数)を指定します。このオプションは、「TCP/IP [マルチホーム](#page-60-0)]がオンの場合は無視されます。

複数の IP アドレスを指定できますが、その場合は各アドレス間をカンマで区切る必要があります。このアドレス 文字列は IPv4 アドレスと IPv6 アドレスの組み合わせも可能です。Zen でサポートされる IPv6 アドレス形式が使 用でき ます。 『*Getting Started with Zen*』 の 「 ド ラ イブ ベースの形式」 を参照し て く ださい。

#### <span id="page-59-5"></span>サポート プロトコル

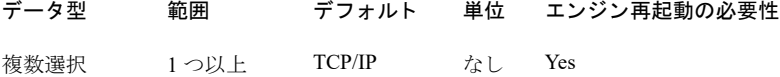

この設定では、データベース エンジンがクライアント接続の受信待ちをするプロトコルを指定します。2つ以上 のプロトコルを選択した場合、エンジンはそれらすべてで受信待ちしながらセッションを開始します。最初に接 続したプロトコルが、そのセッションの間使用されます。サーバーとクライアントの両方で有効なプロトコルが 最低1つないと、通信を行うことができません。

メモ デフォルトは TCP/IP です。現在、このオプションのみがサポートされています。

#### Linux、 macOS、 および Raspbian

Linux、macOS、および Raspbian 上の Zen でサポートされるプロトコルは TCP/IP のみです。したがって、サポー トプロトコルの設定は、これらの環境では使用できません。

#### <span id="page-60-0"></span>TCP/IP マルチホーム

£—

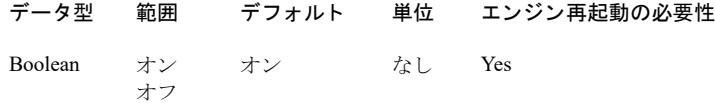

このオプションは、データベース エンジンがすべてのネットワーク インターフェイスでクライアント接続の受信 待ちをするかどうかを指定します。オンに設定した場合、データベース エンジンはすべてのネットワーク イン ターフェイスで受信待ちをし、[リッスン IP アドレス] オプションの IP アドレスは無視されます。この設定をオ フにする場合は、クライアント通信に使用するデータベース エンジンへのアドレスを 「リッスン IP アドレス] に 指定する必要があります。

#### <span id="page-60-1"></span>TCP/IP ポー ト

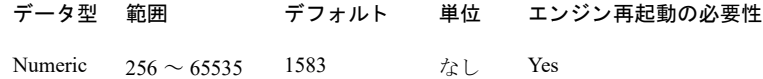

これは、リレーショナル エンジンで使用されるポート番号を設定します。

このポート番号は、このサーバーを指定するクライアント DSN に定義されたものと同じ番号である必要がありま す。 ク ラ イ アン ト DSN でポー ト 番号を変更する方法については、 『*ODBC Guide*』 の 「詳細な接続属性」 を参照し て く ださい。

ポー ト に関する詳細については、 『*Getting Started with Zen*』 の 「デフ ォル ト の通信ポー ト の変更」 を参照し て く だ さい。

# <span id="page-60-2"></span>ファイル互換性

[ファイル互換性]には次の設定が含まれています。

- 「ファイル サイズの制限」
- 「作成ファイルのバージョン」
- [「システム](#page-61-1) データ」

#### <span id="page-60-3"></span>ファイル サイズの制限

このチェック ボックスをオンにすると、バージョン 13.0 以降のファイルがバージョン 9.5 のファイルの最大サイ ズ 256 GB を超えないようにすることができます。

#### <span id="page-61-0"></span>作成ファイルのバージョン

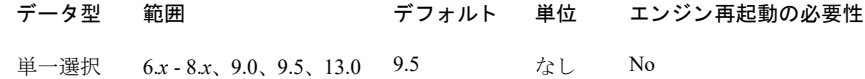

この設定はファイルを新規作成するときに使用する形式を指定します。ただし、既に作成済みのファイルには影 響しません。ファイルのバージョンが 6.x 以降であれば、ファイル形式を変更することなく読み込みと書き込み ができ ます。 このため、 8.*x* フ ァ イルは 8.*x* フ ァ イル形式のま まで、 7.*x* フ ァ イルは 7.*x* 形式のま まで、 そし て 6.*x* フ ァ イルは 6.*x* 形式ま まで状態が保持されます。 5.*x* フ ァ イル以前は例外です。 これらのフ ァ イルは読み込むこ と はできますが、最初にリビルドして新しいバージョンの形式に変換しない限り書き込みはできません。

6.*x*、 7.*x*、 または 8.*x* は、 旧バージ ョ ンの MicroKernel と互換性を保つ必要があ る場合にのみ選択し ます。

メ モ 辞書フ ァ イル (DDF) は 6.*x* またはそれ以降のフ ァ イル形式で作成する必要があ り ます。 データベース の新規作成ウィザードは「作成ファイルのバージョン]設定を使用します。データファイルは、サポートさ れている以前のフ ァ イル形式のいずれでもかまいません。 DDF だけは 6.*x* またはそれ以降のフ ァ イル形式を 使用する必要があります。

#### <span id="page-61-1"></span>システム データ

**EV.** 

# データ型 範囲 デフォルト 単位 エンジン再起動の必要性 単一選択 次の解説 必要な場合 なし No を参照。

システム データは各レコード内の隠されている重複のないキーを参照します。MicroKernel はトランザクション 一貫性保持を確実にするのに行を一意に識別でき る こ と が必要なため、 フ ァ イルは重複のないキーを定義するか またはシステム データを含める必要があります。デフォルト値は [必要な場合] です。使用可能な値は、次のと おりです。

- [なし]。デフォルトでは、システム データはファイル作成時に追加されません。 Create オペレーションを使 用するアプリケーション開発者はこの設定を無効にして変更することができます。
- 「必要な場合]。ファイルが、重複のないキーを持たない場合、ファイル作成時にそのファイルにシステム データが追加されます。
- [常時]。ファイルが、重複のないキーを持つかどうかに関係なく、システム データが、ファイル作成時に常 に追加されます。

メモ システム データ設定の変更は既存のファイルには影響しません。この設定は新規ファイルがどのよう に作成されるかにのみ影響し ます。

[システム データの作成]を有効にしないで作成され、重複のないキーを持たないファイルにトランザクショ ン一貫性保持を適用したい場合は、[システムデータの作成]を [常時]または [必要な場合]に設定した 後、ファイルを再作成する必要があります。

リレーショナル エンジンは常に、システム データを含むファイルを作成します。この情報は、SOL、JDBC、 また Btrieve API 以外のあらゆる方法で作成されたファイルに当てはまります。

この設定は、ログ用に Zen 標準システム データを導入します。現在、システム データ v2 は作成しません。

ਥ−

インデックスはユーザーによって削除されることがあるため、ファイルが重複のないキーを持っている場合でも、 システムデータを追加したい場合があります。

# <span id="page-62-0"></span>データ整合性

[データ整合性] には次の設定が含まれています。

- 「選択ファイルのアーカイブ ロギング」
- [「起動時間制限」](#page-62-2)
- 「オペレーション バンドル制限」
- 「トランザクション一貫性保持」
- 「トランザクション ログ」
- 「ウェイト ロック タイムアウト」

#### <span id="page-62-1"></span>選択ファイルのアーカイブ ロギング

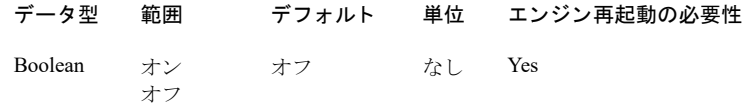

この設定は、ファイルのバックアップを容易にするアーカイブ ログを MicroKernel に実行させるかどうかを指定 します。システム障害が発生した場合、アーカイブ ログ ファイルおよび butil -rollfwd コマンドを使用して、最後 にバックアップを取ったときからシステム障害が発生するまでの間にファイルに加えられた変更を修復できま す。

MicroKernel にアーカイブ ログを実行させるには、アーカイブ ログを実行するファイルのあるボリュームにアー カイブ ログ設定ファイルを作成し、エントリを追加することによりファイルを指定する必要があります。アーカ イブ ログの詳細については、「アーカイブ ログおよび Continuous オペレーションについて」を参照してください。

#### <span id="page-62-2"></span>起動時間制限

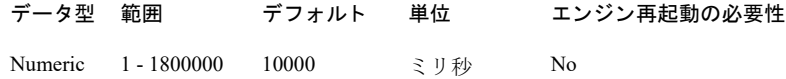

この設定は、システムトランザクションを起動させるタイムリミットを指定します。MicroKernel は、[[オペレー](#page-62-3) ション バンドル制限]か「起動時間制限]のいずれかで設定された値に達した場合、またはキャッシュの再利用 が必要な場合に、システムトランザクションを起動します。

# <span id="page-62-3"></span>オペレーション バンドル制限

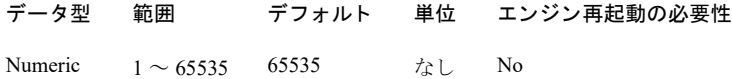

このオプションは、システムトランザクションを起動するのに必要なオペレーション (1つの任意のファイルで 実行)の最大数を指定します。MicroKernel は、「オペレーション バンドル制限]か「[起動時間制限](#page-62-2)」のいずれか で設定された値に達した場合、またはキャッシュの再利用が必要な場合に、システムトランザクションを起動し ます。

MicroKernel Database エンジンでは、各ユーザー トランザクション (Begin Transaction から End Transaction または Abort Transaction まで) が 1 つのオペレーシ ョ ン と し て扱われます。 た と えば、 Begin Transaction オペレーシ ョ ン

と End Transaction オペレーシ ョ ンの間に 100 の Btrieve オペレーシ ョ ンがあ る場合、 Begin Transaction オペレー ションと End Transaction オペレーションを含む 102 の Btrieve オペレーションが、1 つのオペレーションとして扱 われます。

# <span id="page-63-0"></span>トランザクション一貫性保持

データ型 範囲 デフォルト 単位 エンジン再起動の必要性 Boolean オン オフ オフ なし Yes

トランザクション一貫性保持は、システム障害時に正常終了していたトランザクションがデータ ファイルにコ ミットされることを保証する点以外はトランザクション ログと同じです。

トランザクション ログとトランザクション一貫性保持の詳細については、「トランザクション ログおよびトラン ザクション一貫性保持」を参照してください。

#### € —

メモ [トランザクション一貫性保持] をオンにしている場合、一部のファイルで、トランザクションの一 貫性が保持されないことがあります。ファイルは、少なくとも1つの重複のないキーを含んでいるか、ファ イル作成時に「[システム](#page-61-1)データ]設定が"常時"または"必要な場合"になっている必要があります。そう しないと、ファイルに対する変更はトランザクション ログに書き込まれません。トランザクション一貫性保 持およびシステム データの詳細については、 『*Zen Programmer's Guide*』 を参照し て く ださい。

システム データ設定の変更は既存のファイルには影響しないため、重複のないキーを持たず、[システムデー タの作成]を有効にしないで作成したファイルは再作成する必要があります。これらのファイルを再作成す る前に「システム データの作成] を必ず有効にしてください。

注意 ゲートウェイ ロケーター ファイルにより、同一ファイル サーバー上の異なるディレクトリにある複数 のファイルを異なるエンジンが管理することができます。データベースが異なるディレクトリにある複数の ファイルを含んでいる場合は、データベース内のすべてのデータファイルを同一データベース エンジンで管 理する必要があります。同一データベース内のファイルを複数のデータベースで管理する場合、データベー スの整合性およびトランザクション アトミシティは保証されません。起こり得る問題を回避する方法につい ては、「リダイレクト ロケーター ファイルの作成」を参照してください。

#### 関連する設定

詳細については、「トランザクション ログ」にある同様の「関連する設定」を参照してください。

<span id="page-63-1"></span>トランザクション ログ

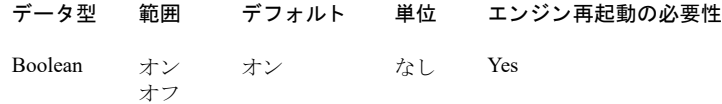

この設定は、データ ファイルに影響するすべてのオペレーションをログに記録することにより、MicroKernel が トランザクションのアトミシティを確実にするかどうかを制御します。

関連する [トランザクション一貫性保持] の設定がオンになっている場合、ロギングは自動的に行われ、 [トラン ザクション ログ] 設定は無視されます。

トランザクション ログとトランザクション一貫性保持の詳細については、「トランザクション ログおよびトラン ザクション一貫性保持」を参照してください。

### <u>ਬਾ-</u>

メモ 「トランザクション ログ]をオンにしている場合、一部のファイルで、トランザクションの一貫性が 保持されないことがあります。ファイルは、少なくとも1つの重複のないキーを含んでいるか、ファイル作 成時に「[システム](#page-61-1)データ]設定が "常時 "または "必要な場合 "になっている必要があります。そうしない と、ファイルに対する変更はトランザクション ログに書き込まれません。トランザクション一貫性保持お よびシステム データの詳細については、 『*Zen Programmer's Guide*』 を参照し て く ださい。

システム データ設定の変更は既存のファイルには影響しないため、重複のないキーを持たず、[システム データの作成]を有効にしないで作成したファイルは再作成する必要があります。これらのファイルを再作 成する前に「システム データの作成]を必ず有効にしてください。

# $\blacktriangleright$

注意 使用するデータベースがデータファイル間のトランザクション アトミシティを必要としない場合を除 いては、トランザクション ログの設定をオフにしないでください。トランザクション ログがオフに設定され ている場合、 複数フ ァ イルのデータベースのデータの整合性は保証されません。

[トランザクション ログ]の設定をオフにすることを、使用するアプリケーションのベンダーがサポートし ていない場合は、オフにしないでください。

#### 関連する設定

サーバー設定の [トランザクション一貫性保持] はトランザクション ログに似ていますが、より高レベルのデー タ安全性を提供し、 パフォーマンスは低レベルとなります。 サーバーの設定にある 「トラ**ンザクション ログ バッ** ファー [サイズ](#page-76-0)] および [トランザクション ログ サイズ] はトランザクション ログと関連しています。[トランザ クション ログ バッファー サイズ] を使用すると、トランザクション一貫性保持とパフォーマンスとのバランス を構成することができます。ログ バッファーが大きいほどディスクに書き込まれる回数が少ないため、パフォー マンスが向上します。ただし、ログ バッファー内のデータベースの変更はシステム障害が起こった場合保守され ません。

[トランザクション ログ サイズ] は、新しいセグメントを開始する前に各ログ ファイル セグメントがどれだけ のサイズになることができるかを制御します。

Btrieve または SQL トランザクションが使用されない場合は、これらすべての設定は無視されることに注意して く ださい。

#### <span id="page-64-0"></span>ウェイト ロック タイムアウト

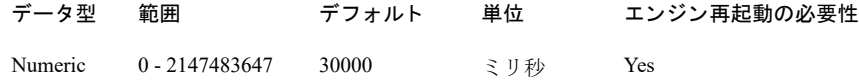

レコード ロックの競合が発生した場合、データベース エンジンとそのクライアントは同等の再試行メカニズムを 使用します。エンジンは、ウェイト ロック タイムアウト時間内に要求されたレコードのロックを取得できなかっ た場合には、該当するステータス コードと共に制御をアプリケーションに返します。

#### ウェイト ロック タイムアウトの利点

ウェイト ロック タイムアウト設定は、ロックの競合が発生した場合に次のような利点をもたらします。

■ データベース エンジンは、ロックの解除を待つ間にもリクエストの処理を続行できる

- 複数のスレッドがロックされたリソースを待っている場合、スレッド キューの能力が向上する
- ネットワークトラフィックが軽減することによって、ネットワークのパフォーマンスが向上する

#### ウェイト ロック タイムアウトを適用する状況

ウェイト ロック タイムアウトが適用されるのは、次の2種類のアプリケーションのみです。

- リレーショナル エンジンを使用するアプリケーション。
- 再試行する必要がない 1 つの変更操作を実行する Btrieve アプリケーション。このようなアプリケーション は、1秒またはウェイト ロック タイムアウト値のうち、いずれか短い方の時間内にロック エラーを受け取り ます。

通常、ウェイト ロック タイムアウトは、Windows、Linux、macOS、または Raspbian 上の Zen クライアントを介 して MicroKernel エンジンを使用する Btrieve アプリケーションには適用されません。その代りに、このようなア プ リ ケーシ ョ ンは次のいずれかの操作を行います。

- "ノーウェイト " ロック バイアス (200,400) 付きの読み取り操作、または " 書き込みノー ウェイト " ロック バ イアス (500) が適用されている書き込み操作の場合、ページまたはロックの競合エラーを直ちに受け取りま す。
- "書き込みノー ウェイト " ロック バイアス (500) が適用されていない非トランザクショナル書き込み操作の 場合、1秒またはウェイト ロック タイムアウト値のうち、いずれか短い方の時間内にページまたはロックの 競合エラーを直ちに受け取ります。
- 関連する操作が、"ウェイト " ロック バイアス (100, 300) 付きの読み取り操作の場合は、無限に待機します。
- 関連する操作が、トランザクション内の書き込み操作であり、かつ、" 書き込みノー ウェイト " ロック バイ アス (500) がその操作またはトランザクションに適用されていない場合は、無限に待機します。

ページまたはロックの競合エラーを受け取った際、アプリケーションは、再試行、待機、または他のオプション のどの方法でその競合を処理するか判断することができます。

#### ページ ロックへの対処

MicroKernel エンジン API は、レコード ロック状況を処理するための制御を提供します。ここでは、制御のメカ ニズムを簡単に説明し ます。

- 明示的レコード ロック 読み取り操作にロック バイアス (100、200、300 または 400) を加えると、レコー ド の読み取 り 時に ウ ェ イ ト する かど う かを指定で き ます。 こ れ ら のバイ ア スは Begin Transaction オペレー ションに適用することもできます。
- トランザクション中の暗黙ページ ロック ほとんどのページ ロックの競合は行レベルのロックであるため に回避されますが、ロック バイアス 500 を加算すれば、トランザクションがページ ロックの発生によって ウェイト状態になることを避けられます。
- 排他ファイル ロック 明示的ファイル ロックを避けるために並行トランザクションを使用します。ファイル を排他的に開けなかった場合、 リ ク エス ト は常に直ちに返されます。

トランザクション ロックの詳細については、『Zen Programmer's Guide』のほかに、『Btrieve API Guide』に記載さ れているさまざまなオペレーションのロック バイアス手順を参照してください。

### <span id="page-65-0"></span>デバッグ

「デバッグ]には次の設定が含まれています。

- 「データ バッファーのバイト数」
- 「キー バッファーのバイト数」
- 「トレースするオペレーションの選択」
- 「トレース ファイルのロケーション」
- 「トレース オペレーションの実行」

# <span id="page-66-0"></span>データ バッファーのバイト数

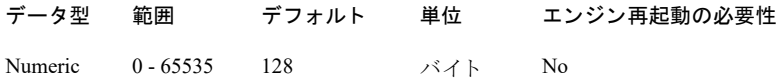

この設定は、MicroKernel がトレース ファイルに書き込むデータ バッファーのサイズを指定します。この設定を 使用するには、[トレースオペレーションの実行]設定をオンにしておく必要があります。指定するサイズは、 必要とするトレースのレベル(データ全体のバッファーの内容を確認する必要があるのか、またはあるレコード を特定でき るだけのバッ フ ァー内容があれば十分なのかなど) に左右されます。

### <span id="page-66-1"></span>キー バッファーのバイト数

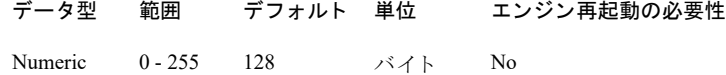

この設定は、MicroKernel がトレース ファイルに書き込むキー バッファーのサイズを指定します。この設定を使 用するには、[トレースオペレーションの実行]設定をオンにしておく必要があります。指定するサイズは、必 要とするトレースのレベル(キー全体のバッファー内容を確認する必要があるのか、またはあるキーを特定でき るだけのバッ フ ァー内容があれば十分なのかなど) に左右されます。

#### <span id="page-66-2"></span>トレースするオペレーションの選択

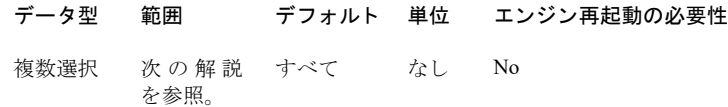

トレースされる Btrieve API オペレーション コードにはチェックマークが付けられています(選択されています)。 リ ス ト から ト レースするオペレーシ ョ ンを選択し ます。

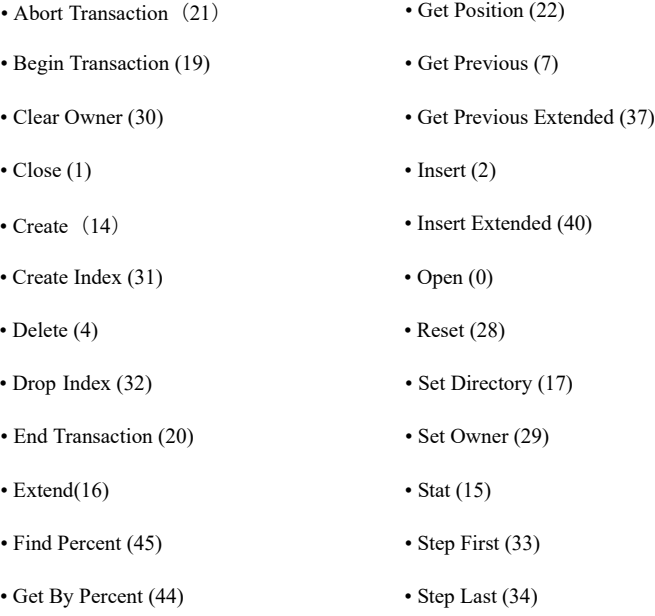

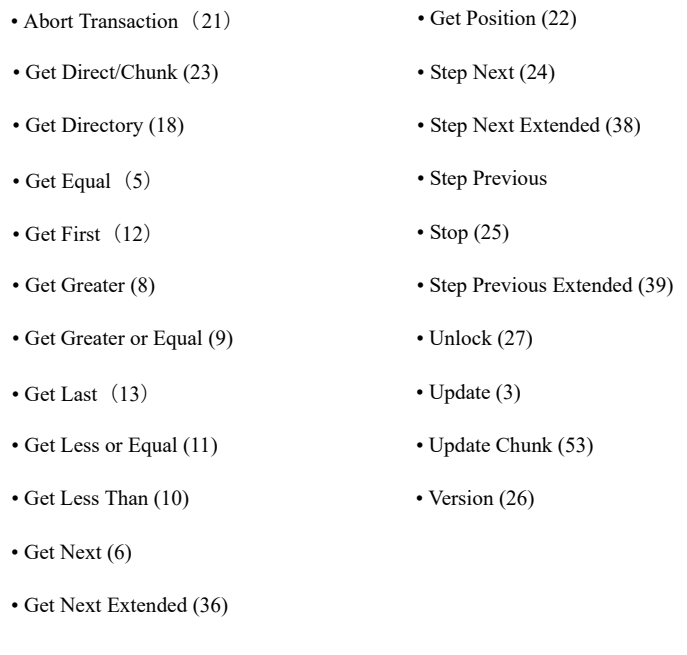

### <span id="page-67-0"></span>トレース ファイルのロケーション

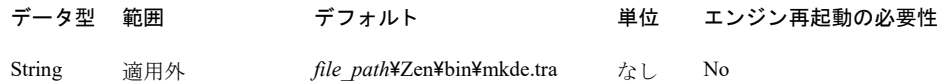

この設定は、MicroKernel がトレース情報を書き込むトレース ファイルを指定します。ファイル名には、ドライ ブまたはボリュームの指定およびパスが含まれていること、もしくは UNC パスを使用していることが必要です。 トレース ファイルをデフォルトのロケーションに配置しない場合は、別のパスやファイル名を入力します。

Zen ファイルのデフォルトの保存場所については、『Getting Started with Zen』の「ファイルはどこにインストール されますか?」を参照してください。

€−

メモ ODBCトレースと MicroKernel トレースに同じトレースファイル名を使用しないでください。

# <span id="page-67-1"></span>トレース オペレーションの実行

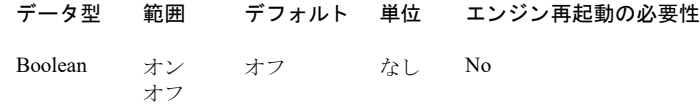

この設定は、各 Btrieve API 呼び出しをトレースし、その結果をファイルに保存することを可能にするトレース機 能を有効にするかどうかを指定します。開発者はトレース機能を使用して、アプリケーションのデバッグを行え ます。MicroKernel は、強制書き込みモードを使用してトレースファイルに書き込みを行うため、MicroKernel が 正常にアンロードされなかった場合でも、データはファイルに書き込まれます。MicroKernel のパフォーマンス は、リクエストを受け取る頻度によって大幅に影響を受けることがあります。このオプションを有効にする場合 は、「トレースファイルのロケーション]を指定してください。

巨人

メモ トレースを開始または終了するためにエンジンを再起動する必要はありません。トレースのオン /オフ は実行中に行ってエンジンに直接変更を適用することができます。PCC から、変更を有効にするためにエン ジンを再起動する よ う に メ ッ セージが表示されて も、 この設定については無視し てかまいません。

# <span id="page-68-0"></span>ディレクトリ

[ディレクトリ]には次の設定が含まれています。

- 「一時ファイルの場所」
- 「トランザクション ログのディレクトリ」
- 「作業ディレクトリ」
- 「DBNames 設定ファイルのディレクトリ」
- 「TEMPDB ディレクトリ ([Client Reporting Engine](#page-69-2) のみ)」

# <span id="page-68-1"></span>一時フ ァ イルの場所

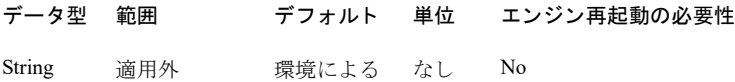

このプロパティは、Zen がクエリの処理中に一時ファイルを書き込むことができるディレクトリを設定します。 詳細については、 『*SQL Engine Reference*』 の 「テンポ ラ リ フ ァ イル」 を参照し て く ださい。

### <span id="page-68-2"></span>トランザクション ログのディレクトリ

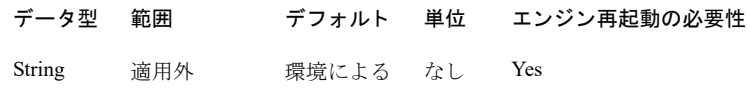

この設定は、MicroKernel がトランザクション ログを保存するために使用するロケーションを指定します。これ は有効なパスであり、ドライブまたはボリュームの指定か UNC パスが含まれている必要があります。デフォル トはオペレーティング システムによって異なります。

エンジンは、「トランザクション一貫性保持」または「トランザクション ログ」の設定がオンでない場合、この 設定を無視します。

 $\blacktriangleright$ 

注意 複数のデータベース エンジンで同一のディレクトリを使用しないでください。たとえば、2つ以上の エンジンのトランザクション ログ ディレクトリとしてリモート サーバーのディレクトリを設定すると便利 だと思われるかもしれません。しかし、エンジンは、ログのロールフォワードを実行する必要が生じた場合、 どのトランザクション ログ セグメントがどのエンジンに属しているかを判断できません。

データベース エンジンを頻繁に使用すると見込まれる場合は、データファイルが存在するのとは物理的に別のボ リュームにトランザクション ログが保持されるようにシステムを構成する必要があります。高負荷の下では、単 一ドライブで I/O 帯域幅を競う代わりに、ログの書き込みとデータ ファイルの書き込みを別のドライブに分ける 方が一般的にパフォーマンスがよくなります。トランザクション ログの詳細については、「トランザクション ロ グおよびトランザクション一貫性保持」を参照してください。

### <span id="page-69-0"></span>作業ディレクトリ

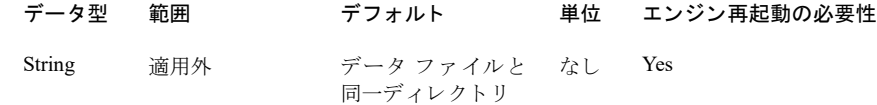

この設定は、多数のインデックスを作成するようなオペレーションで、テンポラリファイルを保存するために使 用される MicroKernel 作業ディレクトリのロケーションを指定します。ディスク容量に制限がある場合は、この オプションを使用して十分な空き容量があるボリュームに作業ディレクトリを指定できます。

デフォルト値はありませんが、作業ディレクトリを指定しない場合、データファイルのロケーションがデフォル トになります。作業ディレクトリを指定するには、[作業ディレクトリ] フィールドにパスを入力します。パスに は、ドライブまたはボリュームの指定か UNC パスが含まれている必要があります。

#### <span id="page-69-1"></span>DBNames 設定ファイルのディレクトリ

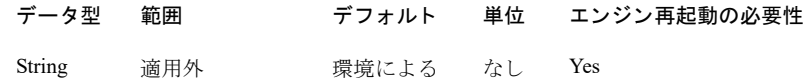

この値は、データベース名設定ファイルの別のロケーションへのパスを設定します。

Zen サーバー エンジンの場合、ディレクトリ パスではなくローカル ファイルのパスです。 ワークグループ エン ジンの場合、ワークグループ MicroKernel にアクセス可能なリモート パスを指定できます。デフォルト値はオペ レーティング システムによって異なります。

- Windows プラットフォーム : *application data directory*¥
- Linux、macOS、または Raspbian サーバー : /usr/local/actianzen/etc

設定ファイルをデフォルトのロケーションに配置しない場合は、有効なパスを入力します。

#### <span id="page-69-2"></span>TEMPDB ディレクトリ (Client Reporting Engine のみ)

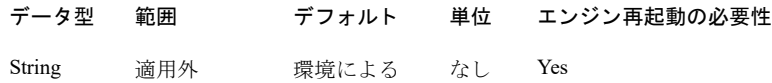

このプロパティでは、Client Reporting Engine が、記憶域サーバーからデータをキャッシュするための一時的な データベースを作成する場所を設定します。これは有効なパスであり、ドライブまたはボリュームの指定か UNC パスが含まれている必要があります。デフォルトはオペレーティング システムによって異なります。この設定は、 Client Reporting Engine でのみ提供されます。

# <span id="page-69-3"></span>情報

情報には、次のような表示のみの項目が示されます。

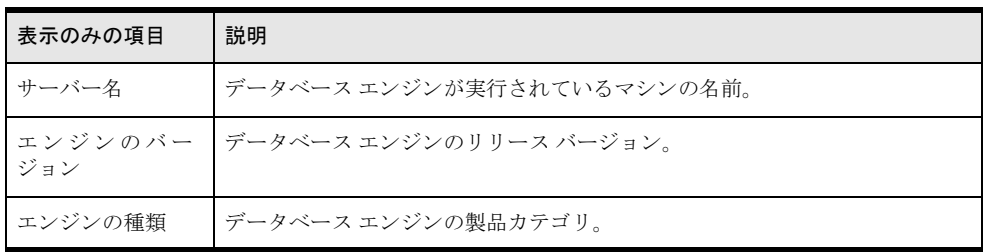

# <span id="page-70-0"></span>メモリの使用

「メモリの使用]には次の設定が含まれています。

- 「起動時のリソース割当」
- 「非アクティブ時、最小の状態に戻す」
- [「最小の状態に戻す待ち時間」](#page-71-0)
- 「ソート バッファー サイズ」
- 「システム キャッシュ」

#### <span id="page-70-1"></span>起動時のリソース割当

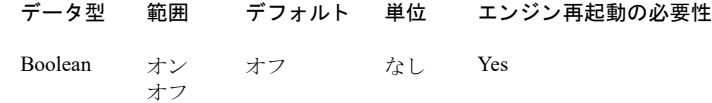

この設定は、MicroKernel の起動時に、スレッドやメモリ バッファーを含むリソースを割り当てるように MicroKernel に指示します。起動時のリソース割り当てには L1 キャッシュに加えてバックグランド スレッドも含 まれます。必要に応じて、Zen コンポーネントにより、自動的にリソースが割り当てられます。このため、ほと んどの場合、この設定はオフ (デフォルト) にすることができます。

この設定がオフの場合、最初のオペレーションが要求されるまでリソースは割り当てられません。お使いのシス テムが多数のユーザーをサポー ト する場合は、 この設定をオンにする方が適切です。

この設定を初めてオンにしたときに、Windows の動作方法のため、メモリの割り当てに顕著な違いが見られない かもしれません。MicroKernel がその L1 キャッシュを割り当てる場合、Windows オペレーティング システムはメ モリのページを確保しますが、それらを MicroKernel にコミットしません。その後、MicroKernel が実際にキャッ シュ メモリにアクセスすると、Windows は物理ページをコミットするので、Zen コンポーネントのメモリ使用量 が増加し ます。

Windows タスク マネージャーで仮想メモリ サイズを見ると、L1 キャッシュがアクセスされたときにメモリの値 が変化することがわかります。バックグランド スレッドがアクセスされたときにスレッド数が変わることもわか り ます。

### <span id="page-70-2"></span>非アクティブ時、最小の状態に戻す

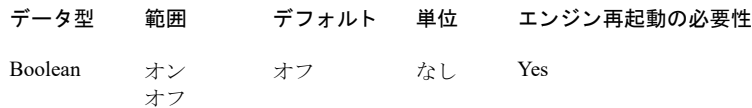

この設定により、アクティブなクライアントが存在しない状態で一定の時間が過ぎると、MicroKernel は、大部分 のメモリ容量およびスレッドリソースをシステムに解放し、[最小の状態](#page-71-0)に戻ります。その時間は、[最小の状態 [に戻す待ち時間](#page-71-0)]の値で設定します。 ほかのクライアントがアクティブになった場合は、MicroKernel により、リ ソースが再度割り当てられます。

#### <span id="page-71-0"></span>最小の状態に戻す待ち時間

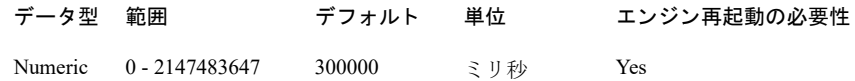

この値は、MicroKernel が最小の状態 (MicroKernel 起動時の初期状態) に戻る前に非アクティブ状態でどれだけ 待機するかを設定します。この状態に戻ると、MicroKernel はメモリとスレッドのリソースをシステムに解放しま す。 MicroKernel を最小の状態に戻し た く ない場合も あ り ます。 た と えば、 繰 り 返し MicroKernel を使用するバッ チ ファイルを使用中の場合などです。ほかのクライアントがアクティブになった場合は、MicroKernel により、リ ソースが再度割り当てられます。

この設定は、[**非アクティブ時、最小の状態に戻す] にオフ** (デフォルト) が設定されている場合は無視されます。

#### <span id="page-71-1"></span>ソート バッファー サイズ

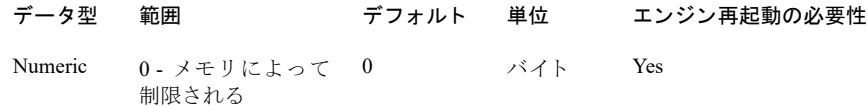

この設定は、ランタイムでインデックスを作成中に MicroKernel がソートのために動的に割り当てる、または解 放するメモリの最大容量(キロバイト単位)を指定します。

ソート用に指定されたサイズ以上のメモリが必要な場合、または利用可能な処理メモリの60%以上を占める場 合は、MicroKernel により、テンポラリ ファイルが作成されます。処理に必要な利用可能メモリの量は、動的な 値で、システムの設定や負荷によって変化します。0キロバイトを指定すると、MicroKernel は利用可能なメモリ のうち最大 60% まで、必要なだけのメモリを割り当てます。

#### <span id="page-71-2"></span>システム キャッシュ

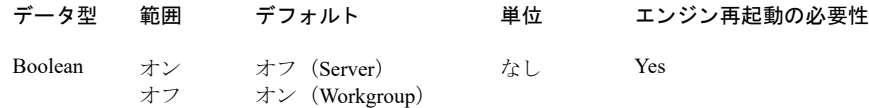

このオプションは、MicroKernel が、MicroKernel 自体のキャッシュ割当サイズに加え、設定プロパティで指定し たシステム キャッシュを使用するかどうかを指定します。

L2 キャッシュを使用している場合は、「システム キャッシュ]をオフに設定する必要があります。「[MicroKernel](#page-76-1) の最大メモリ使用量」の設定を確認してください。「MicroKernel の最大メモリ使用量]にゼロより大きい値が設 定されている場合は、L2 キャッシュを使用しています。

L2 キャッシュを使用していない場合は [システム キャッシュ] をオンにすると、パフォーマンスが向上します。 MicroKernel は書き出すページを構成したりグループ化するのにシステム キャッシュを使用します。システム キャッシュがより効果的にページをディスクに書き出せるようにフラッシュを十分に遅らせます。ただし、サー バーにキャッシュ付きのディスクアレイがある場合は [システムキャッシュ]の設定をオフにすることにより、 より良いパフォーマンスを得られることがあります。

Windows サーバーの場合のみ、Windows パフォーマンス モニター ツールのページング ファイルおよびプロセス オブジェクトを使用して Windows のシステム キャッシュが効率的に使用されているかをチェックできます。 zenengnsvc.exe インスタンスの場合は、ページ ファイル オブジェクトの「% 使用] および「% 最大使用] をモニ ターし、 プロセス オブジェ ク ト の [Page Fault/sec] および [Page File Bytes] をモニターし ます。
## パフ ォーマンス チューニング

「パフォーマンス チューニング]には次の設定が含まれています。

- [「自動最適化」](#page-72-0)
- 「キャッシュ割当サイズ」
- 「通信スレッド数」
- 「ファイルを閉じるまでの待ち時間」
- 「ファイルの拡張係数」
- 「インデックス バランスの実行」
- 「セグメント サイズを 2 GB に制限」
- 「トランザクション ログ バッファー サイズ」
- 「MicroKernel の最大メモリ使用量」
- 「I/O スレッド数」
- 「トランザクション ログ サイズ」

## <span id="page-72-0"></span>自動最適化

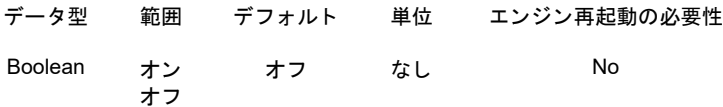

この設定は、 自動最適化をオン またはオフにし ます。 オンの場合には、 この機能は次のよ う に動作し ます。

- 設定がオンになった1時間後から、エンジンは最適化対象のファイルの検出を開始します。
- エンジンはまず、 前回エンジンが再起動した以降にアクティブになったファイルを識別します。
- エンジンは次に、残りのファイルについて、以下の条件のいずれかを満たしているか調べます。

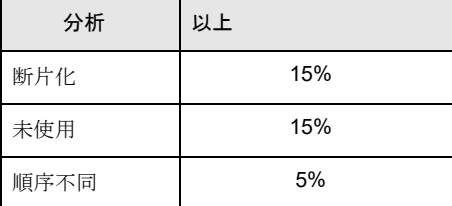

これらの条件は、「ウォッチ リスト」トピックで定義されたものと同じです。自動最適化の利点として、ファ イルの選択や「ウォッチリスト]への追加を手動で行う必要がなく、また、その後ファイルの確認や最適化 も手動で行う必要がありません。

- これらの条件のいずれかを満たす最初のファイルから、最適化が直ちに開始されます。
- エンジンは1度に1つのファイルを最適化します。1つのファイルの処理が終わると、次のファイルの最適 化を始める までに 1 分間待機し ます。
- 効率化のため、次の条件を満たすファイルは対象から外れます。
	- 24 時間以内に最適化されている
	- ▶ サイズが 10 MB 未満

このようなファイルを最適化する場合には、[ウォッチ リスト]にファイルを追加して手動で監視するよう にするか、または dbdefrag コマンド ライン ツールを使用します。

■ 自動最適化の条件を満たすすべてのファイルの最適化が終了すると、エンジンは次の回のファイル検出を始 める までに 60 分間待機し ます。

■ zen.log のメッセージには、ファイルが自動で最適化されたか手動で最適化されたかが記されます。

メモ アクティブなファイルが閉じられ、キャッシュからそのページが削除された場合、エンジンはそのファ イルを自動最適化の候補と見なさなくなります。次にファイルが開かれたとき、エンジンは再度それを検出 し ます。

データの最適化の詳細については、「データファイルの断片化の監視」を参照してください。

#### <span id="page-73-1"></span><span id="page-73-0"></span>キャッシュ割当サイズ

 $E_{\rm{Z}}$ 

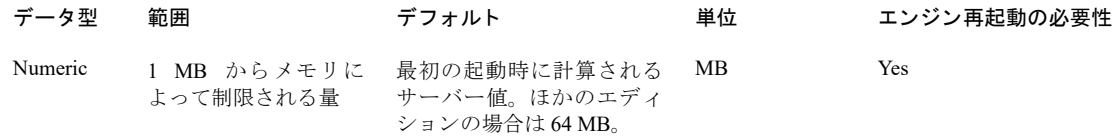

このプロパティでは、MicroKernel によって割り当てられるレベル1キャッシュのサイズを指定します。 MicroKernel では、データファイルへのアクセスにこのキャッシュが使用されます。

一般的に言うと、キャッシュ割当サイズの値がシステム上の物理メモリの40%より小さく、設定プロパティの [MicroKernel の最大メモリ使用量]が 40% より大きい値に設定されている場合に、全体のパフォーマンスは最高 になります。最適な設定は、データファイルのサイズ、システム上で実行されるほかのアプリケーションの数、 および物理メモリの量によって変わります。

#### サーバー エンジン用の設定

この初期設定には物理メモリの20% です。データベース エンジンは、初めて起動されたときにこの値を計算し、 レジストリに書き込みます。その後は、エンジンが起動するたびにレジストリから値を読み取ります。エンジン がこの値を再計算することはありません。値を手動で変更するとレジストリが更新されます。

#### ワークグループ、クライアント キャッシュ、およびクライアント レポート エンジン用の設定

サーバー版以外の Zen のエディションの場合、キャッシュの割当サイズのデフォルト値は 64 MB に設定されま す。 サーバーの場合と同様、 値を手動で変更する と レジス ト リ が更新されます。

メモ PSOL v10 より前の Zen クライアントを使用する場合、キャッシュ割当サイズの値はバイト単位で指定 する必要があります。最小の 64 KB (65,536 バイト) が指定されます。

### キャッシュ割当サイズを使用したパフォーマンスの最適化

パフォーマンスを最適化するには、キャッシュ割当サイズにより大きな値を設定します。この値は、エンジンが 使用しているファイルの合計サイズ以下にしてください。それより大きい値を設定してもメリットはありません。 また、ほかのタスクのためにシステムが必要とするメモリを無駄に使用することになります。利用可能なメモリ すべて取ってしまうと、特にシステムがほかのアプリケーションを実行している場合は、望ましくない動作を引 き起こす可能性があります。

システムヘメモリを追加したり、システムからメモリを取り除いたりする場合は、新たなメモリ容量を考慮して このプロパティを設定し直す必要があります。

Ð,

## <span id="page-74-0"></span>通信スレッド数

#### データ型 範囲 デフォルト トランス 単位 エンジン再起動の必要性

#### Numeric プロセッサ のコア数 $\sim$ 256 プロセッサのコア数。このプロセッサのコア 数は、データベース エンジンが起動している マシンのプロセッサ数です。 なし Yes

この設定は、リモート クライアントからのリクエストを処理するために MicroKernel が最初に作成するスレッド の数を指定します。通信スレッドは、リクエストを行うクライアント プロセスに代わって、実際に Btrieve オペ レーションを実行する要素です。このように、通信スレッドはワーカスレッドによく似ています。通信スレッド は許容される最大範囲まで、 必要に応じ て動的に増加し ます。 最大値は、 256 です。

通信スレッドの設定は、ある特定の状況下における改善に役立ちます。たとえば、1つのファイルに対して多く のクライアントが操作(主に書き込み)を行うような場合、より低い値を設定すればスケーラビリティが向上す るはずです。 スレッド数の値をより低くすると、 システム リソースでコンテキスト スイッチを行わないようにし ます。このほか、大量のワーカー スレッド間でスラッシングによって速度低下が発生する状況も、この通信ス レッドの設定によって改善する可能性があります。ワーカー スレッドは、既存の全スレッドがレコードまたは フ ァ イルのロ ッ ク で待機し ている場合にのみ動的に作成されます。

## <span id="page-74-1"></span>ファイルを閉じるまでの待ち時間

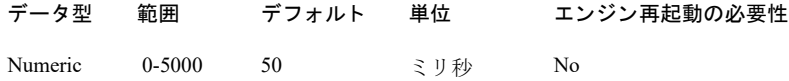

この設定では、ファイルのクライアント接続を閉じた後に、エンジンがそのファイルを開いたままにしておく時 間を制御できます。ファイルを繰り返し開いているとエンジンのパフォーマンスが低下するので、ファイルを開 いたままにしておく時間を増やすことでパフォーマンスを向上させます。この遅延は5秒まで指定できます。値 が0の場合、この設定はオフになり、最後のユーザーが Btrieve Close オペレーションを実行した直後にファイル が閉じ ます。

butil -close を使用すると、エンジンは指定された(開いている)ファイルを確認し、遅延時間がまだ残っていて も直ちにファイルを閉じます。詳細については、「[Close](#page-318-0)」を参照してください。

## <span id="page-74-2"></span>ファイルの拡張係数

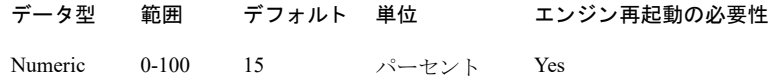

この値は、バージョン 8.x 以降の形式のデータ ファイル内に保持する空きページの概算パーセントを指定します。 この設定は、旧バージョンの形式のファイルには適用されません。MicroKernel では、この値を使用して、ファイ ルを拡張するか空きページを最初に使用するかを決定します。データベース エンジンは複数の連続したファイル ページをディスク上に書き込むことができます。ファイル内の空きページ数が増加するにつれて、ディスク書き 込みのパフォーマンスを向上させることが狙いです。ただし、ディスク書き込みのパフォーマンスはファイルの サイズとの引き換え (トレードオフ) となるので、ファイル内の空きページ数を多くし過ぎると全体的なパフォー マン スは低下する恐れがあ り ます。

データファイル内に一定の連続した空きページを保持するためには、データベース エンジンが定期的にそのデー タ ファイルを拡張する必要があります。この設定がファイルのサイズに影響があることを覚えておいてくださ い。たとえば、空きページのないファイルで作業するときに、[ファイルの拡張係数]の値に 50% を設定した場 合、そのファイルのサイズは最終的に2倍になります。[ファイルの拡張係数]の値に75%を設定した場合、そ のファイルのサイズは4倍になります。90% を指定した場合、そのサイズは10倍近くになります。

完全に使用しないページのみが空きページとみなされることに注意してください。ほとんど使用しないページで も空きページとしてはみなされないので、15% の空きページといった場合、ファイルの 15% が使用されないとい う意味ではありません。

ファイルが更新される度合いによって、空きページの実際のパーセンテージはいつでも、はるかに小さくなる可 能性があります。

この設定は、バージョン 8.x より前の形式のファイルには適用できません。旧バージョンの形式のファイルにも 空きページがありますが、そのファイルの動作状況によって空きページのパーセンテージは異なります。

## <span id="page-75-2"></span><span id="page-75-0"></span>インデックス バランスの実行

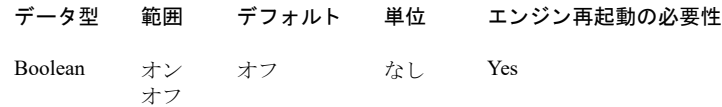

この設定は、MicroKernel が、インデックス バランスを実行するかどうかを制御します。インデックス バランス により、読み取りオペレーションのパフォーマンスは向上します。しかし、このオプションを有効にすると、時 間がさらにかかり、挿入、更新、削除オペレーション時にさらにディスクの I/O が必要な場合があります。イン デッ ク ス バラ ン スの詳細については、 『*Zen Programmer's Guide*』 を参照し て く ださい。

## <span id="page-75-1"></span>セグメント サイズを 2 GB に制限

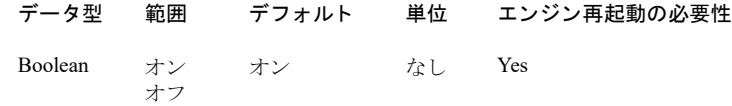

この設定は、 データ ファイルのサイズがオペレーティング システムのファイル セグメントの上限である 2GB を 超えるごとに、ファイルを自動的に分割するかどうかを指定します。オンに設定した場合、データファイルは 2GB のセグメントに分割されます。オフに設定した場合、データファイルはセグメント化されず単一のファイル のままです。より大きいサイズの非セグメント化ファイルを使用する利点は、より効率的なディスク I/O です。 つまり、パフォーマンスの向上が期待できます。

セグメント化されていないファイルは、お使いのオペレーティング システムによって指定されているファイルサ イズの制限を受けます。以前作成したファイルが既にセグメント化されている場合、そのセグメントはファイル 上でそのま ま残 り ます。

「ファイル バージョンの自動アップグレード」の関連情報も参照してください。

## € 7. メモ この設定は、13.0形式のファイルには影響しません。この形式のファイルはセグメント化されません。

## <span id="page-76-3"></span><span id="page-76-0"></span>トランザクション ログ バッファー サイズ

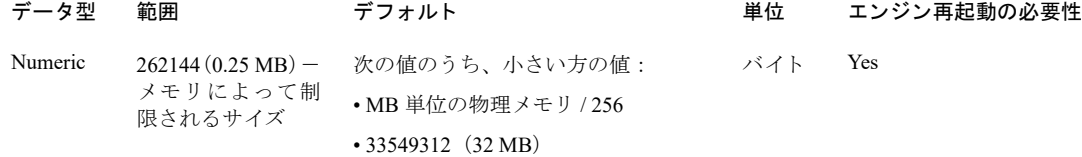

この設定は、MicroKernel によって使用されるトランザクション ログ バッファーおよびアーカイブ ログ バッ ファーのサイズを指定します。ログ バッファー サイズを増やすと、MicroKernel がログ情報をディスクに書き込 む頻度が低下するため、 パフ ォーマン スが向上し ます。

メモ 「トランザクション ログ バッファー サイズ]に [トランザクション ログ サイズ]より大きい値を設 定すると、MicroKernel は [トランザクション ログ サイズ]の値を [トランザクション ログ バッファー サ イズ]に指定した値に自動的に変更します。

## <span id="page-76-2"></span><span id="page-76-1"></span>MicroKernel の最大メモリ使用量

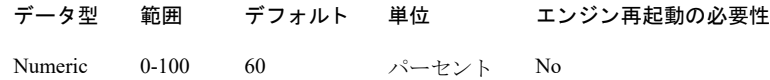

このプロパティは、第2 (L2) キャッシュのサイズを動的に制御することにより、すべてのデータ キャッシュ (L1 + L2) と MicroKernel エンジンが必要とする内部メモリ使用量が、総物理メモリの指定された割合を超えない ようにします。エンジンは、指定した割合が必要でないか使用できない場合は、これより少ないメモリを使用し ます。トランザクションで大量のデータの挿入、更新、および削除操作を行うような、特定のシナリオを処理す る必要がある場合には、この設定で指定された制限を超えて内部処理用の追加メモリを使用することができます。 このディスカッションにリレーショナル エンジン用のメモリは含まれないことに留意してください。

値にゼロを入力すると、動的キャッシュはオフになります。この場合、使用できるキャッシュは L1 のみで、 [キャッシュ割当サイズ]で指定したサイズになります。また、この場合、使用されるメモリの最大量は制限され ず、必要に応じて、MicroKernel 用の追加メモリの割り当てと解放が行われるようになります。

データベース サーバー専用のマシンを使用している場合、「MicroKernel の最大メモリ使用量]を最大値に設定す るか、オペレーティングシステムが占有しないメモリの割合を指定します。データベースサーバーでほかのアプ リケーションを実行し、これらすべてのパフォーマンスのバランスをとる必要がある場合は、低い値を設定して、 データベース キャッシュが利用可能なメモリを使用するときに、ほかのアプリケーションと競合しないようにす る必要があります。

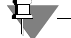

**Q7.** 

メモ [キャッシュ割当サイズ]に [MicroKernel の最大メモリ使用量]の値よりも大きな物理メモリ量を設 定した場合は、[キャッシュ割当サイズ]の値が優先されます。たとえば、物理メモリが 1 GB のマシンで、 [キャッシュ割当サイズ]に 600 MB、[MicroKernel の最大メモリ使用量]に 40% を設定したとします。L1 キャッシュには 600 MB のメモリが割り当てられます。[キャッシュ割当サイズ]の値の方が大きいので、そ の値が優先され、L1 キャッシュに割り当てられるメモリ量は「MicroKernel の最大メモリ使用量]に指定さ れた値よりも大きくなります。

次の方程式を使用して MicroKernel 最大メモリ使用量の近似値を割り出します。 (L1 キャッシュサイズ + 内部割り当て + L2 キャッシュ サイズ / 物理メモリのサイズ ) \* 100 各項目の説明は次のとおりです。

L1 キャッシュ サイズ : 「キャッシュ割当サイズ」

内部割り当て: L1 キャッシュの約 25% のサイズ

L2 キャッシュ サイズ: システムのメモリ ロードに基づいて拡大および縮小するメモリ容量

物理メモリサイズ:マシンにインストールされているメモリ容量

パフォーマンス チューニングの詳細については、「パフォーマンス チューニング」を参照してください。

## <span id="page-77-3"></span><span id="page-77-0"></span>I/O スレッド数

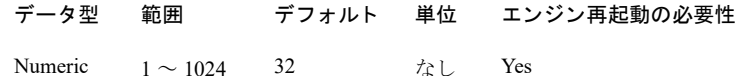

この設定は、MicroKernel が起動するバックグラウンドの I/O スレッドの数を指定します。これらのスレッドは、 MicroKernel のキャッシュからディスク上のファイルへすべてのページをアトミックかつ調和のとれた方法で書 き出す責任を果たします。また、最初にファイルを開いてファイル コントロール レコードの読み取りも行いま す。その他のほとんどの読み取りはローカル ワーカ スレッドおよび通信スレッドが行います。MicroKernel が、 データファイルを更新、またはデータファイルに書き込みを行うと、各ファイルは、指定された I/O スレッドに シーケンシャルに割り当てられます。 最後のスレッドに達すると、 すべてのデータ ファイルがバックグラウンド スレッドに割り当てられるまで、MicroKernel は処理をやり直します。MicroKernel では、必要に応じて追加の I/ O スレッドを作成しないため、必要と思われる I/O スレッドの数を予想して最大数を指定します。

最適なパフォーマンスを実現するには、[最大オープン ファイル数]に基づいた値を指定します。Monitor ユー ティリティは開いているファイル数の現在値とピーク値を表示します。データベースに平均256個のファイルが ある場合、デフォルトの 32 I/O スレッドでは各スレッドが8ファイルを受け持つことになります。実際に即した 方法として、I/O スレッドごとに、およそ 8 ファイルを持つようにします。たとえば、オープン ファイル数の平 均が 400 の場合、およそ 50 個の I/O スレッドを使用します。64 より大きい値を指定するとパフォーマンスが損 なわれることがありますが、これはシステムの能力によります。

#### 有人

メモ この設定は、マシンの特性、OS の設定およびデータベース エンジンの作業負荷に影響されるため、適 切な I/O スレッド数を正確に計算することはできません。

## <span id="page-77-2"></span><span id="page-77-1"></span>トランザクション ログ サイズ

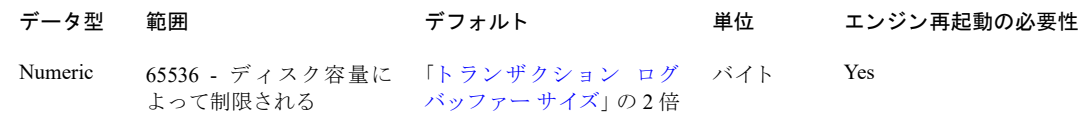

この設定は、トランザクション ログ セグメントの最大サイズを指定します。ログ ファイルが制限されたサイズ に達すると、MicroKernel は古いログ セグメント ファイルを閉じ、新しいファイルの使用を開始します。トラン ザクション ログ セグメントのサイズを制限することにより、MicroKernel が一時的に使用するディスク容量を少 なくできるため、これを行いたいと思われるでしょう。しかし、サイズを制限すると、ログ セグメントを頻繁に 閉じて作成することが必要になるため、MicroKernel の処理量が増え、パフォーマンスが低下する可能性がありま す。

メモ このオプションに [トランザクション ログ バッファー サイズ] で指定した値よりも小さい値を設定す ると、 データベース エンジンは「トランザクション ログ サイズ]の設定を自動的に「トランザクション ロ グ バッファー サイズ]の値に合わせます。

Ð,

# Windows クライアント設定プロパティ

Zen のすべてのエディションをクライアントとして構成できます。クライアント プロパティは (クライアントし て動作するサーバーも含め)クライアントごとに個別に設定する必要があります。Windowsプラットフォームで、 Zen Control Center またはコマンド ライン ツールの bcfg を使用してクライアントを構成することができます。 ZenCC では、Zen エクスプローラーでデータベース エンジン ノードを右クリックしてプロパティウィンドウを 開きます。bcfg については、「bcfg を使用した設定」を参照してください。

次の表は、サーバー設定プロパティとその設定項目の一覧をアルファベット順で示します。各設定の詳しい説明 がリンク先のセクションにあります。

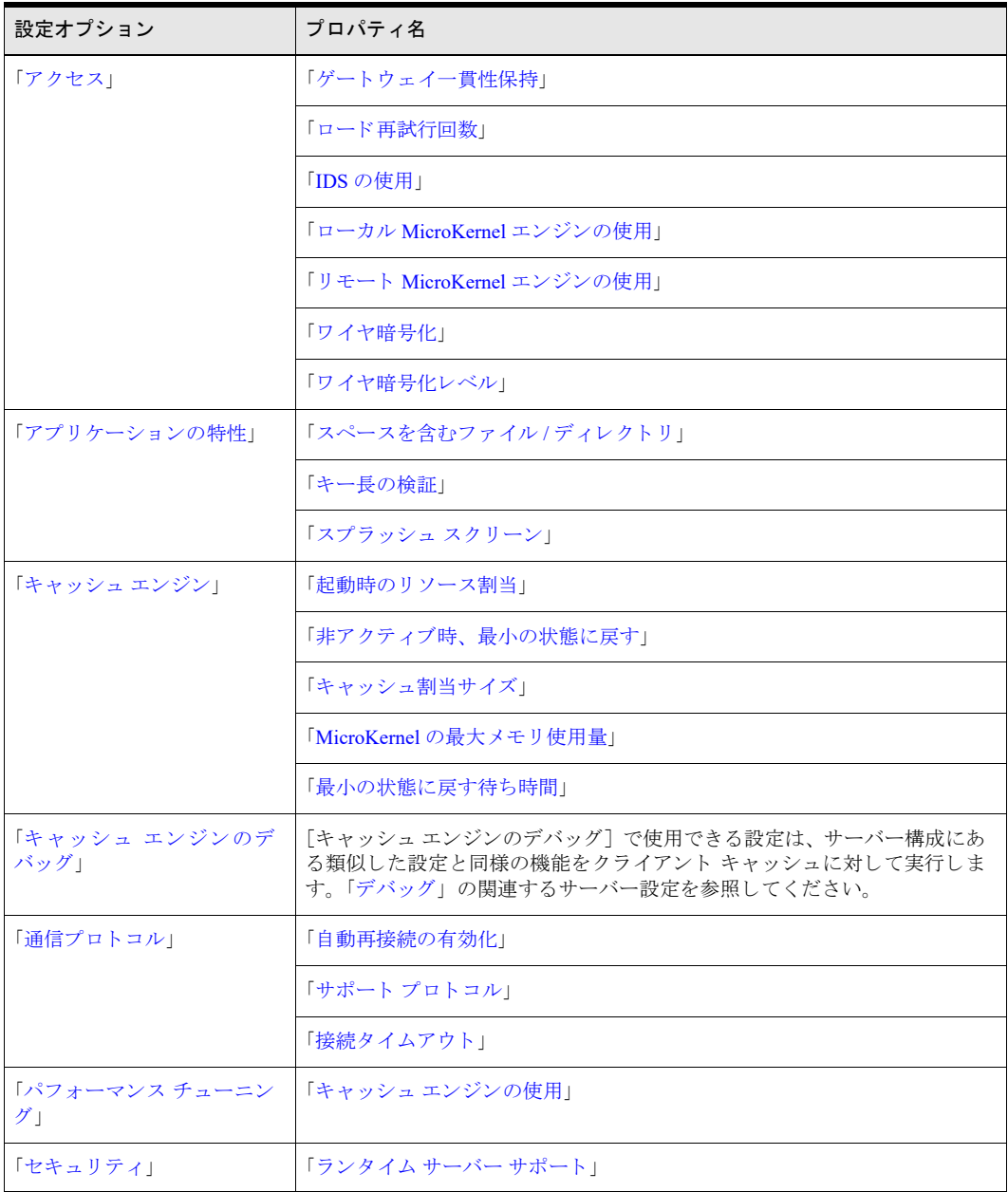

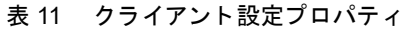

## <span id="page-79-0"></span>アクセス

[アクセス]には次の設定が含まれています。

- 「ゲートウェイ一貫性保持」
- [「ロード再試行回数」](#page-79-2)
- 「IDS [の使用」](#page-79-3)
- 「ローカル MicroKernel [エンジンの使用」](#page-80-0)
- 「リモート MicroKernel [エンジンの使用」](#page-80-1)

## <span id="page-79-1"></span>ゲートウェイー貫性保持

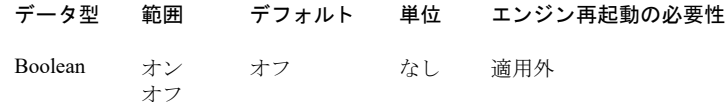

このオプションは、MicroKernel ルーターが、Zen が動作していないコンピューターのリストをレジストリに保存 する必要があるかどうかを指定します。レジストリに保存すると、ゲートウェイエンジンの検索に必要な時間を 短縮できます。ワークグループに新しいエンジンを追加するときは、このオプションをオフに設定する必要があ り ます。

## <span id="page-79-2"></span>ロード再試行回数

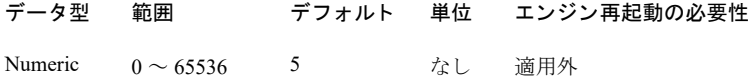

この設定は、MicroKernel ルーターが、ターゲット エンジンに対して接続を再試行する回数を指定します。

## <span id="page-79-3"></span>IDS の使用

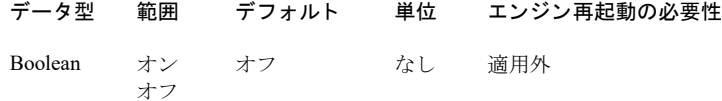

この設定は主に、 Zen (IDS) を使用するレガシー アプリケーションで使用されます。 IDS 機能はコア製品に統合 されたため、IDS を単独のインストール済みコンポーネントとして使用することはできなくなりました。IDS の 統合は、クライアント / サーバー環境の再構成が必要となります。

一般的には、アプリケーションは独自のファイルの場所情報を指定します。別の方法として、IDS は、テキスト ファイル idshosts の情報に基づいてファイル場所のマッピングを指定します。

アプリケーションが idshosts によるマッピング機能を使用しない場合は、パフォーマンスを向上させるために [IDS の使用] をオフにし ます。

アプリケーションが既に idshosts を使用している場合、あるいはこの代替方法を使用してファイルの場所をマッ プしたいと考えている場合は、[IDS の使用]をオンにします。「idshosts ファイルの使用」を参照してください。

メモ [IDS の使用]をオンに設定した場合や、レガシー アプリケーションがファイルの場所情報を PIDS URL の形式で渡す場合には、 PSQL 8.5 以降が必要です。 リ ク エス ターはデータベース URI を使用し て IDS 情報を表し ます。 データベース URI は PSQL 8.5 で追加されま し た。 『*Zen Programmer's Guide*』 の 「データ ベース URI」 を参照してください。

## <span id="page-80-0"></span>ローカル MicroKernel エンジンの使用

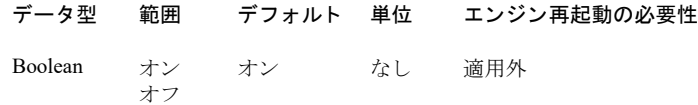

この設定は、ローカルアプリケーションがローカル エンジンに接続を試みるかどうかを指定します。オフに設定 すると、ローカル エンジンへの接続は試行されません。

## <span id="page-80-1"></span>リモート MicroKernel エンジンの使用

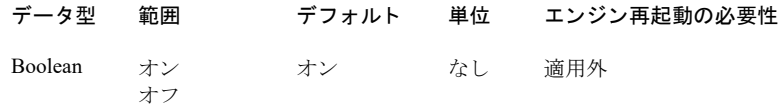

この設定は、MicroKernel ルーターが、リモート サーバーで動作しているエンジンへのアクセスを許可するかど うかを指定します。この設定をオンにし、[ローカル MicroKernel [エンジンの使用](#page-80-0)]の設定をオンにした場合、ま ずリモート サーバーへの接続が試行されます。

## <span id="page-80-2"></span>ワイヤ暗号化

「ワイヤ暗号化」を参照してください。

<u>ਬ – </u>

巨人

メモ クライアント側のワイヤ暗号化設定は Zen JDBC および ADO.NET アクセス方法では使用されません。 クライアント側のワイヤ暗号化設定の場合、暗号化は接続文字列を使用して指定できます。『JDBC Driver *Guide*』 の 「接続文字列の概要」、 および 『*Data Providers for ADO.NET Guide*』 の 「基本的な接続文字列の定 義」を参照してください。

## <span id="page-80-3"></span>ワイヤ暗号化レベル

「ワイヤ暗号化レベル」を参照してください。

## $\mathbf{E}$  ,  $\mathbf{E}$

メモ クライアント側のワイヤ暗号化設定は Zen JDBC および ADO.NET アクセス方法では使用されません。 ク ラ イ アン ト 側のワ イ ヤ暗号化設定の場合、 暗号化は接続文字列を使用し て指定で き ます。 『*JDBC Driver Guide*』 の 「接続文字列の概要」、 および 『*Data Providers for ADO.NET Guide*』 の 「基本的な接続文字列の定 義」を参照してください。

## <span id="page-80-4"></span>アプリケーションの特性

[アプリケーションの特性]には次の設定が含まれています。

- 「スペースを含むファイル / ディレクトリ」
- 「スプラッシュ スクリーン」
- [「キー長の検証」](#page-81-1)

## <span id="page-81-0"></span>スペースを含むファイル / ディレクトリ

オフ

データ型 範囲 デフォルト 単位 エンジン再起動の必要性 Boolean オン オン なし 適用外

このオプションは、MicroKernel エンジン オペレーションのファイル名でスペースを使用できるように MicroKernel エンジンに指示し ます。

## <span id="page-81-2"></span>スプラッシュ スクリーン

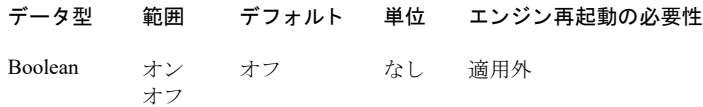

この設定は、MicroKernel エンジンのスプラッシュ スクリーンを表示させるかどうかを制御します。スプラッシュ スクリーンは、最初にクライアント リクエスターがロードされるときに表示されます。

## <span id="page-81-1"></span>キー長の検証

 $\blacktriangleright$ 

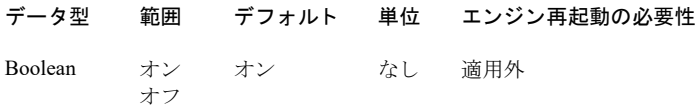

このオプションを従来の Btrieve アプリケーションで使用すると、クライアント リクエスターに渡されたイン デックスのキー長がキーに対して十分なサイズであるかどうかが、リクエスターで検証されなくなります。この オプションをオフに設定することで、アプリケーションはステータス 21 のエラーを回避できるようになります。

注意 ただし、オフに設定した場合、このオプションはメモリの上書きを防ぐための Zen リクエスターによ るチェックを無効にします。メモリの上書きにより生じる状況で、望ましくない状況はいくつかありますが、 中でも一般保護エラー (GPF) が発生する可能性があります。

## <span id="page-82-0"></span>キャッシュ エンジン

これらの設定は、 キャッシュ エンジンが実行されている場合にのみ適用されます。 ワークグループ エンジンは キャッシュ エンジンを兼ねています。ただし、データベース サーバー エンジンが実行されている場合にはキャッ シュエンジンは使用されないことに注意してください。

「キャッシュエンジン]には次の設定が含まれています。

- 「起動時のリソース割当」
- 「非アクティブ時、最小の状態に戻す」
- 「キャッシュ割当サイズ」
- 「MicroKernel の最大メモリ使用量」
- [「最小の状態に戻す待ち時間」](#page-83-1)

## <span id="page-82-1"></span>起動時のリソース割当

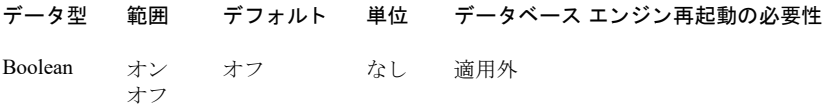

この設定は、キャッシュ エンジンの起動時に、スレッドやメモリ バッファーを含むリソースを割り当てるように キャッシュ エンジンに指示します。

このオプションをオフにすると、最初のオペレーションが要求されるまでリソースが割り当てられません。必要 に応じて、Zen コンポーネントにより、自動的にリソースが割り当てられます。したがって、多くの場合、この リソース割り当てを自分で行う必要はありません。

## <span id="page-82-2"></span>非アクティブ時、最小の状態に戻す

この設定は、ワークグループ エンジンが実行されている場合にのみ表示されます。

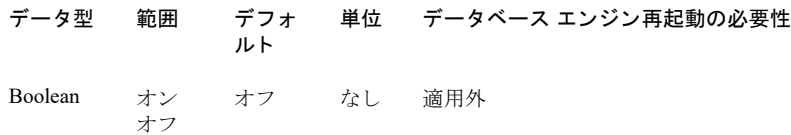

この設定により、アクティブなクライアントが存在しない状態で一定の時間が過ぎると、 キャッシュ エンジンは 大部分のメモリ容量およびスレッド リソースをシステムに解放し、[最小](#page-83-1)の状態に戻ります。その時間は、[最小 [の状態に戻す待ち時間](#page-83-1)]の値で設定します。ほかのクライアントがアクティブになった場合は、キャッシュエン ジンにより、リソースが再度割り当てられます。

## <span id="page-82-3"></span>キャッシュ割当サイズ

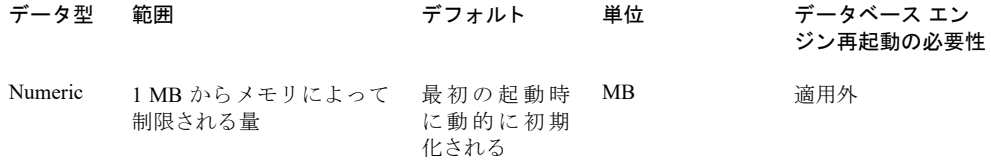

この設定は、 MicroKernel によ って割 り 当て られる レベル 1 キ ャ ッ シュのサイ ズを指定し ます。 MicroKernel では、 すべてのデータファイルへのアクセスにこのキャッシュが使用されます。

一般的に言うと、[キャッシュ割当サイズ]の値がシステム上の物理メモリの40%より小さく、設定プロパティ の [MicroKernel の最大メモリ使用量]が 40% より大きい値に設定されている場合に、全体のパフォーマンスは 最高になります。最適な設定は、データ ファイルのサイズ、システム上で実行されるほかのアプリケーションの 数、および物理メモリの量によって変わります。

データベース エンジンは、 初めて起動された と きにこの値を設定し、 レジス ト リ に書き込みます。 この初期値は 物理メモリの 20% です。その後は、エンジンが起動するたびにレジストリから値を読み取ります。このプロパ ティの値を変更すると、レジストリの値も更新されます。システムヘメモリを追加したり、システムからメモリ を取り除いたりする場合は、新たなメモリ容量を最大限活用するようにこのプロパティを設定し直す必要があり ます。

#### €−

メモ PSQL v10 より前の Zen クライアントを使用する場合、キャッシュ割当サイズの値はバイト単位で指定 する必要があります。最小の 64 KB (65.536 バイト) が指定されます。

## <span id="page-83-0"></span>MicroKernel の最大メモリ使用量

データ型 範囲 デフォルト 単位 データベース エンジン再起動の必要性 Numeric 0-100 60 パーセント 適用外

この設定は、総物理メモリに対してキャッシュ エンジンが消費できるメモリの割合を指定します。L1、L2 およ びその他すべてのメモリに適用される割合がキャッシュ エンジンによって使用されます。データベース エンジン は、メモリが必要でないか使用できない場合は、これより少ないメモリを使用します。

値にゼロ (0) を入力すると、動的キャッシュはオフになります。この場合、使用できるキャッシュは L1 のみで、 [キャッシュ割当サイズ]で設定されたメモリ量が利用可能です。

パフォーマンス チューニングの詳細については、「パフォーマンス チューニング」を参照してください。

## <span id="page-83-1"></span>最小の状態に戻す待ち時間

この設定は、ワークグループエンジンが実行されている場合にのみ表示されます。

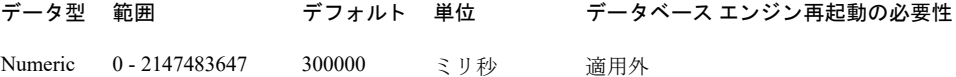

この設定は、キャッシュ エンジンが最小の状態に戻る前に非アクティブ状態でどれだけ待機するかを指定しま す。(最小の状態とは、キャッシュ エンジン起動時の初期状態です。) キャッシュ エンジンを最小の状態に戻す と、大部分の容量のメモリとスレッド リソースがシステムに解放されます。キャッシュ エンジンを最小の状態に 戻したくない場合もあります。たとえば、繰り返しキャッシュ エンジンを使用するバッチ ファイルを使用中の場 合などです。ほかのクライアントがアクティブになった場合は、キャッシュ エンジンにより、リソースが再度割 り当てられます。

この設定は、[非アクティブ時、最小の状態に戻す] にオフ (デフォルト) が設定されている場合は無視されます。

## <span id="page-83-2"></span>キャッシュ エンジンのデバッグ

これらの設定は、キャッシュ エンジンが実行されている場合にのみ適用されます。 ワークグループ エンジンは キャッシュ エンジンを兼ねています。ただし、データベース エンジンが実行されている場合にはキャッシュ エ ンジンは使用されないことに注意してください。

「キャッシュ エンジンのデバッグ] で使用できる設定は、「サーバー丨デバッグ]にある類似した設定がメインの データベース エンジンに対して実行するのと同様の機能を、クライアント キャッシュに対して実行します。各設 定の詳細については、関連するサーバー設定を参照してください。

- 「データ バッファーのバイト数」
- 「キー バッファーのバイト数」
- 「トレースするオペレーションの選択」
- 「トレース ファイルのロケーション」
- 「トレース オペレーションの実行」

## <span id="page-84-0"></span>通信プロトコル

[通信プロトコル]には次の設定が含まれています。

- [「自動再接続の有効化」](#page-84-1)
- 「サポート プロトコル」
- 「接続タイムアウト」

## <span id="page-84-1"></span>自動再接続の有効化

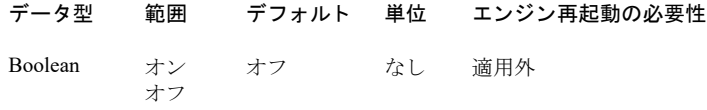

この設定は、ネットワークの停止時にクライアントが自動再接続を試行するかどうかを指定します。オンに設定 すると、自動再接続が有効になります。

自動再接続は、この設定をサーバーの設定でも有効にしておかない限り、有効になりません。

## <span id="page-84-2"></span>サポート プロトコル

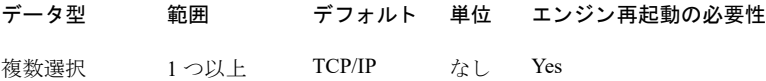

この設定では、データベース エンジンがクライアント接続の受信待ちをするプロトコルを指定します。2つ以上 のプロトコルを選択した場合、エンジンはそれらすべてで受信待ちしながらセッションを開始します。最初に接 続したプロトコルが、そのセッションの間使用されます。サーバーとクライアントの両方で有効なプロトコルが 最低1つないと、通信を行うことができません。

# €

メモ デフォルトは TCP/IP です。現在、このオプションのみがサポートされています。

## Linux、 macOS、 および Raspbian

Linux、macOS、および Raspbian 上の Zen でサポートされるプロトコルは TCP/IP のみです。したがって、サポー トプロトコルの設定は、これらの環境では使用できません。

## <span id="page-85-0"></span>接続タイムアウト

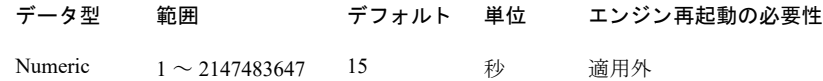

この設定の値は、クライアントがリモート データベース エンジンを検索または接続するまで待つ時間を指定しま す。この値の設定が小さ過ぎると、接続が完了する前にタイムアウトになるため、サーバーが見つからないとい う擬似エラーがクライアントに返されます。この値の設定が大き過ぎると、クライアントが接続不可能なサーバー へ接続しようとした場合、エラーが返されるまでに著しく時間がかかる可能性があります。一般的に、ほとんど のネットワークでは15 秒から30 秒の間の値が妥当です。「サーバーが見つかりません」 というエラーが頻発する 場合は、より高い値を設定してください。

この設定は、以前は通信リクエスターの TCP/IP 接続タイムアウトと呼ばれていました。

## <span id="page-85-1"></span>パフ ォーマンス チューニング

「パフォーマンス チューニング]には次の設定プロパティが含まれています。

■ 「キャッシュ [エンジンの使用」](#page-85-2)

<span id="page-85-2"></span>キャッシュ エンジンの使用

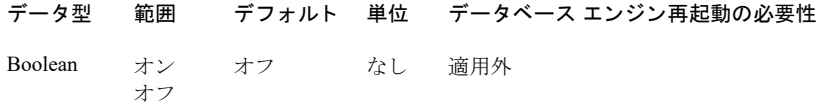

このプロパティではクライアント キャッシュ エンジンを使用するかどうかを設定します。このエンジンは、 MicroKernel エンジンのサブセットで、読み取り専用にデータをキャッシュし、別プロセスで実行されます。クラ イアント キャッシュ エンジンは、クライアント キャッシュやキャッシュ エンジンとも呼ばれます。

[キャッシュエンジンの使用]設定がオフの場合、クライアント側に何もキャッシュされません。アプリケーショ ンからの読み取り要求によって、リモート データベース エンジンからデータを直接取得します。

[キャッシュ エンジンの使用]設定がオンの場合、クライアント キャッシュ エンジンが、クライアントとリモー ト データベース エンジンとの間で、データのキャッシュを仲介する役割を果たすことを意味します。アプリケー ションが初めて読み取り要求を行ったときに、クライアント キャッシュ エンジンはデータをキャッシュします。 その後、同じレコードに対してさらに読み取り要求を行う際は、このキャッシュデータで対応します。その読み 取りのために、リモート データベース エンジンにアクセスする必要はありません。

クライアント キャッシュは、 ワークグループ エンジンに似ています。 デフォルトでは、 アプリケーションが最初 にデータベースにアクセスしたときにクライアント キャッシュはメモリに自動的にロードされ、そのアプリケー ションを終了すると直ちにアンロードされます。

クライアント キャッシュをメモリに保持して、各使用セッションがキャッシュを再配置するパフォーマンス コス トを回避したい場合もあるでしょう。クライアント キャッシュをロードしたままにするには、コマンド プロンプ トから次を実行してください。

#### *install\_path*\Zen\bin\zenengnapp

クライアント キャッシュが開始すると、タスク バーの右端の通知領域にアイコンが表示されます。このアイコン でクライアント キャッシュ エンジンを制御できます。クライアント キャッシュを停止するには、アイコンを右 クリックし、「エンジンを停止して終了」を選択します。

クライアントがサービスとしてインストールされた場合、クライアント キャッシュ エンジンはデフォルトで自動 的に開始します。ただし、クライアント キャッシュ サービスが実行中でも、「キャッシュ エンジンの使用] がオ ンになっていなければ、アプリケーションはクライアント キャッシュを実行しません。

メモ Zen は、 このクライアント キャッシュと、データベース エンジン キャッシュやほかのクライアント キ ャ ッ シュ と の同期を と り ます。 この動作は完全に自動的かつ透過的に行われます。 ただし、 データベース エンジン キャッシュでデータベースの変更が発生し、その変更がすべてのクライアント キャッシュに反映さ れるまでの間には最大5秒の遅延が生じます。お使いのシステムで、クライアント キャッシュにそのような 古いページが最大5秒間存在することが許容されない場合は、クライアント キャッシュを使用しないでくだ さい。

以下の操作はクライアントキャッシュには格納されません。

- トランザクション内にあるすべての操作
- ロック バイアスのかかった操作
- INSERT、UPDATE、DELETE などの書き込み操作
- Open および Close 操作

「キャッシュ割当サイズ」プロパティのクライアント キャッシュに関する説明も参照してください。

## <span id="page-86-0"></span>セキュリティ

€ 7-

[セキュリティ]には次の設定が含まれています。

■ 「ランタイム サーバー サポート」

## <span id="page-86-1"></span>ランタイム サーバー サポート

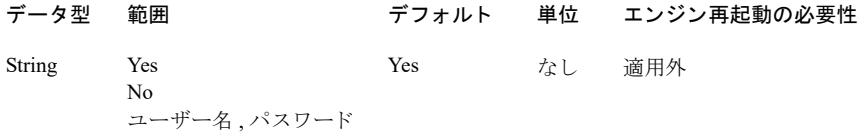

この設定は、ランタイム サーバー サポートを制御します。この設定が Yes (有効) の場合は、現在実行している ドライブの現在のユーザー名とパスワードが使用されます。別のユーザー名で RTSS を有効にするには、「ユー ザー名, パスワード」を入力します。

SUPERVISOR および ADMIN は、正しいパスワード と一緒に入力しても、有効なユーザー名ではありません。リ クエスターが、SUPERVISOR または ADMIN 以外のユーザー名を検出できない場合は、ログインを試行しません。

## Linux、macOS、および Raspbian クライアント設定プロパティ

Zen Control Center またはコマンド ライン ツールの bcfg を使用して Zen クライアントを構成することができます。 ZenCC では、Zen Control Center で MicroKernel ルーター ノードを右クリックしてプロパティ ウィンドウを開きま す。bcfg については、「bcfg を使用した設定」を参照してください。

€ 7.

メモ ZenCC の GUI がサポートされない Raspbian の場合は、別の Zen インストレーションで ZenCC を開き、 リモートでクライアントを追加することでその設定プロパティにアクセスできます。PowerShell などのリ モート セッションで bcfg を使用することもできます。

## 設定値での大文字小文字の区別

Linux、macOS、または Raspbian クライアントは設定値の確認または変更を行う場合、大文字小文字を区別しま せん。たとえば、設定値に Yes または yes を入力した場合、クライアントはこれらを同一の値であると解釈し ます。

## ローカル設定 ([Local]) によ って影響を受ける ク ラ イアン ト のパフ ォーマンス

Linux、macOS、および Raspbian クライアント インターフェイスが初めて呼び出されたときに、そのデフォルト の設定値が Zen レジストリに設定されます。Zen クライアントは、自身のインストールにサーバー エンジンが含 まれているかどうかを認識しません。そのため、ローカル設定 ([Local]) を有効 ("Yes") にします。これは、ク ライアントのパフォーマンスに影響を及ぼす可能性があります。

ク ラ イ アン ト を使用し ている コ ンピ ューターにサーバー エンジンがない場合は、 ローカル設定 ( [Local] ) を無 効("No")にします。「[Use Local MicroKernel Engine](#page-88-0) |ローカル MicroKernel エンジンの使用」を参照してください。

## 埋め込みスペースを含むファイル名

デフォルトで、Linux、macOS、および Raspbian クライアント インターフェイスはスペースを含むファイル名を サポー ト し ます。

たとえば、次のような例です。

/mymount/usr/gary/file with spaces.mkd

スペースを含まないファイル名を使用したい場合は、[スペースを含むファイル / ディレクトリ](Embedded Spaces])設定を変更する必要があります。 「Embedded Spaces | スペースを含むファイル / ディレクトリ」を参照 してください。

## 設定リファレンス

次の表は、Linux、macOS、および Raspbian クライアントの設定オプションの一覧をアルファベット順で示しま す。各設定の詳しい説明がリンク先のセクションにあります。

| 設定オプション                                       | プロパティ名                                                                                  |  |
|-----------------------------------------------|-----------------------------------------------------------------------------------------|--|
| 「Access   アクセス」                               | Use Local MicroKernel Engine $\vert \Box \Box \Box \Box \Box$<br>MicroKernel エンジンの使用」   |  |
|                                               | Use Remote MicroKernel Engine   $\mathcal{Y} \neq -\mathcal{Y}$<br>MicroKernel エンジンの使用」 |  |
|                                               | 「Use IDS   IDS の使用」                                                                     |  |
|                                               | 「Wire Encryption  ワイヤ暗号化」                                                               |  |
|                                               | 「Wire Encryption Level  ワイヤ暗号化レベル」                                                      |  |
| <b>Communication Protocols</b><br>通信プロトコル」    | 「Enable AutoReconnect(自動再接続の有効化)」                                                       |  |
| Application Characteristics  <br>アプリケーションの特性! | 「Embedded Spaces   スペースを含むファイル /<br>ディレクトリー                                             |  |
|                                               | 「Verify Key Length  キー長の検証」                                                             |  |

表 12 クライアントの設定

## <span id="page-88-1"></span>Access |アクセス

[Access | アクセス]には次の設定が含まれています。

- 「[Use Local MicroKernel Engine](#page-88-0) | ローカル MicroKernel エンジンの使用」
- 「[Use Remote MicroKernel Engine](#page-88-2) | リモート MicroKernel エンジンの使用」
- 「[Use IDS](#page-89-0) | IDS の使用」
- 「Wire Encryption | ワイヤ暗号化」
- 「Wire Encryption Level | ワイヤ暗号化レベル」

<span id="page-88-0"></span>Use Local MicroKernel Engine | ローカル MicroKernel エンジンの使用

「ローカル MicroKernel [エンジンの使用」](#page-80-0)を参照してください。

## <span id="page-88-2"></span>Use Remote MicroKernel Engine | リモート MicroKernel エンジンの使用

「リモート MicroKernel [エンジンの使用」](#page-80-1)を参照してください。

## リモート エンジンと UNC パス

UNC パスがクライアントから正しく動作するようにするには、以下のことを行う必要があります。

- アクセスしようとするファイルと同じコンピューターにあるエンジンを実行している必要があります。
- [リモート MicroKernel エンジンの使用]をオンに設定しておきます。

Đ,

メモ ローカルの Linux、macOS、または Raspbian システムを指す UNC パスを使って送信することはできま せん。ただし、次のような UNC スタイルのパスは使用することができます。 //localhost/usr/local/actianzen/data/samples/sample.btr

ファイル サーバーにエンジンが不要の場合(つまり、クライアントのローカル エンジンが欲しい場合)、クライ アントのリモート ファイル システムをマウントし、UNC 形式ではなく " ネイティブ形式 " のパスになるようパ スを変更することができます。たとえば、次のようなパスが Linux、macOS、および Raspbian でネイティブな形 式です。

/mnt/myremotedata/sample.btr

## <span id="page-89-0"></span>Use IDS | IDS の使用

「IDS [の使用」](#page-79-3)を参照してください。

## <span id="page-89-1"></span>Wire Encryption |ワイヤ暗号化

「ワイヤ暗号化」を参照してください。

メモ クライアント側のワイヤ暗号化設定は Zen JDBC および ADO.NET アクセス方法では使用されません。 クライアント側のワイヤ暗号化設定の場合、暗号化は接続文字列を使用して指定できます。『JDBC Driver *Guide*』 の 「接続文字列の概要」、 および 『*Data Provider for .NET Guide*』 の 「基本的な接続文字列の定義」 を 参照し て く ださい。

## <span id="page-89-2"></span>Wire Encryption Level | ワイヤ暗号化レベル

「ワイヤ暗号化レベル」を参照してください。

**Q** 

6 Z

メモ クライアント側のワイヤ暗号化設定は Zen JDBC および ADO.NET アクセス方法では使用されません。 クライアント側のワイヤ暗号化設定の場合、暗号化は接続文字列を使用して指定できます。『JDBC Driver *Guide*』 の 「接続文字列の概要」、 および 『*Data Provider for .NET Guide*』 の 「基本的な接続文字列の定義」 を 参照してください。

## <span id="page-89-3"></span>Communication Protocols |通信プロ ト コル

[Communication protocols | 通信プロトコル]には次の設定が含まれています。

「Enable AutoReconnect [\(自動再接続の有効化\)」](#page-89-4)

## <span id="page-89-4"></span>Enable AutoReconnect (自動再接続の有効化)

データ型 範囲 デフォルト 単位 エンジン再起動の必要性 Boolean オン オフ オフ なし 適用外

この設定は、ネットワークの停止時にクライアントが自動再接続を試行するかどうかを指定します。**オン**に設定 すると、自動再接続が有効になります。

自動再接続は、この設定をサーバーの設定でも有効にしておかない限り、有効になりません。

Ð,

メモ Zen Linux、macOS、および Raspbian のクライアントはこの機能をサポートしますが、現在、それらの オペレーティング システム上のサーバーではサポートしません。AutoReconnect (自動再接続) を使用できる のは、それらのクライアントから Windows サーバーに接続する場合のみです。

## <span id="page-90-1"></span>Application Characteristics | アプリケーションの特性

[Application Characteristics | アプリケーションの特性]には次の設定が含まれています。

- 「Embedded Spaces | スペースを含むファイル / ディレクトリ」
- 「[Verify Key Length](#page-90-2) | キー長の検証」

## <span id="page-90-0"></span>Embedded Spaces | スペースを含むファイル / ディレクトリ

「スペースを含むファイル / ディレクトリ」を参照してください。

## <span id="page-90-2"></span>Verify Key Length |キー長の検証

[「キー長の検証」](#page-81-1)を参照してください。

# Reporting Engine 設定プロパテ ィ

Zen Control Center またはコマンド ライン ツールの bcfg を使用して Client Reporting Engine を構成することができ ます。

- ZenCC では、Zen エクスプローラーで Reporting Engine ノードを右クリックしてプロパティ ウィンドウを開 き ます。
- bcfg については、「bcfg を使用した設定」を参照してください。

パフォーマンス

データベース パフォーマンスの分析およびチューニング

以下のセクションでは、データベースのパフォーマンスについて説明します。

- 「パフォーマンスの分析」
- 「パフォーマンス チューニング」
- 「ハイパーバイザー製品でのパフォーマンス」

# <span id="page-93-0"></span>パフ ォーマンスの分析

Zen サーバーの Windows 版では、Windows パフォーマンス モニターで使用するパフォーマンス カウンターを提 供します。 パフォーマンス カウンターはデータベース エンジンの状態や動作を測定します。これによりアプリ ケーションのパフォーマンスを分析することができます。

「パフォーマンスカウンターの監視」を参照してください。

## <span id="page-94-1"></span><span id="page-94-0"></span>パフ ォーマンス チューニング

このセクションでは、データベース初期接続および実行時オペレーションでパフォーマンスを最大にするための 一般的なヒントをいくつか提供します。一般的なガイドラインをいくつか示しますが、特定のアプリケーション のパフォーマンスは、以下に挙げる要因だけに限らず、非常に多くの要因によって変わります。

- ネットワークの帯域幅および使用率
- アプリケーションでのコーディング技法
- 使用可能な物理記憶域
- 使用可能なメモリ
- プロセッサの速度
- アプリケーションでの使用パターン (大量の書き込み、大量の読み取り、トランザクションの使用/不使用、 レコード サイズの大小、複雑または単純なクエリ、ODBC、Btrieve のみ、など)
- CPU サイクルで競合する無関係なアプリケーション
- データベース エンジン設定

ご覧のように、エンジンの設定は一定のアプリケーションの全体のパフォーマンスの中では比較的限定的な役割 を果たします。さらに、データベース エンジンは使用パターンに基づいてさまざまなリソースを動的に管理しま す。データベースエンジン自体が、必要に応じ環境に合わせてチューニングします。以下のセクションで提供す るのは、有用なガイドラインにすぎず、特定のレベルのパフォーマンスを保証するものではありません。

## パフォーマンスのボトルネックを見極める

Monitor ツールを使用すると、特定のデータベース エンジンの設定オプションに関連するパフォーマンスのボト ルネックを見つけることができます。オペレーティング システムの [スタート] メニューまたはアプリ画面から、 あるいは Zen Control Center の [ツール] メニューから Monitor を起動します。

## Monitor の表示と設定オプシ ョ ン

Monitor にある2つのタブには、設定オプションに関連するパフォーマンスの値が表示されます。

- リソース使用状況
- MicroKernel 通信統計情報

次の表に示すように、データベース エンジンは複数のサーバー設定オプションを動的に管理します。

| 動的に管理される設定   | リソース使用状況タブに表<br>示される値 | 通信統計情報タブに表示さ<br>れる値 |
|--------------|-----------------------|---------------------|
| ファイル数        | х                     |                     |
| ハンドル数        | x                     |                     |
| クライアント数      | x                     |                     |
| ワーカ スレッド数    | x                     |                     |
| リモート セッション総数 |                       |                     |

表 13 Monitor で表示される、 動的に管理されている設定

## 表示および動作の解釈

Monitor に表示される情報を活用することができます。Monitor はリソースのタイプごとに3つの情報を表示しま す。たとえば、リモート セッション総数には次のように表示されます。

- 5現在値。実際に動作しているリモート セッションの現在の数。
- ビーク値。エンジンが開始されてから実際に使用されたリモート セッションの最大数。
- 最大値。リモート セッションの使用可能な最大数。

リソースのピーク値と最大値が同じ場合には、そのリソースの最大値を増やすように設定プロパティを設定すれ ば、データベース エンジンは、必要な場合に特定のリソースの追加のインスタンスを割り当てることができます。

## 設定プロパティを変更する前に

以下のセクションでは、次のことを前提とします。

- 1 Zen Control Center (ZenCC)が既に開いていること。
	- このタ ス ク についての説明が必要な場合は、 『*Zen User's Guide*』 の 「Windows での ZenCC の起動」 を参照し て く ださい。
- 2 構成しようとするエンジンが既に登録済みであること (可能な場合)。 このタ ス ク についての説明が必要な場合は、 『*Zen User's Guide*』 の 「 リ モー ト サーバー エンジンを登録する には」を参照してください。
- 3 所定のエンジンを構成するには、オペレーティングシステムの適切な権限が必要です。 このタ ス ク についての説明が必要な場合は、 『*Zen User's Guide*』 の 「データベース エンジンの管理者権限の 許可」を参照してください。
- 4 一部のエンジン設定については、設定を変更した後にデータベースエンジンの再起動が必要になります。

## 初期接続時間を最小限にする

最短接続時間の基礎を成す理論は、 3 つの必要条件を中心に展開し ます。 これらの必要条件についての要約は次 のようになり、詳細についてはその後で説明します。

- 既知の通信プロトコル。クライアントまたはサーバーが、その環境でサポートされていないプロトコルを介 して接続を試行するために余計な時間を費やすことは望ましくありません。クライアント / サーバーが使用 できないプロトコルを削除することにより、ネットワーク コンポーネントがそれらの使用を試行することを 防げます。
- 既知のデータベース エンジンのロケーション。クライアントが存在しないエンジンへの接続を試行しない場 合もあります。ワークグループのみのサポート、またはサーバーのみのサポートを適切に指定することによ り、クライアントが存在しない接続でタイムアウトになることを防ぐことができます。非共有および共有デー タベースの両方がある環境では、ゲートウェイの一貫性保持を使用して、データベース エンジンがデータ ベース エンジンの実行されていないマシンを常に知ることができ、 これにより、 これらのマシン上のエンジ ンへの接続を試行せず、別の方法でデータにアクセスします。
- 実行準備の整ったデータベース エンジン。 休止しているエンジンが新しい接続リクエストを受け取ると、リ ソースの再割り当ておよび実行時の状態に戻るのに時間がかかります。接続スピードがサーバー上のリソー ス使用量より重要な場合は、サーバー エンジンが使用されていないときにも休止しないようにすることがで きます。

## ク ラ イアン ト のプロパテ ィ

クライアントのプロパティの変更は、そのクライアント マシンで行う必要があります。個々のクライアントでプ ロパティを変更する必要があります。

#### ▶ クライアント側の接続待ち時間を最小限にするには

- 1 Zen エクスプローラーで、ツリーのローカル クライアント ノードを展開します (ノードの左の展開アイコン をクリックします)。
- 2 「MicroKernel ルーター]を右クリックします。
- 3 [プロパティ]をクリックします。
- 4 プロパティツリーで「通信プロトコル]をクリックします。
- 5 「サポートプロトコル]で、必要なプロトコルにはチェックマークが入って選択されており、使用されない プロトコルのチェック マークは外されているようにします。
- 6 「適用]をクリックします。

これで、クライアントが、使用されていないプロトコルと通信しようとするのを妨ぐことができるようにな りました。

- 7 プロパティツリーで [アクセス]をクリックします。
- 8 リモート サーバーまたはリモート ワークグループ エンジンのみを使用している場合は、「ローカル MicroKernel エンジンの使用] チェック ボックスの選択を解除し、オフに設定されるようにします。

ローカル ワークグループ エンジンのみを使用している場合は、[リモート MicroKernel エンジンの使用] チェック ボックスの選択を解除し、オフに設定されるようにします。

ワークグループ エンジンを使用することもあり、サーバー エンジンまたはリモート ワークグループ エンジ ンを使用することもある場合には、両方の設定を選択し、オンにしておく必要があります。

このような共有と非共有データの混合環境では、各クライアントで「ゲートウェイー貫性保持]をオンに設 定しておくことができます。この設定によって、データベース エンジンに接続することができないすべての マシンの名前のリストを強制的にクライアント ソフトウェアに保持させます。クライアント ソフトウェア が、指定されたコンピューターにはエンジンが存在しないことを判定するには、すべてのネットワークプロ トコルのリクエストがタイムアウトになるまで待ちます。

Zen データベース エンジンを持たないサーバーにデータが格納されていて、「リモート MicroKernel エンジン の使用]の設定がオンの場合、クライアントはそのマシンにエンジンがないことを知るために少なくとも1 度はタイムアウトを待たなければなりません。ゲートウェイ一貫性保持を使用すると、アプリケーションが そのデータに最初にアクセスしたときのみにこのタイムアウトが起きるようにできます。

メモ ゲートウェイ一貫性保持を使用すると、ネットワークトポロジを固定します。後に、リモート コン ピューターに Zen サーバーまたはワークグループ エンジンをインストールする場合、各クライアントで [ゲートウェイー貫性保持] をオフにして、データベース エンジンを持たないコンピューターのリストが削 除されるようにする必要があります(これにより新しいデータベース エンジンに接続できるようになりま す)。「ゲートウェイ一貫性保持]に戻ると、リストは空になっています。

9 [OK] をクリックします。 これで、クライアントが、使用されていないデータベース エンジンに接続しようとするのを防ぐことができ ます。

## サーバーのプロパテ ィ

Ð.

#### サーバー側の接続待ち時間を最小限にするには

- 1 エクスプローラーで、ツリーのエンジン ノードを展開します (ノードの左の展開アイコンをクリックしま す)。
- 2 設定を指定するデータベース エンジンを右クリックします。
- 3 「プロパティ] をクリックします。
- 4 「サポートプロトコル]で、必要なプロトコルにはチェックマークが入って選択されており、使用されない プロトコルのチェックマークは外されているようにします。
- 5 [適用]をクリックします。

これで、サーバーが、使用されていないプロトコルと通信しようとするのを防ぐことができます。

**€−** 

メモ サーバーの設定で選択したプロトコルの少なくとも1つが、クライアントの設定で選択されたものと 同一であることを確認してください。サーバーとクライアントは同じプロトコルを使用しなければ通信でき ません。

- 6 プロパティツリーで [メモリの使用]をクリックします。
- 7 「起動時のリソース割当]をクリックして、値をオン(チェック ボックスを選択)に設定します。

このオプションは、データベース エンジンが必要なすべてのメモリを割り当てるタイミングを、最初の接続 要求が入ってきたときではなく、起動時とします。この値を選択すると、より多くのメモリが必要ですが、 クライアントから見ると、エンジンの処理速度が速くなります。

8 「非アクティブ時、最小の状態に戻す]をオフに設定します (チェック ボックスをクリア)。

このオプションは、データベース エンジンが非アクティブなときにも、リソースを解放してオペレーティン グ システムに戻さないことを指定します。 すべてのリソースは割り当てられたままで、 次のクライアント接 続に備えられます。

- 9 [OK] をクリックします。
- 10 これらの変更を有効にするために、 [はい] を ク リ ッ ク し てエンジンを再起動し ます。

## ランタイムのスループットを最大にする

最大スループットを得るための原理は、ここに挙げる非常に多くの要因に依存します。最も重要な要因のいくつ かを挙げます。

- 十分な物理メモリ。ホスト システムの RAM が少なすぎる場合、異なるユーザーおよびプロセスが限られた リソースを競い合うと、システムはその時間と CPU サイクルのほとんどをメモリとディスクのスワップに費 やすこ と にな り ます。
- 十分な CPU 能力。CPU が、データ処理リクエストの流入量について行けなくなると、アプリケーションの パフ ォーマン スが悪影響を受けます。
- 十分なネットワーク帯域幅。ネットワークが遅かったり、高いコリジョン率によって悪影響を受けている場 合、データベース エンジンはデータ アクセスのリクエスト間で休止状態になり、各クライアントでは低いパ フォーマンスを示します。
- 最小限のディスク I/O。ディスク I/O は、メモリ I/O より著しく速度低下を招きます。十分なキャッシュを確 保して、できる限りディスクにアクセスすることを避けます。
- 十分なリソース割り当て。大きな物理メモリが使用可能であっても、データベース エンジンの設定プロパ ティが人為的に低く設定されている場合には、データベースのパフォーマンスは悪くなります。

結局、最適化されたパフォーマンスは、ネットワークのボトルネック、ディスク I/O のボトルネック、メモリの ボトルネック、および CPU のボトルネックの間を綱渡りすることで実現しています。このセクションでは、メモ リおよびディスク I/O のボトルネックを減少させる方法のガイドラインをいくつか示します。

## 速いディスクと速い CPU

ハード ウ ェアへの投入費用に対しパフ ォーマン ス向上の効果を最大にし たければ、 既存のパフ ォーマン スの制約 を理解する必要があります。データベースが非常に大きくて、データベースの主要な部分をキャッシュに入れる ための十分なメモリを購入してインストールするのが妥当でない場合、パフォーマンスはディスク I/O によって 制約を受けがちです。これらの状況では、速い RAID ディスク配列に費用をかけてディスク I/O のパフォーマン スを最大にします。

さらに、アプリケーションがリレーショナル エンジンを使用していて一時ファイルを頻繁に作成する場合、これ らのファイルが作成されるディレクトリが速いディスクドライブであることを望むでしょう。このディレクトリ

の場所および一時ファイルを作成するクエリのタイプの詳細については、『SOL Engine Reference』の「テンポラ リ ファイル」を参照してください。

データベースが小さくてメモリに全部またはほとんどがキャッシュできる場合、速いディスク配列の追加では著 しいパフォーマンス向上を得る可能性はありません。このような状況下では、CPU をアップグレードするか CPU を追加する こ と によ り 最高のパフ ォーマン ス改善値が得られます。

## <span id="page-98-0"></span>十分な物理メモリとデータベース キャッシュを確保する

Pervasive.SOL バージョン 8 以降を使用する場合、データベース エンジンは設定プロパティで設定した「キャッ [シュ割当サイズ](#page-73-1)]のレベル1キャッシュに加え、レベル2動的キャッシュを提供します。「MicroKernelの最大メ モリ使用量]にゼロを設定してレベル2動的キャッシュを無効にしないとすれば、レベル1キャッシュサイズを 手動で調整するのは、以前のリリースよりずっと楽です。これを念頭において、このセクションでは、データベー ス エンジンの最適なパフォーマンスのための十分なメモリを確実に利用できるようにする方法を説明します。

理想的には、データベース エンジンが十分なメモリを割り当てることができ、管理する各データベースの完全な コピーをキャッシュできれば、ディスク I/O を最大限避けることができます。1 つまたは複数のデータベース全 体をキャッシュするのは状況によって、特にデータベースサイズが非常に大きい場合には、明らかに実用的では ありません。さらに、既存のシステム リソースが通常の使用でも大きな負荷がかかっている場合、パフォーマン スを向上させる対策はマシンに RAM を追加することだけです。

データベース エンジンは最初に起動されたときに動的にレベル1キャッシュ値を選択します。ただし、この値は 使用可能なメモリに基づいていて、その環境で理想的なキャッシュ量になるとは限りません。

#### ▶ データベースのメモリ キャッシュの理想的なサイズを計算するには

1 まず、データベース エンジンがサービスするすべてのデータベース ファイルのサイズを合計します。

日

メモ エンジンがサービスするデータベースが2つ以上あっても、同時に使用されない場合は、大きい方の サイズだけを加算します。

たとえば、サーバーに2つのデータベースがあり、それぞれに含まれるファイルサイズは次のとおりで、ユー ザーが同時に両方のデータベースにアクセスするとします。

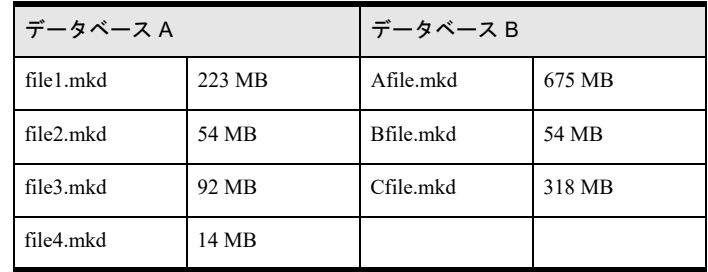

これらすべてのフ ァ イルの合計は 1430 MB です。

今得た値は、データベース エンジンがホストするすべてのデータをキャッシュした場合に使用するメモリの 最大量です。 この数値を *MaxCache* と呼びます。

キャッシュ割当サイズに、これより大きい値を指定しようとは考えないでしょう。そうすることは、データ ベース エンジンにまったく使用しないと思われるメモリを割り当てることになるからです。実際の運用に妥 当なのは、[キャ ッ シュ割当サイズ](#page-73-1)に *MaxCache* の 20% から 70% を設定する こ と です。 この範囲中で低い値は 読み取り処理の多いアプリケーションに最適で、高い値は書き込み処理の多いアプリケーションに最適です。 それは、すべての書き込み / 更新操作はレベル 1 キャッシュで行われるからです。

メモ ファイル ページは、アクセスされたときにのみデータベース キャッシュに書き込まれます。したがっ て、 データベース エンジンはデータベースのすべてのページがア ク セス されるたびに *MaxCache* を必要と し ます。この評価方式により、長期間安定した状態でデータベース処理を行うことができます。データベース エンジンを毎晩または毎週停止する場合、一定の稼働時間内にデータベース エンジンが、データベースのす べてのページにアクセスすることはあまりありません。

このような状況の場合、一定の稼動期間にアプリケーションが別個のページに平均何回アクセスするかを見 積も り 、 ページ サイ ズを掛けて、 特定の稼動期間のよ り 現実的な *MaxCache* の値を求めたいでし ょ う 。

「MicroKernel キャッシュ用のカウンター」も参照してください。

Windows 32 ビット オペレーティング システムでは、すべてのユーザー プロセスのメモリは 2GB に制限されてい ます。MaxCache の計算値が 2 GB より大きく、 データベース エンジンが 32 ビット Windows オペレーティング シ ステム上で実行される場合、選択する MaxCache 値によってエンジンが絶対に2GBの限界を超えないようにして いください。そうしないと、エンジンがメモリを割り当ることができず、その後、エラーになる可能性があります。

## ▶ 必要な物理メモリ総量を決定するには

€ 7

次の方程式を使用して、データベース エンジンで必要とされる総物理メモリ量の近似値を割り出します。

データベースの最大メモリ使用量 = L1 キャッシュサイズ + 内部割り当て + L2 キャッシュサイズ

各項目の説明は次のとおりです。

L1 キャッシュ サイズ:「キャッシュ割当サイズ」

内部割り当て: L1 キャッシュの約 25% のサイズ

L2 キャッシュ サイズ: システムのメモリ ロードに基づいて拡大および縮小するメモリ容量

以下の点に注意してください。

- ◆ L1 キャッシュは 「キャッシュ割当サイズ」 に基づく固定サイズです。 このサイズはデータベース操作に よって拡大したり縮小したりすることはありません。アプリケーションで多数の書き込み操作を行う場 合は、この L1 キャッシュをできるだけ増やしてください。
- すべてのデータを L1 キャッシュに収容することができれば、最高のパフォーマンスが得られます。す べてのデータが L1 キャッシュに収容されない場合は、「キャッシュ割当サイズ」および 「[MicroKernel](#page-76-2) の最大メモリ使用量」を調整して妥当なシステム メモリ量を使用します。
- L2 キャッシュは、システムのメモリ ロードに基づいて拡大および縮小します。たとえば、ほかのアプ リケーションでより多くのメモリが必要となった場合、L2 キャッシュは縮小します。十分なメモリが使 用可能であれば、L2 キャッシュは上記の方程式に基づいて最大量に達します。L2 キャッシュの拡大や 締小はパフォーマンスに影響します。縮小した場合は、データ ページが L2 キャッシュから除去される などの事象が起こります。ディスクストレージからのデータページの読み取りは、キャッシュに保持さ れたデータページの読み取りと比べ、より時間がかかります。
- L2キャッシュには圧縮データページが含まれます(少ないスペースにより多くのページが収まります)。 L2 キャッシュからのページ アクセスは、L1 キャッシュからのページ アクセスよりも時間がかかります が、ディスクストレージからのページアクセスに比べれば処理が速くなります。多数の読み取り操作を 実行するアプリケーションで L2 キャッシュは役立ちますが、すべての読み取りデータ ページを L1 キャッシュに収容することはできません。

## ディスク I/O を最小限にする

ディスクからの読み取りおよびディスクへの書き込みは、メモリに対するそれよりずっと時間がかかります。し たがって、パフォーマンスを最適化する1つの方法はディスクの動作を最小限にすることです。

ディスク I/O を最小化する上での重要な考慮点はデータの回復の可能性です。ディスク I/O は、トランザクショ ン一貫性および回復可能性に対する直接的な交換条件です。変更のログをディスクに書き込むための停止なしで データをメモリに保持するほど、データベースのパフォーマンスは速くなります。一方、変更のログをディスク に書き込むための停止を行わずにデータをメモリに保持するほど、システムに異常をきたした場合に失うデータ が増えます。

#### **▶ ディスク I/O を減少させるには**

 $\blacktriangleright$ 

1 前のサブセクション、「十分な物理メモリとデータベース キャッシュを確保する」で説明したように、最も 重要な考慮点の1つは、ディスクおよびキャッシュ間のデータページの頻繁なスワップを避けるために十分 なデータベース メモリ キャッシュを確保することです。詳細については、そのセクションを参照してくださ い。

ディスク I/O を減らす最良の方法の1つは、動的なレベル2キャッシュを必ずオンにすることです。レベル 2 キャッシュはキャッシュ要求がレベル 1 固定キャッシュの容量を超えたとき、アプリケーションの使用量 の変化によってサイズを動的に調整して可能な限り多くのデータをメモリに格納し、それによりディスク I/ ○を減らします。デフォルトで、レベル2キャッシュはオンになっています。データベース エンジンがレベ ル2キャッシュを使用していることを確認するには、設定プロパティの [MicroKernel の最大メモリ使用量] を調べます

2 次に、システム異常の場合に、 どれだけのロギングが必要で、 どれだけのデータベース オペレーションを 失ってもかまわないかを考慮します。失ってもかまわない変更が多いほど、パフォーマンスの向上を追求す る こ と ができ ます。

「アーカイブ ログの使用」、「トランザクション一貫性保持」、および「トランザクション ログ」はすべてログ ファイルを必要とします。デフォルトで、アーカイブ ロギングはオフになっています。定期的なバックアッ プを実行し、 システム異常の時点のデータに回復する能力を必要とする場合にのみこれをオンにし ます。 ロ グの対象とするファイルを指定するときには、完全にログを必要とするファイルのみを指定するようにして ください。詳細については、第9章の「ログ、バックアップおよび復元」を参照してください。

デフォルトで、トランザクション ログはオンになっています。トランザクション ログをオフにすると、パ フォーマンスは若干向上しますが、複数ファイルの一貫性とトランザクション アトミシティは保証されませ ん。トランザクション ログをオフにする前に、アプリケーションがこの機能を使用しないで実行できるかど うかをベンダーに確認してください。

注意 トランザクション ログが無効な場合、複数ファイルのデータベースの整合性は保証されません。

デフォルトで、トランザクション一貫性保持はオフになっています。アプリケーションでシステム クラッ シュが起きてもトランザクション処理が完了することを必要とする場合は、この機能を有効にします。トラ ンザクション一貫性保持を使用すると、パフォーマンスに最も高いペナルティが課されますが、引き換えに 完了したトランザクションの最高の安全性を引き出します。

3 いずれかのロギング機能をオンにしている場合、エンジンがディスクに書き込む前にどれだけのデータを保 存するかを指定することができます。変更データは繰り返し作成されるので、この機能は重要です。メモリ に構築するログデータの許容量が多いほど、ディスク書き込みの頻度は減ります。

「トランザクション ログ バッファー サイズ]設定は、エンジンがデータベース操作をログ ファイルに書き 出す前に、メモリに格納しておくバイト数を指定します(サーバーのプロパティツリーで [パフォーマンス チューニング] をクリックします)。

システム異常の場合、ログバッファー内のデータは失われます。

4 トランザクション一貫性保持をオンにしている場合、ディスク上のログセグメントの最大サイズを指定する ことができます。小さいログ セグメントは作成と閉じることを繰り返すので、大きなログ セグメント サイ ズを指定する と、 若干パフ ォーマン ス を向上させる こ と ができ ます。

[トランザクション ログ サイズ]設定は、ログ セグメントを閉じて新しいログ セグメントを開くまでにロ グ セグメントに格納できる最大バイト数を指定します(サーバーのプロパティツリーで [パフォーマンス チューニング] をクリックします)。

- 5 データベースの使用率が高い場合には、データファイルが存在するのとは物理的に異なるボリュームにログ が保持されるようシステムを構成する必要があります。一般的に高負荷の下では、単一ドライブで I/O 帯域 幅を競う代わりに、ログ ファイルへの書き込みとデータ ファイルへの書き込みを別々のドライブに分ける方 がパフォーマンスがよくなります。全体的なディスク I/O は減少しませんが、ロードはディスク コントロー ラー間で効率よく分散されます。
- 6 アプリケーションの使用方法がデータベース読み取り処理に重点を置いている場合、[インデックス バラン [スの実行](#page-75-2)]を調整することにより、パフォーマンスを向上させることができます(サーバーのプロパティツ リーで「パフォーマンス チューニング] をクリックします)。インデックス バランスは通常のインデックス ページのノード数を増やし、読み取り操作を速くします。ただし、Insert、Update、および Delete オペレー ションでは、エンジンは隣接ページにまたがってインデックス ノードのバランスをとるため、ディスク I/O 時間が余計に必要になることがあります。
- 7 MicroKernel および ODBC レベルの両方でトレースを必ずオフにしてください。トレースは、多くのディス ク I/O を引き起こすため、パフォーマンスを著しく低下させます。

ODBC のトレースがオフであることを確認するには、Zen Control Center から ODBC アドミニストレーターを 起動します。ODBC アドミニストレーターで [トレース] タブをクリックします。トレースがオフの場合、 [トレースの開始]と表示されたボタンがあるので、[キャンセル]をクリックします。トレースがオンの場 合は、[トレースの停止] ボタンをクリックし、[OK] をクリックします。

MicroKernel のトレースがオフであることを確認するには、設定プロパティの [トレースオペレーションの [実行](#page-67-2)]がオフに設定されている(チェックされていない)かを調べます(サーバーのプロパティツリーで 「デバッグ] をクリックします)。

## 十分な リ ソース割り当てを確保する

データベース サーバー プラットフォームに十分なメモリおよび CPU パワーがある場合は、データベース エンジ ンが複数クライアントおよび複数データ ファイルを最も効果的にサービスできるよう、ハードウェア リソースを 最大限利用できるようにしてください。

#### ▶ 複数クライアントおよび複数ファイルを扱えるように設定するには

1 [I/O スレッド数]設定により、ファイル操作の処理に利用できるスレッド数を指定することができます(サー バーのプロパティ ツリーで [パフォーマンス チューニング] をクリックします)。

ガイドラインとして、この設定の値は、アプリケーションが平均的に開くファイル数のおよそ1/8 にします。 たとえば、アプリケーションがたいてい 40 ファイルを開く場合、I/O スレッドを5 に設定します。

Monitor を使用して、メニューから「MicroKernel]「リソースの使用状況]を選択します。ウィンドウが開 き、「ファイル数]欄に、開いているファイル数の現在値とピーク値が表示されています。何度か現在値を記 録して平均表示度数を出すことができます。その平均値に基づいて、I/O スレッド数に適切な設定をしてく ださい。

## 大きいシステム キャッシュ

Windows オペレーティング システムによっては " 大きいシステム キャッシュ " 設定を提供しています。 これを使 用すれば、システムが空きメモリを利用して最近アクセスしたデータをキャッシュすることができます。一部の Windows サーバーではデフォルトでこの設定がオンになっています。これは、単純なファイル共有には都合がよ く、積極的にシステム キャッシュを増加させます。

ファイル キャッシュ用のメモリを積極的に使用すると、 Zen をスワップ アウトすることがあります。 これによっ てデータベースに伴う多くのパフォーマンス問題が発生する可能性があります。"大きなシステム キャッシュ" をオンにし、Zen の設定である [システム キャッシュ]の設定もオン (明示的、または [[MicroKernel](#page-76-2) の最大メ

モリ使用量]をゼロに設定)にすると、パフォーマンスが低下する可能性があります。データベースのパフォー マンスを向上させるために考えられる解決策は、この"大きなシステム キャッシュ"をオフにすることです。

この設定をオフにするには、 コントロール パネルまたはマイ コンピューターのプロパティからシステム プロパ ティにアクセスします。[詳細設定] タブをクリックし、[パフォーマンス] セクションの [設定] ボタンをクリッ クします。「パフォーマンス オプション]ダイアログで「詳細設定]タブをクリックします。

[メモリの使用量] セクションで、[システム キャッシュ] オプションが選択されている場合は、大きなシステム キャッシュがオンになっています。これをオフにするには、[メモリの使用量]のもう1つのオプションである" プログラム"を選択します。要求に応じて [OK] をクリックして開いているダイアログを閉じ、設定を反映させ るためにオペレーティング システムを再起動します。

# <span id="page-103-0"></span>ハイパーバイザー製品でのパフ ォーマンス

Zen で最高のパフォーマンスを実現するには、以下の事項を順守してください。

- ハイパーバイザー ベンダーからのパフォーマンス最良実施例に従うこと。
- Zen をホストする仮想マシンに十分なメモリ (RAM) が確保されていること。
- ハイパーバイザー ホストには十分な数の仮想 CPU があり、同じマシン上の全仮想マシンの中で仮想 CPU の 競合を最小化します。これにより、Zen を実行する仮想マシンとの競合が避けられます。共通(アフィニ ティ)規則を使用する場合は、必ずすべてのコアを同じソケットで実行するようにしてください。
- Zen データ ファイルは高速な物理ストレージに存在し、物理ストレージ デバイスに対するスピンドルの競合 およびコントローラーの競合を最小化します。

データベースのグローバル化

Zen のグ ローバル化機能

この章では、以下の項目について説明します。

- [「概要」](#page-105-0)
- [「概念と定義」](#page-106-0)
- 「文字セットとエンコードの選択」
- 「Unicode UTF-8 による多言語データベースのサポート」
- 「Unicode UCS-2 による多言語データベースのサポート」
- 「従来のエンコードおよび OEM エンコードによる多言語データベースのサポート」
- 「データベース コード ページとクライアント エンコード」
- 「Zen ユーティリティにおける Unicode のサポート」
- 「照合順序と並べ替えのサポート」
- 「ロケールのサポート」

## <span id="page-105-0"></span>概要

ここでいう「グローバル化」とは、コンピューター ソフトウェアをさまざまな言語に適応させるという意味です。 今や、データが世界中のユーザーによってアクセスされ、アプリケーションがそのデータをユーザー自身の使用 言語で表すことが当たり前となっています。Zen のグローバル化対応によって、アプリケーションでは同一デー タベース内に複数の言語でテキストを保存することができるようになりました。これは、どの言語でもアプリケー ションでデータを保存、処理および検索することができるということです。

この章では、作成したアプリケーションのグローバル化をサポートできるようにする Zen 機能について説明しま す。グローバル化への一般的なアプローチ、およびグローバル化されたアプリケーションをサポートする特定の Zen 機能について説明します。デフォルトで、Zen は従来のテキスト エンコードを使用する下位バージョンとの 互換性を維持し ます。 この章では従来のエン コード を使用し たアプ リ ケーシ ョ ンのグ ローバル化を容易にする設 定について説明し ます。

## <span id="page-106-0"></span>概念と定義

このセクションでは、重要な概念の説明と、本章で使用される用語の定義を示します。

## 文字セット

文字セットとは、指定のハードウェアやソフトウェアシステムで認識されるテキストおよびその他の記号の文字 集合 (リスト) です。英語で使用される文字のみを認識すればよいシステムであれば、文字セットはA ~ Z とa ~ z の文字、0 ~ 9 の数字、および数個の句読記号という小さいサイズで済みます。ほかの言語もサポートする 場合は、文字セットのサイズも大きくなります。たとえば、ヨーロッパ言語ではアクセントや発音区別符号を持 つ文字が追加されます。 その他の言語には完全に異なる文字が存在し ます。

#### 従来の文字セット

文字は、コンピューター システム内では数値として表されます (文字を数字に置き換えることを「エンコード」 といいます。これについては後で説明があります)。大きな文字セットのすべての文字を表すには、大きい範囲の 数値が必要です。 かつては限定的で高価だったストレージ リソースを効率よく使用するために、 コンピューター システムは一般的に 1 バイト (8 ビット) を使用して文字表現を格納していました。これにより、文字セットの サイズは 256 文字に制限されました。その結果、日本語などの特定の言語、あるいは西ヨーロッパなどの限定的 な言語を表すために特化した従来の文字セットを持つようになりました。Zen では従来の文字セットを数多くサ ポートします。

## Unicode 文字セ ッ ト

Unicode 標準は、世界中の言語で使用されているすべての文字に対応した文字セットを定義しています ([www.unicode.org](http://www.unicode.org) を参照)。 また、 Unicode は文字幅、 文字表記の方向、 語および改行などを指定するための追加 情報を定義することで文字セットの概念を拡大させています。これにより、アプリケーションでは Unicode のテ キス ト を適切に表示および操作する こ と ができ ます。 アプ リ ケーシ ョ ンおよびデータベースでも、 大文字小文字 の変換や並べ替えなどの作業にこの追加情報が必要です。

Zen は Unicode 文字セットを認識し、アプリケーションでどのような言語が要求されても、その文字データを保 管および検索できるようにします。

## エンコード

エンコード とは、文字セットの各文字と数値を関連付けることです。当初、コンピューター システムやシステム のプログラミング言語は、文字とバイトを区別しませんでした。また、エンコードは単に特定の文字に相当する バイト値でした。1 バイトでエンコードが可能な文字数よりも多くの文字を表示するニーズに応えるために、別 のエンコードが定義されました。大きい文字セットのエンコードでは1文字に対して複数バイトを使用する可能 性があります。

### 従来のエンコード

従来の文字セットの場合、エンコードはコード ページで定義されます。コード ページは、文字から値へ (また は値から文字へ)変換するためのルックアップ テーブルのように考えることができます。テキストを使用するア プリケーションでは必ず同じコード ページを使用することが重要です。あるコード ページを使用したデータベー スに格納されている文字が別のエンコードで読み取られると、別の文字として表示されることがあります。

従来のコード ページはすべて、バイナリ単位が8ビット バイトです。現在使用されているほとんどの (従来の) コード ページは ASCII (American Standard Code for Information Interchange) のスーパーセットで、128 個の制御 コードと印刷可能文字で構成される文字セットを定義する 7 ビット コードです。8番目のビットを使用すること で、追加の 128 個のコードが、1 バイト値で合計 256 文字のエンコードに対応できます。

Microsoft Windows には ANSI および OEM という 2 つのコード ページ グループがあります。これら両グループの コード ページは拡張 ASCII コード ページですが、どちらのグループも文字とバイトを区別しません。

ANSI コード ページでは、非 ASCII 値 (127 よりも大きい値) が国際的な文字を表します。この文字は通常、1言 語または言語グループ用にカスタマイズされます。一般的に、ANSI コード ページは Windows システム上のグラ フィカル ユーザー インターフェイスを使用するバイト文字列アプリケーション向けに使用されます。ANSI コー ド ページはアクティブ コード ページ(ACP、Zen ではクライアント コード ページといいます)と呼ばれること もあります。Windows アプリケーションは常に現在アクティブなコード ページを 1 つ持ちます。たとえば、 Windows で英語のアクティブ コード ページのデフォルトは 1252 です。

OEM (Original Equipment Manufacturer) コード ページは、その名称が示すように、特定のシステム向けに特定の メーカーが開発したコード ページです。もともと、これらのコード ページは MS-DOS 向けに使用されていたも のですが、今でもコンソールアプリケーション用に使用されています。英語によく使用される OEM コード ペー ジは、コード ページ 437 です。代表的な OEM コード ページには ANSI コード ページに似た文字セットがありま すが、 127 よ り 大きい値用には別の文字順序を使用し ます。

#### Unicode エンコード

文字エンコード システムでは、1つ1つの文字がコード ポイントと呼ばれる一意の値に割り当てられており、そ れをエンコード データに使用することができます。コード ポイントは面単位で構成されます。各面には、65,536 (2<sup>16</sup>) 字分のコード ポイントを収録することができます。Unicode では最大 17 面が使用できるように設定されて います。1番目の面である0面は BMP (Basic Multilingual Plane:基本多言語面)と定義されており、現在定義さ れているコード ポイントの大部分がここに含まれています。このドキュメントの作成時点で、0、1、2、15、お よび 16 面のみにコード ポイントが含まれています。 Unicode 標準ではコード ポイントのエンコード方式にいく つかの方法があります。一般的に使用される 2 つの方式は UTF-8 と UCS-2 です。UTF-8 は文字のコード ポイン ト値をバイト文字列にエンコードします。この場合、1 文字につき1バイトから4バイト使用します。UCS-2 は 16ビット値(「ワイド文字」と呼ばれることが多いです)を使用して文字のコード ポイント値をエンコードします。

Zen は BMP のコード ポイントを認識します。また、Unicode エンコード (バイト文字列には UTF-8、ワイド文字 の文字列には UCS-2) を使用するアプリケーションに対応しています。UTF-8 のバイナリ単位は8ビットです。 UCS-2 のバイナリ単位は 16 ビット (ワイド文字) です。

## エンコードの宣言

[データベース コード ページ] は Zen のデータベース用プロパティであり、データベースに保存する文字データ のエンコードを宣言します。このプロパティの目的は、文字データを正しく解釈できるようにすることです。た だし、この [データベース コード ページ] プロパティは宣言に過ぎません。Zen は、アプリケーションがデータ ベースに追加するデータおよび メ タデータのエン コード を検証し ません。 特定のエン コード で文字データが保存 および検索されることを保証するのはアプリケーション側で行ってください。データベース コード ページが適用 されるのは、従来のコード ページまたは UTF-8 でエンコードされたテキストのみであることに留意してくださ い。ワイド文字のテキストは UCS-2 を使用してエンコードされます。データベース エンジンがワイド文字のテ キストとバイト文字列テキスト間で変換を行うには、適切な設定が必要です。データベース コード ページのデ フォルト値は、 データベース エンジンが実行されているオペレーティング システムのシステム コード ページで す。

Zen の SQL アクセス方法では、アプリケーションとアクセス方法との間でやり取りされるバイト文字列用のクラ イアント コード ページを推測します。Windows の場合、このアクセス方法はアプリケーションがバイト文字列 にアクティブ コード ページ (ACP) を使用していることを前提としています。Linux、macOS、および Raspbian の場合、このアクセス方法はアプリケーションがロケールのエンコードを使用していることを前提としています。 通常、 これは LANG 環境変数で設定されます。

Zen では、データベース エンジン とクライアント間でエンコードを確実に滴合させる方法があります。たとえば、 アプリケーションは、 Zen SOL クライアントがデータベース コード ページとクライアント アプリケーション間 でデータを自動的に変換するように指定することができます。これは、自動変換と呼びます。ただし、この自動 変換によって文字を変換するのは、それらの文字がサーバー マシン上のコード ページとクライアント マシン上 のコード ページの両コード ページの文字セットに存在する場合のみであることに注意してください。

以前のバージョンとの互換性を保つために、アクセス方法における自動変換はデフォルトで無効になっています。 アプリケーションでのアクセス方法の設定で自動変更を有効にする必要があります。可能であれば、データベー ス コード ページを設定し、その値を読み取って使用するためのアクセス方法を設定する方法をお勧めします。
# 照合順序と並べ替え

照合順序 (コレーション) は、文字列のソート順を決定する処理および機能として用いられる一般的な用語です。 照合順序は言語によって異なるので、単純なバイナリ文字列比較で各言語の必要な照合順序を示すように、多言 語のコード ページにエンコードを配置することはできません。複数レベルの並べ替えが必要な場合、個々のデー タテーブルを正しいソート順で定義する必要があります。

# 文字セットとエンコードの選択

一般的に、 グ ローバル化戦略を実行するには、 言語またはニーズを満たすその他のテキス ト や文字に基づいて要 求される文字セットを特定することから始めます。次に、その文字セットをサポートするエンコードを選択しま す。使用されるエンコードはデータベースとクライアント アプリケーションでさえ異なるかもしれません。いく つかの例を見てみましょう。

最もグローバルな文字セットは Unicode 文字セットです。従来の文字セットがクライアントで使用されていたと しても、Zen で保存する際にそれらをすべて Unicode へ変換することができます。新規アプリケーションまたは 新規モジュールの場合は、テキストを UCS-2 または UTF-8 で格納するのが簡単な方法です。 しかし、 すべてのア プリケーションが新規というわけではありません。

アプリケーションに対してもう1つ考慮しなければならないことは、クライアントプログラムのテクノロジで す。アプリケーションが C/C++ で.NET Framework、 Java VM、または UNICODE オプション使用する場合、その アプリケーションは既にワイド文字の文字列を使用したテキストを処理しています。このような状況で、主に考 慮する点は、 Zen の設定でそのテキス ト を保存する よ う にする こ と と、 その保存方法の選択です。

アプリケーションが C/C++ でバイト文字列を使用している、また、従来の Zen ODBCドライバーを使用している 場合、グローバル化には2つの経路が考えられます。1つはアプリケーションを移植してワイド文字の文字列を 使用できるようにすること。 もう1つはインストールされたクライアントの従来のコード ページを引き続きアプ リ ケーシ ョ ンがサポー ト する よ う にし、 Unicode 保存用に変換でき る よ う にする こ と です。

既存のアプリケーションへの対応として非常に保守的な方法は、現在のコード ページを引き続き使用し、サポー ト する他の言語を利用する こ と です。 た と えば、 ANSI コード ページ 1252 または OEM コード ページ 850 を使用 する Windows の英語圏市場向けに開発されたアプリケーションは、アプリケーション ストレージを変更しなく ても西ヨーロッパ言語サポートします。主な変更はプログラムのテキストをローカライズすることです。

#### メモ ユーザー データとメタデータ

Zen には扱わなければならない 2 種類のテキストがあります。1 つはユーザー データです。このデータを扱 うのは主にアプリケーションですが、インデックス順序付けや SQL 文字列関数でも使用します。もう1つ はメタデータです。このデータはテーブル、列およびインデックスといった SQL オブジェクトの名前です。 メタデータは UCS-2 エンコードを処理しないので、データベース コード ページの宣言による従来のコード ページに従います。SOL クエリには、文字列リテラルのユーザー データとオブジェクト名のメタデータの 両方が含まれることがあります。したがって、SOL クエリを検討する場合、全体としては SOL テキスト用 に Unicode エンコードの1つを使用している場合であっても、ユーザー データとメタデータの文字セットを 区別する必要があります

Zen は、テキスト ストレージにおけるエンコードの混在に対処できません。アプリケーションではそのようなテ キストをバイナリストレージと見なし、すべてのエンコード変換をアプリケーションで処理する必要がありま す。Zen では、すべての CHAR 型データと SQL メタデータがデータベース コード ページを使用すること、また、 すべての NCHAR 型データが UCS-2 であることを前提としています。

以下のトピックでは、特定のストレージ状況について説明しています。

- 「Unicode UTF-8 による多言語データベースのサポート」
- 「Unicode UCS-2 による多言語データベースのサポート」

また以下のトピックでは、従来の OEM コード ページの取り扱いについて説明しています。

■ 「従来のエンコードおよび OEM エンコードによる多言語データベースのサポート」

Ð,

# <span id="page-110-0"></span>Unicode UTF-8 による多言語データベースのサポー ト

テキストを UTF-8 として格納するようにした場合は、リレーショナル型の CHAR、VARCHAR、および LONGVARCHAR を使用し続けることになるでしょう。また、アプリケーションを実行するオペレーティングシ ステム、アプリケーションで利用可能な文字列操作ライブラリ、アプリケーションで利用する Zen アクセス方法、 異なるデータ型を必要とする可能性がある列などの面でも Unicode サポートを考慮する必要があります。

## Unicode UTF-8 を使用する場合

Unicode UTF-8 エンコードは以下のような状況に適しています。

- 既存のアプリケーションでサポートする言語を新たに追加したいが、アプリケーションへの変更は最小限に 留めたい場合。たとえば、ANSI 文字のみ (英語など) を用いた Zen データベースがあり、アプリケーショ ンを拡張して、英語、ドイツ語、ポーランド語、およびチェコ語でデータを含めることができるようにした いとします。UTF-8 は、ヨーロッパのスクリプトの場合には、1文字に対して必要なバイト数が多くても 2 バイ ト であ るため、 コ ンパク ト な記憶域を提供し ます。
- Web アプリケーション。これは多くの Web プラットフォームで UTF-8 が使用されているからです。Unicode UTF-8 は ASCII と互換性があり、ラテン語由来の言語の文字セットにはコンパクトなので、多くの場合、 Unicode テキストの交換用の標準エンコードとして使用されます。
- Linux または macOS アプリケーション。これは UTF-8 文字列処理をサポートします。
- macOS  $\pm \oslash$  Zen  $\pm -\iota$

#### Zen における Unicode UTF-8 サポー ト

Zen でサポートされるコード ページの 1 つは UTF-8 です。UTF-8 のテキスト ストレージのために、お客様の Zen データベース用のデータベース コード ページには UTF-8 を設定し ます。

UTF-8 の場合、文字列ストレージはバイト文字列であることに留意してください。バイト文字列の場合、Zen は リ レーシ ョ ナル データ型の CHAR、VARCHAR、LONGVARCHAR、そし て Btrieve データ型の STRING と ZSTRING を提供し ます。 『*SQL Engine Reference*』 の 「データ型」 も参照し て く ださい。 ヨーロ ッパ言語は 1 文字に対し て、 従来のコード ページの単一バイトではなく2バイトを必要とすることが多いので、UTF-8 を保存するときは列が 拡大されることもあります。

既存の CHAR、VARCHAR および LONGVARCHAR データ型用のアプリケーションで挿入された文字列データは すべて UTF-8 文字列として解釈されます。Zen SQL アクセス方法を設定して、自動的に UTF-8 へ変換させること ができます (「Unicode UTF-8 対応のアクセス方法」を参照)。

データベース コード ページが UTF-8 で、クライアント環境が Unicode (ワイド文字または UTF-8) をサポートす る場合、SOL テキストは CHAR リテラルの Unicode 文字をサポートします。その他のコード ページでは、一般 的な Unicode 文字は NCHAR リテラルに含まれる必要があります。

#### 照合順序と並べ替え

Zen ではデフォルトで、UTF-8 ストレージでの照合順序と並べ替えに対し、コード ポイント順のみをサポートし ます。

## <span id="page-110-1"></span>Unicode UTF-8 対応のアクセス方法

Zen のアクセス方法である ODBC、JDBC および ADO.NET では UTF-8 ストレージへの変換をサポートします。こ れらのアクセス方法では、UCS-2 ワイド文字列として、または ANSI ODBC ドライバー向けには従来のバイト文 字列として、アプリケーションとテキスト値をやり取りします。適切に設定されれば、これらのアクセス方法は アプ リ ケーシ ョ ンのテキス ト 値を、 ス ト レージ エンジンへの転送のために UTF-8 へ変換し ます。

- アプリケーションが Windows で ANSI ODBC ドライバーを使用する場合は、Windows 版のドライバー マネー ジャーによって、すべてのデータがバイト文字列向けのクライアント コード ページ (従来のコード ページ) へ変換されます。これにより、従来の文字セットには存在しない文字がある場合、その文字は失われます。 また、Unicode ODBCドライバーを使用するために、アプリケーションを変換する必要があります。
- アプリケーションが Linux または macOS で ANSI ODBC ドライバーを使用する場合は、アプリケーションの ロケールの設定で文字列エンコードとして UTF-8 を指定します。完全を期すため、接続文字列で pvtranslate=auto を宣言し、また、データベース コード ページが UTF-8 となることを宣言します。
- JDBC の場合、アプリケーションが JDBC ドライバーへの接続文字列で pvtranslate=auto を指定する必要があ り ます。 『*JDBC Driver Guide*』 の 「接続文字列の概要」 を参照し て く ださい。
- ADO.NET の場合、アプリケーションがデータベース エンジンへの接続文字列で pvtranslate=auto を指定する 必要があ り ます。 『*Data Provider for .NET Guide*』 の 「接続の追加」 を参照し て く ださい。

## 既存のデータベースを Unicode UTF-8 へ移行する

すべてのテキスト データを従来のコード ページから UTF-8 へ変換する必要があります。より長い UTF-8 バイト 文字列を収容するために、列は拡張する必要があるでしょう。テーブル名などの非 ASCII メタデータは、従来の コード ページから UTF-8 へ変換する必要があります。このような複合的な変更から、従来のコード ページを使 用する古いスキーマから、データベース コード ページとして UTF-8 を使用する新しいスキーマヘコピーするこ と によ って、 データベース を移行するのが妥当です。

メモ 既存データおよびメタデータがすべて純粋な ASCII という特殊なケースでは、データベース コード ページを UTF-8 へ変更するだけで済みます。

既存の(7 ビット)ASCII バイト文字列はすべて UTF-8 バイト文字列でもあります。

€ 7.

# <span id="page-112-0"></span>Unicode UCS-2 による多言語データベースのサポー ト

テキストを UCS-2 として保存するようにした場合は、リレーショナル型の NCHAR、NVARCHAR、および NLONGVARCHAR を使用することになるでしょう。これには、ほかのテキストをリレーショナル型の CHAR ファ ミリでも格納する能力に影響はありません。また、アプリケーションを実行するオペレーティング システム、ア プリケーションで利用可能な文字列操作ライブラリ、アプリケーションで利用する Zen アクセス方法、異なる データ型を必要とする可能性があ る列などの面でも Unicode サポー ト を考慮する必要があ り ます。

## Unicode UCS-2 を使用する場合

Unicode UCS-2 は以下のような状況に適しています。

- アプリケーションでアジアの文字データをサポートする場合。UCS-2 では、すべての文字が 2 バイトとして 格納され、アジアの文字データ用の UTF-8 よりもコンパクトなストレージを提供します。
- アプリケーションですべてのストレージをグローバル化しないので、アプリケーションに従来のバイト文字 の列とワイド文字の列が一緒に含まれる場合。
- アプリケーションで、ワイド文字データと、Java、ADO.NET、またはワイド文字クライアントとの互換性を 向上させる必要がある場合。そのようなアプリケーションでは、アプリケーション文字列に UCS-2 を使用し ます。

## Zen における Unicode UCS-2 サポー ト

ワイド文字列ストレージは、バイト文字列ストレージとは別の種類で、バイト文字列ストレージと一緒に使用さ れる可能性があります。

ワイド文字の文字列の場合、Zen ではリレーショナル データ型の NCHAR、NVARCHAR、および NLONGVARCHAR、 そし て Btrieve データ型の WSTRING と WZSTRING を提供し ます。 NCHAR、 NVARCHAR、 NLONGVARCHAR、 WSTRING および WZSTRING データ型対応のアプリケーションによって挿入されたデータはすべてワイド文字 の文字列として解釈されます。

Zen は SOL クエリ テキストの NCHAR リテラルで Unicode 文字をサポートします。CHAR リテラルのテキスト データはデータベース コード ページへ変換されます。 UTF-8 以外のデータベース コード ページは、ほとんどの Unicode 文字を処理できないことを覚えておいてください。

#### Unicode UCS-2 での照合順序と並べ替え

Zen ではデフォルトで、UCS-2 ストレージでの照合順序と並べ替えに対し、コード ポイント順のみをサポートし ます。

#### Unicode UCS-2 対応のアクセス方法

SOL アクセス方法で NCHAR ストレージを使用する場合、アプリケーションでそのアクセス方法に対する適切な NCHAR SQL 型を指定する こ と が必要です。 CHAR 型の使用で、 データベース コード ページが UTF-8 でない場 合は、NCHAR から CHAR への変換が起こり、データが失われる可能性もあります。

- ODBC アプリケーションでは、パラメーターに SQL\_WCHAR、 SQL\_WVARCHAR および SQL\_WLONGVARCHAR SQL 型を使用する必要があ り ます。
	- Windows ODBC アプリケーションでは、ODBC に SQL\_C\_WCHAR として特定されるワイド文字列を使 用する必要があります。また、Windows ODBC アプリケーションは Zen の Unicode ODBC ドライバーを 使用する必要があ り ます。 従来の ANSI ODBC ド ラ イバーを使用する と、 Windows の ド ラ イバー マネー ジャーがすべてのワイド文字列をバイト文字列に変換するので、データが失われます。
	- Linux、macOS、および Raspbian の ODBC アプリケーションでは、UTF-8 エンコード設定のロケールを 使用し、アプリケーションのバイト文字列 (SOL C CHAR) で UTF-8 を使用して、NCHAR 値 (SQL WCHAR) 用のデータを提供する必要があります。
- JDBC アプリケーションでは、文字列パラメーターに NVARCHAR 型を設定するか、setNString() などの "N" メソッドを使用して文字列データを NCHAR SQL 型として送る必要があります。また、接続文字列で pvtranslate=auto を設定し、デーベース コード ページも設定します。そのように設定しない場合は、JDBCは 下位バージョンとの互換性を保ち、文字列データには宣言された、またはデフォルトのバイト文字列エンコー ド を使用し ます。 『*JDBC Driver Guide*』 の 「接続文字列の概要」 を参照し て く ださい。
- ADO.NET アプリケーションでは、データベース エンジンへの接続文字列で pvtranslate=auto を指定する必要 があ り ます。 『*Data Provider for .NET Guide*』 の 「接続の追加」 を参照し て く ださい。

すべての場合において、SQL テキストでは NCHAR リテラルを使用します。

## 既存のデータベースを Unicode UCS-2 へ移行する

既存のデータベースを UCS-2 アプリケーション対応に移行するための作業には、バイト文字列からワイド文字列 への変換が伴います。変換の程度は、対象のアプリケーションに応じて異なります。データベース コード ページ が既存の CHAR 列のエン コード と一致する よ う に設定されていれば、ALTER TABLE を使用し て列を変換する こ とができます。グローバル化されるデータを格納する列のみを変換する必要があります。データベース コード ページの文字セ ッ ト 外の文字を格納し ない列は CHAR 型のま までかまいません。

アプリケーションが Windows で ANSI ODBC ドライバーを使用する場合は、アプリケーションをワイド文字デー タへ変換し、 Zen Unicode ODBC ド ラ イバーを使用する必要があ り ます。

## <span id="page-114-0"></span>従来のエンコードおよび OEM エンコードによる多言語データベースの サポー ト

テキストを従来のコード ページまたは OEM コード ページを使用して格納するようにした場合は、リレーショナ ル型の CHAR、 VARCHAR、 および LONGVARCHAR を使用する こ と になるでし ょ う 。 従来のコード ページへの 変換を行うためにアクセス方法を設定する場合は、ワイド文字アプリケーションを使用することができます。

## 従来のコード ページを使用する状況

従来のコード ページで、自分のアプリケーションのニーズを満たす文字セットを定義するのであれば、この従来 のコード ページを使用することは、テキスト データの格納にはコンパクトで効率的な方法です。

#### Zen における従来のコード ページのサポート

Zen データベース エンジンは、CHAR データがデータベース コード ページでエンコードされていると見なして います。アクセス方法には、そうなっていることを保証するための設定オプションがあります。

ストレージに OEM コード ページを使用する古いアプリケーションは、データベース コード ページを宣言しませ んでした。アプリケーションが適切なリレーショナル文字列関数を慎重に使用している限りは、この状況で作業 し続ける こ と ができ ます。

#### 従来のコード ページでの照合順序と並べ替え

Zen でのデフォルトの照合順序は、エンコードされたバイトのバイナリ順です。このデフォルトの照合順序は、 宣言されたデータベース コード ページによ る影響を受けません。

Zen は、照合順序の制御にオルタネート コレーティング シーケンス (ACS) とインターナショナル ソート規則 (ISR) メカニズムの双方を提供します。これらは、Btrieve インデックスおよびリレーショナル列で宣言すること ができます。リレーショナル列で CASE 宣言を使用する、または Btrieve インデックスで case-insensitive ビットを 使用する場合、 Zen では常に ASCII 文字セ ッ ト 用に特定の ACS を使用し ます。

#### 従来のコード ページ向けのアクセス方法

Zen のすべてのアクセス方法で、バイト文字列テキストをサポートします。アクセス方法の中には、データベー ス コード ページがアプリケーションのコード ページと同じであることを前提としているものもあれば、コード ページを設定でき る ものも あ り ます。

- ANSI ODBCドライバーでは DSN 設定の1つに OEM/ANSI 変換を提供します。これにより、アプリケーショ ンの OEM コード ページ (ANSI コード ページではな く ) がデータベース コード ページであ る こ と を宣言し ます。ANSI ODBC ドライバーは、接続文字列の encoding プロパティと pvtranslate=auto オプションもサポー ト し ます。
- - Unicode ODBC ドライバーは常に pvtranslate\_true プロパティが設定されているかのように動作し、アプリケー ションの CHAR データを必要に応じてデータベース コード ページに変換します。
- JDBCドライバーには接続文字列に明示的な encoding プロパティがあります。 pvtranslage=auto プロパティが 指定された場合、このドライバーはエンコードをデータベースのコード ページに設定します。
- ADO.NET プロバイダーには明示的な encoding 接続プロパティがあります。 pvtranslage=auto 接続プロパティ が指定された場合、このドライバーはエンコードをデータベースのコード ページに設定します。
- Delphi 向けの PDAC アクセス方法には、OEM コード ページまたは ANSI (ACP) コード ページを使用して、 エンジンへ CHAR データを送るかどうかを制御する OEMConversion プロパティがあります。

# 既存のデータベースを別のコード ページへ移行する

データベースのコード ページを変更すると、そのデータを、変更後の新しいコード ページを使用する新規データ ベースへコピーする必要があります。このコピーはアプリケーションで行う必要があります。Zen はトランザク ション内でコード ページを変換しません。

データベースのメタデータで、変換を必要とする文字を使用している場合、その変更は新しいデータベースのス キーマの作成時に行う必要があります。この種類のメタデータの一般的な例として、テーブル名があります。

# データベース コード ページとクライアント エンコード

先の「概念と定義」 で説明したように、エンコードは Zen データベース エンジンと Zen クライアント アプリケー ション間で文字データをどのように変換するかを指定します。Zen では、クライアントとサーバー間のエンコー ドの複雑性、およびオペレーティング システム、言語、アクセス方法のさまざまな組み合わせに対処します。エ ンコードの機能拡張は、データベース コード ページとクライアント エンコードに分割されています。この2種 類のエンコードは、別個のものですが相互に関係しています。

データベース コード ページおよびクライアント エンコードは、リレーショナル エンジンのみに適用されます。 MicroKernel エンジンには影響があ り ません。

# データベース コード ページ

「データベース コード ページ はデータベース用プロパティであり、データベースに保存する文字データのエン コードを指定します。デフォルトのデータベース コード ページは " サーバーのデフォルト " で、データベース エ ンジン実行中のサーバーのオペレーティング システム コード ページを意味します。(オペレーティング システム のコード ページは一般的に「OS エンコード」と呼ばれます。この章のこれ以降の説明ではこの表現を使用しま す)。

データベース コード ページは、特に、異なる OS エンコードを使用して Zen DDF を手動で別のプラットフォー ムヘコピーしながら、データベース エンジンにメタデータを正しく変換させたい場合に役立ちます。

Zen でデータベースを作成する場合、デフォルトでは、データベース エンジンを実行しているマシン用のアク ティブ コード ページを使用するようになっています。たとえば、Windows の英語版を実行しているマシンの場 合、コード ページには 1252 が割り当てられます。 Zen のエンコード変換は "None" (なし) に設定されます。作 成し たアプ リ ケーシ ョ ンでは Zen データベース と同じ コード ページを使用するか、エン コード変換を "Automatic" (自動) に設定しておく必要があります。

## サポート されるコード ページ

Zen では以下のコード ページをサポートします。ここで挙げるページはすべてバイト文字列ストレージを使用し ます。

- **ASCII**
- EUCJP
- **ISO8859** 1
- $\blacksquare$  UTF-8
- Windows のコード ページ
	- CP437, CP737, CP775, CP850, CP852, CP855, CP857, CP858, CP862, CP866, CP932
	- CP1250, CP1251, CP1252, CP1253, CP1254, CP1255, CP1256, CP1257, CP1258

## クライアントのエンコード

クライアントのエンコードは、Zen クライアント上のアプリケーションが使用するデータ エンコードです。アプ リケーションは、任意に選択したエンコードでテキストを管理することができます。データベース エンジンとク ライアント アプリケーション間で互換性のあるエンコードを確立する必要があります。

データベース エンジンとクライアントで異なるエンコードを使用している場合でも、文字がサーバー マシンの コード ページとクライアント マシンのコード ページの両方に存在していれば、 Zen がその異なるエンコード間 で自動変換することができます。

データの変換は、要求に応じてクライアントで行われます。変換はいつも必要なわけではありません。たとえば、 クライアントとサーバーの OS エンコードが一致している場合は不要です。

#### <span id="page-117-0"></span>ZenCC におけるエンコードのサポート

データベースの作成時にデーターベースのコード ページを設定する、 または既存のデータベースのコード ページ設定を編集するために、 ZenCC を使用する こ と ができ ます。

€7.

メモ データベース コード ページのプロパティを変更しても、データベースのデータが変更されることはあ りません。ただし、既存のデータベースのデータベース コード ページを変更すると、既存のデータ項目の解 釈方法に影響があります。

Zen Control Center (ZenCC) はそれ自体、データベース エンジンのクライアント アプリケーションです。クライ アントとして、ZenCC では、各データベース セッションで ZenCC がメタデータおよびデータを読み取りまたは 追加する際に使用するエンコードを指定することができます。既存データベースのデフォルトでは、ZenCC が実 行されているマシンのエンコードを使用します。これは、ZenCC の旧来の動作です。新しいデータベースのデ フ ォル ト では、 自動変換を使用し ます。 『*Zen User's Guide*』 の 「ZenCC 接続エン コード 」 を参照し て く ださい。

次の表では、ZenCC接続エンコードとデータベース コード ページの設定の相互の影響を説明します。ZenCC接 続エンコードは ZenCC にのみ適用されます。ほかのクライアント アプリケーションには影響しません。

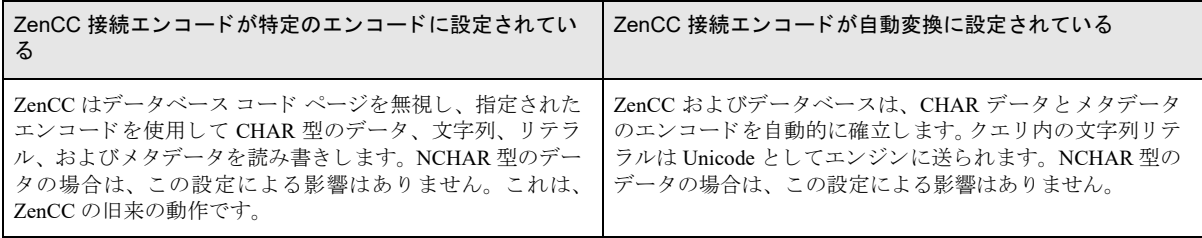

#### Btrieve API におけるエンコードのサポート

Btrieve API を使用する場合は、アプリケーションで使用されるローカル エンコード でファイル名とパスを提供す る必要があります。Btrieve API は、サーバーおよびクライアント上の OS エンコード間の相違に対処します。

#### DTI におけるエンコードのサポート

DTI (Distributed Tuning Interface) を使用する場合は、アプリケーションで使用されるローカル エンコードでファ イル名とパスを提供する必要があります。DTI は、サーバーおよびクライアント上の OS エンコード間の相違に 対処します。

DTI API を使用してデータベースを作成する場合、作成時にデータベース コード ページのプロパティを指定でき ます。このプロパティは、文字データの自動変換を設定するために SQL アクセス方法で使用できます。

#### ADO.NET におけるエン コー ドのサポー ト

.NET Framework および .NET アプ リ ケーシ ョ ンでは UTF-16 文字列を使用し ます。 これらは、 CHAR 列にテキス トを格納する場合、コード ページに変換される必要があります。

接続プロパテ ィ PVTranslate=Auto は、接続エン コード をデータベース コード ページに設定し ます。encoding プロ パティを直接設定することもできます。

詳細については、 『*Data Provider for .NET Guide*』 の 「接続の追加」、 「PsqlConnectionStringBuilder オブジェ ク ト 」 お よび「文字セットの変換」を参照してください。

## JDBC におけるエンコードのサポート

Java 仮想マシンや Java アプリケーションでは UTF-16 文字列を使用します。これらは、CHAR 列にテキストを格 納する場合、コード ページに変換される必要があります。

接続プロパテ ィ PVTranslate=Auto は、接続エン コード をデータベース コード ページに設定し ます。encoding プロ パティを直接設定することもできます。

PvTranslate=Auto プロパティが指定されると、JDBCドライバーは文字列リテラルを Unicode としてエンジンに送 ります。この設定がなければ、従来の動作として文字列リテラルがデータベース コード ページに変換されます。 アプリケーションで NCHAR 文字列リテラル (例: "N'ABC") を使用する場合は、接続プロパティの設定を PvTranslate=Auto にし て く ださい。

『*JDBC Driver Guide*』 の 「接続文字列の要素」 を参照し て く ださい。

#### ODBC におけるエンコードのサポート

Zen ODBCドライバーは、多くのメカニズムをサポートしてクライアント エンコードを制御します。

DSN を設定する場合、エンコード オプションとして " 自動 "、 "OEM/ANSI"、および " なし " から選択すること ができます。"自動 " を設定すると、ドライバーはクライアント エンコードからデータベース コード ページへ変 換するようになります。"OEM/ANSI" を設定すると、ドライバーはクライアント エンコードを対応する OEM コー ド ページへ変換するようになります。"なし " に設定すると、ドライバーがテキストを変換できないようにしま す。 詳細については、 『*ODBC Guide*』 の 「エン コード変換」 を参照し て く ださい。

#### OEM から ANSI へのデータ変換に使用する従来の変換方法

データベース内に OEM 文字データがある場合、従来の解決法はアクセス方法で OEM/ANSI 変換を指定すること でした。ここでは、OEM 文字データを使用する Linux クライアント向けに従来の方法について説明します。

メモ 従来の方法は引き続きサポートされますが、 前に説明したようにデータベースに OEM コード ページ を指定し、 ア ク セス方法で自動変換を使用する こ と をお勧めし ます。

『*ODBC Guide*』 の 「OEM/ANSI 変換」 も参照し て く ださい。

Ð,

ODBC を使用する場合、 エン コード は、 Win32 の OS では SHIFT-JIS を使用し て く ださい。

日本語版の Linux は一般的にデフォルトでそのエンコードを EUC-JP または UTF-8 に設定します。

日本語版の Linux を使用している場合、クライアントは別の Linux サーバー (たとえばローカルに)、あるいは Win32 の SHIFT-JIS サーバーに接続でき ます。Linux サーバーに置かれている SHIFT-JIS にエン コード されたデー タベースに接続する こ と も可能です。

以下に示す手順を使用して必要な設定を行ってください。これらのケースは、アプリケーション自体は何も変換 を行わず、そのマシンのネイティブのエンコードを使用することを前提としています。

- 「Linux EUC-JP クライアントを Win32 SHIFT-JIS [サーバーへ接続させる」](#page-118-0)
- 「Linux UTF-8 クライアントを Win32 SHIFT-JIS [サーバーへ接続させる」](#page-119-0)
- 「Linux EUC-JP クライアントを Linux EUC-JP [サーバーへ接続させる」](#page-119-1)
- 「Linux UTF-8 クライアントを Linux UTF-8 [サーバーへ接続させる」](#page-119-2)
- 「Linux UTF-8 クライアントを Linux EUC-JP [サーバーへ接続させる」](#page-119-3)
- 「Linux EUC-JP クライアントを Linux EUC-JP サーバーへ接続させる、サーバーにデータを保存する場合は SHIFT-JIS エンコードを使用する」

#### <span id="page-118-0"></span>Linux EUC-JP クライアントを Win32 SHIFT-JIS サーバーへ接続させる

このサーバーで受け取るものはすべて SHIFT-JIS でなければいけません。サーバーからクライアントに送られる ものはすべて EUC-JP でなければいけません。

これを達成するには、指定のデータベースへの接続に使用する ODBC.INI (デフォルトで /usr/local/ actianzen/etc にあります)内のクライアント DSN 設定が次のようになっている必要があります。

[dbclient] Driver=/usr/local/actianzen/lib/libodbcci.so Description=Zen ODBC Client Interface: JPN-2000SERVER:1583/dbclient ServerDSN=DEMODATA ServerName=JPN-2000SERVER:1583 TranslationDLL=/usr/local/actianzen/lib/libxlate.so.10 TranslationOption=90000932

TranslationDLL の行では、ODBC クライアント インターフェイスが使用する変換ライブラリを設定します。

TranslationOption の行は、 9000 (EUC-JP) から 0932 (SHIFT-JIS) への変換が必要であ る こ と を指定し ています。

この例を使用すると、クライアントからのすべてのデータはサーバーに送られる前に SHIFT-JIS に変換され、サー バーがクライアントにデータを送る前には EUC-JP に変換されます。

#### <span id="page-119-0"></span>Linux UTF-8 ク ラ イアン ト を Win32 SHIFT-JIS サーバーへ接続させる

このサーバーで受け取るものはすべて SHIFT-JIS でなければいけません。サーバーからクライアントに送られる ものはすべて UTF-8 でなければいけません。

これを達成するには、 指定のデータベースへの接続に使用する ODBC.INI (デフ ォル ト で /usr/local/actianzen/etc に あります) 内のクライアント DSN 設定が次のようになっている必要があります。

[dbclient] Driver=/usr/local/actianzen/lib/libodbcci.so Description=Zen ODBC Client Interface: JPN-2000SERVER:1583/dbclient ServerDSN=DEMODATA ServerName=JPN-2000SERVER:1583 TranslationDLL=/usr/local/actianzen/lib/libxlate.so.10 TranslationOption=90010932

TranslationDLL の行では、ODBC クライアント インターフェイスが使用する変換ライブラリを設定します。

TranslationOption の行は、 9001 (UTF-8) から 0932 (SHIFT-JIS) への変換が必要であ る こ と を指定し ています。

この例を使用すると、クライアントからのすべてのデータはサーバーに送られる前に SHIFT-JIS に変換され、サー バーがクライアントにデータを送る前には UTF-8 に変換されます。

#### <span id="page-119-1"></span>Linux EUC-JP クライアントを Linux EUC-JP サーバーへ接続させる

この設定を使用する場合は、DSN の定義を変更する必要はありません。 dsnadd ツールで作成されたままの DSN を使用し ます。

#### <span id="page-119-2"></span>Linux UTF-8 ク ラ イアン ト を Linux UTF-8 サーバーへ接続させる

この設定を使用する場合は、DSN の定義を変更する必要はありません。dsnadd ツールで作成されたままの DSN を使用し ます。 『*Zen User's Guide*』 の 「dsnadd」 を参照し て く ださい。

#### <span id="page-119-3"></span>Linux UTF-8 クライアントを Linux EUC-JP サーバーへ接続させる

このサーバーで受け取るものはすべて EUC-JP でなければいけません。サーバーからクライアントに送られるも のはすべて UTF-8 でなければいけません。

これを達成するには、 指定のデータベースへの接続に使用する ODBC.INI (デフ ォル ト で /usr/local/actianzen/etc に あります)内のクライアント DSN 設定が次のようになっている必要があります。

[dbclient] Driver=/usr/local/actianzen/lib/libodbcci.so Description=Zen ODBC Client Interface: JPN-2000SERVER:1583/dbclient ServerDSN=DEMODATA ServerName=JPN-2000SERVER:1583 TranslationDLL=/usr/local/actianzen/lib/libxlate.so.10 TranslationOption=90019000

TranslationDLL の行では、ODBC クライアント インターフェイスが使用する変換ライブラリを設定します。

TranslationOption の行は、 9001 (EUC-JP) から 9000 (UTF-8) への変換が必要であ る こ と を指定し ています。

この例を使用すると、クライアントからのすべてのデータはサーバーに送られる前に EUC-JP に変換され、サー バーがクライアントにデータを送る前には UTF-8 に変換されます。

#### <span id="page-120-0"></span>Linux EUC-JP ク ラ イアン ト を Linux EUC-JP サーバーへ接続させる、 サーバーにデータ を保存する 場合は SHIFT-JIS エンコードを使用する

この状況は Win32 エンジンに SHIFT-JIS データベースがあ る場合に可能ですが、すべてのフ ァ イルを Linux EUC-JP サーバーに移動する こ と ができ ます。 この場合、 そのデータベースは EUC-JP Linux マシンにあ り ますが、DDF ファイル内のすべてのデータおよびデータファイルは SHIFT-JIS です。

この場合、DSN は以下のようになります。

```
[dbclient]
Driver=/usr/local/actianzen/lib/libodbcci.so
Description=Zen ODBC Client Interface: JPN-2000SERVER:1583/dbclient
ServerDSN=DEMODATA
ServerName=JPN-2000SERVER:1583
TranslationDLL=/usr/local/actianzen/lib/libxlate.so.10
TranslationOption=90000932
CodePageConvert=932
```
最後の行は、サーバーでは EUC-JP エンコードを使用するが、このサーバー上のデータは SHIFT-JIS として処理 する こ と を指定し ています。

## ワイド文字対応 ODBC ドライバー用のエンコードのサポート

Zen ではワイド文字データ用のドライバーを使用する ODBC で UCS-2 をサポートし、また DSN エンコード変換 用のデフ ォル ト をサポー ト し ます。 『*ODBC Guide*』 の 「エン コード変換」 および 「ODBC 接続文字列」 を参照し て く ださい。

## ワイド文字データを扱うアプリケーション用の ODBC ドライバー

Zen は、ワイド文字データを使用する 32 ビットおよび 64 ビット アプリケーション向けの ODBC ドライバーを提 供します。 このドライバーは Windows オペレーティング システムのみが対象で、以前からあるドライバーのセッ ト に追加されます。

#### 表 14 ワイド文字データ用の Zen ODBC ドライバー

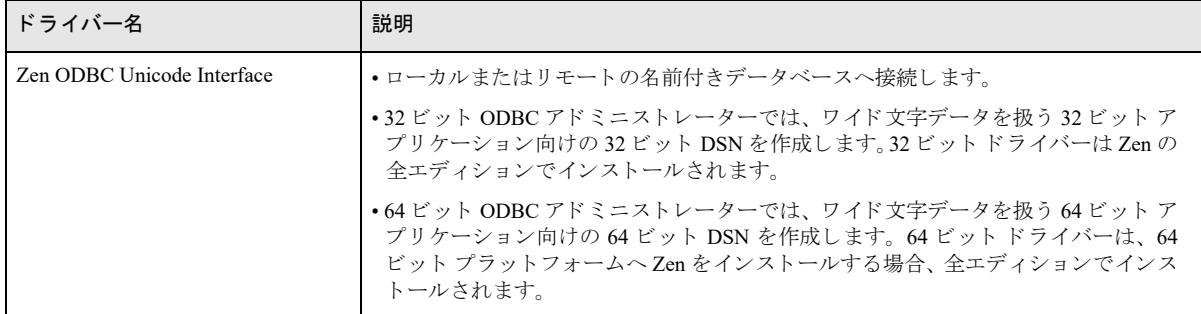

Linux では通常、 システム エン コード は UTF-8 です。 このエン コード を使用する と SQL テキス ト に Unicode 文字 のコード ポイントを含めることができます。アプリケーションでは、UTF-8 対応の Zen ODBC Client Interface ド ライバーを使用できるので、Zen ODBC Unicode Interface ドライバーは Linux で使用できません。Linux アプリケー ションは、ワイド文字データを UTF-16 文字列 (SOL C\_WCHAR) として、または SOL C\_CHAR としてシステ ム エンコード (通常は UTF-8) へ変換を要求することで処理できます。UTF-8 を使用する SOL テキストは既存 の Pervasive ODBC Client Interface ドライバーと互換性があるので、Linux で ODBC ドライバーを追加する必要は あ り ません。

## DSN エンコード変換のデフォルト

DSN 用のエンコード変換オプションは、Zen データベース エンジンと ODBC を使用する Zen クライアント アプ リケーション間で文字データをどのように変換するかを指定します。エンコード変換のデフォルトは、使用する Zen ODBC ドライバーによって異なります。

表 15 DSN エンコード変換のデフォルト

| ドライバー名                     | エンコード変換のデ<br>フォルト | 備考                                               |
|----------------------------|-------------------|--------------------------------------------------|
| Zen ODBC Unicode Interface | 自動                | 接続文字列パラメーター Pvtranslate もデフォルトで "auto" に<br>します。 |
| Zen ODBC Interface         | なし                | 前バージョンの Zen でのデフォルトと同じ。                          |
| Zen ODBC Client Interface  | なし                | 前バージョンの Zen でのデフォルトと同じ。                          |
| Zen ODBC Engine Interface  | なし                | 前バージョンの Zen でのデフォルトと同じ。                          |

ODBCドライバーは、ドライバーや DSN エンコード変換の設定に応じて、SQL テキストを処理します。

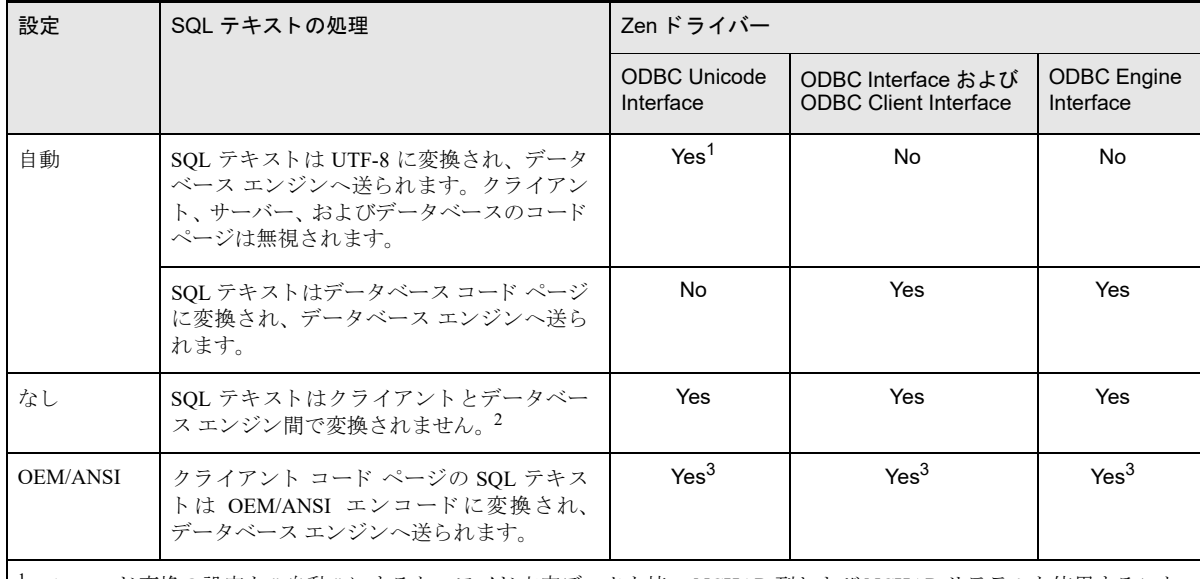

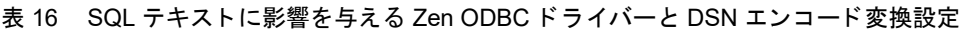

 $^{-1}$ エンコード変換の設定を"自動"にすると、ワイド文字データを持つ NCHAR 列および NCHAR リテラルを使用すること ができます。

2 これはクライアントとデータベース エンジンが同じオペレーティング システムのエンコードを使用していることが前提 です。

<sup>3</sup> SQL テキストがワイド文字の場合、最初にそれがクライアント エンコードへ変換されます。SQL テキストがワイド文字 でない場合、既にそれはクライアント エンコードになっています。その後、SQL テキストは OEM エンコードに変換され、 データベース エンジンへ送られます。

# Zen ユーティリティにおける Unicode のサポート

Zen Control Center における Unicode サポー ト

「ZenCC におけるエンコードのサポート」も参照してください。

## ファイルを開く / ファイルを保存用のダイアログ

ZenCC で使用する、SOL ドキュメントを開く / 保存用、エクスポートされるスキーマの保存、およびテーブル データのインポート / エクスポート用のダイアログでは機能が改善され、さまざまなファイル エンコードに対応 できるようになりました。以前のバージョンでは、これらのファイルにはデフォルトのシステム コード ページが 用いられるとみなされていました。ファイルの保存時に複数の Unicode エンコードを選択することはできません。 本バージョンの新しいダイアログでは、ファイルを開くときに、そのファイルが Unicode エンコードを識別する バイト オーダー マーク (BOM) を使用するかどうかを検出します。 また、 ファイルを開くダイアログでは、 ファ イルに対して必要なエンコードを設定することもできます。新しい ZenCC 設定では、これらのダイアログで使用 されるデフ ォル ト のエン コード を管理でき る よ う になっています。

これらの新機能の詳細については、『Zen User's Guide』の「 [ファイルを開く] ダイアログと [ファイルを保存] ダイアログ」、「データのインポート / エクスポート、スキーマのエクスポートでサポートされるワイド文字デー タ」および「ファイル エンコードの初期設定」セクションを参照してください。

# バルク データ ユーティリティ (BDU)

バルク データ ユーティリティ (BDU) はコマンド ライン ツールで、区切り文字付きテキスト ファイルのデータ を Zen テーブルに読み込むことができます。 データ ファイルの読み込み時に使用するデータ エンコードを指定 するために、「-c エンコード」というコマンド ライン パラメーターが提供されます。エンコード オプションは UTF-8、UTF-16LE、および UTF-16BE です。データ ファイルに BOM (バイト オーダー マーク) が含まれている 場合、BDU はその BOM で指定されたエンコードを用います。つまり、コマンド ラインで encoding パラメーター の値を指定したとしても、 データ ファイルで BOM を使用して UTF-8、UTF-16LE、または UTF-16BE のエンコー ドを示していた場合は、BDU はそのエンコードを優先して使用します。BOM または -c パラメーターがない場合、 BDU はデフォルトでシステム コード ページを使用します。

『*Zen User's Guide*』 の 「bdu」 を参照し て く ださい。

# 照合順序と並べ替えのサポート

## 照合順序と並べ替え とは

照合順序 (コレーション) とは、コード ページ内の文字に対応する、一連のバイナリ値の並び順を定めたもので す。照合順序は、重要な違いがあることがあります。たとえば、コード ページによっては、数字、文字の順に配 置されることもあれば、文字、数字の順で配置されるものもあります。並べ替えは、テキストが照合順になるよ うに、データを再配置することです。

Zen はバイト文字列のテキスト セグメントに対する名前付き照合順序の仕様をサポートします。インデックスは、 指定された照合順序に従ってレコード キーを並べ替えます。

#### 照合順序を指定しない場合のソート順序

照合順序が指定されていない場合、Zen はデフォルトで、コード ポイント順に文字を並べ替えます。デフォルト は昇順、つまり、最小値から最大値の順です。これを降順に変更することができます。詳細については、『Zen *Programmer's Guide*』 の 「ソー ト 順序」 を参照し て く ださい。

#### ワイド文字を含む列における照合順序のサポート

Zen では、コード ポイント順に従って Unicode データのデフォルトの照合順序をサポートします。UTF-16 に加え て、マルチバイトの UTF-8 テキストをコード ポイント順にソートすることができます。

## オルタネート コレーティング シーケンス (ACS) を使用した照合順序のサポート

コード ページのデフォルトの照合順序とは別の照合順序を指定することができます。このユーザー定義のオルタ ネート コレーティング シーケンス (ACS) は、コード ページの照合順序と指定の照合順序間のマッピングです。 STRING、 LSTRING および ZSTRING 型の文字列キーの照合順序を決定するために 1 つまたは複数の代替シーケ ン ス を定義でき ます。 た と えば、 ユーザー定義の ACS を使用し て、 数字、 文字の順で配置する、 または大文字と 小文字の順序付けを変更する照合順序を指定することができます。Zen には、小文字を大文字にマップして、同 等にソートされるようにするための upper.alt という ACS が付属しています。同じ結果は、大文字と小文字を区別 しないと設定することによっても得られますが、この例は ACS で何ができるかを示しています。

基本的に、 ユーザー定義の ACS は、 文字のコード ページの順序位置と、 代替の順序位置を関連付ける テーブル です。 ACS の作成については、 『*Zen Programmer's Guide*』 の 「オルタネー ト コ レーテ ィ ング シーケン ス」 で説明 しており、例も提供しています。データファイルのレイアウトの定義で、キー値フィールドの ACS を指定しま す。本ガイドの「キーのオルタネート コレーティング シーケンスの指定」、および『Zen Programmer's Guide』の 「データ レイアウト」を参照してください。

ACS の設定についての詳細は、『Btrieve API Guide』の 「Create (14)」、「Create Index (31)」 および 「Get Next Extended (36)」、『*DDF Builder User's Guide*』の「オルタネート コレーティング シーケンス (ACS) ファイル」お よび 『*SQL Engine Reference*』 の 「SET DEFAULTCOLLATE」 を参照し て く ださい。

## インターナショナル ソート規則(ISR)を使用した照合順序のサポート

ACS のもう 1 つのタイプはインターナショナル ソート規則 (ISR) です。ISR は、言語固有のソート順用にあら かじめ定義されたオルタネート コレーティング シーケンスです。ISR を使用すれば、ドイツ語などの ä、ö、ü (ae、oe、ue としてソート) および ß (ss としてソート) の文字を持つ言語を正しくソートできます。Zen は、イ ンストールに含まれる collate.cfg ファイルで多くの ISR テーブルを提供しています。これらの使用例については、 『*Zen Programmer's Guide*』の「インターナショナル ソート規則を使用した照合順序のサンプル」に記載されてい ます。詳細については、前述のオルタネート コレーティング シーケンスの参照情報をご覧ください。

## ICU Unicode 照合順序を使用した照合順序のサポート

Zen は、UTF-8 または UTF-16 のデータをデフォルトのバイナリ照合順序以外で並べ替える必要がある場合に使用 するための、2つの Unicode 照合順序をサポートしています。これら代替の Unicode 照合順序は、ICU (International Components for Unicode) ライブラリのリリース バージョン 54 に基づいています。次の表は、照合順序をまとめ たものです。

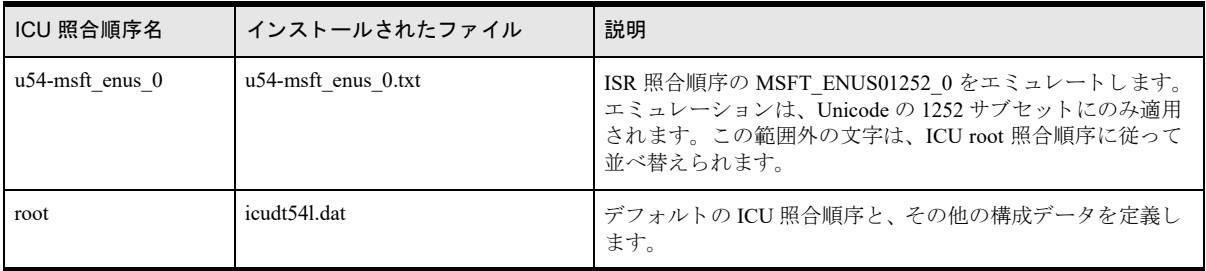

ICU 照合順序は ISR テーブル名と同じように使用されますが、PVSW や MSFT で始まる名前を持たない点が異 なります。名前は、プレフィックス u54- を付けた名前にするか、または単に root とする必要があります。ま た、 これらの照合順序は次の Unicode データ型にのみ適用する こ と ができ ます。

- STRING (UTF-8 と見なす)
- ZSTRING (UTF-8 と見なす)
- **WSTRING**
- **NZSTRING**

デフォルトの Zen インストールでは、collate.cfg ファイルと同じ場所に 2つの ICU 照合順序が提供されます。一 般的なソートの場合、デフォルトの ICU 照合順序は root という名前で参照され、その構成データは icudt54l.dat ファイルに存在します。ロケール固有のソートの場合、補足データは、ファイル名が u54 で始まり.txt 拡張子で 終わるファイルに存在します。Zen で現在サポートされる補足 ICU 照合順序は1つのみです。

ICU 照合順序の詳細については、ICUプロジェクトの Web サイトを参照してください。

# ロケールのサポー ト

グローバル化の重要な側面の1つはロケールです。これはネイティブ言語環境のモデルと定義です。ロケールは、 国によって決まる形式、またはその他の規格が存在する多くのカテゴリで構成されています。たとえば、ロケー ルは日付と時刻の表示形式の規則、通貨規則、数値の書式規則、および照合順序を定義します。 オペレーティン グ システムによって、ロケールはリージョン (地域)と呼ばれることもあります。

複数のロケールを、特定の言語と関連付けることができます。これにより、地域的な差異にも対応できます。た とえば、英語ではアメリカ英語のロケールとイギリス英語のロケールを持つことができます。

文字列関数を実行する場合、Zen ではデータベース エンジンを実行しているオペレーティング システムのロケー ルを使用します。Zen では、Zen アクセス方法の1つを用いたアプリケーションからの要求でデータ型を変換す る際は、クライアントのロケールを使用します。

詳細については、 『*SQL Engine Reference*』 の 「SET DECIMALSEPARATORCOMMA」 、 「小数点の記号のカンマ」 および 「SET TIME ZONE」を参照してください。

参照整合性の設定

参照整合性の構造について

参照整合性 (RI) は、データベースに作成することのできる抑制と均衡のシステムであり、これによって、関連 付け られたデータがあ る テーブル同士を確実に同期させます。

- [「参照整合性 \(](#page-127-0)RI) の概念」
- [「主キーの設定」](#page-130-0)
- [「外部キーの設定」](#page-131-0)
- 「Btrieve およびリレーショナル制約間の相互作用」

## <span id="page-127-0"></span>参照整合性 (RI) の概念

参照整合性 (RI) を使用すると、同一のフィールド値がそのテーブルまたはほかのテーブルに存在するかどうか に基づき、データの変更または、変更や追加や削除の禁止を行うことができます。

#### 定義

参照整合性についての理解は、 規則の概念、 主キー、 外部キー、 カスケード規則、 および制限規則を理解する こ と にかかっています。 この ト ピ ッ ク ではこれらの定義を説明し ます。

#### 規則

規則は、原因とその効果の単純なステートメントで、データベースに定義されたRIシステムによって実行されま す。

#### <span id="page-127-1"></span>例 A

たとえば、削除規則によって、主キーを持つレコードが削除されたときに、外部キーを持つレコードに何が起き るかが次のように定義されているとします。「'Bhargava Building' を含むレコードが削除されたとき、そのレコー ドを参照するテーブルAのすべての行は削除される。」

削除規則は、主キー値を参照する外部キーがある場合、その主キー値を含む行が削除されるのを禁止することも でき ます。

#### <span id="page-127-2"></span>例 B

更新規則は、ユーザーがレコードを更新またはレコードを追加しようとしたときに、外部キーを含むレコードに 何が起こるかを定義したもので、次のようなものです。「ユーザーがテーブル B に新しいレコードを追加しよう としたとき、ビル名がテーブル C に存在しなければ、追加することを拒否する。」

#### 主キー

主キーは規則が従属する1つまたは複数の列です。どのテーブルでも主キーは1つだけ許可されており、重複値 は許可されていません。更新規則では、主キーというのは、レコードの更新または追加が許可されるかどうかを 判断するために、更新または追加した列と比較される列のことです。

[「例](#page-127-1) A」 では、 "Bhargava Building" を含む列が主キーです。

[「例](#page-127-2)B」では、テーブルCのビル名を含む列が主キーです。

#### 外部キー

外部キーは、 処理方法を決定するために主キーと比較される 1 つまたは複数の列です。

前述の [「例](#page-127-1) A」 では、 テーブル A の "Bhargava Building" を含む列が外部キーです。

前述の [「例](#page-127-2) B」 では、 テーブル B のビル名を含む列が外部キーです。

#### カスケード規則

カスケード規則は、データベースがある操作が起こることを許可し、ほかのテーブルまたは行を最初の操作と同 期をとるように変更することによって RI を確実にする規則です。たとえば、**カスケード削除規則**が定義されてい る と、 主キー テーブルでのレ コード の削除によ り 、 データベースは削除された行の主キーと同じ値の外部キーを 持つデータベース中のすべての行を検索し て削除し ます。

#### 制限規則

制限規則は、 データベースに既に存在する値に基づ く 操作を許可するかど う かをデータベースが決定するのに使 用する規則です。たとえば、更新制限規則が定義されている場合、外部キーを含む行をテーブルに追加しようと すると、データベース エンジンは外部キー フィールドの値を主キーの値と比較します。同じ値の主キーを持つ行 が存在しない場合、その行を外部キー テーブルに追加することは許可されません。

## キーおよび規則について

このトピックでは、主キーおよび外部キーの概念についてより詳細に説明します。

表 17 主キーおよび外部キー

| テーブル A     |      | テーブルB   |           |  |
|------------|------|---------|-----------|--|
| student ID | Name | stud ID | Class     |  |
| 20543      | John | 20543   | $ENG-101$ |  |
| 20577      | Mary | 20543   | AST-202   |  |

上記の例では、テーブル A の student ID (A.student ID) は IDENTITY データ型で、2 つの行が同じ値を持つこと を許可していません。学生はそれぞれユニークな ID 番号を持ちます。student ID をテーブル A の主キーとして定 義し ます。

それから、 テーブル B の stud\_ID (B.stud\_ID) を A.student\_ID を参照する外部キーと し て定義し ます。 stud\_ID の データ型は、IDENTITY と比較できる INTEGER などのデータ型である必要があります。主キーと外部キーのデー タ型には互換性が必要です。参照整合性を確実にするために、必要なだけの外部キーをいくつでも設定すること ができます。複数の外部キーは同一の主キーを参照することができます。

主キーを持つテーブルは親テーブル と呼ばれ、外部キーを持つテーブルは子テーブル と呼ばれます。いったんキー が定義されると、表18に示すように選択できる動作の範囲が限られます。必要なだけ規則を定義することができ ますが、タイプごとには1つしか定義できません。たとえば、削除制限規則を定義した場合、同じキーにカスケー ド削除規則を定義することはできません。これは、2つの動作が相互に排他的であるためです。

#### <span id="page-128-0"></span>表 18 RI 規則の選択

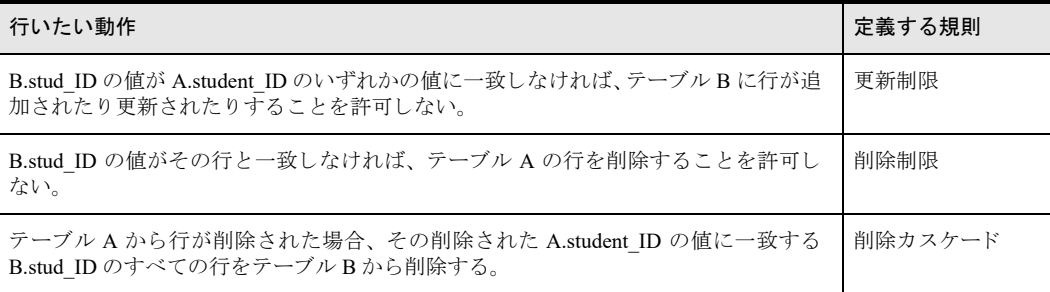

#### 更新制限

前述の例で説明する と、 更新制限規則を設定する こ と によ り 、 新規または更新された行の B.stud\_ID の値は必ず A.student ID にも存在していることが保証されます。テーブル B に行を追加できるようにするには、その前に、 テーブル A に行があることが必要です。 言い方を変えると、子行を作成する前に少なくとも 1 つの親行を作成す る必要があります。

#### 削除制限

例では、 削除制限規則を設定する こ と によ り 、 テーブル A の行は、 テーブル B のいずれかの行がその行を参照し ている場合は削除できないことが保証されます。Name の値が "John" である行は、John の student ID がテーブル B で参照されているため、削除できません。

John の student ID を参照するテーブル B の行がすべて削除されたら、テーブル A から John の行を削除すること ができ ます。

#### <span id="page-129-0"></span>削除カスケード

例では、削除カスケード規則を設定することにより、Name 値が "John" の行が削除された場合、テーブルBの両 方の行が削除される こ と を保証し ます。

Zen では、自己参照するテーブルに対し、循環するカスケード削除を使用できます。このため、削除カスケード は慎重に使用してください。親テーブル、子テーブル、または両テーブルのすべてのレコードを不用意に削除し ないようにしてください。

このようなカスケード削除がどのようにして発生するかをわかりやすくするために例を示します。2つの列を持 つテーブル d3 を作成するとします。

CREATE TABLE d3 (c1 INT PRIMARY KEY, c2 INT) INSERT INTO d3 VALUES (2,2) INSERT INTO d3 VALUES (3,2) INSERT INTO d3 VALUES (1,3) INSERT INTO d3 VALUES (4,1)

次に、外部キーを追加し、カスケード削除規則を設定するようにテーブルを変更します。

ALTER TABLE d3 ADD FOREIGN KEY (c2) REFERENCES d3 ON DELETE CASCASE

次のステートメントにより、テーブル内のすべての行が削除されます。

DELETE FROM d3 WHERE c1 = 2

c1 = 2 の行だけでなく、すべての行が削除されるのはなぜでしょう?

削除カ ス ケード は、 削除された主キーと 同じ値の外部キーを持つすべての行を削除し ます。 2 番目の行は最初の 行と外部キー関係があります。同様に、3番目の行は2番目の行と、4番目の行は3番目の行と外部キー関係があ ります。外部キー関係があることで、すべての行に渡ってカスケード削除規則が適用されるため、1 行目により 2 行目が、2 行目により3 行目が、そして3 行目により4 行目が削除されることになります。

Zen は、相互に参照するテーブルでの循環削除カスケードを許可していません。たとえば、テーブル d1 と d2 が あるとして、次のようなシナリオを考えます。

CREATE TABLE d1 (c1 INT PRIMARY KEY, c2 INT) CREATE TABLE d2 (e1 INT PRIMARY KEY, e2 INT)

次の変更ステートメントは許可されます。

ALTER TABLE d1 ADD FOREIGN KEY (c2) REFERENCES d2 ON DELETE CASCADE

次の変更ステートメントは許可されません。テーブル d1 と d2 には既に削除カスケードの関係があるからです。

ALTER TABLE d2 ADD FOREIGN KEY (e2) REFERENCES d1 ON DELETE CASCADE

# <span id="page-130-0"></span>主キーの設定

主キーは、 SQL ステートメントまたは ZenControl Center を使用して作成することができます。 『 Zen User's Guide』 の「列のタスク」を参照してください。

# テーブル作成中に主キーを作成する

CREATE TABLE ステートメントで PRIMARY KEY キーワードを使用して、テーブル作成時に主キーを作成する こ と ができ ます。 主キーは 1 つまたは複数の列で構成されます。 次の例では id が作成され、 主キーに指定される ことを示しています。

CREATE TABLE mytable (id INTEGER, myname CHAR(20), PRIMARY KEY(id))

次の例は複数の列を使ってユニークな値を持つ主キーを作成する方法を示しています。

CREATE TABLE mytable (id INTEGER, myname CHAR(20), PRIMARY KEY(id, myname))

主キーに指定した単一または複数の列に UNIQUE 属性を指定したかどうかに関わらず、データベース エンジン はその列に重複値とヌル値を許可しないインデックスを自動的に作成します。どのような場合もキー列にヌル値 は許可されません。 すべての主キー値はユニーク です。

ほかの例については、 『*SQL Engine Reference*』 で CREATE TABLE を参照し て く ださい。

## 既存のテーブルに主キーを追加する

ZenCC を使用して、または ADD PRIMARY KEY を使った ALTER TABLE ステートメントによって、既存のテー ブルに主キーを追加する こ と ができ ます。 『*Zen User's Guide*』 の 「列に主キーを設定または削除するには」 および 「SQL Editor」を参照してください。

主キーは重複およびヌル値を許可しない列にしか作成することができません。

必要な場合には、列属性を変更し、その列を主キーに設定することを同時に行うことができます。SQL を使った 例を示し ます。

ALTER TABLE mytable MODIFY id INTEGER UNIQUE NOT NULL PRIMARY KEY

複数の列から成る主キーを追加したい場合は、キーを分けて追加する必要があります。

ALTER TABLE mytable ADD PRIMARY KEY(id, myname)

ほかの例については、 『*SQL Engine Reference*』 の 「ALTER TABLE」 を参照し て く ださい。

## <span id="page-131-0"></span>外部キーの設定

外部キーは、SOL ステートメントまたは Zen Control Center を使用して作成することができます。外部キーを作成 するときに、同時に関連する規則も定義できます。同一のキーに複数の規則を定義することができます。関連す る規則を指定しないで外部キーを作成した場合、更新と削除はどちらもデフォルトの参照整合性によって制限さ れます。

## テーブル作成中に外部キーを作成する

列の定義で REFERENCES キーワードを使用して、テーブル作成時に外部キーを作成することができます。外部 キーは 1 つまたは複数の列で構成されます。 列のデータ型は、 この外部キーが参照する主キーと同じでなければ なりません。次の例では your id が作成され、mytable.id を参照する外部キーに指定されることを示しています。

CREATE TABLE yourtable (your id INTEGER REFERENCES mytable(id) ON DELETE CASCADE, yourname CHAR(20))

ステートメントの最後に外部キーの指定を追加することもできます。キーに複数列を使用する場合、この技法を 使う必要があります。

CREATE TABLE yourtable (your id INTEGER, yourname CHAR(20), FOREIGN KEY(your id, yourname) REFERENCES mytable(id, myname) ON DELETE CASCADE)

外部キーを作成すると、データベース エンジンは指定された列にインデックスを追加します。

ほかの例については、 『*SQL Engine Reference*』 の 「CREATE TABLE」 を参照し て く ださい。

## 既存のテーブルに外部キーを追加する

ZenCC を使用して、または ADD FOREIGN KEY を使った ALTER TABLE ステートメントによって、既存のテー ブルに外部キーを追加する こ と ができ ます。 『*Zen User's Guide*』 の 「外部キーのタ ス ク」 および 「SQL Editor」 を 参照してください。

次の例ではこの外部キーに削除規則と更新規則の 2 つの規則が定義されています。

ALTER TABLE yourtable ADD FOREIGN KEY (your id, yourname) REFERENCES mytable(id,myname) ON DELETE CASCADE ON UPDATE RESTRICT

DELETE CASCADE は慎重に使用してください。「削除カスケード」に記載されている例を参照してください。 ほかの例については、 『*SQL Engine Reference*』 の 「ALTER TABLE」 を参照し て く ださい。

# <span id="page-132-0"></span>Btrieve およびリレーショナル制約間の相互作用

Zen は、リレーショナル エンジンと MicroKernel エンジンの両方を介して同一データへの同時アクセスをサポー トするように設計されていますが、リレーショナル (SQL) データベース アーキテクチャの機能によっては、そ のデータへの Btrieve アクセスを妨げるものがあります。たとえば、参照整合性 (RI) のようなリレーショナル アクセスを制限するように設計された機能は、データ整合性という点では Btrieve アクセスも制限します。

整合性の設定、バウンドデータベース、ODBC/SOL セキュリティ、トリガー、参照整合性、およびオーナーネー ムなどの機能をトランザクショナル (Btrieve) アプリケーションが使用するデータベースに実装するには、あら かじめこれらの機能について完全に理解し ている必要があ り ます。 ほ と んどの場合、 両者の長所を生かすデータ ベース アクセスを得られますが、セキュリティ、参照整合性、およびトリガーはアクセスやオペレーションに制 約を設けるため、一部の Btrieve オペレーションは、それらの実装によって制限されたり妨害されたりする場合が あ り ます。

整合性の設定、バウンド データベース、セキュリティ、トリガー、または参照整合性を使用している場合には、 データまたはファイルへの Btrieve アクセス時、そのデータに設定されている制約に違反すると、Btrieve アクセ スが制限されたり完全にアクセスできなくなったりすることがあります。トリガーと RI は主として Btrieve API を介し たデータの操作能力を制限し ます。

セキュリティとオーナーネームは、適切なアカウント、アクセス権、およびパスワードを持たないデータへのア クセスまたは操作能力を制限する場合があります。これらの機能について考えられるさまざまな組み合わせはた くさんあるので、最も一般的な組み合わせのみを以下に一覧表示します。

| 条件                                    |            |        |                                                 |           |                          | 結果                 |                    |
|---------------------------------------|------------|--------|-------------------------------------------------|-----------|--------------------------|--------------------|--------------------|
| $DDF$ <sub><math>Q</math></sub><br>有無 | 整合性の<br>設定 | タベース   | バウンド デー リレーショナル トリガー RIの使用<br>セキュリティの の使用<br>使用 |           |                          | Btrieve ア<br>クセス可能 | SQL/ODBC<br>アクセス可能 |
| No                                    |            |        |                                                 |           |                          | Yes                | No                 |
| Yes                                   | No         | No     | No                                              | No        | $\overline{\phantom{a}}$ | Yes                | Yes                |
| Yes                                   | No         | No(1)  | No                                              | Yes $(2)$ |                          | Yes $(2)$          | Yes                |
| Yes                                   | Yes        | No     | No                                              | No        | No                       | Yes                | Yes                |
| Yes                                   | Yes        | No     | Yes                                             | No        | No                       | Yes $(3)$          | Yes $(3)$          |
| Yes                                   | Yes        | No(1)  | Yes                                             | No        | Yes                      | Yes(4)             | Yes $(3)$ $(4)$    |
| Yes                                   | Yes        | No(1)  | Yes                                             | Yes(2)    | No                       | Yes(1)             | Yes $(3)$          |
| Yes                                   | Yes        | Yes    | No                                              | No        | No                       | Yes                | Yes                |
| Yes                                   | Yes        | Yes    | Yes                                             | No        | No                       | Yes $(3)$          | Yes $(3)$          |
| Yes                                   | Yes        | Yes(1) | Yes                                             | No        | Yes                      | Yes $(2)$ $(4)$    | Yes $(3)$ $(4)$    |
| Yes                                   | Yes        | Yes(1) | Yes                                             | Yes(2)    | No                       | Yes $(2)$ $(3)$    | Yes $(3)$          |

表 19 リレーショナル制約と Btrieve アクセス間の相互作用

(1) データベースにバウンド データベースが設定されているかどうかに関係なく、データベース エンジンは、 データ ファイルにトリガーある場合、外部キーがある場合、あるいは外部キーで参照される主キーがある場合に は、自動的にデータファイルをバウンドとしてスタンプします。バウンドデータベースやファイルの詳細につい ては、「バウンド[データベース」](#page-133-0)を参照してください。

(2) テーブルに ト リ ガーを追加する と、 Btrieve API は ト リ ガーの実行を引き起こすあ らゆるオペレーシ ョ ンにつ いて、そのファイルへのアクセスが妨げられます。トリガーは Btrieve インターフェイスを介したデータベース操 作には作用しないため、このロックアウト動作によってデータの一貫性が保持されます。詳細については、「バウ ンド データベースと整合性の設定」を参照してください。

(3) データベースまたはファイルがセキュリティで保護されている場合、ユーザーがそのファイルに対する権限 ( リ レーシ ョ ナル ユーザー名と パス ワード、 または有効な Btrieve オーナー ネーム) を持っているのであれば、 ア クセスは許可されます。セキュリティで保護されたデータベース内にあるがオーナー ネームが設定されていない ファイルには、Btrieve ユーザーはアクセスできません。Btrieve オーナー ネームが既に設定されているファイル にリレーショナル セキュリティを最初に設定するとき、Master ユーザーが Btrieve ファイルのオーナー ネームを 使ってユーザーにリレーショナル権限を付与する必要があります。詳細については、「Zen セキュリティ」を参照 してください。

(4) テーブルに参照整合性制約が含まれており、そのデータベースで整合性の設定が有効になっている場合、制 約に違反する Btrieve および SQL 操作は共に行えません。このメカニズムにより、アクセス方法に関係なくデー タの整合性が保たれます。

## <span id="page-133-1"></span>バウンド データベースと整合性の設定

名前付きデータベースに [整合性の設定] 属性を指定しない場合、データベース エンジンは参照整合性、トリ ガー、セキュリティ規則のいずれも強制しません。名前付きデータベースに [整合性の設定] 属性を指定すると、 データのアクセスに使用する方法とは無関係に、MicroKernel は定義済みセキュリティ、参照整合性 (RI) および トリガーを設定できます。MicroKernel は以下のようにこれらの規則を設定します。

- Btrieve ユーザーはリレーショナル セキュリティの制約を受けません。ファイルにオーナー ネームが設定さ れている場合、それは有効なままです。ファイルにオーナー ネームがない場合、Btrieve ユーザーはリレー ショナル セキュリティ制約に関係なくデータにアクセスできます。Btrieve オペレーションは RI やそれ以外 のデータベースに定義されているすべての制約に加え、以下に示すトリガー制限の影響を受けます。
- ファイルに制約が存在する場合、Btrieve アクセスは以下のように許可されます。

| ファイルの制約          | Btrieve を使ったアクセスで許可されるレベル                       |
|------------------|-------------------------------------------------|
| RI 制約の定義あり       | ユーザーはデータのアクセス、およびRI制約の範囲内でのオペレーショ<br>ンの実行が可能です。 |
| INSERT トリガーの定義あり | 読み取り専用、更新、および削除オペレーションが許可されます。                  |
| UPDATE トリガーの定義あり | 読み取り専用、挿入、および削除オペレーションが許可されます。                  |
| DELETE トリガーの定義あり | 読み取り専用、更新、および挿入オペレーションが許可されます。                  |

表 20 Btrieve アクセスの制限一整合性の設定

バウンド ファイルに複数の制約が存在する場合、アクセスレベルは最大限の制約または制約の組み合わせに従い ます。たとえば、ファイルに INSERT トリガーと UPDATE トリガーが定義されている場合、Btrieve ユーザーは 読み取 り 専用および削除ア ク セスのみが行えます。

「整合性の設定」が直接「バウンド データベース」に関連付けられていません。データベースは整合性の設定な しでバインドされるか、データベースはバインドされずに整合性の設定を設定されます。

#### <span id="page-133-0"></span>バウンド データベース

名前付きデータベースに「バインド」属性を指定した場合、そのデータベースの DDF およびデータ ファイルは ほかのデータベースとは関連付けることができません。また、バウンド データ ファイルを、データベース内の複 数のテーブル定義と関連付けることもできません。新しいテーブルまたは DDF をバウンド データベースに追加 すると、データベース エンジンが自動的に新しいオブジェクトのバインドを行います。この動作により、予測で き ない動作やデータ整合性を壊すこ と になる矛盾を防ぎます。た と えば、同じデータベース内の 2 つの異なる テー ブル定義に同じデータ ファイルを使用した場合、一方のテーブルに RI 規則を定義し、もう一方には定義しない でおくことができます。この場合、RI 規則を持たないテーブルに行を挿入することは、もう一方のテーブルの RI 規則に違反することになります。データファイルと DDF をバインドすることによりこのような矛盾を防ぎます。

DDF および データ ファイルは、個々にバインドできます。データ ファイルにトリガーがある場合、外部キーが ある場合、または外部キーで参照される主キーがある場合、データベース エンジンは自動的にそのデータファイ ルをバインド データファイルとして特徴付けます。これらのファイルは別のデータベースと共有できず、複数の テーブル定義に関連付けられることもできません。

データファイルがバインドされていることは、そのデータファイルへの Btrieve アクセスには直接影響しません。 ただし、バインドされたファイルには Btrieve アクセスを制限するほかの制約があることがあります。

#### 関連項目

データベースへの「整合性の設定」および「バウンド データベース」設定の使用法については、「[データベース の新規作成] GUI のリファレンス」を参照してください。

# <span id="page-136-0"></span>Zen セキュリティ

データベース エンジンのためのセキュリティに関する概念と作業

Zen は、MicroKernel エンジンを呼び出す SQL ベース アプリケーションおよび Btrieve アプリケーションに対し、 それぞれリレーショナル データベース レベルおよびファイル レベルのセキュリティを提供します。データアク セスは、オペレーティング システムや Active Directory アカウントを介したユーザー認証によって、もしくは Zen データベース ユーザーとして保護することができます。ユーザー ID が確認されると、そのユーザー権限は、オ ペレーティング システムまたは Active Directory の権限グループによって、もしくはユーザー / グループ レベル で定義された Zen データベース権によって承認されます。

以下のセクションでは、これらのセキュリティ モデルとそれらモデルの使用方法、および Zen のデータファイ ルの暗号化機能について説明し ます。

- 「リレーショナル エンジンのセキュリティ モデル」
- 「MicroKernel エンジンのセキュリティ モデル」
- 「MicroKernel エンジンのセキュリティ計画」
- 「MicroKernel エンジン セキュリティのクイック スタート」
- 「ネットワーク上のデータの暗号化」

# <span id="page-137-0"></span>リレーショナル エンジンのセキュリティ モデル

Zen では、 SQL アプリケーションは、次の表に示す認証設定および許可設定を使用できます。

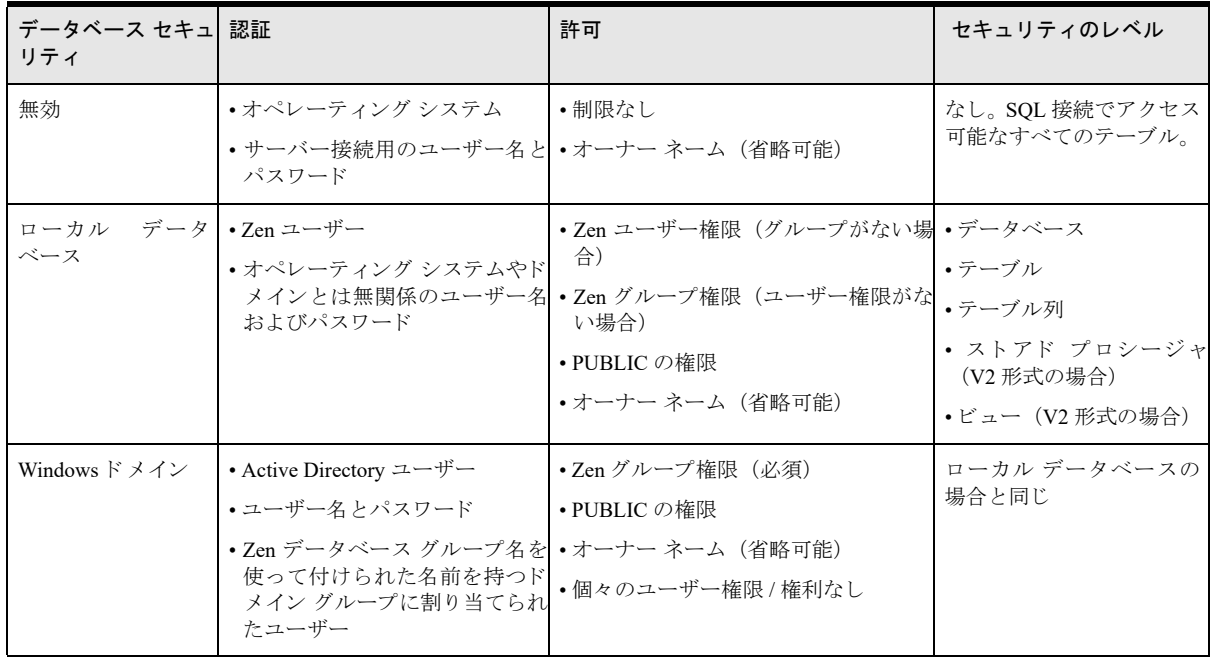

新しいデータベースを作成したとき、デフォルトでは、データベース セキュリティは無効になっています。これ を有効にするには、セキュリティを有効にしたときに作成された Master ユーザーのパスワードを入力します。使 用可能なパスワードの詳細については、「識別子の種類別の制限」を参照してください。

データベースのセキュリティを有効にした後で、さまざまなデータベース活動のために権限を設定するのに必要 となるユーザーやグループを作成する必要があります。 ローカル データベース セキュリティを設定するには、 ユーザーに直接権限を割り当てる方法と、グループレベルで権限を割り当ててからそのグループにユーザーを割 り当てる方法の2つがあります。Windowsドメインのセキュリティを設定するには、グループのみを作成します。 このグループの名前には、ネットワーク ユーザーがメンバーになっている権限グループと同じ名前を使用しま す。各データベースのユーザーやグループを管理するには、ZenCC または SQL スクリプトを使用します。

また、データベースに接続しているすべてのユーザーに適用されるデフォルトの PUBLIC グループの権限を設定 することもできます。各ユーザーの権限は、ユーザー権限またはグループ権限と PUBLIC グループの権限の組み 合わせと な り ます。 新しいデータベースの PUBLIC グループには、 権限が設定されておらず、 すべての権限がグ ループ レベルまたは個々のユーザーのレベルで管理されている場合には設定は必要あ り ません。

これらの概念について、以降のセクションでさらに詳しく説明します。

- $\blacksquare$   $\lceil$  Master [ユーザー」](#page-137-1)
- 「特殊なグループである PUBLIC」
- 「ユーザーとグループ」
- 「SOL および Zen のセキュリティ」

#### <span id="page-137-1"></span>Master ユーザー

Zen データベースのセキュリティを有効にすると、そのデータベースへのフル アクセス権を持つ Master という名 前のユーザーが作成されます。Master ユーザーにはパスワードが必要です。このパスワードは、セキュリティを 有効にするときに設定します。各データベースに設定する Master パスワードは互いに無関係のため、異なる値を

設定できます。データベースのセキュリティ設定を変更するには Master パスワードを入力する必要があるため、 Master パスワードを忘れないようにしてください。

データベースの Master ユーザーとして認証された後で、ZenCC を使用することで、そのデータベースのユーザー の作成、ユーザーの割り当て先となるグループの作成、グループレベルとユーザーレベルでのデータへのアクセ ス権限の管理を行うことができます。また、グループの作成とそのグループへのユーザーの作成を行う SOL ス テートメントを実行することもできます。ユーザーは、作成した1つのグループだけのメンバーになることがで きます。すべてのユーザーは各データベースの特殊なグループである PUBLIC のメンバーに自動的になります。

## <span id="page-138-0"></span>特殊なグループである PUBLIC

すべてのユーザーに同様のアクセス権を付与したい場合は、それらのアクセス権を PUBLIC という名前の特殊な グループに付与することができます。セキュリティを有効にすると、データベース エンジンは自動的に PUBLIC という特殊なグループを作成します。最初、PUBLIC には何のアクセス権も割り当てられていません。PUBLIC 権 限を割り当てるか、独自の権限を持つユーザーやグループを作成するまでは、Zen データへのアクセスはブロッ ク されます。

PUBLIC はすべてのユーザーにデフォルトの権限を与える特殊なグループです。別の Zen グループにユーザーを 割り当てた場合でも、そのユーザーは PUBLIC のメンバーであり続けます。PUBLIC のアクセス権の適用方法を わか り やす く するために 2 つの例を示し ます。 ZenCC で、 PUBLIC に CREATE TABLE 権限を割 り 当てる と し ま す。 次に、 ZenCC で myuser と い う 名前のユーザーを作成し ますが、 ユーザーのア ク セス権にテーブルを作成す るための個別の権限は含めないものとします。 データベース エンジンは最初に PUBLIC のアクセス権を調べるた め、この場合、テーブル作成の権限は PUBLIC から付与されることになり、myuser はテーブルを作成できます。

逆に言えば、PUBLIC にアクセス権が付与されていない場合は、個々のユーザーまたはグループに付与されてい る ア ク セス権が適用されます。 た と えば、 ZenCC で、 PUBLIC に CREATE TABLE 権限を割 り 当てない と し ます。 ユーザーまたはユーザーが属するグループのアクセス権がテーブルの作成を許可しない限り、どのユーザーも テーブルを作成でき ません。

## <span id="page-138-1"></span>ユーザーとグループ

ローカル データベース認証を有効にした後で、そのデータベースのユーザーとグループの権限を管理できます。 Windows ド メイン認証の場合には、 ユーザー メンバーシップは Active Directory で割り当てられるため、グルー プ権限のみを管理することができます。どちらの認証の場合でも、ZenCC の Zen エクスプローラーには管理でき るユーザーとグループが表示されます。次の表は、ユーザーとグループに適用される一般的な規則を示します。

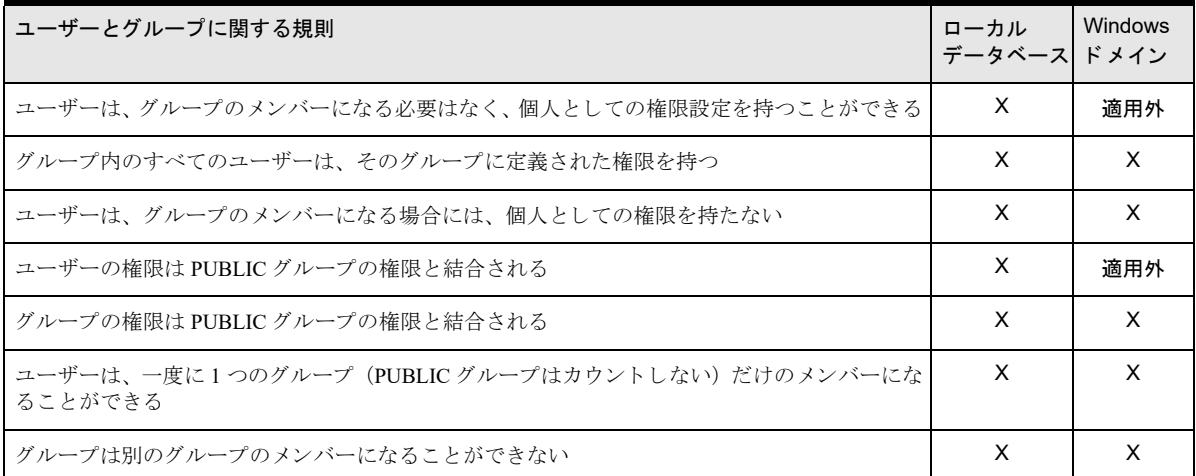

詳細については、 『*Zen User's Guide*』 の 「ユーザーと グループの作業」 を参照し て く ださい。

# <span id="page-139-0"></span>SQL および Zen のセキュリティ

SQL スクリプトを使ってリレーショナル エンジンのセキュリティを管理する場合は、『SQL Engine Reference』の 以下のセクションに役立つ情報が記載されているのでご覧ください。

- 「ビューおよびストアド プロシージャに対する権限」
- 「ALTER GROUP」
- 「ALTER USER」
- 「CREATE GROUP」
- 「CREATE USER」
- 「DROP GROUP」
- 「DROP USER」
- 「GRANT」
- 「REVOKE」
- 「SET PASSWORD」
- 「SET SECURITY」
- 「psp\_groups」
- 「psp\_procedure\_rights」
- 「psp\_table\_rights」
- 「psp\_view\_rights」
- $\blacksquare$  [psp\_users]

## 複数のデータベースのデータにアクセスする

1 つの接続内の複数のデータベースが同じマシン上に存在する場合には、SOL アプリケーションはそれらのデー タベース内のデータにアクセスできます。ただし、一度にログインできるデータベースは1つのため、ログイン していない別のデータベースにアクセスできるかどうかは両方のデータベースのセキュリティ設定によります。

#### 表 21 セキュリティ設定に基づくデータベースのアクセス権

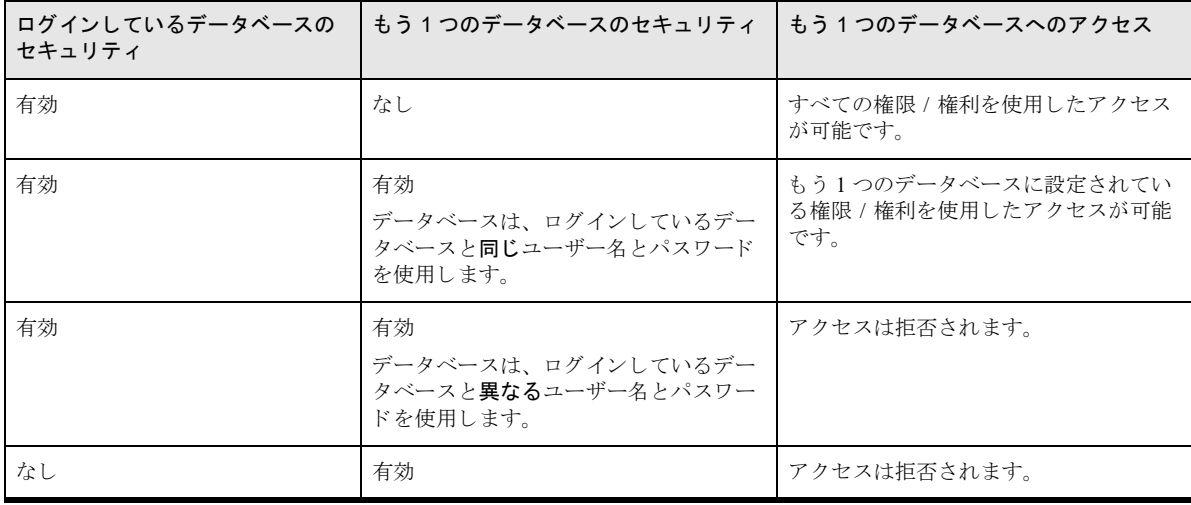

# <span id="page-140-0"></span>MicroKernel エンジンのセキュリティ モデル

Zen では、Btrieve アプリケーションは、次の表に示す認証設定および許可設定を使用できます。

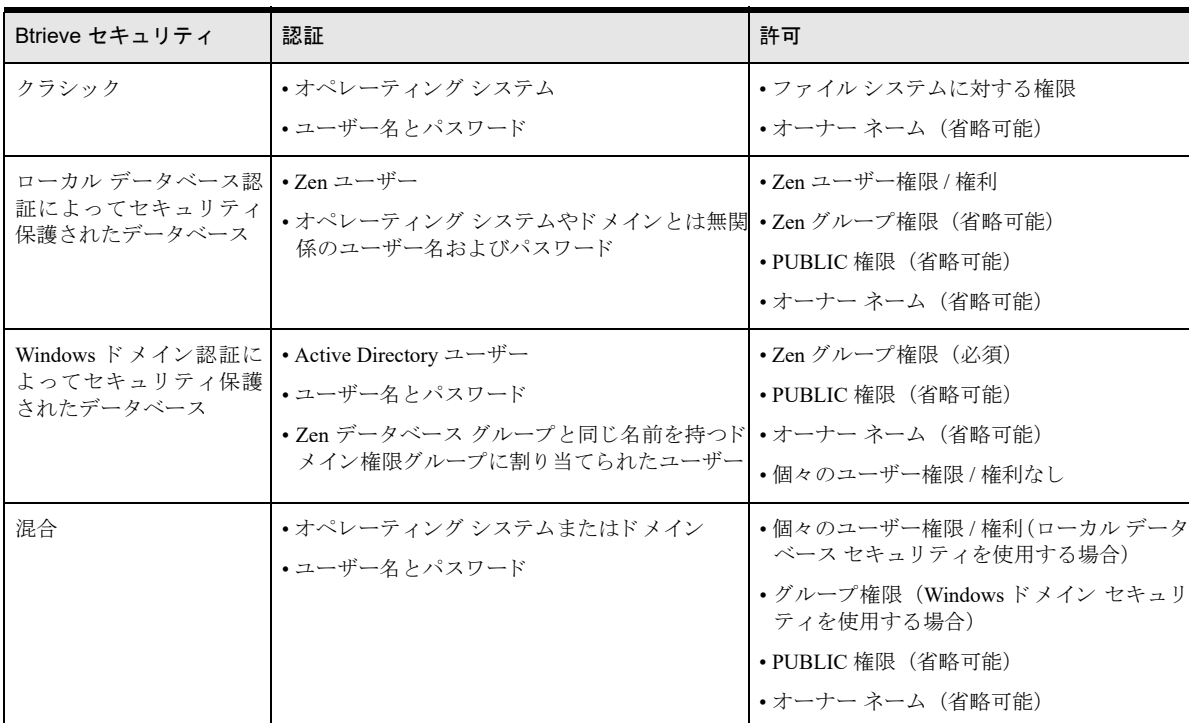

これらの設定について、以降のセクションでさらに詳しく説明します。

- 「Btrieve のクラシック セキュリティ」
- 「Btrieve の混合セキュリティ」
- 「Btrieve ファイルのデータベース セキュリティ」
- 「Btrieve のクラシック セキュリティおよび混合セキュリティに関する注意事項」
- 「Btrieve の混合セキュリティおよびデータベース セキュリティに関する注意事項」
- 「Btrieve の混合セキュリティやデータベース セキュリティの設定」
- [「オーナー](#page-142-2) ネーム」

これらのセクションは、MicroKernel エンジンを呼び出すアプリケーションにのみ適用されます。「資格情報」、「ロ グイン資格情報」、または「ユーザー資格情報」とは、有効なユーザー名とパスワードのことです。

MicroKernel エンジンに対する Zen データベースの認証および許可は、オペレーティング システムに対して依存 させるか、または独立させるかを設定できます。 Btrieve ユーザーにデータ ファイルへのオペレーティング シス テム アクセスが許可されていなくても、そのユーザーにデータベースへのアクセスを許可できます。

#### <span id="page-140-1"></span>Btrieve のクラシック セキュリティ

クラシック セキュリティは、本データベースのすべてのリリースで提供されている Btrieve セキュリティ モデル です。Btrieve ユーザーの場合、認証はオペレーティング システムによって実行され、データ アクセス権限は当 該ユーザーのファイル システム権限によって決定されます。ユーザーには Btrieve 経由でファイルにアクセスす るための同様の権限があります。 オペレーティング システムによって制御される別の種類のファイルに対しても その権限があります。

Btrieve オーナー ネームは、個々のファイルに対するアクセスを制限することによって、別のセキュリティ レイ ヤーを追加できます。詳細については、「オーナーネーム」を参照してください。

#### Btrieve のクラシック セキュリティの設定

クラシック セキュリティでは、アプリケーションのユーザーおよびアクセス権限の設定は、オペレーティングシ ステムのユーザーを作成し、ファイルおよびフォルダーへの権限を割り当てるだけで行うことができます。これ ら以外の操作を行う必要はありません。

#### <span id="page-141-0"></span>Btrieve の混合ヤキュリティ

Btrieve の混合セキュリティは、ユーザーにオペレーティング システム ファイルへの権限を付与せずに、Btrieve データファイルへのアクセス権を提供します。このオプションを使用できる環境は、ファイルを指定する URI や API ログインを使用するように Btrieve アプリケーションを変更できないようにセキュリティを強化している環 境です。

混合セキュリティ モデルでは、Btrieve の Open 要求が発生すると、データベース エンジンは DefaultDB という名 前の特別なデータベースに登録されているユーザーのリストに照らして、オペレーティング システム ユーザーを 認証します。オペレーティング システムがユーザーを認識すると、データベース エンジンはデータベースの権限 テーブルを使って、開こうとしているファイルへの当該ユーザーのアクセス権を決定します。このため、ユーザー の権限が、そのユーザーが使用しようとしているデータベース内に定義されている必要があります。オペレーティ ング システムの権限に関係な く 、 データベース エンジンはその権限を適用し ます。

Btrieve アプリケーションのデータベース許可は、リレーショナル エンジン セキュリティ モデルを拡張すること によって提供されているため、Btrieve アプリケーションでも使用できます。ユーザーとグループを作成、定義し て権限を設定する機能は、ZenCC によ って、 また、GRANT、REVOKE、ALTER GROUP、CREATE USER、ALTER USER、DROP USER などの SQL ステートメントによっても提供されます。

混合セキュリティ モデルにおいて、ローカル データベース認証と Windows ドメイン認証は多少異なります。混 合セキュリティ モデルでは、DefaultDB データベースに定義されているユーザー名はすべて、オペレーティング システムに定義されているユーザー名と一致していなければなりません。データベース エンジンは、Btrieve ファ イルの作成中やオープン操作中は、入力されたユーザー名とパスワードを認証用にオペレーティング システムに 渡すだけです。 オペレーティング システムが資格情報を認証したら、データベースはユーザー個人の権限または そのユーザーが割り当てられているグループの権限を使用します。個々のユーザーまたはグループの権限を定義 する代わりに、PUBLIC グループを使えば、それらの権限を一度に定義することができます。

Windows ドメイン認証との混合セキュリティでは、Active Directory 内のグループ名はデータベースに定義されて いるグループと同じである必要がありますが、ユーザー メンバーシップは Active Directory 内でのみ処理されま す。データベース エンジンは、Btrieve ファイルの作成中やオープン操作中は、、ユーザーが入力したユーザー名 とパスワードを認証用にネットワークに渡します。ネットワークが資格情報を認証したら、データベースはユー ザーに割り当てられているグループを使って権限を決定します。データベースにユーザーを追加する必要はあり ません。事実、ZenCC には「ユーザー]ノードが表示されなくなっています。様々なグループの権限を定義する 代わりに、PUBLIC グループを使えば、それらの権限を一度に定義することができます。

混合セキュリティの設定手順については、「Btrieve の混合セキュリティやデータベース セキュリティの設定」を 参照してください。

#### <span id="page-141-2"></span>Btrieve のクラシック セキュリティおよび混合セキュリティに関する注意事項

ワークグループ エンジンはオペレーティング システム認証を実行しないため、ワークグループ エンジンを使用 している場合の、クラシックおよび混合セキュリティポリシーの動作は同じです。ワークグループ エンジンを 使って Btrieve データベースをセキュリティで保護したい場合は、データベース セキュリティ ポリシーを選択し、 必要なユーザーやグループをすべて設定する必要があ り ます。

#### <span id="page-141-1"></span>Btrieve ファイルのデータベース セキュリティ

Btrieve ファイルのデータベース セキュリティでは、アプリケーションが Btrieve ログイン オペレーションを実行 するか、Btrieve URI を使って Open オペレーションのファイルを指定する必要があります。どちらの場合も、デー

タベースはログインまたは URI の中から参照されます。このデータベースは、指定されたユーザーに権限を付与 します。Btrieve データベース セキュリティでは、Zen データベースは、ローカルの Zen データベースに定義され たユーザーのリストと照合するか、あるいはユーザーが Zen データベース内のグループと同じ名前を持つ権限グ ループのメンバーになっている Windows Active Directory に定義された、ネットワーク ログインのリストと照合 することで、ユーザーを認証し、それらのユーザーに対して Btrieve データファイルへのアクセスを許可します。 後記する1つの例外を除いて、ユーザーがデータに接続しアクセスする権限は、そのユーザーが必要なアプリケー ションを実行するシステムに正常にログインできる限り、ファイルシステム権限とは関係ありません。データ ベースのユーザーとグループを定義して権限を設定する機能は、ZenCC によって、また GRANT や REVOKE な どの SOL ステートメントによって提供されます。

メモ 新しいデータベースを作成する場合は、ユーザーはオペレーティング システムで管理者権限を持って いる必要があります。

## <span id="page-142-0"></span>Btrieve の混合セキュリティおよびデータベース セキュリティに関する注意事項

混合またはデータベース セキュリティ モデルは、当該データベースに属するものとして定義されているディレク トリに存在する Btrieve データ ファイルでのみ使用できます。このデータベースには、「デフォルトのデータベー スと現在のデータベース」に記載されているデフォルト データベース DefaultDB も含まれます。データベースと 関連付けられていないディレクトリにあるデータ ファイルにはアクセスできません。

これらのセキュリティ モデルの主な利点の1つは、ユーザーのデータファイルへの直接アクセスを制限する一方 で、データベース エンジンを介したデータ アクセスにはフル アクセスを許可できることです。対照的にクラシッ ク モデルでは、 データ ファイルへのレコードの追加が許可されているユーザーは、 必ずオペレーティング シス テムからもデータファイルのコピー、削除ができなければなりません。

## <span id="page-142-1"></span>Btrieve の混合セキュリティやデータベース セキュリティの設定

混合セキュリティまたはデータベース セキュリティに移行するには、多数の選択を行った上、慎重に計画を立て る必要があります。既に確立している環境では、お使いの製品環境が混乱しないように、Btrieve ファイルをデー タベースにまとめる方法を考え、移行の予定を立てる必要があるかもしれません。

デフォルトのクラシック セキュリティから混合またはデータベース セキュリティに移行する手順については、 『*Zen User's Guide*』 の 「セキ ュ リ テ ィ の作業」 を参照し て く ださい。

## <span id="page-142-2"></span>オーナー ネーム

 $E_{\rm \nu}$ 

オーナー ネームは、Btrieve データ ファイルへのアクセスを制限するために使用するバイト文字列です。オーナー ネームは、個々のファイルにアクセスできるようにするパスワードと考えることができます。 さらに、Zen がファ イルを暗号化すると、オーナ ネームはプライベート暗号化キーとして機能します。オーナー ネームはファイル ヘッダーに存在します。このオーナー ネームは、ファイルが暗号化されているかどうかにかかわらず、常に暗号 化されます。一般のパスワードと同様に、オーナー ネームでは大文字と小文字が区別されます。

サポートされているすべての Zen データベース エンジンのリリースでは、ファイルに対して1~8文字の ASCII 文字の 「短い」 オーナー ネームを設定する機能が提供されます。 ア ク セス制限に加え、 短いオーナー ネームは、 Function Executor の [暗号化フ ァ イル] 設定や Maintenance ツールの [フ ァ イルのデータ を暗号化する] 設定を選 択し た場合に、 独自の暗号化を適用するために使用されます。

Zen 10.10 から、1 ~ 24 文字の ASCII 文字の「長い」オーナー ネームが導入されました。これにより、ファイル セキュリティが強化され、より強力な128 ビット暗号化を使用できるようになりました。

Zen 13.30 では、AES-192 暗号化が追加され、16 進数文字列の長いオーナー ネームがサポートされました。

Zen 14.00 では、 長いオーナー ネームの最大 ASCII 文字数が 32 に延ばされ、 それに応じ て 16 進数の制限も拡張 され、AES-256 暗号化が追加されました。

長いオーナー ネームとファイル暗号化の可能性を次の表に要約します。

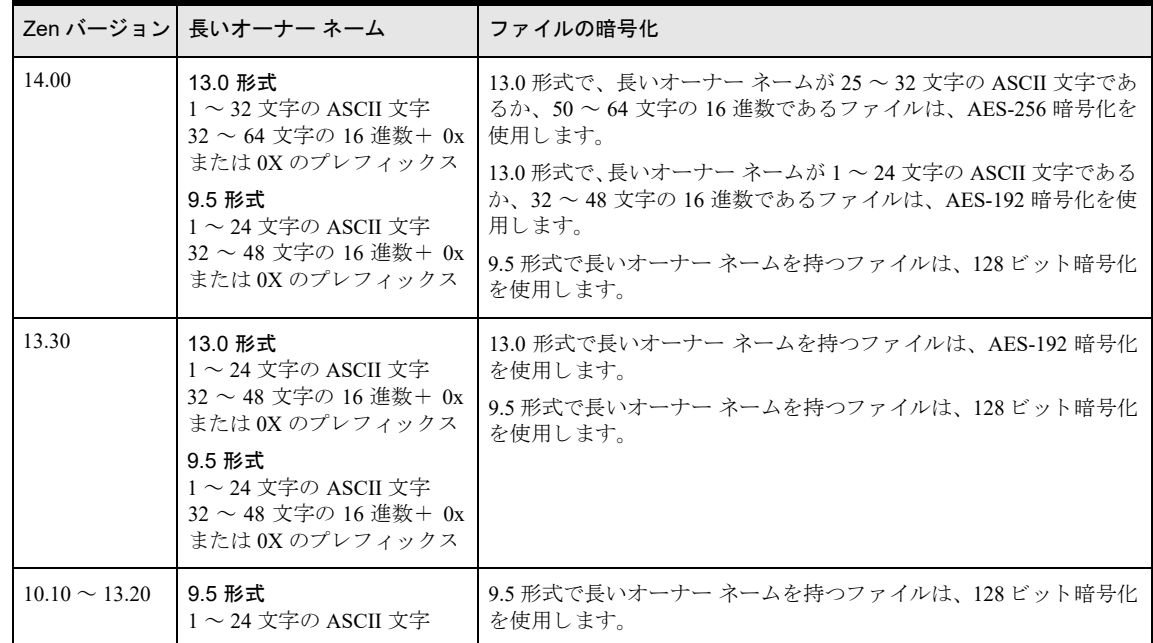

16 進数の長いオーナー ネームは以下の要件を満たす必要があります。

- オーナー ネーム文字列は、先頭に文字 0x または 0X が付いている。
- オーナー ネーム文字列は、16 進数の文字 0123456789abcdefABCDEF のみを使用し、スペースが入っていない。
- ヌル文字 (00 としてエンコードされる) を使用していない。
- 13.0 形式ファイルの場合の桁数は、32 ~ 64 文字とプレフィックス 0x または 0X を合わせて偶数である必要 がある。9.5 形式ファイルの場合の桁数は、32 ~ 48 文字とプレフィックス 0x または 0X を合わせて偶数であ る必要がある。ここで留意する点は、プレフィックスは16進値を示すためだけに使用され、暗号化アルゴリ ズムでは使用されない と い う こ と です。

長いオーナー ネームを持つファイルには、以下の制限が適用されます。

- Zen v14 以降におけるオーナー ネーム文字列の暗号化はより強力になっているため、Zen v14 で長いオーナー ネームを割り当てられた 13.0 形式のファイルは、Zen v14 以降でのみ読み取り可能になります。これは、そ のファイル自体が暗号化されているかどうかにかかわらず適用されます。9.5 形式のファイルは強力な暗号化 を持たないため、 影響を受けません。
- 10.10 バージョンより前の Zen は長いオーナー ネームをサポートしていないため、長いオーナー ネームを持 つフ ァ イルを読み取る こ と ができ ません。
- ファイルを9.5 より前のファイル形式にリビルドするには、まず、そのオーナー ネームを削除しておく必要 があります。

メモ オーナー ネームは、ネットワーク、システム、またはデータベース レベルで認証されるユーザー名と は関係ありません。たとえば、ファイル オーナー ネームの Master はデフォルト Master ユーザーとは異なり ます。

以下のトピックではより詳しい説明を提供します。

- 「オーナー [ネームを選択および設定する」](#page-144-0)
- 「オーナー [ネームおよび](#page-144-1) SQL アクセス」
- 「オーナー ネームと暗号化」

**每一**
#### ■ 「オーナー [ネームの例」](#page-145-0)

## オーナー ネームを選択および設定する

Maintenance および Function Executor ツールで、ファイルのオーナー ネームを設定またはクリアすることができ ます。SOL スクリプトを使用して、テーブルのオーナー ネームを設定または管理することはできませんが、SET OWNER および GRANT ステートメントを使用すれば必要に応じてオーナーネームを提供できます。

ユーザーは、オーナー ネームが割り当てられたときに選択したオプション(次の表を参照)に応じてファイルに アクセスすることができます。

| オプション          | 説明                                                                                                    |
|----------------|----------------------------------------------------------------------------------------------------|
| 読み取り専用         | オーナー ネームを指定しなくても、ユーザーはデータ ファイルの変更を行わないデータ<br>アクセス操作を行うことができます。                                                                                           |
| 読み取り専用、<br>暗号化 | オーナー ネームを指定しなくても、ユーザーはデータ ファイルの変更を行わないデータ<br>アクセス操作を行うことができます。このオプションを設定すると、データベース エンジ<br>ンはオーナー ネームをキーに使用してファイルの全レコードを暗号化します。 後から追加<br>されるレコードも暗号化されます。 |
| ノーマル           | オーナー ネームを指定しないと、ユーザーはファイル アクセス操作を一切行うことができ<br>ません。                                                                                                    |
| 暗号化のみ          | オーナー ネームを指定しないと、ユーザーはファイル アクセス操作を一切行うことができ<br>ません。このオプションを設定すると、データベース エンジンはオーナー ネームをキーに<br>使用してファイルの全レコードを暗号化します。後から追加されるレコードも暗号化され<br>ます。              |

## オーナー ネームおよび SQL アクセス

SOL データベースでテーブルとして機能するファイルに Btrieve オーナー ネームが設定されている場合に、その テーブルにアクセスするには、そのデータベースでセキュリティが有効になっているかどうかによって、2つあ る方法のうち、いずれかを使用します。セキュリティが無効な場合は、SET OWNER ステートメントをその他の テーブル アクセス試行より前に実行することにより、オーナー ネームを取得できます。セキュリティが有効な場 合は、 データベースの Master ユーザーは、 そのテーブルに対する ア ク セス許可を任意のユーザー (Master ユー ザー自身を含む)に発行する場合、GRANT ステートメントでオーナー ネームを提供する必要があります。

オペレーティング システムでオーナー ネームが含まれるファイルが読み取り専用の場合、Master ユーザーはオー ナー ネームを使って自分自身に SELECT 権を特に付与しなくても、自動的に SELECT 権限を持ちます。この場 合、 他のユーザーには、 この自動的に付与される ア ク セス権はあ り ませんが、 Master ユーザーはオーナー ネーム を提供しなくても SELECT 権限を付与することはできます。

## オーナー ネームと暗号化

 $\blacktriangleright$ 

ファイルに暗号化を指定したオーナー ネームを最初に設定したときに、データベース エンジンはファイル全体を 直ちに暗号化します。ファイルのサイズが大きくなるほど、暗号化には時間がかかります。

暗号化されたファイルに対するデータ アクセス操作は、暗号化されていないファイルに比べて時間がかかりま す。 データベース エンジンは、 ディスクからページを読み取る際にそのページを復号し、 それをディスクに書き 戻す前に再度暗号化する必要があ り ます。

注意 ファイルのオーナー ネームを忘れたりなくしたりしないようにしてください。ファイル自体が暗号化 されていなければ、 Btrieve API を使ってそのフ ァ イルを読み取る こ と はでき ますが、 オーナー ネームを指定 せずに、ファイルに書き込むことはできません。ファイルのオーナー ネームは、ファイルの内容を調べても

見つかりません。これは、ファイル データが暗号化されるかどうかにかかわらず、オーナー ネーム文字列 が、その割り当て対象のファイルのヘッダーで常に暗号化されるからです。

## <span id="page-145-0"></span>オーナー ネームの例

Btrieve オーナー ネーム を使用し てフ ァ イルへのア ク セス を許可する例については、 『*SQL Engine Reference*』 の 「GRANT」を参照してください。

## MicroKernel エンジンのセキュリティ計画

新しいデータベースではすべて、[Btrieve セキュリティ]設定はデフォルトで"クラシック"になります。つま り、データベース エンジンはオペレーティング システムを使って認証を行い、フォルダーとファイルの権限を 使ってアクセスの許可を行います。オペレーティング システム認証でデータ ファイルへのアクセスが許可されて いるユーザーは、Btrieve オーナー ネームを使ってアクセスが制限されていない限り、ファイルに対する権限と同 レベルの権限をファイルに含まれているデータレコードに対しても持ちます。

以下のセクションでは、デフォルト データベースやアクセスを許可されたユーザーなど、Btrieve セキュリティ ポリシーの要素を設定する手順について説明します。

- 「使用可能なオプション」
- 「ポリシーの選択」
- 「セキュリティを設定するための準備」
- ■[「処理の概要」](#page-149-0)

## <span id="page-146-0"></span>使用可能なオプション

使用できるセキュリティオプションは3つあります。これらのオプションのうち最適なオプションを選択できる よ う に、 各オプシ ョ ンの機能を次の表に示し ます。 暗号化はどの設定でも任意です。

#### 表 22 セキュリティ設定の機能比較

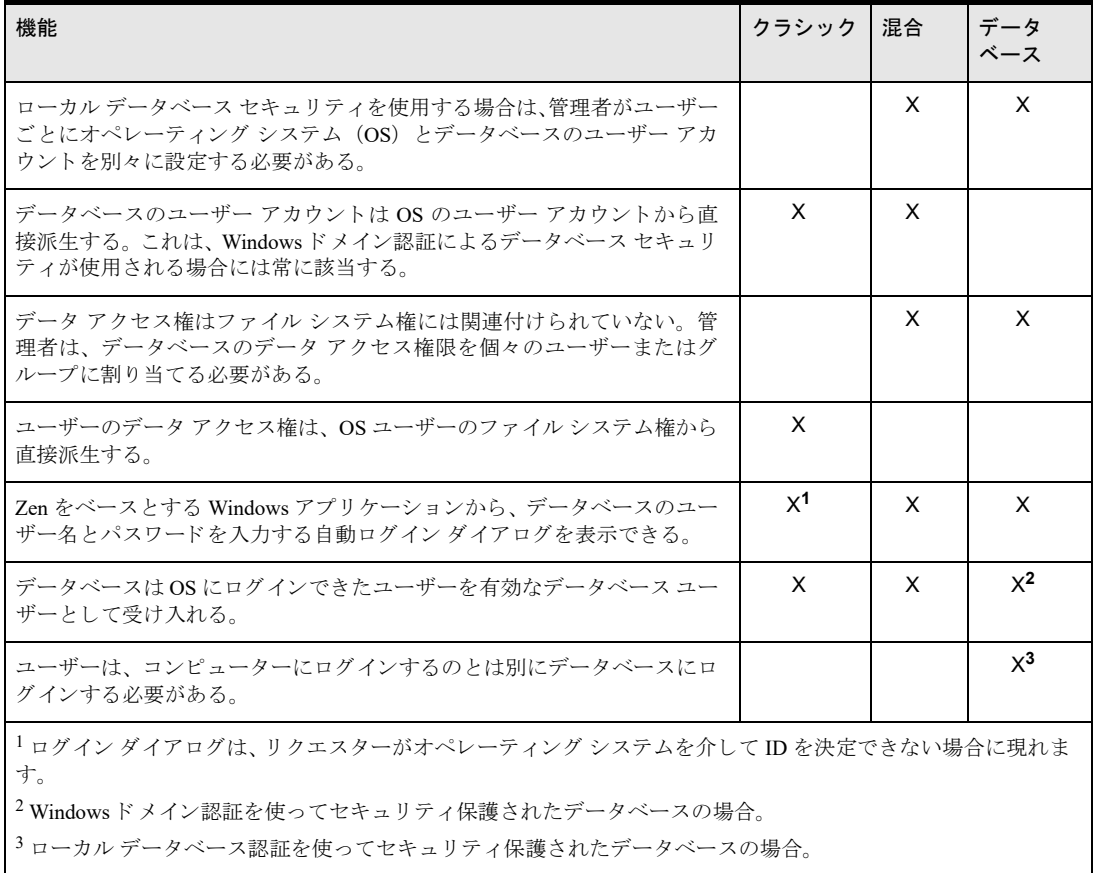

Btrieve データベース セキュリティおよびリレーショナルのローカル データベース セキュリティの下では、デー タベースのユーザー アカウントはオペレーティング システムのユーザー アカウントとはまったく無関係です。

これとは対照的に、クラシック セキュリティでは、コンピューターへのログインに成功したユーザーは、データ を含んでいるファイルに対してユーザーに割り当てられているファイル システム権限のレベルに従った、その データベース コンテンツへのアクセス権を持ちます。

最後に、Btrieve 混合セキュリティポリシーは、ほかの2つのポリシーの要素を持っています。この方式では、 ユーザーはオペレーティング システムのユーザー名とパスワードを使ってログインしますが、データに対する ユーザーのアクセス権はセキュリティ保護されたデータベースに設定されているユーザーまたはグループの権限 によって決定されます。

## <span id="page-147-0"></span>ポリシーの選択

以下のセクションでは、複数のセキュリティ ポリシーの中から1つを選び出す上での主な判断材料のいくつかを 述べます。

#### ク ラシ ッ ク を選択する理由

- ユーザーがデータ ファイルへのファイル システム アクセス権を持っていることを安心して受け入れられ る。 たとえば、 データ ファイルからレコードを削除する権限を持っているユーザーは、 オペレーティング シ ステムからそのファイル自体を削除することもできます。
- 管理上の面倒な作業は最小限にしたい。各ユーザーの OS ユーザー アカウントと、少なくとも1つのデータ ベース アカウントの両方を設定することはしたくない。
- 各ユーザーのファイル システム権限によって異なる、さまざまなデータ アクセス権を持つ必要がない。
- ユーザーにデータベースのログインを個別に行わせたくない。

#### 混合を選択する理由

- Btrieve ログインや、ファイルを開くための Btrieve URI パスを使用するように変更できない既存の Btrieve ア プ リ ケーシ ョ ンがあ る。
- ユーザーにデータベースのログインを個別に行わせたくない。
- 有効なデータベース ユーザーには、 オペレーティング システムにおけるデータ ファイルへのいかなる権限 も持たせないようにしたい。たとえば、データベースに対するあらゆる権限を持っているユーザーに、オペ レーティング システムからデータ ファイルを削除する権限を持たせないようにすることができます。
- ローカル データベース セキュリティを使用しており、OS のユーザー アカウントと同じユーザー名のデータ ベース ユーザー アカウントを作成するつもりである。また、データベース ユーザーまたはデータベース ユー ザーが所属する各グループに権限を割 り 当てるつも り であ る。 選択すれば、 特殊グループの PUBLIC から権 限を継承することによって、すべてのユーザーが同レベルの権限を持つことができます。
- Windows ドメイン セキュリティを使用しており、データベースに定義されている Zen グループと同じ名前の 権限グループを Active Directory 内に作成するつも り であ る。 また、 各 Zen グループに権限を割 り 当てるつも りである。Active Directory では、権限は割り当てられず、ユーザーのグループ メンバーシップだけが割り当 てられます。

#### データベースを選択する理由

- Btrieve ログイン オペレーションや Btrieve URI パス形式を使用する Btrieve アプリケーションがある。
- ユーザーにデータベースのログインを個別に行わせたい。これは、オペレーティング システムへのログイン 後、ユーザーはもう一度データベースにログインする必要があるということです。この動作は、権限を与え られたコンピューター ユーザーの一部にはデータベースへのアクセスが許可されているが、一部には許可さ れていない場合に有用です。
- 有効なデータベース ユーザーであっても、オペレーティング システムにおけるデータ ファイルへの権限を 持たせないようにしたい。たとえば、データベースに対するあらゆる権限を持っているユーザーに、オペレー ティング システムからデータ ファイルを削除する権限を持たせないようにすることができます。これは、混 合セキュリティ ポリシーを使っても実現できます。
- データベースのユーザー アカウントには、オペレーティング システムのアカウントとは異なる名前を使いた い。たとえば、オペレーティング システムのユーザー jsmith が john としてデータベースにログインするこ と を要求されるかも しれません。
- ユーザーとその権限は、サーバーやマシンでなくデータベースの下にある。これにより、データベースのユー ザーやユーザーの権限を再作成しなくても、データベースをあるマシンから別のマシンへ移動することがで き ます。

### <span id="page-148-0"></span>セキュリティを設定するための準備

MicroKernel エンジンのセキュリティ設定は1つの簡単な処理です。しかし、この処理には十分な柔軟性があるた め、いくつかの準備を必要とします。このセクションでは、Btrieve セキュリティの設定を開始する前に知ってお くべき情報について説明します。

#### Btrieve アプリケーションでデータにアクセスする方法

アプリケーションが Btrieve ログイン オペレーションを使用したり URI でファイルを開いたりするように変更さ れているか、変更可能な場合は、データベース セキュリティまたは Btrieve の混合セキュリティを選択できます。 どちらを選択した場合でも、セキュリティで保護するデータベースは ZenCC に登録されます。アプリケーション で Btrieve ログインや URI を使用しない場合にアクセス権を管理するには、混合セキュリティを選択して、 DefaultDB データベースを設定します。

#### データベースの数

混合またはデータベース セキュリティの場合は、すべてのユーザーに同レベルの権限を割り当てるか、もしくは データベースごとに定義済みユーザーのセットを作成する必要があります。

まったく関連のないデータの本体を含んでいる Btrieve データファイルが2つ以上ある場合は、別個のデータベー スを2つ以上設定し、それぞれに固有の許可されたユーザーのセットを持ちたいと思われるかもしれません。し かし、一般的に言えば、定義済みユーザーのセットを複数作成して管理する必要がないよう、別々にするデータ ベースの数は最小限にしたいでしょう。ほとんどの場合は、1つのデータベースで十分です。データベースにお けるユーザー権限では、各ユーザーのデータベースへのアクセスを規制できるため、ある特定のユーザーのアク セス を制限するためだけに別のデータベース を作成する必要はあ り ません。

1つのデータベースのみが必要であると判断した場合は、既存のデータベース DefaultDB を Btrieve ファイルと関 連付けられているデータベースとして使用することができます。そうではなく、独自の名前を付けたデータベー スを設定することもできます。

#### データ ファイルの場所

名前付きデータベースのデータ ディレクトリに、データ ファイルが格納されているディレクトリを指定するこ とによって、Btrieve データ ファイルをデータベースと関連付けます。そのため、データベースと関連付けるすべ てのデータ ファイルが格納されているディレクトリを知っておく必要があります。データ ファイルがすべて特定 のディレクトリのサブディレクトリ ツリーに存在する場合は、トップレベルのディレクトリのパス名さえわかっ ていれば十分です。 ハード ディスクドライブ上のすべてのデータファイルを含めたい場合は、"C:\" を使用する こ と もでき ます。

#### ユーザー名の使用方法

ローカル データベース認証との混合セキュリティを使用する予定ならば、すべてのユーザーに同一の権限を割り 当てるか、もしくは異なる権限を持つユーザーのユーザー アカウントを設定する必要があります。個々のユー ザーを設定するつもりならば、データベース ユーザー名にしたいオペレーティング システム ユーザー名の一覧 が必要です。データベース ユーザー名は、オペレーティング システム ユーザー名と完全に一致している必要が あ り ます。

Windows ドメイン認証との混合セキュリティを使用する予定ならば、すべてのユーザーに PUBLIC グループの同 一権限を割 り 当てるか、 も し く は異なる権限を持つ複数の Zen ユーザー グループを作成する必要があ り ます。 ど

ちらの場合も、ネットワーク グループ名の一覧が必要です。このネットワーク グループ名をデータベース グルー プ名としてコピーします。データベースグループ名はネットワークグループ名と一致している必要があるためで す。

### セキュリティ ポリシーとは?

セキュリティを設定する前に、使用する予定のポリシーがどういうものであるかを知っておく必要があります。 セットアップ処理はポリシーによって若干異なります。ポリシーを選択する上での考慮点は、「ポリシーの選択」 に記載されています。

#### <span id="page-149-0"></span>処理の概要

データベースのセキュリティを設定する手順の概要を以下に示します。手順の詳細については、「[MicroKernel](#page-151-0) エ ンジン セキュリティのクイック スタート」で説明しています。

- 1 準備をします。「セキュリティを設定するための準備」の説明に従って、必要な情報を収集し、開始するため に必要な決定を行います。データベースの数はいくつにしますか? Btrieve ファイルが保存されている場所 は?ユーザー名は何ですか?どのセキュリティ ポリシーを使用しますか?
- 2 Btrieve ファイルとともに使用するデータベースを選択し、そのデータベースにデータファイルの場所を示す データ ディレクトリを設定します。この手順は、混合またはデータベース セキュリティでのみ必要となりま す。

こ の手順の詳細については、 『*Zen User's Guide*』 の 「定義済みの DefaultDB も含め、 既存のデータベース を Zen ファイルと使用するには」を参照してください。

3 セキュリティを有効 (オン) にします。

こ の手順の詳細については、 『*Zen User's Guide*』 の 「Zen エ ク スプローラーを使用し てセキ ュ リ テ ィ を有効 にするには」を参照してください。

4 ユーザー(および必要に応じてグループ)を作成し、SOL ステートメントまたは ZenCC を使ってユーザー (およびグループ) に対して権限を設定します。この手順は、混合セキュリティまたはデータベース セキュ リティでのみ必要となります。

ユーザーのア ク セス権を付与する最も簡単な方法については、 『*Zen User's Guide*』 の 「Zen エ ク スプローラー を使用してすべてのユーザーに権限を割り当てるには」を参照してください。

5 データベースの Btrieve セキュリティに [混合] または [データベース] を設定します。

この手順の詳細については、 『*Zen User's Guide*』 の 「データベースのセキ ュ リ テ ィ ポ リ シーを設定または変 更するには」を参照してください。

6 オペレーティング システムでデータ ファイルをセキュリティ保護します。混合またはデータベース セキュ リティの場合、これでユーザーは、オペレーティング システムにおけるデータ ファイルへのアクセス権を何 も持っていなくても、データにアクセスできるようになります。ファイルへのセキュリティ保護されたアク セスに関する情報は、オペレーティング システムのドキュメントを参照してください。

## MicroKernel エンジン セキュリティの作業の概要

次の表は、異なるセキュリティモデルを使用するために必要となる作業の基本レベルを示しています。セキュリ テ ィ モデルを実装する ために必要な作業については、 『*Zen User's Guide*』 の 「セキ ュ リ テ ィ の作業」 を参照し て く ださい。

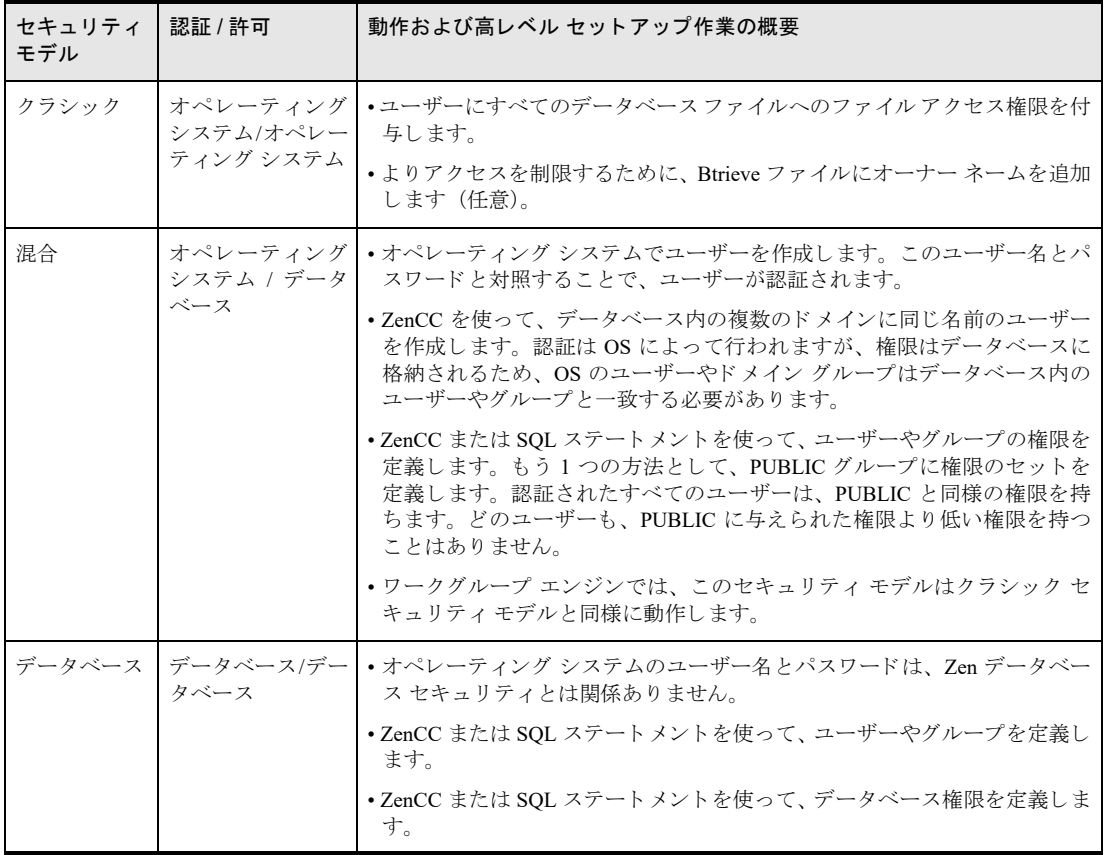

## <span id="page-151-0"></span>MicroKernel エンジン セキュリティのクイック スタート

このセクションでは、オペレーティング システムで Btrieve データ ファイルをセキュリティ保護する一方、デー タベース ユーザーには引き続きデータへのアクセスを許可するための、最も簡単な方法についての手順を説明し ます。

この手続きが完了したら、アプリケーションを介してデータにアクセスするためのデータベース ユーザー権利に 影響を与えることなく、データ ファイルに対するオペレーティング システム ユーザー権利を取り消すことがで きます。

#### 巨工

メモ データベース エンジンがインストールされているコンピューターに、管理者権限を持つオペレーティ ング システム ユーザーとして、または Zen Admin セキュリティグループのメンバーであるユーザーとして ログインする必要があります。

- 1 Zen Control Center (ZenCC) を起動し ます。 ZenCC の起動方法については、 『*Zen User's Guide*』 の 「Windows での ZenCC の起動」を参照してください。
- 2 混合セキュリティを使用する場合、以下の手順で使用するデータベースは DefaultDB になります。データベー ス セキュリティを使用する場合は、お使いのデータベースが ZenCC に登録されていることを確認してくだ さい。 データベース エンジンの登録方法については、 『*Zen User's Guide*』 の 「 リ モー ト サーバー エンジンを 登録するには」を参照してください。
- 3 使用するデータベースが DefaultDB とアプリケーションのデータベースのどちらである場合も、データベー スのノードの左にある展開アイコンをクリックします。
- 4 ZenCC で、データベース DefaultDB を右クリックしてから [プロパティ] をクリックします。
- 5 ディレクトリ ノードを選択し、[新規] ボタンをクリックします。
- 6 Btrieve ファイルのパスを入力したら [OK] をクリックし、その後 [適用] をクリックします。

ファイルが複数のディレクトリに散在している場合は、ファイルすべてに共通の上位ディレクトリを指定し ます。必要であればルートレベルを指定することもできますが、そうすると、ルートレベルとその下位ディ レクトリにあるすべての Btrieve ファイルが DefaultDB に含まれてしまいます。たとえば、Windows の場合の ルート レベルは C:¥ となります。 『Zen User's Guide』の「定義済みの DefaultDB も含め、既存のデータベー スを Zen ファイルと使用するには」を参照してください。

すべてのディレクトリを入力する必要はありません。データベースに含めたい Btrieve ファイルすべてに共通 する最下位のディレクトリのみ入力します。

- 7 このデータベースのセキュリティを有効にします。それには、[プロパティ]のツリーで [セキュリティ] ノード を ク リ ッ ク し ます。
- 8 [Btrieve セキュリティ] タブをクリックし、"混合セキュリティ"または "データベース セキュリティ "を選 択し ます。
- 9 [データベース セキュリティ]タブをクリックし、" ローカル データベース認証 " または "Windows ドメイン 認証 " オプションを選択します。
- 10 Master ユーザーに使用するパス ワード を入力し ます。 指示に従って、 2 回入力し ます。

これでセキュリティは有効になりました。しかし、ユーザーは現在のところ以前と同様のアクセス権を持っ ているため、デフォルトでは OS のユーザー権利に基づいてアクセスが行われます。次の段階では、この状 況に対処します。

パスワードは最大8バイトに制限されているので注意してください。パスワードには、セミコロン(;)と疑 問符 (?) 以外のあらゆる表示可能な文字を使用できます。

11 [OK] をクリックして、[プロパティ] ダイアログを閉じます。

- 12 お使いのデータベースの下の [グループ] を展開 (ノード の左にあ る展開ア イ コ ンを ク リ ッ ク) し、 グルー プ PUBLIC を右クリックします。
- 13 [プロパティー] をクリックした後、ツリーで [権限] をクリックします。
- 14 「データベース] タブをクリックします。
- 15 必要な権限をクリックします。

たとえば、すべての認証ユーザーに読み取り専用の権限を付与したい場合は、「選択]をオンにします。この オプションにより、データの読み取り専用の権限がすべてのユーザーに与えられます。すべてのユーザーに 更新権限を付与する場合は [更新] をオンにし、 その他同様に行います。

ユーザーによって異なる権限を付与する場合は、グループ アカウント (ドメイン認証を使用する場合) また は個々のユーザー アカウント (ローカルデータベース認証を使用する場合) を作成する必要があります。こ れは、SQL で GRANT ステートメントを使用するか、または ZenCC を使用して行います。詳細については、 『*Zen User's Guide*』 の 「セキ ュ リ テ ィ の作業」 を参照し て く ださい。

16 [OK] をクリックします。

 $\blacktriangleright$ 

17 お使いのオペレーティング システムの手順に従って、オペレーティング システムでデータ ファイルをセ キュリティ保護します。これで、データベース エンジンを介してデータにアクセスする能力に影響を与える ことなく、オペレーティング システム ユーザーがデータ ファイルに対するあらゆる権限も持つことを拒否 できるようになりました。

注意 必ずオペレーティング システムでデータ ファイルをセキュリティ保護してください。この手順を実行 しないと、ユーザーは依然としてこの処理より前の段階と同じレベルの権限によって、オペレーティングシ ステムからファイルにアクセスできてしまいます。ユーザーが直接ファイルを変更、削除できないようにす るには、ユーザーのデータファイルに対するオペレーティングシステム権限を取り消す必要があります。

## ネットワーク上のデータの暗号化

Zen では、Zen とそれを呼び出すアプリケーションの間のネットワークトラフィックを暗号化することができま す。この種の暗号化は、多くの場合「ワイヤ暗号化」と呼ばれます。これは、データがネットワーク ワイヤ上、 あるいはワイヤレスも含め、あらゆるネットワーク インフラストラクチャ上を通るときに保護されるからです。 ワイヤ暗号化の使用が要求されていないときは、アプリケーションによって送信されるデータへの不正アクセス に対する追加の抑止力を提供し ます。

Zen のワイヤ暗号化は、特定のセキュリティ モデルとは関係ありません。どの Zen セキュリティ設定も、ワイヤ 暗号化をオンにして、またはオンにしないで使用できます。このトピックの残り部分では、以下の項目について 説明し ます。

- 「ワイヤ暗号化の設定プロパティ」
- 「ワイヤ暗号化に関する注記」
- [「暗号化を設定する」](#page-154-0)
- [「暗号化の影響」](#page-155-0)
- 「ディスク上のファイルの暗号化」

## <span id="page-153-0"></span>ワイヤ暗号化の設定プロパテ ィ

ワイヤ暗号化に関連する設定は2つあります。これらの設定は、サーバーはもちろん、各クライアント マシンで 設定する必要があります。これらの設定の詳細については、以下のトピックを参照してください。

- 「ワイヤ暗号化」
- 「ワイヤ暗号化レベル」

#### ▶ ワイヤ暗号化の設定にアクセスするには

- 1 ZenCC で、 次のいずれかを実行し ます。
	- サーバーの場合は、 「エンジン] ノードの下にあるサーバー名を右クリックします。 プラス (+) 記号を クリックすると、ノードを展開させることができます。
	- クライアントの場合は、「ローカル クライアント] ノードの下にある「MicroKernel ルーター] を右ク リックします。
- 2 「プロパティ]をクリックします。
- 3 ツリーで「アクセス」をクリックします。

## <span id="page-153-1"></span>ワイヤ暗号化に関する注記

Zen では、ネットワーク経由でデータを渡す前にデータの暗号化を行うために、Blowfish という有名かつ実績の あるパブリックドメイン アルゴリズムを使用します。この手法では40 ビット、56 ビット、および 128 ビットの キーを実装し ます。40 ビ ッ ト キーを使用する暗号化では、最少量の保護がデータに提供されます。56 ビ ッ ト キー または128 ビットキーを使用する暗号化では、解析が次第に困難になります。

暗号化と複合化の実行にはある程度のプロセッサ時間が必要なので、暗号化を使用するすべてのセキュリティと 同様に、 抑止力が向上すればパフ ォーマン スは低下し ます。

#### 以前のバージョンとの互換性

ワイヤ暗号化をサポートしていない旧バージョンの Zen は、暗号化を提供する新しいリリースのクライアントま たはサーバーと通信することができません。暗号化をサポートしていないクライアントまたはサーバーは、暗号 化を使用するクライアントまたはサーバーに接続しようとすると、エラーを返します。

## <span id="page-154-0"></span>暗号化を設定する

お使いの環境で暗号化の設定をオンにする前に、まず暗号化の必要性についてお考えください。状況に応じて、 暗号化環境を次の 4 つの方式から選択でき ます。

- 暗号化なし
- すべての通信を暗号化
- 特定のクライアントとの通信を暗号化
- 特定のサーバーとの通信を暗号化

#### 暗号化なし

まず最初に、そのデータに暗号化が必要であると考えられる特性があるかどうかを検討します。データは機密か? 権限のないユーザーの管理下にあって利用価値のあ るデータか?組織に危害を加え るために利用する こ と ができ るか?これらの質問やその他類似する質問の答えが「いいえ」である場合は、データを暗号化する必要はまった く な さ そ う です。 このよ う な状況では、 暗号化を必要とする代わ り にパフ ォーマン スが低下する こ と を受け入れ るメリットがありません。確信が持てない場合は、データ セキュリティのエキスパートにご相談ください。

データを保護する必要があるとしても、まだ暗号化する必要はない可能性があります。アプリケーションを LAN 上で単独に実行しており、ネットワークの既存のセキュリティに満足しているのであれば、暗号化を実行しても 利点がない可能性があります。

#### 特定のクライアントとの通信を暗号化

次に、あなたのデータベースに接続する大口の取引先がリモート サイトにあるとします。リモート クライアント との通信でのみ暗号化を使用したいと思われるかもしれません。これは、リモート クライアントの [[ワイヤ暗号](#page-57-0) [化](#page-57-0)]を「常時]に設定し、そのリモートクライアントがアクセスするサーバー値を「必要な場合]に設定するこ とによって実現できます。内部クライアントはすべて [しない] に設定します。このようにして、サーバーは、 暗号化を要求するリモート クライアントと通信する場合にのみ暗号化を使用するようになります。

#### 特定のサーバーとの通信を暗号化

立場が逆転して、お使いの環境に1つ以上のリモート サーバーが入っており、それらのサーバーはあなたが100% 信頼していないネットワーク インフラストラクチャによってアクセスされているものとします。この場合は、そ れらのサーバー値を「常時]に設定し、ローカル クライアント値を「必要な場合]に設定することができます。 そうすると、暗号化を要求するリモート サーバーとの通信のみが暗号化されます。

#### すべての通信を暗号化

最後に、Zen アプリケーションを頻繁に WAN や VPN、またはその他の完全に信頼していない外部ネットワーク 上で実行し ている場合は、 データベース通信を 100% 暗号化し たい と 思われるか も しれません。 こ の状況では、 すべてのクライアントとサーバーで、[[ワイヤ暗号化](#page-57-0)]を[常時]に設定します。

#### 暗号化レベルの選択

クライアントおよびサーバーは暗号化された通信を必要とするという結論に達したら、どの抑止レベルが要望に 沿うかを決定する必要があります。

Actian Corporation は、お客様の特定の要望に沿った暗号化レベルについてアドバイスすることはできませんので、 お客様が適切なデータ セキュリティ専門家を交えて検討される際に情報提供できるよう、いくつかのガイドライ ンを用意しています。これらのガイドラインは、暗号化されたデータを第三者から読み取られたりデコードされ たりしないことを Actian Corporation が保証するものではありません。あらゆる暗号化方式と同様に、「解読でき ない」コードの類はありません。暗号化の種類によって解析する難易度が変化するだけです。Zen で使用する 128 ビット暗号化は、極めて専門的な個人ハッカーが持てる技術と設備をもってしても、デコード (復号) すること が非常に困難であると認められています。

#### 低度 (40 ビット) 暗号化

データが渡ってはいけない人の手に渡ってしまったとしても、そのデータによって組織や顧客が被る被害レベル がそれほど深刻でない場合には、この暗号化レベルの使用を検討してください。低度の暗号化を検討するもう1 <u>つの判断材料は、単純に、データがワイヤを通っている最中に不用意なネットワーク監視者にデータを読み取ら</u> れた く ないかど う か と い う こ と です。

#### 中度 (56 ビット) 暗号化

セキュリティに無頓着な監視者に備えてもっと強力な保護が何か必要であると確信しているが、最強レベルのセ キュリティが必要だとは思わないような状況では、この暗号化レベルの使用を検討してください。

#### 高度 (128 ビット) 暗号化

データにクレジット カード番号、社会保障番号、金融口座番号、または法律で保護されているその他の情報など、 非常に秘匿性の高い情報が含まれているような状況では、この暗号化レベルの使用を検討してください。特に、 お使いのデータベースが、インターネット ショッピング Web サイトやオンライン証券会社 Web サイトなど、慎 重を期するデータを含んでいることで知られるネットワークのエンティティと関連付けられている場合には、こ の暗号化レベルを考慮してください。また、所属する組織が以前にデータ セキュリティを解析されそうになった ことがある場合には、この暗号化レベルを検討してください。

#### <span id="page-155-0"></span>暗号化の影響

暗号化を使用すると、クライアント / サーバーのパフォーマンスは低下します。暗号化をオンにした場合は、送 信側でデータの各断片を暗号化し、受信側でそれをデコードする必要があります。暗号化なしで同様の操作を実 行した場合と比べ、この処理には余分な CPU サイクルが必要となります。暗号化のレベルはパフォーマンスに影 響しません。暗号化の使用によるパフォーマンスの低下は、3つの暗号化レベルのうちどれを選択しても、おお よそ同じです。

### <span id="page-155-1"></span>ディスク上のファイルの暗号化

Zen を使用すると、データファイルをディスクに書き込む際に暗号化することができます。この機能を使用する には、各ファイルにオーナーネームを設定し、暗号化オプションを選択する必要があります。詳細については、 [「オーナー](#page-142-0) ネーム」を参照してください。

ログ、バックアップおよび復元

ログ、バックアップおよびデータの復元について

Zen には、データ整合性を確実にし、オンライン バックアップおよびデータ被害の復旧をサポートするいくつか の強力な機能があります。

- 「トランザクション ログおよびトランザクション一貫性保持」
- 「アーカイブ ログおよび Continuous オペレーションについて」
- 「アーカイブ ログの使用」
- 「Continuous オペレーションの使用」
- 「Backup Agent および VSS Writer によるデータ バックアップ」

## <span id="page-157-0"></span>トランザクション ログおよびトランザクション一貫性保持

Zen はトランザクションに関わるデータベース オペレーションのデータ整合性を「トランザクション ログ」およ び「トランザクション一貫性保持」の2つのレベルで保証します。

ここでは、以下の項目について説明します。

- [「これらの機能の使用法」](#page-157-1)
- [「機能の比較」](#page-157-2)
- 「どちらの機能を使用するか」
- 「ログの機能」
- [「関連項目」](#page-160-0)

## <span id="page-157-1"></span>これらの機能の使用法

これらの機能はいずれも、 Zen Control Center 内の設定を使用し て、 または Distributed Tuning Interface を使用し て プログラムから、データベース エンジン内で有効または無効にすることができます。「トランザクション一貫性 [保持」](#page-63-1)および「トランザクション ログ」を参照してください。

「トランザクション一貫性保持」のデフォルト値はオフで、「トランザクション ログ」のデフォルト値はオンです。

### <span id="page-157-2"></span>機能の比較

これらの機能は共に複数ファイルのトランザクション アトミシティを提供し、確実にデータ ファイルの一貫性を 保ち、未完了のトランザクションはどのデータ ファイルにも絶対に書き込まれないようにします。

アトミシティとは、トランザクション内のあるデータ オペレーションが完了しなかった場合にはトランザクショ ン内のどのオペレーションも完了させないことを意味します。アトミックな変更はデータベースに部分的または あいまいな変更を残しません。 個々のファイルに対する変更は、 トランザクション ログおよびトランザクション 一貫性保持がオンでもオフでも、常にアトミックです。ただし、トランザクションでは、複数ファイルへの変更 をグループ化して1つのアトミックグループにすることができます。これら複数ファイルのトランザクションの アトミシティは、アプリケーション内でトランザクションを使用し、トランザクション ログまたはトランザク ション一貫性保持がオンに設定されている場合にのみ、MicroKernel が保証します。

これらの利点に加え、「トランザクション一貫性保持」はシステム障害時に、障害前にアプリケーションに正常終 了のステータス コードを返したトランザクションの結果がすべてデータ ファイルに含まれていることを保証し ます。

高パフォーマンスが求められる場合には、「トランザクション ログ」はこの保証を提供できません。「トランザク ション一貫性保持」は、エンジンが正常終了のステータス コードを返す前に完了したトランザクションを完全に トランザクション ログに書き出すことを確実にするため、トランザクション ログはロガー スレッドがログ バッ ファーをディスクにフラッシュするように指示されるとすぐに正常終了のステータス コードを返します。

「トランザクション ログ]は「トランザクション一貫性保持]のサブセットです。つまり、「トランザクション一 貫性保持]の設定をオンにすると、ロギングが行われ、「トランザクション ログ]の設定はデータベース エンジ ンによ って無視されます。

[トランザクション ログ] と [トランザクション一貫性保持]の主な違いを次の表で示します。

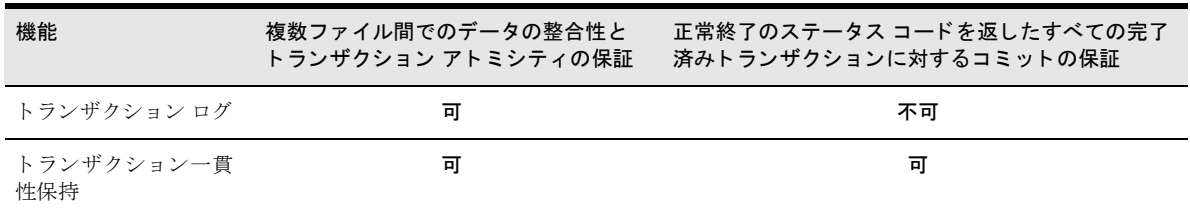

#### 表 23 [トランザクション ログ]と [トランザクション一貫性保持]: 利点

表 24 [トランザクション ログ]と [トランザクション一貫性保持]: 機能

| 機能                | ログ バッファーをディスクに書き込むタイミング                                                                                                    |
|-------------------|----------------------------------------------------------------------------------------------------|
| トランザクション ログ       | ログ バッファーがいっぱいになったとき、または「起動時間制限]の設定値に達したときに、ロ<br>グ バッファーはログ ファイルに書き込まれます。各 End Transaction オペレーションの正常終了<br>を示すステータス コードは、ロガー スレッドがバッファーをディスクにフラッシュするように<br>指示されるとすぐにアプリケーションに返されます。                                                                                                 |
| トランザクション一貫<br>性保持 | End Transaction オペレーションごとに、ログ バッファーはトランザクション ログ ファイルに書<br>き込まれます。各 End Transaction オペレーションの正常終了を示すステータス コードは、ログ<br>のディスク書き込みが正常終了するまでアプリケーションに返されません。トランザクションに<br>は含まれない Insert または Update オペレーションの場合は、ログ バッファーがいっぱいになっ<br>たとき、または「起動時間制限]の設定値に達したときにログ バッファーがログ ファイルに書<br>き込まれます。 |

## <span id="page-158-0"></span>どち らの機能を使用するか

最高のパフォーマンスを得るためには、トランザクションの安全性のニーズに合った最低レベルのロギングを使 用することができます。適切なロギングレベルを決定するには、アプリケーションベンダーに確認することが最 良の方法です。同じコンピューター上の Zen を使用する複数のアプリケーションがある場合は、それらアプリ ケーションのなかで要求される最高レベルのロギングを使用する必要があります。

データ ファイルが1つのみであるか、複数データ ファイルによるトランザクションを行うアプリケーションがな い場合は、一般的に「トランザクション一貫性保持」または「トランザクションログ」を使用する必要はありま せん。このような状況下では、Zen はログの有無に関わらず、各データファイルの内部的な整合性を保証します。

#### トランザクション ログ

Zen アプリケーションのうち 1 つでも複数データ ファイル間でトランザクションを行うアプリケーションがある 場合は、[トランザクション ログ] をオンにします。「トランザクション ログ」を使用しないと、Zen ではトラン ザク シ ョ ンの複数フ ァ イルのア ト ミ シテ ィ または複数フ ァ イルのデータ整合性を保証する こ と はでき ません。

システム障害が発生した場合、このレベルのロギングでは、 完了した各トランザクションがデータファイルに書 き込まれる こ と が保証されません。

#### トランザクション一貫性保持

Zen アプリケーションのうち 1 つでも、複数データ ファイル間の完了したトランザクションが確実にデータファ イルに書き込まれるよう保証することが必要な場合は、「トランザクション一貫性保持」をオンに設定します。 システム障害が発生した場合、このレベルのロギングは正常終了した各トランザクションがデータファイルに書 き込まれることを保証します。

### <span id="page-158-1"></span>ログの機能

これらの機能は、オペレーションではなくトランザクションのアトミシティを確実にするものであることに注意 してください。SOL を使用する場合、トランザクションは BEGIN ステートメントまたは START TRANSACTION ステートメントと END または COMMIT ステートメントの間にある一連のオペレーションと定義されます。 Btrieve を使用する場合、トランザクションは Start Transaction オペレーションと End Transaction オペレーション の間にある一連のオペレーションと定義されます。

すべてのデータ ファイルの追加および更新はログ バッファーに格納されます。トランザクションが完了するか (トランザクション一貫性保持)、バッファーがいっぱいになるか、「起動時間制限」に達する(トランザクション 一貫性保持またはトランザクション ログ) と、バッファーはトランザクション ログ ファイルに書き込まれ (フ ラッシュされ)ます。

トランザクション ログの場合、エンジンがトランザクション終了のオペレーションを受け取り、ロガー スレッド にログ バッファーをディスクにフラッシュする指示を出すことに成功した場合、エンジンはアプリケーションに 正常終了のステータス コードを返しトランザクションが開始します。トランザクション一貫性保持の場合、エン ジンはロガー スレッドがバッファーをディスクに書き込むことに成功したことを示すまで正常終了のステータ スを返しません。

トランザクション ログ ファイル セグメントは「トランザクション ログのディレクトリ]に設定したロケーショ ンに保存されます。ログ セグメントは \*.LOG という名前で、00000001 から FFFFFFFF までのプレフィックスが 付き ます。

メモ トランザクション ログまたはトランザクション一貫性保持が有効な場合、すべてのオペレーションは、 トランザクション内で行われたかどうかに関わらず、ログファイルに書き込まれます。ただし、トランザク ション内で実行されたオペレーションのみがアトミックであることが保証されます。システム障害が発生し、 トランザクション ログがロール フォワードされる場合、完了したトランザクションのみがデータ ファイル にコミットされます。対応する End Transaction オペレーションを持たないオペレーションは拒否され、デー タファイルにコミットされません。

ヒント データベースの使用率が高い場合には、データ ファイルが存在するのとは物理的に異なるボリュー ムにトランザクション ログが保持されるようにシステムを構成する必要があります。一般的に高負荷の下で は、単一ドライブで I/O 帯域幅を競う代わりに、ログ ファイルへの書き込みとデータ ファイルへの書き込み を別々のドライブに分ける方がパフォーマンスがよくなります。全体的なディスク I/O は減少しませんが、 ロードはディスク コントローラー間で効率よく分散されます。

設定プロパティの [トランザクション ログのディレクトリ] 設定を使用して、トランザクション ログのロ ケーションを指定することができます。

システム障害の発生時期が、ログ ファイルが書き込まれた後で、コミットされたオペレーションがシステムトラ ンザクション内でデータ ファイルにフラッシュされる前であれば、コミットされたオペレーションが失われるこ とはありません。コミットされたオペレーションをフラッシュするには、影響を受けるファイルをシステム障害 後に開き、オペレーションを実行する必要があります。ファイルを開いてオペレーションの実行を試みると、シ ステム障害の発生時点で影響を受けていたファイルにデータがロール フォワードされます。単にデータベース エ ンジンを再起動すると、ロールフォワードは呼び出されず、データの一貫性が保たれません。

メモ ロール フォワードされたファイルに関連付けられているログ ファイルは自動的に削除されません。こ れは、ログ ファイルが2つ以上のデータ ファイルに関連付けられている可能性があるからです。

この機能により、個々のクライアント トランザクションは、成功を示すステータス コードをすばやく受け取るこ とが可能になると同時に、複数のクライアント トランザクションをグループにまとめてデータ ファイルに順次書 き出すこ と でパフ ォーマン スが向上する と い う 利点が得られます。

データベース サーバーのデータ ファイルが格納されているボリュームのディスクに障害が発生し、アーカイブ ログからデータを復元する必要がある場合、エンジンはトランザクション ログ ファイルをロール フォワードし ません。 アーカイブ ログにはトランザクション ログのすべてのオペレーションが含まれているため、 トランザク ション ログをロール フォワードする必要がありません。

ヒント システム障害後、すべてのデータ ファイルを開き、それらのファイルに対して Stat オペレーション または読み取りオペレーションを実行してください。すべてのデータが復元されていることを確認できたら、 古いログ ファイルは安全な場所に保管してもかまいません。

 $\sqrt{2}$ 

Ð,

GU L

€ 7.

## <span id="page-160-0"></span>関連項目

詳細については、以下を参照してください。

- 「トランザクション一貫性保持」
- 「トランザクション ログ」
- 「トランザクション ログのディレクトリ」

## <span id="page-161-0"></span>アーカ イブ ログおよび Continuous オペレーシ ョ ンについて

この製品は、オンライン バックアップおよびデータ被害復旧をサポートするための相互に排他的な2つの機能を 提供します。

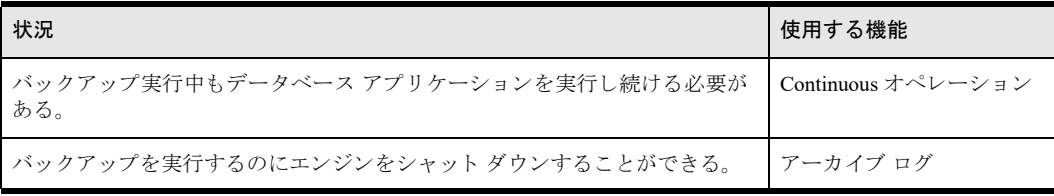

アーカイブ ログを使用すると、最後のバックアップ以降のデータベース オペレーションのログを保存すること ができます。システム障害が発生した場合、バックアップからデータファイルを復元し、ログファイルから変更 をロールフォワードして、システムをシステム障害発生前の状態に戻すことができます。

注意 アーカイブ ロギングは、アーカイブ ログからの復元後、すべてのデータ ファイルが一貫性のある状態 になることを保証しません。速度向上のために、データベース エンジンはログ関数から成功を示すステータ ス コードが返されるのを待たずに、ログ バッファーを空にします。そのため、ディスク フルやオペレーティ ング システムの書き込みエラーなどのめったに起こらない状況において、データ ファイルで正常に行われた 更新がアーカイブ ログに記録されないことがあります。また、アーカイブ ログではすべてのファイルのログ をとる必要がないため、複数のファイルの更新を行うトランザクションがあるとき、そのうち一部のファイ ルのログしかアーカイブしていない場合は、トランザクションがアーカイブ ログに完全に記録されないこと があります。結果として、あるファイルがほかのファイルと矛盾する可能性があります。トランザクション を使用しており、複数ファイルのトランザクション アトミシティが必要な場合は、「トランザクション ログ およびトランザクション一貫性保持」を参照してください。

Continuous オペレーションを使用すると、データベース エンジンが実行中でユーザーが接続中でもデータベー スファイルのバックアップを行うことができます。Continuous オペレーションの開始後、データベース エンジン はアクティブなデータ ファイルを閉じ、すべての変更をテンポラリ データ ファイル (デルタ ファイルと呼びま す)に格納します。Continuous オペレーションが機能している間に、データファイルのバックアップを実行しま す。バックアップ中にデータファイルに対して行われた変更はすべてデルタファイルに記録されます。

バックアップが完了したら、Continuous オペレーションを解除します。 データベース エンジンはデルタ ファイル を読み取り、元のデータファイルにすべての変更を適用します。この一時デルタファイルは、Continuous オペ レーション中に多くの変更が行われた場合、元のデータファイルのサイズを超えることがあります。

Continuous オペレーションが設定されているファイルは、リレーショナル エンジンおよび MicroKernel エンジン からそのデータ ファイルが削除されないようロックします。さらに、このファイルはキーの変更などファイル構 造の変更も受け付けません。

Ð

メモ アーカイブ ログおよび Continuous オペレーションは相互に排他的な機能で、同時に使用することはで き ません。

## アーカイブ ログとトランザクション ログの違い

トランザクション ログは、システム障害時のデータの完全性を守るためにデザインされたもう1つの機能です が、アーカイブ ログとは直接関連を持ちません。トランザクション ログは、アーカイブ ログまたは Continuous オペレーションのいずれかと同時に機能させることができます。 トランザクション ログは、短期間のログ ファイ ルを使用して、トランザクションが確実にディスクに書き込まれるようにします。トランザクション ログは、シ

ステムトランザクションのために、完了したクライアントトランザクションが物理データファイルへ移行する ときに、頻繁にリセットされます。システム障害が発生すると、データベース エンジンが再起動されたときにト ランザクション ログを読み取り、システム障害より前に完了していたトランザクションをデータファイルにいっ きに移し ます。

アーカイブ ログは、各システム トランザクションの完了時に書き込まれるので、システム トランザクション中 にシステム障害が起こらない限り、アーカイブ ログおよびトランザクション ログは適切に同期しています。

トランザクション ログの詳細については、「トランザクション ログおよびトランザクション一貫性保持」を参照 してください。

#### ファイルの復元が必要になったら

バックアップからデータファイルを復元する必要のあるシステム障害が発生した場合、アーカイブログを使って バックアップから復元してデータベースの動作状態をシステム障害の時点に回復することができます。

アーカイブ ログを使用せずに同様の障害が起きた場合(たとえば、バックアップの実行に Continuous オペレー ションを使用していた場合)、最後のバックアップからシステム障害の間のデータベースの動作を回復することは でき ません。

| アーカイブ ログ | 障害後に回復できないデータ                                |
|----------|----------------------------------------------|
| オン       | 障害時に未完了のトランザクション                             |
| オフ       | データファイルの最後のバックアップ以降に起きたすべてのデータベースオ<br>ペレーション |

表 25 システム障害後のデータ回復の限界

この章では、これ以降、アーカイブ ログおよび Continuous オペレーションに関連するオプションと手順について 説明します。

## <span id="page-163-0"></span>アーカイブ ログの使用

このセクションでは、アーカイブ ログの設定、データ ファイルのバックアップおよび復元を行う方法について説 明します。以下のトピックに分かれています。

- [「全般的な手順」](#page-163-1)
- 「アーカイブ ログの設定」
- 「ロール フォワード コマンド」

### <span id="page-163-1"></span>全般的な手順

アーカイブ ログが適切に動作するためには、明確に定義された手順に従って設定する必要があり、バックアップ からの復元が必要になった場合には別の手順が必要です。

注意 この手順のいずれかの段階が省かれたり、十分でない場合、バックアップからデータを復元すること ができ ません。

#### ▶ アーカイブ ログを適切に使用するには

- 1 まだ動作していない場合は、アーカイブ ログをオンにします。設定の詳細については「アーカイブ ログの設 [定」](#page-164-0)を参照してください。
- 2 データベース エンジンをシャット ダウンします。
- 3 データファイルをバックアップします。
- 4 バックアップに成功したら、既存のアーカイブログをすべて削除します。

 $\blacktriangleright$ 

€ 7⊥

**V** 

注意 データ ファイルでの作業再開前にそれぞれのログ ファイルを削除します。 バックアップ データ ファ イルとそのログファイルが同期していることは、回復作業を成功させるための重要事項です。

5 データベース エンジンを再起動します。

#### ▶ バックアップからデータ ファイルを復元し、アーカイブ ログの変更を適用するには

メモ ハード ディスクがクラッシュし、アーカイブ ログおよびデータ ファイルの両方がそのディスク上に あった場合は、この手順でアーカイブ ログをロール フォワードすることはできません。

- 1 システム障害後コンピューターを再起動したら、データベース エンジンが実行中でないことを確認し、復元 しようとしているデータ ファイルにほかのデータベース エンジンがアクセスしていないことを確認してく ださい。
- 2 バックアップからデータファイルを復元します。
- 3 データベース エンジンを起動し、どのようなアプリケーションもエンジンに接続していないことを確認しま す。

注意 アーカイブ ログがデータ ファイルに適用される前にデータベース アクセスが行われないようにするこ とは重要です。 ほかのデータベース エンジンがファイルにアクセスしていないことを確認してください。 シ ステム障害にあったのと同じエンジンを使用してアーカイブ ログをロール フォワードする必要があります。

- 4 「ロール フォワード コマンド」に説明されているロール フォワード コマンドを発行します。
- 5 ロール フォワードが正常に完了したら、データベース エンジンを停止し、データ ファイルの新しいバック アップを作成します。
- 6 データ ファイルが正常にバックアップできたら、アーカイブ ログ ファイルを削除します。これで、データ ベース エンジンを再起動し、アプリケーションがデータファイルにアクセスできます。

## <span id="page-164-0"></span>アーカイブ ログの設定

有人

アーカイブ ログの設定には2つの段階があります。

- アーカイブ ログ機能を有効にする
- アーカイブするファイルとそれぞれのログファイルを指定する

メモ これらの処理を行うには、データベース エンジンが起動しているコンピューターに対し管理者権限を 持っているか、データベース エンジンが起動しているコンピューター上の Zen\_Admin グループのメンバー である必要があります。

#### ▶ アーカイブ ログを有効にするには

- 1 オペレーティングシステムの[スタート] メニューまたはアプリ画面から Control Center にアクセスします。
- 2 Zen エクスプローラーで、ツリーのエンジン ノードを展開します (ノードの左の展開アイコンをクリックし ます)。
- 3 アーカイブ ログを指定するデータベース エンジンを右クリックします。
- 4 「プロパティー] をクリックします。
- 5 ツリー内で [データ整合性] をクリックし、そのカテゴリに含まれるオプションの設定内容を表示します。
- 6 [選択ファイルのアーカイブ ロギング]チェックボックスをクリックします。
- 7 [OK] をクリックします。

設定を有効にするにはエンジンの再起動が必要であることを知らせるメッセージが表示されます。

8 「はい<sup>7</sup>をクリックして、エンジンを再起動します。

#### ▶ アーカイブするファイルを指定するには

アーカイブ ログを実行するファイルは、そのファイルを含むボリュームに作成したアーカイブ ログ設定ファイル に、 エン ト リ を追加する こ と によ って指定し ます。 設定フ ァ イルは、 以下の方法で設定し ます。

ログを行う対象のデータ ファイルが存在する物理ドライブのルート ディレクトリに、¥blog ディレクトリを 作成します (マップされたルート ディレクトリは使用しないでください)。ファイルが複数のボリュームに 分かれている場合は、その各ボリュームに ¥blog ディレクトリを作成します。

たとえば、C:¥ および D:¥ にデータ ファイルが存在し、どちらのドライブもデータベースと同じコンピュー ター上に存在する物理ドライブである場合、次のように2つの blog ディレクトリを作成します。

 $C:\mathcal{Y}$ blog $\mathcal{Y}$ 

 $D:\mathcal{Y}$ blog $\mathcal{Y}$ 

**PT** 

メモ Linux、macOS、および Raspbian では、ログ ディレクトリは blog という名前で、ACTIANZEN ROOT 環境変数で指定したディレクトリ (デフォルトでは /usr/local/actianzen) に作成する必要があります。

- 2 各 ¥blog ディレクトリに、空の blog.cfg ファイルを作成します。 blog.cfg の作成には、メモ帳のような任意の テキスト エディターを使用してください。Linux、macOS、および Raspbian では、ファイルの名前は blog.cfg (小文字) であ る必要があ り ます。
- 3 各 blog.cfg ファイルに、そのドライブ上にあるアーカイブ ログを実行するデータ ファイルのエントリを入力 します。エントリの入力には、以下の形式を使用します。

#### ¥ パス 1¥ データ ファイル 1 [=¥ パス 2¥ ログ ファイル 1]

- パス1 ログを行う対象のデータファイルのパス。パスには、ドライブ名は含めません。
- デ ー タ ログを行う対象のデータファイルの名前。
- ファイル 1
- パス 2 ログファイルのパス。ログファイルとデータファイルは、異なるドライブ上に存在する場合があるため、必 要に応じてパスにドライブ名を追加します。
- ログ ファ イル 1 ログ ファイルの名前。名前を指定しない場合、データ ファイルと同じディレクトリおよびファイル名プレ フィックスがデフォルト値となりますが、ファイル名サポートフィックスは ".log" に置き換えられます。異 なる物理ドライブを指定して、ログとデータ ファイルを同じドライブに置かないようにすることができま す。ログをとるデータファイルごとに別々のログファイルが必要です。

エントリにはスペースを使用せず、1行以内に収める必要があります。(各行最大で半角256文字)余裕があ れば同一行に複数のエントリを置くことができます。エントリはスペースで区切ります。

注意 ログをとるデータファイルすべてに異なるログファイルを使用する必要があります。2つ以上のデー タ ファイルに同一のログ ファイルを使用すると、MicroKernel はロールフォワードが必要になったときにそ のログ ファイルを使用できません。

ログ ファイルの名前を入力しない場合は、ログ ファイルを最初に開いた際に、元のファイル名に拡張子.log を付けたファイル名が割り当てられます。たとえば、ファイル b.btr では、ログファイルに b.log が割り当て られます。

## $\blacktriangledown$

SS.

注意 データベースのすべてのファイルのログをとる必要はありません。ただし、データベースに参照整合 性 (RI) 規則が指定されている場合は、各 RI の関係に含まれるすべてのファイルのログを指定するかまたは 1 つも指定しないでください。RI の関係に含まれるファイルのサブセットのみのログを指定すると、システ ム障害後にアーカイブ ログをロール フォワードするとき、RI 規則違反となります。

#### 例

以下は、ドライブ C上にある blog.cfg のエントリの例です。すべてのエントリは、同じ結果になります。C:\data\ b.bti の処理は、C:\data\b.log に記録されます。

¥data¥b.bti ¥data¥b.bti=¥data¥b.log ¥data¥b.bti=c:¥data¥b.log

次の例では、C:\data\b.bti の処理が、ログ ファイル D:\data\b.lgf に記録されます。これは、アーカイブ ログ ファ イルが、データ ファイルと同じドライブ上に存在する必要がなく、拡張子が「.log」 である必要もないことを表 します。ただし、.log 以外の拡張子が使用されない場合は、デフォルトで.log 拡張子が提供されます。

¥data¥b.bti=d:¥data¥b.lgf

### $\sqrt{2}$

ヒント 同じコンピューターの異なる物理ドライブにログを書き込むことをお勧めします。ログファイルを 異なる物理ドライブに置けば、ハード ディスクがクラッシュした場合にデータ ファイルといっしょにログ ファイルも失うことを防げます。

次に、MicroKernel が複数のファイルのログを異なるドライブ (ドライブ D)に作成するようにする blog.cfg の例 を示します。blog.cfg ファイルはドライブ C にあるものとします。

\data\file1.mkd=d:\backup\ \data\file2.mkd=d:\backup\file2.log \data\file3.mkd=d:\backup\file3.log

## <span id="page-166-0"></span>ロール フォワード コマンド

Btrieve Maintenance ツールー (GUI またはコマンド ラインの butil) は、アーカイブ ログ ファイルをデータ ファ イルにロールフォワードするコマンドを提供します。「アーカイブ ロギングの実行」を参照してください。

## <span id="page-167-0"></span>Continuous オペレーシ ョ ンの使用

Continuous オペレーションは、データベース アプリケーションが実行中でユーザーが接続されている間にデータ ファイルのバックアップを行う機能を提供します。ただし、ハード ドライブ障害の場合、Continuous オペレー ションを使用してバックアップを作成していた場合には、最後のバックアップ以降のデータの変更はすべて失わ れます。アーカイブ ログおよび Maintenance ツールのロール フォワード コマンドを使用して最終バックアップ後 に起こったデータ ファイルへの変更を復元することはできません。

Zen ではバックアップ機能として Continuous オペレーションを butil コマンド内で提供します。

# 巨大

メモ Continuous オペレーションが設定されているファイルは、リレーショナル エンジンおよびトランザク ショナル エンジンからそのデータが削除されないようロックします。さらに、このファイルはキーの変更な どファイル構造の変更も受け付けません。また、Actian Corporation は関連製品として Backup Agent を提供し、 Continuous オペレーションを設定および管理します。

このセクションは、以下のトピックに分かれています。

- 「Continuous オペレーションの開始と停止」
- 「Butil を使用してデータベースのバックアップを行う」
- 「Continuous オペレーション使用時のデータファイルの復元」

## <span id="page-167-1"></span>Continuous オペレーシ ョ ンの開始と停止

このトピックでは、「[STARTBU](#page-168-0)」 および 「[Endbu](#page-169-0)」 コマンドについて説明します。

表 26 Continuous オペレーションの開始と停止を行うコマンド

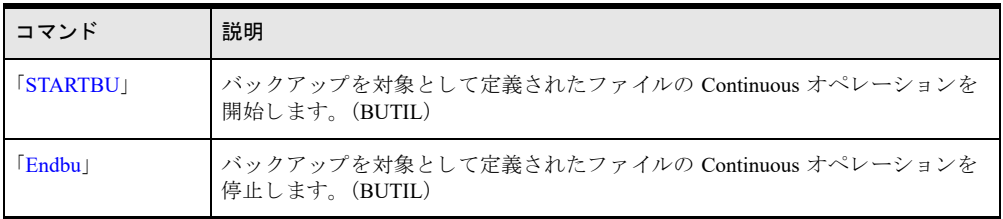

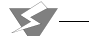

注意 Continuous オペレーション モードによって作成されたテンポラリ デルタ ファイルは対応するデータ ファイルと同じ名前ですが、拡張子 ".^^^" を使用します。同じディレクトリに、ファイル名が同一で拡張子 のみが異なるようなファイルを置かないでください。たとえば、データ ファイルに invoice.hdr および invoice.det というような名前の付け方をしないでください。もしそうした場合、MicroKernel はステータスを 返し、 フ ァ イルは Continuous オペレーシ ョ ンに入れられません。

Continuous オペレーション モードは、MicroKernel のパフォーマンスに大きな影響を及ぼすことはありません。し かし、ファイルのバックアップにサーバーを使用した場合は、影響が出ることがあります。

#### D▶ Continuous オペレーションを使用してデータの消失を防止するには

- 1 STARTBU コマンドを使用し、ファイルに Continuous オペレーションを適用します。butil のコマンド構文の 説明については、「[STARTBU](#page-168-0)」 を参照してください。
- 2 データファイルをバックアップします。
- 3 endbu コマンドを使用し、ファイルに対する Continuous オペレーションを解除します。butil のコマンド構文 の説明については、「[Endbu](#page-169-0)」を参照してください。

## <span id="page-168-1"></span>Butil を使用してデータベースのバックアップを行う

このトピックでは、butil コマンドの 「[STARTBU](#page-168-0)」 および 「[Endbu](#page-169-0)」 を使用したデータベースのバックアップに 関する詳細について説明します。

### <span id="page-168-0"></span>**STARTBU**

startbu コマンドは、バックアップの目的でファイル (複数可)の Continuous オペレーションを開始します。

#### 形式

butil -startbu <*sourceFile* | @*listFile*> [/UID*<name>* </PWD*<word>*> [/DB*<name>*]]

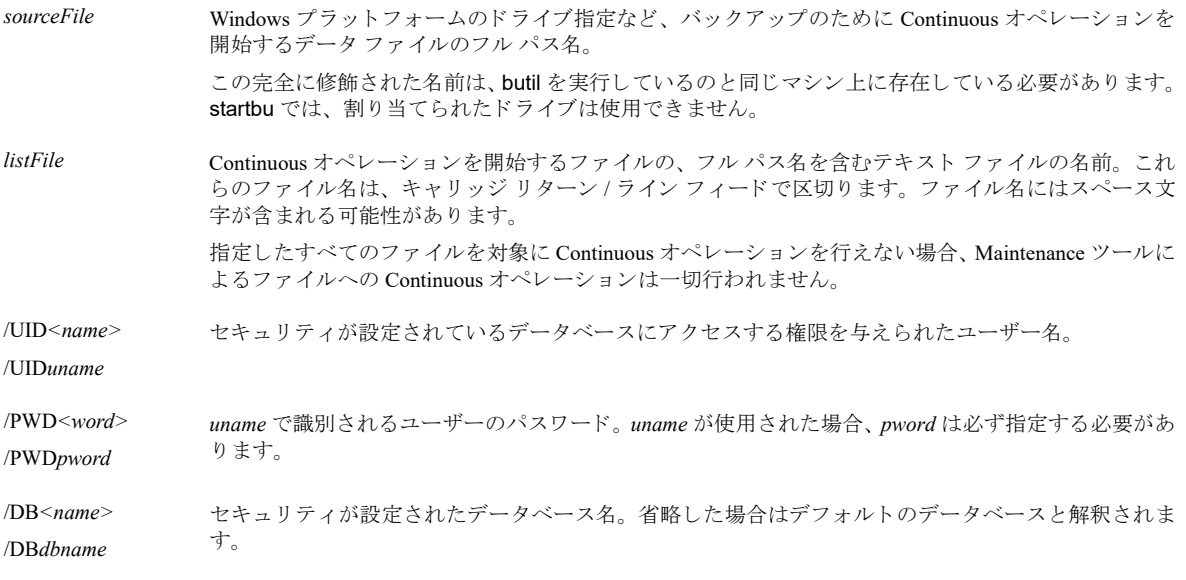

目<br>一

メモ この startbu コマンドは、指定したファイルのみに対して Continuous オペレーションを開始します。 startbu コマンドでは、ワイルドカードは使用できません。

Linux、macOS、および Raspbian の場合、すべてのスラッシュ (/) パラメーターはスラッシュの代わりにハ イフン ("-") を使用します。たとえば、/DB パラメーターは -DB です。

### ファイルに関する考慮点

バックアップ対象のファイルを選択する場合、Continuous オペレーション モードによって作成されるテンポラリ デルタファイルは除外することをお勧めします。これらのファイルは、バックアップ時に開かれ使用中だからで す。 デルタ ファイルがバックアップに含まれる場合、データの復元後、 これらのファイルはデータベース エンジ ンが起動する前に削除しておく必要があります。

#### Windows サーバーの例

例 A : 最初の例は、 course.mkd の Continuous オペレーシ ョ ンを開始し ます。

Windows サーバー の場合

butil -startbu *file path*¥Zen¥Demodata¥course.mkd

Zen ファイルのデフォルトの保存場所については、『Getting Started with Zen』の「ファイルはどこにインストール されますか?」を参照してください。

例B: 以下の例は、startlst.fil にリストされているすべてのファイルに対して Continuous オペレーションを開始し ます。

```
butil -startbu @startlst.fil
```
startlst.fil は、以下のようなエントリで構成されます。

```
file_path\Zen\Demodata\course.mkd
file_path\Zen\Demodata\tuition.mkd
file_path\Zen\Demodata\dept.mkd
```
## <span id="page-169-0"></span>Endbu

endbu コマンドは、バックアップに定義されているデータファイル (複数可)の Continuous オペレーションを終 了します。このコマンドは、startbu コマンドを使用して Continuous オペレーションを開始し、バックアップを 実行し た後に使用し ます。

#### 形式

butil -endbu </A | *sourceFile* | @*listFile*> [/UID*<name>* </PWD*<word>*> [/DB*<name>*]]

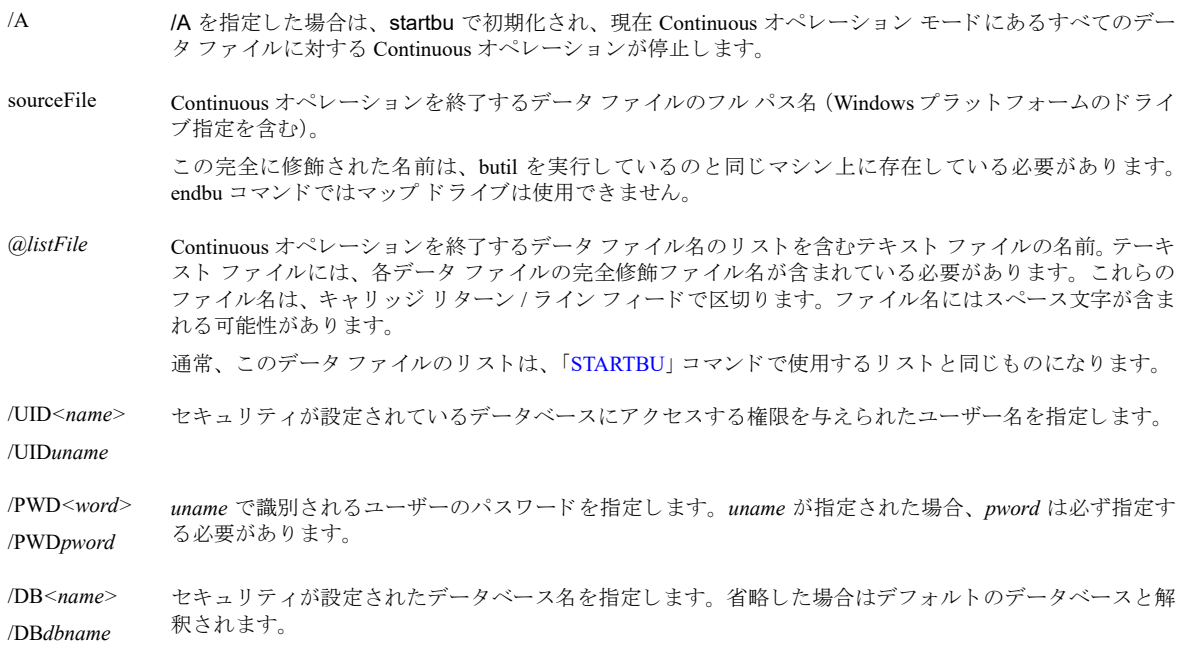

有

メモ Linux、macOS、および Raspbian の場合、すべてのスラッシュ (/) パラメーターはスラッシュの代わり にハイフン ("-") を使用します。たとえば、/A パラメーターは -A で、butil -endbu -A のようになります。

#### Windows サーバーの例

以下の例では、 course.mkd の Continuous オペレーシ ョ ンを終了し ます。

butil -endbu *file path*¥Zen¥Demodata¥course.mkd

ここでは、現在のディレクトリが F:\demodata の場合、フル パスを省略して単に butil -endbu course.mkd とする こ と もでき ます。

## <span id="page-170-0"></span>Continuous オペレーション使用時のデータ ファイルの復元

バックアップの方法として Continuous オペレーションを使用している場合、最後のバックアップ以降の変更を回 復するためのリカバリ ログはありません。最後のバックアップ以後のデータベースの変更はすべて失われます が、残っている可能性があるのは、トランザクション ログに残されたトランザクションだけです。このようなト ランザクションは、データベース エンジンの再起動時に自動的にロール フォワードされます。

#### ▶ データとデータベース オペレーションを復元するには

1 エラーを解決し ます。

 $\blacktriangledown$ 

障害が起きたコンピューターを再起動するのに必要な保守を行います。

- 2 バックアップからデータ ファイルを復元するか、バックアップからハード ドライブ イメージを復元するか 適切な方法をとります。
- 3 ディスク イメージの一部として Zen が復元されなかった場合は、再インストールします。

注意 デルタ ファイルがバックアップ ファイルに含まれる場合、これらのファイルは、次の手順でデータ ベース エンジンが起動する前に削除しておく必要があります。

4 データベース エンジンを再起動します。 最後のバックアップ以後に実行されたデータベース オペレーションを再度実行する必要があります。

## <span id="page-171-0"></span>Backup Agent および VSS Writer によるデータ バッ クア ッ プ

今まで説明されてきたトピックに加え、Zen Enterprise Server および Cloud Server ではデータのバックアップに対 して以下のソリューションも適用します。

- 「[Backup Agent](#page-171-1)」
- 「[Zen VSS Writer](#page-171-2)」

ご自分のバックアップ ソフトウェアが Microsoft のボリューム シャドウ コピー サービス(VSS)を認識しない場 合は、Backup Agent をご自分のバックアップ ソフトウェアと連携して使用することができます。バックアップ ソ フトウェアが VSS を認識する場合は、VSS によるバックアップ時に Zen VSS Writer が自動的に起動します。バッ クアップ ソフトウェアが既に VSS を認識している場合は、Backup Agent を使用する必要はありません。

Backup Agent および Zen VSS Writer は併用でき ますが、 それに伴 う 利点は特にあ り ません。 どち らか一方の方法 を選択すれば、バックアップ処理はより簡潔になります。

## <span id="page-171-1"></span>Backup Agent

Backup Agent はオプション製品です。この製品はデフォルトではインストールされません。Zen Enterprise Server または Cloud Server のインストール後に、インストールする必要があります。

Backup Agent を使用すれば、 Zen データベース ファイルに対する Continuous オペレーションの設定と管理を簡単 かつ迅速に行うことができます。 Continuous オペレーションの設定と管理は、Zen データベースのバックアップ を行う際の重要な部分です。これには Microsoft のボリューム シャドウ コピー サービス (VSS) を使用しません。 Backup Agent は開いているファイルに対する Continuous オペレーションの設定と管理を処理し、バックアップ中 でも アプ リ ケーシ ョ ンからデータ を利用でき る よ う にし ます。 バッ ク ア ッ プ作業が完了する と、 Backup Agent は 自動的に Continuous オペレーションからファイルを取り出し、バックアップ中にキャプチャされたすべての変更 をロール インします。

Backup Agent は、市販されている多くのバックアップ アプリケーションと互換性があります。そのバックアップ アプリケーションでは、ほかのアプリケーションを開始および停止できるコマンドを発行できる必要があります (そのコマン ド で Backup Agent を開始および停止でき ます)。

## <span id="page-171-2"></span>Zen VSS Writer

Microsoft のボリューム シャドウ コピー サービス (VSS) は、ライター、プロバイダーおよびリクエスター コン ポーネントで構成されています。Zen はライター コンポーネントである Zen VSS Writer のみで VSS をサポートし ます。

Zen VSS Writer はデータベース エンジンの機能であ り 、Zen Enterprise Server および Cloud Server で使用可能です。 Zen VSS Writer は、この製品のインストール後に使用できるようになります。Zen VSS Writer は現時点で Zen Workgroup では使用でき ません。

Zen VSS Writer は Windows オペレーティング システムでのみ使用可能です。 ボリューム シャドウ コピー サービ スの詳細については、Microsoft Web サイトのテクニカルドキュメント 「SOL Server バックアップ アプリケーショ ン ベンダ向けガイド | を参照してください。

#### 概要

VSS によるスナップショット時、Zen VSS Writer は Zen データおよびトランザクション ログ ファイルすべてに対 し、それらが存在するボリュームに関係なく、すべてのディスク I/O 書き込み動作を阻止します。 スナップショッ トの作成後、Zen VSS Writer はスナップショット中に遅延された書き込みなど、すべてのディスク I/O を再開さ せます。

Zen VSS Writer はディスク I/O 読み取り動作を阻止することはありません。書き込みが不要である限り、通常の データベース処理を継続させることができます。Zen VSS Writer は、VSS サービスおよび VSS リクエスターの バックアップ動作によりパフォーマンスが低下するかもしれませんが、バックアップ フェーズ時は正常に動作し ます。

Microsoft ボリューム シャドウ コピー機能を使用すれば、バックアップおよび復元製品はバックアップ用にシャ ドウ コピーを作成することができます。それに含まれるファイルは次のいずれかの状態になります。

- 定義済みで、かつ整合状態にある
- 2 "crash-consistent state" (クリーン リストアに適さない可能性があります)

以下の条件をすべて満たせば、VSS スナップショットのファイルは定義済み、かつ整合性のとれた状態になりま す。

- 1 ファイルのライターが VSS 対応である
- 2 バックアップおよび復元製品が VSS 対応ライターを認識し、そのライターにスナップショットの準備を通知 する
- 3 VSS 対応ライターはスナップショットの準備に成功する

条件を満たさない場合、ライターのファイルは "crash-consistent state" でバックアップされます。

#### VSS Writer の詳細

ここでは、Zen VSS Writer の仕様について説明します。

■ サポートされるオペレーティング システム

Zen Server 製品がサポートされる Windows オペレーティング システムは Zen VSS Writer もサポートします。 Zen VSS Writer は、マシンのオペレーティング システムおよびインストールされている Zen Server 製品と同 じビット数に対応して機能します。 Zen VSS Writer の 32 ビット版は 32 ビット マシンのみでサポートされ、 64 ビット版は 64 ビット マシンのみでサポートされます。ビット数が一致しない場合、Zen は正しく機能し ますが VSS Writer は利用でき ません。

■ サポートされるバックアップの種類

Zen VSS Writer はデータ ボリュームの手動バックアップまたは自動バックアップをサポートします。Zen VSS Writer は完全ボリューム バックアップおよびコピー ボリューム バックアップに対応し、増分、差分および ログ バックアップはサポートされません。VSS は Zen VSS Writer をコンポーネントとして認識します。ただ し、Zen VSS Writer はコンポーネントのバックアップをサポートしません。VSS リクエスターがコンポーネ ントのバックアップで Zen VSS Writer を呼び出すと、VSS Writer は完全ボリューム バックアップまたはコ ピー ボリューム バックアップでの同じアクションを実行します。

■ 仮想化環境のサポート

Zen VSS Writer は仮想化環境で VSS バックアップをトリガーする VSS リクエスターをサポートします。仮想 マシンのスナップショットを実行しても VSS バックアップは起動しません。

■ マルチ ボリューム Zen データ ファイル

Zen ファイルおよびトランザクション ログが複数のボリューム上に存在することもあります。Zen ファイル をバックアップする場合、ほかのボリューム上にあるトランザクション ログと関連ファイルは同時にバック アップすることを覚えておいてください。互いに独立しているファイルは、関連する Zen ファイルと同時に バックアップする必要はありません。

■ バックアップ ソリューションの互換性

特定のバックアップ製品が Zen VSS Writer を認識するかどうか、スナップショットの準備をライターに通知 するかどうかを判断するためには、その製品でバックアップを開始します。バックアップ処理の進行中に、 zen.log ファイルで Zen VSS Writer が Frozen または Thawed 状態を記録するかどうかを調べます。 バックアッ プおよび復元製品が、バックアップの準備を Zen VSS Writer へ通知しなかった場合は別のソリューションを 使用する必要があります。たとえば、Backup Agent を使用すれば Zen データファイルを定義済み、かつ整合 性のとれた状態でバックアップできます。

■ Zen VSS Writer と復元操作

バックアップ ソフトウェアで復元操作を実行する前に Zen エンジン サービスを停止してください。これを 行わないと、VSS Writer が VSS リクエスターに対し、復元に参加できないことを通知します。データの整合 性を保証するためには、トランザクション ログがデータ ファイルと共に復元される必要があります。Zen が 実行している間に Zen データとトランザクション ログ ファイルが復元された場合、その復元結果は予測不 能でデータの破損を招く恐れがあります。

■ Zen VSS Writer および Zen Continuous オペレーション

もう既に Zen Continuous オペレーションまたは Backup Agent を使用する既存のバックアップ処理を利用され ている場合もあるでしょう。そのバックアップ処理を Zen および Zen VSS Writer でも引き続き使用すること ができ ます。Zen VSS Writer は Continuous オペレーシ ョ ンや Backup Agent の機能を妨げる こ と はあ り ません。 ただし、Zen VSS Writer と Continuous オペレーション (または Backup Agent) を併用しても利点はありませ ん。どちらか一方の方法を選択すれば、バックアップ処理はより簡潔になります。

Zen VSS Writer が呼び出されたときにファイルが Continuous オペレーション モードに置かれている場合、 VSS Writer はすべての Continuous オペレーションから独立して動作します。VSS バックアップが進行中に ファイルが Continuous オペレーション モードに置かれた場合は、バックアップが完了した後に zen.log を見 てください。Frozen および Thawed 状態が問題なく完了していること、またデータが定義済みかつ整合状態 にあることを確認してください。

Zen VSS Writer は Microsoft VSS フレームワークも必要とします。Backup Agent では Microsoft VSS フレーム ワーク を使用し ません。 し たがって、 Microsoft VSS フ レーム ワーク が Zen VSS Writer を呼び出し、 I/O 操作 が停止された場合でも、Backup Agent はバックアップに参加しません。Backup Agent はバックアップ処理に 個別に追加する必要があります。そのバックアップ処理は Backup Agent の開始と停止を行う必要もありま す。

高可用性のサポート

 $\overline{\phantom{a}}$ 

可用性の高い環境での Zen の使用

この章では、以下の項目について説明します。

- [「技術の概要」](#page-175-0)
- 「フェールオーバー クラスタリング」
- 「マイグレーション」
- 「フォールト トレランス」
- [「障害回復」](#page-186-0)

## <span id="page-175-0"></span>技術の概要

Zen は、物理環境および仮想環境において稼働時間を最大化する数々のソリューションと互換性があります。そ のようなソリューションは絶えず進化し続けていますが、通常、そのタイプは高可用性、フォールトトレランス および障害回復に分類されます。

### 高可用性

「高可用性」の定義は、高可用性ソリューションを提供するソフトウェア ベンダーによって異なる可能性があり ます。一般的には、ハードウェア障害やソフトウェア障害、または必要なメンテナンスの発生にかかわらず、稼 働し続ける時間の基準レベルに対するシステム設計手法を指します。

物理環境において高可用性を保証するための一般的な手法はフェールオーバークラスタリングです。仮想マシン 環境において高可用性を保証するための一般的な手法はマイグレーション(移行)です。

## フェールオーバー クラスタリング

Zen はフェールオーバークラスター環境のリソースとして機能するよう設計されています。この環境では一度に 1つのサーバー ノードのみが共有記憶域サブシステムにアクセスします。プライマリ ノードがエラーになった場 合は、セカンダリ ノードへのフェールオーバー (切り替え) が発生します。フェールオーバー クラスタリングを 使用すると、ソフトウェアのアップグレードやハードウェアのメンテナンスの実行時にもシステムを利用可能な 状態にしておくことができます。

Zen は Microsoft フェールオーバー クラスター サービスおよび Linux Heartbeat と互換性があります。フェールオー バークラスタリングの定義および実装については、各ベンダーのドキュメントを参照してください。Zen Enterprise Server と Cloud Server はフェールオーバー クラスタリングに推奨されるエディションです。

「フェールオーバー クラスタリング」を参照してください。

#### マイグレーション

一般論として、マイグレーションとは、実行している仮想マシンまたはアプリケーションを、クライアントやア プリケーションを切断することなく異なる物理マシン間で移動させることです。通常は、仮想マシンのメモリ、 記憶域およびネットワーク接続が移行先に移行されます。

Zen は Microsoft Hyper-V、VMware vSphere および Citrix XenServer で提供されるマイグレーション機能と互換性が あります。ホスト名が仮想マシンの移動後も同じままであれば、Zen は正常に動作し続けます。マイグレーショ ンの定義および実装については、各ベンダーのドキュメントを参照してください。

「マイグレーション」を参照してください。

## フォールト トレランス

高可用性が稼働時間の予測可能な基準レベルを目指すのに対し、フォールトトレランスはコンポーネントに障害 が発生してもシステムを中断することなく稼働させることを目的としています。フォールトトレランスでは同期 された共有記憶域が必要です。仮想化環境では、障害が発生した仮想マシンと、置き換わる仮想マシンは異なる 物理ホスト上に存在している必要があります。

フォールトトレランスは物理マシンのみを使用して実現します。ただし、仮想環境は、互いに足並みを揃えた仮 想サーバーを保持することが容易であるため、物理環境のみという状況は次第に少なくなっています。Zen サー バーは物理環境のみでのフォールト トレランス機能と互換性があります。

仮想環境の場合、Zen は VMware vSphere や Citrix XenServer で提供されるフォールト トレランス機能と互換性が あります。フォールトトレランスの定義および実装については、各ベンダーのドキュメントを参照してください。 「フォールト トレランス」を参照してください。

## 障害回復

障害回復では、大きな障害の発生後にコンピューター操作の復元が必要となります。通常、これには日常的なオ フサイトのデータ バックアップや新しい場所で主要な情報システムをアクティブ化する手続きが含まれます。

Zen は、バックアップ物理マシンまたは仮想マシンを初期化する障害回復技術をサポートする主要なハイパーバ イザーと互換性があります。すべてのホスト名が仮想マシンの移動後も同じままであれば、Zen は正常に動作し 続けます。これにより、短時間でのサーバー置換および回復が可能です。

障害回復の定義および実装については、各ハイパーバイザー ベンダーのドキュメントを参照してください。 [「障害回復」](#page-186-0)を参照してください。

## ハードウェア要件

このセクションで述べているすべての技術を利用する場合、ベンダーが提供するハードウェア互換性リストで挙 げられているサーバー、ディスク サブシステムおよびネットワーク コンポーネントを選択することをお勧めしま す。弊社でも、ベンダーの製品との互換性テストを行う際にはこの同じハードウェア要件に従っています。

## <span id="page-177-0"></span>フェールオーバー クラスタリング

フェールオーバークラスタリングでは、それぞれが独立したサーバーノードのグループを提供します。それらの ノードはすべて共有データ ファイルまたはボリュームの共有システムにアクセスできます。このフェールオー バーサービスでは、一度に1つのサーバーだけがデータファイルまたは記憶域ボリュームを制御します。現在ア クティブなサーバーで障害が発生した場合は、自動的にクラスター内の次のノードに制御が渡され、そのノード のサーバーが制御を引き受けます。

Zen では、1 つのデータベース エンジンだけがデータにアクセスできます。クラスター内では、すべてのノード に Zen エンジンがインストールされるので、それらのエンジンを、そのまま複数のエンジンではなく、1 つのエ ンジン と し て見え る よ う 構成する必要があ り ます。

各 Zen エンジンは、クラスター ノードがアクティブである間にそのクラスター ノード単位で別々のライセンス キーで認証される必要があります。これはそのノードが物理マシンまたは仮想マシンのどちらでも同じです。1 つのラ イセン ス キーで、 両方の ノード を認証する こ と はでき ません。 Actian Zen Enterprise Server ラ イセン スが 2 本含まれている Enterprise Server - SS-Set (Standby Server Set) 製品の購入を推奨し ます。

ここでは、以下の項目について説明します。

- 「Windows Server 用 Microsoft フェールオーバー クラスター」
- 「[Linux Heartbeat](#page-179-0)」
- 「クラスター環境における Zen の管理」

### <span id="page-177-1"></span>Windows Server 用 Microsoft フ ェールオーバー ク ラス ター

ここでは、Microsoft フェールオーバー クラスターへの Zen エンジン サービスの追加について説明します。これ は次のことを前提とします。

- フェールオーバー クラスターのインストールおよび構成方法を知っていること。また、Zen エンジン サービ スを追加および管理するための情報が必要であること。
- Zen および Zen Control Center (ZenCC) などのユーティリティの使用法をよく理解していること。
- Zen ODBC アドミニストレーターを使用して DSN を設定できること。

#### 一般的な手順

Zen エンジンを含む Windows フェールオーバー クラスターを作成する手順は次のとおりです。

Windows フェールオーバー クラスターのノードを設定します。

クラスターに Windows サーバーをセットアップしてから、Zen エンジンを追加する前に、フェールオーバー が正常に動作することを確認する必要があります。たとえば、フェールオーバーが完了し、すべてのリソー スが引き続き利用できることを確認したら、次にフェールオーバーを元のノードへ戻して同様の確認を再度 行います。 サーバー マネージャー ダッシュボード やフェールオーバー クラスター マネージャーを使用して フェールオーバー クラスタリングをセットアップおよび検証する方法については、Microsoft のドキュメント を参照してください。

2 独立した専用システムに共有ファイル サーバーをセットアップします。

Zen エンジンをインストールしたら、この共有データの場所を使用するためにそれらのエンジンを設定しま す。

3 Zen エンジンを各クラスター ノードにインストールします。

下の表にある手順をご確認ください。次の手順に進む前に、すべての Zen エンジンをインストールしてくだ さい。

4 エンジンを設定するために、フェールオーバー クラスター マネージャーに戻ります。クラスター内でインス トールされている複数の Zen を、単独のデータベース サーバーとして見えるように設定します。

## Windows フェールオーバー クラスターへ Zen をインストールし設定する

次の表では、Windows Server のフェールオーバー クラスターに Zen を追加する際の推奨手順を説明しています。

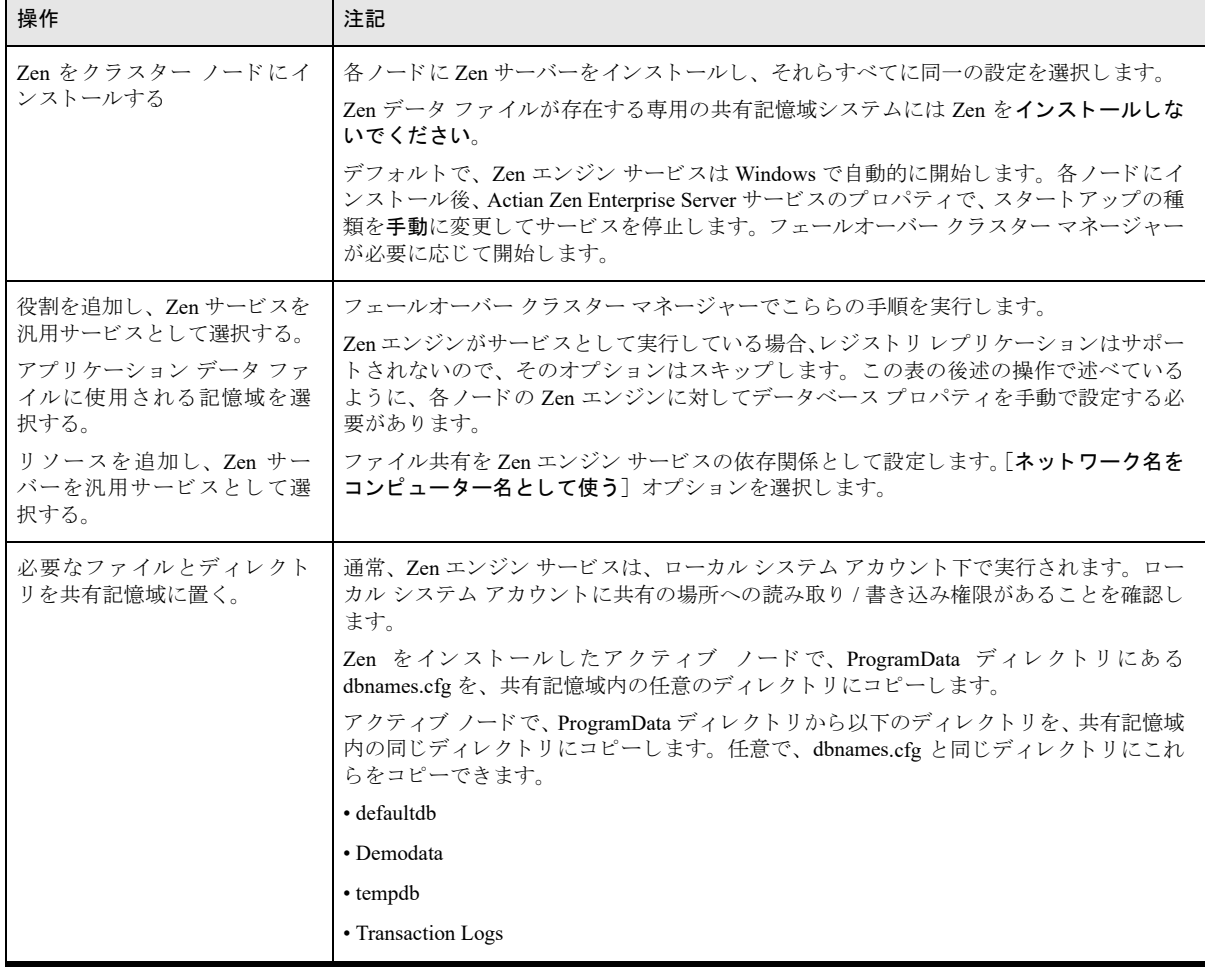

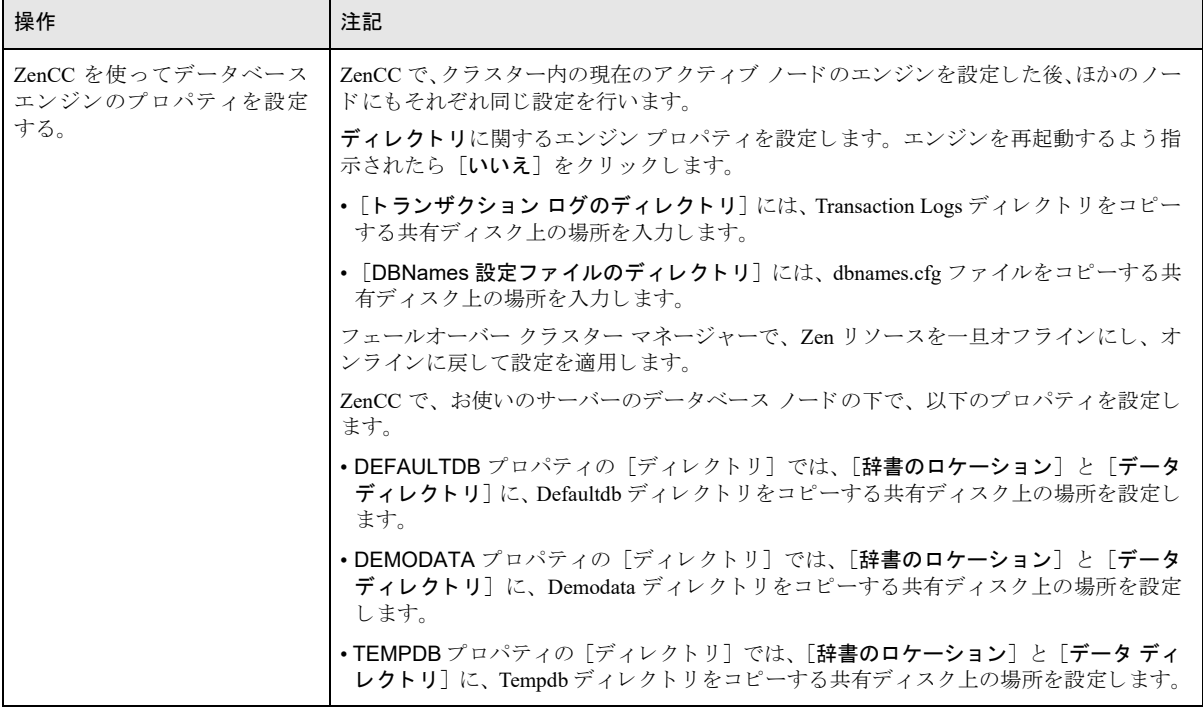

これで、フェールオーバー クラスターの設定が完了しました。フェールオーバーが発生したときには、クライア ント接続も失敗し、クライアント アプリケーションを再起動する必要があるかもしれないので注意してくださ い。

巨人

メモ クラスター環境の Zen サーバーにパッチを適用する必要がある場合は、弊社テクニカル サポートまで お問い合わせください。

### <span id="page-179-0"></span>Linux Heartbeat

Heartbeat プログラムは Linux-HA (High-Availability Linux Linux) プロジェクトの中心的なコンポーネントの1つ です。 Heartbeat はあ らゆる Linux プラ ッ ト フ ォームで動作し、 1 つのプロセスで停止ノード の検出、 通信および クラスター管理を行います。

ここでは、Linux Heartbeat への Zen エンジン サービスの追加について説明します。これは次のことを前提としま す。

- Heartbeat プログラムのインストールおよび構成方法を知っていること。また、Zen をクラスター サービス グ ループに追加するための情報が必要であること。
- Zen および ZenCC などの主要ユーティリティの使用法をよく理解していること。

#### 事前要件

Zen をクラスターに追加する前に、Linux Heartbeat が正常に機能していることが必須です。Heartbeat のインストー ル、動作確認、タスクの実行方法については、「The High Availability Linux プロジェクト」(http://www.linux-ha.org/ ja/HomePage\_ja) ドキュメントを参照してください。

ほかのアプリケーションの場合と同様に、Zen を追加する前には必須のクラスターコンポーネントを設定します。
## Linux Heartbeat フェールオーバー クラスターへ Zen をインストールし設定する

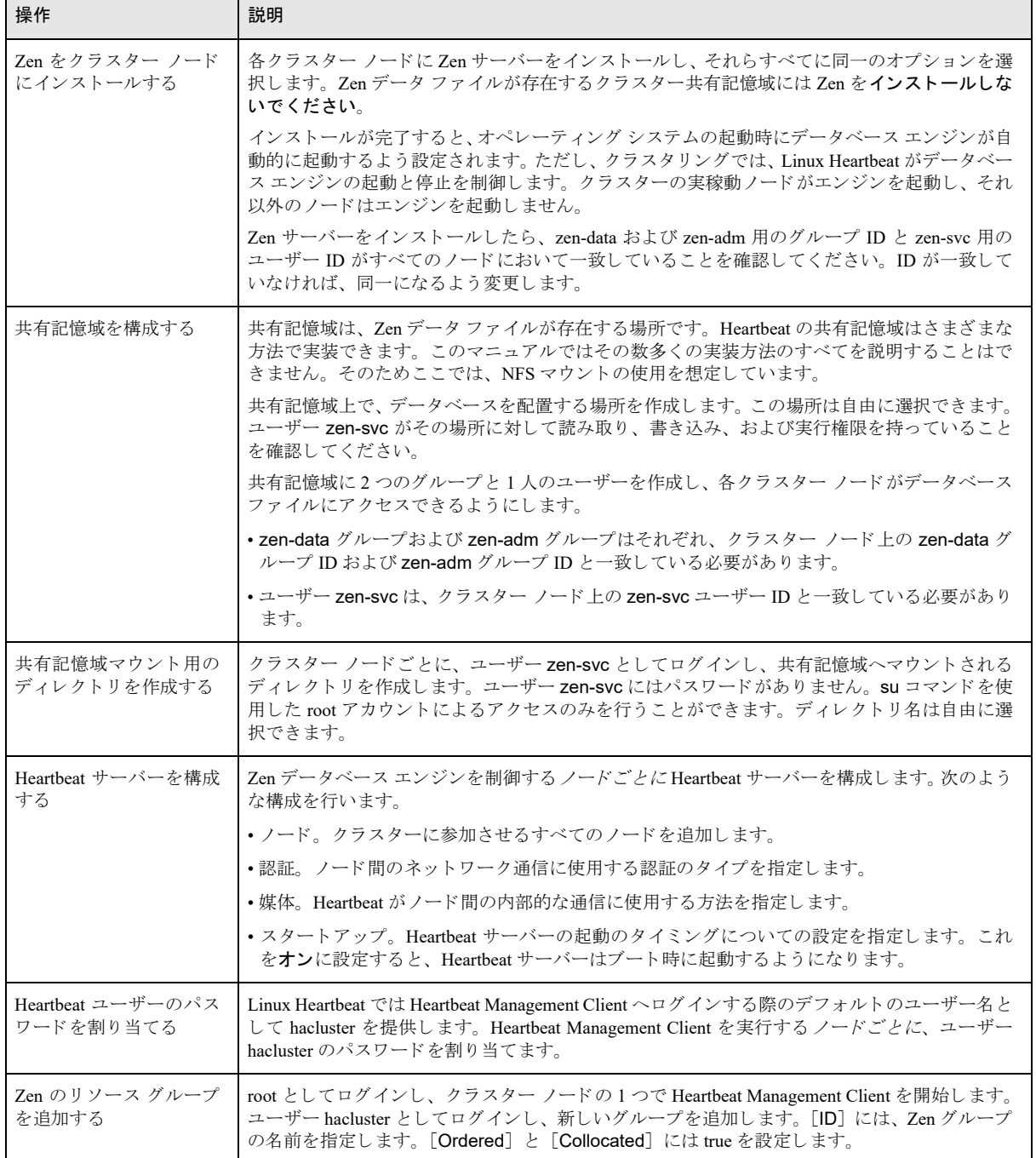

次の表では、 Linux Heartbeat に Zen を追加する際の推奨手順を説明し ています。

<span id="page-181-1"></span><span id="page-181-0"></span>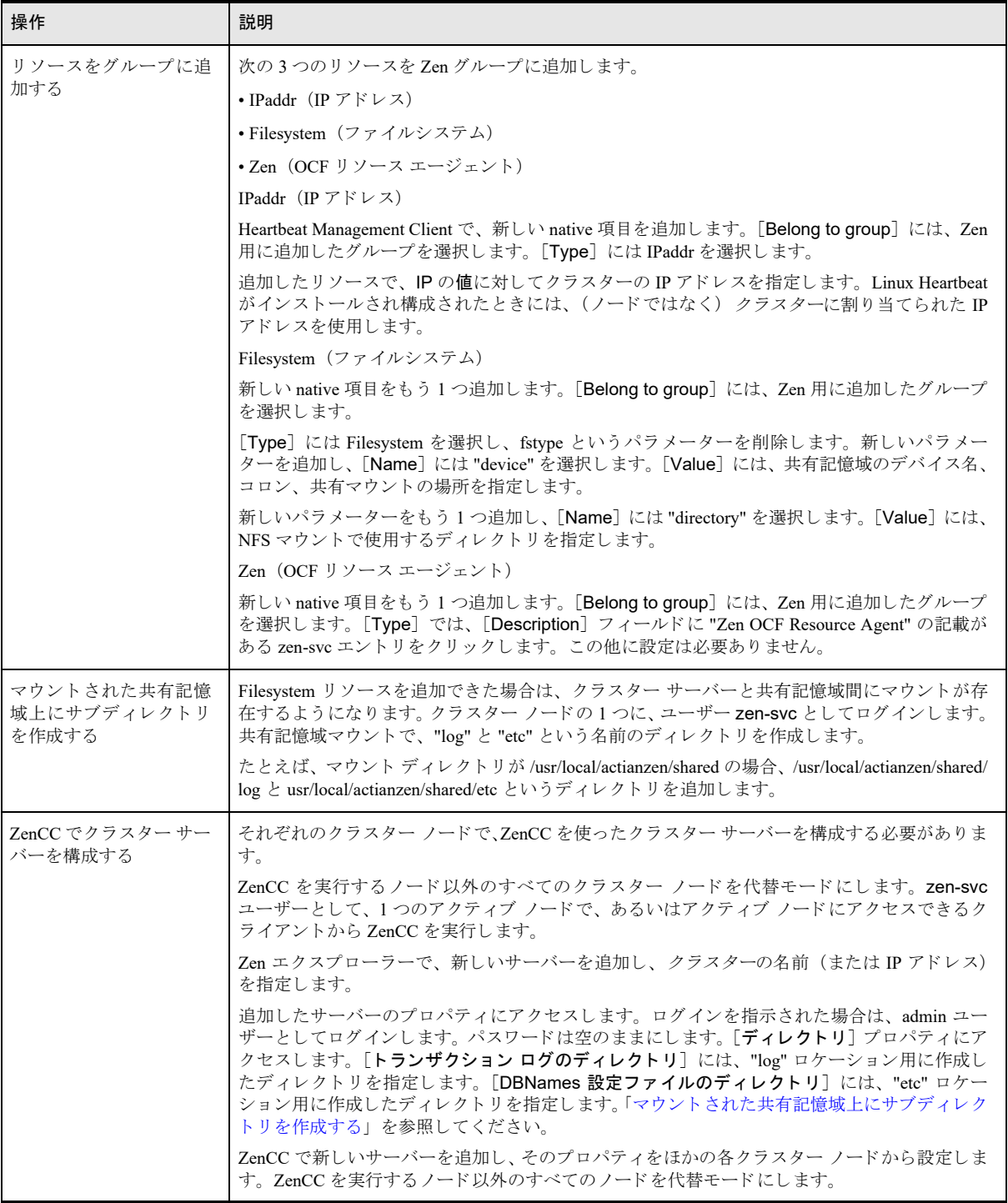

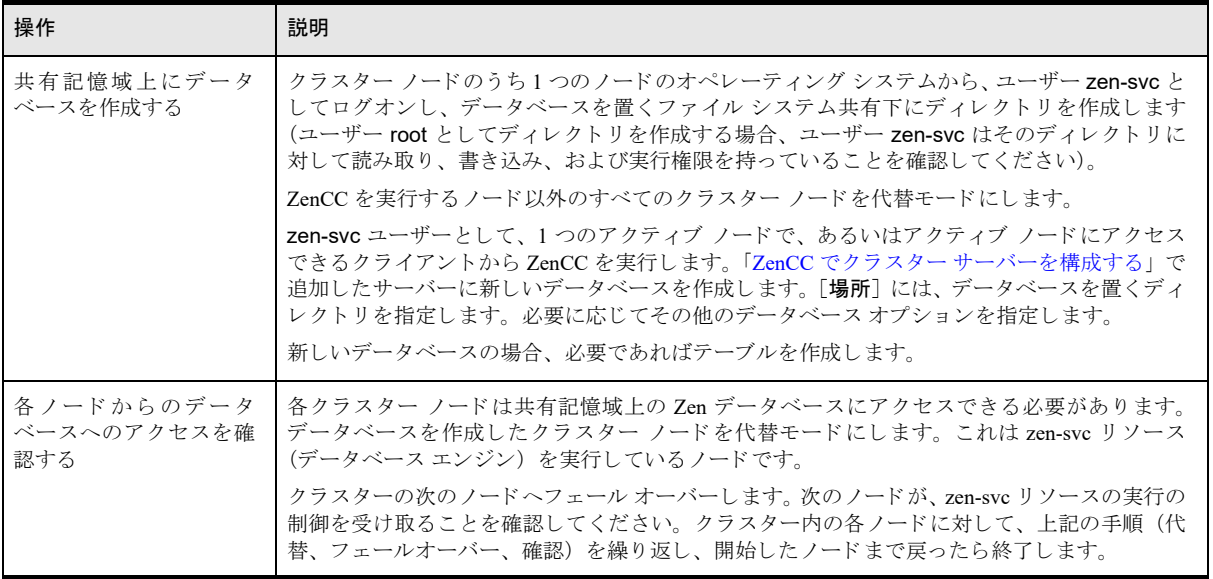

## ク ラス ター環境における Zen の管理

フェールオーバー クラスター環境に Zen をインストールすると、リソースとして管理できます。ここでは、一般 的な管理の内容について説明し ます。

- 「Zen ライセンスおよびノードのメンテナンス」
- 「Zen [停止時の動作」](#page-182-1)
- 「Actian Zen エンジン サービスの停止と再起動」
- 「Zen [設定の変更」](#page-183-1)
- 「ソフトウェアのパッチ」

### <span id="page-182-0"></span>Zen ライセンスおよびノードのメンテナンス

通常の Zen ライセンスやマシンのメンテナンスに関する手順は、フェールオーバー クラスター環境のノードにも 同様に適用されます。データベース エンジンがインストールされた物理マシンまたは仮想マシンの構成を変更す る前には Zen 製品キーを認証解除してください。構成の変更が完了したら再度認証してください。

『*Zen User's Guide*』 の 「キーを認証解除するには」 および 「キーを認証するには」 を参照し て く ださい。

#### <span id="page-182-1"></span>Zen 停止時の動作

クラスター ノード でエラーが発生した場合、Zen クライアントはスタンバイ ノード上の Zen エンジンに自動的に 再接続しません。アプリケーションでクライアントを Zen データベースに再接続するか、アプリケーションを再 起動する必要があります。データベース エンジンで「自動再接続の有効化]がオンに設定されていたとしても同 様の対処が必要です。

トランザクション一貫性保持がオフで、トランザクションが完了する前にエラーが発生した場合には、自動的に トランザクションを開始する前の状態にロール バックされます。つまり、すぐ前の完了済みチェック ポイントへ 戻るということです。ロール バックは、アクティブ サーバーがデータ ファイルへのアクセスを要求した時点で 発生します。

トランザクション一貫性保持を設定している場合、クラスター ノードに障害が発生した時点と最後のチェック ポ イントの時点との間に発生した完了済みの変更は回復させることができます。トランザクション一貫性保持はす べてのノードで同じように構成される必要があります。また、トランザクション ログは共有記憶域に置かれます。 ただし、トランザクション一貫性保持が有効だった場合でも、クラスターの障害が発生した時点で完了していな いトランザクションは失われます。

### <span id="page-183-0"></span>Actian Zen エンジン サービスの停止と再起動

オペレーティング システムから Zen データベース エンジン サービスを手動で停止すると、アクティブ ノードか らクラスターのフェールオーバーが発生します。サービス ノードのメンテナンスを実行しており、そのような フェールオーバーを回避したい場合は、サービスをクラスター ユーティリティから停止します。

#### <span id="page-183-1"></span>Zen 設定の変更

変更する設定によってはデータベース エンジンを再起動する必要があります。「設定リファレンス」を参照して く ださい。

#### 設定の変更を適用するために Zen データベース エンジン サービスを停止し、 再起動するには

Windows クラスター アドミニストレーターで、次の手順を記載されている順序で実行します。

- 1 Actian Zen エンジン サービスを右クリックして、[このリソースをオフラインにする]をクリックします。
- 2 Actian Zen エンジン サービスを右クリックして、[このリソースをオンラインにする]をクリックします。

### <span id="page-183-2"></span>ソフトウェアのパッチ

ある時点で、Zen またはフェールオーバー クラスター ソフトウェアにパッチを適用する必要があるかもしれませ ん。この実行のサポートが必要な場合は、弊社テクニカル サポートまでお問い合わせください。

# マイグレーション

マイグレーションでは、Zen を実行している仮想マシンを、ある物理ホストから別のホストへ移動します。通常 は、仮想マシンのメモリ、記憶域およびネットワーク接続が移行先に移行されます。ハイパーバイザーによって、 マイグレーションは " ライブ " マイグレーションまたは " ホット " マイグレーションと呼ばれます。

" ライブ " マイグレーションまたは " ホット " マイグレーションでは、クライアントから Zen への接続がそのまま 維持されます。これにより、ハードウェア バランスまたはリソース バランスの変更が可能です。" コールド "マ イグレーションでは、仮想マシンを一時停止する必要があるため、ネットワーク接続が中断されます。クライア ン ト から Zen への接続を再確立する必要があ り ます。

マイグレーション環境には、実行中の Zen のインスタンスが1つだけあります。これにより、ホスト マシンがク ラッシュした、またはホスト マシンを直ちにオフラインにする必要がある場合、その環境はやや脆弱になります。 また、 共有記憶域にエラーが生じ た場合、 データベース エンジンは物理記憶域に対する読み込みまたは書き込み を処理することができません。ハイパーバイザーによっては、共有記憶域を使用しないマイグレーションソ リューションを提供しています。

ホスト名が仮想マシンの移行後も同じままであれば、Zen は正常に動作し続けます。製品キーの状態は " アクティ ブ " のままです。

マイグレーション環境で Zen をインストールまたは構成する際、特別な手順は必要ありません。ハイパーバイ ザーのドキュメントを参照してください。

# フォールト トレランス

フォールトトレラント環境はマイグレーション環境と似ていますが、さらにコンポーネントがエラーになっても 動作が中断されないようする機能も備えています。フォールトトレラント環境では、ネットワーク接続、継続的 なサービスおよび同期された共有記憶域を介したデータアクセスが確保されます。コンポーネントの切り替えが 起こっても、クライアント マシンおよびアプリケーションは正常に機能し続け、データベース エンジンは中断さ れません。

フォールト トレラント環境で Zen をインストールまたは構成する際、特別な手順は必要ありません。ハイパーバ イザーのドキュメントを参照してください。

# 障害回復

障害回復にはデータの回復やサイトの回復が含まれています。データの回復はデータを保護および復元する方法 です。サイトの回復は、データを含むサイト全体を保護および復元する方法です。

データの回復は、ハイパーバイザーの共有記憶域および Zen のトランザクション ログとトランザクション一貫性 保持によって容易に行うことができます。「トランザクション ログおよびトランザクション一貫性保持」を参照 してください。Zen Enterprise Server および Cloud Server ではトランザクション ログとトランザクション一貫性保 持を使用できます。

サイトの回復は物理マシンと仮想マシンのどちらでも実行できます。回復されたサイトでホスト名が同じままで あれば、Zen は正常に動作します。これは一般に仮想マシンの場合です。物理マシンを回復する場合、回復した サイトでホスト名が回復前と異なっていると、Zen の起動時に Zen 製品キーの状態が検証失敗に変わります。Zen は検証失敗の状態でもしばらくの間は正常に動作し続けます。その間にキーを修復するか、元のサイトへ戻すこ と ができ ます。

障害回復環境で Zen をインストールまたは構成する際、特別な手順は必要ありません。ハイパーバイザーのド キュメントを参照してください。

Zen とハイパーバイザー製品

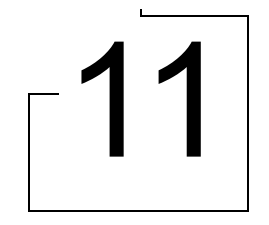

さまざまなハイパーバイザー製品と共に Zen を使用するためのヒント

以下のトピックにより、ハイパーバイザー製品を用いて Zen を最も効果的に使用することができます。

- 「ハイパーバイザー製品のインストール」
- 「Zen の使用法のヒント」

# <span id="page-189-0"></span>ハイパーバイザー製品のインストール

ほかの複雑なソフトウェアと同様に、ハイパーバイザー製品は非標準および特殊な設定を用いるなど、さまざま な方法でインストールすることができます。Zen との互換性のため、製品ベンダーが推奨する最善手法を使用し てハイパーバイザー製品をインストールおよび設定してください。

## <span id="page-190-0"></span>Zen の使用法のヒント

ここでは、Zen の使用に関する以下の項目について説明します。

- [「物理マシンから仮想マシンへの移行」](#page-190-1)
- [「設定」](#page-190-2)
- 「仮想マシン リソース プールおよびテンプレート」
- 「フェールオーバー クラスター サポート」
- 「パフォーマンス」
- 「データのバックアップ」

## <span id="page-190-1"></span>物理マシンから仮想マシンへの移行

最初は物理マシンンに Zen Enterprise Server、 Cloud Server、または Workgroup をインストールしていたものを、後 にビジネスのニーズの変化に応じ て仮想マシンに移行する こ と ができ ます。 物理マシンから仮想マシンへ移行す る場合は、 必ずホス ト 名を移行前と同じ名前にし て く ださい。

Zen エンジンは IP アドレスに依存しませんが、仮想マシン自体は依存する可能性があります。お使いの仮想マシ ンが DNS (Domain Name Svstem) ではなく、生の IP アドレス、またはホスト ファイルに依存する場合は、必ず IP アドレスに関して適切な対応を行ってください。

### <span id="page-190-2"></span>設定

ライブ マイグレーション、フォールト トレランス、高可用性、準仮想化、リソースのスケジューリングおよび障 害回復などのハイパーバイザー製品機能を使用するために、Zen を特別な手順で設定する必要はありません。ホ スト名に一貫性があれば、Zen は認証され、完全に機能し続けます。

障害回復など特定の状況ではネットワークやハードウェアの変更が必要となることもあります。以下の項目を変 更しても Zen には悪影響を与えません。

- 仮想マシンの IP アドレスまたは MAC アドレス
- 仮想マシンのハードウェア (CPUの種類、CPUの速度、メモリの量および記憶域の種類やサイズなど)

データベース エンジンが起動し ている場合、 Zen は メ モ リ の増加や物理ス ト レージなどハード ウ ェアの特定の変 更を認識しないので注意してください。このような変更を認識させる場合は、データベース エンジンを停止して 再起動する必要があります。

## <span id="page-190-3"></span>仮想マシン リソース プールおよびテンプレート

Zen は仮想マシン リソース プールおよびテンプレートで使用することができます。両方を使用する場合は、それ ぞれの Zen で独自の製品キーが必要と な り ます。『*Zen User's Guide*』 の 「ラ イセン スの適用」 を参照し て く ださい。

#### リ ソース プール

リソースプール内の、データベース エンジンを含む各仮想マシンで Zen が認証される必要があります。

#### テンプレート

テンプレートから作成した仮想マシンで Zen を認証するには、構成スクリプトを使用することができます。この スクリプトは、ゲスト オペレーティング システムのカスタマイズ時に、Zen キーを認証するための CLI License Administrator ツールを起動することができます。 『*Zen User's Guide*』の 「License Administrator のコマンド ライン インターフェイス」を参照してください。

ゲスト オペレーティング システムのその他のプロパティ (ホスト名など) をカスタマイズすることを忘れないで ください。それらのプロパティは Zen の実行には依存しません。

## <span id="page-191-0"></span>フェールオーバー クラスター サポート

一般的なガイドラインとして、共通(アフィニティ)規則を使用する場合は、必ずすべてのコアを同じソケット で実行するようにしてください。Zen はマルチコアをサポートするため、これがパフォーマンスの向上に役立ち ます。 ご自身の構成に応じ て非共通規則を使用する こ と もでき ます。

MSCS 構成用のデータ デバイスとして RDM (Raw Device Mapping) を使用する場合は考慮すべき事項がありま す。RDM については、ベンダーのドキュメントを参照してください。

DRS (Distributed Resource Scheduler) でフォールト トレランス / 高い可用性を使用する場合、ロード バランスは フェールオーバー後にのみ行うことができることに留意してください。DRS については、ベンダーのドキュメン トを参照してください。

## <span id="page-191-1"></span>パフォーマンス

Zen で最高のパフォーマンスを実現するには、以下の事項を順守してください。

- ハイパーバイザー ベンダーからのパフォーマンス最良実施例に従うこと。
- Zen をホストする仮想マシンに十分なメモリ (RAM) が確保されていること。
- ハイパーバイザー ホストには十分な数の仮想 CPU があり、同じマシン上の全仮想マシンの中で仮想 CPU の 競合を最小化します。これにより、Zen を実行する仮想マシンとの競合が避けられます。共通(アフィニ ティ) 規則を使用する場合は、必ずすべてのコアを同じソケットで実行するようにしてください。
- Zen データ ファイルは高速な物理ストレージに存在し、物理ストレージ デバイスに対するスピンドルの競合 およびコントローラーの競合を最小化します。

## <span id="page-191-2"></span>データのバックアップ

「Backup Agent および VSS Writer によるデータ バックアップ」を参照してください。

ワークグループ エンジンの詳細 | | | | 2

ワークグループ エンジンの技術的な詳細および高度な処理

このトピックでは、ワークグループ エンジンを最大限に活用する方法について説明します。

- 「ネットワーク」
- 「サーバーとワークグループの技術的な相違」
- 「ワークグループの問題のトラブルシューティング」
- 「リダイレクト ロケーター ファイルの作成」

## <span id="page-193-0"></span>ネットワーク

サーバーおよびワークグループ製品には同一のネットワーク コンポーネントが含まれています。したがって、 ワークグループ エンジンを Zen サーバー エンジンにアップグレードすることが可能です。クライアント側のリ ク エス ターはいずれのタ イプのエンジンにも接続する こ と ができ ます。

クライアント側の MicroKernel ルーターは、完全に確立されたアルゴリズムに従ってファイルのゲートウェイ オーナーシップを見つけます。

| 優先順位 | 手順                                                  |
|------|-----------------------------------------------------|
|      | データ ファイルと同一のコンピュータートでデータベース エンジンに接続を<br>試みます。       |
|      | ローカル エンジン (クライアント マシン上の)を使用してデータファイルの<br>オープンを試みます。 |
|      | ファイルを所有するゲートウェイ エンジンを見つけて接続を試みます。                   |

表 27 ゲートウェイ検索の優先順位

クライアント側のルーターが最初に試みることは、データと同じコンピューター上のエンジンに接続することで す。 このため、 データが存在する場所でエンジンが実行されている こ と は常に非常に効果的です。

Zen ネットワーク サービス レイヤーは、リモート データベース エンジンを検索し接続するために多種多様な方 法を用いるため、データベース エンジンが実行されていないファイル サーバー上のファイルを最初に開こうとす るときに時間がかかることがあります。「ゲートウェイ一貫性保持」 をオンにすると、ルーターがエンジンの位置 を特定するのに失敗し た各マシンを記憶するので、 その後その接続は試行されません。

リモート ファイル サーバー上のエンジンに接続できなかった場合、ルーターはローカル エンジンがリモート ファイルを開くことを許可します。ローカル エンジンはまず新しいロケーター ファイルを作成し、リモート ディ レクトリのオーナーシップをとることを試みます。既にほかの MicroKernel がそのディレクトリを所有している 場合、ローカル エンジンはルーターにステータス コード 116 を返します。

最後に、ルーターはゲートウェイ コンピューターを探そうとします。ロケーター ファイルを開き、ゲートウェイ エンジンの名前を読み取ります。それからエンジンにリクエストを送ります。ルーターは MicroKernel からステー タス コード 116 を受け取らなければロケーター ファイルを読み取らないことに注意してください。したがって、 ゲートウェイ機能を使用するためには、ローカル ワークグループ エンジンがインストールされている必要があり ます。ローカル エンジンがないためにローカル エンジンを使用してリモート ファイルを開くことに失敗した場 合、ルーターはロケーター ファイルを読み取らず、ゲートウェイ エンジンを見つけることができません。

# <span id="page-194-0"></span>サーバーとワークグループの技術的な相違

Zen サーバー エンジンとワークグループ エンジンにはいくつかの重要な相違点があります。

## プラットフォーム

Zen サーバー エンジンは、さまざまなプラットフォーム用の 64 ビット版および 32 ビット版を提供します。ワー ク グループ エンジンの場合は 32 ビ ッ ト Windows 版のみです。 ワーク グループ エンジンを 64 ビ ッ ト Windows オ ペレーティング システムで実行することはできますが、アドレス領域が4GB に制限されているため、一般的に 64 ビット システムでインストールされる (2 GB を超える) 大量のメモリを活用することはできません。ワーク グループ エンジンを 32 ビット オペレーティング システムにインストールする場合、アドレス領域の上限は2GB です。

## ユーザー インターフェイス

Windows の場合、Zen サーバー エンジンは常に Windows のサービスとして実行するようにインストールされま す。 ワークグループ エンジンは、 アプリケーションまたはサービスのどちらとしてインストールするかを設定で きます。新規インストールの場合、デフォルトでは、サービスとしてインストールされますアプリケーションと して実行するようにインストールした場合は、タスクバーの通知領域にあるアイコンをインターフェイスとして 使用し ます。 『*Getting Started with Zen*』 の 「Workgroup エンジンのセ ッ ト ア ッ プ」 を参照し て く ださい。

## 認証と Btrieve セキュリティ ポリシー

Zen データベース エンジンは、 オペレーティング システムのユーザー認証に基づいて、 オペレーティング シス テムにおけるファイルのアクセス許可を適用します。 ワークグループ エンジンは自身でユーザーの認証を行いま せん。ワークグループ エンジンは、ネットワーク上のシステムに接続することができれば、そのデータにアクセ スできます。緩和度の高いワークグループ セキュリティは、セキュリティよりも使いやすさを優先する小規模の オフィスを対象としています。

ワークグループ エンジン用のオペレーティング システム認証がないということは、Btrieve の "混合 " セキュリ ティ ポリシーと"クラシック" セキュリティ ポリシーが同じであることを意味します。セキュリティ ポリシー の違いは、Zen サーバー エンジンとワークグループ エンジン間の動作の違いです。詳細については、「Zen セキュ リティ」を参照してください。

## ゲー ト ウ ェ イのサポー ト

ワークグループ エンジンは、ローカル、リモート共にファイルを開いたすべての場所にロケーター ファイルを作 成することにより、ワークグループ エンジンがゲートウェイのオーナーシップを絶えず動的に適合できるように します。デフォルトで、ワークグループ エンジンはほかのコンピューターやネットワーク デバイスで認証される ユーザー ID でも実行されます。このため、ワークグループ エンジンはゲートウェイ環境での使用に最適です。 『*Getting Started with Zen*』 の 「ゲー ト ウ ェ イ構成のセ ッ ト ア ッ プ」 を参照し て く ださい。

Zen サーバー エンジンは必ずしもゲートウェイ ロケーター ファイルを作成する、または引き受けるわけではあ りません。このため、サーバー エンジンをゲートウェイ環境で使用するような設計やテストを行っていません。 そのため、ワークグループ環境でワークグループ エンジンに代わってサーバー エンジンをゲートウェイとするこ とはサポートしていません。

## 非同期 I/O

Windows 版の Zen サーバーは非同期 I/O を使用します。また、データベースページの書き込みの結合は Zen サー バーでのみ行われます。これらの機能によって、I/O の負荷が高いときは、ワークグループ エンジンに比べサー バー エンジンが大きなパフォーマンスの利点を得ることができます。

## デフォルトの設定

いくつかのデータベース設定 (キャッシュ サイズやシステム キャッシュなど) のデフォルト値は、Zen サーバー エンジンとワークグループ エンジンでそれぞれ異なります。ワークグループ エンジン設定用のデフォルト値は、 システム リソースの消費をより抑えるよう設定されます。「設定リファレンス」を参照してください。

## ラ イセンス モデル

Zen Enterprise Server および Zen Workgroup ではユーザー カウント ライセンス モデルを使用します。Zen Cloud Server では容量ベース ラ イセン ス モデルを使用し ます。 『*Zen User's Guide*』 の 「ラ イセン ス モデル」 を参照し て く ださい。

## <span id="page-196-0"></span>ワークグループの問題のトラブルシューティング

このセクションでは、ワークグループ環境での問題の解決に役立つヒントを提供します。

### 最初の接続での待ち時間

最初のファイル オープン要求が発行されるときに何度も遅延が起きるのであれば、次の方法が役に立つかどうか 調べてください。

#### 可能であれば、データが存在するシステムでエンジンが実行されるようにしてください。

ファイル オープン要求をどこに送るかを決定するクライアントにとって、データと同じマシン上のエンジンに接 続することが最優先事項です。 ワークグループ エンジンがアプリケーションとして実行されるのを確実にするた め、次のコマンドを使用してエンジンのアイコンをスタートアップ フォルダーに入れます。

zenengnapp.exe

もう1つの方法としては、ワークグループ エンジンをサービスとしてインストールします。詳細については、 『*Getting Started with Zen*』 を参照し て く ださい。 また、 Zen フ ァ イルのデフ ォル ト の場所については、 「フ ァ イル はどこにインストールされますか?」を参照してください。

### ゲー ト ウ ェ イ ト ポロジを実行し ている場合

データが存在する場所でエンジンを実行できない場合、最初の接続の待ち時間はより重要な問題になります。試 してみることがいくつかあります。

- 1 クライアントの設定で「サポート プロトコル]を減らし、ネットワークで使用されていないプロトコルの使 用が試みられないようにします。
- 2 ゲートウェイ一貫性保持を使用します。ゲートウェイ一貫性保持はクライアントの設定で、ゲートウェイ環 境で最初の接続を確立するときの待ち時間をほとんどなくすことができます。[ゲートウェイー貫性保持] が オンに設定されていると、クライアント ルーターがエンジンの実行されていないコンピューター名をレジス ト リ に書き込むよ う にし ます。 接続に失敗する と、 ルーターはこのサーバー名を実行中のみ保存するのでは なく、レジストリに保存します。次回アプリケーションが起動したとき、データのある場所のエンジンへの 接続は試行されません。直ちに現在のゲートウェイを決定する次の段階に進みます。

この設定は ZenCC で切り替えることができます。ZenCC の Zen エクスプローラーで [ローカル クライアン ト] ノードを展開し、[MicroKernel ルーター] を右クリックします。[プロパティ] をクリックし、[アクセ ス]を選択します。[ゲートウェイー貫性保持]オプションをクリックしてオンに設定し(チェックマーク は、その設定が「オン」であることを表します)、[OK] をクリックします。

#### 有人

メモ この機能はトポロジを固定するため、デフォルトではオフになっています。データが存在する場所に サーバー エンジンまたはワークグループ エンジンを追加した場合、この設定をオンにした各クライアントで オフに戻す必要があります。この設定をオフに戻すと、エンジンが実行されていないコンピューターのレジ ストリを消去するので、その後すぐにオンにすると新しいトポロジに基づいた新しいリストが生成されます。

## ステータス コード 116

ステータス 116 は MicroKernel のステータス コードで、ゲートウェイとして動作する別の MicroKernel エンジン によってファイルが使用されていることを示します。アプリケーションがステータス コード 116 を受け取った場 合、MicroKernel ルーターはロケーター ファイルを読むことができたけれどもゲートウェイ コンピューター上で 実行されているエンジンと交信できなかったことを示します。

最初にしなければならないことは、ゲートウェイがどれかを見極めることです。この作業は Gateway Locator ツー ルを使用し て行 う こ と ができ ます。

次に Zen System Analyzer (ZenSA) ネットワーク テストを使用してそのコンピューターに接続してみます。ZenSA は問題を分離するための役に立つ情報を提供し ます。

これが起こる1つの状況は、2つのコンピューターがルーターで分けられていて、両方ともファイルサーバーを 見ることができるが、互いを見ることができない場合です。

## <span id="page-198-0"></span>リダイレクト ロケーター ファイルの作成

ゲートウェイ エンジン操作のこの機能は、複数ディレクトリのデータベースのトランザクション アトミシティを 保証し、また複数のデータディレクトリにわたるゲートウェイエンジンの名前の変更を容易にします。 Zen クライアントがリモート データ ファイルにアクセスする際に次の方法を使用することを思い出してくださ い。

- 1 データファイルと同一のコンピューター上でデータベース エンジンに接続を試みます。
- 2 次に、そのリモート マシンでデータベース エンジンが使用可能でない場合、ローカル エンジンを使用して リモート ディレクトリのオーナーシップをとり、ロケーター ファイルを作成します。ゲートウェイ ロケー ター フ ァ イルが既に存在する場合、 ローカル エンジンは使用されません。
- 3番目に、指定されたゲートウェイ エンジンを使用することを試みます。

ゲートウェイ設定は、データファイルが存在するコンピューター上に使用可能なデータベース エンジンがない場 合にのみ有効になる こ と を覚えておいて く ださい。

この機能により、同一ボリューム上の複数ディレクトリのデータベースのトランザクションの一貫性を保持しな がら動的 (変動) ゲートウェイ エンジンを使用することができます。この利点は、別のゲートウェイ ロケーター ファイルを指示する新しいゲートウェイ ロケーター ファイルによってもたらされました。新しいタイプは**リダイ** レクト ロケーター ファイルと呼びます。ディレクトリ D のロケーター ファイルを指示するリダイレクト ロケー ター ファイルをディレクトリ A、B、C に持つことにより、ディレクトリ D のロケーター ファイルが指定する ゲートウェイ エンジンが、ほかのディレクトリにあるデータ ファイルのサービスも確実に提供することができる よ う にな り ます。

ディレクトリ D のロケーター ファイルが固定ゲートウェイを指定しているか、これらのファイルを最初に開いた エンジンによって動的に作成されるかにかかわらず、このアーキテクチャは指定されたすべてのディレクトリが 必ず同一のゲートウェイ エンジンを使用します。同様に、いくつかのディレクトリの固定ゲートウェイを変更し ようとする場合、リダイレクト ロケーター ファイルを使用すると、すべてのロケーター ファイルではなく、たっ た1つのロケーターファイルを変更するだけで済みます。したがって、一定のハードドライブ上のすべてのデー タ ファイルが固定ゲートウェイを指定しているといないにかかわらず、同一ゲートウェイ エンジンを使用するよ う に指定する こ と ができ ます。

### リダイレクト ロケーター ファイルの要件

リダイレクト ロケーター ファイルの最初の行は "=>" で始め、その後に必ず同一ドライブ上にある別のロケー ターファイルのパスを指定する必要があります。パス名にはスラッシュおよび円記号の任意の組み合わせを使用 することができます。スラッシュはすべてローカル オペレーティング システムの使用するタイプの区切り文字に 変換されます。

スラッシュで終わるパスを指定した場合、データベース エンジンはパスの最後にデフォルトのロケーター ファイ ル名 (~PVSW~.LOC) を追加します。 指定したパスがスラッシュで終わっていない場合、 データベース エンジン はパスにファイル名が含まれているものと見なします。

次の表は、リダイレクト ロケーター ファイルのパスの指定方法の一覧です。

| パス                       | 意味                                       |
|--------------------------|------------------------------------------|
| $\Rightarrow$ ¥path name | 現在のロケーター ファイルが格納されているルート ドライブからパスを指定します。 |
|                          | 現在のディレクトリからの相対パスを指定します。                  |
| $\Rightarrow$ ¥path name | 現在のディレクトリの親ディレクトリからの相対パスを指定します。          |

表 28 リダイレクト ロケーター ファイル パスの記述方法

これらのロケーター ファイルに複数レベルのリダイレクトを割り当てることができます。たとえば、最初のロ ケーター ファイルが2番目のロケーター ファイルを指示し、2番目のロケーター ファイルが3番目のロケーター ファイルを指示するという具合です。各ワークグループ エンジンはそれぞれのロケーター ファイルを順に開き、 実際のゲートウェイ名を探します。"=>"で始まらないロケーターファイルを見つけると検索は中止されます。エ ンジンはこのロケーター ファイルがゲートウェイ エンジンを指定しているものと見なします。

## リダイレクト ロケーター ファイルの作成

ほかのロケーター ファイルと同様、リダイレクト ロケーター ファイルは普通のテキスト ファイルです。リダイ レクト ロケーター ファイルは手作業でもプログラムからでも作成することができます。リダイレクト ロケー ター ファイルには読み取り専用フラグを設定しておかないと、そのディレクトリにあるデータファイルに最初に アクセスを試みたエンジンによって上書きされてしまいます。

#### ▶ リダイレクト ロケーター ファイルを作成するには

- 1 テキスト エディターを開き、新規テキスト ファイルを作成します。
- 2 完了時にファイルをどこに保存するかを決定します。別のロケーター ファイルにリダイレクトしようとする データファイルと同じディレクトリにファイルを保存します。

たとえば、C:¥data にあるデータ ファイルが、確実にほかのデータ ファイルと同じゲートウェイ エンジンに よってアクセスされるようにするには、C:¥data を忘れないようにしておきます。

3 => と次のロケーター ファイルのパス名を入力します。前の手順の例で続けると、C:\data にある現在のデー タ ファイルが、C:¥moredata にあるロケーター ファイルで指定されたゲートウェイ エンジンに属するように したい場合、次のように入力します。

#### =>..\moredata\ (推奨) または =>¥moredata¥ (推奨しません)

最初のケースでは現在のディレクトリからの相対パスを指定しています。2番目のケースは現在のドライブ からの絶対パスを指定しています。この例の場合では、両方とも同じ目的のディレクトリを解決することが でき ます。

<u>ਬਿਤ</u>

メモ リダイレクト ロケーター ファイルでは相対パス ( .\ または ..\ で始まる) を使用すること、また、同 じデータにアクセスするすべてのワークステーションで同じ共有名を使用することを強くお勧めします。こ の2つの忠告に従えば、割り当てられたドライブでのネットワークパス名の解決で起こるエラーを防ぐこと ができます。

- 4 ゲートウェイ エンジンを構成したいデータ ファイル ディレクトリに ~PVSW~.LOC という名前でファイル を保存し ます。
- 5 テキスト エディターを閉じます。
- 6 このテキスト ファイルに読み取り専用フラグを設定します。

Windows でファイルを読み取り専用にするには、Windows エクスプローラーでファイル アイコンを右クリッ クして「プロパティ]ダイアログ ボックスを使用するか、「プログラム]のDOS セッションかプログラムで ATTRIB コマンドを使用します。

attrib +r ~pvsw~.loc

#### ▶ 固定ゲートウェイで多数のデータ ディレクトリの同期をとるには

1 手作業または Gateway Locator プログラムを使用して、リダイレクトしない読み取り専用の (固定) ロケー ター ファイルを作成します。ゲートウェイとして使用するワークグループ エンジンを指定する必要がありま す。

たとえば、ロケーター ファイルに workgroup1 というコンピューター名をゲートウェイ エンジンとして指定 し、ファイルが C:¥data¥db1 にあるとします。

2 前の手順で指定したゲートウェイ エンジンを使用しようとする、その他のデータディレクトリごとに、リダ イレクト ロケーター ファイルを作成する必要があります。各リダイレクト ロケーター ファイルは前の手順 で作成し たフ ァ イルを示す必要があ り ます。

前の例でいうと、C:\data\db2 および C:\data\db3 にあるリダイレクト ロケーター ファイルは次のテキストを 含みます。

 $\Rightarrow$ .. $\angle\text{db1}\angle\text{}$ 

これにより、このファイルを読み取ったエンジンはすべて相対パスに従って、指定された C:\data\db1 で別 のロケーターファイルを検索します。この場合、指定したディレクトリには workgroup1 をゲートウェイコ ンピューターとして挙げているロケーターファイルがあります。

#### ▶ 動的ゲートウェイで多数のデータ ディレクトリの同期をとるには

1 上記の手順に従いますが、手順1でロケーター ファイルが固定的に割り当てられないように書き込み可能に するだけです。

この場合、リダイレクト階層内にあるデータ ファイルにどのエンジンもアクセスしていなければ、目的の ディレクトリにはロケーターファイルがないということを覚えておいてください。この状態は正常です。動 的ロケーター ファイルはエンジンの最初のデータ アクセスによって各セッションに作成され、最後のユー ザー セッションが終了したときに削除されます。ロケーター ファイルが存在しないデータ ディレクトリを 示すリダイレクト ロケーター ファイルを持つことは問題ありません。この場合、データ ファイルを最初に 開いたエンジンがロケーター ファイルを作成します。

#### 例

図[4](#page-200-0)に示したロケーターファイルの例を使用すると、左側のリダイレクト ロケーター ファイルはデータベース エンジンに1つ上のディレクトリに行き、そのサブディレクトリの newdir でデフォルト名 (~PVSW~.LOC) を持 つ別のロケーター ファイルを探すように指示しています。今度は、このロケーター ファイルが ntserver1 という 名前のコンピューター上にあるワークグループ エンジンがゲートウェイ エンジンであることを指定します。その 結果、mydir ディレクトリにあるデータ ファイルにアクセスするために、ntserver1 にあるデータベース エンジン が使用されます。

<span id="page-200-0"></span>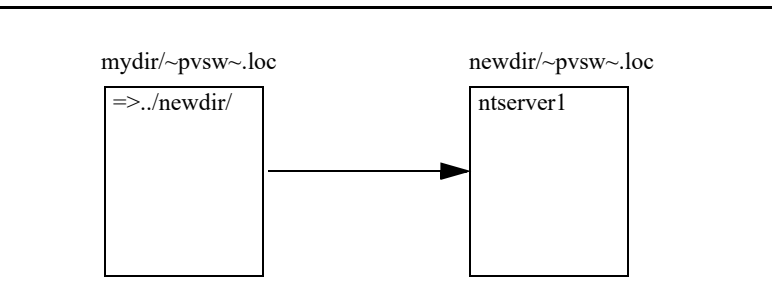

図 4 リダイレクト ロケーター ファイルの例

監視 インファイル エヌディッション エヌティング

Zen 環境を監視する

Zen は使いやすく、また最小限の管理で利用できるようになっています。しかし、Zen 環境のさまざまな状況や リソースについて監視することもできます。たとえば、アプリケーションの一部を調整したり、データベースに 関するさまざまなパフォーマンス面を監視したりする必要があるかもしれません。あるいは、ビジネス ニーズに 応じて Zen の各種設定を調整しており、デフォルト設定からの変更を監視することもできます。

以下のトピックで監視について説明します。

- [「データベースの状態の監視」](#page-203-0)
- 「データ ファイルの断片化の監視」
- 「パフォーマンス カウンターの監視」
- 「ライセンスの使用状況の監視」
- 「データベース アクセスの監視」
- 「メッセージ ログの見直し」
- 「メッセージの電子メール通知を受け取る」

## <span id="page-203-0"></span>データベースの状態の監視

Monitor ツールではデータベースの状態を監視することができます。次の項目について監視が可能です。

- アクティブ ファイル
- [MicroKernel](#page-207-0) セッション
- リソース使用状況
- MicroKernel [通信統計情報](#page-211-0)
- SQL アクティブ セッション

Monitor を初めて使用する場合、またはこのツールの概要を知りたい場合は、「Monitor [の概要」](#page-203-1)を参照してくだ さい。

### <span id="page-203-1"></span>Monitor の概要

Monitor はデータベース エンジンの特定の動作と属性を体系的に監視することができるツールです。このツール では、データベース管理およびアプリケーションのプログラムの診断に役立つ情報を提供します。これは MicroKernel エンジンおよびリレーショナル エンジンのどちらの状況も監視できます。

Monitor には次の2つのインターフェイスがあり、いずれも同じ機能を提供します。

- 「Monitor のグラフィカル インターフェイス」は、一連のタブ形式で情報を表します。
- 「Monitor のコマンド ライン インターフェイス」では、選択した場所に情報を表すように指示する実行可能 プログラムを使用します。

#### <span id="page-203-2"></span>Monitor のグラフィカル インターフェイス

ZenCC には、情報を一連のタブ形式で構成して表す Monior ツールが含まれています。タブの配置は必要に応じ て変えることができます。タブ内のデータ列も配置を変えたり並べ替えたりすることができます。ある特定の時 点のスナップショットを表示し、その情報は手動または自動でリフレッシュすることができます。

#### GUI Monitor の使用

ZenCC 内で、Zen エクスプローラーから Minitor にアクセスできます。

#### データベース エンジン用の Monitor にアクセスするには

Monitor ウィンドウを開くには、以下のオプションのうちの1つを使用します。同時に複数のエンジンの監視を 行うこともできます。

- Zen エクスプローラーで「エンジン〕ノードを展開します。 監視対象のデータベース エンジンを右クリック し、コンテキスト メニューから [Server Monitor] を選択します。
- [ツール] > [Monitor] をクリックします。 監視するサーバーを選択できるダイアログが表示されます。
- Monitor を、サードパーティ アプリケーション向けなど、スタンドアロン ウィンドウで起動するには、プロ ンプトで -monitor any パラメーターを使用できます。

zencc.exe -monitor\_any

監視するサーバーを選択できるダイアログが表示されます。

#### GUI の機能

下の表は次の図のユーザー インターフェイス コンポーネントの説明です。画像上のそれぞれの領域をクリックす る と その詳細が表示されます。

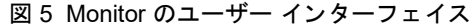

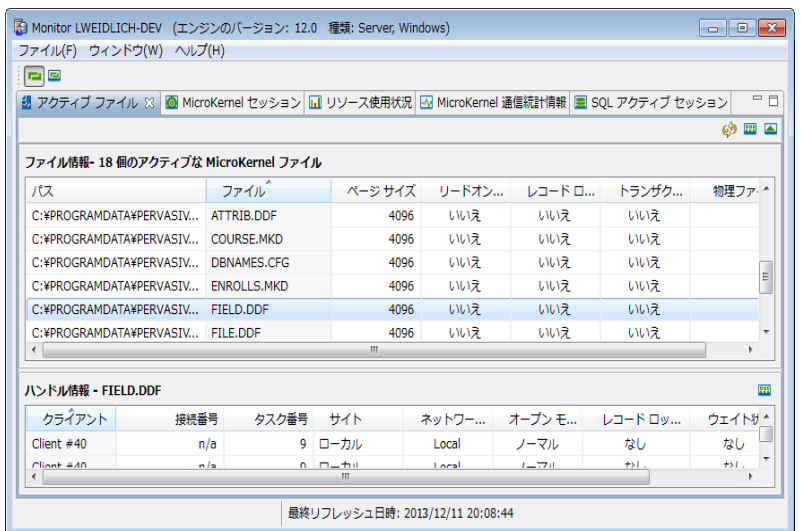

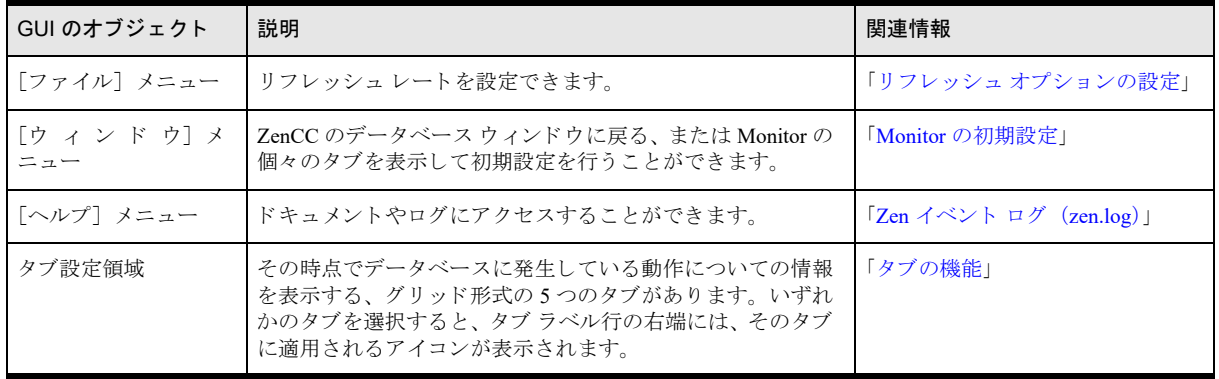

#### <span id="page-204-0"></span>Monitor の初期設定

Monitor の初期設定は、Monitor 自体または ZenCC のどちらからでも設定できます。どちらの場合も、「ウィンド ウ] > [設定] > [Zen ] > [Server Monitor] を選択し ます。

設定できる初期設定には 2 つのタイプがあります。1 つは、Monitor ユーザー インターフェイスのレイアウト設 定です。Monitor を次回開くとき、今回のタブの配置を復元するよう設定できます。これはアクセスするサーバー ごとに設定できます。もう1つは、特定のグリッドに対する機能の設定です。列幅、ソート順、列の順序などの 機能について設定できます。別のサーバーでその特定のグリッドを開いた場合、そのグリッドにも同じ設定が適 用されます。このため、異なるサーバーで同じグリッドを簡単に比較することができます。

## <span id="page-205-0"></span>リフレッシュ オプションの設定

Monitor の情報は、指定した間隔または必要に応じて随時リフレッシュすることができます。また、リフレッシュ を行わないようにすることもできます。短い間隔で多くのウィンドウをリフレッシュすると、パフォーマンスが 低下する可能性があるので注意してください。

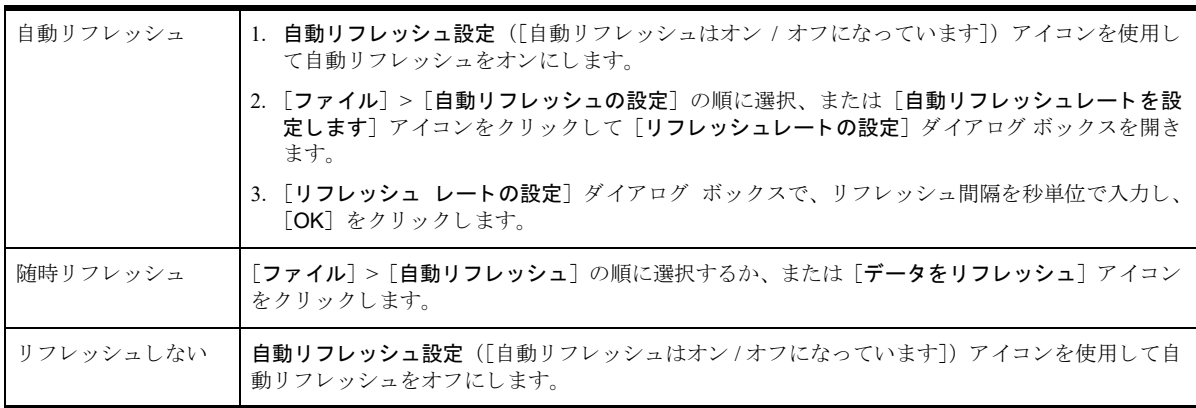

## <span id="page-205-1"></span>タブの機能

タブは、必要に応じて配置を変更したり、分離させたり、また再び一体化したりすることができます。タブを移 動させるには、そのタブ ラベル上にカーソルを置いてマウスの左ボタンを押したまま、目的の位置へ移動します。

タブによってデータの性質が異なるため、実行できる操作もタブごとに異なります。これらの操作は、タブ ラベ ル行の右端に表示されるアイコンによって実行されます。次の表ではこのアイコンについて説明しています。

表 29 GUI アイコン

<span id="page-205-4"></span><span id="page-205-3"></span><span id="page-205-2"></span>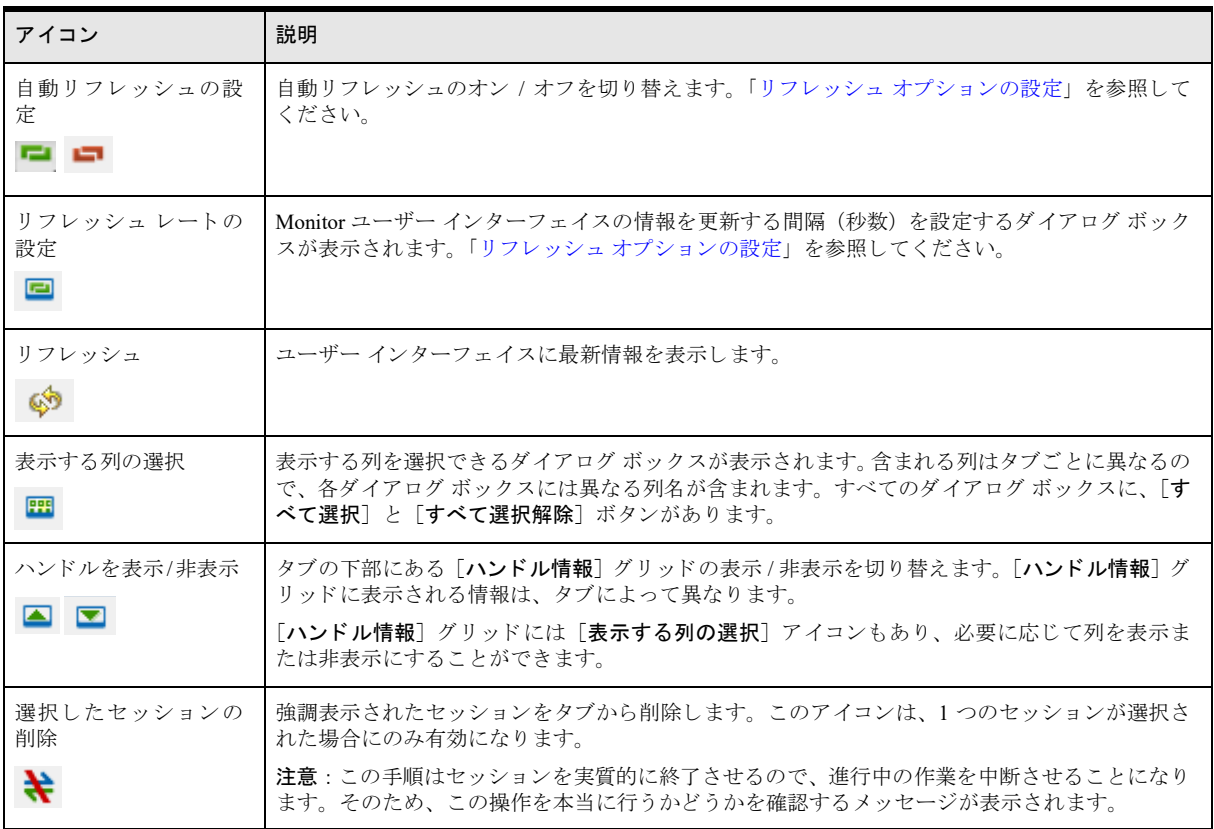

#### 表 29 GUI アイコン

<span id="page-206-1"></span>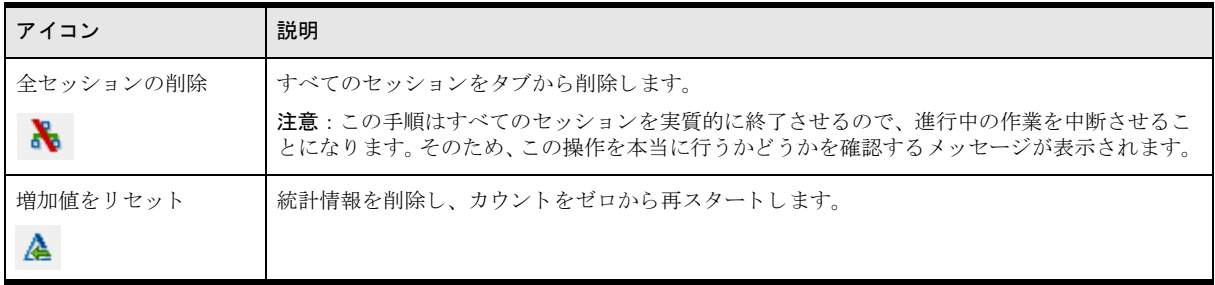

## <span id="page-206-2"></span><span id="page-206-0"></span>アクティブ ファイルの監視

[アクティブ ファイル]では、現在開いている MicroKernel ファイルについての情報を提供します。 監視する列を 選択する方法については、「表示する列の選択」を参照してください。

### 表 30 MicroKernel アクティブ ファイルの監視対象として選択可能な列

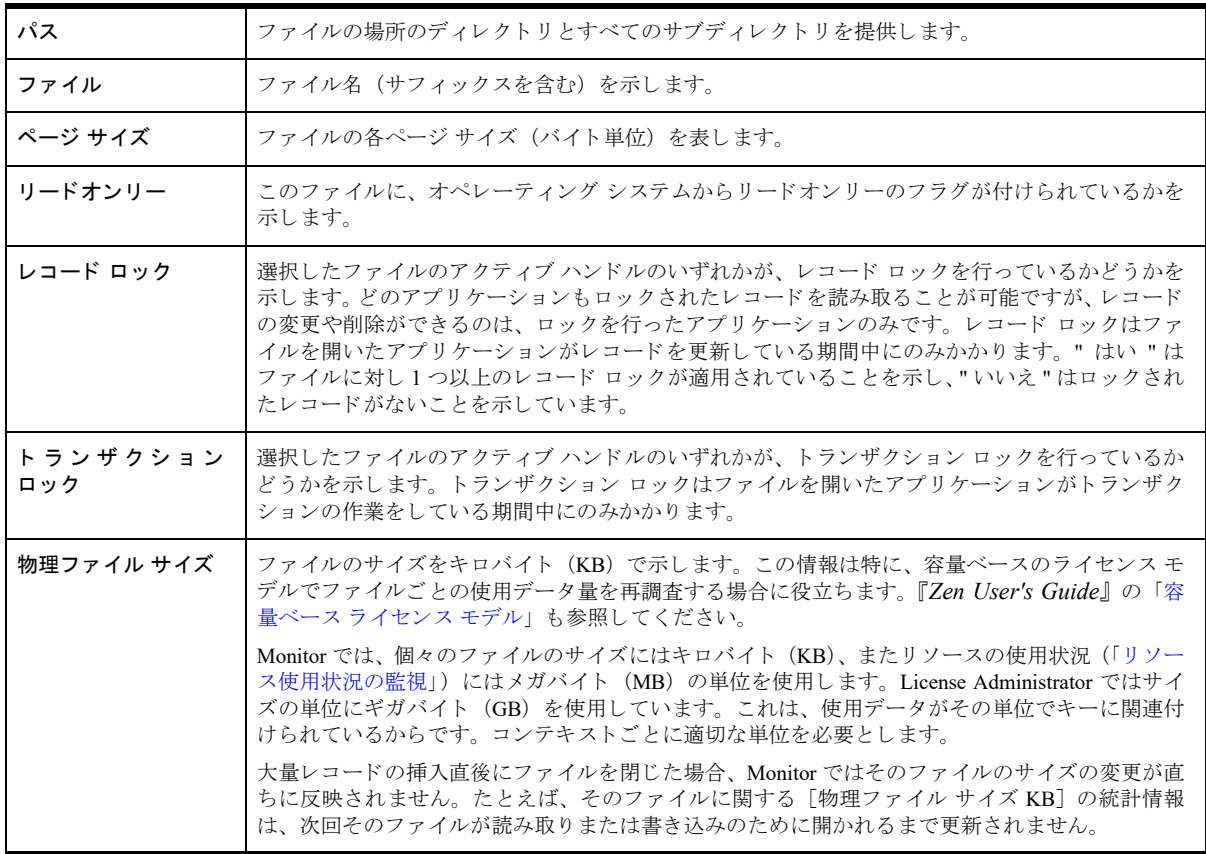

アクティブ ファイルのハンドル情報を見ることができます。「ハンドルを表示 / 非表示」 を参照してください。ア クティブ ファイルのハンドルには以下の情報が含まれます。

| クライアント           | 名前 (通常はユーザーのログイン ID)、またはデータベース サーバーのクライアント リストへの<br>インデックスを示します。                                                                                                    |
|------------------|----------------------------------------------------------------------------------------------------|
| 接続番号             | クライアントのネットワーク接続番号を表示します。クライアントがネットワーク接続を持たない<br>場合、このフィールドにはNA (適用外)と表示されます。                                                                                                    |
| タスク番号            | サーバーまたは Windows クライアントで発生するプロセスのタスク番号を表示します。                                                                                                    |
| サイト              | ユーザー プロセス(ローカルまたはリモート)のロケーションを示します。                                                                                                    |
| ネットワーク アドレ<br>ス  | ネットワーク上の呼び出し元プロセスのロケーションを表示します。<br>呼び出し元プロセスが TCP/IP の場合、IP アドレスの先頭には、T4 (IPv4 アドレスの場合)、T6<br>(IPv6 アドレスの場合) およびT (クライアント マシンの完全修飾ドメイン名の場合) が表示され<br>ます。たとえば、次のようになります。<br>T4: 180.150.1.24<br>T6: 1234:5678:0000:0000:0000:0000:9abc:def0<br>T: <mymachine.mydomain.mycompany>.com</mymachine.mydomain.mycompany> |
| オープン モード         | アプリケーションでファイルの特定のハンドルを開くのに使用する方法を表示します。有効なオー<br>プン モードは以下のとおりです。<br>•ノーマル - ファイルを開いたアプリケーションでノーマル共有読み取り/書き込みアクセスが可<br>能<br>•アクセラレイティド - ファイルを開いたアプリケーションで共有読み取り/書き込みアクセスが<br>可能<br>•リードオンリー - ファイルを開いたアプリケーションで読み取り専用モードでアクセスできる<br>が、ファイルの変更は不可                                                                   |
|                  | •エクスクルーシブ - ファイルを開いたアプリケーションで排他的なアクセス モードが使用可<br>能。呼び出し元アプリケーションが閉じるまで、ほかのアプリケーションからファイルを開くこ<br>とはできません。<br>Monitor では、すべてのオープン モードについて、非トランザクションまたは共有ロックが適用可<br>能な場合は、その状態も示します。                                                                                                    |
| レコード ロック タイ<br>プ | 現在ハンドルで扱われているレコード ロックの種類を表示します。レコード ロックには、[シング<br>ル]、[マルチ]、[なし]の3種類があります。<br>シングル レコード ロックの場合、ユーザーは一度に1つのレコードをロックすることができます。<br>マルチ レコード ロックの場合、ユーザーは一度に複数のレコードをロックすることができます。                                                                                                    |
| ウェイト状態           | このハンドルで、なんらかのロックによってユーザーが待機しているかどうかを次のように表示し<br>ます。「レコード ロック ウェイト]、「ファイル ロック ウェイト]、または「なし]。                                                                                                    |
| トランザクション タ<br>イプ | 現在ハンドルで扱われているトランザクション ロックの状態を表示します。トランザクションに<br>は、[排他]、[並行]、および [なし] の3種類があります。                                                                                                    |

表 31 アクティブ ファイルのハンドルに対して選択可能な列

## <span id="page-207-0"></span>MicroKernel セッションの監視

[MicroKernel セッション] タブでは、MicroKernel エンジンに対する現在の接続情報を提供します。監視する列 を選択する方法については、「表示する列の選択」を参照してください。

### 表 32 MicroKernel セッションの監視対象として選択可能な列

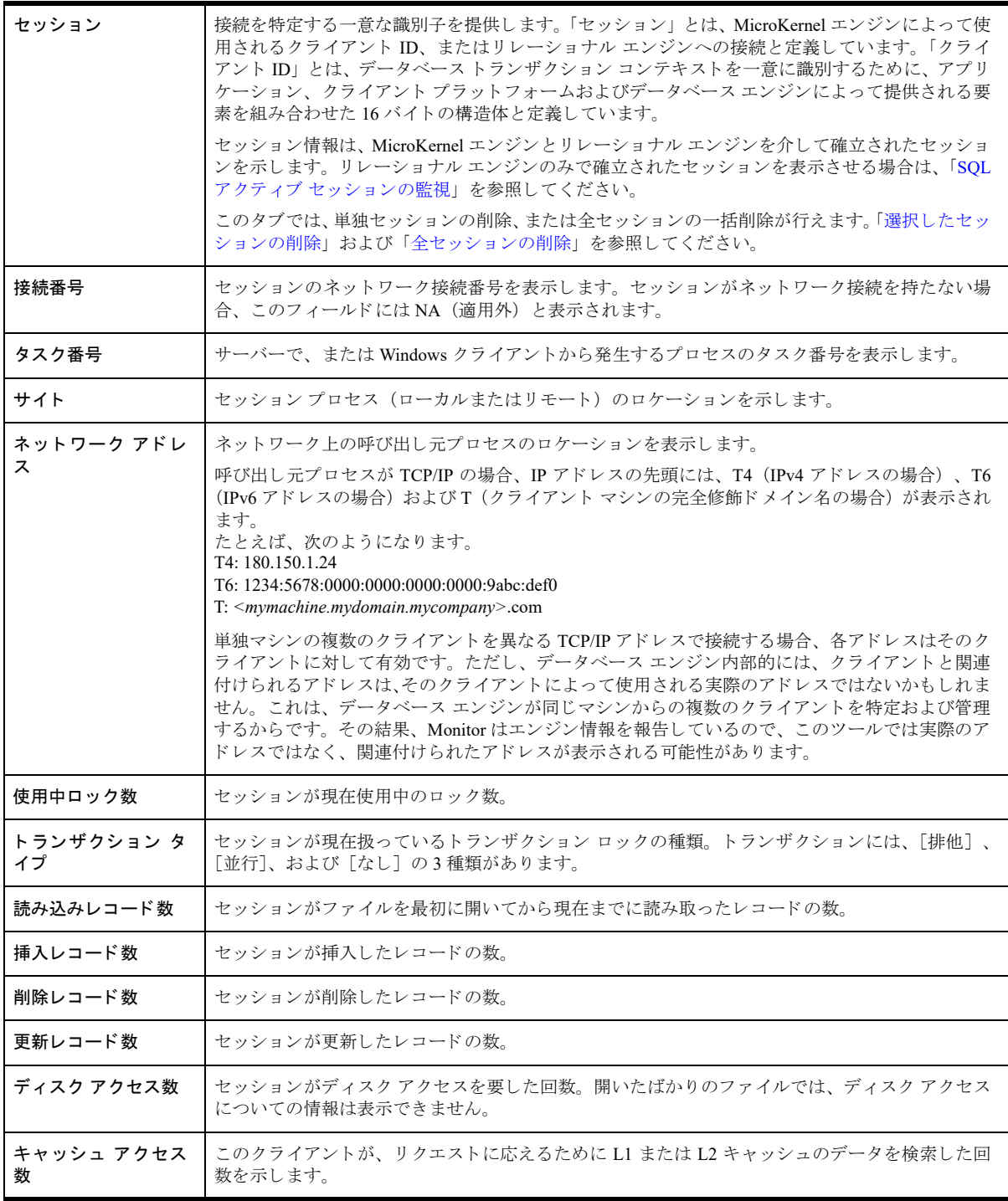

MicroKernel セッションのハンドル情報を見ることができます。「ハンドルを表示 / 非表示」を参照してください。 MicroKernel セッションのハンドルには以下の情報が含まれます。

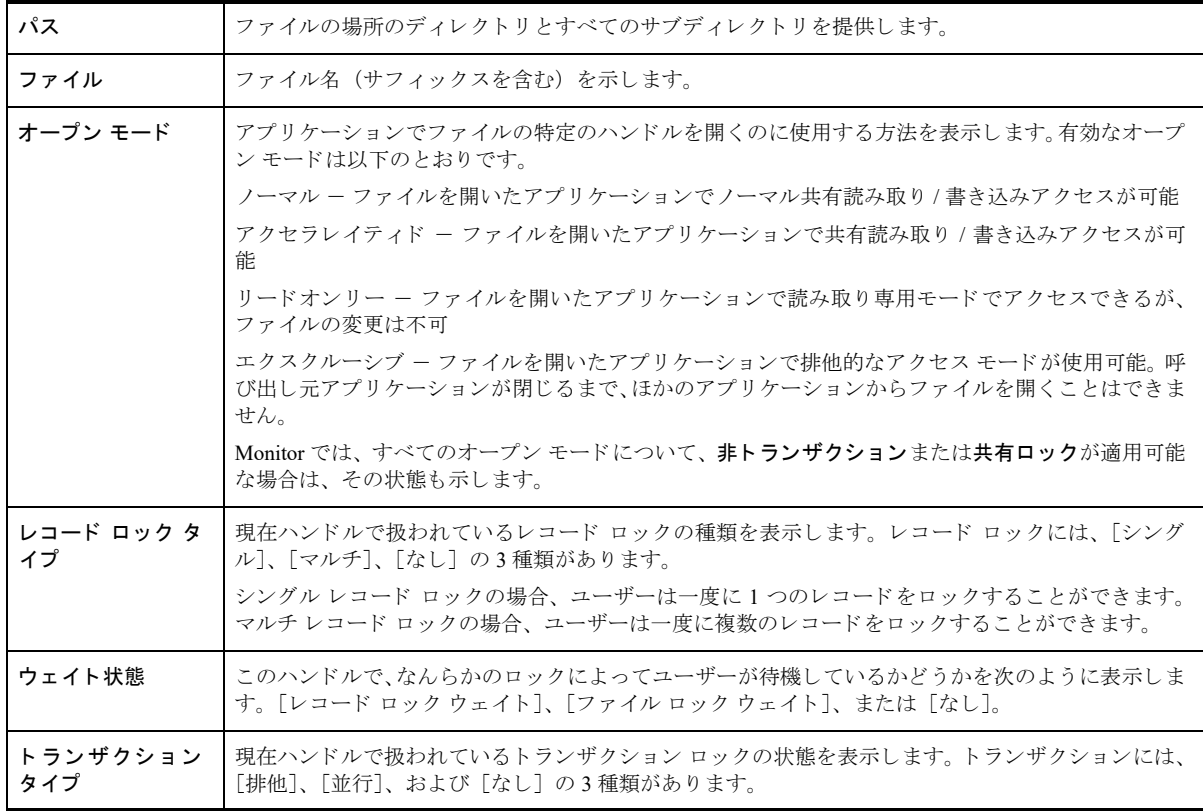

#### 表 33 MicroKernel セッションのハンドル情報に対して選択可能な列

### <span id="page-209-0"></span>リ ソース使用状況の監視

「リソース使用状況] タブでは、エンジンが最後に起動してから現在まで MicroKernel によって使用されているリ ソース を表示し ます。 監視する列を選択する方法については[、 「表示する列の選択」](#page-205-2) を参照し て く ださい。

データベース エンジンは、これらのリソースのうちいくつかの最大値を動的に制御します。ユーザー数、セッ ション数および使用中データの最大値は製品ライセンスによって決まります。『Zen User's Guide』の「ライセンス モデル」を参照してください。

リソースが監視対象の Zen 製品の種類に適用されない場合、そのリソースの各統計情報には "n/a" (適用外) が表 示されます。 た と えば、 ユーザー数は Cloud Server には適用されません。 このため、 Cloud Server が監視される場 合は、 [ユーザー数] の [現在値]、 [ピーク値] および [最大値] には "n/a" が表示されます。 同様に、 Zen サー バーが監視される場合は、[セッション数] と [使用中データ MB] の [最大値] には "n/a" が表示されます。

Cloud Server の使用を検討されている場合、 [使用中データ MB] の現在値やピーク値の予測が必要です。 そのた め、 それらの統計情報はサーバーでも表示されますが、 実施はされません。 これらの統計情報については、 その 値に関わらず通知は送信されません。

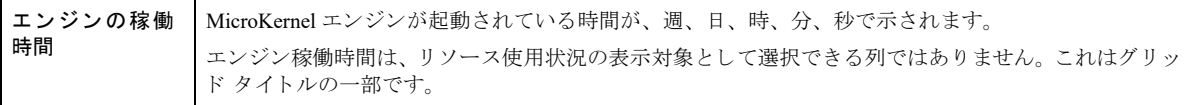

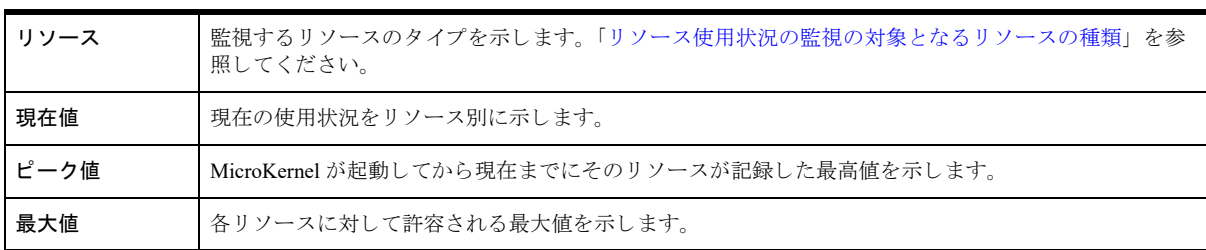

## 表 34 MicroKernel リソース使用状況の監視対象として選択可能な列

次の表では、使用状況の監視の対象となるリソースの種類を示しています。

#### <span id="page-210-0"></span>表 35 リソース使用状況の監視の対象となるリソースの種類

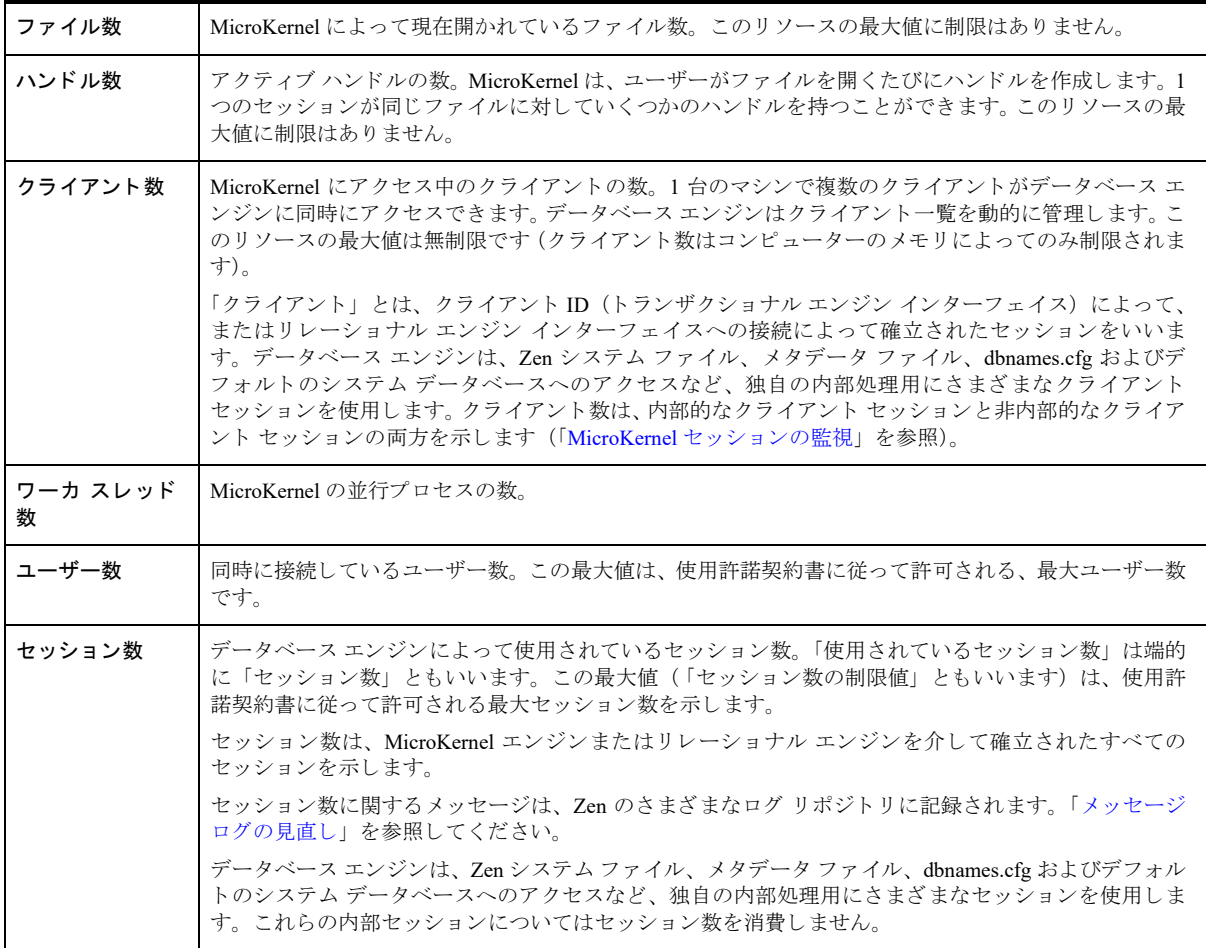

### 表 35 リソース使用状況の監視の対象となるリソースの種類

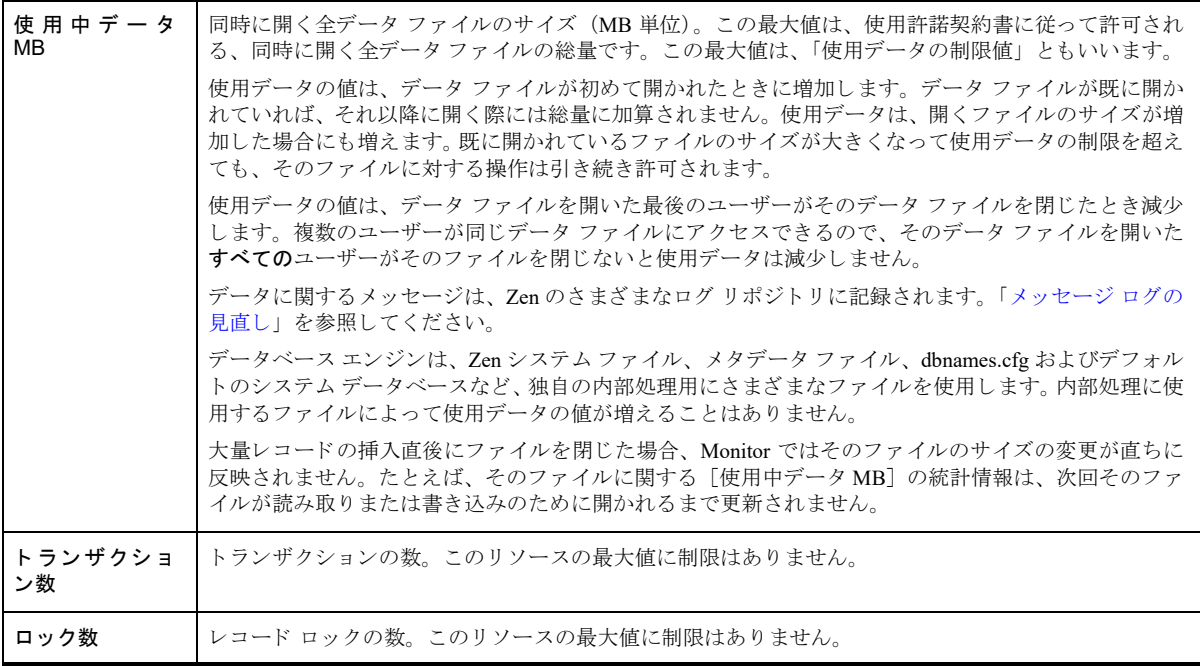

## <span id="page-211-0"></span>MicroKernel 通信統計情報の監視

[MicroKernel 通信統計情報] タブでは、MicroKernel エンジンとの通信に関する情報を表示します。これは、「通 [信統計情報」](#page-211-1)セクションと「リソース使用状況情報」セクションに分かれています。通信統計情報は、データベー ス エンジンの起動時から現在までに処理された回数の合計が計算されています。

監視する列を選択する方法については、「表示する列の選択」を参照してください。

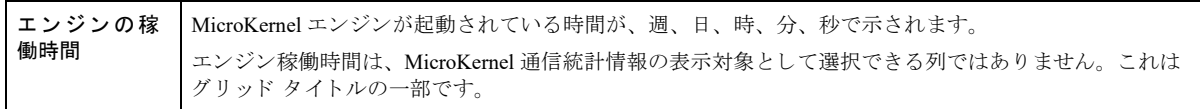

## <span id="page-211-1"></span>通信統計情報

#### 表 36 MicroKernel 通信統計情報の監視対象として選択可能な列

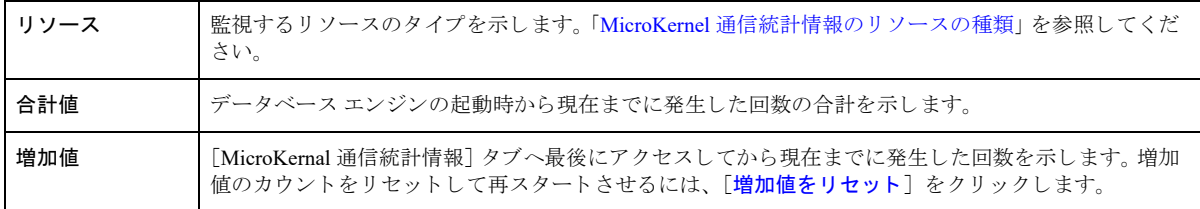

#### <span id="page-212-1"></span>表 37 MicroKernel 通信統計情報のリソースの種類

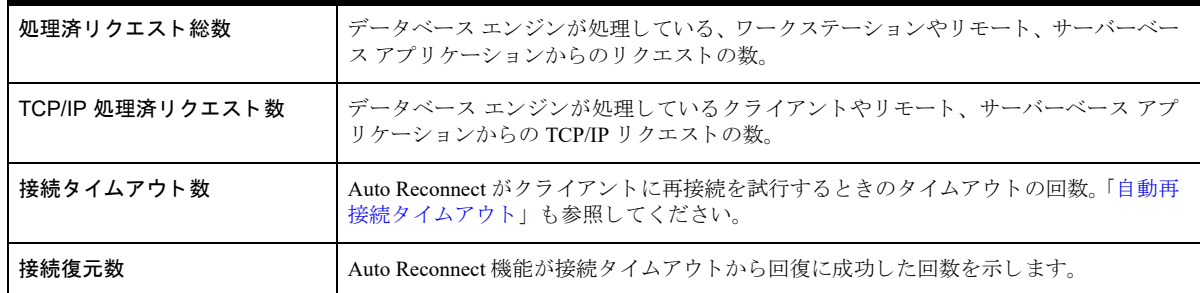

### <span id="page-212-2"></span>リソース使用状況情報

リ ソース使用状況情報では、 リ ソース発生回数の現在値、 ピーク値、 および最大値を提供し ます。

### 表 38 MicroKernel 通信統計情報に関するリソース使用状況の監視対象として選択可能な列

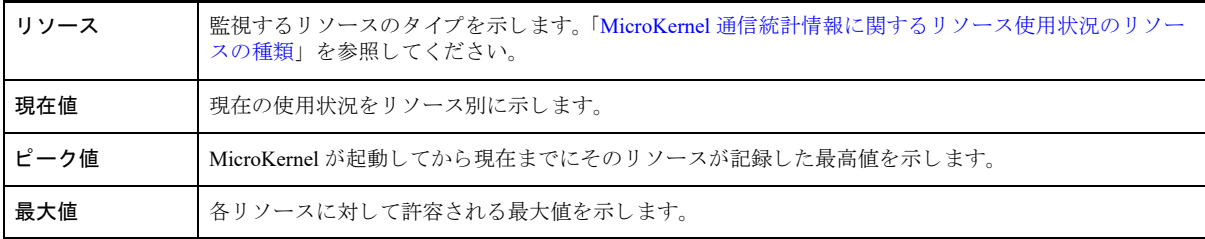

### <span id="page-212-3"></span>表 39 MicroKernel 通信統計情報に関するリソース使用状況のリソースの種類

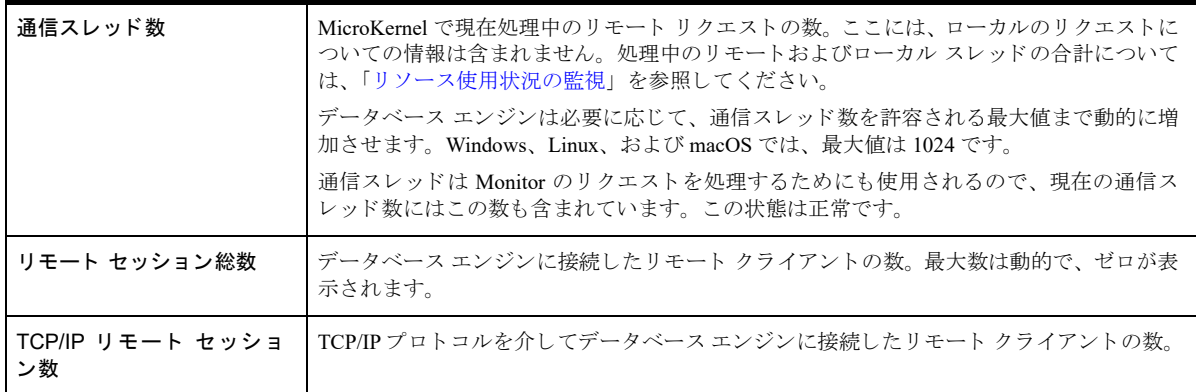

## <span id="page-212-0"></span>SQL アクティブ セッションの監視

[SQL アクティブ セッション] タブでは、リレーショナル エンジンに対する現在の接続情報を提供します。この タブでは、SQL セッションの削除も行えます。「選択したセッションの削除」を参照してください。監視する列 を選択する方法については、「表示する列の選択」を参照してください。

### 表 40 SQL アクティブ セッションの監視対象として選択可能な列

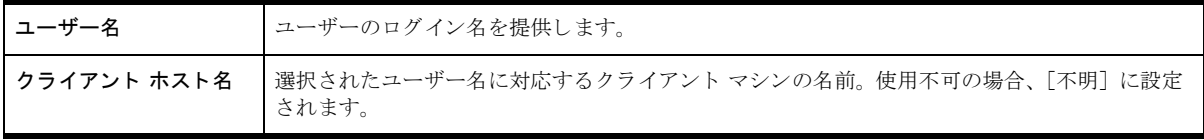

#### 表 40 SQL アクティブ セッションの監視対象として選択可能な列

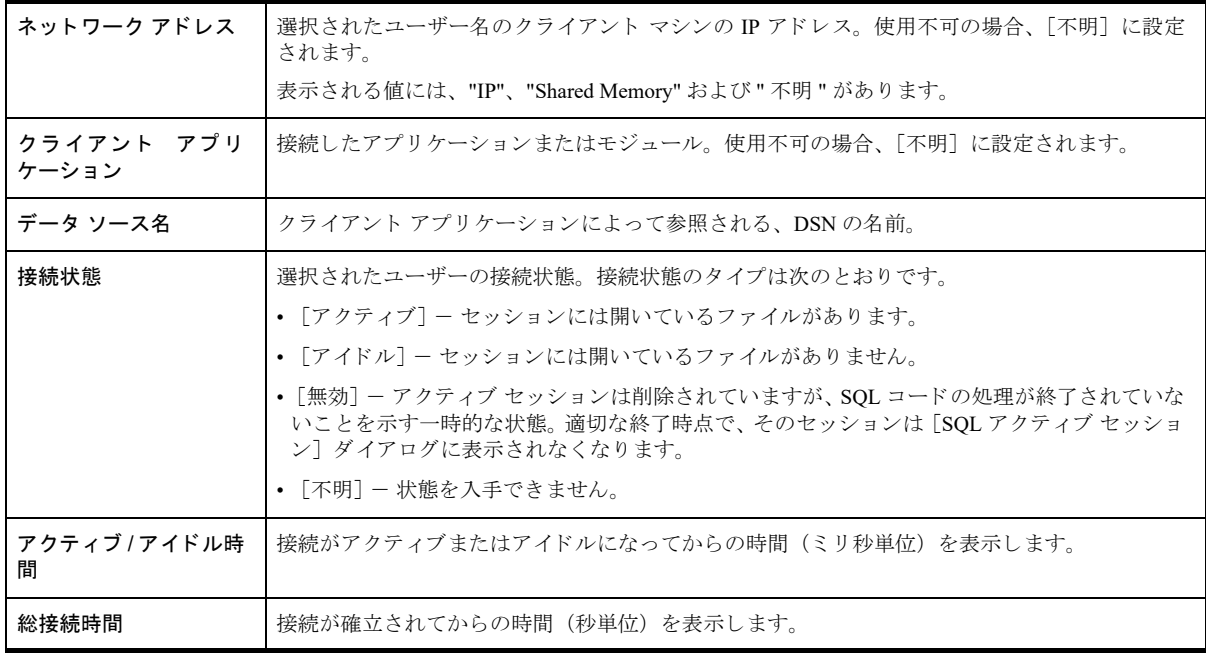

## <span id="page-213-0"></span>Monitor のコマンド ライン インターフェイス

以下のトピックでは、Monitor のコマンド ライン バージョン bmon について説明します。

- 「bmon へのアクセス」
- 「設定ファイルの設定」
- 「bmon [の出力」](#page-213-3)

### <span id="page-213-1"></span>bmon へのアクセス

bmon コマンド ライン ツールは、Zen でサポートされる Windows、Linux、macOS、および Raspbian プラット フォームで実行します。この実行可能プログラムは、bmon.exe (Windows の場合) および bmon (Unix ベースの システムの場合) です。Windows システムの場合、このツールは Zen インストール ロケーションの bin ディレク ト リ にあ り ます。 Unix システムの場合、 このツールは /usr/local/actianzen/bin にあ り ます。

### <span id="page-213-2"></span>設定ファイルの設定

bmon は構成ファイルに基づいてサーバー設定を管理します。Zen はデフォルトの設定ファイル monconfig.txt を Zen のインストール先の bin ディレクトリに用意しています。ファイル内の各設定の説明はコメントに記載され ています。

## <span id="page-213-3"></span>bmon の出力

bmon からの出力をコンソールおよびログ ファイルのいずれか、または両方にリダイレクトすることができます。 設定ファイルで出力先を指定することができます。たとえば、アプリケーションは、コンソールやログファイル で特定の状態を調べてから適切な対応をとることができます。Zen v15 では、-runonce オプションで JSON 出力が サポートされるようになりました。

#### コマンド構文

bmon -f [*filepath*]*config\_file* [-runonce][-JSON]

## オプション

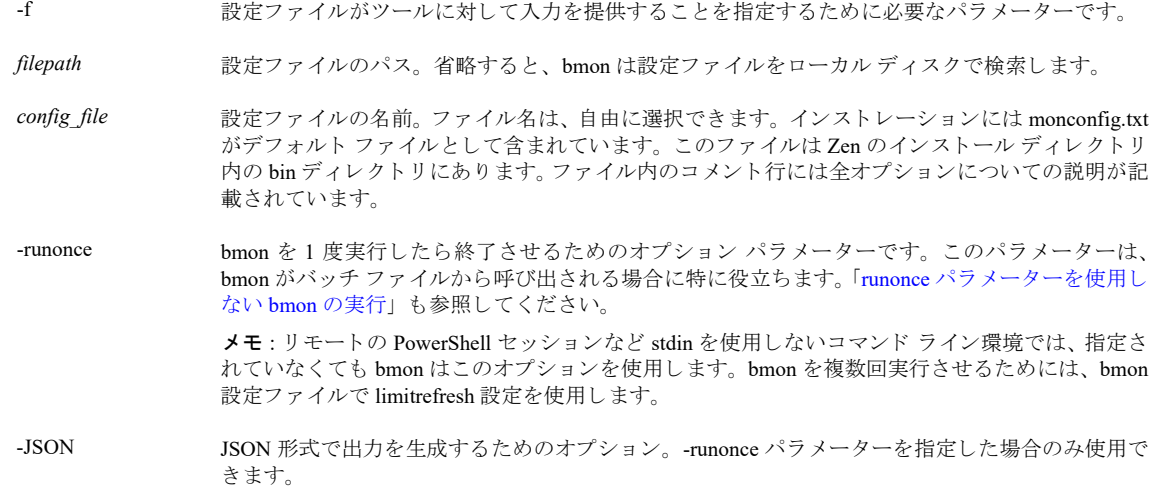

### <span id="page-214-0"></span>runonce パラメーターを使用しない bmon の実行

runonce パラメーターは省略可能です。省略した場合、bmon は設定ファイルで指定された設定を使用します。サ ンプル ファイルの monconfig.txt では、リフレッシュ レート (refreshrate) の初期値は 5 秒に設定されています。 bmon の実行中、いつでも手動で終了することができます。終了にはQ(または q) + Enter キーを使用します。

リフレッシュレートが 0 (ゼロ)の場合、bmonはキーボードのキー応答があるまで停止します。設定ファイル のリフレッシュレート設定 (refreshrate) により、停止する時間を指定します。

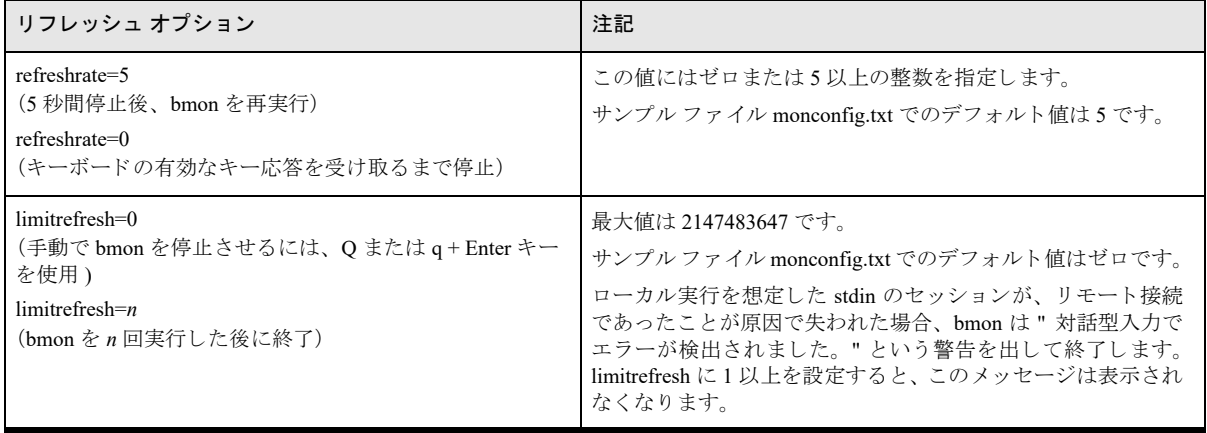

# <span id="page-215-0"></span>データ ファイルの断片化の監視

データベースが頻繁に使用される状態が続くと、その間にレコードの作成、更新、または削除が繰り返し行われ るので、データが断片化され、ファイルへのアクセスやトランザクションの応答に時間がかかるようになること があります。この場合の断片化とはデータ ファイル内で起こるものであり、ハード ディスク上のファイル シス テムの断片化とは異なります。開発者またはデータベース管理者であれば、ファイルの集中使用から判断してファ イルがいつ断片化されやすいかはご存知でしょうが、システムによってはその断片化のタイミングを推測してい る (断定でき ない) かも しれません。

Defragmenter は、データの断片化を検出し、それを修正することでこの問題を解決するツールです。最適化は、 データファイル内でレコードの再配置やインデックスの再構築を行ったり、未使用領域を除去したりして、再び データへ効率よくアクセスできるようにします。ファイルの最適化によってそのファイルのデータが変更される ことはありません。また、ファイルの最適化中でもレコードの作成、読み取り、更新または削除が可能です。ほ とんどの場合、Defragmenter の機能を使用するためにダウンタイムを設ける、または業務を停止する必要はなく、 データベース エンジンの実行中にも この機能を使用する こ と ができ ます。

Defragmenter は Zen Control Center から開くことができるグラフィカル ツールの1つです。このツールでは、使用 中のデータ ファイルと、その読み取り / 書き込み回数が表示されるので、頻繁に使用されるデータ ファイルをす ばやく見つけることができます。ファイルまたはテーブルを [ウォッチ リスト] タブに追加するには、その追加 対象を選択してドラッグ アンド ドロップ、ボタンをクリック、または右クリックしてコマンドを選択します。別 の場所に Btrieve ファイルがある場合は、その場所を参照し、監視対象として追加することもできます。

Defragmenter は dbdefrag ツールとしても実行します。

以下のセクションでは、Defragmenter の使用方法について説明します。

- 「最適化を行うタイミングの判断」
- 「Defragmenter を使用できない状況」
- 「Defragmenter へのアクセス」
- 「[Defragmenter](#page-217-1) の GUI」
	- 「[Defragmenter](#page-221-0) の初期設定」
	- 「自動リフレッシュ間隔の設定」
	- [「タブの配置」](#page-221-2)
- 「[Defragmenter](#page-221-3) のタ ス ク」
- 「Defragmenter のコマンド ライン インターフェイス」

Defragmenter を無人モードで使用する方法については、「自動最適化」を参照してください。

## <span id="page-215-1"></span>最適化を行うタイミングの判断

Defragmenter は、データファイルについて、パフォーマンス低下の原因を示す統計情報を分析するのに役立ちま す。ファイルサイズ、断片化率、未使用率、および順序不同率の統計値が大きいと、データベースのパフォーマ ン ス低下の原因になる こ と があ り ます。 フ ァ イルまたはテーブルを最適化すれば、 これら 4 つの数値をすべて下 げることができます。詳しくは、「ウォッチリスト」 セクションで説明しています。一般に、コンパクト化され、 インデックスを作成し直した新しいファイルは、効率性、容量およびパフォーマンスが復元し、トランザクショ ン も よ り 迅速に実行し ます。

データベースはそれぞれ異なるので、すべての人に該当するような推奨事項はありません。最適化を行うかどう かは、使用しているデータベースとそのアプリケーションに対する知識や経験値によって異なってきます。ただ し、 以下の一般的な事項は検討する価値があ り ます。

- 読み取り専用データベースではパフォーマンスは一定ですが、読み取り/書き込みが長期間にわたり発生する ようなデータベースの場合は、監視対象のファイルの分析において統計情報の値が高くなります。データベー ス動作の変化(クエリやレポートの実行速度が遅くなるなど)は顕著に現れます。
- 多くの場合、一括削除操作によってファイル内の未使用領域が非常に大きくなりますが、これはそのファイ ルを最適化する こ と で補正でき ます。
- 最適化の実施中でも読み取り / 書き込みが中断することはありません。ただし、以下のような理由から、最適 化をトラフィックが低い時間に実施することも検討できます。
	- 最適化はリソースを使用しますが、通常、そのリソースは全面的にデータファイルに対する操作に使わ れています。このため、トラフィックが高い期間にはエンジンへの必要以上の要求がパフォーマンスに 少なからず影響を与え る可能性があ り ます。
	- 最適化では、実行対象の各データ ファイルを短時間の間ロックする必要があります。トラフィックが低 い間は、このロックの影響がないかもしれませんが、トラフィックが高い時間帯では、クライアントが 応答を少し待つこともあります。

最適化を実施してもパフォーマンスの改善が見られない場合は、ほかの問題が原因である可能性があり、別の診 断や解決策が必要です。

## Defragmenter を使用できない状況

場合によっては、Defragmenter を使用できなかったり、優先順位の上位にランク付けされているデータベース活 動によって操作をキャンセルされたりすることがあります。

- クライアントにおけるファイルの最適化は現在サポートされていません。このツールを実行できるローカル サーバーでのみファイルを最適化できます。
- ファイルを最適化するのに必要なディスク容量は、分析結果に表示されます。Defragmenter は、ファイルの サイズと同じだけの空きディスク容量を必要とするほかに、最適化操作のために少量の空き容量を必要とし ます。書き込みが頻繁に行われるファイルについては、さらに多くの空き容量が必要になる可能性がありま す。
	- デ ィ ス ク の空き容量が少なすぎ る と、 エンジンは最適化を開始する試みを拒否し、 エラー コード 126 を 返します。最適化を実行している最中にディスク ボリュームの空き容量が少なくなった場合には、エン ジンはそのボリュームで実行しているファイルの最適化をキャンセルし、エラー コード 126 を返しま す。
	- 最適化を開始したものの、実行しているディスク ボリュームがいっぱいになった場合には、エンジンは そのボリュームでの一連の最適化をキャンセルし、エラー コード 18 を返します。
- ほかの ZenCC ツールを使用してインデックスやメタデータの変更を行います。これは以下のような場合で す。
	- インデックスの作成、変更、または削除
	- 列の作成、 変更または削除などのスキーマ編集
	- データベース、テーブル、またはデータファイルの削除
	- データベース、テーブル、またはファイル名の変更
	- オーナー ネームの設定またはクリア
	- バウンド データベースの作成、変更、または削除
- 最適化を実行中のファイルに対して、Backup Agent 操作を実行することはできません。最適化を実行するに は、Backup Agent を先に終了しておく必要があります。
- 最適化を実行中のファイルに対して、データ バックアップを目的とする Continuous オペレーションを実行す る こ と はでき ません。 最適化は、 よ り 優先度の高い操作によ ってキ ャ ンセルされます。 最適化を実行するに は、 それらの操作が終了するのを待つ必要があ り ます。
- 最適化は現在、VSS を使用してバックアップ操作を行っている環境にあるサーバー エンジンではサポートさ れません。
- データ ファイルのプロパティ (ページ サイズ、圧縮またはファイル バージョンなど) を変更する必要があ る場合は、 Defragmenter ではな く Rebuild ([ツール] > [Rebuild]) を使用し て く ださい。
- Defragmenter で破損レコードや間違ったレコードが見つかった場合、Defragmenter は自動的に停止し終了し ます。このような場合、Rebuild を使用してデータを回復させてください。最近リビルド(再構築)された ファイルは最適化する必要はありません。
- DataExchange ユーザー向け:DataExchange で使用するシステム データやキーが最適化によって変更されるこ とはありません。最適化後に、テーブル同期やチェックツール dxsynctables を実行する必要はありません。

# Defragmenter へのアクセス

Defragmenter は次の 3 つの方法で実行し ます。

- Zen Control Center で [ツール] > [Defragmenter] をクリックします。詳細については、「[Defragmenter](#page-217-0) の [GUI](#page-217-0)」を参照してください。
- コマンド プロンプトで、dbdefrag を実行します。これは Windows ファイル システムの最適化に用いられる Microsoft ツール defrag とは異なるので注意してください。詳細については、「[Defragmenter](#page-223-0) のコマンド ライ ン インターフェイス」を参照してください。
- サーバー エンジンの [パフォーマンス チューニング] 設定で、[自動最適化] オプションをオンにすること ができます。詳細については、「自動最適化」を参照してください。

# <span id="page-217-0"></span>Defragmenter の GUI

次のスクリーンショットは Defragmenter の GUI を示しています。その下の表は Defragmenter GUI の各オブジェク ト の説明です。 ス ク リ ーンシ ョ ッ ト 上のそれぞれの領域を ク リ ッ クする と その詳細が表示されます。

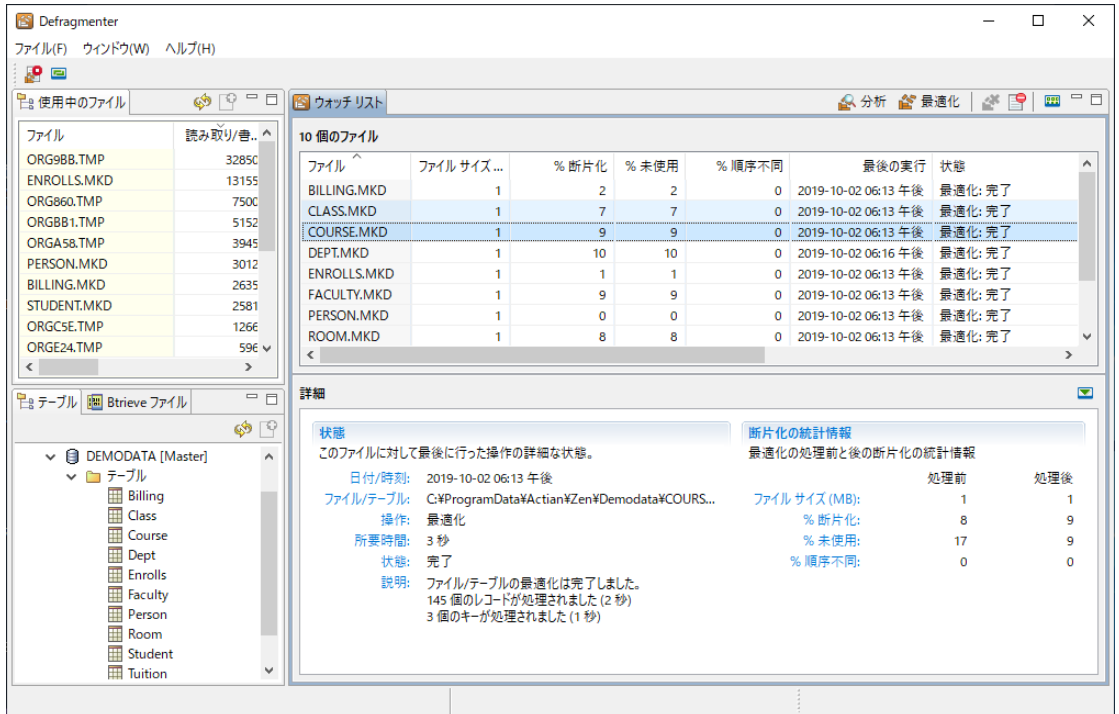

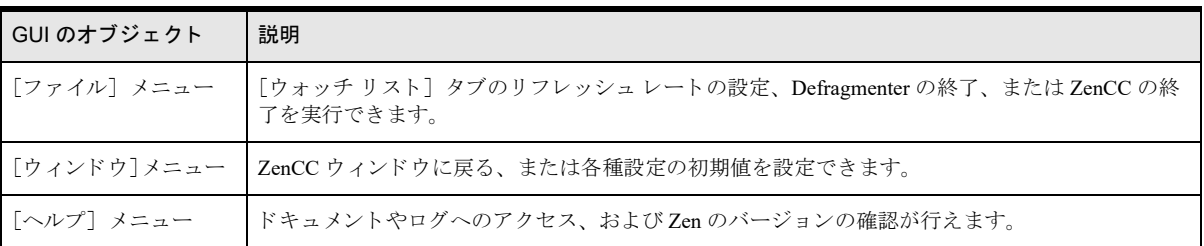

# 表 41 Defragmenter のアイコン

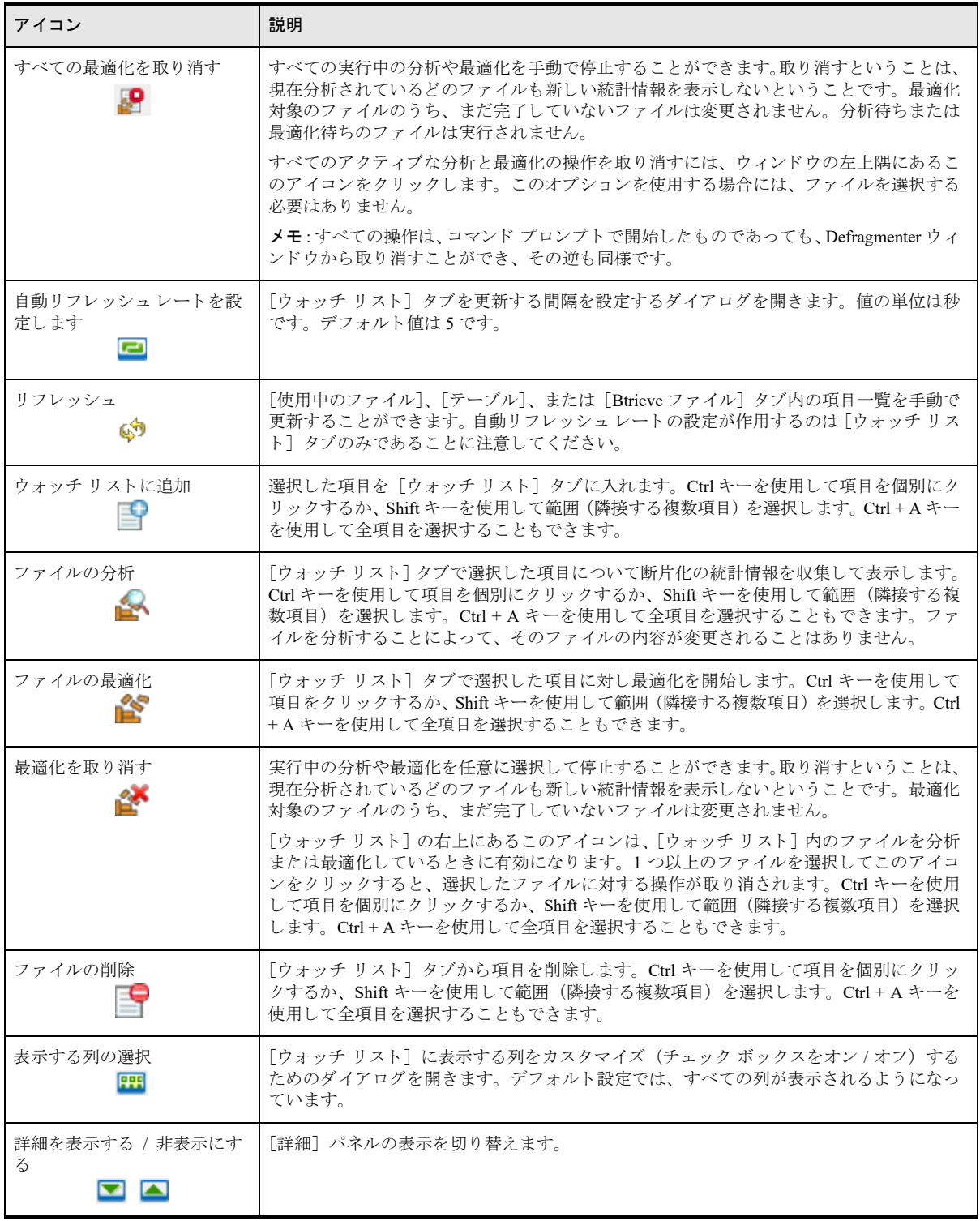

# Defragmenter のタブ表示

Defragmenter では、データベース テーブル、ファイル、およびその他のオブジェクトをそれぞれのタブに表示し ます。

- 「使用中のファイル」
- [「テーブル」](#page-219-1)
- 「Btrieve ファイル」
- 「ウォッチ リスト」

Defragmenter ウィンドウ内のタブの配置は変更することができます。「タブの配置」を参照してください。

### <span id="page-219-0"></span>使用中のファイル

「使用中のファイル] タブでは、Zen エンジンで現在開いている、または最近開いたファイルを一覧表示します。 このタブに表示されるファイルは [ウォッチ リスト] タブに追加して、監視、分析、および最適化を行うことが できます。パフォーマンスの低下の一因となる可能性が高いので、データベース作業のルーチン実行に関わるファ イルのみを選択する こ と をお勧めし ます。

[使用中のファイル] タブでは、[読み取り / 書き込み] 列の見出しをクリックすることで、リストを並べ替える ことができます。リストを並べ替えることで、最も頻繁に使用されており、断片化されている可能性が高いファ イルを特定することができます。

## <span id="page-219-1"></span>テーブル

[テーブル] タブは、Zen エクスプローラーと似ており、Defragmenter が実行しているサーバーのノードを表示し ます。このタブに表示されるファイルは「ウォッチ リスト] タブに追加することができます。

#### <span id="page-219-2"></span>Btrieve ファイル

[Btrieve ファイル] タブは、ファイル システム上のドライブやディレクトリのファイル エクスプローラーです。 このタブでは、データ ファイルに加えルーチン オペレーションに含まれない項目 (dbnames.cfg や .ddf ファイル など)も一覧に表示されます。これらのファイルは「ウォッチリスト]タブに追加して分析や最適化を行うこと ができますが、データファイルとは異なり、それらのファイルを変更しようとしたときにファイルが使用中で あった場合はエラーが返ります。これらのメタデータ オブジェクトは断片化のリスクが低いです。これは一般に 実稼働環境では変更しないからです。まれなケースとしてこれらの最適化が必要となった場合は、ダウンタイム のメンテナンス中に行うことができます。

## <span id="page-220-0"></span>ウォッチ リスト

[ウォッチリスト] タブ内の項目は、分析または最適化が適用された後の統計情報を表しています。

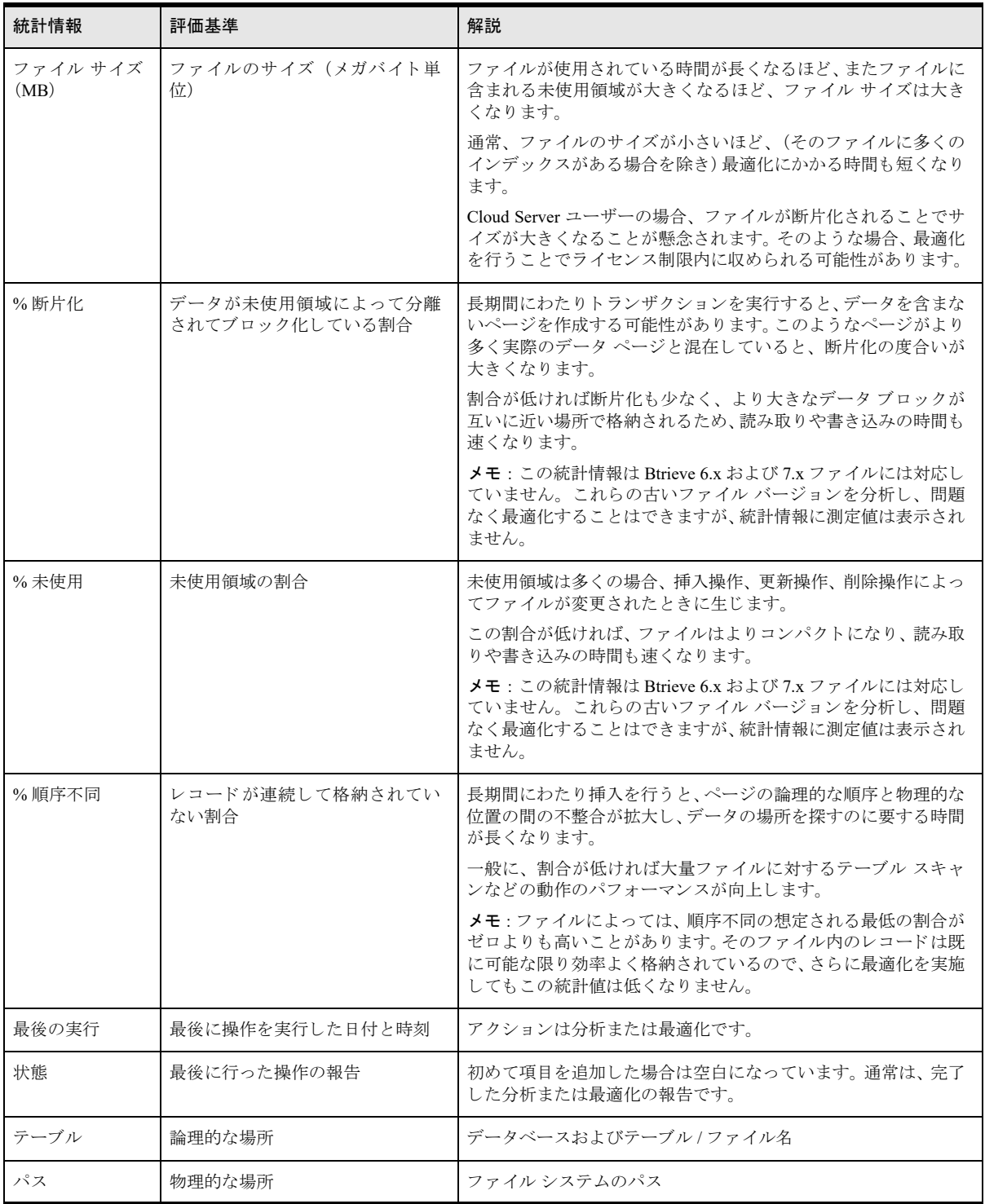

# 詳細

[ウォッチ リスト] タブの下にある [詳細] ペインでは、[ウォッチ リスト] タブ内の列の統計情報をまとめたも のですが、 さ らに次の情報が追加されています。

- 最適化の実施に要した時間
- 最適化処理前後の、ファイル サイズの比較、また断片化、未使用、順序不同の割合の比較

[ウォッチリスト] タブで1つの項目を選択すると、その項目の詳細が表示されます。複数の項目を選択した場 合は、強調表示(選択)されている項目のうち一番上にある項目の詳細が表示されます。

### Defragmenter の初期設定

最適化の初期設定は、ツール内または Zen Control Center のどちらからでも設定できます。どちらの GUI でも、 [ウィンドウ]>[設定]>[Zen]>[Defragmenter]の順に選択すれば、[設定]ダイアログ ボックスの [Defragmenter] ページが開き ます。

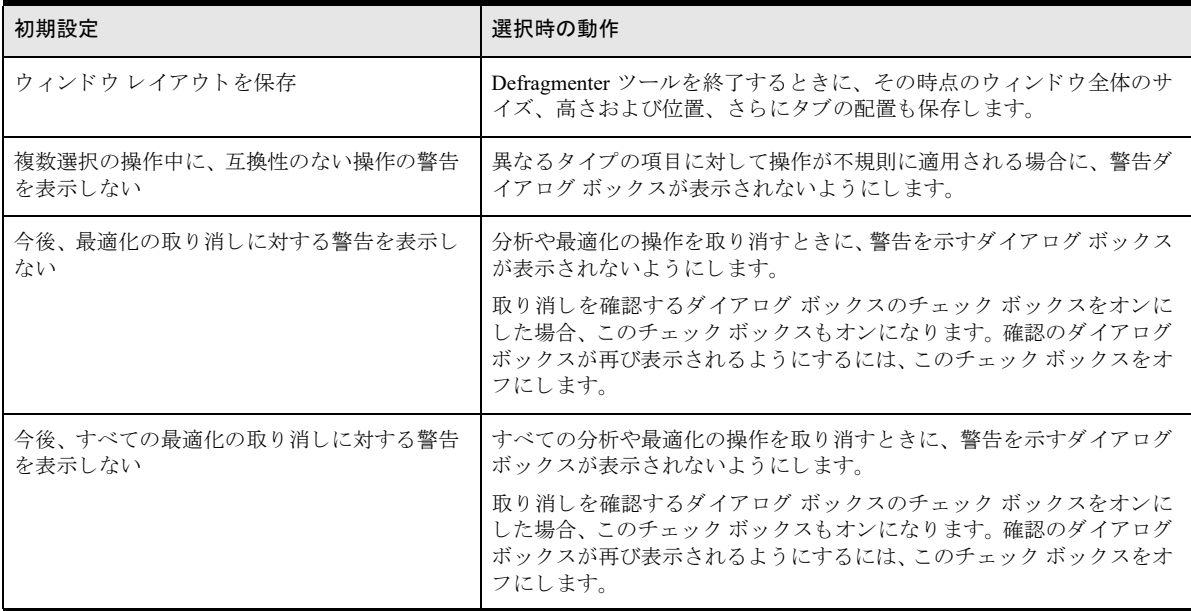

次の表では、設定できる初期設定とその内容について示しています。

## 自動リフレッシュ間隔の設定

Defragmenter の情報は、指定した間隔で自動的にリフレッシュすることができます。デフォルトでは5秒間隔で リフレッシュされます。頻繁に多くのウィンドウをリフレッシュすると、パフォーマンスが低下する可能性があ るので注意し て く ださい。

### <span id="page-221-0"></span>タブの配置

Defragmenter のタブは、必要に応じて配置を変更したり、分離させたりすることができます。タブを移動させる には、タブのラベル部分を希望の移動先までドラッグアンドドロップします。Defragmenter の初期設定で、[ウィ ンドウ レイアウトを保存] オプションを選択した場合は、変更したタブの配置が維持されます。

### Defragmenter のタ スク

ここでは、Defragmenter GUI におけるざまなタスク向け機能を使用する手順を提供します。

#### ▶ 自動リフレッシュの間隔(自動リフレッシュレート)を設定するには

自動リフレッシュレートは [ウォッチリスト] タブの統計情報に適用されます。それ以外のタブー覧をリフレッ シュするには、各タブで [更新] アイコンをクリックするか右クリックで [更新] を選択し、手動で行います。

- 1 [ファイル] > [自動リフレッシュ レートの設定] の順にクリックするか、または [自動リフレッシュ レー トを設定します] アイコン ■ をクリックして [リフレッシュレートの設定] ダイアログ ボックスを開きま す。
- 2 このダイアログ ボックスで、リフレッシュ間隔を秒単位で入力します。この値には1以上の整数を指定する 必要があります。
- 3 [OK] をクリックします。

### ▶ [ウォッチ リスト] タブヘファイルまたはテーブルを追加するには

「ウォッチリスト]タブへのファイルやテーブルの追加は、次のようにさまざまな方法で行うことができます。

- 「使用中のファイル] タブ、「テーブル] タブ、または「Btrieve ファイル] タブ内で項目を 1 つ以上選択し、 タブの右上にある [ウォッチ リストへ追加] アイコン E をクリックします。 Ctrl キーを使用して項目を個 別にクリックするか、Shift キーを使用して範囲(隣接する複数項目)を選択します。Ctrl + A キーを使用し て全項目を選択する こ と もでき ます。
- [使用中のファイル] タブ、[テーブル] タブ、または [Btrieve ファイル] タブ内で項目を右クリックし、 「ウォッチ リストへ追加] を選択します。
- 各タブ内で項目を選択し、「ウォッチ リスト] タブヘドラッグ アンド ドロップします。

[ウォッチリスト] タブへ追加される項目は、既に追加されている項目の一覧の最後部に表示されます。

#### ▶ ファイルまたはテーブルを分析するには

分析では統計情報を報告します。これにより、最適化する必要がある項目を決定できます。

- 1 「ウォッチ リスト] タブで、項目をクリックして選択します。Ctrl キーを使用して項目を個別にクリックす るか、 Shift キーを使用し て範囲 (隣接する複数項目) を選択し ます。 Ctrl + A キーを使用し て全項目を選択 する こ と もでき ます。
- 2 次のいずれかを実行します。
	- [ウ ォ ッチ リ ス ト ] タブで、 右上にあ る (分析) ア イ コ ンを ク リ ッ ク し ます。
	- 選択した項目を右クリックし、[ファイルの分析]をクリックします。

「ウォッチ リスト] タブでは、対象項目の各列を更新することで分析結果を報告します。最初に選択された項目 の場合、「詳細] タブにはファイルを最適化するために必要な空きディスク容量など、その項目の詳細な状態が表 示されます。

### ▶ ファイルまたはテーブルを最適化するには

- 1 「ウォッチ リスト] タブで、項目をクリックして選択します。Ctrl キーを使用して項目を個別にクリックす るか、 Shift キーを使用し て範囲 (隣接する複数項目) を選択し ます。 Ctrl + A キーを使用し て全項目を選択 する こ と もでき ます。
- 2 次のいずれかを実行します。
	- [ウォッチリスト] タブで、右上にある < (最適化) アイコンをクリックします。
	- 選択した項目を右クリックし、「ファイルの最適化」をクリックします。

[ウォッチリスト] タブでは、対象項目の各列を更新することで最適化の結果を報告します。1つの項目を選択し ていた場合は、下にある [詳細] タブにその項目の詳細な状態が表示されます。複数の項目を選択していた場合 は、 最初に選択し た項目についての状態が表示されます。

### ▶ 分析や最適化を取り消すには

分析または最適化の実行中に、「ウォッチ リスト]内のファイルを選択し、右側にある「最適化の取り消し]ア イコン <br をクリックします。表示される確認のダイアログで、「はい]をクリックします。Defragmenter は「は い]がクリックされるまで操作を続けます。

もう1つの方法として、左側にある [すべての最適化の取り消し] アイコン 20 をクリックすることもできます。 このアイコンでは、すべての分析および最適化の活動を停止でき、右側のアイコンでは、ウォッチ リストにある、 分析または最適化が行われている個々のフ ァ イルについて活動を停止でき ます。

最適化の取り消し後、[ウォッチ リスト] タブ内の項目のうち、状態が " 分析: 完了 " または " 最適化: 完了 " で 新しい統計情報が表示されるものもあれば、"分析:キャンセル"または"最適化:キャンセル"で空の統計情報 が表示されるものもあるかもしれません。 最適化を取り消した項目の場合、 「詳細] タブでは取り消されるまでの 所要時間が表示されます。

取り消しが成功したということは、分析が停止したか、ファイルまたはテーブルの断片化が変わっていないこと を意味し ます。

# <u>e – </u>

メモ すべての操作は、コマンド プロンプトで開始したものであっても、Defragmenter ウィンドウから取り 消すこ と ができ、 その逆も同様です。

### ▶ [ウォッチ リスト] タブからファイルまたはテーブルを削除するには

- 1 [ウォッチ リスト] タブで、項目をクリックして選択します。Ctrl キーを使用して項目を個別にクリックす るか、 Shift キーを使用し て範囲 (隣接する複数項目) を選択し ます。 Ctrl + A キーを使用し て全項目を選択 する こ と もでき ます。
- 2 次のいずれかを実行し ます。
	- [ウォッチ リスト] タブで、右上にある [S] (ファイルの削除) アイコンをクリックします。
	- 選択した項目を右クリックし、[ファイルの削除] アイコンをクリックします。

### ▶ 表示する列を選択するには

[ウォッチリスト] タブの各列の表示 / 非表示を設定することができます。

1 「ウォッチ リスト] タブで、右上にある | エコ (表示する列の選択) アイコンをクリックします。

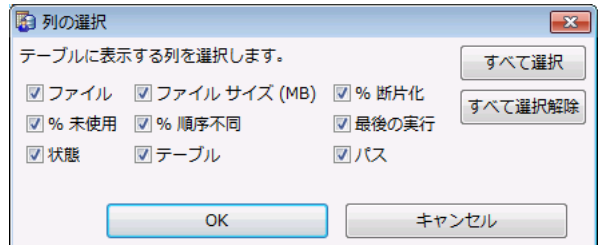

2 デフォルトでは、すべての列が選択されています。必要に応じて選択を変更し「OK]をクリックするか、あ るいは [キャンセル] をクリックします。

### 分析または最適化の詳細を表示する、 または非表示にするには

[クリックして詳細を非表示にする] アイコン ■ をクリックすると、[詳細] タブの表示 / 非表示を切り替える こ と ができ ます。

## <span id="page-223-0"></span>Defragmenter のコマンド ライン インターフェイス

CLI ツールの dbdefrag では、ウォッチ リストがないことを除き、GUI バージョンと同じ機能を提供します。ど ちらのインターフェイスからでも最適化の開始、状況の確認、または取り消しが可能です。

次の表では、コマンド ライン オプションについて説明します。

| コマンド                                                                           | 説明                                                                                                    |  |  |
|--------------------------------------------------------------------------------|----------------------------------------------------------------------------------------------------|--|--|
| dbdefrag ファイル                                                                  | 1つ以上のファイルの最適化を開始します。アスタリスク(*)をワイルドカード文字として<br>使用することができます。処理されたレコードとキーの数を表示します。Ctrl + C キーで処理<br>を取り消すことができます。ファイルは、パス名以外にも構文 brtv:// ユーザー@ホスト /デー<br>タベース名 ? パラメーター を用いた URI として指定することもできます。これについては、<br>「データベース URI」で説明しています。 |  |  |
| dbdefrag-background $\triangledown \tau \Lambda$<br>ル                          | 1つ以上のファイルの最適化をバックグラウンド処理として開始します。アスタリスク(*)を<br>ワイルドカード文字として使用することができます。                                                                                                    |  |  |
| dbdefrag -cancel $\mathcal{I} \mathcal{I} \mathcal{I} \mathcal{I} \mathcal{I}$ | 現在実行中の1つ以上のファイルの分析または最適化を取り消します。アスタリスク(*)を<br>ワイルドカード文字として使用することができます。その最適化をバックグラウンドで実行し<br>ている場合を除き、別のプロンプトで実行する必要があります。                                                                                                    |  |  |
| dbdefrag-cancelall                                                             | すべてのアクティブな分析または最適化操作を取り消します。その最適化をバックグラウンド<br>で実行している場合を除き、別のプロンプトで実行する必要があります。<br>メモ:すべての操作は、Defragmenter GUI ウィンドウで開始したものであっても、Defragmenter                                                                                  |  |  |
|                                                                                | のコマンドプロンプトから取り消すことができ、その逆も同様です。                                                                                                    |  |  |
| dbdefrag-status ファイル                                                           | 1つ以上のファイルの最適化の状態を表示します。アスタリスク (*) をワイルドカード文字<br>として使用することができます。                                                                                                    |  |  |
|                                                                                | 最後に完了した最適化について、以下の情報が表示されます。                                                                                                    |  |  |
|                                                                                | •状態:完了                                                                                                    |  |  |
|                                                                                | • 開始: yyyy-mm-dd hh:mm:ss                                                                                                    |  |  |
|                                                                                | •終了: yyyy-mm-dd hh:mm:ss                                                                                                    |  |  |
|                                                                                | • 所要時間 : nh:nnm:nns                                                                                                    |  |  |
|                                                                                | 現在実行している最適化については、以下の情報が表示されます。                                                                                                    |  |  |
|                                                                                | •最適化の状態:進行中                                                                                                    |  |  |
|                                                                                | • n/n 個のレコードを処理しました (n%)                                                                                                    |  |  |
|                                                                                | • n/n 個のキーを処理しました (n%)                                                                                                    |  |  |
|                                                                                | 取り消された最適化については、以下の情報が表示されます。                                                                                                    |  |  |
|                                                                                | •状態:最適化の取り消し                                                                                                    |  |  |
|                                                                                | •所要時間 : nh:nnm:nns                                                                                                    |  |  |
|                                                                                | エンジンが再起動されるまで、ファイルの状態は引き続き使用できます。エンジンを再起動<br>後、状態の情報は Zen イベント ログ (zen.log) で確認できます。                                                                                                    |  |  |
| dbdefrag -analyze $\triangledown$ $\tau$ $\wedge$ $\nu$                        | 1 つ以上のファイルの断片化の統計情報を表示します。アスタリスク(*)をワイルドカード<br>文字として使用することができます。以下の情報が返ります。                                                                                                    |  |  |
|                                                                                | •%断片化                                                                                                    |  |  |
|                                                                                | •%未使用                                                                                                    |  |  |
|                                                                                | •%順序不同                                                                                                    |  |  |
|                                                                                | •ファイル サイズ(MB)                                                                                                    |  |  |
|                                                                                | •最適化に必要な推定ディスク領域(MB)                                                                                                    |  |  |
|                                                                                | ファイルを分析することによって、そのファイルの内容が変更されることはありません。                                                                                                    |  |  |

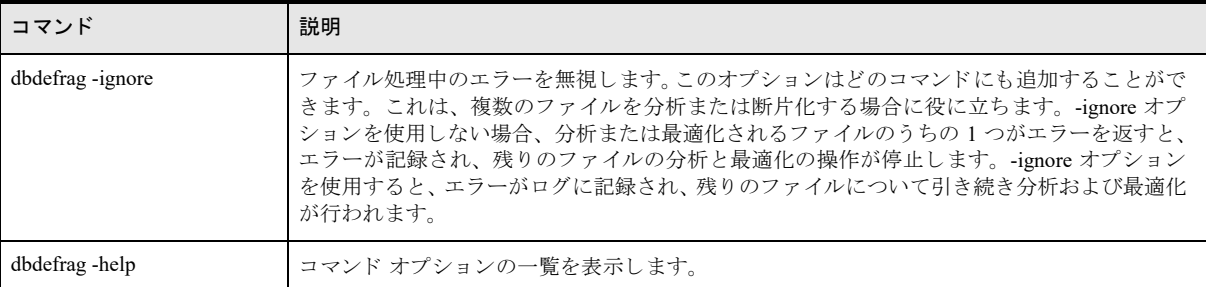

## dbdefrag の使用

次の例では、サイズが大きい.mkd ファイルで dbdefrag を使用する場合の一連の手順を示します。

```
1 分析
```

```
C:\ProgramData\Actian\Zen\Examples>dbdefrag -analyze mybtrievefile.mkd
```

```
断片化 : 9%
   未使用 : 4%
  順序不同 : 100%
ファイル サイズ: 713 MB
```
### 2 最適化

C:\ProgramData\Actian\Zen\Examples>dbdefrag mybtrievefile.mkd

```
1125 / 1195242 個のレコードを処理しました (0%)
87021 / 1195242 個のレコードを処理しました (7%)
170910 / 1195242 個のレコードを処理しました (14%)
255393 / 1195242 個のレコードを処理しました (21%)
339805 / 1195242 個のレコードを処理しました (28%)
404202 / 1195242 個のレコードを処理しました (33%)
487928 / 1195242 個のレコードを処理しました (40%)
572585 / 1195242 個のレコードを処理しました (47%)
655802 / 1195242 個のレコードを処理しました (54%)
716472 / 1195242 個のレコードを処理しました (59%)
800406 / 1195242 個のレコードを処理しました (66%)
883729 / 1195242 個のレコードを処理しました (73%)
947475 / 1195242 個のレコードを処理しました (79%)
1032061 / 1195242 個のレコードを処理しました (86%)
1116015 / 1195242 個のレコードを処理しました (93%)
1185831 / 1195242 個のレコードを処理しました (99%)
1195242 / 1195242 個のレコードを処理しました (100%)
1 / 2 個のキーを処理しました (50%)
2 / 2 個のキーを処理しました (100%)
最適化は完了しました。
所要時間 : 0h:24m:57s
```
### 3 別のプロンプトからの状態の確認、またはバックグラウンドで実行した場合の状態の確認

C:\ProgramData\Actian\Zen\Examples>dbdefrag -status mybtrievefile.mkd 最適化の状態 : 進行中 1053373 / 1195242 個のレコードを処理しました (88%) 0 / 2 個のキーを処理しました (0%)

### 4 最適化後の状態の確認

```
C:\ProgramData\Actian\Zen\Examples>dbdefrag -status mybtrievefile.mkd
```

```
状態 : 完了
   開始 : 2014-08-08 11:08:28
   終了 : 2014-08-08 11:33:25
所要時間 : 0h:24m:57s
```
## 5 分析の再実行

C:\ProgramData\Actian\Zen\Examples>dbdefrag -analyze mybtrievefile.mkd 断片化 : 0% 未使用 : 0% 順序不同 : 27% ファイル サイズ: 682 MB

# パフォーマンス カウンターの監視

Zen サーバーの Windows 版では、Windows パフォーマンス モニターで使用するパフォーマンス カウンターを提 供します。(Zen のパフォーマンス カウンターがサポートされるのは、Windows Vista 以降のオペレーティング シ ステムのみです。) パフォーマンス カウンターはデータベース エンジンの状態や動作を測定します。これにより アプリケーションのパフォーマンスを分析することができます。Windows パフォーマンス モニターは、指定の時 間間隔でパフォーマンス カウンターの現在の値を要求します。

Zen は、パフォーマンス モニターで表示するためだけにデータを提供しており、カウンターのプロパティは変更 できません。パフォーマンス モニターは以下のアイテムを制御します。

- データの表示形式。折れ線グラフ(デフォルト)、ヒストグラムおよびテキスト レポートの3種類の形式で 表示されます。
- 表示フィールド。[最新]、[平均]、[最小] および [最大] というラベルが付けられています。
- 値の表示用のスケール。Zen は各カウンターに対してデフォルトのスケールを提供します。パフォーマンス モニターを使用すれば、個々のカウンターのスケールを変更することができます。「カウンターのスケールを [変更するには」](#page-236-0)を参照してください。

カウンターの値は、呼び出し元を問わず、データベース エンジンへのすべての呼び出しを反映します。つまり、 MicroKernel エンジン、リレーショナル エンジン、ネイティブな Btrieve アプリケーション、ユーティリティなど、 すべてがカウンターの値の一因となります。カウンターの値はすべてのファイルを対象に収集されます。ファイ ルごとのカウンターは現在サポートされていません。

パフォーマンス カウンターの使用は、主にアプリケーション開発者およびその他の技術スタッフ向けの高度な機 能です。Windows パフォーマンス モニターおよび一般的なカウンターの使用の詳細については、Microsoft の関 連ドキュメントを参照してください。

## インストール時の登録

デフォルトで、Zen のインストールでは Zen パフォーマンス カウンターをパフォーマンス モニターに登録しま す。このカウンターはインストール完了後に使用できるようになります。

お客様のニーズへの対応のため、本章で説明されていない Zen コレクター セットまたはカウンターを追加インス トールすることになる可能性もあります。そのような場合は、Windows パフォーマンス モニターで提供されるコ レクター セットまたはカウンターの説明を参照してください。「カウンター セットまたは個別のカウンターをモ [ニターへ追加する」](#page-235-0)を参照してください。

# データ コレクター セット

データ コレクター セットは、複数のカウンターを1つのコンポーネントにまとめています。このコンポーネント を使用してパフォーマンスを再確認したり記録したりすることができます。Zen では以下のデータ コレクター セットを提供します。

- 「[Zen MicroKernel Btrieve Operations](#page-227-0)」
- 「[Zen MicroKernel Cache](#page-228-0)」
- 「[Zen MicroKernel I/O](#page-230-0)」
- [[Zen MicroKernel Locks and Waits](#page-230-1)]
- 「[Zen MicroKernel Transactions](#page-232-0)」
- 「Zen ページ [サーバーの活動状況」](#page-233-0)

### <span id="page-227-0"></span>Zen MicroKernel Btrieve Operations

これらのカウンターは、Btrieve API に関するクライアント アプリケーションの動作の特徴を示すために役立ちま す。カウンターは、指定した時点にデータベース エンジンで処理されたオペレーションの種類を報告します。

『*Btrieve API Guide*』 の 「Btrieve API オペレーシ ョ ン」 も参照し て く ださい。

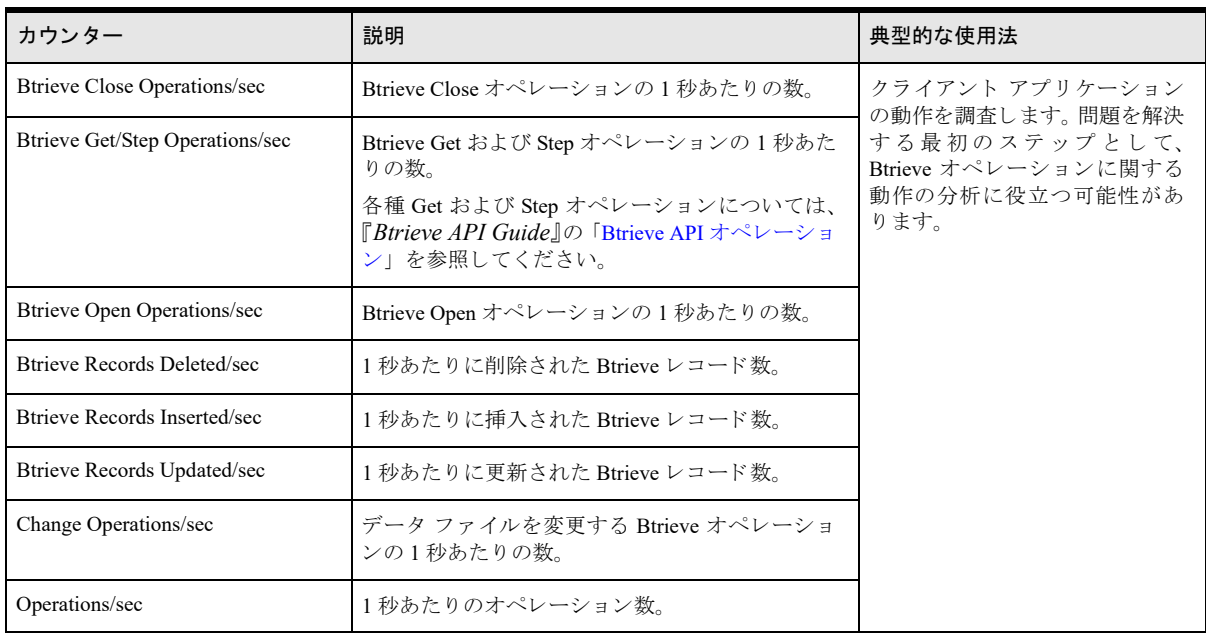

### 表 42 MicroKernel Btrieve オペレーション用のカウンター

## <span id="page-228-0"></span>Zen MicroKernel Cache

データベース エンジンは 2 つのレベルのメモリ キャッシュ システムを使用してデータ操作のパフォーマンスを 向上させます。 2 つのキャッシュは「L1 (レベル 1) キャッシュ」と「L2 (レベル 2) キャッシュ」と呼ばれます。

ユーザーの要求に応じエンジンがディスクからページを読み取る頻度が高くなるほど、パフォーマンスは低下し ます。これらのカウンターを使用すると、データベース エンジンによるディスク読み取りの回避状況をまとめて 表示し、キャッシュサイズの設定に対してなんらかの変更が必要かどうかを判断することができます。

すべてのデータが L1 キャッシュに格納された場合は最高のパフォーマンスが得られます。ただし、データファ イルのサイズによっては、L1 キャッシュにすべてのデータ ページを保持できないこともあります。このため、 データベース エンジンは第2レベルのキャッシュ (L2 キャッシュ) も使用します。L2 キャッシュのページは圧 縮形式で格納されるため、より多くのページをメモリに入れることができます。そのため、L1 キャッシュよりも パフォーマンスは低下しますが、データベース エンジンがディスクからページを読み取る状況と比べればパ フォーマンスは高くなります。

「データベースのメモリキャッシュの理想的なサイズを計算するには」も参照してください。

### <span id="page-228-1"></span>表 43 MicroKernel キャッシュ用のカウンター

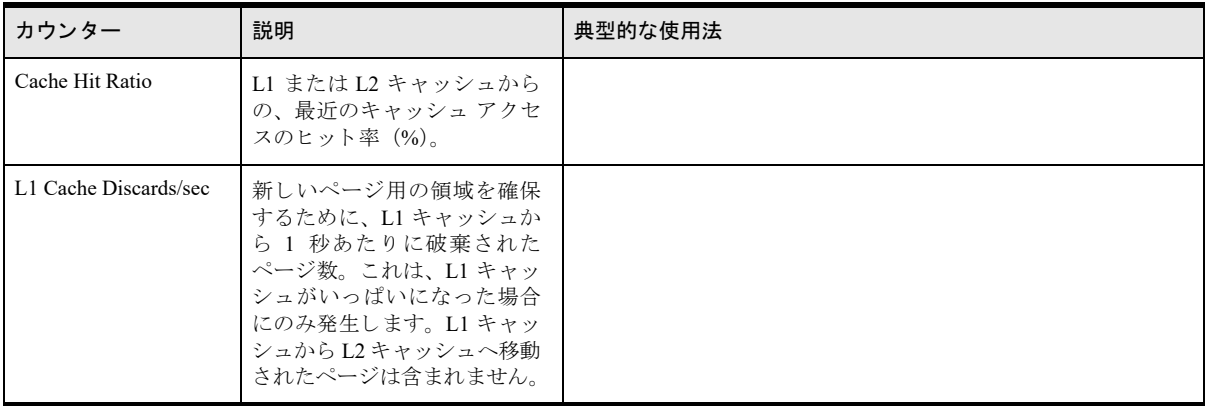

## 表 43 MicroKernel キャッシュ用のカウンター

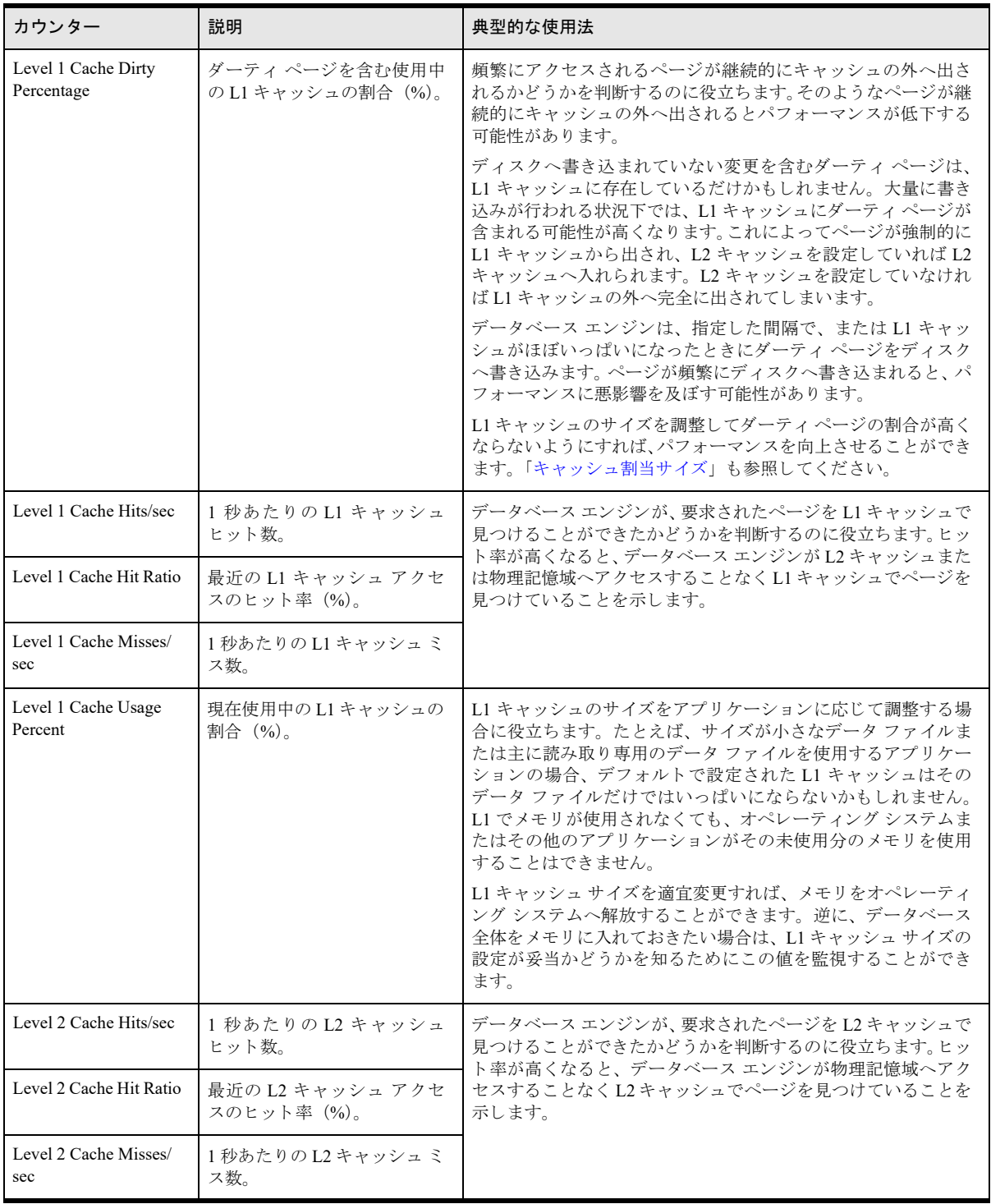

### 表 43 MicroKernel キャッシュ用のカウンター

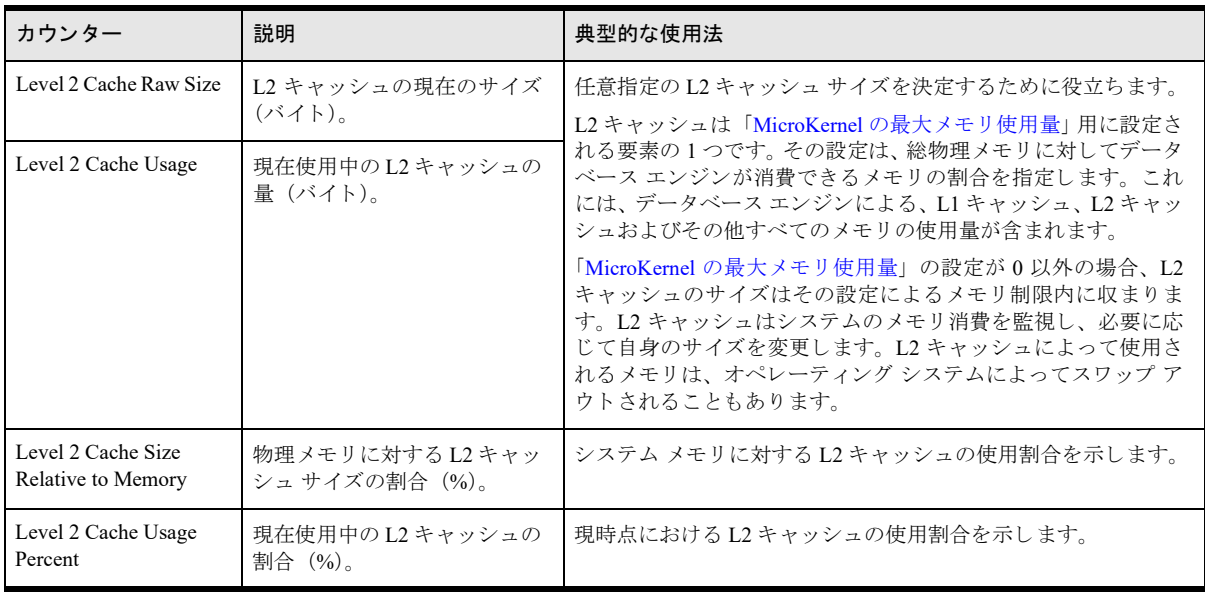

## <span id="page-230-0"></span>Zen MicroKernel I/O

このセットのカウンターは、データベース エンジンによる、物理記憶域へのデータの読み取りおよび書き込み状 況を把握するのに役立ちます。カウンターによって報告されるページとはデータファイル ページです。 これらの カウンターでは、アーカイブ ログまたはトランザクション ログ向けに使用されるファイルのページ用のデータは 報告し ません。

『*Zen Programmer's Guide*』 の 「ページ」 も参照し て く ださい。

### 表 44 MicroKernel 入力 / 出力用のカウン ター

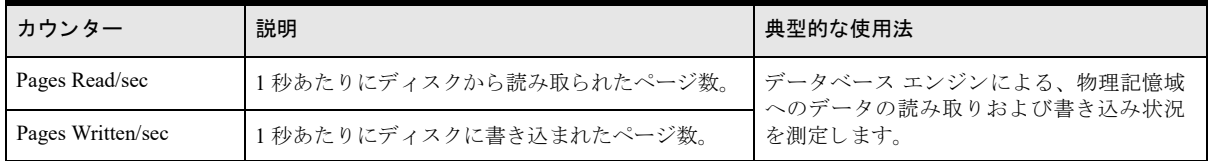

### <span id="page-230-1"></span>Zen MicroKernel Locks and Waits

クライアントの要求は、リソースが使用可能になるのを待つため遅延することがあります。これらのカウンター を使用すれば、リソースが使用可能になるまでクライアント要求を待つ必要があるデータベース リソースのタイ プを特定することができます。同様に、これらのカウンターでは複数のクライアントがリソースへアクセスした ときのデータベース エンジンの動作を観察することができます。値がクライアント数に近いまたは等しい場合 は、同じリソースに対して競合している可能性があることを示しています。これらの競合を低減するための是正 措置を行えば、 反応性を改善する こ と ができ ます。

「[Waits on Page Buffers](#page-232-1)」 および 「[Waits on Page Reads](#page-232-2)」 カウンターはグローバル リソースを待機します。 その他の カウンターはすべて複数のクライアントに適用しますが、各クライアントはそれぞれ異なるリソースを待機して いる場合があります。

『*Zen Programmer's Guide*』 の 「データ整合性」 および 「複数のク ラ イ アン ト のサポー ト 」 を参照し て く ださい。

<span id="page-231-1"></span><span id="page-231-0"></span>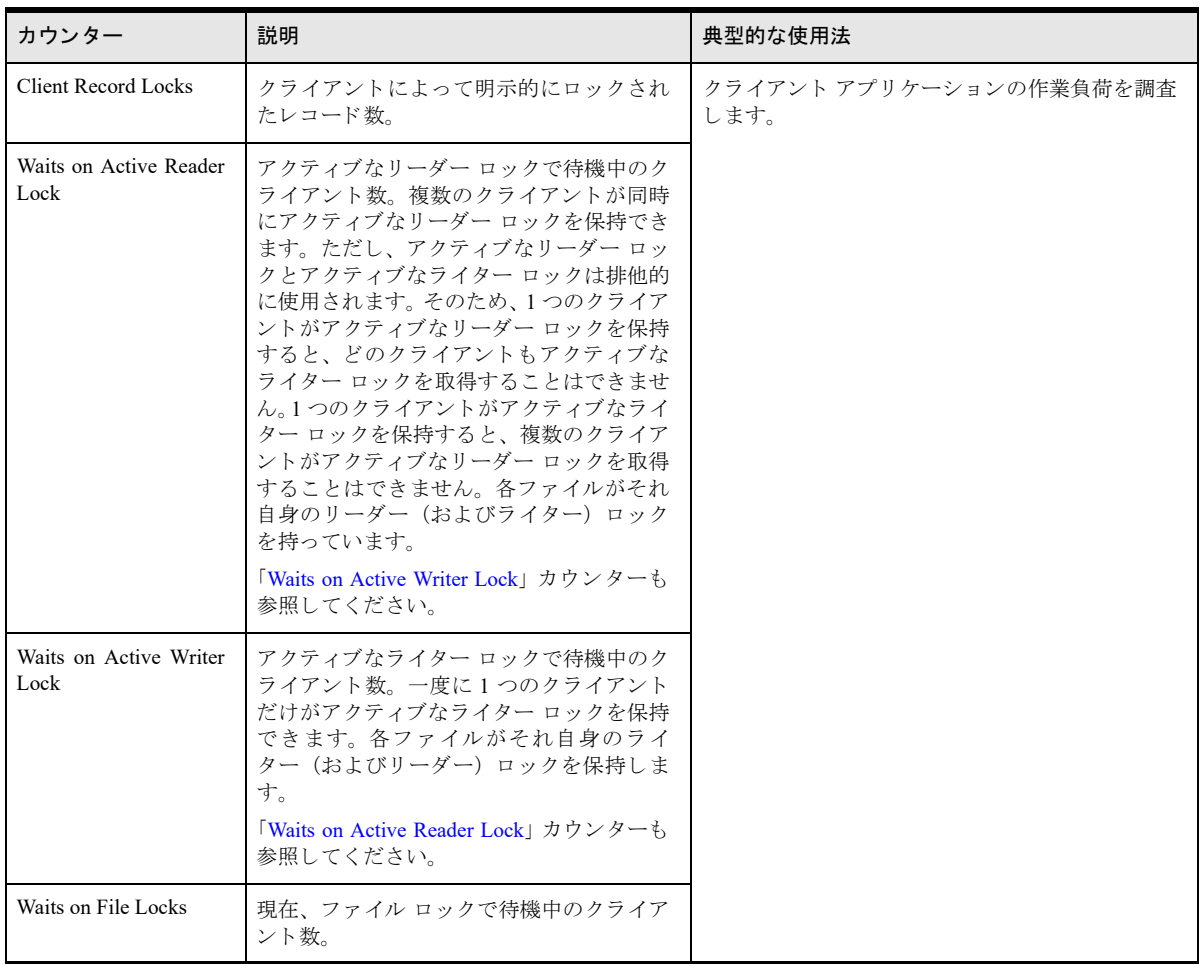

## 表 45 MicroKernel ロックおよび待機用のカウンター

<span id="page-232-1"></span>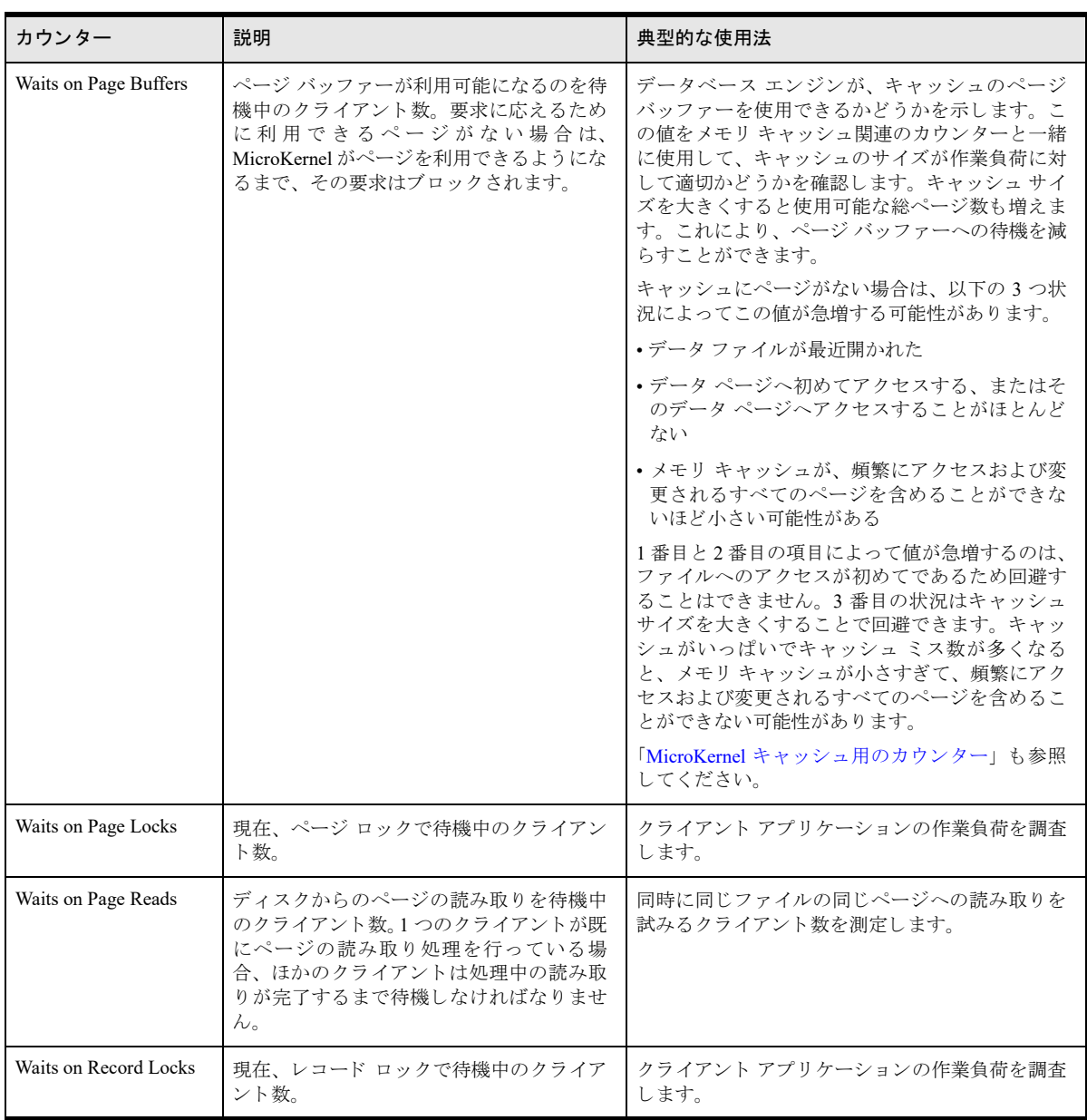

## 表 45 MicroKernel ロックおよび待機用のカウンター

## <span id="page-232-2"></span><span id="page-232-0"></span>Zen MicroKernel Transactions

これらのカウンターは、トランザクションに関するクライアント アプリケーションの動作を理解するために役立 ちます。たとえば、変更が多く処理に長時間かかる少数のトランザクションと、短時間で処理が完了する多くの トランザクションとでは動作が異なります。

『*Btrieve API Guide*』 の 「Begin Transaction (19 または 1019)」、 「End Transaction (20)」、 および 「Abort Transaction (21)」、 また 『*Zen Programmer's Guide*』 の 「MicroKernel エンジンの基礎」 も参照し て く ださい。

| カウンター                              | 説明                                                                                                    | 典型的な使用法                                                                                                    |
|------------------------------------|----------------------------------------------------------------------------------------------------|----------------------------------------------------------------------------------------------------|
| System Transactions in<br>Progress | 進行中のシステム トラ<br>ンザクション数。システ<br>ム トランザクションは<br>特別類のトランザク<br>ションで、データ ファ<br>イルの変更は準備され<br>た後、ファイルに保存さ<br>れます。 | システム トランザクションの発生頻度が高すぎるまたは低すぎるか<br>どうかを判断するために役立ちます。<br>データベース エンジンは、システム トランザクション中に変更を<br>データファイルへ書き込みます。 システム トランザクションが発生<br>する頻度は、「起動時間制限」および「オペレーション バンドル制<br>限」という2つのサーバーデータの整合性設定プロパティによって<br>決められます。また、L1 キャッシュの空き領域が少ない場合には、<br>サーバーが自動的に頻度を調整します。<br>通常、システムトランザクションの実行頻度が高すぎたり低すぎた<br>りするとパフォーマンスに悪影響を及ぼします。一般的には、1秒あ<br>たりのページ書き込み数が増加し、レコードを変更する Btrieve オペ<br>レーション数は減少し、またアクティブなライタ ロックを待機する<br>クライアント数は増加する可能性があります。これは特定の作業負<br>荷に対する理想的な間隔を測定するための実験が必要となることも<br>あります。 |
| Transaction Commits /sec           | 1秒あたりに実行された<br>コミット数。                                                                                      | アプリケーション トランザクションのコミット数を測定します。<br>『Btrieve API Guide』の「End Transaction (20)」も参照してください。                                                                                                    |

表 46 MicroKernel トランザクション用のカウンター

## <span id="page-233-0"></span>Zen ページ サーバーの活動状況

このセットのカウンターは、ページサーバーに関する統計情報を提供します。

## 表 47 ページ サーバーの活動状況のカウン ター

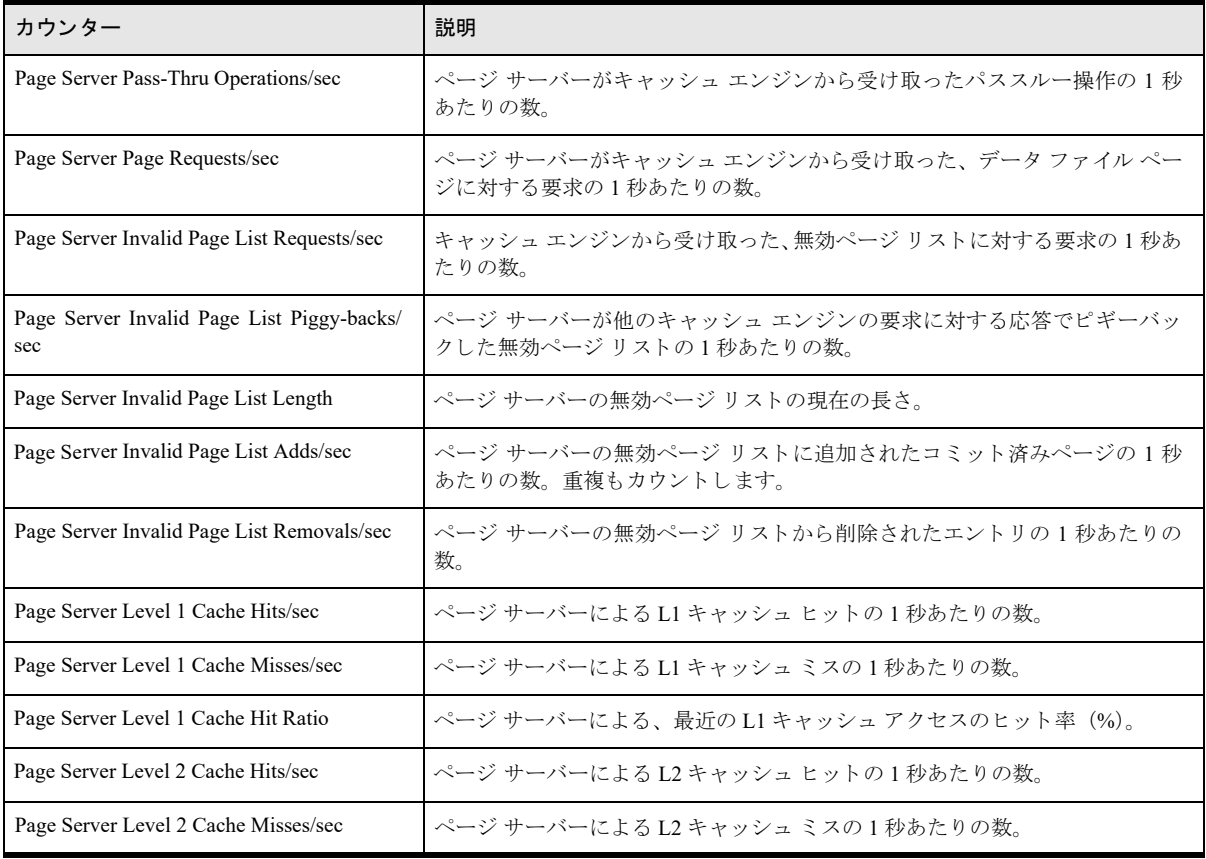

### 表 47 ページ サーバーの活動状況のカウン ター

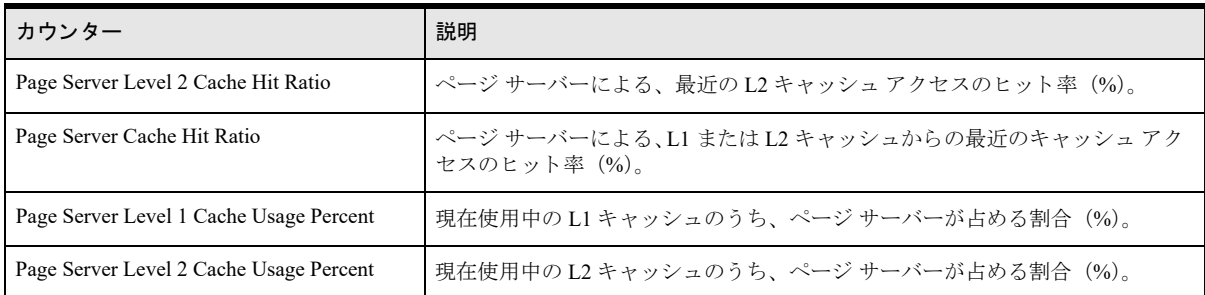

# Zen キャッシュ エンジンの活動状況

このセットのカウンターは、Zen キャッシュ エンジンに関する統計情報を提供します。

#### 表 48 キャッシュ エンジンの活動状況用カウンター

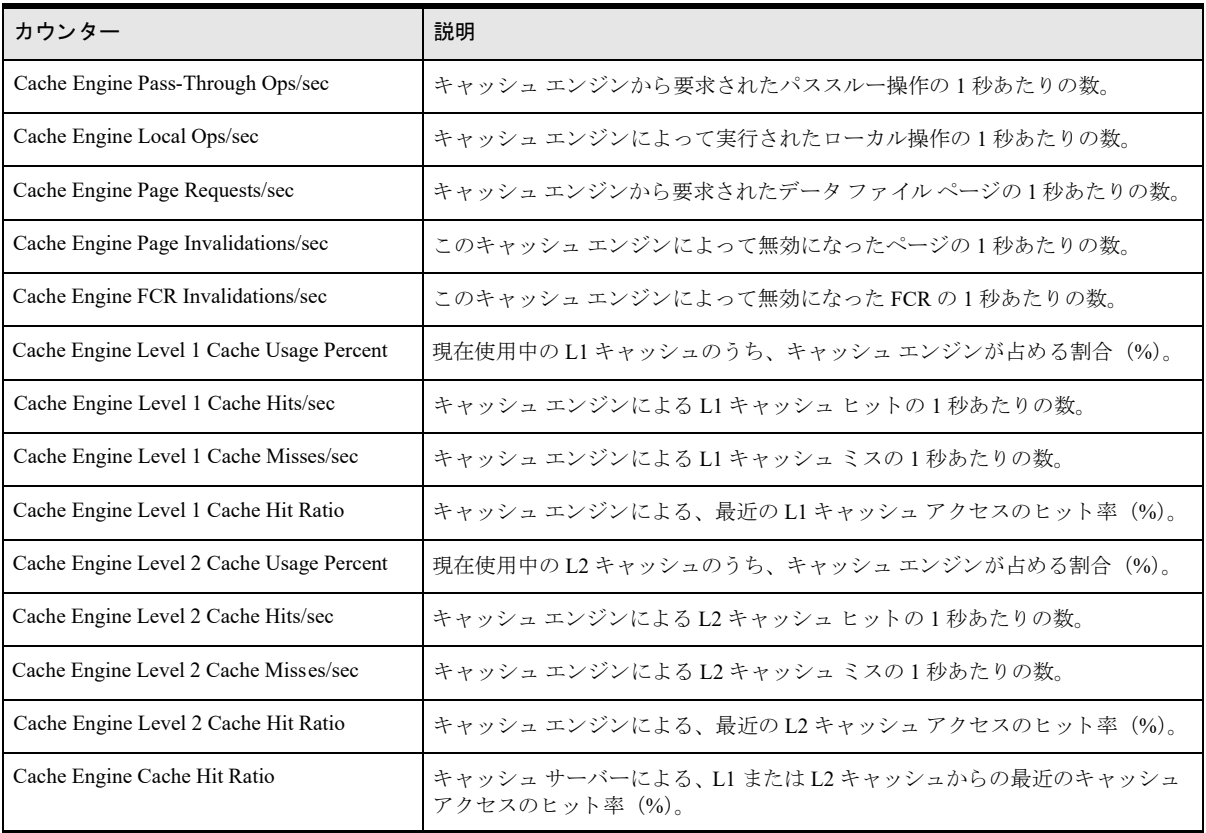

# Windows パフォーマンス モニターの使用

このトピックでは、Windows パフォーマンス モニターの基本的な使用手順について説明し、Zen パフォーマンス カウンターを使用できるようにします。Windows パフォーマンス モニターの使用に関する詳細については、 Microsoft のドキュメントを参照してください。

以下に示す手順は、Zen のインストールによって Zen パフォーマンス カウンターが Windows パフォーマンス モ ニターに登録されていることを前提としています。

### **▶ Zen データ コレクター セットを表示する**

- 1 Windows パフォーマンス モニターを起動します。このツールの起動手順はオペレーティング システムによっ て異なりますが、一般的には [コントロール パネル] > [管理ツール] から起動することができます。また、 [ファイル名を指定して実行] ウィンドウ ([スタート] > [ファイル名を指定して実行] を選択) で、「perfmon」 と入力し [OK] をクリックして起動することもできます。
- 2 左ペインのツリーから [パフォーマンス モニター] をクリックし、右ペイン上部のツールバーにあるプラス 記号 (+) をクリックします。

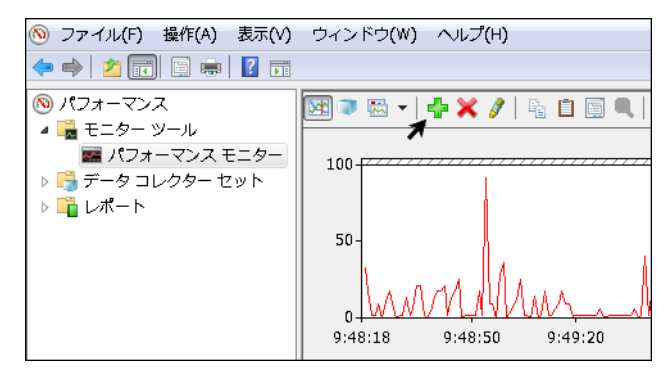

3 [使用可能なカウンター] セクションのカウンター リスト内で、Zen データ コレクター セットヘスクロール し ます。

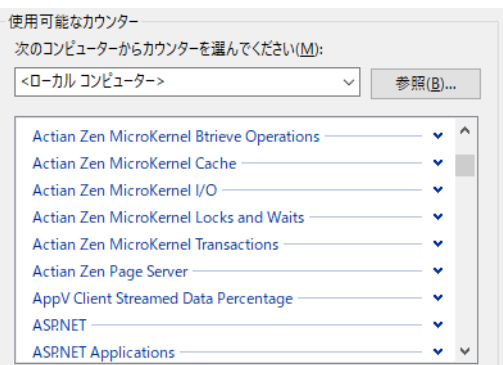

#### <span id="page-235-0"></span>▶ カウンター セットまたは個別のカウンターをモニターへ追加する

- 1 次のいずれかを実行します。
	- カウンター セットとしてまとめて追加するには、「使用可能なカウンター] リストから希望のカウンター セット項目をクリックします。

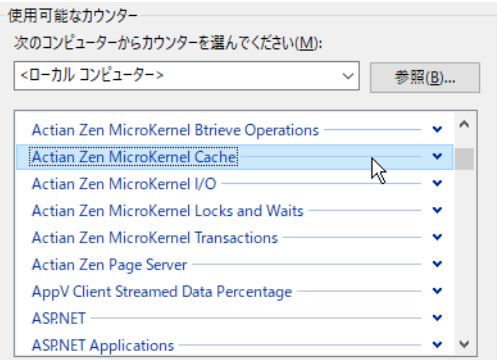

• カウンターを個別に追加するには、そのカウンターが属するカウンター セットを展開し (カウンター セットの項目をダブルクリック、または右端の下矢印をクリック)、その中から対象のカウンターをク リックします。

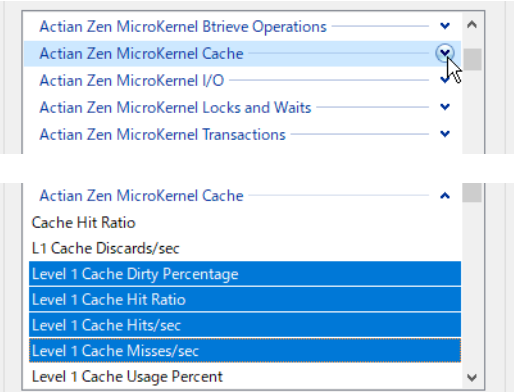

カウンターの説明を見るには、[説明を表示する]オプションを選択してください。

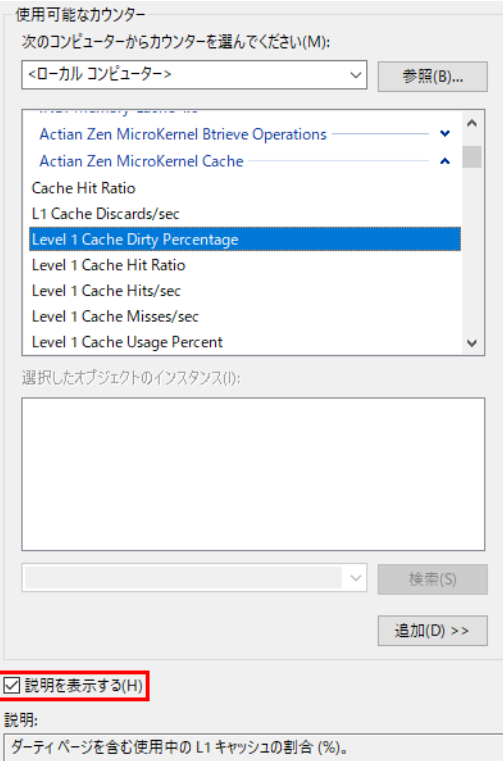

2 [追加] をクリックしてから [OK] をクリックします。

### <span id="page-236-0"></span>▶ カウンターのスケールを変更するには

- 1 メイン ウィンドウの下部にあるリストにカウンターが追加されたら、それを右クリックして [プロパティ] を選択できます。
- 2 [データ] タブで、[スケール] リストから値を選択します。

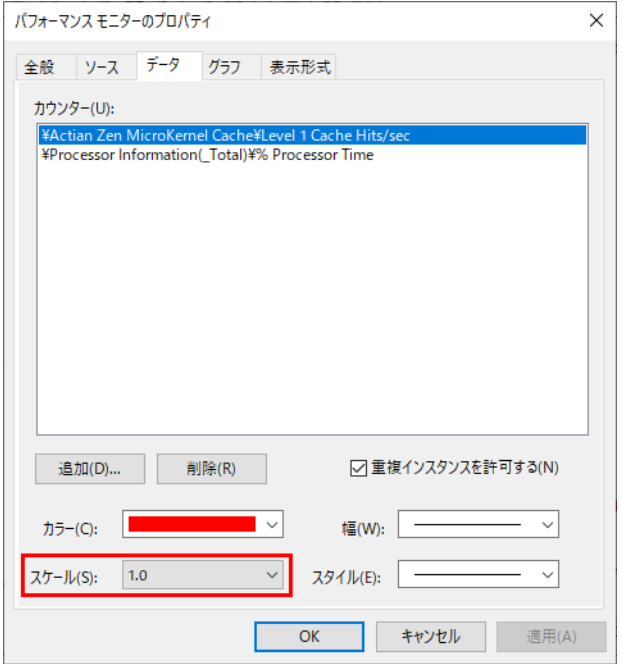

同じグラフ上に2つ以上のカウンターを表示する場合に、それらカウンターの出力数値の差が非常に大きい 場合は、適切に表示されるようスケールを調整する必要があるかもしれません。データがグラフ化される前 に、カウンターの出力値にスケール値を掛けます。たとえば、1番目のカウンターの出力値が53と99、2番 目のカウンターの出力値が 578 と 784 であるとします。1番目のカウンターのスケールに 10 を設定すること で、530 および 990 と出力されるようにするこができます。これにより、両カウンターのデータをより同等 (530、 990、 578 および 784) に見る こ と ができ ます。

3 [OK] をクリックします。

「スケール]フィールドの値は、元の値(この例では "1")から新しい値(この例では "10")に変更されています。

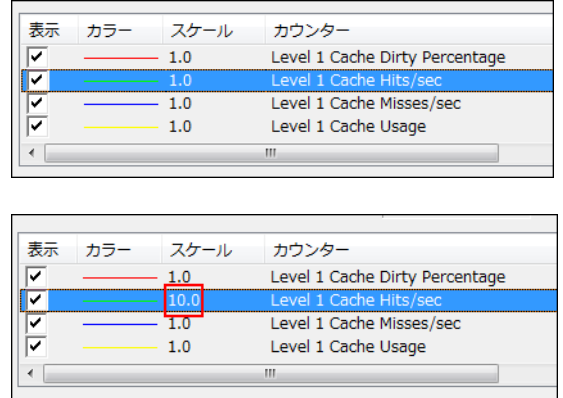

- 4 「グラフ] タブで、「垂直スケール] セクションの「最大] および「最小] フィールドに必要な値を設定します。 グラフ化される対象が非常に小さい(または非常に大きい)場合は垂直スケールを変更することができるの で、グラフが見やすくなります。たとえば、カウンターの出力値が常に20未満の場合は、垂直スケールの最 大を20、最小を0に変更することができます。
- 5 [OK] をクリックします。

# ラ イセンスの使用状況の監視

Zen 製品では、エディションに応じて異なるライセンス モデルを使用します。Zen Enterprise Server および Workgroup は同時ユーザー カウント ライセンスに基づいてライセンスされます。Cloud Server は容量ベース ライ センスに基づいてライセンスされます。

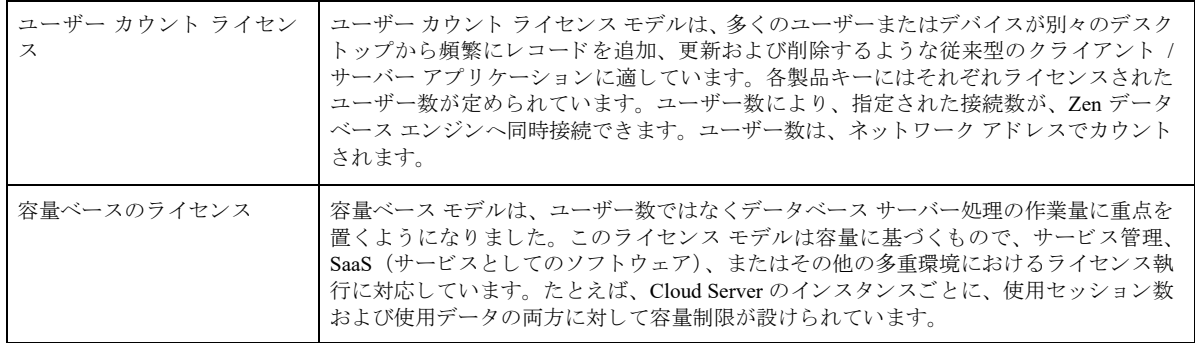

ライセンスの使用状況に関する監視の大部分が、ユーザー数、セッション数、または使用中データを対象としま す。たとえば、これらの現在の値を調べる、現在の値を増やす、または必要な容量をさらに調べることができます。

ライセンスの使用状況の監視に使用する 4 つの主要なユーティリティは、Monitor (「リソース使用状況の監視」 を参照)、「[Capacity Usage](#page-238-0) ビューアー」、「[License Administrator](#page-241-0)」、および 「[Notification Viewer](#page-246-0)」です。

# <span id="page-238-0"></span>Capacity Usage ビ ューアー

ZenCC では、すべてのデータベース エンジンの同時セッション数とデータ使用量を監視する Capacity Usage ビ ューアーを提供し ます。 このビ ューアーは特に、 Zen Enterprise Server から Zen Cloud Server への移行を検討す る際に役立ちます。なぜなら、これら2つのエディションにはライセンス方法に違いがあるからです。

Capacity Usage ビューアーには2つのグラフが含まれています。1つは同時セッション数を表し、もう1つはデー タの使用量を表します。各グラフには使用量のレベル バーというグラフを横断する横線を表示させることができ ます。これは業務上の正常とする使用量と異常とする使用量を判断するのに役立ちます。 Capacity Usage ビュー アーは使用量のピークに関する統計情報も表示します。

このグラフは毎日記録されるピーク値を使用します。エンジンが使用されない日については、ゼロの値が使用さ れます。グラフの生成には最低2日間のデータが必要です。そのデータがなければ、Capacity Usage ビューアー はエラー メッセージを表示します。

ここでは、以下の項目について説明します。

- 「Capacity Usage [ビ ューアーにア ク セスするには」](#page-238-1)
- 「[Capacity Usage](#page-238-2) ビューアーの GUI」
- [「拡大」](#page-241-1)

#### <span id="page-238-1"></span>Capacity Usage ビ ューアーにアクセスするには

ZenCC で、検査対象のエンジンを右クリックし、[Capacity Usage ビューアー]を選択します。

## <span id="page-238-2"></span>Capacity Usage ビ ューアーの GUI

次の図は Capacity Usage ビューアーを表しています。図の下の表は各機能の説明です。スクリーンショット上の それぞれの領域をクリックするとその詳細が表示されます。

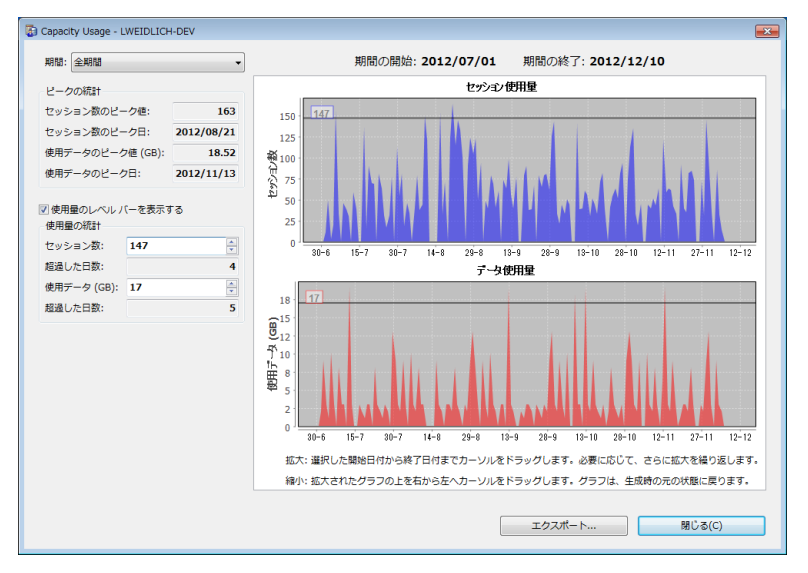

## 図 6 Capacity Usage ビューアーのユーザー インターフェイス

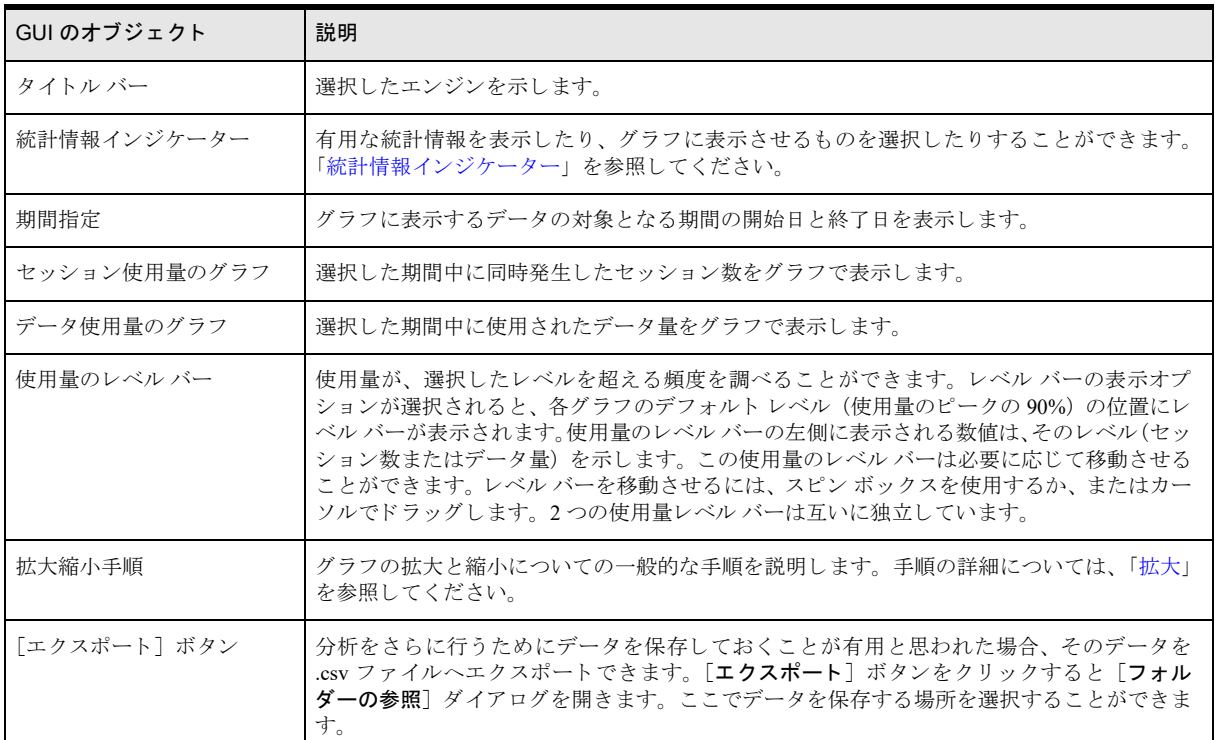

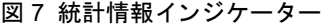

<span id="page-240-0"></span>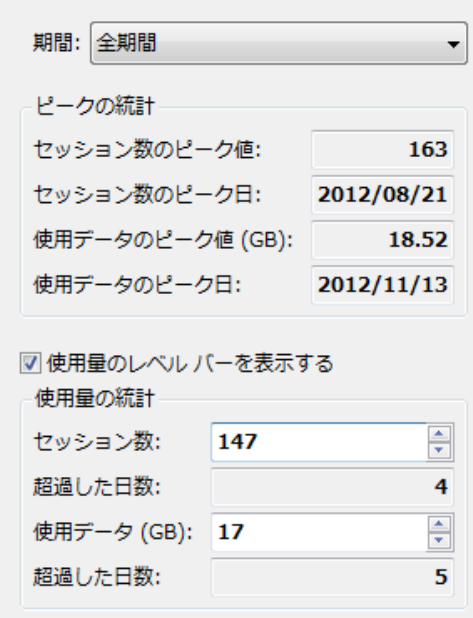

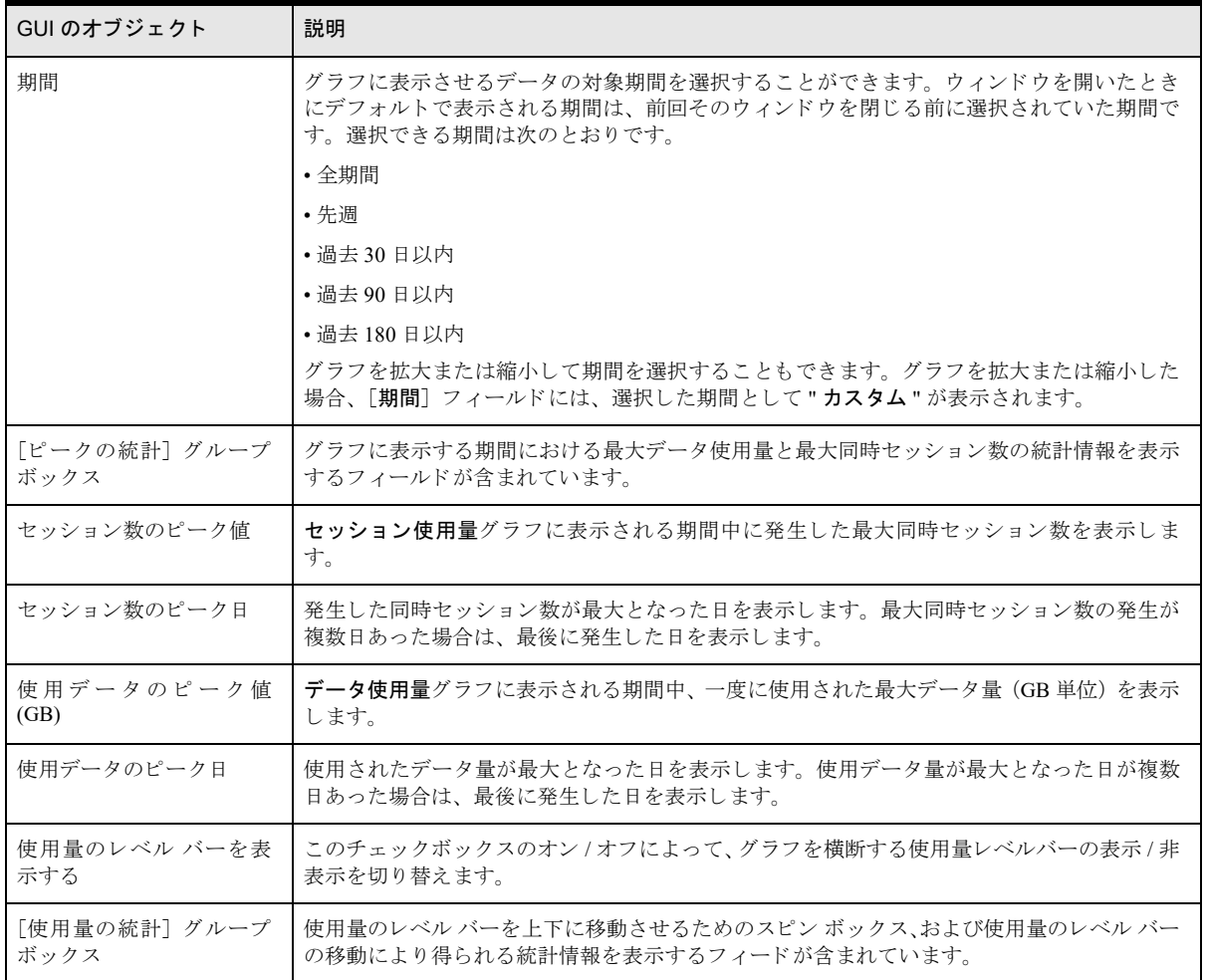

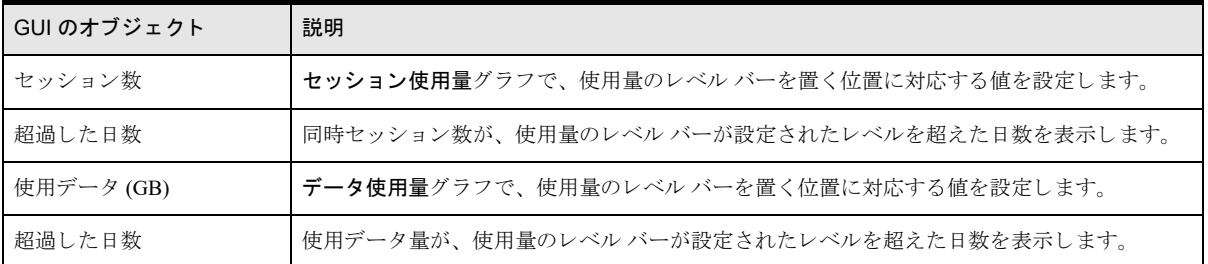

## <span id="page-241-1"></span>拡大

[期間] プルダウン メニューで提供されている期間の選択肢以外の期間について確認する必要がある場合は、グ ラフのセグメントを選択して拡大することができます。2 つのグラフの一方を拡大すると、もう一方のグラフも 同時に拡大されます。2つのグラフは常に同じ期間が設定されます。

### ▶ グラフを拡大するには

- 1 表示対象期間の開始位置にカーソルを置きます。
- 2 マウスの左ボタンを押したまま、表示させたい期間の終了位置までカーソルをドラッグします。選択した部 分を囲む四角形の黒い枠線がグラフ内に表示されます。カーソルを移動させると、それに応じてその四角形 も拡張されます。

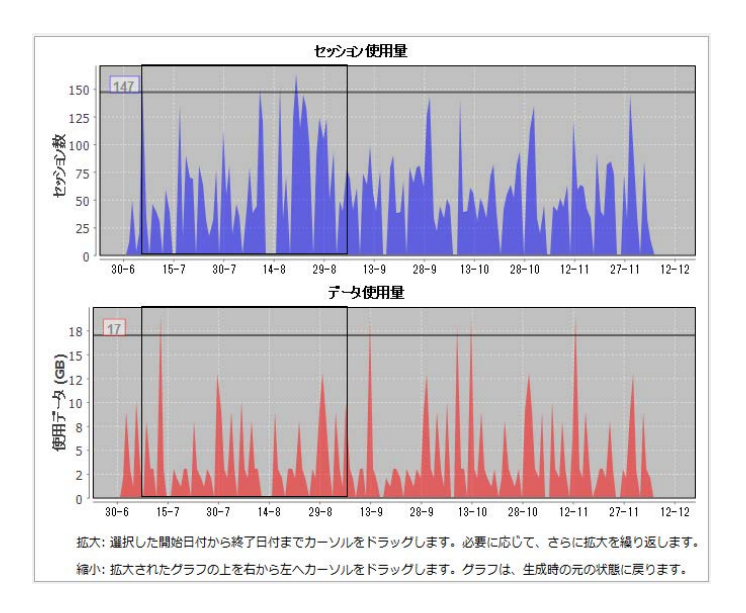

- 3 マウス ボタンを離します。選択した期間を表示するためにグラフが更新されます。[期間] フィールドの設 定表示は"カスタム"になります。
- 4 さらに拡大するには上記の手順を繰り返します。
- 5 縮小するには、カーソルをグラフ内の任意の位置に置き、マウスの左ボタンを押したままカーソルを右から 左へドラッグします。これでグラフは元の期間(ウィンドウを開いたときに表示されていた期間)に戻ります。

### <span id="page-241-0"></span>License Administrator

License Administrator はラ イセン スのキーの管理に使用する ツールです。 これについては、 『*Zen User's Guide*』 の 「ラ イセン ス管理」 で詳し く 説明し ています。 次の表では、 このツールで実施でき る一般的な監視作業について簡 単に説明し、 関連情報の参照先と し て 『*Zen User's Guide*』 への リ ン ク も提供し ています。

# 表 49 License Administrator におけるライセンス使用状況の監視の概要

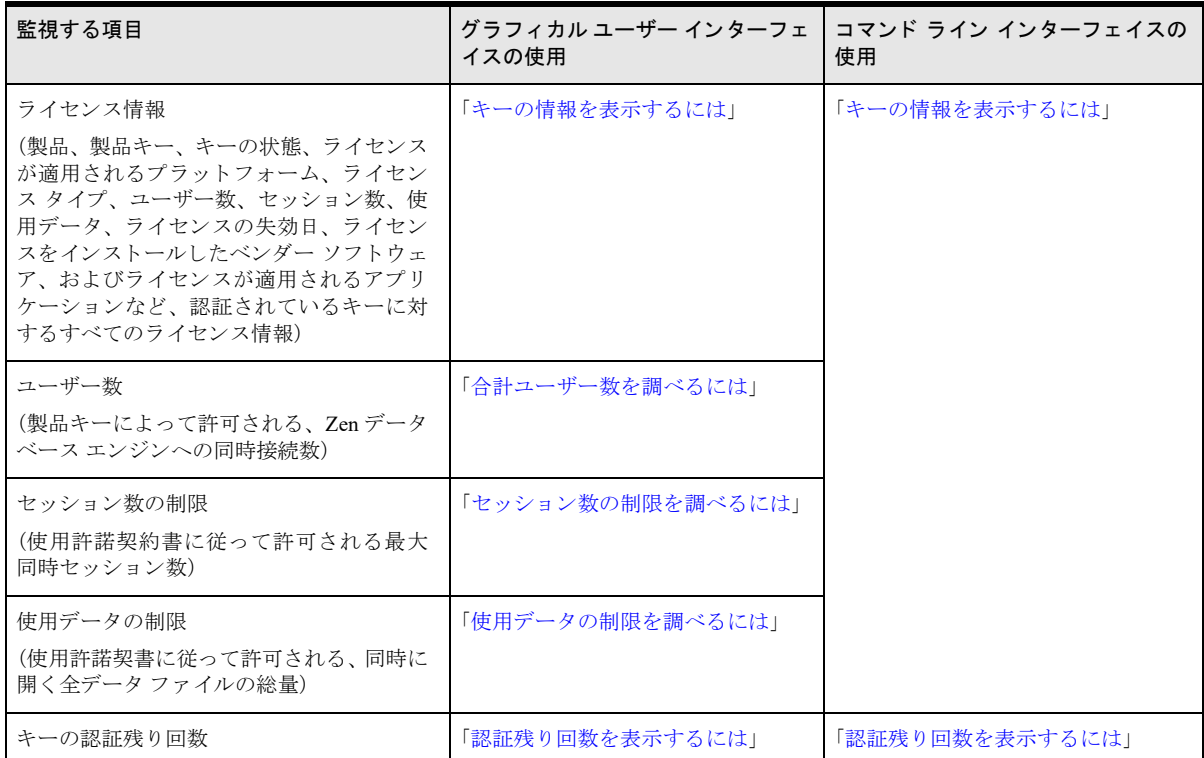

# データベース アクセスの監視

Actian Corporation では、Audit for PSQL という、Zen に付属するデータベースレベルでのアクセスを監視するた めの製品を提供し ています。 Audit for PSQL を使用する と、 次のよ う な監査目的のために、 データへの変更を監 視することができます。

- だれがレコードにアクセスしたか、または変更を行ったか
- どのようなアクセスまたは変更が発生したか、それはいつ、どこから行われたか
- どのようにして変更が行われたか

Audit for PSQL は詳細な監査証跡を提供するほか、クエリおよび警告機能を提供します。 製品の詳細については、Audit for PSQL のドキュメントを参照してください。

# メッセージ ログの見直し

Zen ではメッセージ用のさまざまなログ リポジトリを提供して、トラブルシューティングを支援します。ログは 大きく分けて2つのカテゴリに分類されます。

- すべてのメッセージ:これらのメッセージにはステータス、エラー、警告および情報メッセージが含まれま す。これらは、ライセンス管理コンポーネントを含め、あらゆる Zen コンポーネントから発生します。
- ライセンス メッセージ:これらのメッセージは、ライセンスに関する問題を警告し、そのトラブルシュー ティング情報を提供します。これらはライセンス管理コンポーネントから発生します。

次の表にログリポジトリの概要を示します。

#### 表 50 Zen メッセージ ログ リポジトリ

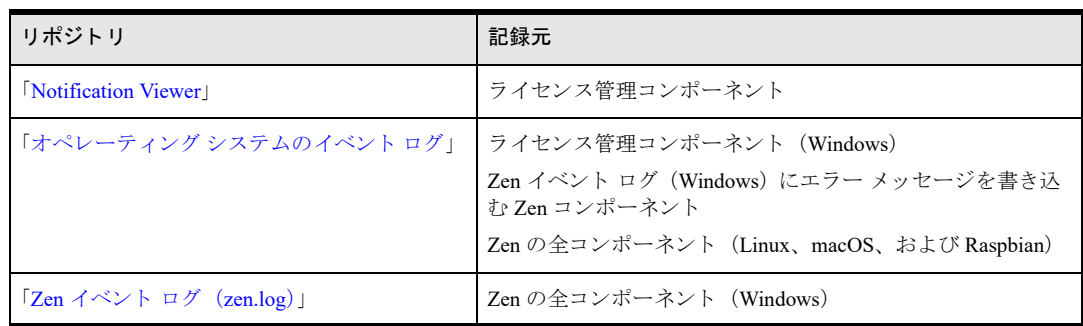

# ライセンス メッセージ

ログ リポジトリのいくつかはライセンス メッセージに重点を置いています。キーが無効と判断された場合、その キーの状態は「アクティブ」から「検証失敗」に変わります。この状態でも一定の期間内はデータベース エンジ ンが正常に機能するので、 検証失敗を修正するための時間は十分にあ り ます。

その修正猶予期間が終わるまでにエラーが修正されないと、キーの状態は再び無効になります。キーが無効にな ると、データベース エンジンはデータ ファイルにアクセスできなくなります。

検証失敗への対応を適時に行 う 必要があ るため、 キーの状態の変更はでき るだけ早 く 通知される よ う になってい ます。たとえば、1つのメッセージがすべてのメッセージ リポジトリに記録されます。リポジトリの中で最もわ か り やすいのは Zen Notification Viewer です。License Administrator でも キーの状態が表示されます。 このため、 い つでも検証動作を実行し て状態を確認する こ と ができ ます。 『*Zen User's Guide*』 の 「ラ イセン ス管理」 を参照し て く ださい。

## キーの状態の変更

次の表では、キーの状態の変更に応じて返されるメッセージのタイプについて説明します。

<span id="page-245-0"></span>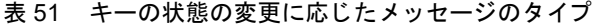

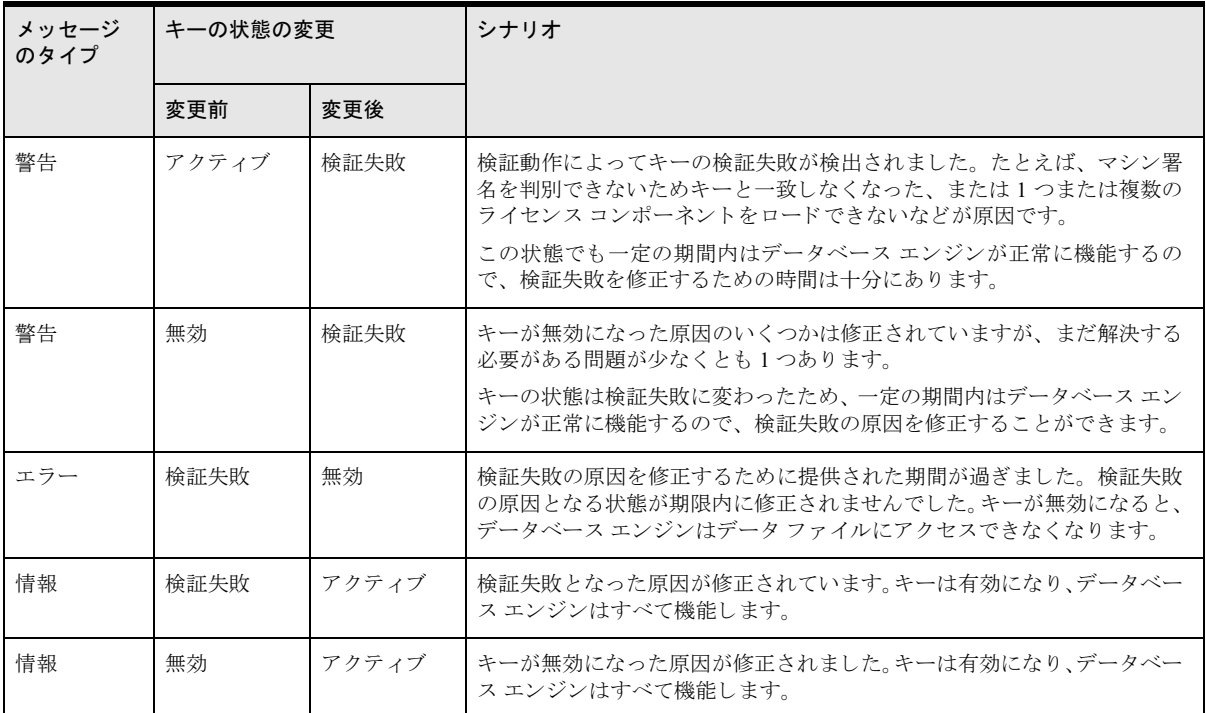

期限切れ状態 (一時キーの場合のみ適用)、または非アクティブ状態 (前バージョンの Zen で登録されたままの キーに適用)となっているキーに関するメッセージは記録されないので注意してください。

## ログ記録の頻度

次の表は、ライセンス メッセージが記録される頻度を特定の動作別に示しています。

### <span id="page-245-1"></span>表 52 メッセージのログ記録の頻度 (起因動作別)

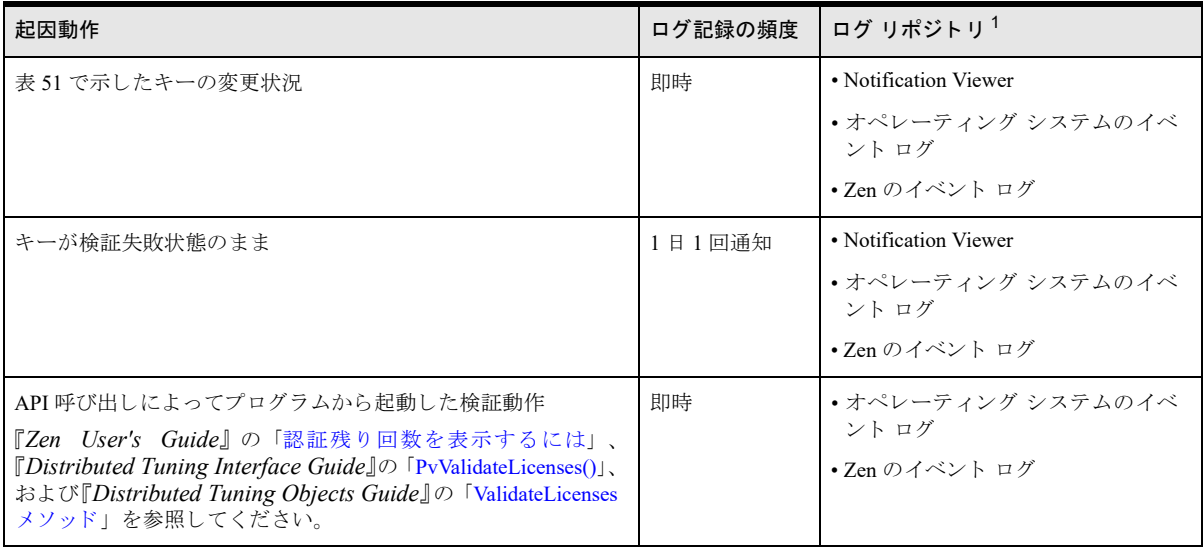

#### 表 52 メッセージのログ記録の頻度 (起因動作別)

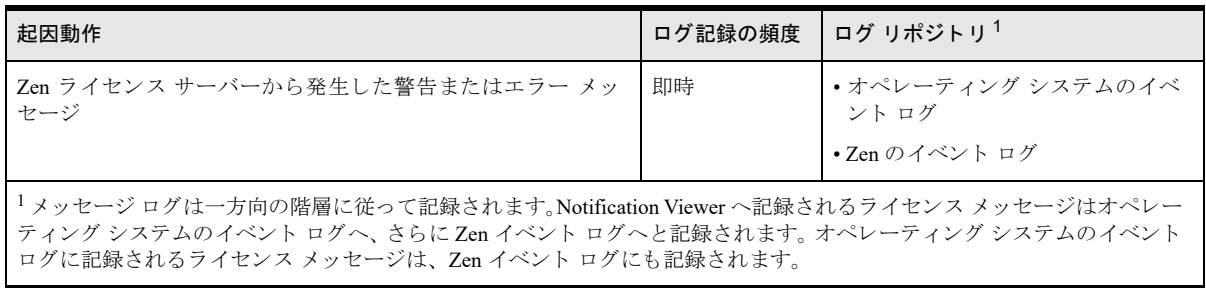

## <span id="page-246-0"></span>Notification Viewer

Notification Viewer は、ライセンス コンポーネントによって記録されるメッセージを表示するツールです。この ツールは、注目すべきライセンス メッセージ (表52を参照) をわかりやすく通知することを目的としています。

Notification Viewer は、デフ ォル ト で Zen Enterprise Server および Cloud Server (Windows、Linux、macOS の 32 ビ ッ トおよび 64 ビット版)および Zen Workgroup(Windows 版)のインストール時に一緒にインストールされます。 また、Windows プラ ッ ト フ ォームではデフ ォル ト で、Windows を再起動する と Notification Viewer も再起動し ます。

Windows プラットフォームの場合、この実行可能ファイルの名前は notifyviewer.exe です。これはユーザーに対 し、単独で実行するインスタンスを提供します。Notification Viewer が既に実行されている状態で新たに Notification Viewer を起動しようとすると、実行済みの GUI が画面の最前面に表示されます。

Linux、macOS、および Raspbian の場合、このツールは notifyviewer という名前のシェル スクリプトです。この シェル スクリプトは実行するたびに、新たな Notification Viewer インストタンスを起動します。オペレーティン グ システムを再起動した場合は、Notification Viewer を手動で再起動する必要があります。再起動時、このシェ ル スクリプトは自動的には実行されません。

## コマンド ライン オプション

次のコマンド ライン オプションを使用すると、このツールの実行方法を指定できます。

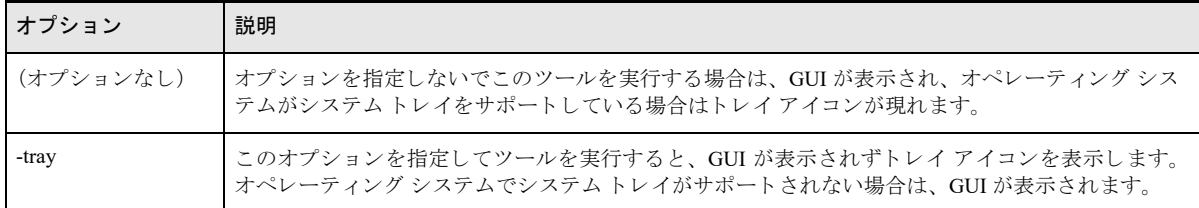

Notification Viewer では、システム トレイ アイコンとグラフィカル ユーザー インターフェイスの2つのインター フェイスを提供します。

## システム トレイ アイコン インターフェイス

Windows のデフォルトでは、Notification Viewer は GUI を表示しないで起動し、システムトレイ アイコンを表示 します。Linux および macOS の場合、Notification Viewer は GUI として起動し、そのディストリビューションが システムトレイをサポートしている場合は、システムトレイアイコンを表示します。ツールが実行されると、ラ イセンス メッセージの監視を開始します。

Notification Viewer が未読のメッセージを検出すると、トレイ アイコンは未読メッセージを示す表示に変わりま す。「トレイアイコン」を参照してください。

Notification Viewer は 2 種類のツールヒントも表示します。ツールヒントをマウスでポイントすると、重要な未読 メッセージがある場合はそのメッセージ数、未読メッセージの総数が表示されます。 メッセージがすべて既読の 場合はツールの名前が表示されます。通知する必要があ る メ ッ セージを Notification Viewer が検出し た場合は、バ ルーン形式のツールヒントが表示されます。Windows の場合、このツールヒントは直接閉じるか、キーボードま たはマウス操作を行わない限り表示され続けます。 Linux および macOS の場合、 このツール ヒント上をクリック して閉じる必要があります。

## ポップアップ メニュー

トレイ アイコンのポップアップ メニューには、[Zen Notification Viewer を開く](GUI を開く)および[終了] (ツールを終了する)という2つの項目があります。このメニューはトレイアイコンを右クリックすると表示さ れます。

## <span id="page-247-0"></span>トレイ アイコン

次の表ではトレイアイコンの意味を説明します。

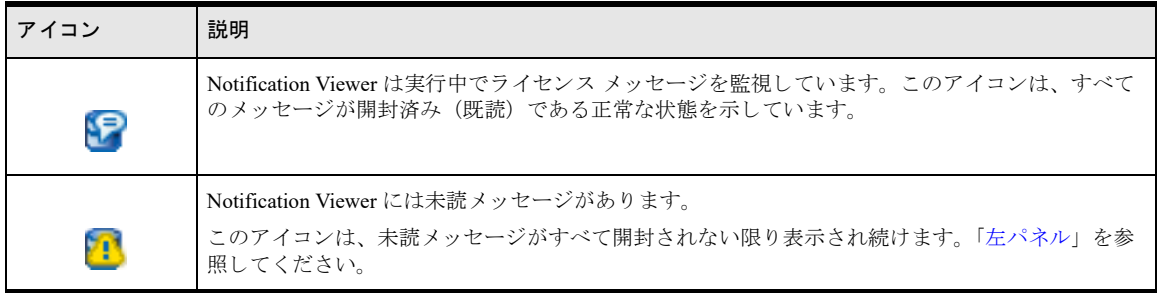

# グラフィカル ユーザー インターフェイス

トレイ アイコンをダブルクリックするか、トレイ アイコンを右クリックして「Zen Notification Viewer を開く] を クリックすると、Notification Viewer GUI を開くことができます。Linux および macOS のデフォルトでは、 Notification Viewer は GUI として起動し、システム トレイ アイコンを表示します。起動動作を変更する場合は、 notifyviewer シェル スクリプトに -tray オプションを渡します。Linux または macOS ディストリビューションがシ ステムトレイをサポートしていない場合、Notification Viewer は GUI を表示し、システムトレイアイコンは表示 しません。その場合は、シェル スクリプトを実行して Notification Viewer を起動してください。

この GUI が表示されると、未読メッセージが直ちに GUI へ追加されます。さらに、トレイ アイコンにツールヒ ントが表示され、アイコンは未読メッセージを示す表示に変わります。

Zen は、通知ファイルにある記録の既読または未読状態をユーザーごとに監視します。つまり、GUI を表示して いる各ユーザーからはすべてのメッセージが見えますが、メッセージの既読または未読状態はユーザーごと異な るということです。

オペレーティング システムでシステム トレイがサポートされない場合は、Notification Viewer に対して Close コ マンドを実行することでこのツールは終了します。 システム トレイがサポートされる場合は、 画面を閉じること で GUI が非表示になり、ツールが実行中であることを示すトレイアイコンが表示されます。

### ツールバーとパネル

図 [8](#page-248-2) で示すように、Notification Viewer GUI にはツールバーと2つのメイン パネルがあります。

### 図 8 Notification Viewer の GUI

<span id="page-248-2"></span>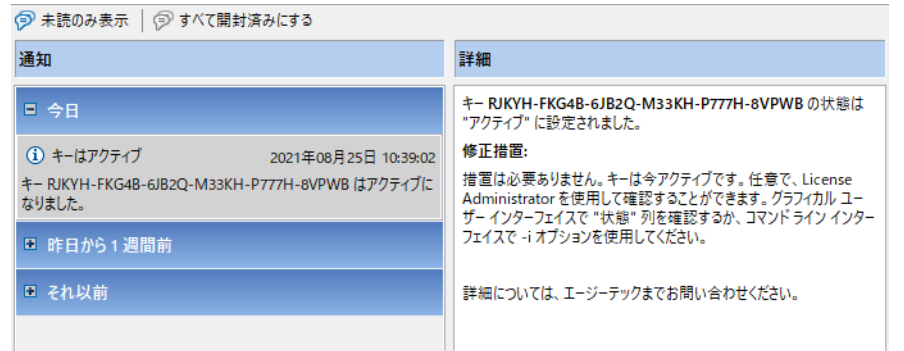

<span id="page-248-1"></span>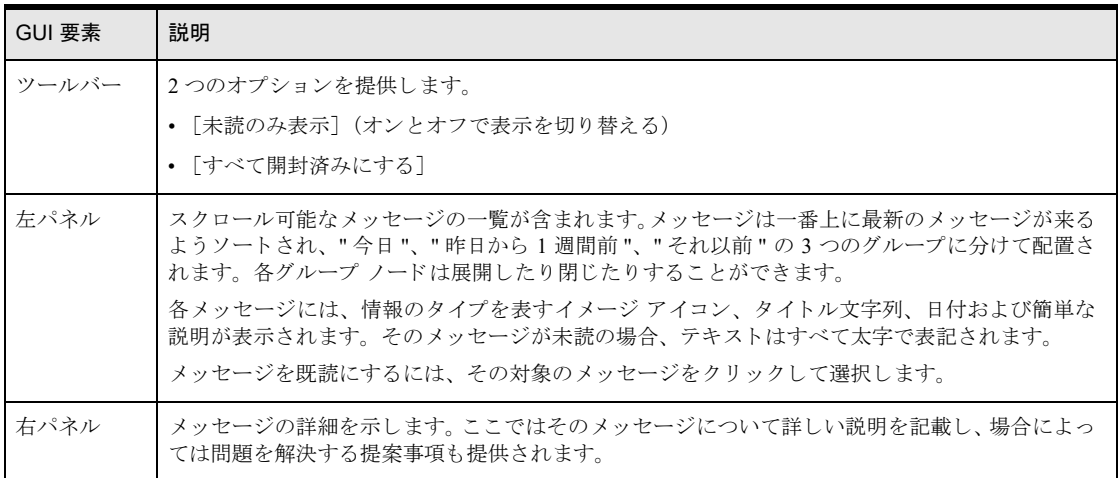

# <span id="page-248-0"></span>オペレーティング システムのイベント ログ

Zen は、オペレーティングシステムのイベント ログに以下のエントリを書き込みます。

- Zen ライセンス管理メッセージ
- Zen イベント ログ (zen.log) に書き込まれる Zen エラーメッセージ
- (上記のメッセージも含む) Linux、macOS、および Raspbian 上の Zen コンポーネントの全メッセージ 詳細については、以下のトピックを参照してください。
- 「Windows プラットフォームのイベント ログ」
- 「Linux、macOS、および Raspbian ディストリビューションのイベント ログ」

# <span id="page-248-3"></span>Windows プラットフォームのイベント ログ

Windows オペレーティング システムでは、「アプリケーション」、「セキュリティ」、または「システム」として分 類されるイベントの記録方法を提供しています。Zen では、一般的なエラー メッセージと選択したライセンス メッセージが zen.log に書き込まれると、Windows のアプリケーション イベント ログにもこれらのメッセージを 記録し ます。

ライセンス メッセージの場合、「エラー」または「警告」として分類されるイベントが記録されます。これには、 キーの状態の変更に起因するメッセージのほか、警告、エラー メッセージが含まれます (表52を参照)。さらに、 表 [51](#page-245-0) で挙げているような特定の情報メッセージも記録されます。

### イベント ログの表示

Windows オペレーティング システムでは、イベント ログを表示および操作するための「イベント ビューアー」 という GUI を提供しています。この GUI には、Windows の PC 設定またはコントロール パネルから、あるいは コマンド インターフェイスで eventvwr.msc コマンドを実行してアクセスすることができます。

Zen は 1 つのイベントに対し以下の内容を表示します。

- 日付と時刻 イベントの日付と時刻
- $\blacksquare$   $\vee$   $\lnot$   $\vee$   $\lnot$   $\lambda$  Actian Zen
- タスク カテゴリ Zen
- 種類 / レベル イベントのレベル:情報、警告またはエラー
- イベント ID 1000
- $\blacksquare$  ユーザー N/A
- コンピューター コンピューターの名前

さらに、[キーワード] 列に " クラシック "、[ログ] 列に " アプリケーション " を表示します。イベント ビュー アーではさ らに列が表示でき る よ う になっていますが、 Zen はそれらに対するデータ を提供し ません。

## <span id="page-249-0"></span>Linux、macOS、および Raspbian ディストリビューションのイベント ログ

Linux、macOS、および Raspbian ディストリビューションの場合は、Zen の全コンポーネントが標準ログ システ ムの syslog にメッセージを書き込みます。 syslog はデフォルトで、Linux と Raspbian では /var/log/messages に、 macOS では /var/log/system.log に書き込みます。SQL 接続マネージ ャーに限 り 、任意で メ ッ セージを event.log フ ァ イルに記録することもできます。

### event.log ファイルと bti.ini

bti.ini は、 Lnux、 macOS、 および Raspbian デ ィ ス ト リ ビ ューシ ョ ンで使用される Zen 設定フ ァ イルです。 デフ ォ ル ト では、 このフ ァ イルは /usr/local/actianzen/etc にあ り ます。

このファイルを使用すると、SOL 接続マネージャー用の構成を行うことができます (INI ファイルの [SQLManager] セクション)。設定の1つである LogEvent は、イベント ログ ファイル (event.log) に記録するイ ベント メッセージのタイプを決定します。デフォルトでは、event.log は /usr/local/actianzen/bin にあります。

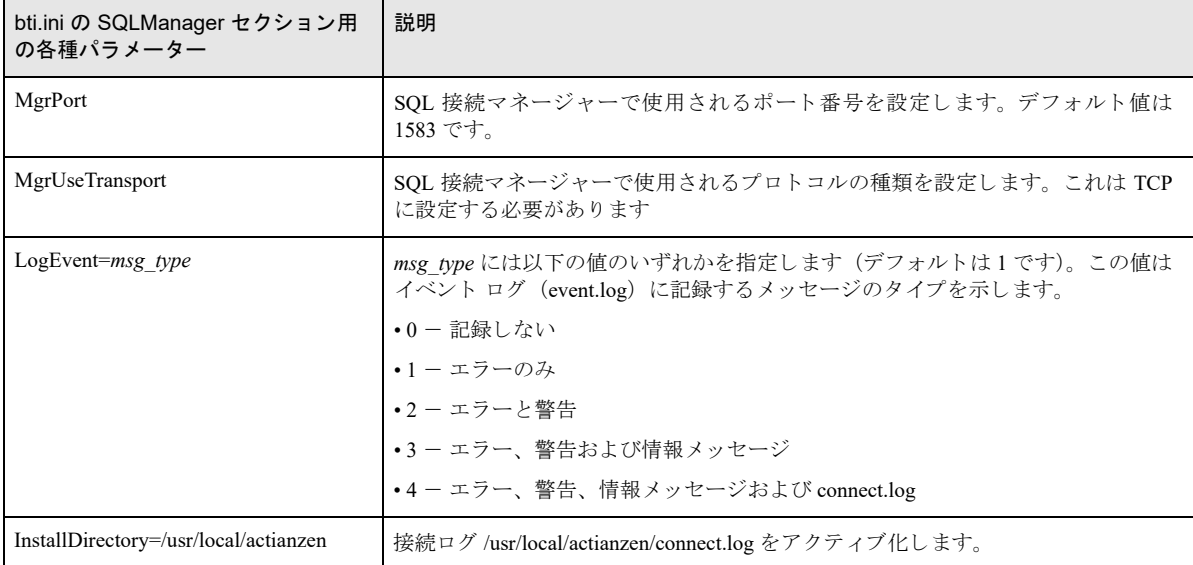

# <span id="page-250-0"></span>Zen イベント ログ (zen.log)

Windows プラットフォームの場合、Zen の全コンポーネントが Zen のイベント ログヘステータス、エラー、警告、 および情報メッセージを書き込みます。Linux、macOS、および Raspbian ディストリビューションの場合、Zen は 専用のイベント ログを使用しません。その代り、Zen の全コンポーネントが標準ログ システムの syslog にメッ セージを書き込みます。「Linux、macOS、および Raspbian ディストリビューションのイベント ログ」を参照して く ださい。

Zen のイベント ログには zen.log という名前が付けられています。デフォルトで、このログは<アプリケーション データ ディレクトリ> ¥actianzen¥logs ディレクトリにあります。 Windows プラットフォームでは Zen の全コン ポーネントがこのログ ファイルに書き込みます。Zen データベース エンジンを使用した複数のアプリケーション が同じマシン上で動作している場合、これらのアプリケーションは zen.log を共有します。

### zen.log のフィールド

zen.log の内容は、次の表 [53](#page-250-1) で説明されている形式のテキスト メッセージで構成されます。

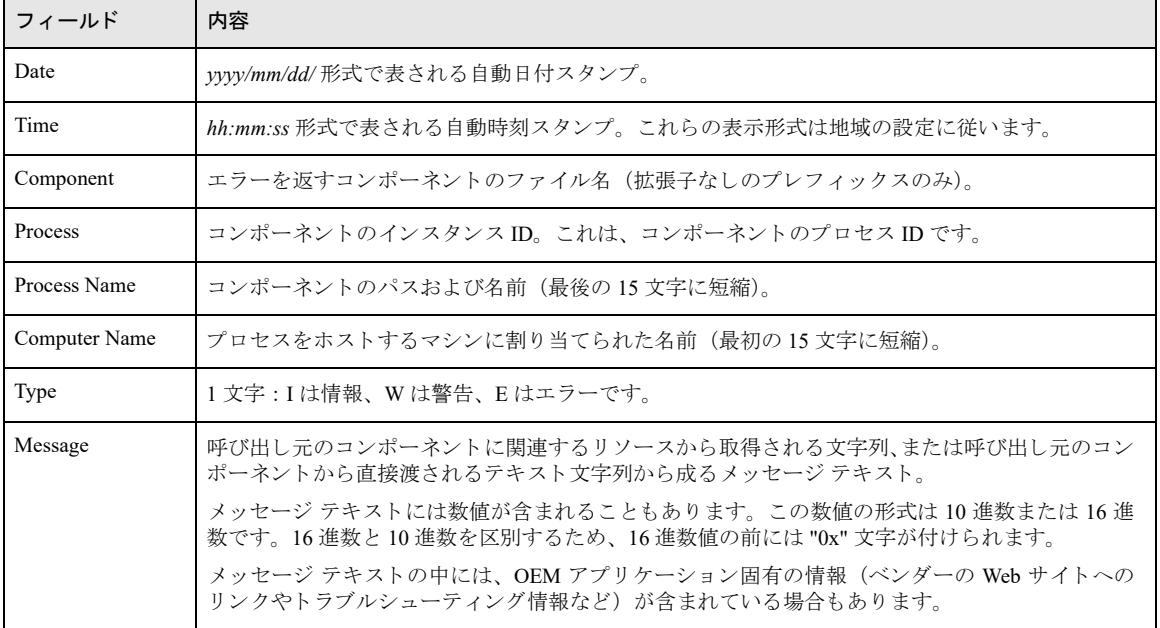

<span id="page-250-1"></span>表 53 zen.log のフィールド

エントリの後に、標準の16進形式のバイナリデータが続くことがあります。バイナリデータの長さには、制限 があ り ません。

## zen.log のエントリ例

以下は、 zen.log に含まれるデータの種類の例です。

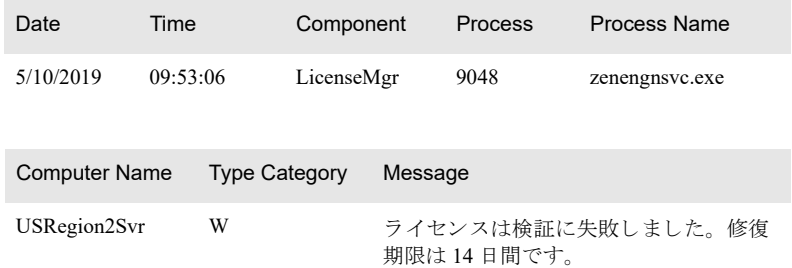

# メッセージの電子メール通知を受け取る

Zen にはイベント メッセージの電子メール通知が含まれていません。そのような機能を提供するベンダーの製品 が簡単に入手できるからです。このトピックでは、それらの製品のいくつかを挙げるとともに、Zen ライセンス および製品キーに関する操作を監視するためのイベント ログの使用についても説明します。

## 監視されるイベントの電子メール通知を提供する製品

次の表は、オペレーティング システムのイベント ログに含まれるイベントの電子メール通知を提供できる製品の 一部を挙げています。製品はアルファベット順に並んでいます。弊社では、特定の製品について推奨することは しません。一覧に記載されている製品は、ほかのベンダーから提供されるものであるため、製品とそれに関する 解説がここで述べたものと異なることがあります。

通常、そのような製品は、エージェントをインストールする、WMI (Windows Management Instrumentation) のよ うなリモート アクセス メカニズム、あるいはセキュア シェル (SSH) を有効にする必要があります。

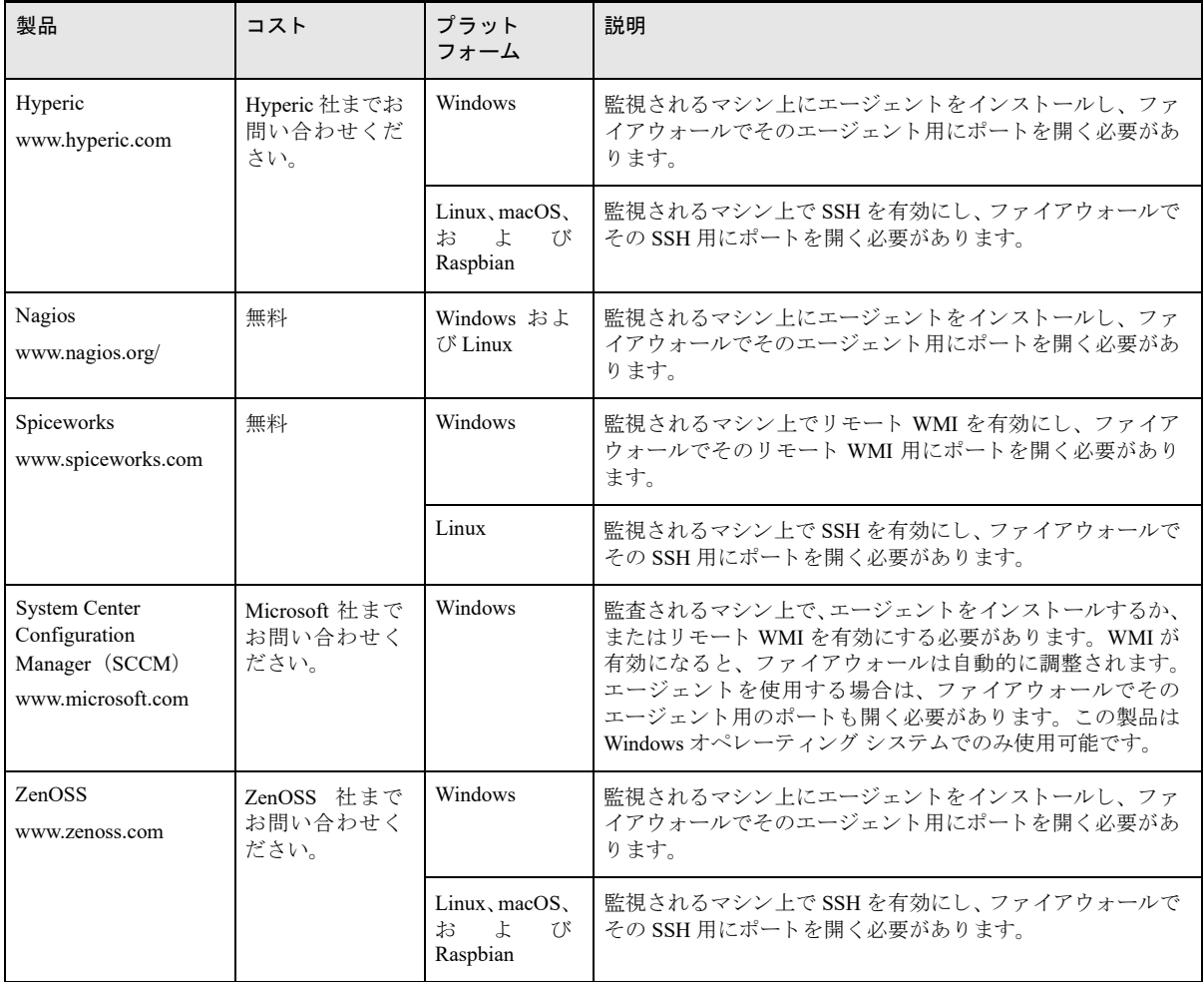

### <span id="page-251-0"></span>表 54 監視されるイベントの電子メール通知を提供する製品

## ライセンスのイベント メッセージを監視するイベント ログの内容

表 [54](#page-251-0) で挙げた製品はすべて、オペレーティング システムのイベント ログの内容を識別することができます。識 別方法は、Windows プラットフォームと、Linux、macOS、および Raspbian ディストリビューションで異なりま
す。ここでは、各製品の具体的な監視方法について説明しません。詳細については、ベンダーのドキュメントを 参照してください。

#### Windows プラットフォーム

次に表では、オペレーティング システムのイベント ログで、Zen ライセンスのプロパティを示しています。 監視 する製品の設定で、それらのプロパティの値に基づいて電子メール通知が送信されるようにします。

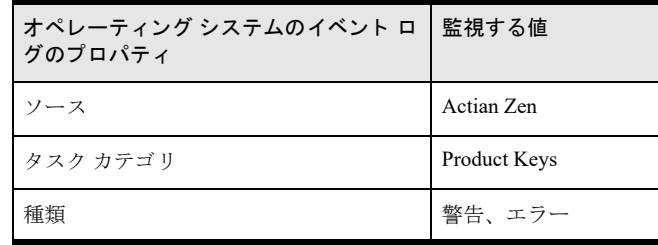

## 例

Zen ライセンスに関するイベント メッセージのうち、警告またはエラーのメッセージについて雷子メール通知を 受け取りたいとします。製品を次のような条件で監視するよう設定します。

- $\blacksquare$   $\vee$   $\lnot$   $\lambda$  = "Actian Zen"
- タスク カテゴリ = "Product Keys"
- 種類 = " 警告 " | 種類 = " エラー "

### Linux、macOS、および Raspbian ディストリビューション

Linux、macOS、および Raspbian の syslog には、Windows オペレーティング システムのイベント ログと同じプロ パティは含まれていません。syslog 内のイベントと文字列を特定するよう通知製品を設定する必要があります。 イベントと文字列の比較に基づいて、製品は電子メール通知など、希望の動作を開始することができます。

Zen データベース エンジンによって syslog に書き込まれるすべてのメッセージ (ライセンス関連かどうかに関わ らずすべてのメッセージ)には mkded という文字列が含まれています。次の一覧には、syslog で Zen ライセンス のみに該当する文字列をいくつか示しています。syslog を監視する方法の1つは、mkded と以下の文字列の1つ を含む内容に基づいて文字列比較を設定する こ と です。

- disabled
- **failed validation**
- **for** key
- validation of key
- capacity for session count
- capacity for data in use
- user count

## Btrieve オペレーションのテスト

Function Executor で Btrieve オペレーション実行する方法

以下のトピックでは Function Executor ツールの使用に関して説明します。

- 「[Function Executor](#page-255-0) の概念」
- 「Function Executor のグラフィカル ユーザー インターフェイス」
- 「[Function Executor](#page-274-0) での作業」

## <span id="page-255-0"></span>Function Executor の概念

ここでは、以下の項目について説明します。

- [「概要」](#page-255-1)
- 「[Function Executor](#page-255-2) でできること」
- 「[Function Executor](#page-255-3) の機能」
- 「[Function Executor](#page-259-0) の自動モード」
- [「詳細情報を入手するには」](#page-259-1)

## <span id="page-255-1"></span>概要

Function Executor は Windows 上で動作し ます。 この対話型ツールを使用する と、 Btrieve オペレーシ ョ ンがどのよ うに動作するかを確認することができます。 Btrieve オペレーションは、MicroKernel エンジン オペレーションと 同じです。

また、Btrieve オペレーションを一度に1つずつ実行できるため、アプリケーション開発者は Function Executor を 使って、Btrieve アプリケーションのオペレーションをシミュレートすることができます。このシミュレーション は、アプリケーションの残りの部分のデータベース呼び出しから分離しているので、プログラムのテストおよび デバッグに役立ちます。

Function Executor は、本来アプリケーション開発者向けのツールです。この章では、 Btrieve オペレーションの基 礎知識があることを前提に説明を進めます。 Btrieve オペレーションの詳細については、開発者リファレンスの 『*Btrieve API Guide*』 を参照し て く ださい。

## <span id="page-255-2"></span>Function Executor でできる こ と

- Btrieve オペレーションを実行しながらメモリ構造の内容を監視することができます。
- 一連の Btrieve オペレーションをキャプチャして履歴ファイルとして保存し、後で再生することができます。
- Btrieve クライアント、ローカル エンジンおよびリモート エンジンのバージョンを表示します。
- データファイルの Btrieve 特性を表示し、これらをテンプレート (ディスクリプション ファイル) として保 存したり、これらの特性に基づいて新しいファイルを作成したりすることができます。詳細については、「ファ [イル統計情報」](#page-271-0)を参照してください。

## <span id="page-255-3"></span>Function Executor の機能

Function Executor の機能は以下のとおりです。

- 「エディター ステータス バー」
- [「統計情報」](#page-256-1)
- 「Get および [GetExt](#page-256-2)」
- 「トランザクション ツールバー」
- 「ログイン ダイアログ」
- 「履歴ログ」
- [「任意のデータ型での表示」](#page-258-0)

## <span id="page-256-0"></span>エディター ステータス バー

ステータス バーには以下の要素があります。

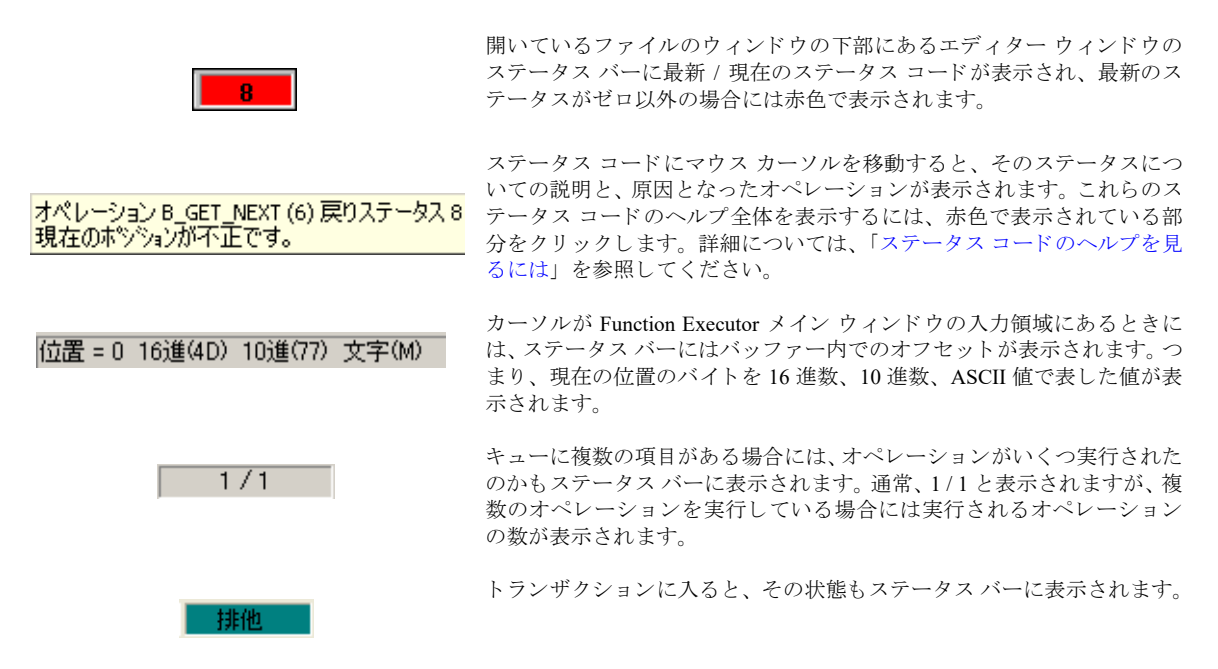

## <span id="page-256-1"></span>統計情報

[ファイル統計情報]アイコンをクリックすると、現在開いているファイルについての統計情報を一覧表示したダ イアログ ボックスが表示されます。これらの統計情報をテキスト ファイルに出力したり、butil -create コ マンドで使用できるディスクリプション ファイルに保存することができます。また、同じ特性を持つ空のファイ ルを新規作成することもできます。

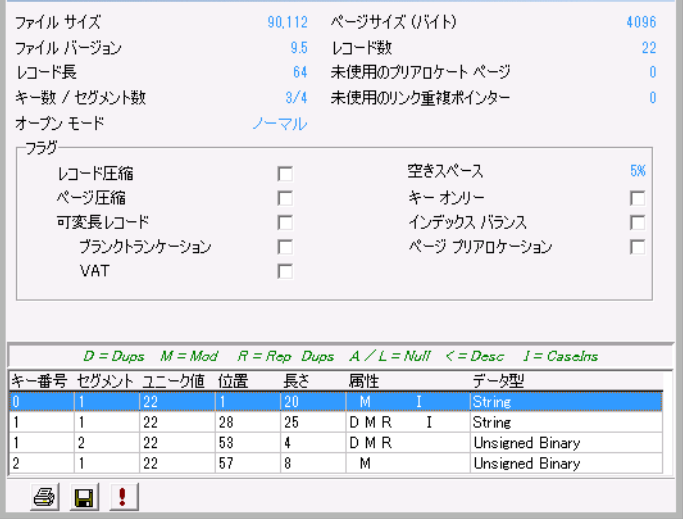

## <span id="page-256-2"></span>Get および GetExt

「Getl メニューから、テーブル内にある先頭レコード、次レコード、前レコード、末尾レコードを取得すること ができます。「GetExt]メニューには、「Goto Percent(パーセンテージによるレコードの取得)]、「Get Position (物理位置の取得)]、「Find Percent (レコード位置のパーセンテージを取得)]の各コマンドがあります。

[Get] コマンド と [GetExt] コマンドは、メニュー バーとツールバーから使用できます。ツールバーには、[Step] (物理的) と [Get] (論理的) があり、ファイルの自然の順序で (物理的)、または特定の順序で (論理的) 移動 でき ます。

[Goto Percent (パーセンテージによるレコードの取得)]では、ファイルの物理レイアウト内での特定の地点に 移動するか、あるいはそのファイル内に定義されているキーを定めて、任意のキー パスをたどっていくかどうか の選択ができます。 [ロック] グループ ボックスのオプション ボタンを使用して、ロック バイアスを設定するこ と もでき ます。

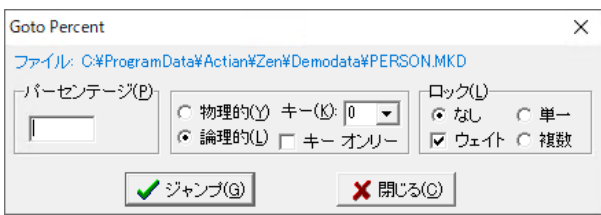

[Find Percent (レ コー ド位置のパーセンテージを取得)] は、 [Goto Percent (パーセンテージによるレ コー ドの 取得)]の逆です。ファイル内を論理的に移動しているか、物理的に移動しているかによって、データ内での位置 を示し ます。

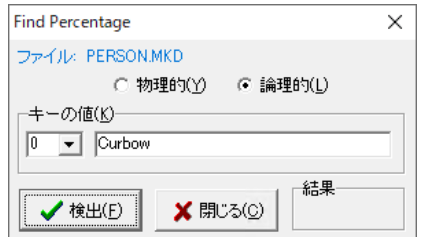

<span id="page-257-0"></span>トランザクション ツールバー

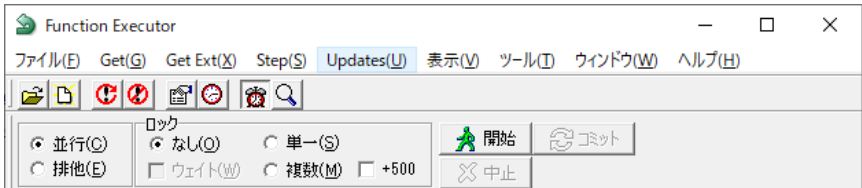

トランザクション ツールバーを使用すると、トランザクションの開始、終了、中止を行うことができます。 Transaction API のすべてをこのツールバーで設定することができ、オペレーションはすぐに実行されます。トラ ンザクションのステータスは、そのクライアント ID 用に開いているすべてのファイルに影響するため、メイン ウィンドウのステータス バーにも表示されます。

## <span id="page-257-1"></span>ログイン ダイアログ

ログイン ダイアログ ボックスを使用すると、GUI インターフェイスを介して Btrieve ログイン操作を実行するこ とができます。詳細については、データベース セキュリティとその設定に関するトピックを参照してください。

#### <span id="page-257-2"></span>履歴ログ

Function Executor ツールを使用してオペレーションを実行すると、これらは履歴ログに記録されます。このログ を使用して、ログに含まれるオペレーションを実行したり、履歴をファイルとして保存し後で再読み込みして同 じ手順を行 う こ と ができ ます。

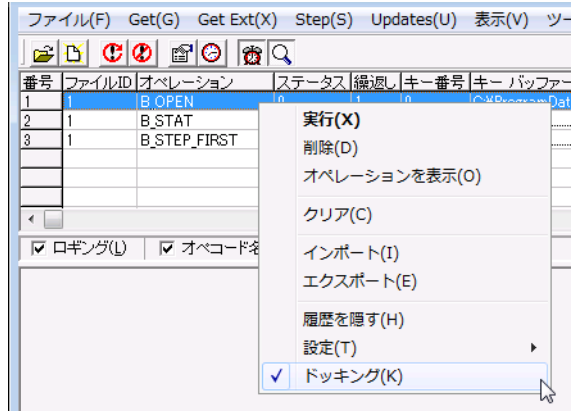

履歴ログの詳細については以下のトピックを参照してください。

- [「履歴」](#page-272-0)
- [「履歴の作業」](#page-277-0)

## <span id="page-258-0"></span>任意のデータ型での表示

ファイルが開いているとき、バッファー内の任意の場所を右クリックし、[表示形式]をクリックします。ダイア ログ ボックスが表示され、選択したバッファー位置のバイト数を任意のデータ型で表示できます。

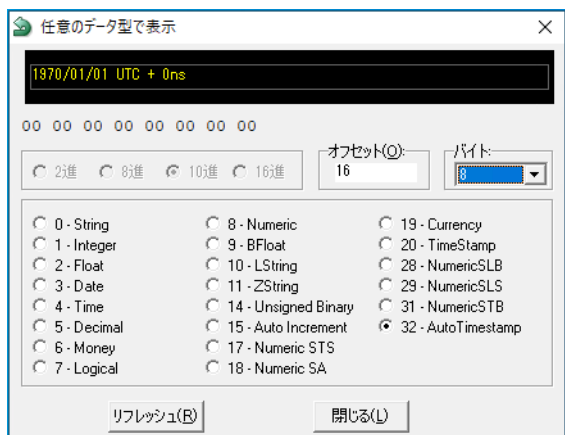

表 [55](#page-258-1) に Function Executor で使用できるコントロールを示します。

<span id="page-258-1"></span>表 55 Function Executor のコントロール

| コントロール     | 説明                                                  |  |
|------------|-----------------------------------------------------|--|
| 履歴         | コマンドの繰り返しができます。                                     |  |
| 作成         | 新規ファイルを作成できます。                                      |  |
| ファイル統計情報   | BSTAT 関数の情報を示します。この統計情報は印刷できます。                     |  |
| <b>MDI</b> | Multiple Document Interface によって、複数のファイルを開くことができます。 |  |
| リセット       | クライアント ID をリセット                                     |  |

表 55 Function Executor のコントロール

| コントロール | 説明              |
|--------|-----------------|
| ストップ   | Btrieve の停止     |
| バージョン  | Btrieve バージョン情報 |

## <span id="page-259-0"></span>Function Executor の自動モー ド

開いているファイルごとに (「アプリケーション ウィンドウ」を参照) Btrieve オペレーションを実行する際に Function Executor を使用するかどうかを選択することができます。Function Executor を使用する方法としない方法 で設定を変更する必要はあ り ません。 自動モード と手動モード のどち ら を使用するかは、 どの GUI コ ン ト ロール を使用するかによって決まります。

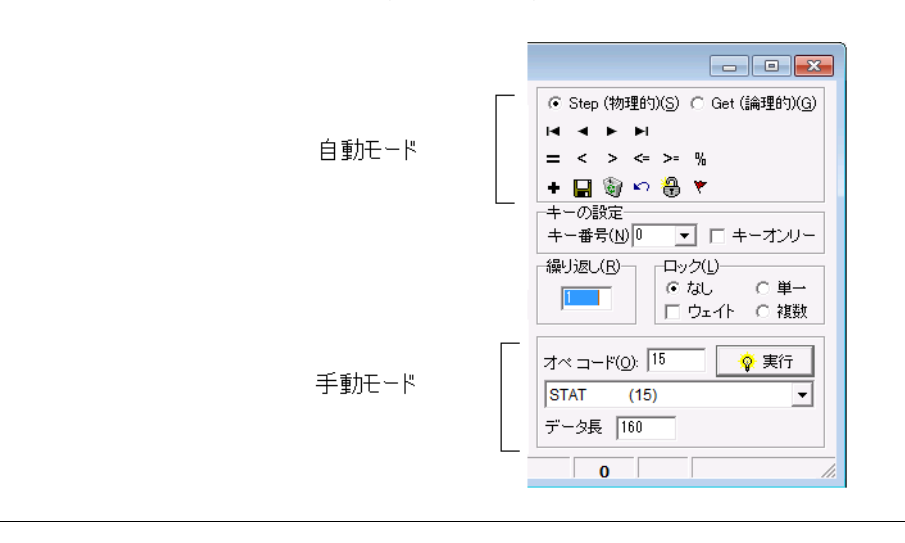

図9 自動モードと手動モードのコントロール

メモ メニュー (「アプリケーション ウィンドウ」を参照) での選択も自動モードの一部として行われます。

自動モード領域のボタンをクリックすると、ツールは以下のような支援を行います。

- データ バッファーとデータ長は、自動的にステータス コード 22 を防ぐように設定されます。
- 情報は操作に応じて適切に要求されます。

## <span id="page-259-1"></span>詳細情報を入手するには

Function Executor はプログラム開発者にとって有益なツールですが、Btrieve の実際的な基礎知識があることを前 提にしています。このツールのすべての機能を理解するには、以下のトピックを参照してください。

- 『Zen Programmer's Guide』の「MicroKernel エンジンの基礎」
- *『Btrieve API Guide*』
- 本ドキュメントのセキュリティに関するさまざまなトピック

€.

## <span id="page-260-0"></span>Function Executor のグラフィカル ユーザー インターフェイス

このトピックでは、Function Executor のグラフィカル ユーザー インターフェイス (GUI) のオブジェクトについ て説明し ます。

- 「アプリケーション ウィンドウ」
- 「メイン ウィンドウ」
- 「ログインおよびログアウト」
- 「[ファイルのオープン] ダイアログ」
- 「Btrieve ファイルの新規作成用ダイアログ」
- 「トランザクション ツールバー」
- 「ファイル統計情報」
- [「履歴」](#page-272-0)

## <span id="page-261-0"></span>アプリケーション ウィンドウ

下の表は次の図のウィンドウ コンポーネントの説明です。スクリーンショット上のそれぞれの領域をクリックす る と その詳細が表示されます。

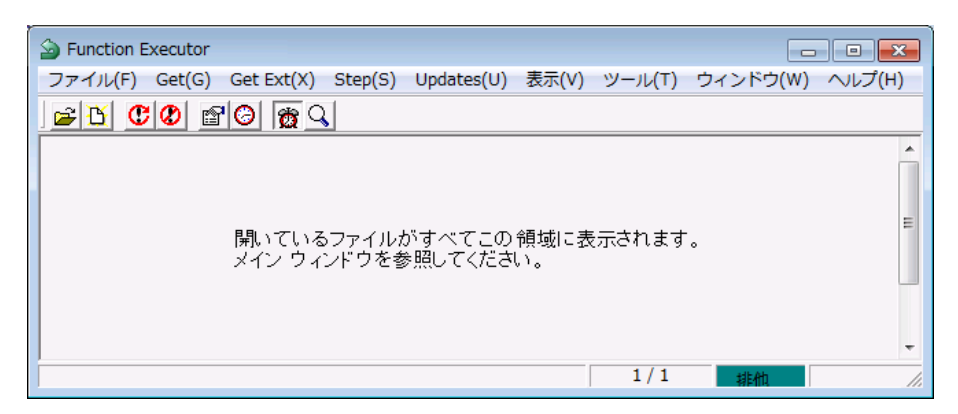

#### 表 56 Function Executor アプリケーション ウィンドウ

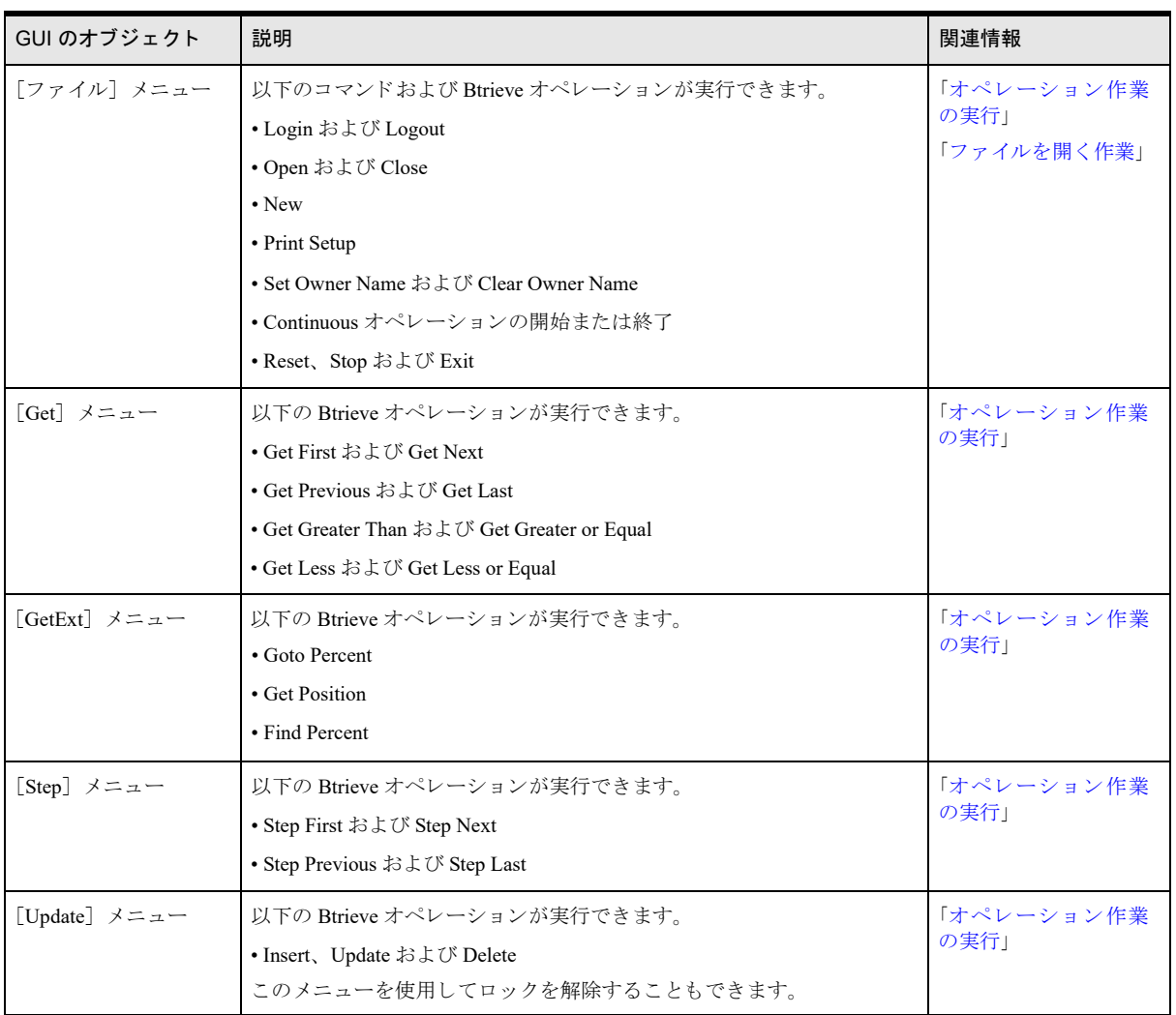

## 表 56 Function Executor アプリケーション ウィンドウ

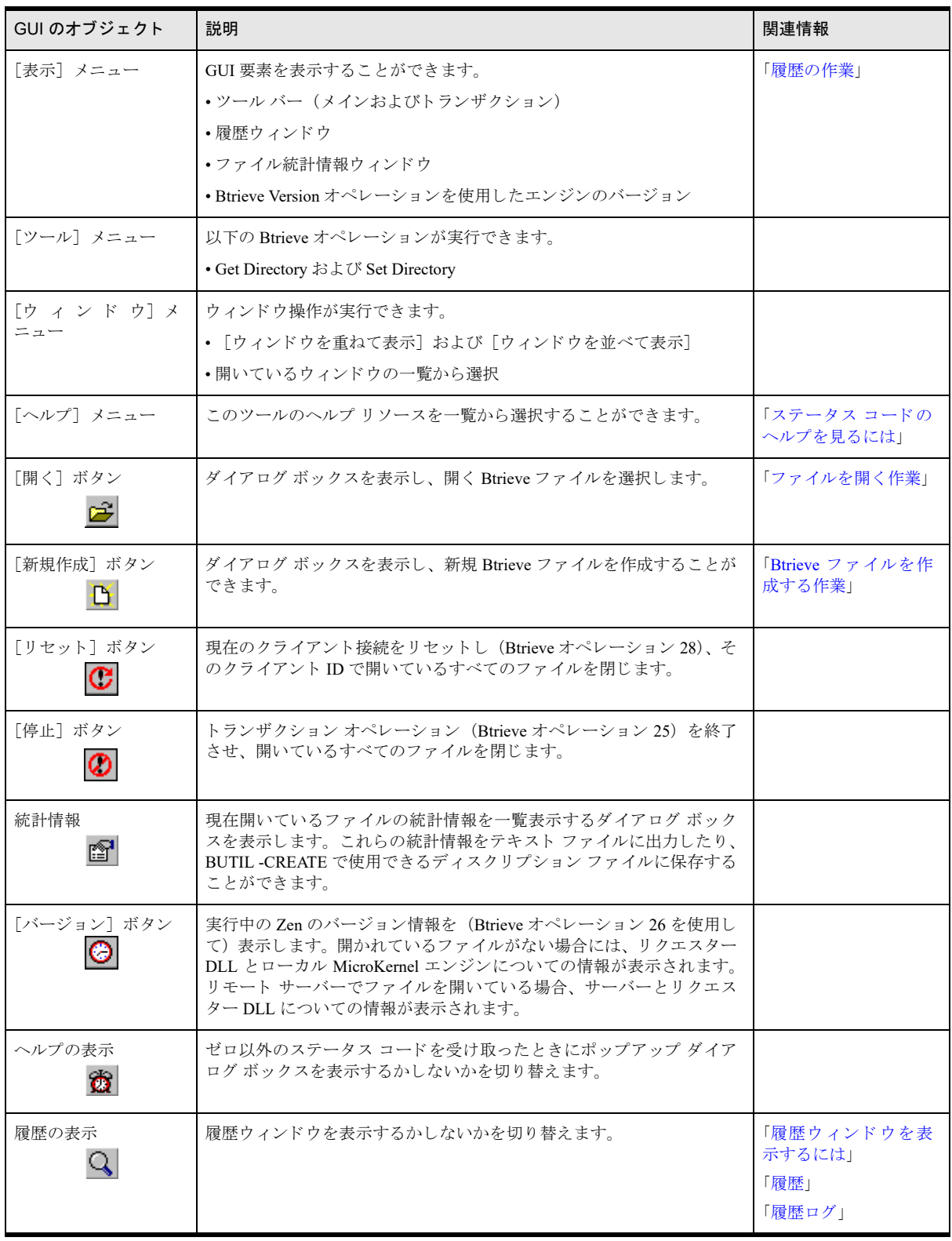

表 56 Function Executor アプリケーション ウィンドウ

| GUI のオブジェクト           | 説明                                                                                                    | 関連情報                                      |
|-----------------------|----------------------------------------------------------------------------------------------------|-------------------------------------------|
| オペレーション カウ<br>ント      | 現在のオペレーション数を示します。<br>繰り返しの値に2以上を設定したときに使用されます。                                                              | 「オペレーション作業<br>の実行」                        |
| トランザクションの<br>状熊<br>排他 | トランザクションの現在の状態を示します。以下のいずれかになりま<br>す。<br>•空白 (トランザクションが1つも有効でない場合)<br>•並行 (Concurrent)<br>•排他 $(Exclusive)$ | 「オペレーション作業<br>の実行」<br>「トランザクション<br>ツールバー」 |

## <span id="page-264-0"></span>メイン ウィンドウ

すべての開いているファイルについて、メイン ウィンドウが表示されます。スクリーンショット上のそれぞれの 領域をクリックするとその詳細が表示されます。

| C> c:¥programdata¥actian¥zen¥samples¥sample.btr | <u>- 19</u>                                      |  |
|-------------------------------------------------|--------------------------------------------------|--|
| データバッファー                                        | ⊙ Step (物理的)(S) ○ Get (論理的)(G)                   |  |
| 0000 00 00 00 00 00 00 00 00<br>.               |                                                  |  |
| 0008 00 00 00 00 00 00 00 00                    | $>$ $\Leftarrow$ $>$ $\frac{m}{2}$<br>$\epsilon$ |  |
| 0010 00 00 00 00 00 00 00 00                    |                                                  |  |
| 0018 00 00 00 00 00 00 00 00                    | $\mathbf{G}$<br>い 昌 ヤ<br>н                       |  |
| 0020 00 00 00 00 00 00 00 00                    | キーの設定<br>キー番号(N) 0<br>▼  □ キーオンリー                |  |
| 0028 00 00 00 00 00 00 00 00                    |                                                  |  |
| 0030 00 00 00 00 00 00 00 00                    | 繰り返し(R)-<br>ロック(L)<br>○単一                        |  |
| キー バッファー                                        | @なし<br>○ 複数<br>コウェイト                             |  |
| 0000 31 32 00 00 00 00 00 00<br>12.             |                                                  |  |
| 0008 00 00 00 00 00 00 00 00<br>.               | オペ コード(Q): 32<br>◎ 実行                            |  |
| 0010 00 00 00 00 00 00 00 00                    | DROP INDEX (32)<br>$\blacktriangledown$          |  |
| 0018 00 00 00 00 00 00 00 00                    |                                                  |  |
| 0020 00 00 00 00 00 00 00 00                    | データ長<br>61056                                    |  |
| 位置 = 0 16進(00) 10進(0) 文字()                      | CONT<br>ĥ                                        |  |

表 57 Function Executor メイン ウィンドウ (オープン ファイル用)

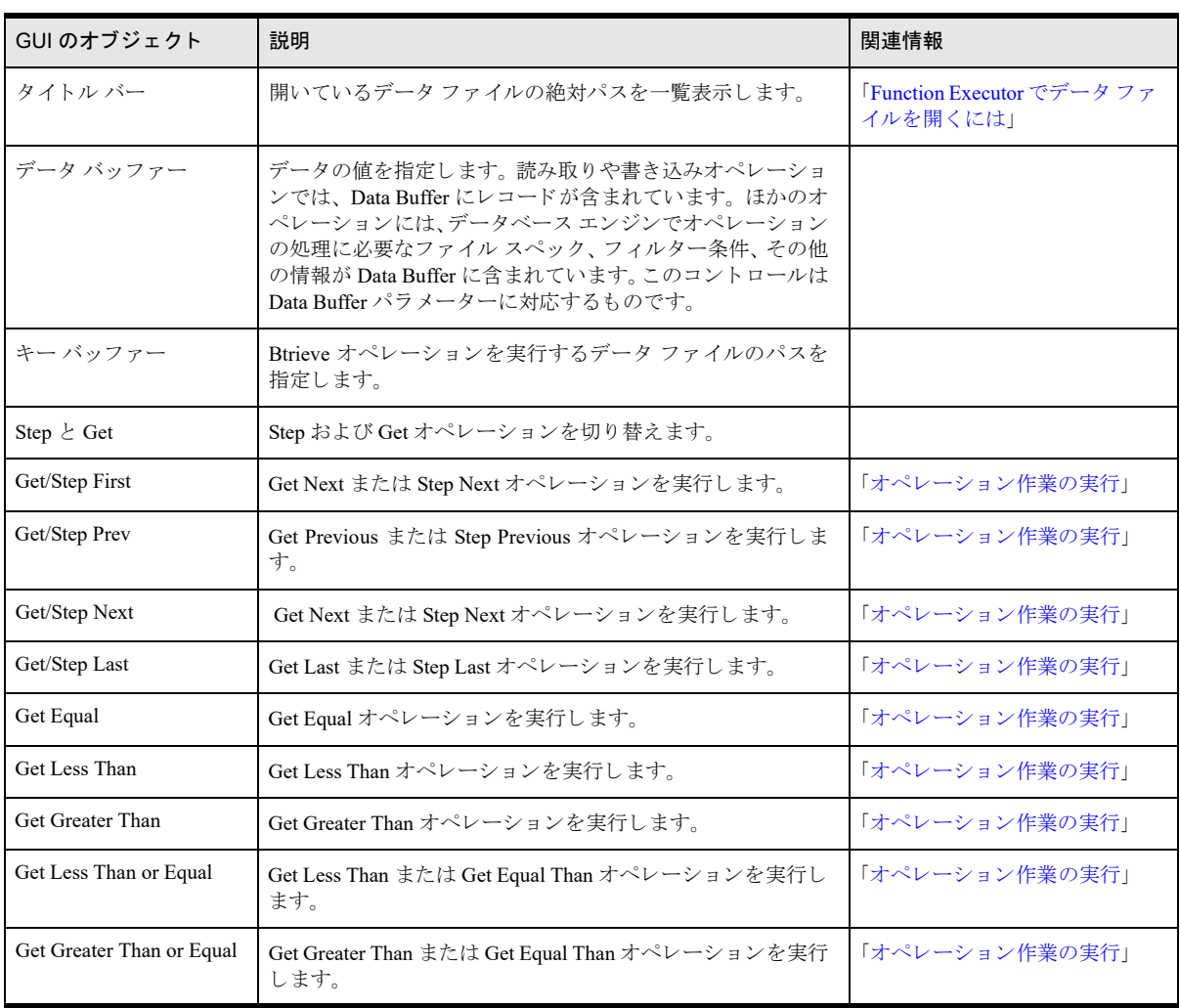

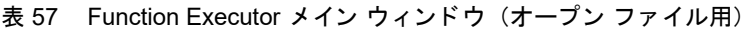

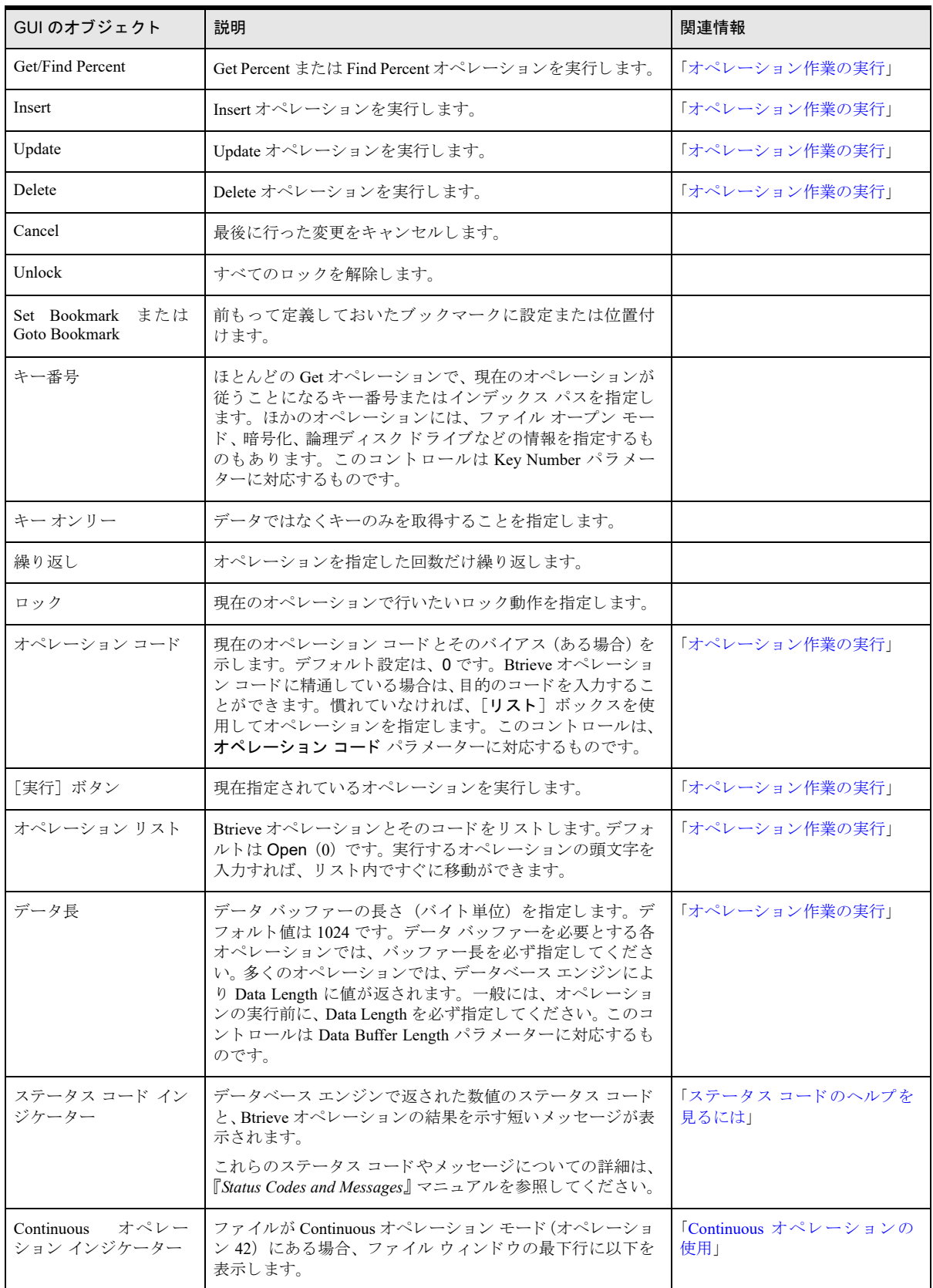

## <span id="page-266-0"></span>ログインおよびログアウト

ログイン ダイアログ ボックスとログアウト ダイアログ ボックスでは、データベース エンジンに対する Btrieve のログインおよびログアウト オペレーションを実行することができます。画像の領域をクリックするとその詳細 が表示されます。

## 図 10 ログイン ダイアログ

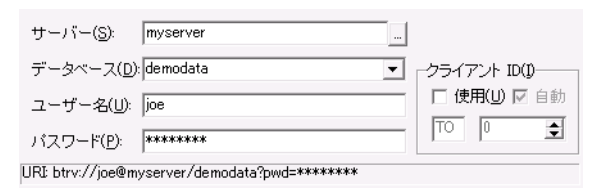

#### 図 11 ログアウト ダイアログ

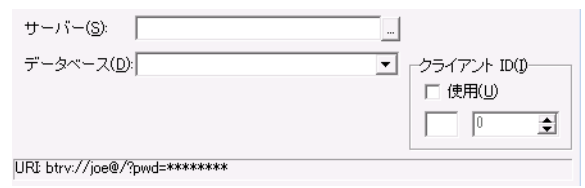

## 表 58 Function Executor ログインおよびログアウト ダイアログ

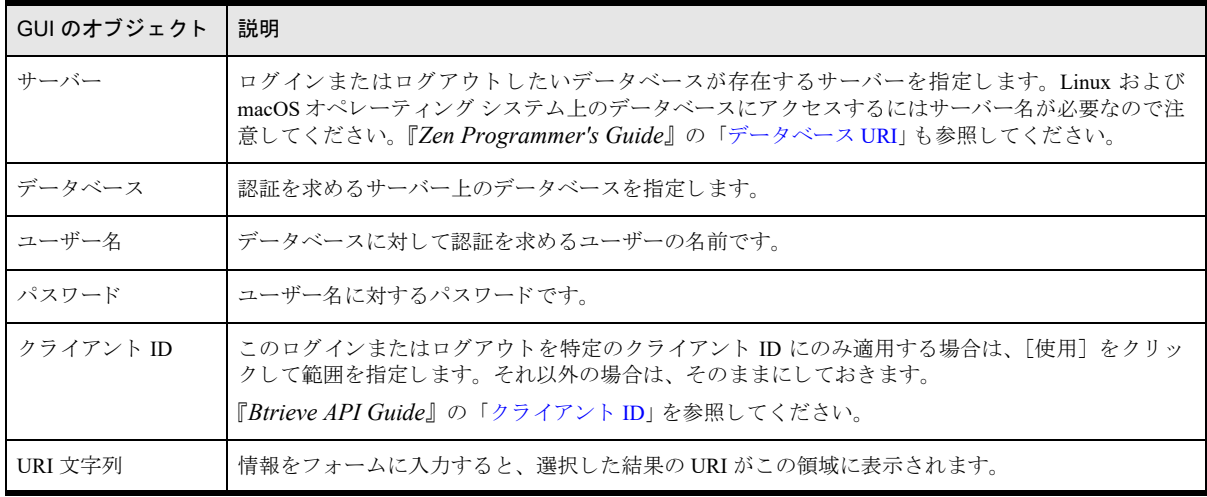

## <span id="page-267-0"></span>[ファイルのオープン] ダイアログ

このダイアログを使用すると、ファイルを開くことができます。スクリーンショット上のそれぞれの領域をクリッ クする と その詳細が表示されます。

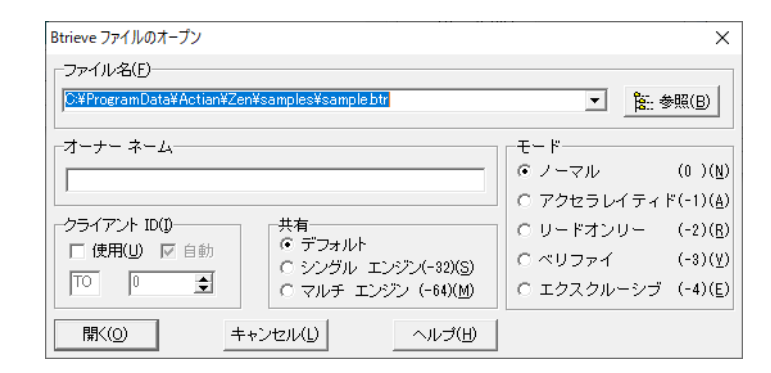

### 表 59 Function Executor ファイルのオープン ダイアログ

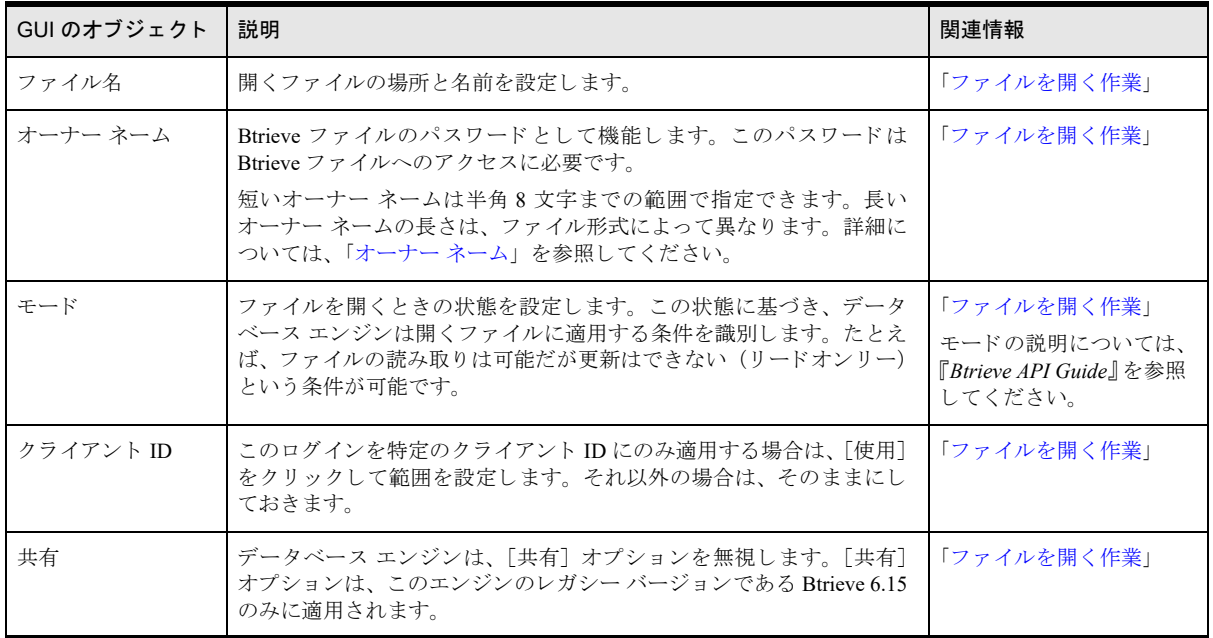

## Btrieve ファイルの作成

このダイアログ ボックスを使用すると、既に開いているファイルを基に、Btrieve ファイルを作成することができ ます。スクリーンショット上のそれぞれの領域をクリックするとその詳細が表示されます。

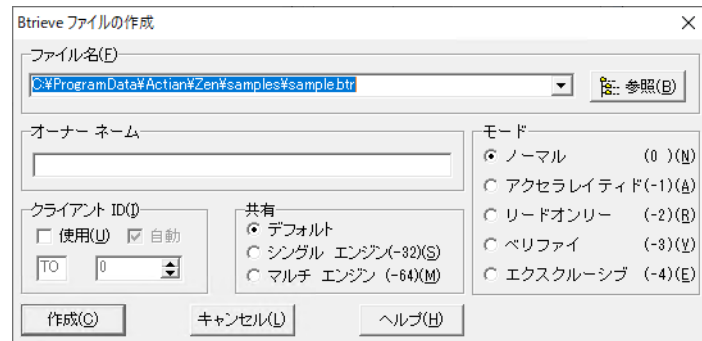

#### 表 60 Function Executor ファイルの作成ダイアログ

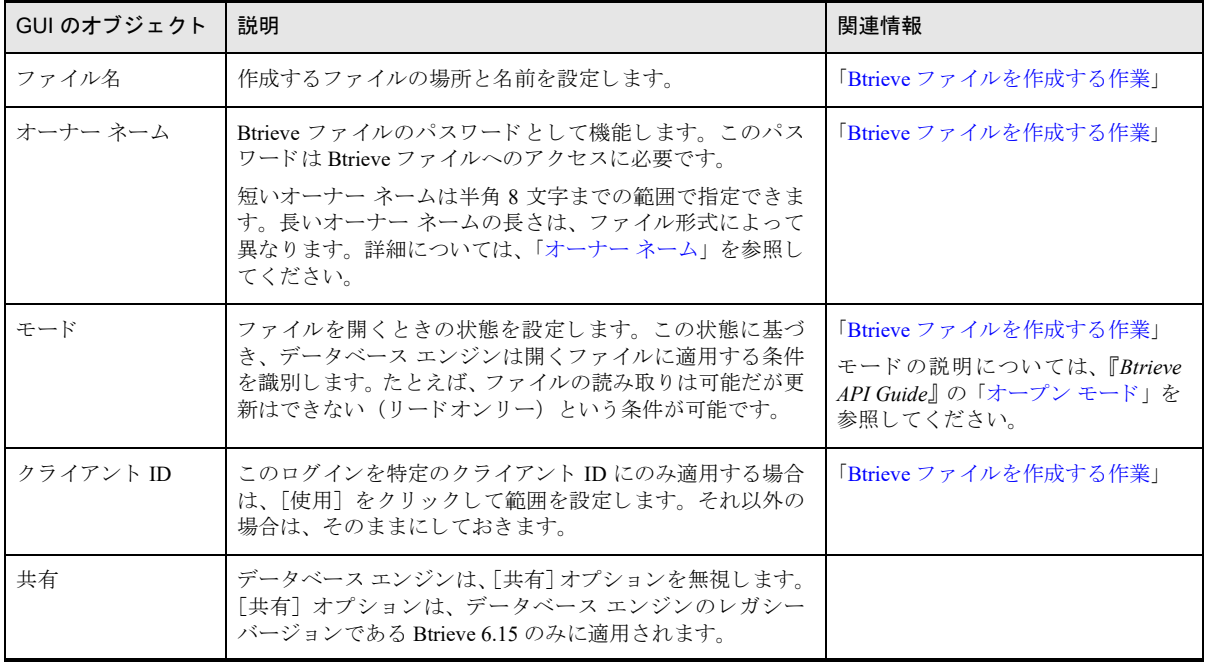

## <span id="page-269-0"></span>Btrieve ファイルの新規作成用ダイアログ

このダイアログ ボックスを使用すると、作成されているファイルに、さらに別の属性を指定することができます。 スクリーンショット上のそれぞれの領域をクリックするとその詳細が表示されます。

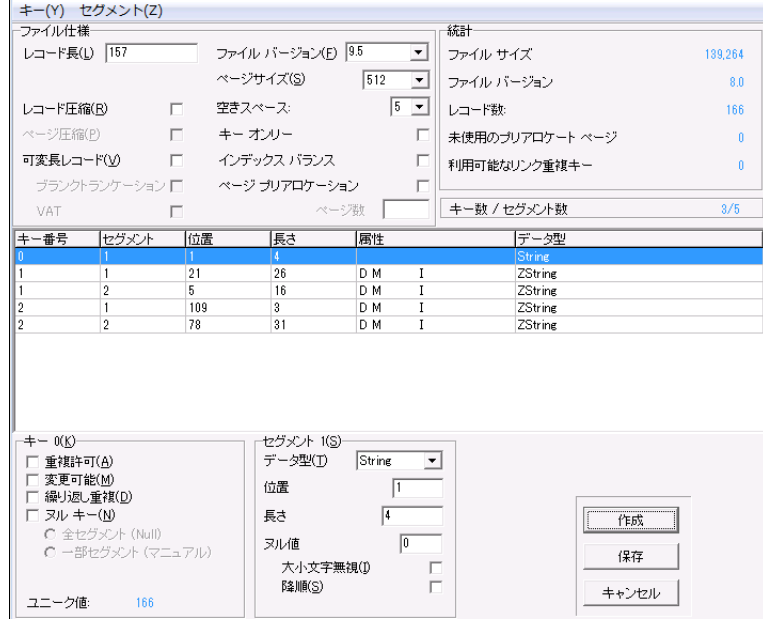

#### 表 61 Function Executor ファイルの作成ダイアログ (高度)

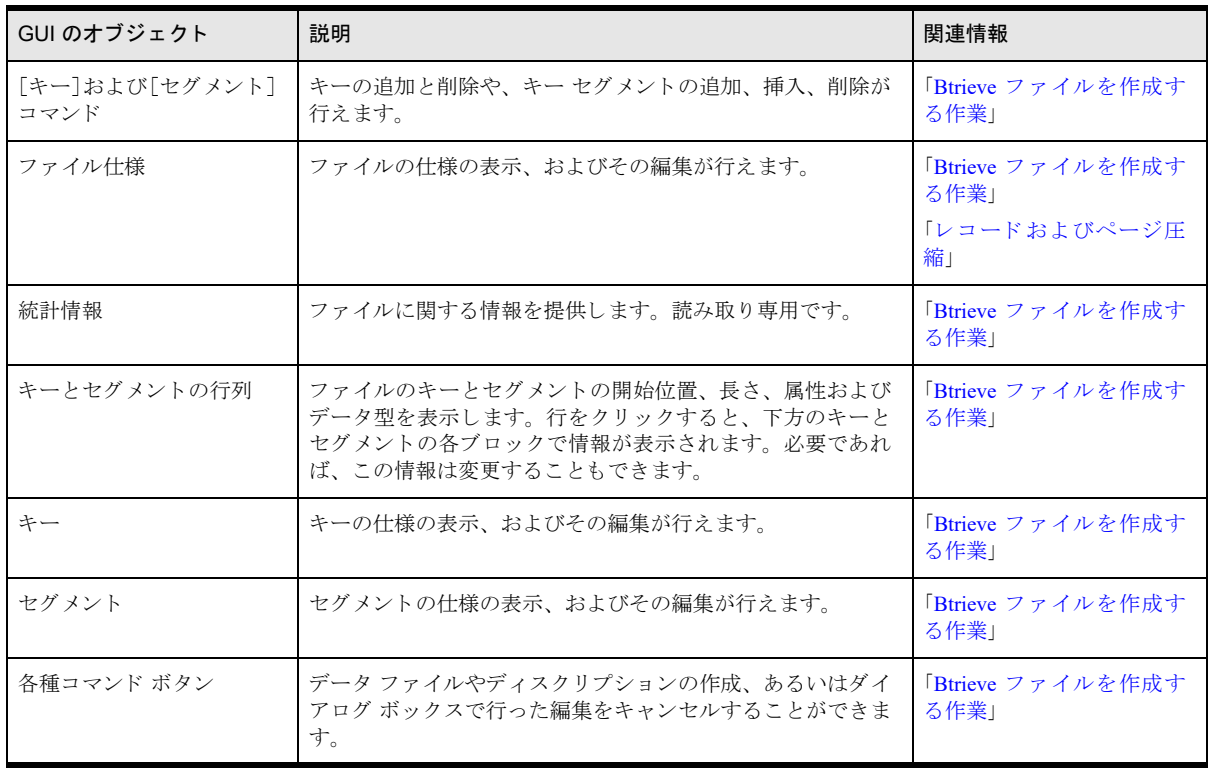

## <span id="page-270-0"></span>トランザクション ツールバー

ファイルが開いているとき、[表示] > [ツールバー] > [トランザクション] を選択すると、トランザクション ツールバーを表示できます。このツールバーを使用して、トランザクションを手動で制御することができます。 次の画像の領域をクリックすると、このツールバーで行えることが表示されます。

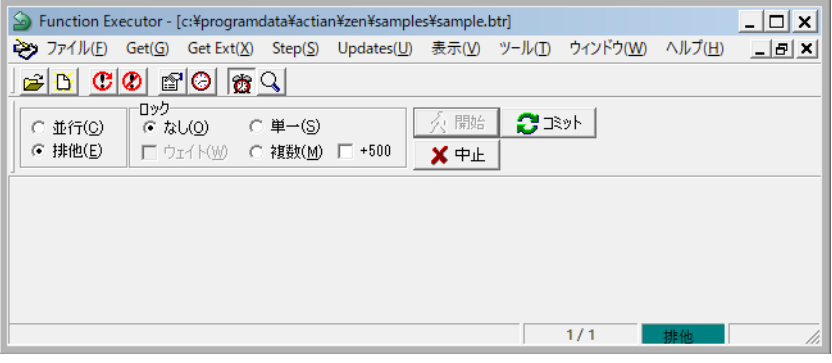

#### 表 62 Function Executor トランザクション ダイアログ

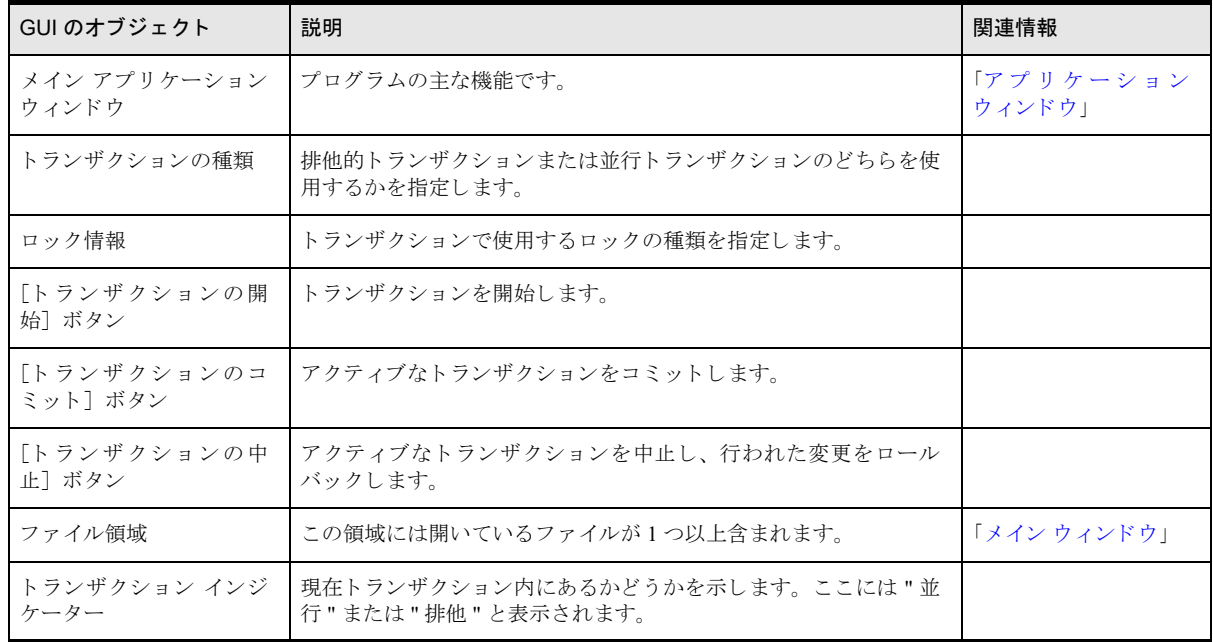

## <span id="page-271-0"></span>ファイル統計情報

ファイルが開いているとき、[表示] > [ファイル統計情報] を選択する、ツール バーの [ファイル統計情報] ア イコンをクリックする、または Ctrl+S キーを押すと、ファイル統計情報ウィンドウを表示できます。このウィン ドウでは、ファイルの統計情報を見ることができます。次の画像の領域をクリックすると、このウィンドウで行 えることが表示されます。

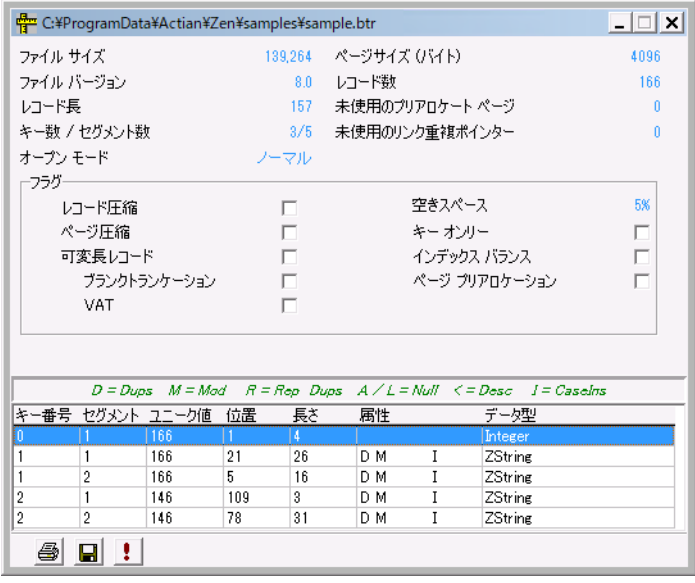

#### 表 63 Function Executor ファイル統計情報ダイアログ

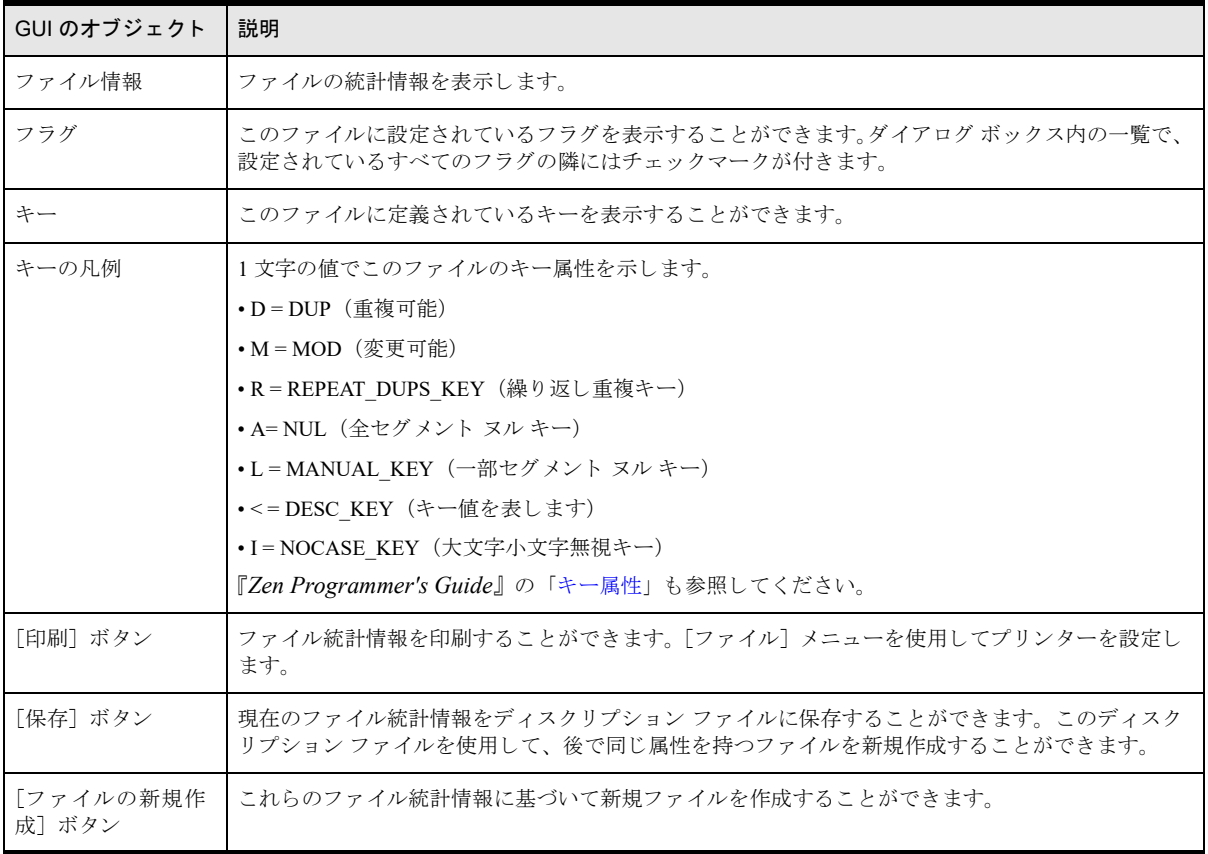

## <span id="page-272-0"></span>履歴

このダイアログ ボックスを使用すると、これまでに実行したすべてのオペレーションを見ることができます。ス ク リ ーンシ ョ ッ ト 上のそれぞれの領域を ク リ ッ クする と その詳細が表示されます。

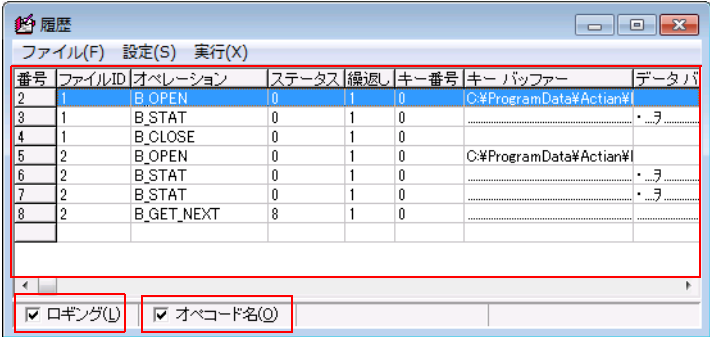

## 表 64 Function Executor 履歴ダイアログ

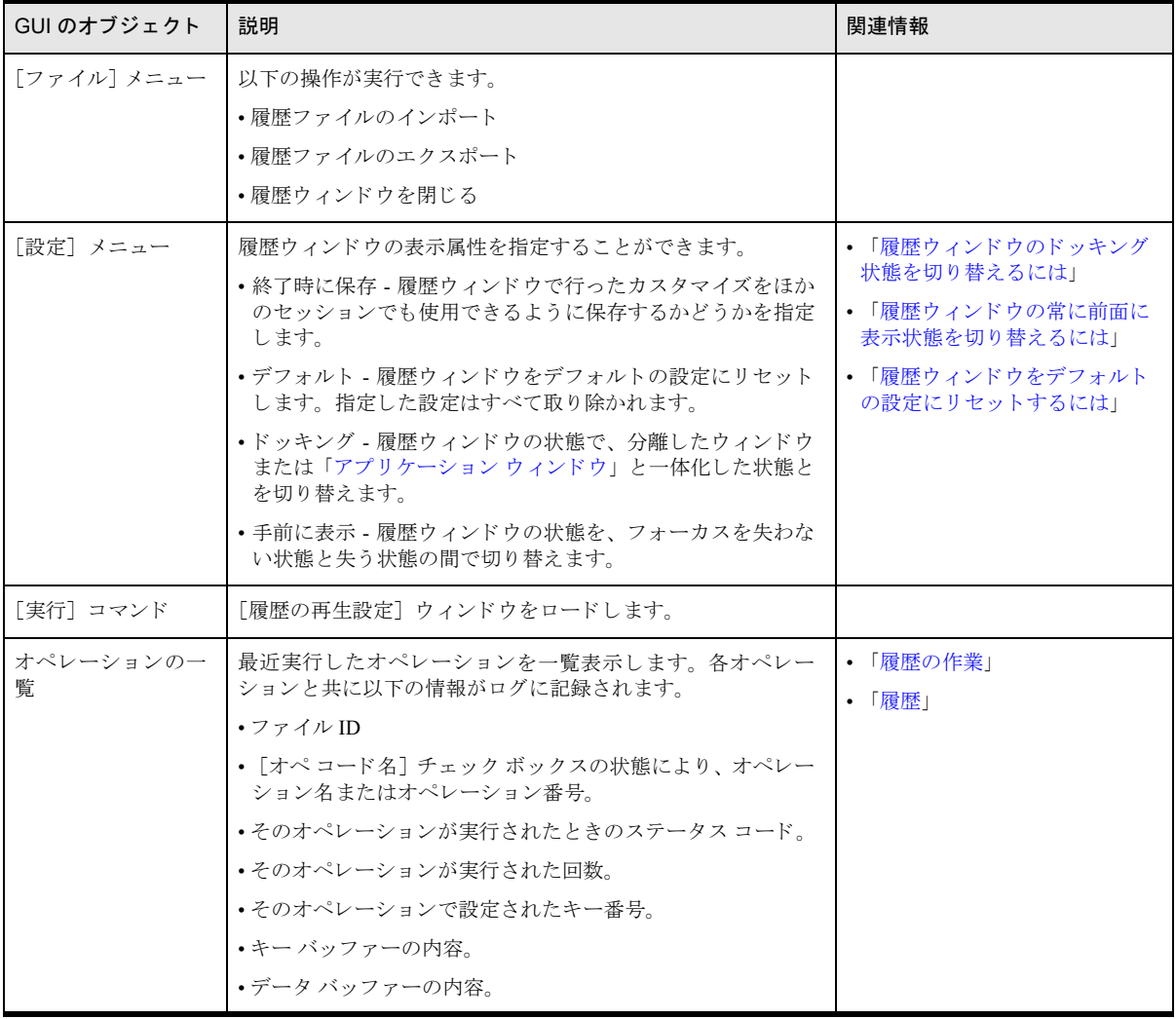

## 表 64 Function Executor 履歴ダイアログ

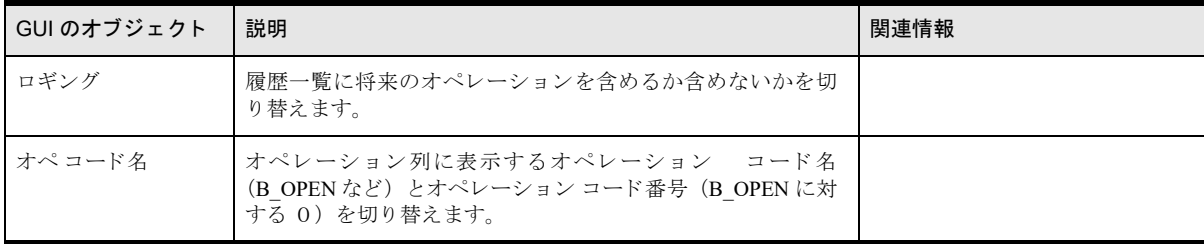

## <span id="page-274-0"></span>Function Executor での作業

Function Executor での作業は以下のカテゴリにグループ化されています。

- 「[Function Executor](#page-274-2) での作業の開始」
- 「オペレーション作業の実行」
- 「ファイルを開く作業」
- 「Btrieve ファイルを作成する作業」
- [「履歴の作業」](#page-277-0)

## <span id="page-274-2"></span>Function Executor での作業の開始

#### **▶ Function Executor を起動するには**

- 1 オペレーティング システムの [スタート] メニューまたはアプリ画面から、あるいは Zen Control Center の [ツール] メニューから Function Executor にアクセスします。
- 2 メイン ウィンドウが表示されます。

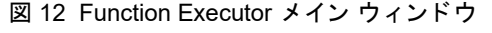

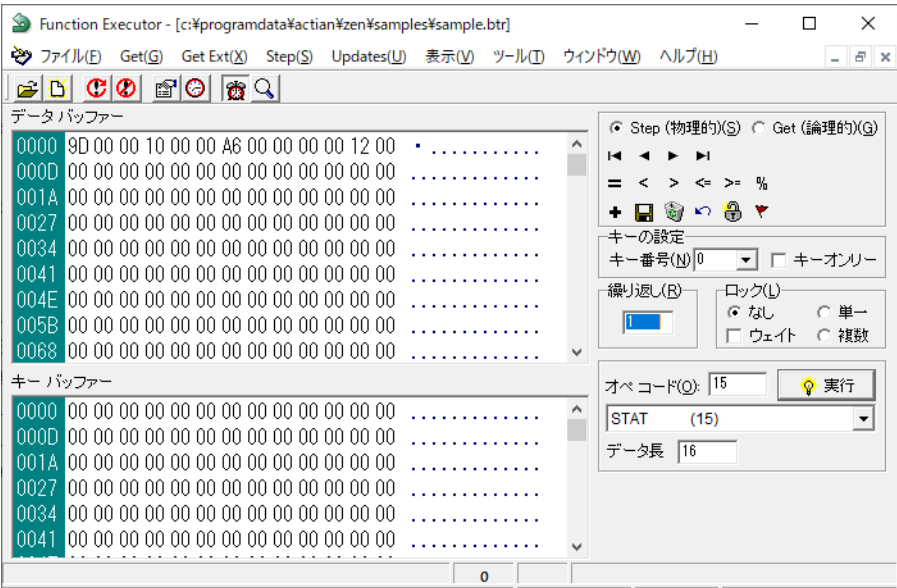

## <span id="page-274-1"></span>オペレーション作業の実行

Btrieve には数多くのオペレーションがあるため、この章ですべてを説明することはできません。次のセクション では、一般的ないくつかのオペレーションと、Function Executor を使ったそれらの新しい実行方法についても説 明し ます。

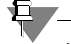

メモ どのメニューからでもオプションを選択すれば、目的のオペレーションがすぐに実行されます。以前 のバージョンの動作のように、グリッドに自動入力したりコマンドの実行待ちになることはありません。ま た、フォームを閉じると、開いているファイルは閉じられます。Close オペレーションを手動で実行する必 要はありません。

#### 全般的なオペレーション - 関連する作業

■ 「ステータス コードのヘルプを見るには」

ほかの作業については、以下のセクションを参照してください。

- 「ファイルを開く作業」
- 「Btrieve ファイルを作成する作業」
- [「履歴の作業」](#page-277-0)
- <span id="page-275-0"></span>▶ ステータス コードのヘルプを見るには
- 1 Function Executor を使用してステータス コードを受け取った場合は、開いているファイルのステータス バー に表示されます。

マウ ス を動かし て赤色で表示されている ステータ ス コード上に移動し ます。

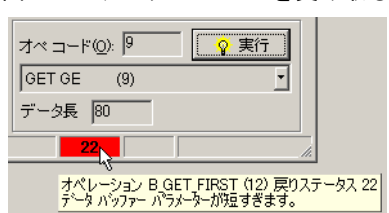

図 13 ステータス コードを受け取る

<span id="page-275-3"></span>2 ステータス コード インジケーターをクリックすると、図14のように、そのステータス コードの完全な説明 が表示されます。

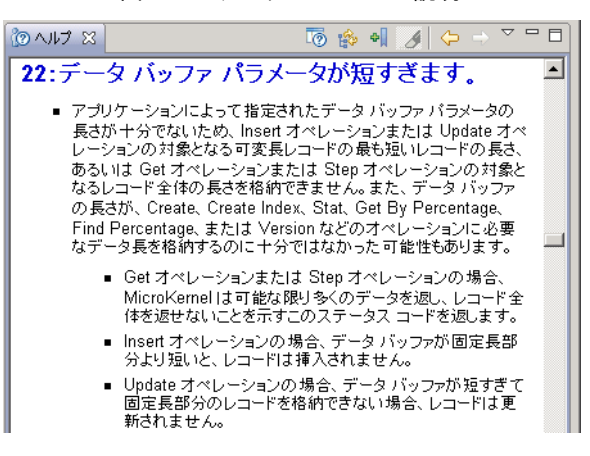

#### 図 14 ステータス コードの説明

## <span id="page-275-1"></span>ファイルを開く作業

#### <span id="page-275-2"></span>▶ Function Executor でデータ ファイルを開くには

1 [ファイル] メニューの [開く] を選択します。次のダイアログ ボックスが表示されます。

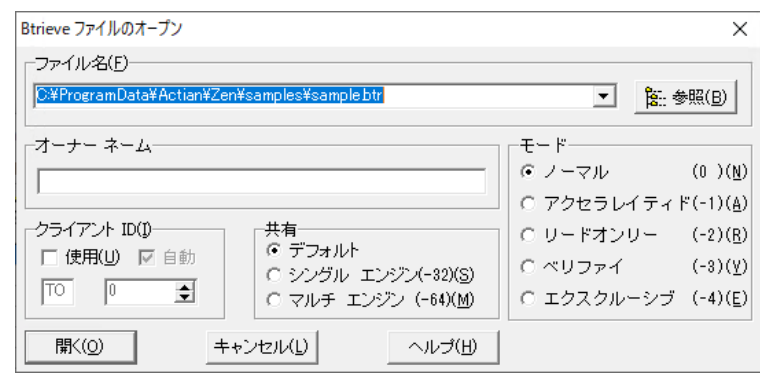

#### 図 15 [Btrieve ファイルのオープン] ダイアログ ボックス

## 有人

メモ クライアント ID : [使用] を無効にしている場合、Function Executor では、BTRV() 関数呼び出しが使 用されます。[使用]を有効にしている場合、そのファイルで実行される各オペレーションについて BTRVID() 関数呼び出しが使用されます。 [自動] を有効にしている場合、Function Executor では、クライアント ID が 自動的に作成されます。[自動] を無効にしている場合には、手動で値を入力できます。

- 2 [参照] をクリックします。
- 3 目的のファイル名をダブルクリックします。

#### Function Executor でファイルを開くその他の方法

- Windows エクスプローラーから [Btrieve ファイルのオープン] ダイアログ ボックス内にファイルをドラッグ することができます。ドラッグしたファイル名が [ファイル名] ボックスに入ります。
- シイン ウィンドウには複数のファイルをドラッグすることができます。
- 1つのファイルを開いてエディター ウィンドウを表示しておけば、オペ コード(オペレーション コード)0 を使用して別のファイルを開くことができます。そのファイルは新しいウィンドウに表示されます。
- コマンド プロンプトから Function Executor を起動し、ファイル名の一覧を指定して開くことができます。た とえば、次のように指定します。

WBExec32 person.mkd billing.mkd

次のように、ワイルドカードを使用することもできます。

WBExec32 \*.mkd

また、.btr、.dat、.mkd やその他の拡張子を持つファイルを Function Executor に関連付けることができます。 その後、関連付け されたフ ァ イルを Windows エ ク スプローラー内でダブルク リ ッ クする と、Function Executor でそのファイルが開きます。

## <span id="page-276-0"></span>Btrieve ファイルを作成する作業

Function Executor で Btrieve ファイルを作成する方法には2つの方法があります。ファイルが既に開いている場合 は、 それを複製する こ と ができ ます。 そ う でなければ、 1 から作成し ます。

注意 Btrieve エンジンは、拡張子を無視してファイル名を使用します。このため、同じディレクトリに、ファ イル名が同一で拡張子のみが異なるようなファイルを置かないでください。たとえば、データファイルの1 つに invoice.btr、 も う 1 つに invoice.mkd と い う 名前を付けてはいけません。

## 方法 1: 現在のファイルをテンプレートとして使用する

1 [ファイル] メニューの [新規作成] を選択します。次のダイアログ ボックスが表示されます。

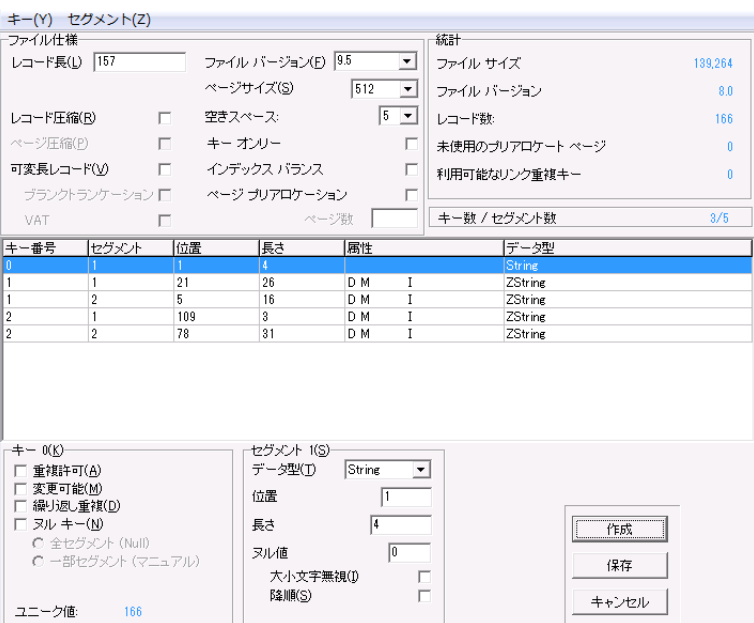

図 16 [ファイル定義の修正] ダイアログ ボックス

- 2 このダイアログ ボックスでキーの操作もできます。「キー]メニューから、「追加]、「削除]、「セグメント] メニューから [追加]、[挿入]、[削除] のいずれかをクリックします。新規ファイルを BUTIL-create での使 用の目的でディスクリプションとして保存することもできます。[ディスクリプションとして保存] をクリッ クし、ファイルの保存先の名前と場所を示します。
- 3 ファイルを作成するには、[作成] をクリックします。すると、ファイルが開き、作成が完了したことを示す メッセージが表示されます。

#### 方法 2: 新しいファイルを始めから作成する

- 1 メイン ツール バーの [Btrieve ファイルの作成] アイコンをクリックするか、ファイルがまだ開いていない 場合には、前項と同様に [ファイル] メニューの [新規作成] をクリックします。
- 2 画面上にファイルが既に開かれている場合には、選択ボックスが表示されます。[新規ファイルの作成]を選 択し ます。
- 3 前と同じダイアログ ボックスが値が空白の状態で表示され、これに新しい値を入力できます。
- 4 まず、「キー]メニューを使用するか、Ctrl キーとAキーを同時に押して新規キーを追加します。
- 5 ダイアログ ボックスの下部にキーの属性を入力します。
- 6 必要に応じてキーやセグメントの追加や削除を続けます。これにはメニューを使用するか、一覧表示された キーを右クリックします。
- 7 ここで、[作成] ボタンをクリックすると、B Create (14) オペレーションが実行されます。すると、画面上 にそのフ ァ イルも自動的に開き ます。

## <span id="page-277-0"></span>履歴の作業

以下の作業は履歴の機能に関連し ています。

■ 「履歴ウィンドウを表示するには」

- 「履歴ウィンドウのドッキング状態を切り替えるには」
- 「履歴ウィンドウの常に前面に表示状態を切り替えるには」
- 「履歴ウィンドウをデフォルトの設定にリセットするには」

#### <span id="page-278-0"></span>▶ 履歴ウィンドウを表示するには

1 [表示] > [履歴] を選択するか、[履歴] ボタンをクリックします。

#### <span id="page-278-1"></span>▶ 履歴ウィンドウのドッキング状態を切り替えるには

- 1 履歴ウィンドウが表示されていない場合は、表示させます(「履歴ウィンドウを表示するには」を参照してく ださい)。
- 2 履歴項目ウィンドウ内で右クリックし、次の図に示すように [ドッキング] オプションのチェックをオンま たはオフにしてドッキング状態を切り替えます。

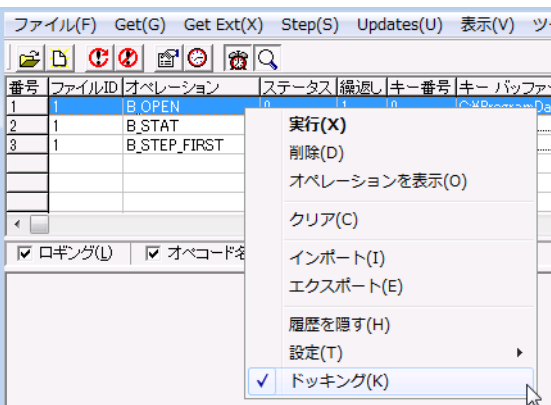

図 17 履歴ウィンドウのドッキングを解除するには

ドッキングされた場合、履歴ウィンドウはここで示すようにアプリケーション ウィンドウに連結されます。 ドッキングされない場合、履歴ウィンドウは別個のウィンドウになります。

#### <span id="page-278-2"></span>▶ 履歴ウィンドウの常に前面に表示状態を切り替えるには

- 1 履歴ウィンドウが表示されていない場合は、表示させます(「履歴ウィンドウを表示するには」を参照してく ださい)。
- 2 この機能は、履歴ウィンドウがドッキングされていない状態でのみ使用できます(「履歴ウィンドウのドッキ ング状態を切り替えるには」を参照してください)。
- 3 履歴項目ウィンドウで表示を右クリックし、[手前に表示]にチェックを付けるかまたははずします。

#### <span id="page-278-3"></span>▶ 履歴ウィンドウをデフォルトの設定にリセットするには

- 1 履歴ウィンドウが表示されていない場合は、表示させます(「履歴ウィンドウを表示するには」を参照してく ださい)。
- 2 履歴項目ウィンドウで表示を右クリックし、[設定] > [デフォルト]を選択します。

# Maintenance を使用した Btrieve データ ファイルの操作

Maintenance ツールを使用した Btrieve データファイルの操作

この章では、以下の項目について説明します。

- 「Maintenance ユーティリティの概要」
- 「対話型 [Maintenance](#page-282-0) ツール」
- 「ファイル情報エディター」
- 「オーナー [ネームの管理」](#page-297-0)
- 「情報レポート」
- 「インデックス」
- [「データ」](#page-303-0)
- 「Btrieve の [Maintenance](#page-307-0) コマンド ライン ツール (butil)」
- 「データのインポートとエクスポート」
- 「データ ファイルの作成と変更」
- 「ファイルのページ キャッシュの管理」
- 「データ ファイル情報の表示」
- 「MicroKernel エンジンのバージョンの表示」
- 「MicroKernel エンジンとリクエスターのアンロード (DOS のみ)」
- 「Continuous オペレーションの実行」
- 「アーカイブ ロギングの実行」

## <span id="page-281-0"></span>Maintenance ユーティリティの概要

Zen には、対話型の Maintenance GUI おびコマンド ラインの Maintenance ツールが用意されています。どちらの バージ ョ ン も以下のフ ァ イル操作およびデータ操作を行います。

- 定義したファイルおよびキー仕様に基づいた新規データファイルの作成
- 既存データ ファイルのファイルおよびキー仕様の設定
- データファイルのオーナー ネームの設定とクリア
- データファイルのインデックスの作成と削除
- ASCII シーケンシャル データのインポートとエクスポート
- Zen データファイル間のデータのコピー
- 最後のバックアップからシステム エラーが発生する間に行ったファイルへの変更の回復

2つのユーティリティは基本的に同じですが、機能が異なる部分が多少あります。たとえば、対話型 Maintenance ツールでは、定義したファイルおよびキー仕様に基づいてディスクリプションファイルを作成することができま すが、コマンド ライン Maintenance ツールでは、サーバー上でファイルの Continuous オペレーションを直接開始 または停止することができます。

Maintenance ツールを使用する前に、ファイル、レコード、キー、セグメントなどの Btrieve の基本概念について 熟知し てお く 必要があ り ます。 これらの ト ピ ッ ク スの詳細については、 『*Zen Programmer's Guide*』 を参照し て く ださい。

€ 7.

メモ Zen 製品では次の2種類の Maintenance ツールを提供します。Btrieve および SQL の2つです。SQL Maintenance ツールは ODBC 経由でのリレーショナル アクセスに使用するデータ ソース名 (DSN) をサポー ト し ます。

## <span id="page-282-0"></span>対話型 Maintenance ツール

対話型 Maintenance ツールは、 Windows 32 ビ ッ ト および 64 ビ ッ ト プラ ッ ト フ ォームで実行される Windows アプ リケーションです。このツールは、グラフィカル インターフユーザェイスを使用した場合、またはディスクリプ ション ファイルを作成したい場合に使用します。このセクションには次の主なトピックがあります。

- 「ファイル情報エディター」
- 「オーナー [ネームの管理」](#page-297-0)
- 「情報レポート」
- 「インデックス」
- [「データ」](#page-303-0)

それぞれの主なトピックにはそのトピックに固有のタスクがあります。

## 拡張ファイルのサポート

MicroKernel データファイルは、オペレーティングシステムのファイルサイズ上限を超えた容量を持つことが可 能です。データを、MicroKernel の拡張ファイルからシーケンシャル ファイルにエクスポートした際、実際の形 式の違いから、そのシーケンシャル ファイルの容量がデータベース エンジンのファイル サイズ上限を超える場 合があります。

大きなサイズのファイルをエクスポートする際、対話型 Maintenance ツールでは、シーケンシャル ファイルがファ イル サイズの上限 (2GB) を超えていることを検出すると、エクステンション ファイルの作成が開始されます。 この処理は自動的に行われます。エクステンション ファイルおよび元のシーケンシャル ファイルは、同じボ リューム内に存在する必要があります。 ファイルのサイズの制限は、 オペレーティング システムやファイル シス テムによって異なるので注意してください。2 GB というサイズはデータベース エンジンでサポートされる制限 サイズです。

エクステンション ファイルの名前には、ベース ファイルと似た名前を付ける方式が使用されます。エクステン ション ファイルを示すのに、ネイティブな MicroKernel エンジン エクステンション ファイルがキャレット ("^") を使用するのに対し、シーケンシャル ファイルのエクステンション ファイルはチルダ ("~") を使用するので、 同じベース ファイル名を持つ既存のエンジン拡張ファイルを上書きするのを防ぎます。最初のエクスポート エク ステンション ファイルには、ベース ファイル名に "~01" という拡張子が付きます。次のエクステンション ファ イルには、ベースファイル名に"~02" というように拡張子が付けられます。これらの拡張子は16進形式で追加 されます。

名前付け規則は 255 までのエクステンション ファイルをサポートします。したがって、最大ファイル サイズは 256 GB です。

また、シーケンシャル ファイルからデータをインポートする場合は、ファイルが拡張されているかどうかが チェックされ、エクステンション ファイルからデータがロードされます。

## 長いファイル名と埋め込みスペースのサポート

スペースを含む長いファイル名は、サポートされるすべてのオペレーティング システムで使用できます。参照対 象となるすべてのファイル名には、埋め込みスペースを含むことが可能であり、また8バイトを超える名前も使 用可能です。

Btrieve の古いバージョンでは、Open や Create など、パスに基づくオペレーションの際に、ファイル名の最後に スペースを追加することができました。このバージョンでも、デフォルトとしてこれが設定されており、操作に 支障をきたしませんが、バージョン埋め込みスペースを含むファイル名やディレクトリ名も正しく認識する機能 を利用したい場合は、クライアントリクエスターの[スペースを含むファイル/ディレクトリ名]設定をオンに 設定します。デフォルトの設定はオンです。

このオプションをオフに設定した場合でも、埋め込みスペースを含む名前を持つファイルにアクセスする際に、 アプリケーションがファイルを開く、または作成する BTRV/BTRVID/BTRCALL/BTRCALLID コールを行うとき、 その名前を二重引用符で囲めば、使用することができます。

## <span id="page-283-0"></span>レコードおよびページ圧縮

Zen ではレコードおよびページによる 2 種類のデータ圧縮を提供します。これら 2 種類のデータ圧縮は、別々に 使われることもあれば、一緒に使われることもあります。2つの圧縮タイプの主な目的はいずれも、データファ イルのサイズを減らし、データのタイプとデータ操作のタイプに応じてより速いパフォーマンスを提供すること です。

## レコード圧縮

レコード圧縮には 6.0 以上のファイル形式が必要です。レコード圧縮により、多数の繰り返し文字を含むレコー ドの格納に必要なスペースを大幅に削減できます。データベース エンジンは、5 つ以上連続する同一文字を 3 バ イトに圧縮します。

ファイルの作成時、指定されたレコード長に余裕を持たせるため、データベース エンジンは自動的に指定された より大きいページ サイズを使用します。 圧縮されていないレコードが、使用できる最大ページに収まりきらない ほど大きい場合、データベース エンジンは自動的にレコード圧縮をオンにします。

圧縮レコードの最終的な長さは、ファイルに書き込まれるまで決定されないため、データベース エンジンはレ コード圧縮されたファイルを可変長レコード ファイルとして作成します。 レコードの圧縮されたイメージは可変 長レコードとして格納されます。アプリケーションがレコードの追加、更新、削除を頻繁に行うと、個々のレコー ドはいくつかのファイルページに断片化されます。データベース エンジンは1つのレコードを取得するために複 数のファイル ページを読み取らなければならない場合があるので、この断片化によってアクセス時間が遅くなる おそれがあります。

『*Zen Programmer's Guide*』 の 「ページ サイ ズの選択」、 「フ ァ イル サイ ズの予測」 および 「レ コード圧縮」 を参照 してください。

#### ページ圧縮

ページ圧縮には 9.5 以上のファイル形式が必要です。内部的には、 Zen データ ファイルはさまざまな種類のペー ジの連続です。ページ圧縮は、ファイル内のデータページの圧縮と復元を制御します。

ファイルが物理ストレージから読み取られると、データ ページは復元されてメモリ キャッシュに保持されます。 レコードの読み取りと更新は、メモリ キャッシュ内の圧縮されていないデータに対して行われます。書き込み操 作が行われると、データページは圧縮されて物理ストレージに書き込まれます。圧縮されたページが、次回アク セスされるまで保持されるかどうかは、キャッシュ管理によって異なります。

データの種類によって圧縮しても意味がない場合、データベース エンジンはそのデータを圧縮しないで物理スト レージに書き込みます。

## 圧縮の使用時期の判断

レコード圧縮、ページ圧縮、あるいはその両方を使用することで得られる利点は、圧縮されるデータのタイプに よって異なります。次の表では、データ圧縮を使用するかどうかを判断するための一般的な要因を説明します。

#### 表 65 データ圧縮がふさわしいか考慮するための要因

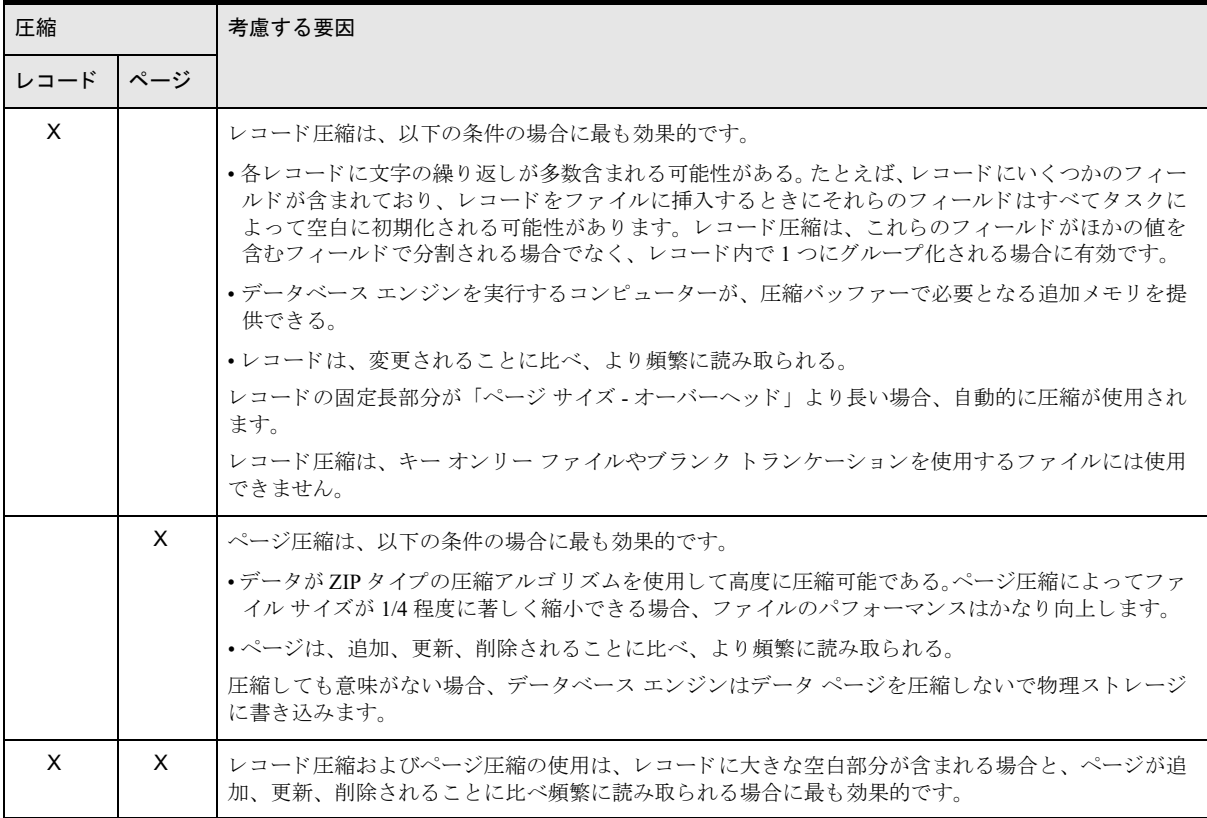

## Maintenance ツールのインターフェイス

オペレーティング システムの [スタート] メニューまたはアプリ画面から、あるいは Zen Control Center の [ツー ル] メニューから Maintenance ユーティリティにアクセスします。Maintenance ユーティリティのメイン ウィン ドウは次のようになっています。

図 18 Maintenance ツールのメイン ウィンドウ

| Maintenance                      | $\Box$ $\times$ |  |
|----------------------------------|-----------------|--|
| オプション(O) インデックス(I) データ(D) ヘルプ(H) |                 |  |
|                                  |                 |  |
|                                  |                 |  |
|                                  |                 |  |
|                                  |                 |  |
|                                  |                 |  |
|                                  |                 |  |
|                                  |                 |  |
|                                  |                 |  |
|                                  |                 |  |
|                                  |                 |  |
|                                  |                 |  |
|                                  |                 |  |
|                                  |                 |  |
|                                  |                 |  |
|                                  |                 |  |
|                                  |                 |  |
|                                  |                 |  |
|                                  |                 |  |

## メニュー オプション

対話型 Maintenance ツールには、以下のメニューが用意されています。

- オプション ファイル情報エディターの表示、オーナー ネームの設定およびクリア、ファイル情報レポートの生成、 ツールの終了を行います。
- インデックス インデックスの作成と削除を行います。
- データ ASCII ファイルからのデータのロード、ASCII ファイルへのデータの保存、データ ファイル間のレコード のコピー、および最後のバックアップからシステム エラーが発生するまでの間に行ったデータ ファイル への変更を回復するためのロール フォワードを行います。
- ヘルプ Maintenance ツールのヘルプを起動し ます。

## ヘルプの起動

Maintenance ツールのヘルプを使用するには、ヘルプの必要なダイアログ ボックスで [ヘルプ] をクリックする か、以下のような [ヘルプ] メニューのコマンドを選択します。

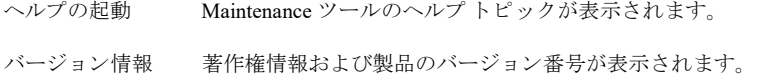

## <span id="page-286-0"></span>ファイル情報エディター

このセクションでは、構築するファイルおよびキー仕様に基づいて新しいファイルを作成する [ファイル情報エ ディター]に関する一般的な説明を行います。このエディターでは、既存ファイルの情報をロードできるため、 既存データ ファイルのファイル仕様やキー仕様の確認に便利です。また、既存ファイルのファイル仕様やキー仕 様に基づいた新規ファイルの作成も可能です (コマンド ライン Maintenance ツールである butil の clone コマンド と同様)。

 $\blacktriangleright$ 注意 同じディレクトリに、ファイル名が同一で拡張子のみが異なるようなファイルを置かないでください。 たとえば、同じディレクトリ内のデータファイルの1つに Invoice.btr、もう1つに Invoice.mkd という名前を 付けてはいけません。このような制限が設けられているのは、データベース エンジンがさまざまな機能で ファイル名のみを使用し、ファイルの拡張子を無視するためです。ファイルの識別にはファイル名のみが使 用されるため、ファイルの拡張子だけが異なるファイルは、データベース エンジンでは同一のものであると 認識されます。

ファイル情報エディターを開くには、[オプション] > [情報エディターの表示]をクリックします。

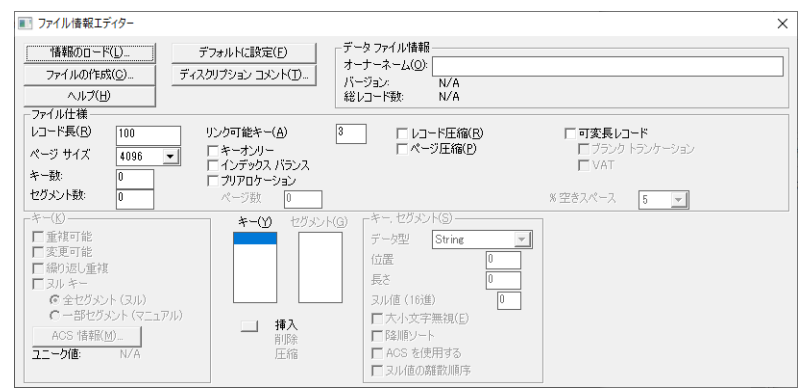

#### 図 19 ファイル情報エディター

## [ファイル情報エディター]ダイアログの項目

エディターの上部には、以下のボタンが表示されます。

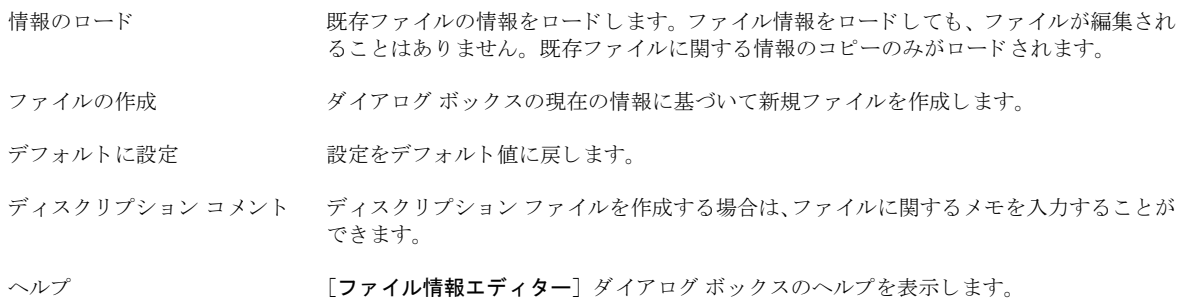

## データ ファイル情報

[ファイル情報エディター]の上部の [データファイル情報]領域には、以下のコントロールが含まれます。

- オーナー ネーム ファイルのオーナー ネームが存在する場合は、アスタリスク文字列として表示されます。
- バージョン ファイルの全属性を読み取ることができるデータベース エンジンの最も古いバージョンを表しま す。たとえば、バージョン 9.5 の データベース エンジンでファイルを作成したが、バージョン 9.5 特有の属性を使用しなかった場合、Maintenance ツールでは、バージョン 9.0 と表示されます。ファ イル形式のバージョンについては「ファイル バージョンに関する注意」を参照してください。
- 総レコード数 ファイルのレコード総数を表します。

## ファイル仕様

[ファイル情報エディター]の中央部に [ファイル仕様]領域があります。表[66](#page-287-0) はこのボックス内のコントロー ルの説明です。

| コントロール  | 説明                                                                                                    | 範囲                                                                                                    | デフォ<br>ルト      |
|---------|----------------------------------------------------------------------------------------------------|----------------------------------------------------------------------------------------------------|----------------|
| レコード長   | ファイルの固定長レコードの論理データ レコード長<br>(バイト単位) を設定します。<br>レコード長およびオーバーヘッドの説明については、<br>『Zen Programmer's Guide』の「レコード長」セクショ<br>ンを参照してください。 | 最低4バイト。最大値はファイル<br>バージョンによって異なります。指定<br>されたレコード長が、 ページ サイズ<br>からオーバヘッドを差し引いた数値<br>を超える場合、データベース エンジ<br>ンは自動的にそのファイル形式で次<br>に使用可能なページサイズになるよ<br>う試行します。レコード長が、最大<br>ページ サイズからオーバーヘッドを<br>差し引いた数値を超える場合、エンジ<br>ンはレコードの圧縮をオンにします。                              | 100            |
| ページ サイズ | ファイルの物理ページ サイズ (バイト単位) を設定し<br>ます。                                                                                             | 512 - 4096 : 9.0 より前のファイル<br>バージョンの場合 (512 バイトの倍数<br>で最大 4096 バイト)<br>512, 1024, 1536, 2048, 2560, 3072,<br>3584、4096 または 8192:ファイル<br>バージョンが 9.0 の場合<br>1024、2048、4096、8192 または 16384:<br>ファイル バージョンが 9.5 の場合<br>4096、8192 または 16384:ファイル<br>バージョンが13.0の場合 | 4096           |
| キー数     | (キーセグメントと対照して)エディターで現在定義<br>されている識別キーの数を表します。キー リストの<br>キーの数が反映されます。                                                           | $0 - 119$                                                                                                    | $\Omega$       |
| セグメント数  | エディターで現在定義されているキー セグメントの<br>数を表します。セグメント リストのセグメントの数が<br>反映されます。                                                               | 0-119:9.5 より前のファイル バー<br>ジョンの場合。<br>0-420:ファイルバージョン 9.5の<br>場合。<br>0-378:ファイルバージョン13.0の<br>場合。                                                                                                    | $\overline{0}$ |

<span id="page-287-0"></span>表 66 [ファイル仕様]のコントロール
# 表 66 [ファイル仕様]のコントロール

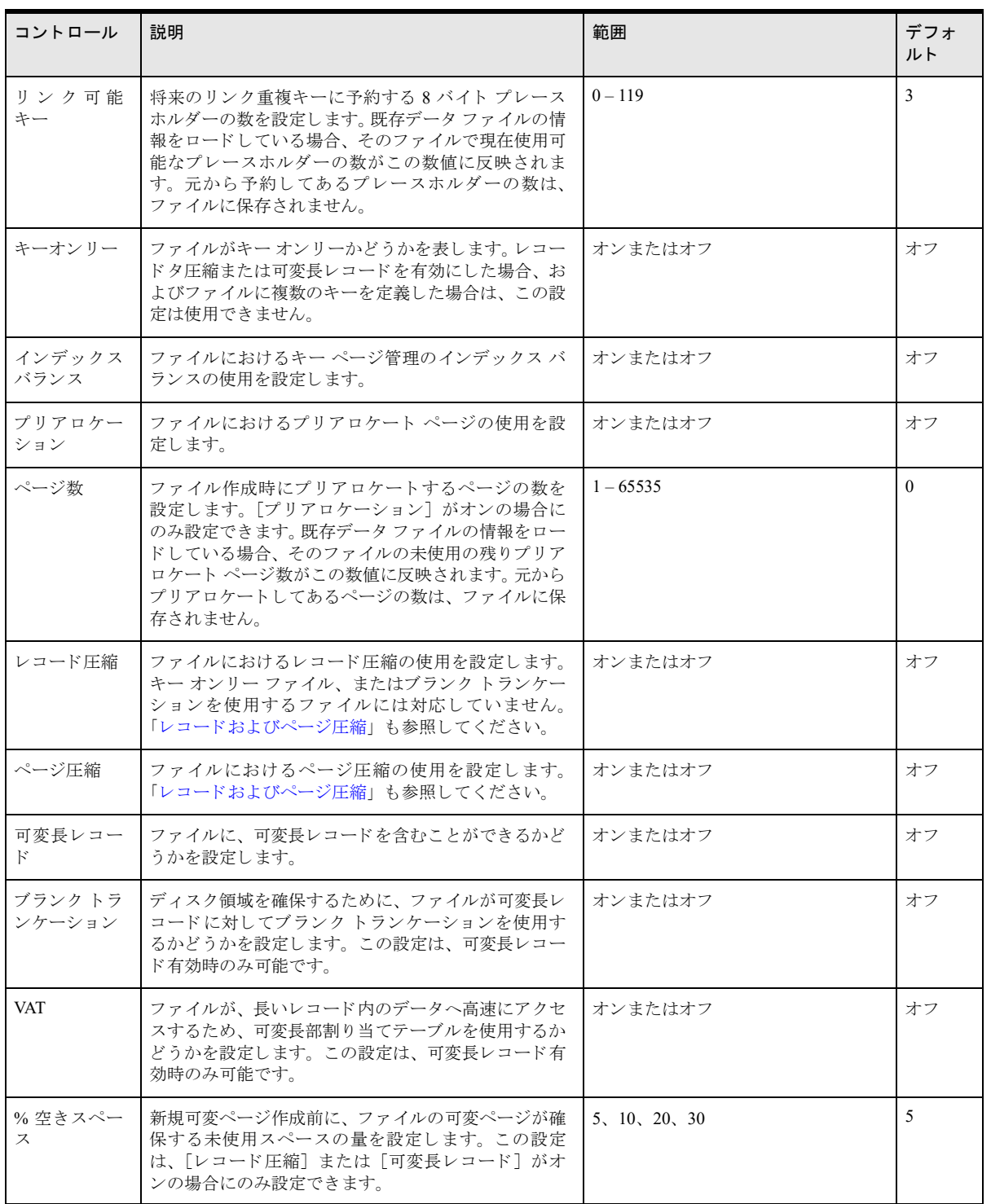

キー

ダイアログ ボックスの左下部には [キー] グループ ボックスがあります。表67はこの領域のコントロールの説 明です。これらのコントロールは、現在のキー セグメントだけでなく、[キー]リストで選択されているキーに 回有です。これらの設定を変更した場合、指定したキーのすべてのセグメントに対して変更が適用されます。

| コントロール             | 説明                                                                                                    | デフォルト |
|--------------------|----------------------------------------------------------------------------------------------------|-------|
| 重複可能               | キーが、重複する値(リンク重複)を持つことができるかどうかを設定します。<br>「重複キーの操作方法」を参照してください。                                                                                                    | オン    |
| 変更可能               | キーの値を、作成後に変更できるかどうかを設定します。キー値の変更を許可して<br>もパフォーマンスには影響しません。キー ページは、実際のキー値が変更された場<br>合にのみ更新され、特定のレコードのキー以外のフィールドが変更されても更新さ<br>れません。                                                                         | オン    |
| 繰り返し重複             | 重複キー値を格納するのにデータベース エンジンがくり返し重複の手法を使用する<br>よう指定します。<br>「重複キーの操作方法」を参照してください。                                                                                                    | オフ    |
| 散布キー (ヌル キー)       | 散布キーには、ファイル内にあるレコード数よりも少ない数のキー値が含まれます。<br>インデックスから除外するキー値を指定するには、この次にある2つのコントロー<br>ルを参照してください。この設定は、ヌル可能なセグメントが含まれるキーの場合<br>のみ可能です。                                                                       | オフ    |
| 全セグメント (ヌル)        | レコードのすべてのキーセグメントにヌル値が含まれる場合に、そのレコードをイ<br>ンデックスに含まれないよう設定します。この設定は、散布キー(ヌル キー)有効<br>時のみ可能です。キー フラグ 0x0008 に相当します。セグメントがヌルとして評価さ<br>れるかどうかは、そのフィールドのヌル インジケーター セグメントだけを基に判断<br>されます。そのフィールドの内容は評価されません。     | オフ    |
| 一部セグメント(マ<br>ニュアル) | 1 つまたは複数のキー セグメントにヌル値が含まれる場合に、そのレコードをイン<br>デックスに含めないよう指定します。この設定は、散布キー (ヌル キー) 有効時の<br>み可能です。 キー フラグ 0x0200 に相当します。 セグメントがヌルとして評価される<br>かどうかは、そのフィールドのヌル インジケーター セグメントだけを基に判断され<br>ます。そのフィールドの内容は評価されません。 | オフ    |
| ACS 情報             | キーのオルタネート コレーティング シーケンス (ACS) を設定します。この設定は、<br>キーのセグメントに対する「ACS を使用する] チェック ボックスがオンの場合にの<br>み使用できます。                                                                                                    | オフ    |
| ユニーク値              | ファイルにある重複しないキー値の数を表します。これは、既存データ ファイルの<br>情報をロードしている場合のみ表示されます。                                                                                                    | 谪用外   |

<span id="page-289-0"></span>表 67 [キー]のコントロール

# [キー] リストおよび [セグメント] リスト

ダイアログ ボックス中央下部の [キー] リストには、ファイルに定義されているキー番号が表示されます。バー ジョン 6.x 以降のファイルでは、このキー番号が連続した数値である必要はありません。Maintenance ツールでは、 選択されたキーの仕様が、ダイアログ ボックス左下部の [キー] ボックスに表示されます。

また、ダイアログ ボックス中央下部の「セグメント]リストには、「キー]リストで選択されたキーに定義され ている、キー セグメント番号が表示されます。Maintenance ツールでは、選択されたセグメントの仕様が、ダイ アログ ボックス右下部の [セグメント] ボックスに表示されます。

また、[キー]と [セグメント]リストには、以下のボタンが表示されます。

- 挿入 新しいキーまたはセグメントを定義します。
- 削除 リング 選択されたキーまたはセグメントの仕様を削除します。
- 圧縮 キーの番号を再割り当てします。このボタンは、キー仕様 を削除することによって生じたキー番号の不連続をなくす こ と ができ ます。

これらのボタンは、作成するファイルのキー仕様を設定するもので、既存ファイルのキーに対して使用すること はできません。既存ファイルのインデックスを作成または削除する場合は、「インデックスの作業」を参照してく ださい。

# キー セグメント

ダイアログ ボックスの右下部には [キー セグメント] グループ ボックスがあります。表[68](#page-290-0) はこの領域のコント ロールの説明です。これらのコントロールは、[セグメント]リストで選択されているセグメントに固有のもので す。

<span id="page-290-0"></span>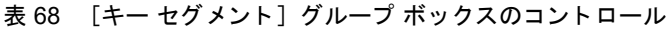

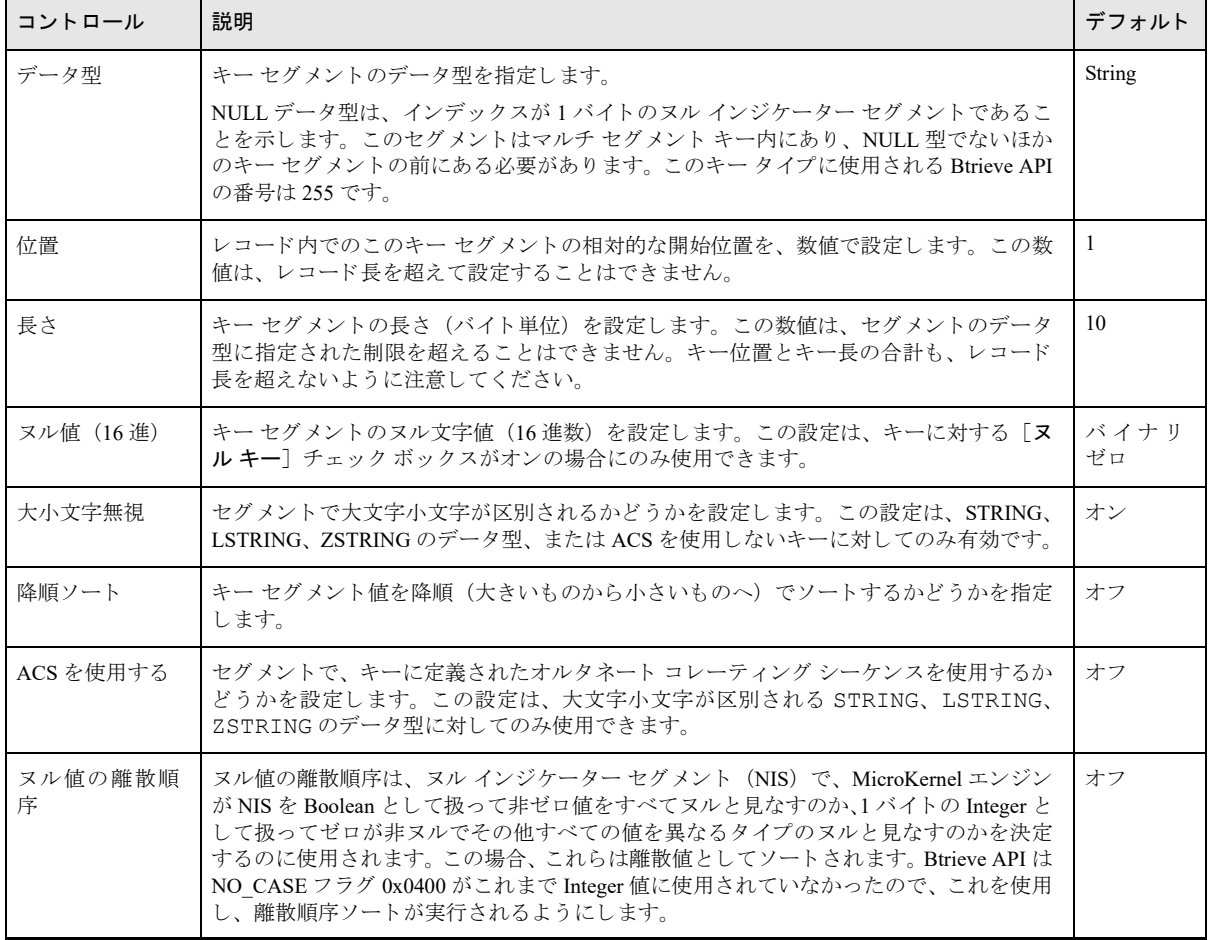

### <span id="page-291-0"></span>重複キーの操作方法

複数のレコードが、インデックスキーに同一の重複した値を持つことができます。重複キー値を持つレコードを 記憶しておく2つの方法は、リンク重複および繰り返し重複と呼びます。

### リンク重複

リンク重複の手法では連鎖技術を使用し、グループ内の各レコードをポインターを使用して隣のレコードと連結 します。同一インデックス ページ上の各エントリは1組のレコード ポインターを持ち、キー値が重複しているレ コードの連鎖の最初と最後のリンクを示します。このため、各キー ページのエントリは繰り返し重複インデック スより 4 バイト長くなります。さらに、データ ページの各レコードでは、リンク重複インデックスごとに 8 バイ トのオーバーヘッドが必要です。この8バイトは、連鎖中の次のレコードと前のレコードを指す2つのレコード ポインターです。

最初のレコード ポインターは、最初に、または最も古い時期に格納されたレコードのアドレスを保持します。2 番目のポインターは最近または最後に格納されたレコードのアドレスを保持します。最初のレコードが書き込ま れた後でほかのレコードが追加される前には、キー ページ エントリ上の両方のポインターに最初のレコードのア ドレスが保持されています。その後にレコードが追加されると、2番目のポインターが追加された各レコードを 指すように変更されます。このことにより、最後のレコードのレコード ポインターが、レコードの追加時にデー タ ページ内に構築される前のレコードの連鎖のリンクとして使用されること、および前のレコードの検索に使用 されることが可能になります。

# 繰り返し重複

繰り返し重複の手法では、各重複キー値はインデックス ページとデータ ページ上のレコード内の両方に格納され ます。 各キー値には、 レコード ポインターが 2 つではなく 1 つだけあります。 この手法ではデータ レコードの連 鎖が不要で、レコードごとの8バイトのオーバーヘッドを節約します。キー値が重複レコードごとに繰り返され るため、インデックスのサイズが大きくなるという影響があります。

### 手法の比較

リ ン ク重複および繰 り 返し重複の手法は、 以下の基準によ って比較する こ と ができ ます。

- 順序付け
- ストレージ
- パフォーマンス
- 並行性

#### 順序付け

リンク重複インデックスは、データが追加された順序で重複を取得します。繰り返し重複インデックスは、デー タがファイル内に存在する順序で重複を取得します。ファイル内での位置は制御できないため、順序はランダム であると考える必要があります。

### ストレージ

リンク重複インデックスでは、各重複キー値の最初の出現で12 バイト余分に必要になります。これには、各レ コードについての8バイトとキーページ エントリとしての4バイトが含まれます。ただし、重複レコードはキー ページでこれ以外の余計な空間を必要とせず、レコードごとに8バイトが追加されるだけです。したがって、キー 値ごとの重複の数が増加してキー値のサイズが増加しても、リンク重複インデックスはキーページが使用するス トレージ空間を著しく節約することができます。ただし、重複キーを持つレコードがほとんどファイルに格納さ れていないか、キー長が非常に短い、 またはその両方に該当する場合は、使用する ス ト レージ空間は増加し ます。

次の図で、リンク重複インデックスの使用によって節約されるストレージ空間の量を例示します。リンク重複イ ンデックスは、キー値ごとの重複レコード数が少ない場合にはより多くの空間を必要とするので注意してくださ い。しかし、キー値ごとの重複レコード数が増えるにつれ、リンク重複インデックスが必要とするページ数は少 なくなり、ストレージ空間を著しく節約します。

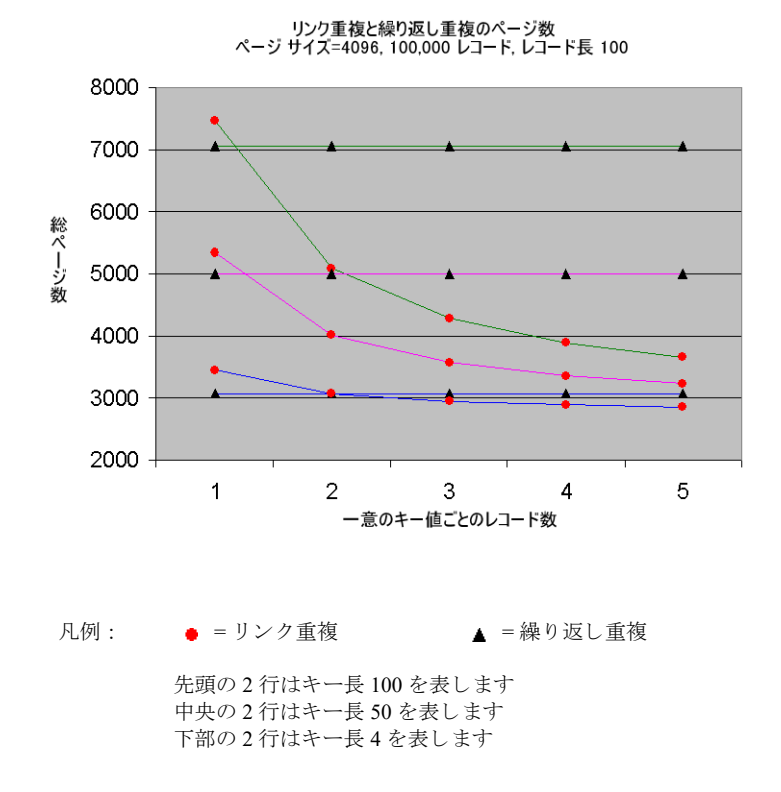

#### パフォーマンス

インデックス検索に関わるページが少ない場合、ディスクから読み取るページ数が少なくなるため、結果として 速いパフォーマンスが得られます。リンク重複手法は一般的に少しの物理ストレージ空間しか使用しないため、 速いパフォーマンスが得られます。繰り返し重複手法は、重複のあるキー数が少ない場合にのみパフォーマンス での利点があります。

#### 並行性

データベース エンジンは、複数の並行トランザクションが同一ファイルに対し同時にアクティブである場合に、 ページ レベルの並行性を提供します。 これは、キー ページへのほとんどの変更と、データ ページへのすべての 変更に適用されます。並行性とは、同一ページが別個のトランザクションからの複数の保留中の変更を同時に持 つことができることを意味します。また、これらのトランザクションはどのような順序でもコミットすることが できます。繰り返し重複インデックスはこの並行性を最もよく利用しています。

リンク重複インデックスでは、繰り返し重複には存在しない並行性の制限が追加されます。新しい重複データが 作成された場合、そのレコードはリストの最後で別のレコードにリンクされます。このレコードのリンクにより、 1つではなく2つのレコードがロックされることになります。すべての重複データはリンクレコードの連鎖の最 後に追加されるため、 重複は一度に 1 つしか追加でき ません。

このようなレコード ロックの衝突により、通常、ほかのクライアントは最初のトランザクションがコミットされ る まで待機状態にな り ます。並行動作が行われる環境では、すべての新規レ コード が同じ重複値を使用する場合、 並行性は事実上一度に1トランザクションというレベルまで低減します。さらに、トランザクションが大きいか または長く継続する場合、この連続状態がパフォーマンスに非常に大きく影響します。

並行環境で更新されるデータベースに繰り返し重複インデックスを使用した場合、パフォーマンスは一般的に向 上し ます。し たがって、 リ ン ク重複手法を使用せざ る を得ない理由があ る場合を除き、並行環境で更新されるデー タベースには繰り返し重複インデックスを使用してください。

# 情報エディターでの作業

ファイル情報エディターを使用して次の作業を行うことができます。

- 「既存ファイルからの情報のロード」
- 「新規ファイルの作成」
- 「Btrieve データ ファイルのコンパクト化」
- 「キーのオルタネート コレーティング シーケンスの指定」

### <span id="page-293-0"></span>既存ファイルからの情報のロード

既存ファイルから情報をロードした場合、既存ファイルを編集するわけではありません。既存ファイルに関する 情報のコピーのみがロードされます。一般的に、ファイル情報エディターでほかの作業をする前にファイルをロー ドしますが、これは必須ではありません。

#### ▶ 既存データ ファイルからファイル情報エディターに情報をロードするには

1 [ファイル情報エディター] ダイアログ ボックスの上部の [情報のロード] をクリックします。[ファイルの 選択] ダイアログ ボックスが表示されます。

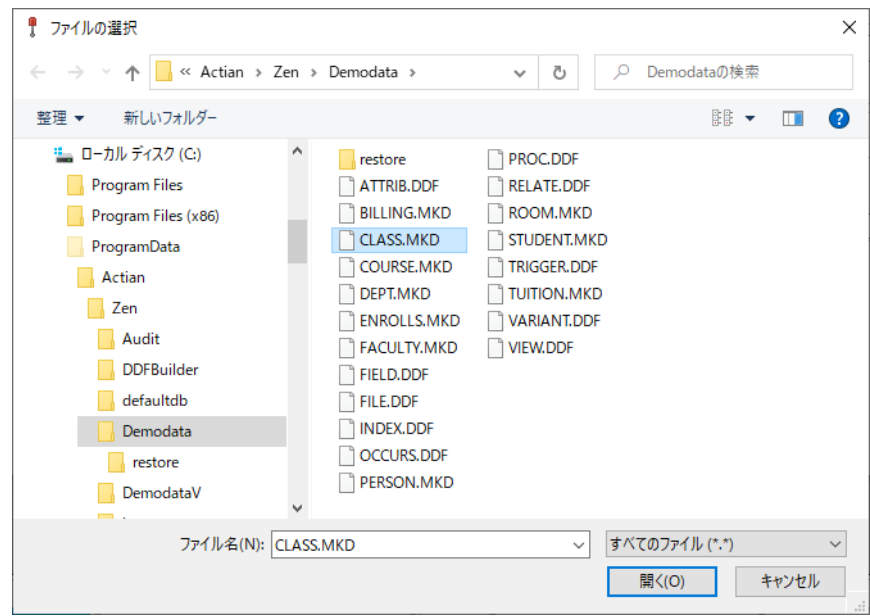

図 21 [ファイルの選択] ダイアログ ボックス

2 情報をロードするファイルの名前とパスを指定します。 デフォルトでは、 データ ファイルの拡張子は .mkd になっていますが、それ以外の拡張子、または拡張子なしも可能です。

Maintenance ツールでは、指定されたファイルを、まずデータファイルとして開こうとします。ファイルに オーナー ネームが必要な場合は、オーナー ネームを求めるメッセージが表示されます。指定されたファイル がデータ ファイルでない場合、このツールではそのファイルを、ディスクリプション ファイルとして開こう とします。

### <span id="page-293-1"></span>新規ファイルの作成

ファイル情報エディターで、現在の情報または入力した新しい情報に基づいた新規ファイルを作成することがで きます。

### ▶ ファイル情報エディターの現在の情報に基づいて新規ファイルを作成するには

1 「ファイル情報エディター] ダイアログ ボックスの上部の「ファイルの作成]をクリックします。「ファイル の作成] ダイアログ ボックスが表示されます。

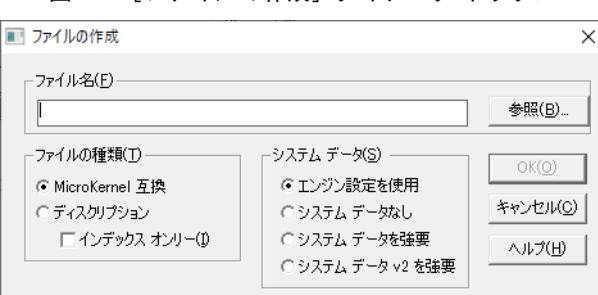

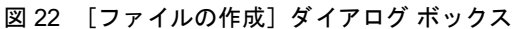

- 2 [ファイルの作成] ダイアログ ボックスで設定を行います。各コントロールについては、表69を参照してく ださい。
- <span id="page-294-0"></span>表 69 [ファイルの作成] ダイアログのコントロール

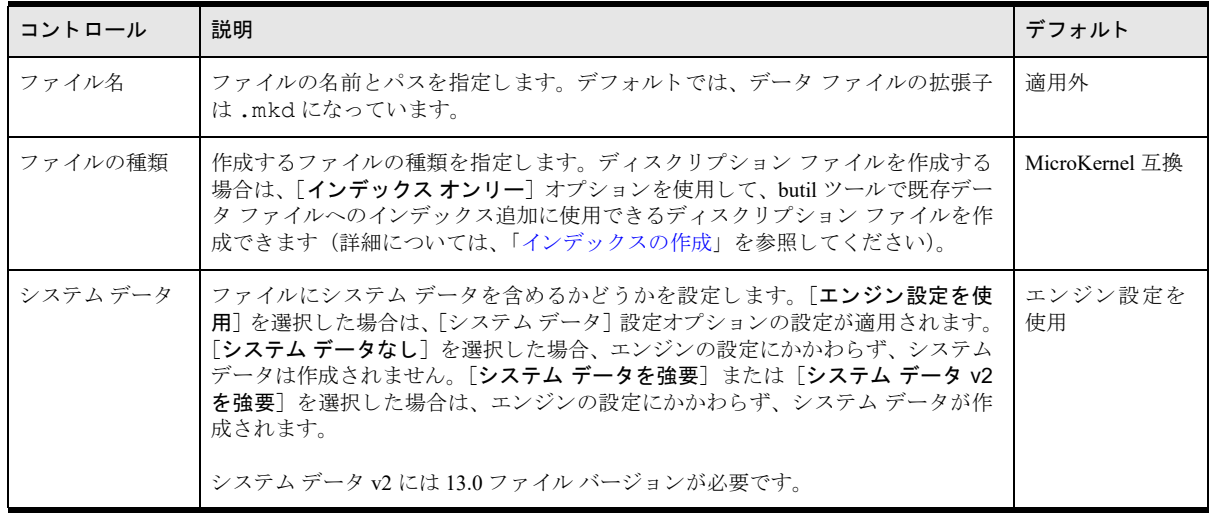

# ディスクリプション ファイルへのコメントの追加

コメントは、ディスクリプション ファイルを作成したときに、その先頭に出力されます。たとえば、コメント 「これは私のファイルです」はディスクリプションファイルの先頭に /\* これは私のファイルです \*/ と表示され ます。ディスクリプションファイル作成後にコメントを追加する場合は、コメントを追加してファイルを作成し 直す必要があります。

### ▶ ディスクリプション ファイルにコメントを追加するには

- 1 [ディスクリプション コメント]をクリックします。[ディスクリプション ファイル コメント]ダイアログ ボックスが表示されます。
- 2 全角で 2,560 文字 (半角で 5120 文字) 以内のコ メ ン ト を入力し ます。
- 3 コメント入力後、「OK<sup>T</sup> をクリックします。

### <span id="page-295-0"></span>Btrieve データ ファイルのコンパクト化

未使用スペースを除去することにより Btrieve データ ファイルのコンパクト化を行うことができ、通常ファイル のサイズを小さくすることができます。この処理は、コマンド ライン Maintenance ツール (「[Btrieve](#page-325-0) データファ イルをコンパクト化するには」を参照)を使用して実行することもできます。

#### ▶ Btrieve ファイルをコンパクト化するには

- 1 ファイル情報エディターの [情報のロード] をクリックし、コンパクト化するファイルを選択します。
- <span id="page-295-2"></span>2 「ファイルの作成]をクリックし、[ファイルの作成] ダイアログ ボックスに、複製する新しいファイルの名 前を入力して [OK] をクリックします。
- 3 メイン ウィンドウの [データ] メニューから [保存] をクリックします。[データの保存] ダイアログ ボッ クスの「保存元 MicroKernel ファイル] ボックスに元のファイルの名前を入力し、「保存先シーケンシャル ファイル] ボックスに出力ファイルの名前(たとえば<元のファイル名 >.out) を入力します。
- 4 「実行]をクリックします。「データの保存]ダイアログ ボックスに、保存の結果が表示されます。「閉じる] をクリックします。
- 5 「データ]メニューの「ロード]をクリックします。「データのロード]ダイアログ ボックスの「ロード元 シーケンシャル ファイル] ボックスに、保存したシーケンシャル データ ファイルの名前を入力します。ス テップ2で作成した複製ファイルの名前を [ロード先 MicroKernel ファイル] ボックスに入力します。
- 6 [実行] をクリックします。[データのロード] ダイアログ ボックスに、ロードの結果が表示されます。[閉 じる] をクリックします。

元のファイルと複製されたファイルのサイズを比較すると、コンパクト化の結果を確認できます。

### <span id="page-295-1"></span>キーのオルタネート コレーティング シーケンスの指定

オルタネート コレーティング シーケンス (ACS)を使用して、文字型のキー(STRING、LSTRING および ZSTRING) を標準 ASCII 照合順序とは異なる順序でソートすることができます。1つまたは複数の照合順序を使用して、次 のようにキーをソートすることができます。

- 独自のユーザー定義ソート順序による方法。この方法は、英数字 (A ~ Z、a ~ z、0 ~ 9) を非英数字 (# など) と混用するソート順序を必要とするような場合に使用します。
- インターナショナル ソート規則 (ISR) による方法。これはマルチバイト照合要素、区分発音符、文字の拡 張および短縮など、言語固有の照合順序に対応しています。

フ ァ イルには、 キーご と に異なる ACS を持つこ と ができ ますが、1 つのキーには 1 つの ACS のみです。 し たがっ て、キーがセグメント化されている場合、各セグメントはそのキーに指定された ACS を使用するか、または ACS をまったく使用しないかのいずれかになります。 あるファイルに、 一部のセグメントにだけ ACS が指定されてい るキーがある場合、Btrieve は指定されたセグメントのみ、ACS を使用してソートします。

ISR テーブルは ISO の標準ロケール テーブルに基づいており、Zen によって提供されます。ISR テーブルは Zen のデータベース エンジンと一緒にインストールされた collate.cfg ファイルに格納されています。複数のデータ ファイルが 1 つの ISR を共有できます。

#### ▶ キーのオルタネート コレーティング シーケンスを指定するには

1 [ACS 情報] をクリックします。

Maintenance ツールに「ACS 情報の指定]ダイアログボックスが表示されます。

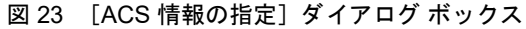

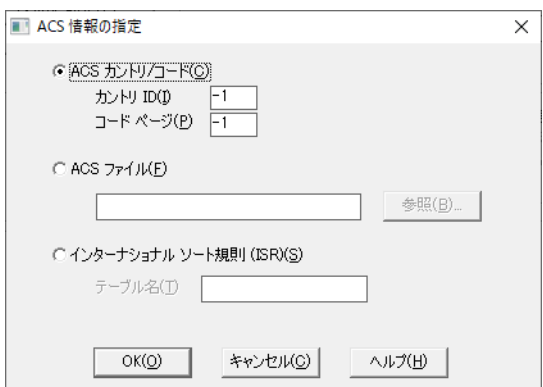

2 ACS ファイル名またはインターナショナル ソート規則 (ISR) のいずれかを、以下のように指定できます。

表 70 ACS 情報のコントロール

| コントロール             | 説明                                                                                                    | デフォルト |
|--------------------|----------------------------------------------------------------------------------------------------|-------|
| ACS カントリ / コード     | 使用されなくなりました。                                                                                                   | 適用外   |
| ACS ファイル           | オルタネート コレーティング シーケンス ファイルのフル パス名を指定します。                                                                        | 適用外   |
| インターナショナル<br>ソート規則 | 国際データをソートするために使用する、ISRテーブルを選択することができます。<br>Zen には、『Zen Programmer's Guide』に一覧表示された ISR テーブルがあらかじめ用<br>意されています。 |       |

- 3 データファイルに ACS ファイル名を指定した場合は、ACS ファイルの内容がデータファイルにコピーされ ます (データファイルには、ACS ファイルの名前は含まれません)。ACS は、8 バイトの名前 (UPPER など) で識別され、Maintenance ツールでは、データファイルの ACS 情報に、元の ACS のファイル名ではなく、こ の8バイトの名前が表示されます。
- 4 ディスクリプション ファイルに ACS ファイルを指定した場合は、ACS ファイルの実際のパスとファイル名 がディスクリプション ファイルにコピーされます。その結果、ディスクリプション ファイルの ACS 情報を 表示する場合、Maintenance ツールは指定した ACS ファイルを検索しようとします。

ISO で定義されている言語固有の照合順序を使用し て文字列の値を ソー ト する ACS を指定する場合は、 ISR テーブル名を指定します。[テーブル名] フィールドへの入力は、半角で16 文字までです。ISR の詳細につ いては、 開発者 リ フ ァ レ ン スの 『*Zen Programmer's Guide*』 を参照し て く ださい。

# オーナー ネームの管理

MicroKernel は、個々のデータファイルにそれぞれオーナー ネームを設定することにより、データファイルへの アクセスを個別に制限することができます。 オーナー ネームを提供するユーザーのみが、ファイルに対する読み 取り / 書き込みが可能となります。このトピックでは、Maintenance ツールを使用したオーナー ネームの管理につ いて説明し ます。詳細については、『*Advanced Operations Guide*』の「オーナー ネーム」 ト ピ ッ ク を参照し て く ださい。

オーナー ネームによる制限があるテーブルヘリレーショナル アクセスしようとしたときに、そのオーナー ネー ムの文字列値を提供しないと ODBC エラーになります。たとえば、これは ZenCC でテーブルを削除しようとす る場合などです。 GRANT または SET OWNER ステートメントを使用すれば、セッション内で1つまたは複数の テーブルにオーナーネームを指定することができます。特定のユーザーまたはグループにアクセス権を付与して、 ODBC 経由でテーブルをリレーショナル操作するには、GRANT ステートメントを使用します。Master ユーザー は GRANT ステートメントに正しいオーナー ネームを使用する必要があります。詳細については、『SOL Engine *Reference*』 の 「GRANT」 を参照し て く ださい。

SET OWNER ステートメントを使用して、現在のデータベース セッション中にファイル アクセスを可能にする オーナー ネームを 1 つまたは複数提供し ます。 詳細については、 『*SQL Engine Reference*』 の 「SET OWNER」 を 参照してください。

# オーナー ネームを設定またはクリアする

オーナー ネームを設定すると、データ ファイルへのアクセスが制限されます。オーナー ネームをクリアすると、 この制限が解除されます。

### ▶ オーナー ネームを設定またはクリアするには

1 Maintenance ツール ウィンドウで、[オプション] > [オーナー ネームの設定 / クリア] を選択して、[オー ナーネームの設定 / クリア] ダイアログを開きます。

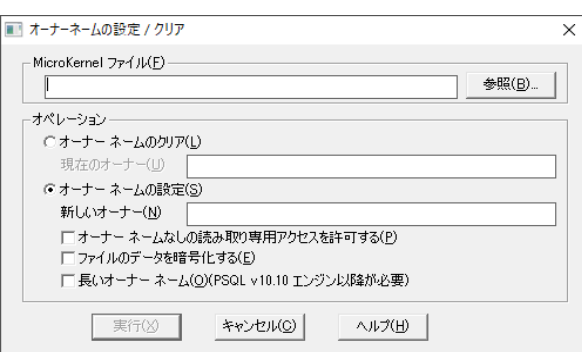

図 24 [オーナー ネームの設定 / クリア] ダイアログ

- 2 [MicroKernel ファイル] ボックスで、オーナー ネームを設定またはクリアするファイルを入力します。オー ナー ネームをクリアする場合は、[オーナー ネームのクリア] をクリックし、[現在のオーナー] フィール ドにファイルのオーナー ネームを入力してそのクリアを許可します。
- 3 オーナー ネームを設定する場合は、[オーナー ネームの設定] をクリックし、[新しいオーナー] フィール ドに新しいオーナーネームを入力して、その後、希望するオプションを選択します。
	- [オーナー ネームなしの読み取り専用アクセスを許可する]をオンにすると、すべてのユーザーが、デー タファイルへの読み取り専用アクセスを許可されます。
	- 「**ファイルのデータを暗号化する**]をオンにすると、デバッガーやファイル ダンプ ツールを使用したデー タへの不正アクセスを防ぐことができます。暗号化と復号により処理時間が増えるため、使用する環境 でデータのセキュリティが優先される場合にのみ、このチェック ボックスをオンにしてください。
- [長いオーナー ネーム] を選択して、8バイト長の短いオーナー ネームよりも長いオーナー ネームを作 成し ます。長いオーナー ネームの長さは、フ ァ イル形式によ って異な り ます。詳細については、『*Advanced Operations Guide*』 の 「オーナー ネーム」 ト ピ ッ ク を参照し て く ださい。
- 4 [実行] をクリックしてオプションを適用します。

 $E_{\rm{z}}$ メ モ オーナー ネーム を指定する には GRANT ス テー ト メ ン ト を使用する こ と も で き ます。 『*SQL Engine* Reference』の「オーナーネームによるアクセス権の付与」を参照してください。

# 情報レポート

ファイル情報レポートの作成は、データベース エンジンのトランザクション一貫性保持機能でファイルのログを 作成できるかどうかを確認する際に便利です。レポートは、ファイルにシステム データがあるかどうか、キーが ユニークであるかどうかを表示します (ユニーク キーには、重複が許可されていることを示す D フラグが付きま せん)。情報レポートはファイルのメタデータを提供します。この情報は、問題の解決に使用したり、よく似た ファイルを作成するのに役立ちます。

# 情報レポートの作業

情報レポートを作成する手順を以下に示します。

### ▶ 既存データ ファイルのファイル情報レポートを作成するには

1 メイン ウィンドウのメニューで、[オプション] > [情報レポートの作成] をクリックします。Maintenance ツールに [ファイル情報レポート] ダイアログ ボックスが表示されます。

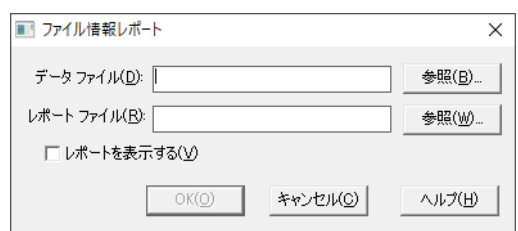

図 25 「ファイル情報レポート]ダイアログ ボックス

2 使用するデータ ファイルとレポートのファイル名を指定します。作成後にレポートを表示する場合は、[レ ポートを表示する]チェックボックスをオンにします。

レポートを表示する設定にした場合、次のような [ファイルの表示] ウィンドウが表示されます。

図 26 ファイル情報レポートの例

File Statistics for person.mkd File Version = 9.50 Page Size = 4096 Page Preallocation = No Key Only = No Extended = No Total Number of Records = 1500 Record Length = 333 Record Compression = No Page Compression = No Variable Records = Yes

ファイル情報レポートの情報ヘッダーは、「ファイル情報エディター」に記述されているファイル情報エディ ターのコントロールに対応しています。

ファイル情報レポート下部の凡例には、レポートのキー / セグメントの部分で使用されている記号の説明が 表示されます。この情報には、キーやキー セグメントの数、ファイル中のキーの位置、キー長などが含まれ ます。

凡例 :

- < = Descending Order
- D = Duplicates Allowed
- I = Case Insensitive
- M = Modifiable
- R = Repeat Duplicate
- A = Any Segment (Manual)
- L = All Segments (Null)
- $*$  = The values in this column are hexadecimal.
- ?? = Unknown
- -- = Not Specified

# インデックス

インデックスは、特定キーのすべてのキー値をソートするためのものです。Btrieve アクセスではオーバーラップ するインデックス (列の一部を含むインデックス) が許可されます。ODBC を介したリレーショナル アクセスで は、オーバーラップするインデックスは許可されません。[エディターの起動] ボタンをクリックして表示できる ファイル情報エディターを使用して、オーバーラップするインデックスを作成することができます。

# <span id="page-301-0"></span>インデックスの作業

インデックスに関連する以下の作業を行います。

- 「インデックスの作成」
- 「インデックスの削除」

# <span id="page-301-1"></span>インデックスの作成

ファイルにキーが定義されていない場合、ファイルのインデックスを作成することはできません。ファイル情報 エディター(「ファイル情報エディター」を参照)を使用してキーを作成することができます。

### ▶ インデックスを作成するには

1 メイン メニューで、「インデックス」>「作成」をクリックすると、「インデックスの作成]ダイアログ ボッ クスが開きます。

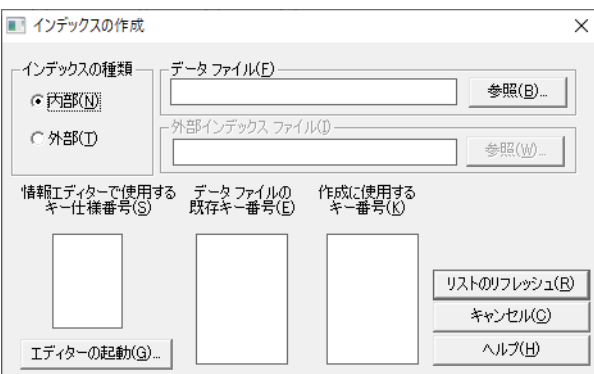

図 27 「インデックスの作成]ダイアログ ボックス

2 「インデックスの作成] ダイアログ ボックスで以下のオプション設定を行います。

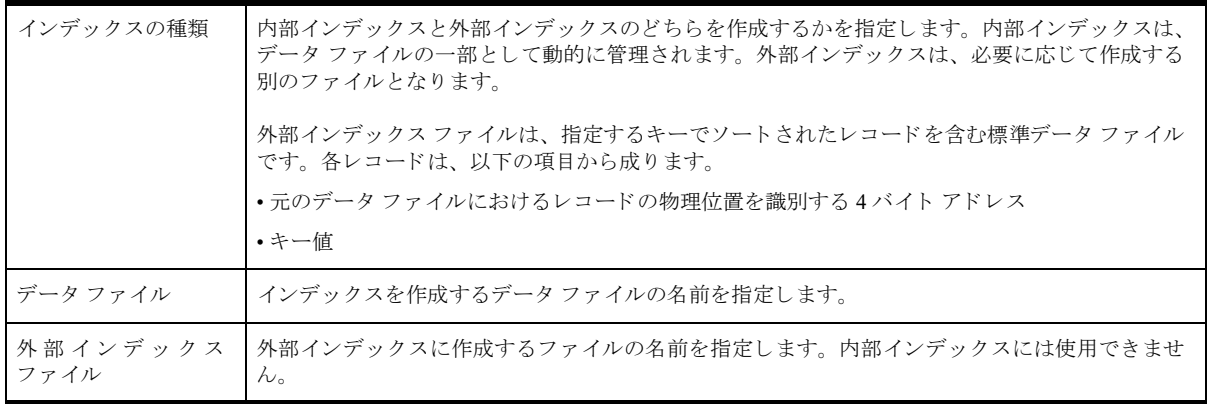

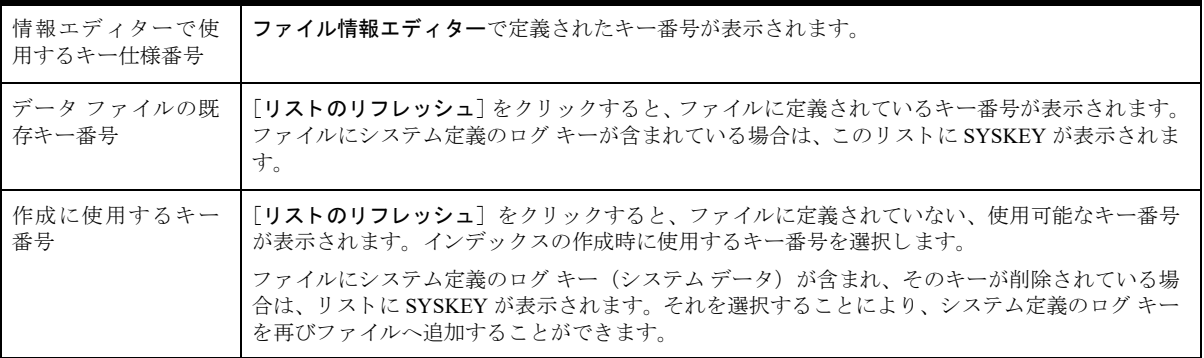

- 3 [エディターの起動]をクリックすると、[ファイル情報エディター]ダイアログ ボックスにキーの詳細情報 が表示されます。「リストのリフレッシュ]をクリックして、データ ファイルからキー情報を読み取ると、 [データファイルの既存キー番号] リストと [作成に使用するキー番号] リストをリフレッシュできます。 インデックスを作成する前に [リストのリフレッシュ] をクリックしてください。
- 4 [インデックスの作成] ダイアログ ボックスの設定完了後、[実行] をクリックしてインデックスを作成しま す。インデックス作成の所要時間は、ファイルに含まれるデータの量によって異なります。

# <span id="page-302-0"></span>インデックスの削除

インデックスを削除する前に、アプリケーション プログラムが行うアクセスについてよく理解しておいてくださ い。必要なインデックスがないと、GET NEXT などの機能が動作しません。その結果、アプリケーションプログ ラムは正常に機能しなくなります。

# ▶ インデックスを削除するには

1 メイン メニューで、[インデックス] > [削除] をクリックします。[インデックスの削除] ダイアログ ボッ ク スが表示されます。

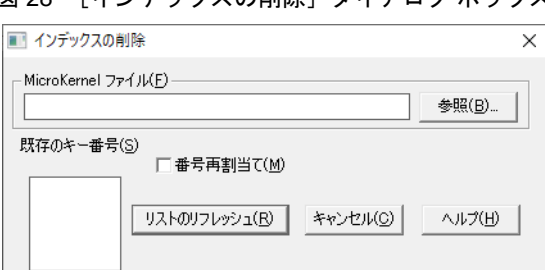

図 28 「インデックスの削除】ダイアログ ボックス

2 [インデックスの削除] ダイアログ ボックスで以下のオプション設定を行います。

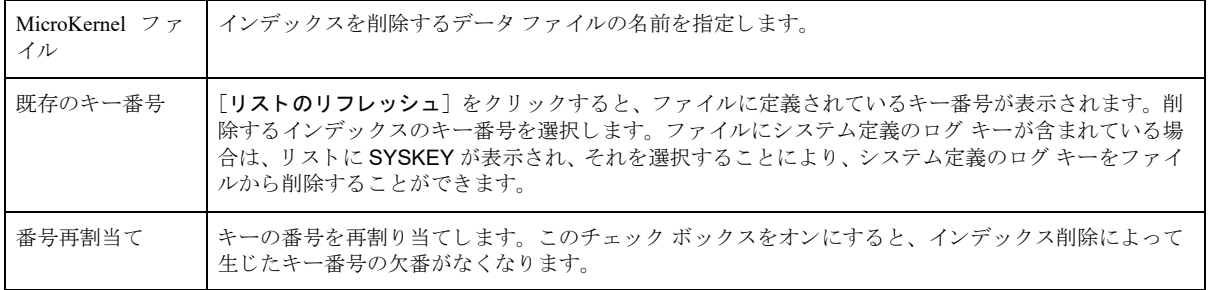

3 [リストのリフレッシュ]をクリックし、指定したファイルからキー情報を取得します。

# データ

「データ] メニューのコマンドを使用して、データ ファイルのレコードをインポート、エクスポート、およびコ ピーすることができます。また、ロールフォワード機能を利用して、システムエラー発生後にデータを修復する ことも可能です。

# <span id="page-303-1"></span>ASCII ファイル形式のインポートとエクスポート

データ を保存する と、ASCII フ ァ イルのレ コード は、以下の形式にな り ます。以下の仕様に従 う こ と によ り 、ASCII テキスト エディターを使用してロード可能なファイルを作成できます。多くのテキスト エディターでは、バイナ リデータを編集することができないので注意してください。

- 最初のフィールドは、レコードの長さを指定する左揃えの整数(ASCII 形式)です(この値の計算時、行末 のキャリッジ リターン / ライン フィードは無視します)。このフィールドの値は、データファイルで指定さ れているレコード長と同じになります。
	- ◆ 固定長レコードを含むファイルでは、データファイルのレコード長と同じ長さを指定します。
	- ◆ 可変長レコードを含むファイルでは、データ ファイルの固定長レコード以上の長さを指定します。
- 長さフィールドの次に、区切り文字(カンマまたはスペース)が入ります。
- 区切り文字の次に、レコード データが続きます。データの長さは、長さフィールドで指定したバイト数と まったく同じにします。テキスト エディターを使用してインポート ASCII ファイルを作成する場合は、各レ コードが適切な長さになるように、必要に応じてスペースで埋めてください。
- 各行末には、キャリッジ リターン / ライン フィード (16 進数の 0D0A) を使用します。Maintenance ツールで は、データファイルにキャリッジリターン/ラインフィードが挿入されません。
- ファイルの最終行には、ファイル終了文字 (CTRL+Z または 16 進数の 1A) を使用します。多くのテキスト エディターでは、ファイルの最後にこの文字が自動的に挿入されます。

<span id="page-303-0"></span>図 [29](#page-303-0) は、入力 ASCII ファイルのレコード形式です。この例では、データファイルに 40 バイトのレコード長が定 義されています。

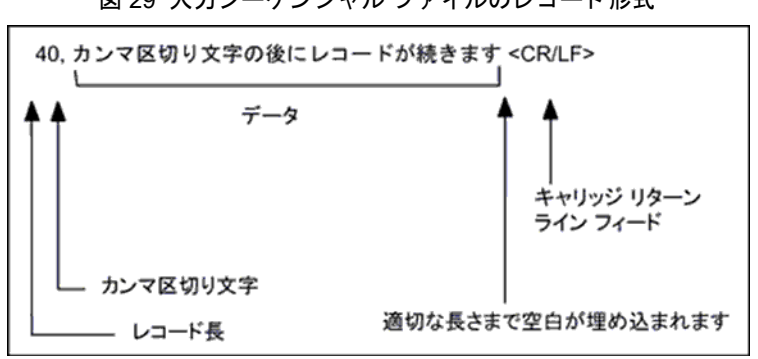

#### 図 29 入カシーケンシャル ファイルのレコード形式

# データに関する作業

以下のデータに関する作業は Maintenance ツールを使用して行うことができます。

- 「ASCII データをインポートするには」
- 「ASCII レコードをエクスポートするには」
- 「MicroKernel データ ファイル間でレコードをコピーするには」
- 最後のバックアップからシステム エラーが発生する間に行った、 データ ファイルへの変更の回復 (ロール フ ォ ワード) の方法は、 『*Advanced Operations Guide*』 の 「ロ グ、 バッ ク ア ッ プおよび復元」 の章を参照し て く ださい。

# ASCII ファイルからのレコードのインポート

Maintenance ツールでは、ASCII ファイルから標準データファイルにレコードをインポートすることができます。 この処理では、データ変換は行われません。テキスト エディター、または Maintenance ツールを使用してインポー ト ファイルを作成することが可能です (「ASCII ファイルへのレコードのエスクポート」を参照)。

#### <span id="page-304-0"></span>**▶ ASCII データをインポートするには**

1 メイン メニューで [データ] > [ロード] をクリックします。[データのロード] ダイアログ ボックスが表 示されます。

図 30 「データのロード]ダイアログ ボックス

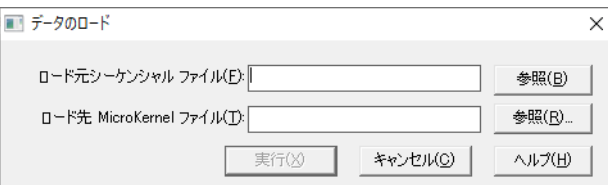

指定する ASCII ファイルは、「ASCII ファイル形式のインポートとエクスポート」で説明されている仕様に 従っている必要があ り ます。 指定する標準データ フ ァ イルのレ コード長は、 ASCII フ ァ イル内のレ コード と 適合している必要があります。

2 「実行] をクリックしてレコードをインポートします。

データのインポート中は、インポートされたレコードの数とパーセンテージ、およびステータス メッセージ が表示されます。このとき、Maintenance ツールでは別の作業(新しい「データのロード]ダイアログボッ クスを開くなど)を続けることもできます。

### <span id="page-304-2"></span>ASCII ファイルへのレコードのエスクポート

Maintenance ツールでは、データファイルから ASCII ファイルにレコードをエクスポートすることができます。

#### <span id="page-304-1"></span>▶ ASCII レコードをエクスポートするには

1 メイン メニューで[データ]>[保存]をクリックします。[データの保存]ダイアログ ボックスが表示されます。

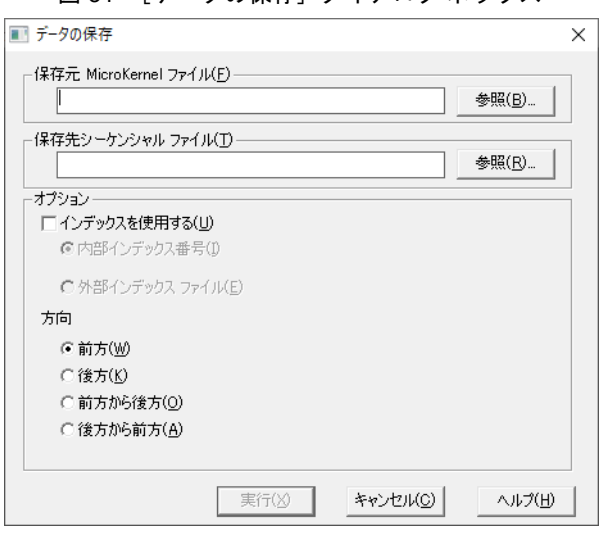

図 31 「データの保存】ダイアログ ボックス

2 [データの保存] ダイアログ ボックスで、以下のオプションを設定します。

| 保存元 MicroKernel ファイル | 保存する既存 MicroKernel 互換ファイルの名前を指定します。                                                                                                 |
|----------------------|----------------------------------------------------------------------------------------------------|
| 保存先シーケンシャル ファ<br>イル  | 作成するシーケンシャル ファイルの名前を指定します。                                                                                                    |
| インデックスを使用する          | エクスポートするレコードをソートする際に、指定したインデックスを使用します。 デフォ<br>ルトでは、Maintenance ツールでインデックスは使用されず、レコードはデータファイル内<br>の物理位置に従ってエクスポートされます。               |
|                      | 内部インデックス番号:<br>指定したキー番号を使用します。「 <b>保存元 MicroKernel ファイル</b> ]ボックスのファイルを変<br>更した場合は、「インデックス リストをリフレッシュ]をクリックして使用可能なインデッ<br>クスを更新します。 |
|                      | 外部インデックス ファイル:<br>指定した外部インデックスを使用します(外部インデックスの作成は、「インデックスの作<br>成」を参照)。                                                              |
| 方向                   | 前方:これがデフォルトの設定で、データ回復がファイルの先頭から末尾に向かって行わ<br>れます。<br>後方:データ回復がファイルの末尾から行われます。                                                        |
|                      | 前方から後方:エラーが発生するまで、ファイルを前方から読み取ります。次に、エラー<br>が発生したレコード、または別のエラーが発生したレコードまで、ファイルを末尾から読<br>み取ります。                                      |
|                      | 後方から前方:エラーが発生するまで、ファイルを後方から読み取ります。次に、エラー<br>が発生したレコード、または別のエラーが発生したレコードまで、ファイルを先頭から読<br>み取ります。                                      |

3 [実行] をクリックしてデータをエクスポートします。Maintenance ツールによって、「ASCII ファイル形式の インポートとエクスポート」の形式に従って、指定された ASCII ファイルが作成されます。その後、この ASCII ファイルを編集し、[ロード] コマンドを使用して、編集したテキストを別の標準データファイルに インポートできます。

# データ ファイル間のレコードのコピー

Maintenance ツールでは、MicroKernel データファイルから別の MicroKernel データファイルにデータをコピーす ることができます。指定するデータファイルの両方のレコード長は、同じでなければなりません。

#### <span id="page-305-0"></span>▶ MicroKernel データ ファイル間でレコードをコピーするには

1 メイン メニューで [データ] > [コピー] をクリックします。[データのコピー] ダイアログ ボックスが表 示されます。

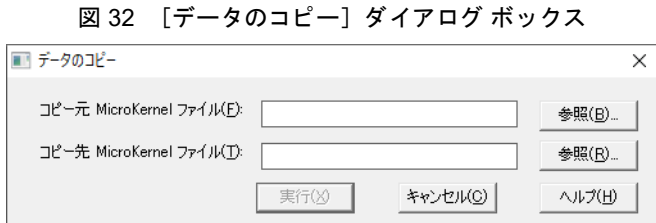

2 コピーするファイルの名前を [コピー元 MicroKernel ファイル] ボックスに入力し、ファイルのコピー先の パスを「コピー先 MicroKernel ファイル]ボックスに入力します。

指定するデータファイルの両方のレコード長は、同じでなければなりません。

# データ ファイルへの変更の回復 (ロール フォワード)

『*Advanced Operations Guide*』 の 「ロ グ、 バッ ク ア ッ プおよび復元」 を参照し て く ださい。

# Btrieve の Maintenance コマンド ライン ツール (butil)

butil はコマンド ライン形式のインターフェイスを使用したい場合、または Continuous オペレーションを開始また は停止したい場合に使用します。この実行可能プログラムは、butil.exe (Windows の場合) および butil (Unix ベー スのシステムの場合) です。 コマンド プロンプトで butil コマンドを実行する、または、実行可能なバッチ スク リプトとして実行することができます。butil コマンドを実行する前に、ここで説明する当コマンドの概念や構文 を理解してください。

Btrieve の Maintenance コマンド ライン ツールでは、以下のファイル処理およびデータ処理を行います。

- 「データのインポートとエクスポート」
- 「データ ファイルの作成と変更」
- 「ファイルのページ キャッシュの管理」
- 「データ ファイル情報の表示」
- 「MicroKernel エンジンのバージョンの表示」
- 「MicroKernel エンジンとリクエスターのアンロード (DOS のみ)」
- 「Continuous オペレーションの実行」
- 「アーカイブ ロギングの実行」

# リターン コード

butil は実行を完了すると、終了コードまたは DOS エラー レベルのリターン コードをオペレーティング システム に返します。リターン コードの種類は次の表に示すとおりです。

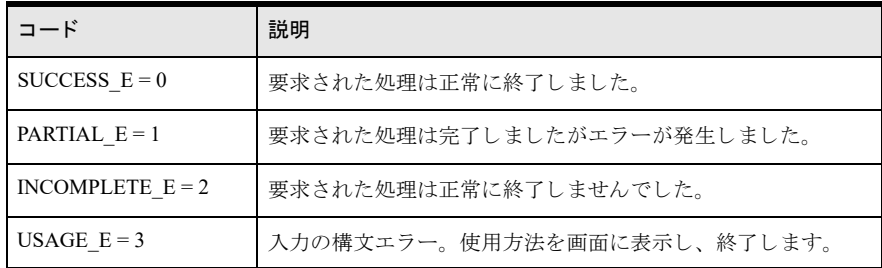

# コマンド

次の表は、butil で使用できるコマンドの一覧です。表内のリンクから、詳細な情報へ移動できます。

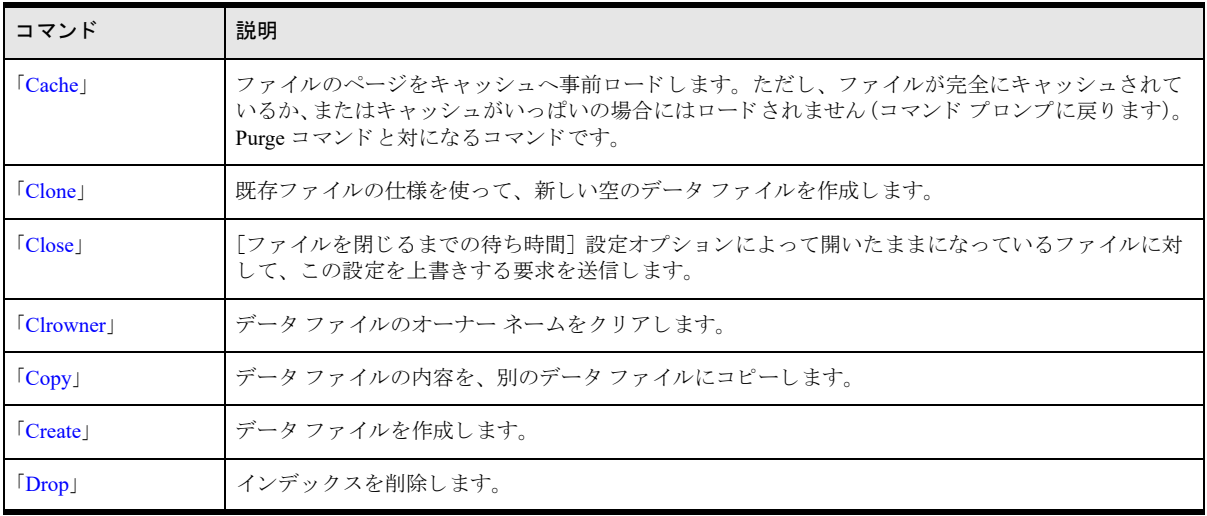

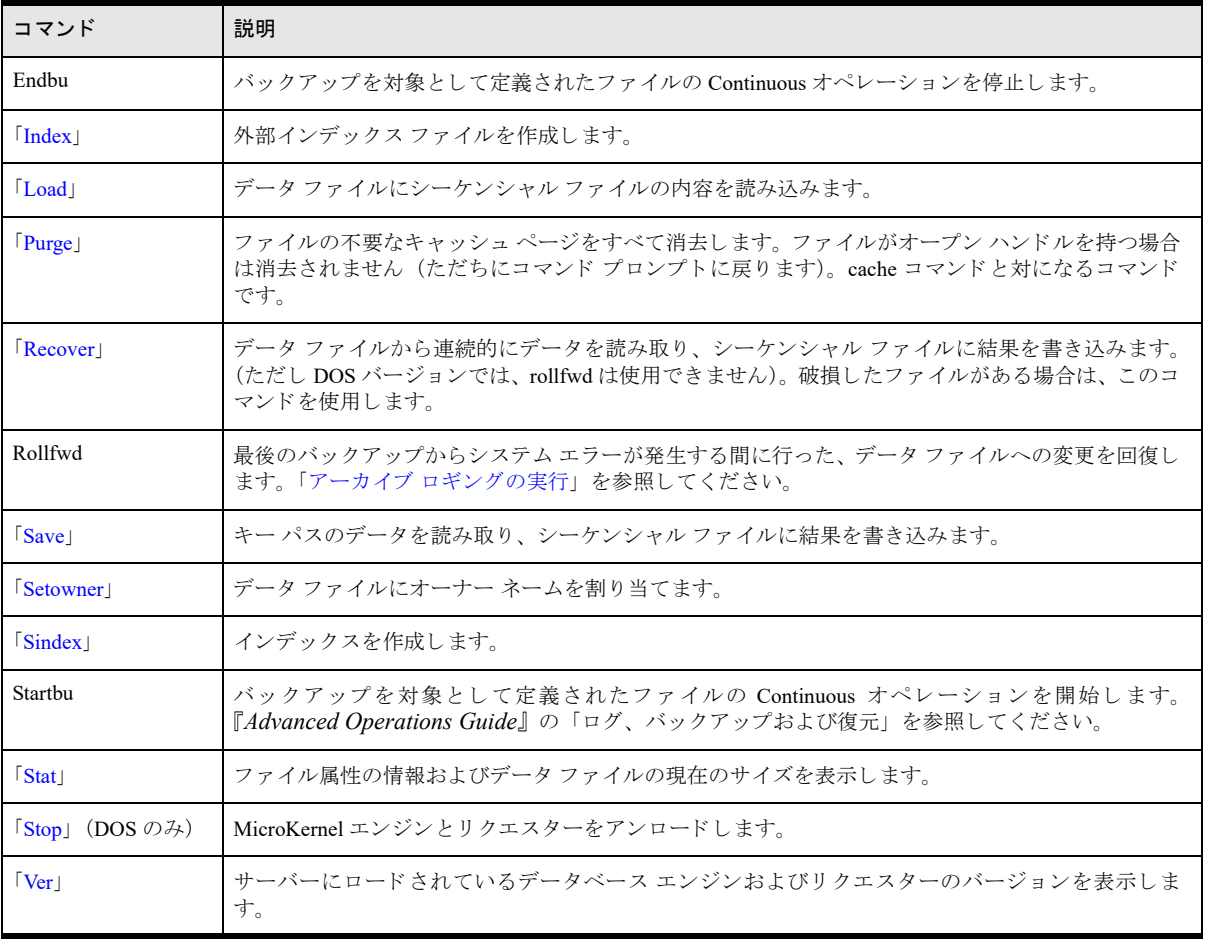

# コマンド構文の表示

各コマンドの使用方法を表示するには、ファイルサーバー上のプロンプトで butil コマンドを入力します。

# コマンド形式

butil の形式は以下のとおりです。

butil [*-command* [*parameter ...*]] | *@commandFile* 

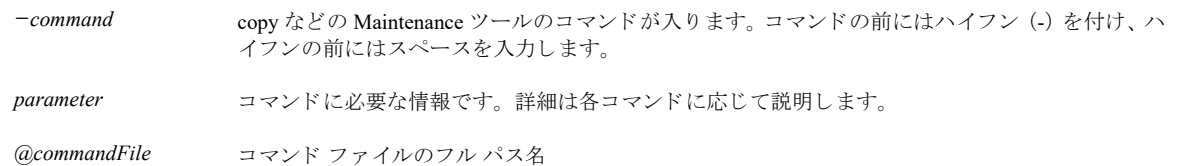

# コマンド ファイル

コマンド ファイルは、以下の処理に使用します。

- コマンド ラインに収まらない、長いコマンドの実行
- 頻繁に使用するコマンドの実行 (コマンド ファイルに一度入力し、その後はそのコマンド ファイルを実行)
- 以下のコマンド形式を使用した、コマンドの実行とその出力のファイルへの書き込み butil @*commandFile [commandOutputFile]*

コマンドを実行すると、結果の出力ファイルには、実行したコマンドとその結果が表示されます。すべての メッセージは、サーバーのコンソール画面にも表示されます。

■ 複数コマンドの連続実行

コマンド ファイルには、コマンド ラインで必要な情報と同じものが含まれます。

# コマンド ファイルの規則

Maintenance ツールのコマンド ファイルを作成する際、以下の規則に従ってください。

- 1つのパラメーターを2行に分割しない。
- 各コマンドは、<end> または [end] で終わる必要があります。複数のコマンドを実行する場合は、各コマ ン ド が <end> で終わっている必要があ り ます。 <end> または [end] には、 小文字を使用し ます。

### コマンド ファイルの例

以下は、コマンドファイルの例 copycrs.cmd です。このファイルでは、butil -clone コマンドを呼び出し、course.mkd ファイルを複製することによって newcrs.mkd ファイルを作成します。次に -create コマンドを呼び出し、 newfiles.des ディスクリプション ファイルのディスクリプションを使用して newfile.dta ファイルを作成します。

-clone newcrs.mkd course.mkd <end>

-create newfile.dta newfiles.des <end>

以下のコマン ド では、 copypats.cmd フ ァ イルを使用し て copypats.out フ ァ イルに書き込みを行います。

butil @copypats.cmd copypats.out

# ディスクリプション ファイル

ディスクリプション ファイルは、データ ファイルとインデックスの作成に使用するファイルのディスクリプショ ンおよびキー仕様を含む、ASCII ファイルです。作成したファイルの情報を保存するための媒体としてディスク リプション ファイルを使用することもできます。ディスクリプション ファイル形式の詳細については、『Advanced **Operations Guide』の「ディスクリプション ファイル」を参照してください。** 

# 拡張ファイルのサポート

データベース エンジンの データ ファイルは、オペレーティング システムのファイル サイズ上限を超えた容量を 持つことが可能です。データを、MicroKernel の拡張ファイルからシーケンシャル ファイルにエクスポートした 際、実際の形式の違いから、そのシーケンシャル ファイルの容量がデータベース エンジンのファイル サイズ上 限を超える場合があります。

大きなサイズのファイルがエクスポートされる際、対話型 Maintenance ツールでは、シーケンシャル ファイルが オペレーティング システムのファイル サイズの上限 (2 GB) を超えていることを検出すると、エクステンショ ン ファイルの作成が開始されます。この処理は自動的に行われます。エクステンション ファイルおよび元のシー ケンシャル ファイルは、同じボリューム内に存在する必要があります。エクステンション ファイルの名前には、 ベース ファイルと似た名前を付ける方式が使用されます。エクステンション ファイルを示すのに、ネイティブな MicroKernel エンジン エクステンション ファイルがキャレット ("^") を使用するのに対し、シーケンシャル ファ イルのエクステンション ファイルはチルダ ("~") を使用するので、同じベース ファイル名を持つ既存の MicroKernel エンジン拡張ファイルを上書きするのを防ぎます。最初のエクスポート エクステンション ファイル には、ベース ファイル名に ".~01" という拡張子が付きます。次のエクステンション ファイルには、ベース ファ イル名に ".~02" と い う よ う に拡張子が付け られます。 これらの拡張子は 16 進形式で追加されます。

名前付け規則は 255 までのエクステンション ファイルをサポートしますが、現在のエクステンション ファイルの 最大数は 64 です。したがって、最大ファイル サイズは 128 GB です。

シーケンシャル ファイルに対する、サイズの大きなファイルの「[Save](#page-315-0)」または 「[Recover](#page-313-0)」については、それぞ れのコマンドを参照してください。また、シーケンシャル ファイルからデータをインポートする場合は、その ファイルが拡張されているかどうかがチェックされ、エクステンション ファイルからデータがロードされます。

# オーナー ネーム

MicroKernel を使用すると、ファイルのオーナー ネームを指定することにより、個々のファイルへのアクセスを 制限する こ と ができ ます。 オーナー ネーム文字列は暗号化にも使用されます。

# エラー メッセージのリダイレクト

エラー メッセージをリダイレクトする場合は、フル パス名(ドライブ文字または UNC パスを含む)を入力します。

### ▶ エラー メッセージをファイルへリダイレクトするには

■ 以下のコマンド形式を使用します。 butil -*command commandParameters* > *filePath*

# ASCII ファイル形式

「対話型 Maintenance ツール」セクションの、「ASCII ファイル形式のインポートとエクスポート」を参照してく ださい。

# 異なるプラットフォームでのファイル名指定の規則

Windows、Linux、または macOS で butil を使用する際、データファイルが現在のディレクトリに存在する場合は、 パス を指定する必要はあ り ません。

# <span id="page-311-1"></span>データのインポートとエクスポート

このトピックでは、butil コマンドの 「[Copy](#page-311-0)」、「[Load](#page-312-0)」、「[Recover](#page-313-0)」、および 「[Save](#page-315-0)」 を使用したデータのイン ポートおよびエクスポートの詳細について説明します。

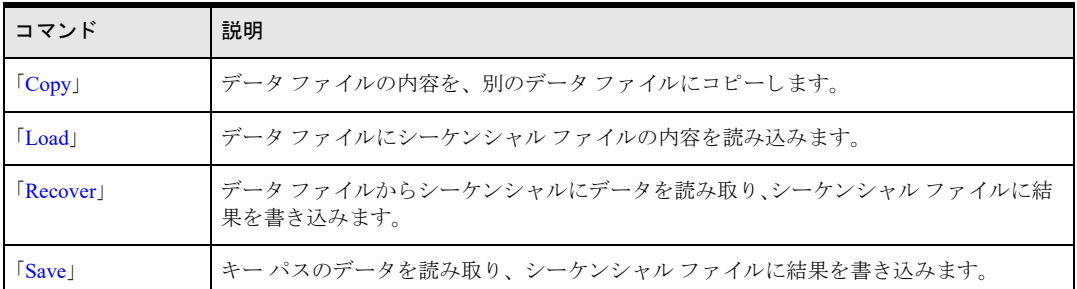

表 71 データのインポートとエクスポートを行うコマンド

### É.,

メモ SOL ステートメントによって取得したデータをエクスポートする方法については、『Zen User's Guide』 のデータエクスポート ユーティリティ 「deu」を参照してください。

# <span id="page-311-0"></span>Copy

日

copy コマンドは、MicroKernel ファイルの内容を、別のファイルにコピーします。copy は、入力データファイル の各レコードを取得して、出力データファイルに挿入します。両ファイルのレコードのサイズは同じである必要 があります。レコードのコピー後、copy によって新しいデータファイルに挿入されたレコードの総数が表示さ れます。

メモ Copy は、「[Recover](#page-313-0)」 コマンドと 「[Load](#page-312-0)」 コマンドに相当する処理を一度に実行します。

copy コマンドを使用することにより、古いファイルからのデータと新しいキー属性を持つデータファイルを作 成できます。

### ▶ MicroKernel データ ファイルをコピーするには

1 「[Create](#page-319-1)」 コマンドを使用し、任意のキー属性(キー位置、キー長、重複キー値)を持つ空のデータファイル を作成し ます。

または

「[Clone](#page-317-0)」 コマンドを使用して、既存ファイルの属性を使った空のデータファイルを作成します。

2 copy コマンドを使用し、既存データファイルの内容を、新しく作成したデータファイルにコピーします。

### 形式

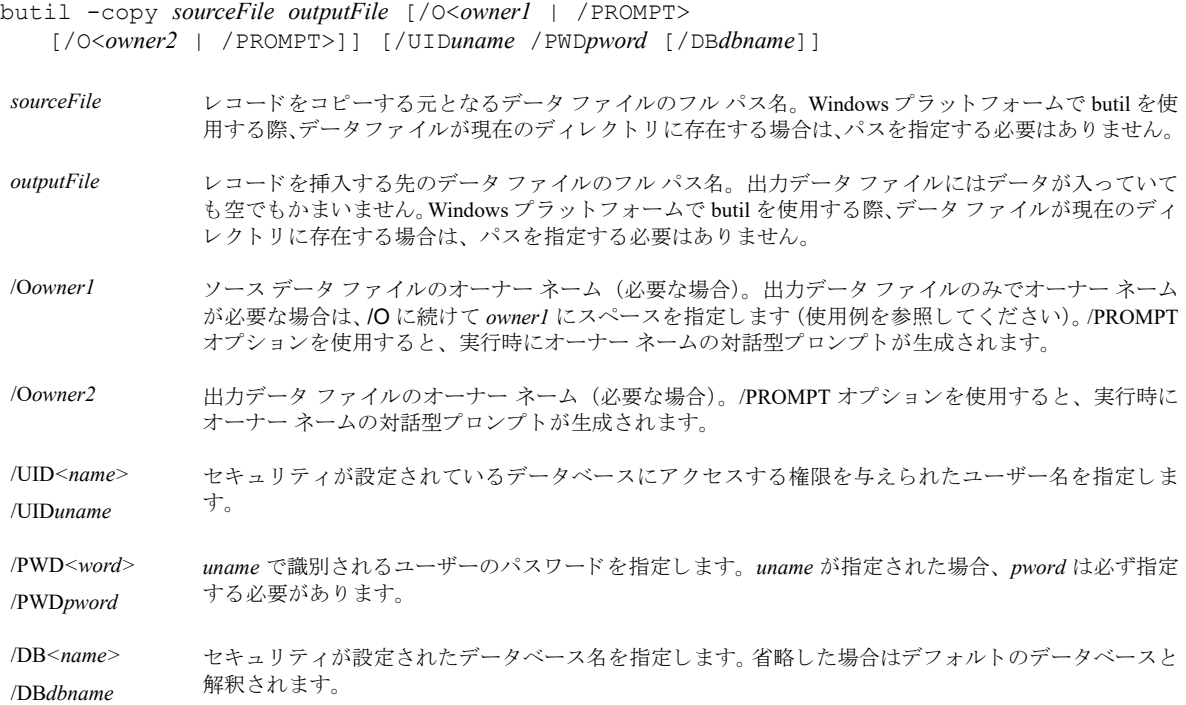

### 例

以下のコマンドは、course.mkd のレコードを newcrs.mkd にコピーします。course.mkd 入力ファイルに、オーナー ネームは必要ありませんが、newcrs.mkd 出力ファイルでは、オーナー ネーム Pam が使用されています。

butil -copy course.mkd newcrs.mkd /O /OPam

この例から最初の /O を省略した場合、 オーナー ネーム Pam は、 出力データ ファイルではなく、 入力データ ファ イルのものとして認識されます。

ファイルをコピーするときに、元のファイルとコピーされるファイルの両方のオーナーネームが必要な場合、copy オプションでは次の例に示すように、両方のオーナーネームを指定します。

butil -copy originalFile copiedFile /Od3ltagamm@ /OV3rs10nXIII

最初のオーナーネーム d3ltagamm@ は originalFile を開くために必要です。2番目のオーナーネーム V3rs10nXIII は copiedFile の作成に使用し ます。

オーナーネームが対話形式で指定される場合、このコマンドは次に示す例のようになります。

butil -copy originalFile copiedFile /PROMPT /PROMPT

これを実行すると、最初にユーザーは originalFile にアクセスするためのオーナーネームの入力を求められます。 そのファイルが開いたら、次に copiedFile に割り当てるオーナーネームの入力が求められます。

### <span id="page-312-0"></span>Load

load コマンドは、入力 ASCII ファイルのレコードをファイルに挿入します。入力 ASCII ファイルは、1 つのファ イルまたは拡張ファイル (ベース ファイルと複数のエクステンション ファイル) のどちらでもかまいません。 load コマンドでは、入力 ASCII ファイルのデータは変換されません。データファイルへのレコード移動後、ロー ド されたレ コード の総数が表示されます。

メモ load コマンドは、アクセラレイティド モードで出力ファイルを開きます。 ロード オペレーション中は、 ファイルのログは作成されません。アーカイブ ログを使用している場合は、load コマンド使用後にデータ ファイルを再度バックアップします。

拡張ファイル:次のエクステンション ファイルが検出された場合は、ロードが継続されます。save コマン ドおよび recover コマンドで作成してあるエクステンション ファイルは、削除しないでください。ファイル に 3 つのエクステンション ファイルが存在し、ユーザーが 2 つ目のエクステンション ファイルを削除した場 合は、1つ目のエクステンションファイル処理後に、レコードのロードが中止されます。

save または recover コマンドにより作成されたエクステンション ファイルは3つなのに、4つ目のエクステ ンション ファイルが以前の save または recover コマンドで作成されて存在している場合、4 つ目のエクステ ンション ファイルからもレコードが読み取られ、データベース エンジン ファイルに挿入されます。4 つ目 のエクステンションファイルが存在する場合は、load 処理の開始前に削除してください。

load コマンド実行前には、入力 ASCII ファイルおよびデータ ファイルを作成する必要があります。入力 ASCII ファイルは、標準のテキスト エディターやアプリケーションを使用して作成できますが、そのファイル形式 (「ASCIIファイル形式のインポートとエクスポート」を参照)に従う必要があります。データファイルは、「[Create](#page-319-1)」 コマンドまたは「[Clone](#page-317-0)」コマンドを使用して作成できます。

### 形式

**Q7** 

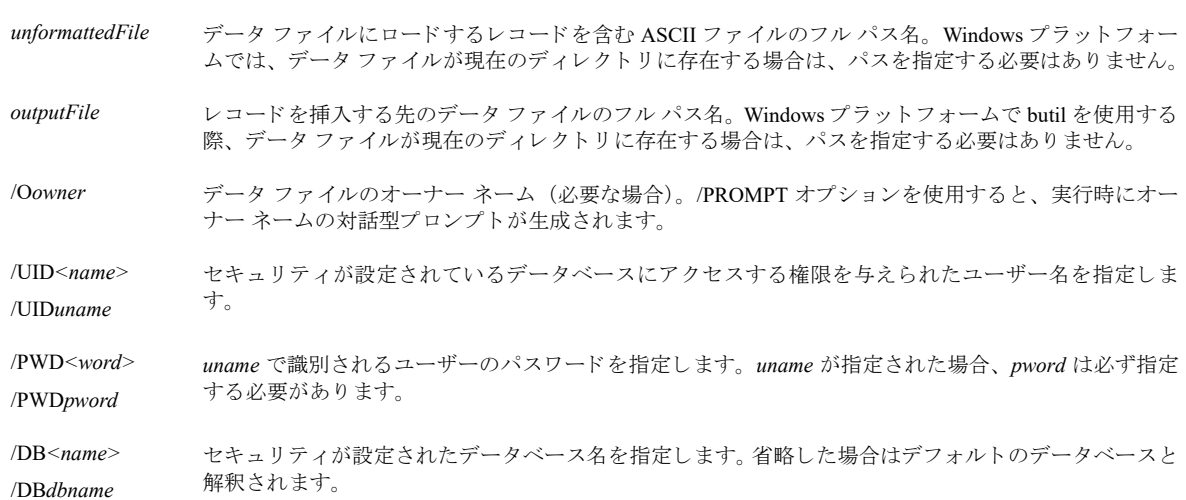

butil -load *unformattedFile outputFile* [/O<*owner*> | /PROMPT] [/UID*uname* /PWD*pword* [/DB*dbname*]]

# 例

以下の例では、シーケンシ ャル レ コード を course.txt から course.mkd に読み込みます。course.mkd のオーナー ネー ムは Sandy です。

butil -load course.txt course.mkd /OSandy

### <span id="page-313-0"></span>Recover

recover コマンドは、MicroKernel ファイルからデータを取り出し、「[Load](#page-312-0)」 コマンドで使用する入力 ASCII ファ イルと同じ形式の ASCII ファイルに書き込みます。これは、破損した MicroKernel ファイルから、一部または全 部のデータを取り出すときに便利です。recover コマンドは、すべてではないにしても、ファイルのレコードの 多数を取り出すことができます。この後は、load コマンドを使用し、新しい MicroKernel ファイルに回復したレ コードを挿入します。

# $E_{\rm{}}$

メモ Maintenance ツールでは、レコードのデータは変換されないため、テキスト エディターを使用してバイ ナリ データを含む出力ファイルを編集する場合、テキスト エディターによってはバイナリ データが変更さ れてしまい、予期しない問題が発生する場合があります。

### 形式

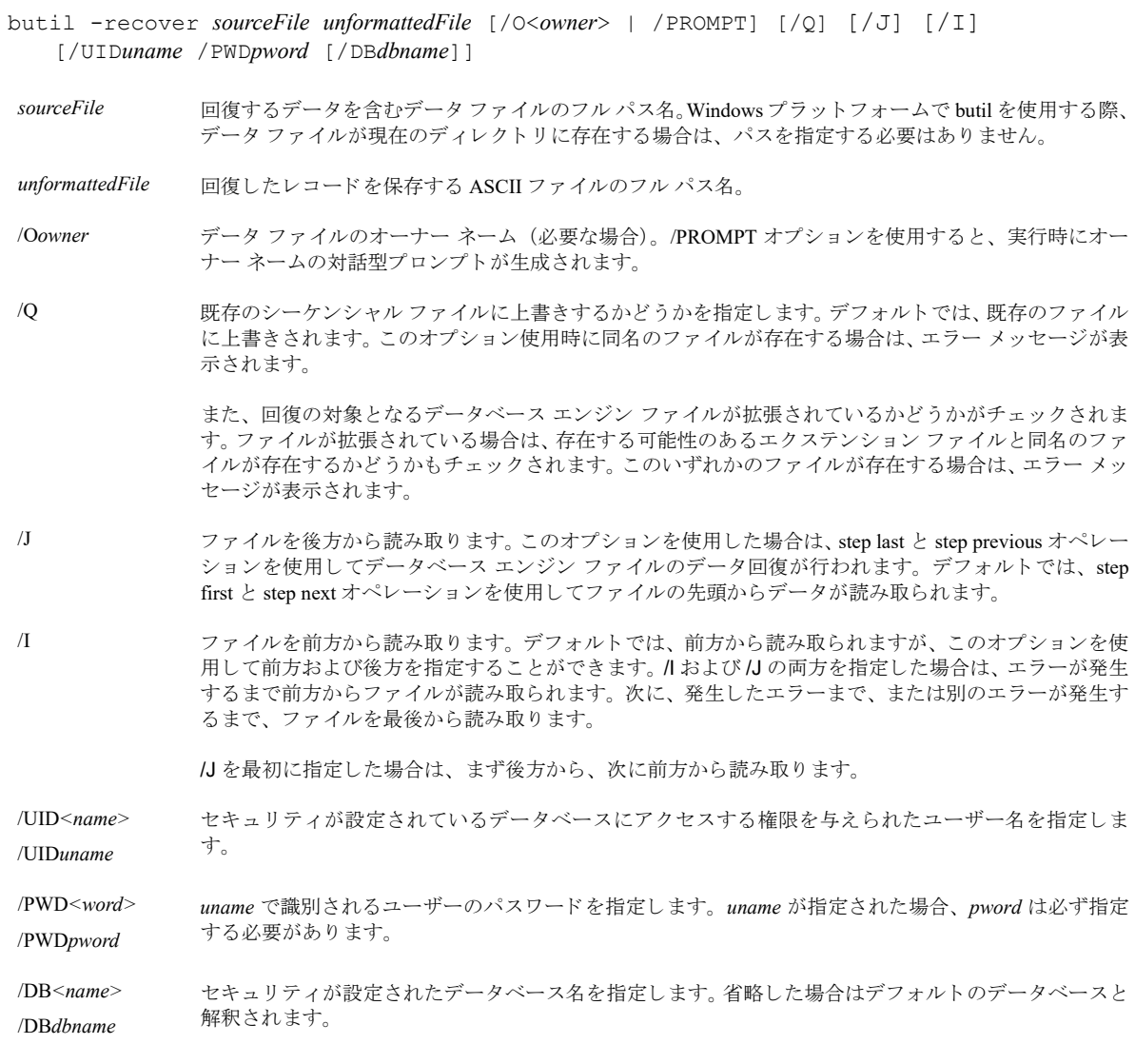

ソース ファイルの各レコードでは、recover コマンドで可変ページ エラー (ステータス コード 54) が発生した 場合、現在のレコードから取得できるすべてのデータをシーケンシャルファイルに書き込み、回復処理を継続し ます。

ツールでは、 以下の メ ッ セージが表示されます。

- 最後に作成されたエクステンション ファイルの名前に関する情報が表示されます。
- 次のエクステンション ファイルの存在をチェックし、存在する場合、削除が指示されます。

■ 拡張シーケンシャル ファイルを移動した場合、ベース ファイルとその全エクステンション ファイルの移動 が指示されます。

### 例

以下のステートメントでは、course.mkd からレコードを取り出し、course.txt に書き込みます。 butil -recover course.mkd course.txt

# <span id="page-315-0"></span>Save

save コマンドは、指定したインデックス パスを使用して MicroKernel ファイルからデータを読み込み、load コマ ンドで使用する形式に対応した ASCII ファイルに書き込みます。その後、その ASCII ファイルを編集し、load コ マンドを使用して編集後のデータを、別のデータファイルに保存することができます。ASCII ファイル形式の詳 細については、「ASCII ファイル形式のインポートとエクスポート」を参照してください。

save は、入力データ ファイルの各レコードに対して、出力 ASCII ファイルにレコードを1つ作成します。完了 後、save によって保存されたレコードの総数が表示されます。

#### Ð

メモ Maintenance ツールでは、レコードのデータは変換されないため、テキスト エディターを使用してバイ ナリ データを含む出力ファイルを編集する場合、テキスト エディターによってはバイナリ データが変更さ れてしまい、予期しない問題が発生する場合があります。

### 形式

- butil -save *sourceFile unformattedFile* [Y *indexFile* | N <*keyNumber* | -1>] [/O<*owner1* | /PROMPT> [/O<*owner2* | /PROMPT>]] [/Q] [/J] [/I] [/UID*uname* /PWD*pword* [/DB*dbname*]]
- sourceFile <br />
保存するレコードを含むデータファイルのフル パス名。Windows プラットフォームで butil を使用する 際、データファイルが現在のディレクトリに存在する場合は、パスを指定する必要はありません。
- *unformattedFile* レ コード を保存する ASCII フ ァ イルのフル パス名。
- indexFile アフォルトの設定である最小キー番号を使用してレコードを保存しない場合、レコードを保存する外部 インデックス ファイルのフル パス名。
- keyNumber アフォルトの設定である最小キー番号を使用してレコードを保存しない場合、レコードを保存するキー 番号 (0 以外)。
- -1 Btrieve Step オペレーションを使用して、物理的順序に従ってレコードを保存する場合に指定します。
- /Oowner1 ソース ファイルのオーナー ネーム (必要な場合)。インデックス ファイルのみでオーナー ネームが必 要な場合は、/O に続けて owner1 にスペースを指定します。/PROMPT オプションを使用すると、実行 時にオーナー ネームの対話型プロンプトが生成されます。
- /Oowner2 インデックスファイルのオーナー ネーム (必要な場合)。/PROMPT オプションを使用すると、実行時 にオーナー ネームの対話型プロンプトが生成されます。

/Q またのシーケンシャル ファイルに上書きするかどうかを指定します。デフォルトでは、既存のファイル に上書きされます。このオプション使用時に同名のファイルが存在する場合は、エラー メッセージが表 示されます。

> また、回復の対象となるデータベース エンジン ファイルが拡張されているかどうかがチェックされま す。ファイルが拡張されている場合は、存在する可能性のあるエクステンション ファイルと同名のファ イルが存在するかどうかもチェックされます。このいずれかのファイルが存在する場合は、エラーメッ セージが表示されます。

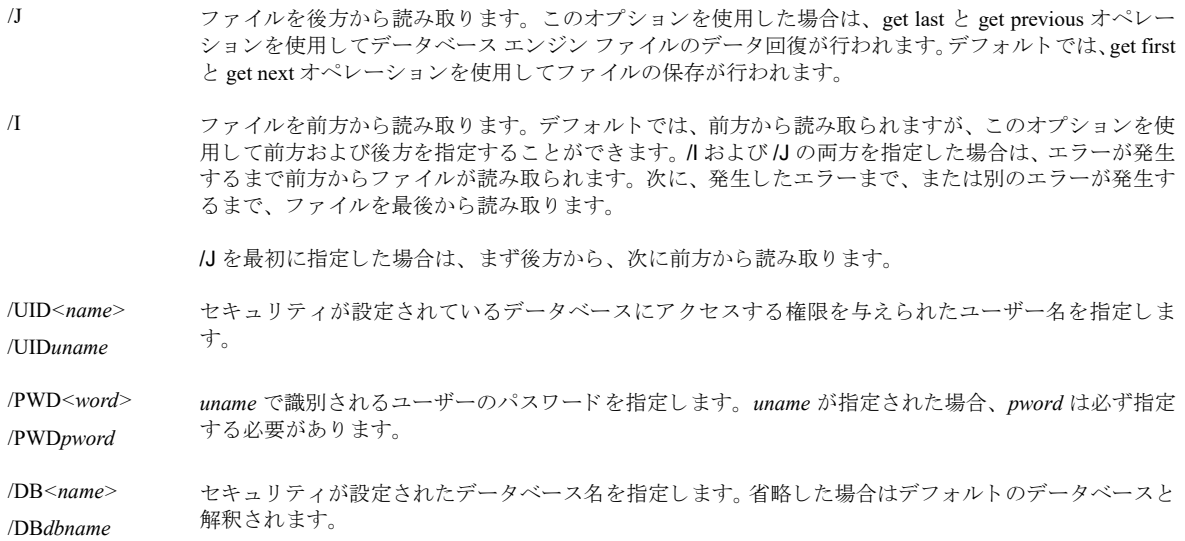

ツールでは、 以下の メ ッ セージが表示されます。

- 最後に作成されたエクステンション ファイルの名前に関する情報が表示されます。
- 次のエクステンション ファイルの存在をチェックし、存在する場合、削除が指示されます。
- 拡張シーケンシャル ファイルを移動した場合、ベース ファイルとその全エクステンション ファイルの移動 が指示されます。

### 例

以下の2つの例は、save コマンドを使用した、データファイルからのレコード取得方法です。

この例では、newcrs.idx 外部インデックス ファイルを使用して course.mkd からレコードを取得し、それらを course.txt という名前のシーケンシャル テキスト ファイルに保存します。

butil save course.mkd course.txt newcrs.idx

この例では、キー番号3を使用して course.mkd からレコードを取得し、それらを course.txt という名前のシーケ ンシャル テキスト ファイルに保存します。

butil -save course.mkd course.txt n 3

# <span id="page-317-1"></span>データ ファイルの作成と変更

このトピックでは、次の表に示す各種 butil コマンドを使用したデータファイルの作成、変更、および管理に関 する詳細について説明します。また、[Btrieve](#page-325-1) データ ファイルの未使用スペースの削除に関して「Btrieve データ ファイルのコンパクト化」で説明します。

| コマンド                         | 説明                                |
|------------------------------|-----------------------------------|
| $\lceil$ Clone               | 既存ファイルの仕様を使って、新しい空のデータファイルを作成します。 |
| $\lceil$ Close               | [ファイルを閉じるまでの待ち時間]設定より優先されます。      |
| $\lceil$ Clrowner            | データファイルのオーナー ネームをクリアします。          |
| $\lceil$ Create $\lceil$     | データファイルを作成します。                    |
| $\lceil \text{Drop} \rceil$  | インデックスを削除します。                     |
| $\lceil \text{Index} \rceil$ | 外部インデックスファイルを作成します。               |
| Setowner                     | データファイルにオーナーネームを割り当てます。           |
| $5 \text{index}$             | インデックスを作成します。                     |

表 72 データ ファイルの作成と変更を行うコマンド

**V** 

注意 同じディレクトリに、ファイル名が同一で拡張子のみが異なるようなファイルを置かないでください。 たとえば、同じディレクトリ内のデータファイルの1つに Invoice.btr、もう1つに Invoice.mkd という名前を 付けてはいけません。このような制限が設けられているのは、データベース エンジンがさまざまな機能で ファイル名のみを使用し、ファイルの拡張子を無視するためです。ファイルの識別にはファイル名のみが使 用されるため、ファイルの拡張子だけが異なるファイルは、データベース エンジンでは同一のものであると 認識されます。

# <span id="page-317-0"></span>Clone

clone コマンドは、既存ファイルと同じファイル仕様(オーナー ネームを含まず、補足インデックスを含む)を 持つ、空の新規ファイルを作成します。新しいデータファイルには、既存ファイルのすべての定義済みキー属性 (キー位置、 キー長、 重複キー値など) が含まれます。

clone コマンドでは、ファイル情報 (「システム データ」を参照)に影響する MicroKernel 設定オプションのすべ てが無視されます (ファイル バージョンを除く)。clone コマンドは、[作成ファイルのバージョン] オプション で指定したデータベース エンジンのファイル バージョンを使用して新規ファイルを作成します。

# 形式

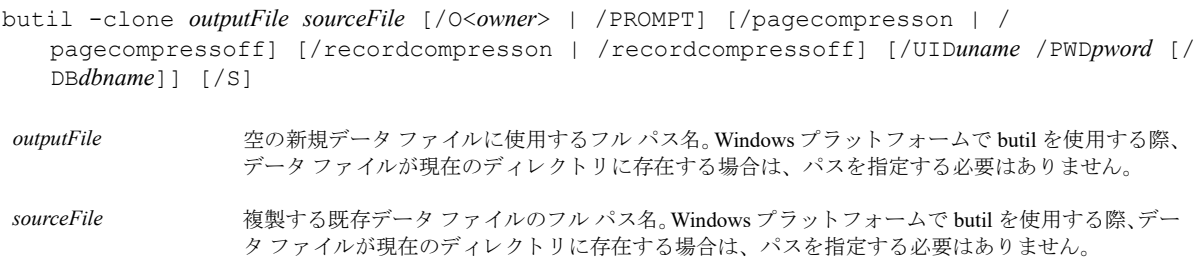

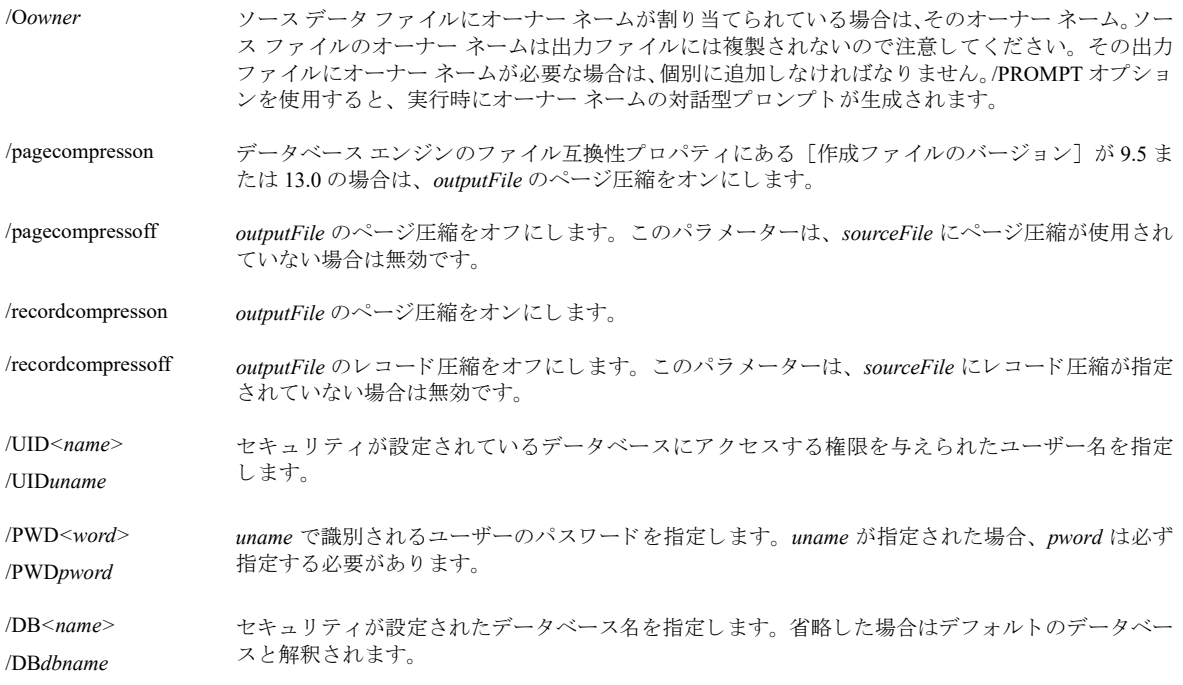

# 備考

Btrieve 6.0 以降では、ページ サイズが 1024 バイトのデータ ファイルで最大 23 のキー セグメントを使用すること ができるため、clone コマンドでは、既存データ ファイルに 24 のキー セグメントが含まれ、ページ サイズが 1024 バイトの場合、新規データ ファイルのページ サイズは 2048 バイトに設定されます。これは、既存データ ファイルがバージョン 6.0 より前の形式で、データベース エンジン ロードの際に、[作成ファイルのバージョン] オプシ ョ ンが 5.*x* または 6.*x* に設定されていない場合に発生し ます。

バージョン 7.x 以前のファイルを複製する場合は、作成する新規ファイルのバージョン設定を確認してください。 たとえば、6.15 ファイルを 9.5 形式で複製する場合は、データベース エンジンのファイル互換性プロパティで「作 成ファイルのバージョン]オプションを 9.5 に設定します。

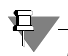

メモ ソース ファイルが 8.x、9.5、または13.0 形式でシステム データを含まない場合は、データベース エン ジンの設定にかかわらず、出力ファイルにもシステム データは含まれません。既存ファイルへのシステム データの追加については、 『*Getting Started with Zen*』 を参照し て く ださい。

ステータス コード 30 (指定されたファイルは MicroKernel ファイルではありません) が発生し、 ソース ファイル のヘッダーページが破損している可能性がある場合、ディスクリプションファイルで「[Create](#page-319-1)」 コマンドを使用 し て新規の MicroKernel フ ァ イルを作成し ます。

# 例

以下のコマンドは、course.mkd ファイルを複製して newcrs.mkd ファイルを作成します。 butil -clone newcrs.mkd course.mkd

# <span id="page-318-0"></span>Close

close コマンドは、ファイルの最後のクライアント接続が閉じた後もファイルを開いたままにしておくための [ファイルを閉じるまでの待ち時間]設定を上書きする要求をデータベース エンジンに送信します。その後、こ れらの開いているファイルは直ちに閉じられます。このコマンドは、すべてのファイルに対して、または単一の ファイル、ファイルのリストに対して実行することができます。ファイルパラメーターを指定しないで close を 実行した場合は、閉じるときに遅延待ちするすべての開いているファイルに適用されます。サーバー パラメー ターを指定し ないで実行し た場合は、 localhost と見な されます。

### 形式

butil -close [*sourceFile* | @*listFile*] [/S*server*]

- sourceFile 明じる単一ファイルのフル パス名。 Windows プラットフォームで butil を使用する際、ファイルが現在 のディレクトリに存在する場合は、パスを指定する必要はありません。
- @listFile **アン・ア** 閉じるファイルのフル パス名を含む、テキスト ファイルのフル パス名。これらのパスは新しい行で区 切り、各パスを個別の行に置きます。リスト ファイルでエラーが発生した場合、butil はリスト内のファ イルの処理を停止し ます。
- /Sserver アータベース エンジンをホストするリモート サーバーの名前、または IP アドレス。このパラメーター が指定されていない場合は、 localhost と見な されます。

このコマンドを使用すれば、ファイルのコピーなど特定の操作を実行する前に、ファイルが確実に閉じられてい るようにすることができます。詳細については、パフォーマンス チューニング プロパティの「ファイルを閉じる までの待ち時間]を参照してください。

### <span id="page-319-0"></span>**Clrowner**

clrowner コマンドは、MicroKernel ファイルのオーナー ネームをクリアします。

### 形式

butil -clrowner *sourceFile* </O<*owner* | /PROMPT> [/UID*name* /PWD*word* [/DB*name*]]

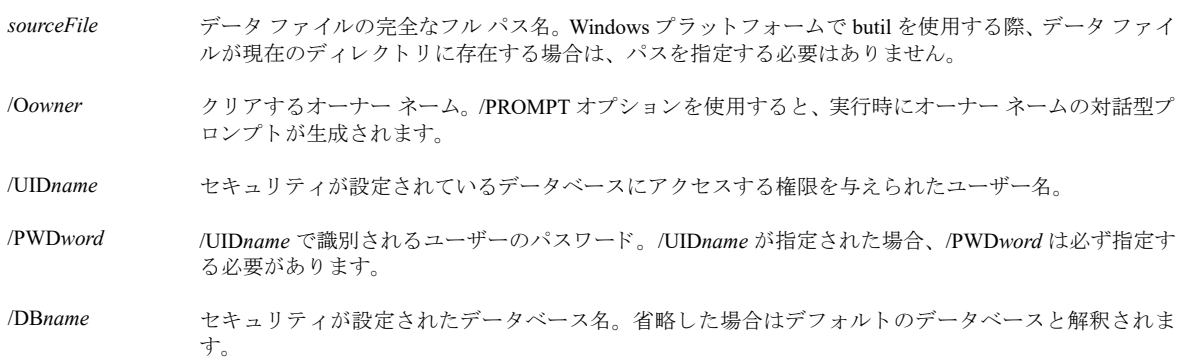

# 例

以下のコマンドは、tuition.mkd のオーナー ネームをクリアします。オーナー ネームは Sandy です。 butil -clrowner tuition.mkd /OSandy

# <span id="page-319-1"></span>**Create**

create コマンドは、ディスクリプション ファイルで指定されている属性を使用して、空の MicroKernel ファイル を作成します。create コマンドを実行する前に、新しいキー属性を指定するディスクリプションファイルを作成 する必要があ り ます。 詳細については、 『*Advanced Operations Guide*』 の 「デ ィ ス ク リ プシ ョ ン フ ァ イル」 を参照 してください。

# 形式

butil -create *outputFile descriptionFile* [< Y | N >] [/UID*uname* /PWD*pword* [/DB*dbname*]]

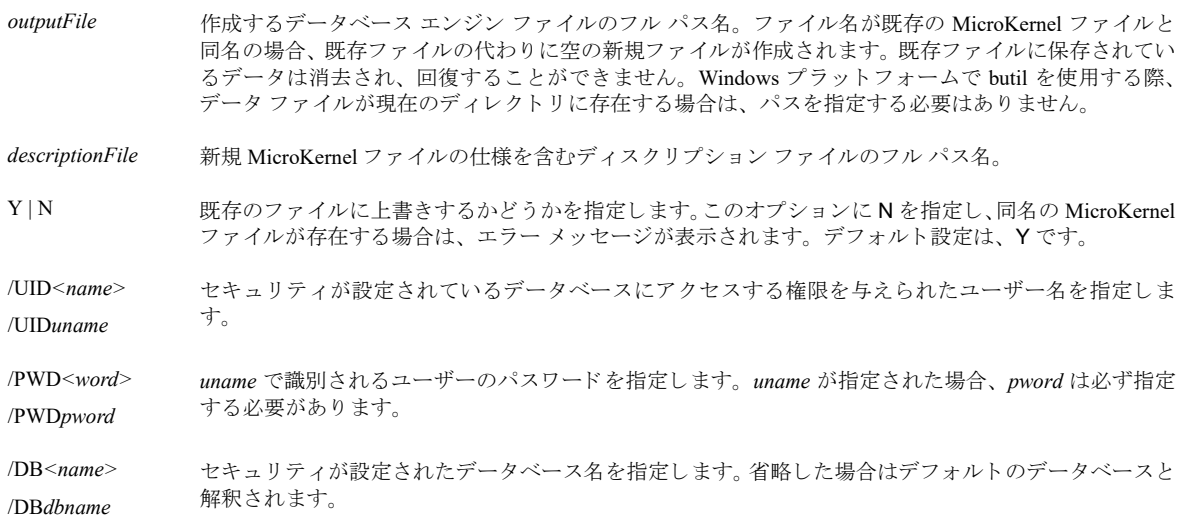

# 例

以下のコマンドは、create.des ディスクリプション ファイルで定義された内容を使用し、ファイル course.mkd を 作成します。

butil -create course.mkd create.des

# create コマンド で使用するディスクリプション ファイルの例

図 [33](#page-321-1) の例では、MicroKernel 形式のファイルが作成されます。ファイルのページ サイズは 512 バイト、キーは 2 つに設定されています。ファイルの各レコードの固定長部は98 バイトに設定されています。このファイルでは、 可変長レコードがブランクトランケーション、レコード圧縮、可変長部割り当てテーブル (VAT) を使用しない ように指定されています。空きスペース スレッショルドは、20 パーセントに設定されています。プリアロケー ションは、100 ページに設定されています。ファイル作成時に、100 ページつまり 51,200 バイトがプリアロケー ト されます。

<span id="page-321-1"></span>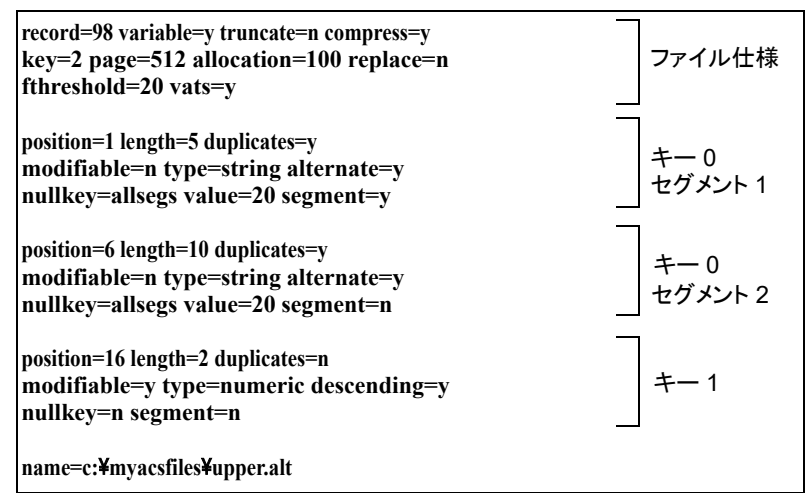

キー0は、重複可能で変更不可能な文字列セグメントを2つ含むセグメント キーで、この2つのセグメントには、 16 進数で 20 (スペース) のヌル値が指定されています。 キー 0 では、 照合順序 upper.alt が使用されます。

キー1は、重複不可能で変更可能な数値型のセグメント化されていないキーです。これは、降順でソートされます。

# <span id="page-321-0"></span>Drop

drop コマンドは、ファイルからインデックスを削除し、それ以降のキー番号から1を引くことによって、残りの インデックスのキー番号を調整します。キーの番号を調整しない場合は、削除に指定したキー番号に 128 を加算 し ます。 この調整は、 6.0 以降のフ ァ イルでのみ使用可能です。

# 形式

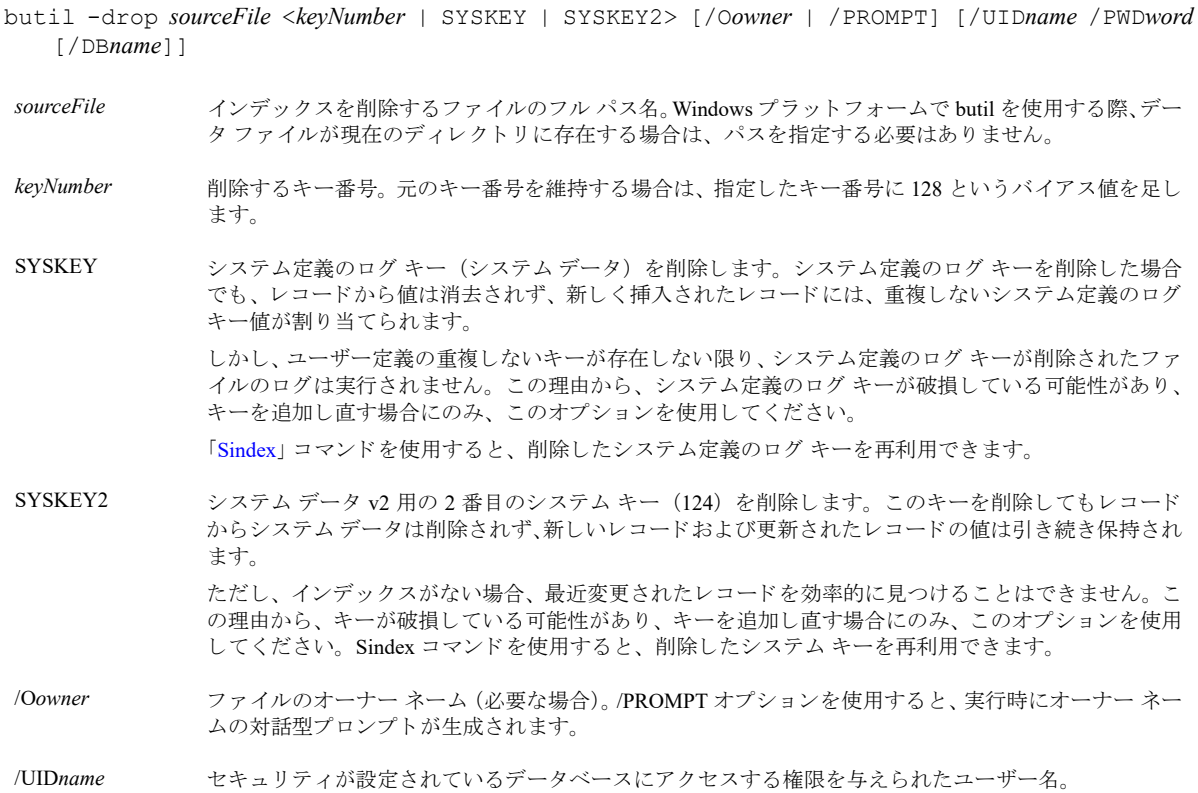

図 33 create コマンド で使用するディスクリプション ファイルの例

/PWD*word* /UID*name* で識別されるユーザーのパス ワード。 /UID*name* が使用された場合、 /PWD*word* は必ず指定す る必要があります。

/DBname **セキュリティが設定されたデータベース名。省略した場合はデフォルトのデータベースと解**釈されま す。

# 例

以下の例では、course.mkd に 3 つのキーが存在し ます。 フ ァ イルの元のキーは、 それぞれの番号が 0、1、2 と なっ ています。

最初の例では、butil -drop コマンドで、course.mkd からキー番号1を削除し、残りのキー番号をそれぞれ0と1に 調整し ます。

butil -drop course.mkd 1

以下の例では、butil -drop コマンドでキー番号1を削除し、キー番号の調整は行いません。キー番号は、それぞ れ0と2のままになります。

butil -drop course.mkd 129

### <span id="page-322-0"></span>Index

index コマンドは、既存ファイルでキーとして指定されていないフィールドに基づき、既存 MicroKernel ファイル の外部インデックスファイルを構築します。 index コマンドを実行する前に、新しいキー属性を指定するディス ク リ プシ ョ ン フ ァ イ ルを作成し ます。 デ ィ ス ク リ プシ ョ ン フ ァ イ ルの詳細については、 『*Advanced Operations* Guide』の「ディスクリプション ファイル」を参照してください。

新規ファイルのレコードは、以下から構成されます。

- 既存データ ファイルに含まれる各レコードの4バイトのアドレス
- ソートの基準として使用する新しいキー値

メモ ディスクリプション ファイルで指定したキー長が 10 バイトの場合、外部インデックス ファイルのレ コード長は14 バイト (10 + 4 バイト アドレス)になります。

### 形式

€ 7\_

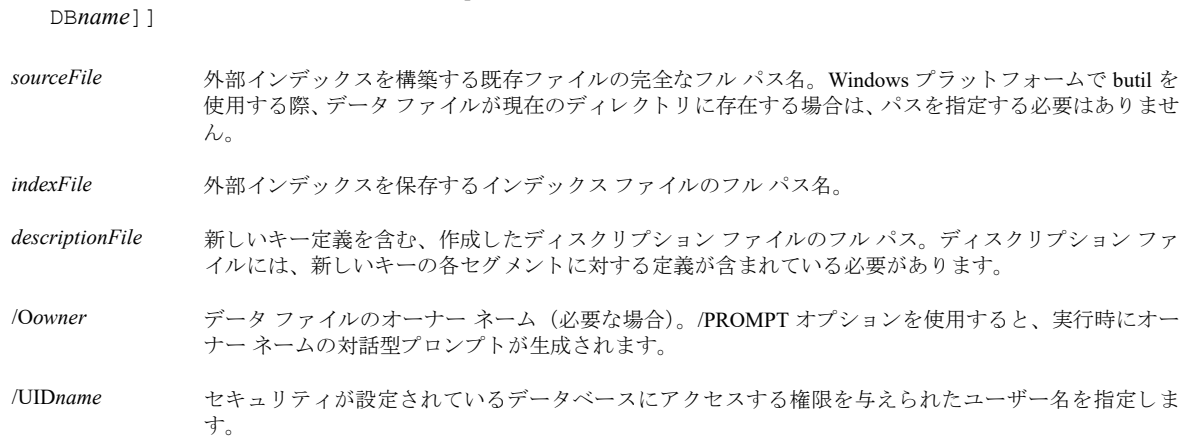

butil -index *sourceFile indexFile descriptionFile* [/O<*owner*> | /PROMPT] [/UID*name* /PWD*word* [/

- /PWD*word* /UID*name* で識別されるユーザーのパス ワード。 /UID*name* が使用された場合、 /PWD*word* は必ず指定す る必要があります。
- /DBname **セキュリティが設定されたデータベース名。省略した場合はデフォルトのデータベースと解**釈されま す。

## 備考

index コマンドは、外部インデックスファイルを作成し、インデックスが設定されたレコードの数を表示します。 外部インデックス ファイルを使用して、データ ファイルのレコードを読み込む場合は、「[Save](#page-315-0)」 コマンドを使用 し ます。

# index コマンドで使用するディスクリプション ファイルの例

以下のディスクリプション ファイルでは、1つのセグメントを含む新しいキーを定義します。キーは、レコード の 30 バイト目から始まり、10 バイトの長さを持ちます。また、重複と変更が可能な STRING 型で、オルタネー ト コレーティング シーケンスを使用しません。

#### 図 34 INDEX コマンド で使用するディスクリプション ファイルの例

position=30 length=10 duplicates=y modifiable=y type=string alternate=n segment=n

### 例

以下のコマンドは、データファイル course.mkd を使用し、外部インデックスファイル newcrs.idx を作成します。 course.mkd ファイルには、オーナー ネームは必要ありません。新しいキーの定義を含むディスクリプションファ イルは、newcrs.des という名前です。

butil -index course.mkd newcrs.idx newcrs.des

# <span id="page-323-0"></span>**Setowner**

setowner コマンドは、データファイルのオーナーネームを設定します。

### 形式

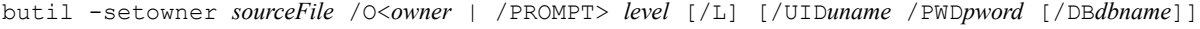

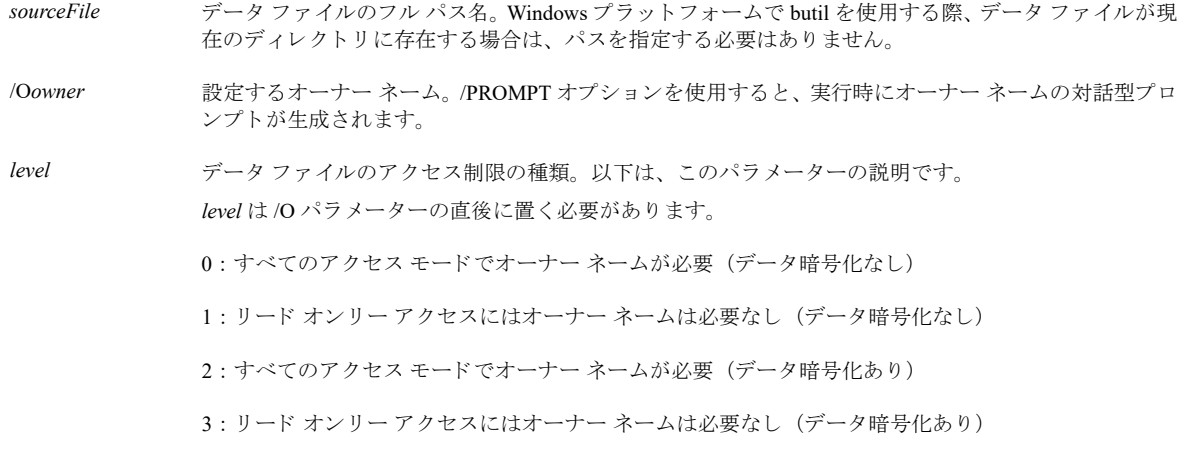
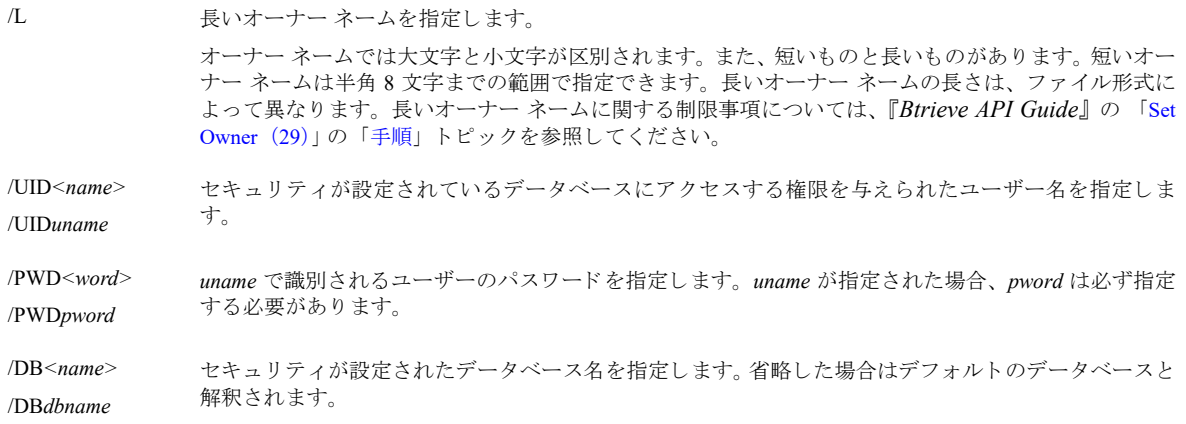

#### 例

以下の例では、course.mkd データファイルの短いネームのオーナーを作成します。オーナーネーム Sandy に制限 レベル 1 を設定し ます。

butil -setowner course.mkd /OSandy 1

以下の例では、billing.mkd データ ファイル用の長いオーナー ネームを作成し、そのオーナー ネームとファイル を暗号化し、すべてのアクセスモードを制限します。

butil -setowner billing.mkd /Ohr#Admin\$945k7YY%svr 2 /L

#### <span id="page-324-0"></span>**Sindex**

sindex コマンドは、既存 MicroKernel ファイルに追加インデックスを作成します。デフォルトでは、新規インデッ クスのキー番号は、データファイルでそれまで最大だったキー番号より1つ大きな番号になりますが、キー番号 を指定することも可能です。ただし、drop コマンドでインデックスを削除し、残りキー番号の調整を行わなかっ た場合は未使用のキー番号が存在するため、例外が発生します。この場合は、新しいインデックスに最初の未使 用番号が割り当てられます。

キー番号オプションを使用することにより、新規インデックスのキー番号を指定できます。指定するキー番号は、 ファイルで使用されていない有効なキー番号でなければなりません。無効なキー番号を指定した場合は、ステー タス コード 6 が返されます。

このコマンドで SYSKEY または SYSKEY2 オプションを使用しない場合は、sindex コマンドを使用する前に、イ ンデックスのキー仕様を定義するディスクリプション ファイルを作成する必要があります。詳細については、 『*Advanced Operations Guide*』 の 「デ ィ ス ク リ プシ ョ ン フ ァ イル」 を参照し て く ださい。

#### 形式

butil -sindex *sourceFile* <*descriptionFile* | SYSKEY | SYSKEY2> [*keyNumber*] [/O<*owner*> | /PROMPT] [/UID*uname* /PWD*pword* [/DB*dbname*]]

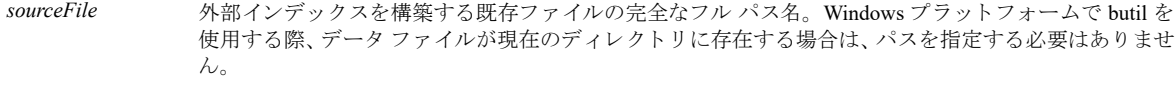

descriptionFile 新しいキー定義を含む、作成したディスクリプションファイルのフル パス。ディスクリプションファ イルには、新しいキーの各セグメントに対する定義が含まれている必要があります。

SYSKEY システム キー (125) が削除されたファイルに、システム キーを戻します。

SYSKEY2 システム データ v2 用のシステム キー (124) を戻し ます。

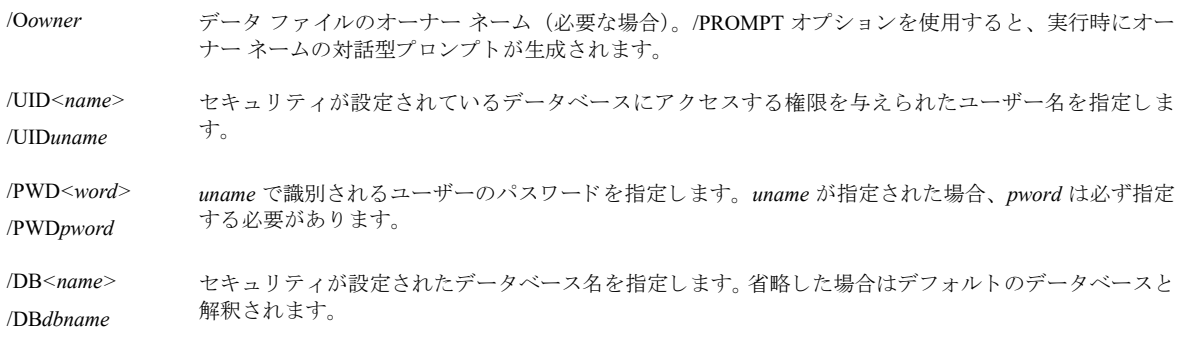

### 例

以下の例では、course.mkd にインデックスを追加します。ディスクリプション ファイルの名前は、newidx.des です。 butil -sindex course.mkd newidx.des 以下の例では、 システム定義キーが削除された course.mkd にシステム定義キーを追加し ます。 butil -sindex course.mkd syskey

### Btrieve データ ファイルのコンパクト化

butil では、複数のコマンド (「[Clone](#page-317-0)」、「[Recover](#page-313-0)」、「[Load](#page-312-0)」) を使用してデータ ファイルの未使用スペースを削 除し、ファイルサイズを縮小することができます。

#### ▶ Btrieve データ ファイルをコンパクト化するには

- 1 データファイルの名前を変更し、「[Clone](#page-317-0)」 オプションを使用して元のファイルと同名の空のデータファイル を作成し ます。
- 2 「[Recover](#page-313-0)」を使用し、複製したファイルのデータを、シーケンシャル テキストファイルに保存します。
- 3 「[Load](#page-312-0)」を使用し、回復されたデータを複製ファイルにロードします。 空のレコード以外のデータを含むすべてのレコードは、新しく作成したデータファイルにロードされます。 この処理は、対話型 Maintenance ツールを使用して実行することもできます。

# ファイルのページ キャッシュの管理

パフォーマンスを向上させるために、butil で cache コマンド と purge コマンドを使用してファイルのページ キャッシュを管理することができます。

### 注記

butil -cache および butil -purge コマンドがクライアント キャッシュ エンジンやレポート エンジンから実行される 場合、そのコマンド アクションが適用されるのはローカル キャッシュにあるファイルのみです。

ファイルがクライアント キャッシュに残るようにするには、以下のいずれかの状況になっていなければなりませ ん。

- ファイルが閉じている間にそのファイルに書き込みを行うマシンがほかにない
- 最低1つのアプリケーションがクライアント マシンでファイルを開いておく必要がある

クライアント キャッシュ エンジンがアプリケーションとしてインストールされている場合は、シャットダウンし てクライアントがすべてのファイルを閉じた直後にキャッシュを空にします。これは、サービスとしてインストー ルされているクライアント キャッシュ エンジンやレポート エンジンの場合には問題になりません。

### Cache

cache コマンドは、ファイルのページをキャッシュへ事前ロードします。ただし、ファイルが完全にキャッシュ されているか、またはキャッシュがいっぱいの場合にはロードされません (コマンド プロンプに戻ります)。

#### 形式

butil -cache <*sourceFile* | *@listFile*>

sourceFile **キャッシュに事前ロードするデータ ファイルのフル パス名。Windows プラットフォームでは、データ** ファイルが現在のディレクトリに存在する場合は、パスを指定する必要はありません。

*@listFile* キャッシュに事前ロードするファイルのフル パス名を含む、テキスト ファイルのフル パス名。これら のパスは新しい行で区切り、各パスを個別の行に置きます。リストファイルでエラーが発生した場合、 butil はリスト内のファイルの処理を停止します。

### Purge

purge コマンドは、ファイルの不要なキャッシュページをすべて消去します。ファイルがオープン ハンドルを持 つ場合は消去されません(ただちにコマンド プロンプトに戻ります)。

#### 形式

butil -purge <*sourceFile* | *@listFile*>

sourceFile **キャッシュから消去するデータファイルのフル パス名。Windows プラットフォームでは**、データファ イルが現在のディレクトリに存在する場合は、パスを指定する必要はありません。

*@listFile* キ ャ ッ シュから消去する フ ァ イルのフル パス名を含む、 テキス ト フ ァ イルのフル パス名。 これらのパ スは新しい行で区切り、各パスを個別の行に置きます。リストファイルでエラーが発生した場合、butil はリスト内のファイルの処理を停止します。

# データ ファイル情報の表示

このトピックでは、stat を使用してデータ ファイルの特性や統計情報に関するレポートを生成する方法を説明し ます。

### **Stat**

stat コマンドは、定義されているデータファイルの特性、およびファイルの内容に関する情報を含むレポートを 作成します。stat コマンドは、Create Index オペレーションと Create オペレーションによってファイルに定義され たキーの区別を付けません。

### 形式

butil -stat <*sourceFile*> [/O<*owner*> | /PROMPT] [/UID*uname* /PWD*pword* [/DB*dbname*] /JSON]]

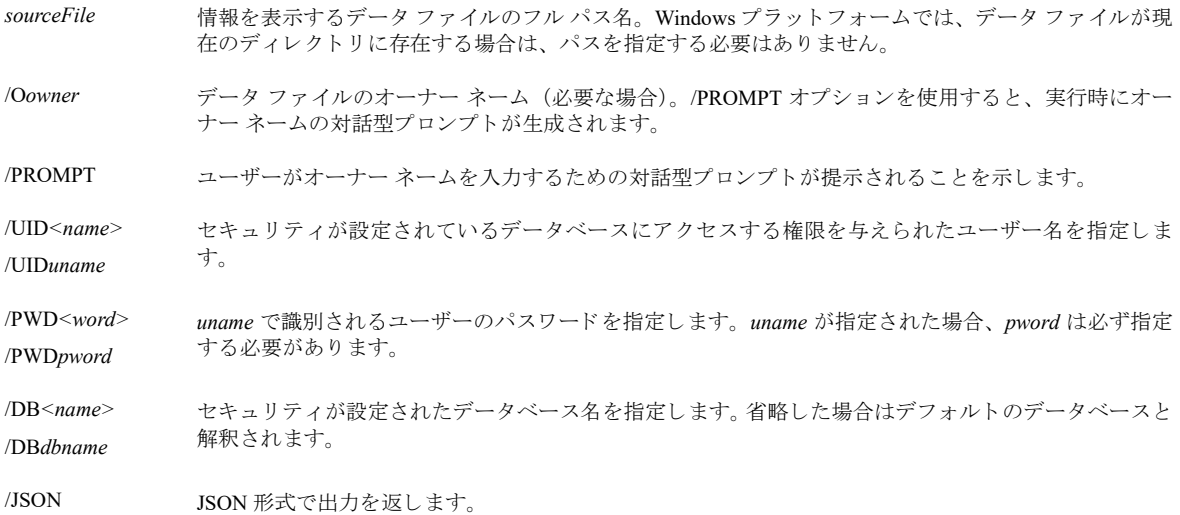

### ファイル統計情報とエラー メッセージの形式

butil -stat ステートメントは、ファイル統計情報とエラー メッセージの出力として2つの形式を提供します。デ フォルトはテキスト出力ですが、/ison オプションを使用すれば同じ情報が JSON 形式で返されます。

次の例は、これらのオプションを示しています。

- 「テキスト形式のファイル統計情報」
- 「JSON 形式のファイル統計情報」
- 「テキスト形式のエラー メッセージ」
- 「JSON [形式のエラー](#page-330-1) メッセージ」

### <span id="page-327-0"></span>テキスト形式のファイル統計情報

次の例は、patients.dta ファイルの情報をテキストとして表示します。 butil -stat D:¥ClinicDB¥patients.dta 以下の情報が返ります。 \*\*\*\*\*\*\*\*\*\*\*\*\*\*\*\*\*\*\*\*\*\*\*\*\*\*\*\*\*\*\*\*\*\*\*\*\*\*\*\*\*\*\*\*\*\*\*\*\*\* Btrieve Maintenance Utility 15.00.034.000 Copyright (C) Actian Corporation 2020 All Rights Reserved.

```
File Statistics for D:¥ClinicDB¥patients.dta
File Version = 8.00
Owner Name Protection = Not Present
Encryption Level = None
Page Size = 2048
Page Preallocation = No
Key Only = No
Extended = No
Total Number of Records = 16
Record Length = 104
Record Compression = No
Variable Records = No
Available Linked Duplicate Keys = 0
Balanced Key = No
Log Key = 1 System Data = No
Total Number of Keys = 3
Total Number of Segments = 4
Key Segment Position Length Type Flags Null Values* Unique ACS Values<br>0 1 21 20 String MD -- 16 0
0 1 21 20 String MD -- 16 0<br>0 2 7 12 String MD -- 16 0
0 2 7 12 String MD -- 16 0<br>1 1 1 6 String M -- 16 0
1 1 1 1 6 String M -- 16 0<br>2 1 83 10 String MD -- 7 0
    1 83 10 String MD --
   Alternate Collating Sequence (ACS) List:
  0 UPPER
Legend:
  < = Descending Order
  D = Duplicates Allowed
  I = Case Insensitive
 M = Modifiable
  R = Repeat Duplicate
  A = Any Segment (Manual)
  L = All Segments (Null)
 * = The values in this column are hexadecimal.
?? = Unknown
-- = Not Specified
この例では、patients.dta のファイル バージョンが 8.0 であることを表しており、これがファイル形式を読むこと
ができる Btrieve の一番古いバージョンであることを示します。ファイルには、2048 バイトのページ サイズが指
定されており、プリアロケート ページはありません。これは、キー オンリー ファイルでも拡張ファイルでもあ
り ません。
```
このファイルには 16件のレコードが挿入されています。また、104 バイトのレコード長が定義されており、レ コード圧縮は使用せず、 可変長レ コード も許可されていません。

このファイルには、利用可能なリンク重複キーはありません。インデックス バランスも使用しません。キー1を 使用したログが実行され、ファイルには、システム定義のデータも存在しません。また、4 つのキー セグメント から構成される 3 つのキーが存在し ます。

メモ 「[Sindex](#page-324-0)」で作成したインデックスには、「予約重複ポインター」要素を指定しない限り、デフォルト で R が割 り 当て られます。

統計情報レポートには、特定のキーに関する情報も表示されます。たとえば、キー0は2つのセグメントから構 成され、 重複可能、 変更可能であ る こ と がレポー ト に表示されます。 このほか、 以下も表示されます。

- 最初のセグメントはポジション 21 から始まり、長さが 20 バイト、重複可能、変更可能、そして string 型と して保存されます。ハイフンは、ヌル値が定義されていないことを表します。Unique Values の列は、16個の 重複しない値がセグメントに挿入されていることを表しています。このセグメントでは、オルタネート コ レーティング シーケンス ファイル upper.alt が使用されます。
- 2つ目のセグメントはポジション 7から始まり、長さが12バイト、重複可能、変更可能、そして string 型と して保存されます。16個の重複しない値が、このセグメントに挿入されています。このセグメントでは、オ ルタネート コレーティング シーケンス ファイル upper.alt が使用されます。

キー 1 は、このファイルのログに使用されるキーです。これは 1 つのセグメントで構成されます。ポジション 1 から始まり、長さが6バイト、重複不可、変更可能、そして string 型として保存されます。16個の重複しない キー値が、このキーに挿入されています。このキーでは、オルタネート コレーティング シーケンス ファイル upper.alt が使用されます。

キー 2 は、1 つのセグメントで構成されます。ポジション 83 から始まり、長さが 10 バイト、重複可能、変更可 能、そして string 型として保存されます。7 個の重複しないキー値が、このキーに挿入されています。このキー では、オルタネート コレーティング シーケンス ファイル upper.alt が使用されます。

#### <span id="page-329-0"></span>JSON 形式のフ ァ イル統計情報

次の例は、patients.dta ファイルの情報を JSON として表示します。

butil -stat D:¥ClinicDB¥patients.dta /json

```
「テキスト形式のファイル統計情報」に示されている、デフォルトの-stat オプションと同じ内容が返ります。
```

```
 "description":"Btrieve Maintenance Utility",
   "title":"Btrieve JSON output",
   "version":"15.00.034.000",
   "copyright":"Copyright (C) Actian Corporation 2020.All Rights Reserved.",,
  "file_statistics_for":"D:\\ClinicDB\\patients.dta",
  "file_version":"8.00",
   "Owner_Name_Protection":"Not Present",
   "Encryption_Level":"None",
   "Page_Size":2048,
   "Page_Preallocation":"No",
  "Key Only":"No",
   "Extended":"No",
   "Total_Number_of_Records":16,
   "Record_Compression":104,
   "Page_Compression":"No",
   "Variable_Records":"No",
   "Available_Linked_Duplicate_Keys":0,
   "Balanced_Key": "No",
   "Log_Key": "1",
   "System_Data": "No",
  "Total Number of Keys": 3,
   "Total_Number_of_Segments": 4,
  "Keys":
\blacksquare {"key":"0", "segments" :
   \Gamma {"segment":1, "position":21, "length":20, "type":"String ", "flag":" MD", 
   "null values":"--", "unique values":16, "acs":"0"},
```
{

◘

```
 {"segment":2, "position":7, "length":12, "type":"String ", "flag":" MD", "null_values":"-
   -", "unique_values":16, "acs":"0"}
       ]
       },
       {"key":"1", "segments" :
\blacksquare {"segment":1, "position":1, "length":6, "type":"String ", "flag":" M ", "null_values":"-
   -", "unique_values":16, "acs":"0"}
         ]
       },
       {"key":"2", "segments" :
\overline{a} ( \overline{a} ) and \overline{a} {"segment":1, "position":83, "length":10, "type":"String ", "flag":" MD", 
    "null values":"--", "unique values":7, "acs":"0"}
       \blacksquare }
    ],
   "Alternate Collating Sequence(ACS) List":
   \Gamma {"id": 0, "acs_name": "UPPER " }
  \frac{1}{2} "Legend" :
    [
       "< = Descending Order",
      "D = Duplicates Allowed",
       "I = Case Insensitive",
       "M = Modifiable",
       "R = Repeat Duplicate",
       "A = Any Segment(Manual)",
       "L = All Segments(Null)",
       "* = The values in this column are hexadecimal.",
       "? ? = Unknown",
       "-- = Not Specified"
   ],
   "execution status":" コマンドが完了しました。"
```
### <span id="page-330-0"></span>テキスト形式のエラー メッセージ

}

次の例は、エラー メッセージをテキストとして表示します。 butil -stat D:¥ClinicDB¥wrongdir¥patients.dta 以下のエラーが返ります。 Btrieve Maintenance Utility 15.00.034.000 Copyright (C) Actian Corporation 2020 All Rights Reserved. BUTIL-14 : エラーが発生したファイルは D:¥ClinicDB¥wrongdir¥patients.dta です。 BUTIL-100 : MicroKernel エラー = 35。アプリケーションでディレクトリ エラーが発生しました。 BUTIL-9 : 修復不能なエラーのため、コマンドを完了できませんでした。

#### <span id="page-330-1"></span>JSON 形式のエラー メッセージ

次の例は、エラー メッセージを JSON として表示します。 butil -stat D:\ClinicDB\wrongdir\patients.dta /json 「テキスト形式のエラー メッセージ」に示されている、デフォルトの -stat オプションと同じ内容が返ります。 { "description":"Btrieve Maintenance Utility", "title":"Btrieve JSON output", "version":"15.00.034.000",

```
 "copyright":"Copyright (C) Actian Corporation 2020.All Rights Reserved.",
 "error": [
```

```
"BUTIL-14: エラーが発生したファイルは D:\ClinicDB\wrongdir\patients.dta です。 ",
      "BUTIL-100: MicroKernel エラー = 35。アプリケーションでディレクトリ エラーが発生しました。"
      ],
   "execution status": "BUTIL-9: 修復不能なエラーのため、コマンドを完了できませんでした。"
}
```
### システム データ v2

ファイルにシステム データ v2 が含まれている場合は、次の2つの追加エントリが出力に含まれます。

System Data v2 = Yes SYSKEY v2 Status = Present

### ファイル バージョンに関する注意

ファイル形式のバージョンを求められたら、データベース エンジンは指定したファイルを読むことのできる最も 古いエンジンのバージョンを指定します。たとえば、5.x 形式で作成されたファイルがある場合でも、4.x または 5.x の機能を使用していないのであれば、レポートにはバージョン 3.x ファイルとして出力されます。6.x 形式で 始めるには、 ファイル自体にバージョン スタンプを含める必要があります。 6.x より前のバージョンの場合、 ファ イル形式のバージョンを調べる唯一の方法は、ファイルで使用されている機能を調べることでした。これは、ファ イル バージョンごとに利用できる機能に違いがあり、新しいファイル バージョンにはそれ以前のバージョンでは 利用できない機能があるからです。

バージョン 5.x およびそれ以前のファイルについては、使用されている機能と、それによって特定できるファイ ル形式のバージョンを次の表に示します。

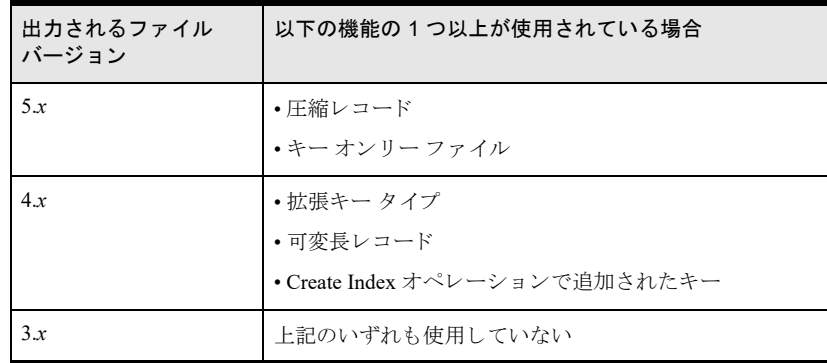

# MicroKernel エンジンのバージョンの表示

このセクションでは、ver コマンドを使用した、MicroKernel エンジンのバージョンの表示に関して説明します。

### Ver

ver コマンドは、MicroKernel エンジンおよびリクエスター (アクセス モジュール)の両方のバージョン番号を表 示し ます。

### 形式

butil -ver

### 備考

ver コマンドを実行した場合、以下のようなメッセージが表示されます。

Btrieve リクエスターのバージョンは 14.00 です。 Btrieve のバージョンは 14.00 で、 xxx 版です。

# MicroKernel エンジンとリクエスターのアンロード (DOS のみ)

### Stop

stop コマンドは、MicroKernel エンジンおよびリクエスターをアンロードします。

### 形式

butil -stop

# Continuous オペレーシ ョ ンの実行

Continuous オペレーシ ョ ンに関連する コマン ド startbu および endbu については、『*Advanced Operations Guide*』 の 「ログ、バックアップおよび復元」で説明しています。

# アーカイブ ロギングの実行

Maintenance ツール (GUI またはコマンド ラインの butil) は、アーカイブ ログ ファイルをデータ ファイルにロー ル フ ォ ワードする手段を提供し ます。 『*Advanced Operations Guide*』 の 「ロ グ、 バッ ク ア ッ プおよび復元」 も参照 してください。

butil rollfwd コマンドは、最後のバックアップからシステム エラーが発生する間に行った、データファイルへの 変更を回復します。システム エラーが発生した場合は、データ ファイルのバックアップ コピーを復元した後、 butil rollfwd コマンドを使用し、ログに保存されているすべての変更を復元したデータファイルに適用します。 バックアップからデータ ファイルを復元しない限り、このコマンドを使用しないでください。

メモ rollfwd コマンドを利用するには、MicroKernel の [選択ファイルのアーカイブ ロギング] オプションを 有効にし、システムエラー発生前にファイルのバックアップを行う必要があります。

また、rollfwd コマンドを使用し、ログ オペレーションの出力ファイルを作成することも可能です。rollfwd コマ ンドでは、ロール フォワード前、またはロール フォワードと同時に出力ファイルを作成できます。

単一のファイルをロールフォワードすることもできますし、ボリューム上のすべてのデータファイル、ドライブ 上のすべてのデータ ファイル、もしくは、ファイル、ボリュームおよび / またはドライブのリストをロール フォ ワードする こ と もでき ます。

### GUI の使用

**Q** 

- 1 オペレーティング システムの「スタート] メニューまたはアプリ画面から、あるいは Zen Control Center の [ツール] メニューから Maintenance ユーティリティにアクセスします。
- 2 「Maintenance] ウィンドウで、[データ] > [ロール フォワード] を選択します。[ロール フォワード] ダイ アログ ボックスが表示されます。

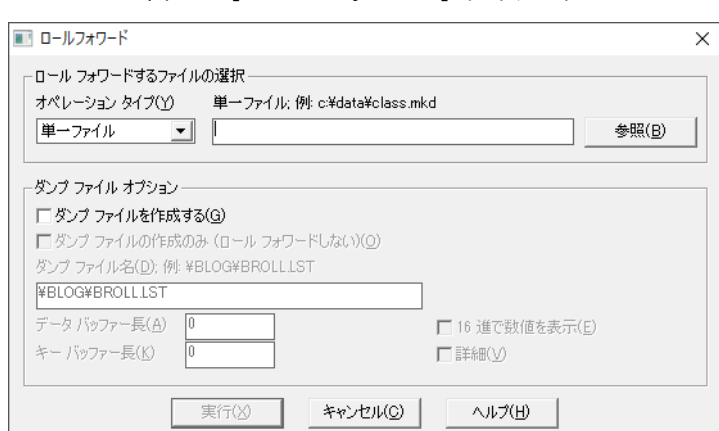

図 35 [ロール フォワード] ダイアログ

- 3 オペレーション タイプとして、"単一ファイル "、"ファイルのリスト "、" ボリューム名 "、"ドライブ レ ター " のいずれかを選択し ます。 " ボ リ ューム名 " または " ド ラ イブ レ ター " を選択する場合は、 名前の最 後に円記号 (¥) またはスラッシュ (/) を挿入する必要があります (例、¥¥server\voll\ または D:\ など)。
- 4 ロール フォワード タスクの実行に必要なすべての Btrieve オペレーションのリストである、ダンプ ファイル と呼ばれるログファイルを作成することができます。

デフォルトでは、このファイルは作成されません。ファイルを作成する場合は、[ダンプ ファイルを作成す る] チェック ボックスをオンにします。以下のオプションも設定可能です。

表 73 ロール フォワード GUI オプション

| ダンプ ファイルの作成<br>のみ | ダンプ ファイルのみが作成され、ロール フォワードは実行されません。                                             |
|-------------------|--------------------------------------------------------------------------------|
| ダンプ ファイル名         | これには、円記号(¥)またはスラッシュで始まるダンプ ファイル名が含まれ、ドライブ文字、<br>サーバー名またはボリューム名は含まれません。         |
| データ バッファー長        | 各 Btrieve オペレーションで、ダンプ ファイルに書き込まれるデータ バッファーのバイト数を<br>表します。                     |
| キー バッファー長         | 各 Btrieve オペレーションで、ダンプ ファイルに書き込まれるキー バッファーのバイト数を表<br>します。                      |
| 16進で数値を表示         | このオプションを選択した場合は、ダンプ ファイル出力の数が 16 進形式で表示されます。こ<br>のオプションを選択しない場合、数は十進形式で表示されます。 |
| 詳細                | ユーザー名、ネットワーク アドレス、タイムスタンプなど、ダンプ ファイルの補足情報が含ま<br>れます。                           |

5 [実行] をクリックし、ダンプ ファイルの作成やロール フォワードを実行します。データが有効な場合は、 「ロール フォーワード ステータス] ダイアログ ボックスが表示されます。

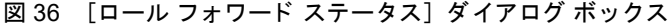

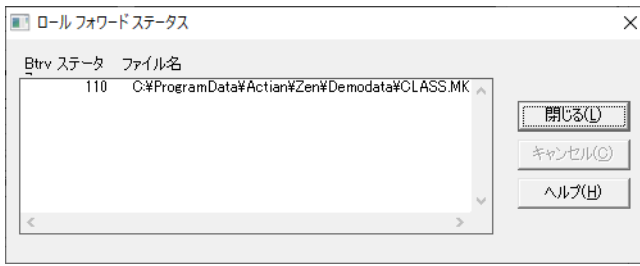

処理されたファイルは、リスト ボックスに追加され、ファイル名、およびロール フォワード オペレーショ ンから返される Zen ステータス コードが表示されます。

処理中にエラーが発生した場合は、エラー時のロール フォワード続行を指定できるダイアログ ボックスが 表示されます。このダイアログ ボックスでは、このダイアログを再表示することなく処理を継続するか、処 理を継続して必要な場合にこのダイアログを再表示するか、またはファイル処理の中断を選択できます。

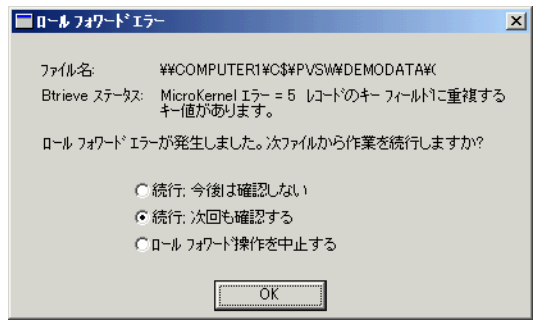

### コマンド ラインの使用

このセクションでは、ロール フォワードをコマンド ラインで使用する構文を説明します。 butil -rollfwd <*sourceFile* | *drive* | @*listFile*> [</L[*dumpFile*] | /W[*dumpFile*]> [/T<*dataLength*>] [/E<*keyLength>*] [/H] [/V] [/O<*ownerList* | *owner*> | /PROMPT]] [/A] [/UID<*name*> </PWD<*word*>> [/DB*<name>*]] sourceFile <br />
変更をロール フォワードするデータ ファイルのフル パス名。Windows プラットフォームでは、データ ファイルが現在のディレクトリに存在する場合は、パスを指定する必要はありません。 drive **アンチ** 変更をロール フォワードするドライブ文字。ボリューム名の最後には、円記号 (¥) またはスラッシュ (/) を使用します (例:F:¥、F:/)。 @listFile <br />
変更をロール フォワードするファイルのパス、ボリューム、ドライブを含む、テキスト ファイルのフ ル パス名。これらのパスは、キャリッジ リターン / ライン フィードで区切ります。エラーが発生した 場合は、現在のファイルのロール フォワードが中断されますが、その時点までの変更はロール バック されません。/A オプションを指定した場合は、次のファイルからロール フォワードが継続されます。 /LdumpFile ロールフォワードを実行せず、出力ファイルを作成します。 /WdumpFile ロールフォワードを実行し、出力ファイルを作成します。 d*umpFile* ログオペレーションが書き込まれる出力ファイルの名前。デフォルトは ¥blog¥broll.lst で、物理ドライ ブのルートに関連付けられます。ファイル名は、スラッシュ (/) または円記号 (¥) で始まり、ドライ ブ文字やボリューム名は使用しません。ファイルは、blog.cfg と同じボリュームに配置されます。 /T*dataLength* 出力フ ァ イルに書き込む、オペレーシ ョ ンのデータ バッ フ ァーの長さ を指定し ます。 このオプシ ョ ンを 指定しない場合は、出力ファイルにデータバッファーの内容が含まれません。 /EkeyLength 出力ファイルに書き込む、オペレーションのキー バッファの長さを指定します。このオプションを指定 しない場合は、出力ファイルにキー バッファーの内容が含まれません。 /H 出力ファイルの数値表示を 16 進数形式にします。このオプションを指定しない場合、出力ファイルの 数値は ASCII 形式で表示されます。このオプションは、エントリ数、オペレーション コード、キー番 号、データ長の各フィールドの形式に影響します。 /V 出力ファイルに、補足情報(ユーザー名、ネットワーク アドレス、タイム スタンプなど)が追加されます。 /O アータファイルのオーナーネームを指定します (必要な場合)。ログに記録したオペレーションの出力 ファイルをリクエストし、データファイルのバックアップ コピーにリード オンリー アクセス用のオー ナー ネームが存在する場合に、オーナー ネームが必要になります。/PROMPT オプションを使用する と、実行時にオーナーネームの対話型プロンプトが生成されます。 2つ以上のファイルにオーナーネームがある場合は、それぞれのオーナーネームはカンマで区切る必要 があります。 /A 複数ファイルのロール バック中にエラーが発生した場合、次のファイルからロール フォワードを継続 し ます。 このオプションを指定しない場合は、エラー発生時にロール フォワードが中断されます。その時点まで の変更はロール バックされません。 メモ: /A オプションを使用した場合は、出力をファイルにリダイレクトできます。「エラー メッセージ のリダイレクト」および「コマンド ファイル」の説明を参照してください。 /UID*<name>* /UID*uname* セキュリティが設定されているデータベースにアクセスする権限を与えられたユーザー名を指定しま す。

/PWD*<word>* /PWD*pword uname* で識別されるユーザーのパス ワード を指定し ます。 *uname* が指定された場合、 *pword* は必ず指定 する必要があります。

/DB*<name>* /DB*dbname* セキュリティが設定されたデータベース名を指定します。省略した場合はデフォルトのデータベースと 解釈されます。

### **€7-**

メモ 実行する Btrieve オペレーションに対して、キー バッファーまたはデータ バッファーが入力パラメー ターでない場合、ダンプ ファイルには何も書き込まれません。

### 例

例 A 次の例は、class.mkd ファイルに、デフォルトのアーカイブ ログおよびログ ロケーションから変更を回復し ます。

butil -rollfwd *file\_path*\Zen\Demodata\class.mkd

ファイルのデフォルトの保存場所については、『Getting Started with Zen』 の「ファイルはどこにインストールされ ますか?」を参照してください。

例Bこの例では変更を回復し、それらを以下のオプションを使用して d:\ ボリュームのすべてのファイルに出力 し ます。

- デフォルトのダンプ ファイル使用
- 書き込むデータ バッファーの長さを 32 バイトに設定
- 書き込むキー バッファーの長さを4バイトに設定
- 16進モードで書き込み

butil  $-rollfwd d:\n{Y}{W /H /T32 /E4}$ 

例 C 以下の例では、ロール フォワードは実行されず、以下のダンプ オプションに従って、files.txt にリストされ ている フ ァ イルへの変更が出力されます。

- d:¥temp¥files.lst をダンプ ファイルとして使用
- 詳細モードを使用
- データ ファイルにはオーナー ネーム own123 および own321 が含まれる
- データ バッファーやキー バッファーは出力しない

butil -rollfwd d:\temp\files.txt /L\temp\files.lst /V /Oown123,own321

データ ファイルの変換

データファイル互換性を維持する

Zen には、Btrieve ファイルを、Zen エンジンの最新バージョンで利用できるようにする変換するツールがありま す。 以下の ト ピ ッ ク では、 ツールの概念と変換を行 う ための各種ツールについて説明し ます。

- 「Rebuild [ツールの概念」](#page-341-0)
- 「Rebuild ツールの GUI のリファレンス」
- 「Rebuild [ツールの使用」](#page-351-0)

### <span id="page-341-0"></span>Rebuild ツールの概念

Rebuild ツールを使用すると、MicroKernel データファイルと辞書ファイルに対して以下の操作を行うことができ ます。

- 旧ファイル形式を新しい Zen 形式に変換する
- 新しいファイル形式を 6.x 形式より古くない形式に変換する
- 同じファイル形式 (6.x、 7.x、 8.x、 9.5、 または 13.0) を使用してファイルをリビルドする
- ファイルにインデックスを追加する
- ファイルのページ サイズを変更する
- ファイルをリビルドして、システム データとシステム キーを保持、追加、または削除する
- Rebuild で使用するログ ファイルの場所と名前を指定する

データベースで辞書ファイル (DDF) を使用している場合は、データファイルだけでなくこれらもリビルドする 必要があります。

データ ファイルのリビルドの概念についてより理解を深めるため、以下のセクションをお読みください。

- 「サポートされるプラットフォーム」
- 「ファイル形式」
- 「コマンド ライン パラメーター」
- 「テンポラリ ファイル」
- 「Rebuild [処理の最適化」](#page-343-0)
- 「ログ ファイル」

Rebuild ツールの使用についての情報は、以下のトピックを参照してください。

- 「Rebuild ツールの GUI のリファレンス」
- 「Rebuild [ツールの使用」](#page-351-0)
- 「CLI [バージ ョ ン](#page-351-1) Rebuild 操作」

### <span id="page-341-1"></span>サポート されるプラットフォーム

Rebuild には 2 つの様式があ り ます。1 つは Windows 用の 32 ビ ッ ト GUI バージ ョ ンで、も う 1 つは Linux、macOS、 Raspbian および Windows 用のコマンド ライン バージョンです。「Rebuild ツールの GUI のリファレンス」および 「CLI バージョン Rebuild 操作」を参照してください。

#### Linux、 macOS および Raspbian CLI Rebuild

Rebuild は、 Linux、 macOS および Raspbian では rbldcli と い う プロ グ ラ ム と し て実行されます。 デフ ォル ト では、 このプロ グ ラ ムは /usr/local/actianzen/bin にあ り ます。

#### Windows CLI Rebuild

Rebuild は Windows では rbldcli.exe と い う プ ロ グ ラ ム と し て実行されます。 これら のフ ァ イルはデフ ォル ト で、 Program Files ディレクトリにインストールされます。

### <span id="page-342-0"></span>ファイル形式

現在のデータベース エンジンはいくつかの古いデータ形式や辞書ファイル形式と互換性を保っていますが、最新 の機能を利用するためにファイルを最新の形式に変換したい場合があります。次の表に、旧形式から新しい形式 に変換する一般的な理由を挙げます。

| 変換前のファ<br>イル形式 | 変換後のファ<br>イル形式 | 変換の理由                                                                                  |
|----------------|----------------|----------------------------------------------------------------------------------------|
| 9.5            | 13.0           | ファイルのサイズ(テラバイト単位)。システム データ v2 を追加できる。                                                  |
| 9.0            | 9.5            | 120 個以上のセグメント キーと最大 256 GB のファイル サイズ。                                                  |
| 8.x            | 9.x            | 最大 128 GB のファイル サイズのサポートの追加。                                                           |
| 8.x            | 8.x            | ファイルから削除レコードのスペースを除去する、 ページ サイズを変更する、 または<br>システムデータを追加する。                             |
| $v8x $ より前     | 8.x            | 挿入 (Insert) 、更新 (Update) 、削除 (Delete) パフォーマンスの向上 (Turbo Write<br>Accelerator によっても実現)。 |
| 7.x            | 7.x            | 変換前のファイルには、システム キーがない。                                                                 |
| $v7.x $ より前    | 7.x            | バージョン 7.x の機能の利用および全般的なパフォーマンスの向上。                                                     |
| v6.0 より前       | 6.x            | バージョン 6.x の機能の利用および全般的なパフォーマンスの向上。バージョン 6x<br>のエンジンを実行している場合にのみ、このオプションを使用します。         |

表 74 Rebuild ツールによる変換

コマンド ラインの Rebuild を使用してできたファイル形式は、-f パラメーターによって異なります。-f パラメー ターを指定し ない と、 Rebuild は MicroKernel エンジンの [作成フ ァ イルのバージ ョ ン] 設定の値を使用し ます。 たとえば、[作成ファイルのバージョン]の値が 9.5 の場合、バージョン 9.0 のファイルに対して Rebuild ツール を実行すると、このファイルは バージョン 9.5 の形式に変換されます。

Rebuild を実行する前に、変換するデータ ファイルをすべてバックアップしておくことをお勧めします。これは、 元のファイルと同じ場所にリビルドする場合には特に重要です(この場合リビルドされたファイルは元のファイ ルを置き換えます)。 バックアップ コピーを取っておけば、必要な場合に元のファイルを復元することができま す。 バッ ク ア ッ プを確実に実行するためには、 以下のいずれかの操作を行います。

- バックアップを実行する前にすべてのデータファイルを閉じます。
- Continuous オペレーションを使用します (バックアップ中のみ)。

Ð,

メモ Continuous オペレーション モードになっているファイルで Rebuild を実行することはできません。

# <span id="page-342-1"></span>テンポラリ ファイル

Windows では、Rebuild は TMP システム環境変数で指定されたディレクトリにテンポラリ ファイルを作成しま す。デフォルトで、Linux、macOS および Raspbian では Rebuild は出力ディレクトリ (-b オプションが使用され ていない場合はソース ディレクトリ) にテンポラリ ファイルを作成します。このため、テンポラリ ファイル ディ レクトリには元のファイルと新しいファイルの両方を格納するために十分なディスク容量が必要です(Rebuild の 実行中)。 Rebuild GUI バージョンの [出力ディレクトリ] オプションを使用するか、CLI バージョンの-b オプ ションを使用して、これらのファイルを別のディレクトリに保存するように指定できます。

通常、変換が終了するとテンポラリファイルは自動的に削除されます。ただし、停電などの重大な障害が発生し た場合は、テンポラリファイルが削除されないことがあります。このような場合は、次の表に示すタイプのテン ポラリ ファイルを手動で削除する必要があります。

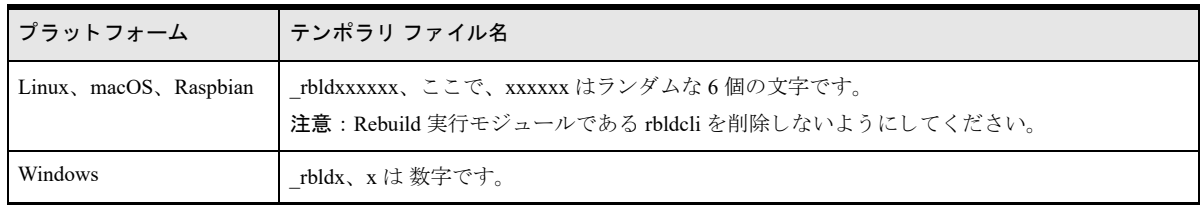

### <span id="page-343-0"></span>Rebuild 処理の最適化

Rebuild はデータベース エンジンに Btrieve 呼び出しを行います。そのため、データベース エンジンの構成設定と 処理メモリの容量がリビルド処理のパフォーマンスに影響を与えます。これは特に、サイズの大きなデータファ イルをリビルドする際の所要時間に関しては顕著です。

一般的に、インデックスを構築するのはデータ ページを構築するよりはるかに時間がかかります。インデックス を多数持つデータ ファイルがある場合、同じファイルでインデックスが少ないものに比べ、ファイルを構築する のにより多くの時間を要します。

リビルドの処理時間には以下の項目が影響します。

- 「CPU 速度およびディスク速度」
- 「メモリ量」
- 「ソート バッファー サイズ」
- 「MicroKernel の最大メモリ使用量」
- 「キャッシュ割当サイズ」
- 「インデックス ページ サイズ」
- 「インデックス数」

#### <span id="page-343-1"></span>CPU 速度およびディスク速度

CPU (中央処理装置)の速度および物理ストレージ ディスクへのアクセス速度が、リビルドの処理時間に影響し ます。一般的に、これらの両方の速度が速いほどリビルド処理も速く行われます。ディスク速度は、メモリに全 体が入りきらない大きなファイルのリビルドではより重要になります。

ヒント ギガバイト範囲のサイズが大きいファイルでは変換に数時間かかる場合があります。複数のデータ ベース エンジンが使用できる場合、リビルド処理をいくつかのマシンの CPU 間で分担したいと考えるで しょう。たとえば、すべてのファイルの中からいくつかずつを、データベース エンジンがインストールされ ている各マシンにコピーし、リビルド処理が終わったらファイルをコピーして元の場所に戻します。

### <span id="page-343-2"></span>メモリ量

W

Rebuild では、デフォルトの方法ともう1つの方法の2つの方法を用いてファイルをリビルドすることができま す。「[-m<0 | 2>](#page-352-1)」 パラメーターを参照してください。選択する方法は、使用できるメモリの量によって決まりま す。デフォルトの方法(-m2)では、利用可能なメモリがあれば、Rebuild は以下の手順を行います。

- 1 元のファイルに定義されているのと同じレコード構造とインデックスを持つ空のデータ ファイルを新規作 成し ます。
- 2 新しいファイルからすべてのインデックスを削除します。
- 3 新しいファイルにインデックスなしですべてのデータをコピーします。
- <span id="page-344-2"></span><span id="page-344-0"></span>4 以下の処理でインデックスを追加します。
	- a. 元のファイルの特定のキーについて、Extended Step オペレーションを使用してメモリ バッファーにで き るだけ多 く のキー値を読み込みます。
	- b. メモリ バッファーの値をソートし、ソートされた値をテンポラリファイルに書き出します。
	- c. 手順 [a](#page-344-0) および [b](#page-344-1) を繰り返し、各レコードのキー値を処理します。

<span id="page-344-1"></span>これで、テンポラリファイルにはいくつかのキー値が設定されました。それぞれのキー値は個別にソートさ れています。

- <span id="page-344-3"></span>5 データのセットをインデックスページにマージし、各ページの容量いっぱいまで書き込みます。各インデッ クス ページはデータ ファイルの最後に追加され、ファイル長は拡大されます。
- 6 残りの各キーについて、手順4および5を繰り返します。

この処理中にテンポラリ ファイルのオープンや書き込みに失敗などのエラーが発生した場合、Rebuild はもう1 つの方法を用いてファイルのビルドを最初からやり直します。

デフォルトの方法には存在するメモリが足りない場合やデフォルトの方法で処理中にエラーが発生した場合、 Rebuild はも う 1 つの方法 (-m0) を使用し ます。

- 1 元のファイルに定義されているのと同じレコード構造とインデックスを持つ空のデータ ファイルを新規作 成し ます。
- 2 新しいファイルからすべてのインデックスを削除します。
- 3 新しいファイルにインデックスなしですべてのデータをコピーします。
- <span id="page-344-6"></span><span id="page-344-5"></span><span id="page-344-4"></span>4 以下の順序でインデックスを追加します。
	- a. 元のファイルの特定のキーについて、Step Next オペレーションを使用して、1度に1レコードを読みま す。
	- b. レコードからキー値を抽出し、インデックスの適切な場所に挿入します。この処理では、キー ページ がいっぱいになる と必然的にページの分割が行われます。
	- c. 手順 [a](#page-344-4) および [b](#page-344-5) を繰り返し、各レコードのキー値を処理します。
- 5 残りの各キーについて、手順4を繰り返します。

もう1つの方法は、デフォルトの方法に比べて一般的にはるかに時間がかかります。多数のインデックスを持つ サイズの大きなファイルがある場合、2つの方法の差は何時間から何日にまで及ぶことがあります。Rebuild が必 ずデフォルトの方法を使用するようにする唯一の方法は、十分な**使用可能**メモリを確保することです。設定プロ パティのいくつかは、利用可能なメモリ量に影響を与えます。

#### <span id="page-344-7"></span>必要なメモリ量を見積もる式

以下の式は、速い方法でファイル インデックスをリビルドするのに必要な連続した空きメモリの最適かつ最小の 量を見積もります。最適なメモリ量は、RAM 上のすべてのマージ ブロックを格納するのに十分な量です。最小 のメモリ量は、RAM 上の1つのマージブロックを格納できる量です。

キー長 = ファイル上で最大のキーのすべてのセグメントの合計サイズ キー オーバーヘッド = 8 (キー タイプがリンク重複でない場合)、12 (キー タイプがリンク重複の場合)。 レコード数 = ファイル内のレコード数

最適なメモリ バイト = (((キー長 + キー オーバーヘッド) \* レコード数) + 65536) / 0.6

最小メモリ バイト = 最適メモリ バイト / 30

たとえば、ファイルに 8,000,000 レコードが含まれていて、最も長いキーが 20 バイト (リンク重複キーではない) であ る場合、 理想的な メ モ リ の量は 373.5 MB、 つま り ((( 20 + 8 ) \* 8,000,000 ) + 65536 ) / 0.6 = 373,442,560 バイ ト と な り ます。

最適な連続空きメモリの量は 373.5 MB です。少なくともこれだけの空きメモリがあれば、Rebuild 処理はすべて RAM 上で行われます。60% という割り当て制限のため、メモリの最適な量というのは、実際はリビルド処理開 始時に必要とされる空き領域の量で、リビルド処理が実際に使用する量ではありません。この最適量に 0.6 をか けると、Rebuild が実際に使用する最大量が決定されます。

メモリの最低量は最適量の 1/30、12,448,086 バイト、または 12.45 MB です。

除数に 30 を使用するのはデータベース エンジンが一度に追跡するマージ ブロックは 30 以下であるためですが、 常に1つのマージ ブロックがメモリ上にある必要があります。除数に 0.6 を使用するのは、エンジンがリビルド 処理に 60% より多くの物理メモリを割り当てることはないためです。

使用可能メモリが最小の量より少ない場合、Rebuild はデータ ファイルのリビルドにもう1つの方法を使用しま す。

最後に、割り当てられたメモリブロックは2つの条件を満たす必要があります。必要なブロックと割り当てられ たブロック サイズは次のようになります。

必要なブロック数は30以下です。

必要なブロック数 = Round Up (最適なメモリ バイト / 割り当てられたブロック) 割り当てられたブロック サイズは以下の値以上である必要があります。

((2 \* 最大キー数 + 1) \* (キー長 + キー オーバーヘッド)) \* 必要なブロック数

ページ サイズ 512 バイト、12.45 MB のブロック割り当てに成功したと仮定すると、必要なブロック数は次のよ うになります。

必要なブロック数 = 373,500,000 / 12,450,000 = 30

最初の条件に合っています。

割り当てられたブロックサイズの値は次のようになります。

最大キー数 = (512-12) / 28 = 18  $(( (2 * 18) + 1) * (20 + 8)) * 9 = 9324$ 

割り当てられたブロック (12.500.000 バイト)は 9324 バイトより大きいですか ? そうであれば 2 番目の条件に 合っています。インデックス キーはテンポラリ ファイルに 12.45 MB ずつの塊として書き込まれ、メモリに格納 され、次にインデックスに書き込まれます。

#### <span id="page-345-0"></span>ソート バッファー サイズ

この設定は、ランタイムでインデックスを作成中に MicroKernel がソートのために動的に割り当てる、または割 り当てを解除するメモリの最大容量を指定します。

設定がゼロ(デフォルト)の場合、Rebuild は最適なメモリ バイト値を計算し、その値に基づいてメモリを割り 当てます。メモリ割り当てに成功したら、割り当てられたブロックのサイズは少なくとも最小メモリ バイトで定 義された値になります。「必要なメモリ量を見積もる式」を参照してください。

設定がゼロ以外の値で、値が計算された最小メモリ バイトより小さい場合、Rebuild はその値を使用してメモリ を割り当てます。

最後に、Rebuild は割り当てるべきメモリ量と実際に利用可能な量の 60% とを比較します。そして、その2つの うち小さい方を割り当てようとします。メモリ割り当てに失敗した場合、Rebuild は最後に割り当てようとしたメ モリ量の 80% の割り当てを試みることを続けます。メモリ割り当てに完全に失敗した場合 (これは最小メモリバ イトよりメモリ量が少ないことを意味します)、Rebuild はファイルのリビルドにもう1つの方法を使用します。

#### <span id="page-345-1"></span>MicroKernel の最大メ モ リ使用量

この設定は、総物理メモリに対して MicroKernel が消費できるメモリの割合を指定します。MicroKernel による L1、 L2. およびその他すべてのメモリの使用量が含まれます。リレーショナル エンジンによる使用量は含まれません。

リビルドするサイズの大きなファイルがある場合、[MicroKernel の最大メモリ使用量] のパーセンテージを一時 的にデフォルトより小さい値に設定します。リビルド処理が終わったら、再度適切なパーセンテージに設定し直 し ます。

#### <span id="page-346-1"></span>キャッシュ割当サイズ

この設定は、 MicroKernel によ って割 り 当て られる レベル 1 キ ャ ッ シュのサイ ズを指定し ます。 MicroKernel では、 すべてのデータファイルへのアクセスにこのキャッシュが使用されます。

この設定は、データベース エンジンがデータ ファイルにアクセスするのにどれだけのメモリが使用できるかを決 定します。インデックスを構築する際に使用するものではありません。

キャッシュ割り当てサイズを大きな値に増やしても、インデックスの構築は速くなりません。実際、重要なメモ リを占めることにより Rebuild にとっては利用不可能となり、処理を遅くする可能性があります。大きなファイ ルをリビルドする場合には、キャッシュ値を低い値に抑えます。たとえば、現在の値の20%で、ただし5MBを 下回らないようにします。こうすると、できるだけ多くのメモリをインデックスのリビルドに残すことができま す。

#### <span id="page-346-2"></span>インデックス ページ サイズ

ファイルのページ サイズも、インデックス構築の速度に影響します。Rebuild がもう1つの方法を使用した場合、 小さいキー ページを使用するとインデックスの構築に必要な時間は劇的に増加します。Rebuild がデフォルトの 方法を使用した場合には、キーページサイズはインデックスの構築にはあまり影響を与えません。

Rebuild は、ページ サイズをアプリケーションのパフォーマンスまたはディスク ストレージに対して最適化しま す。

データ アクセスの速度の観点から、パフォーマンス向けにページ サイズを最適化するために、Rebuild は 4096 バ イトのデフォルトページ サイズを使用します。これにより、物理ストレージのページサイズが大きくなり、リビ ルドの時間は遅くなります。

デ ィ ス ク ス ト レージに対するページ サイ ズの最適化に関する解説は、 『*Zen Programmer's Guide*』 の 「ページ サイ ズの選択」を参照してください。

アプリケーションで、8,000,000 レコード、20 バイトのキーおよび 512 バイトのページ サイズを使用すると仮定 します。MicroKernel は各インデックス ページに 8 個から 18 個の間のキー値を書き込みます。こうすると、各 ページで必要となる物理ストレージ量が減ります。ただし、8,000,000レコードにインデックスを付けると、およ そ7階層の深さのB ツリーが作成され、 ほとんどのキー ページが7番目のレベルに属します。 パフォーマンスは 低下します。

ページ サイズ 4096 バイトを使用すると、データベース エンジンは各インデックス ページに 72 から 145 個のキー 値を書き込みます。B ツリーはおよそ4レベルの深さで済み、Rebuild が新しいキー値を挿入するときに調べる ページ数が少な く な り ます。 パフ ォーマン スは向上し ますが、 物理ス ト レージを よ り 必要と し ます。

#### <span id="page-346-3"></span>インデックス数

インデックス数もインデックス構築の速度に影響します。一般的に、インデックス数が多いほどビルド処理には 時間がかかります。インデックスの構築に必要な時間は、B ツリーの深さの増加により幾何級数的に増加します。

### <span id="page-346-0"></span>ログ ファイル

リビルド処理からの情報はテキスト ログ ファイルに追加されます。ログ ファイルはデフォルトで現在の作業 ディレクトリに保存されます。

CLI Rebuild を Windows、 Linux、 macOS、 および Raspbian で実行し た場合、 デフ ォル ト のフ ァ イル名は rbldcli.log です。 デフォルトを使用せず、 ログ ファイルの場所と名前を指定することもできます。 「[-lfile](#page-354-0)」 パラメーターを参 照してください。

ログはテキスト エディターで読み込むこともできます。記録される情報は、以下のとおりです。

- リビルド処理の開始時刻
- コマンド ラインで指定されたパラメーター
- ステータス コードおよびエラー説明(エラーが発生した場合)
- 処理中のファイル
- 処理に関する情報 (ページ サイズの変更など)
- 処理済みレコード総数
- 再構築されたインデックス総数 (-m2 処理方法が使用された場合)
- リビルド処理の終了時刻
- 処理のステータス (たとえば、ファイルのリビルドが成功したかどうかなど)

# <span id="page-348-0"></span>Rebuild ツールの GUI のリファレンス

このトピックでは、Rebuild ツールのグラフィカル ユーザー インターフェイスのオブジェクトについて説明しま す。

# ファイル オプションの画面

この画面を使用すると、リビルドのリストにファイルを追加することができます。

選択ファイル:

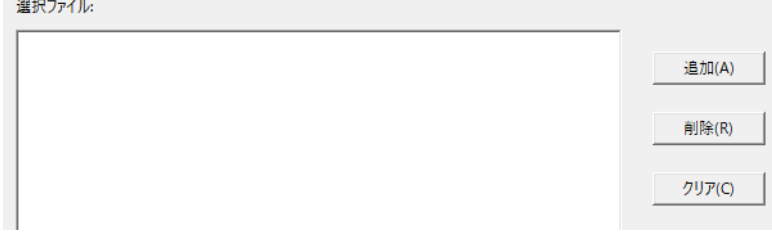

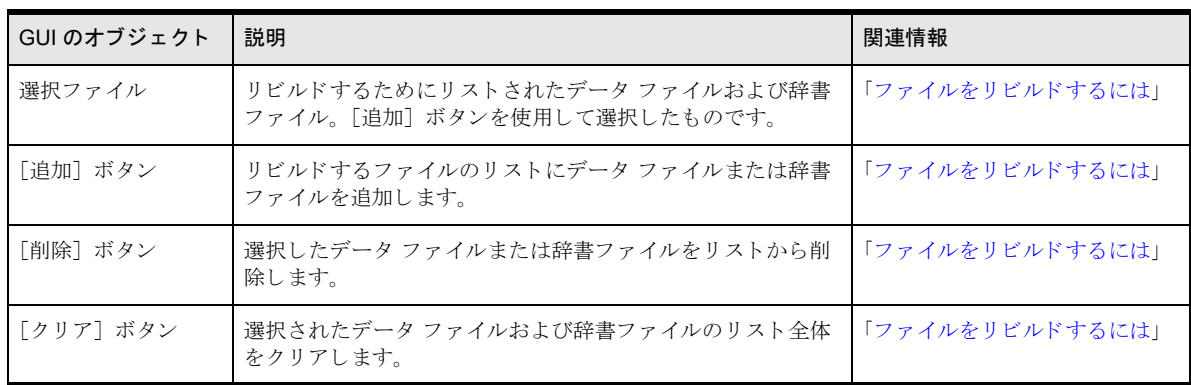

## <span id="page-348-1"></span>Rebuild オプションの画面

この画面を使用すると、ファイルのリビルドに関するオプションを選択することができます。画像上のそれぞれ の領域をクリックするとその詳細が表示されます。

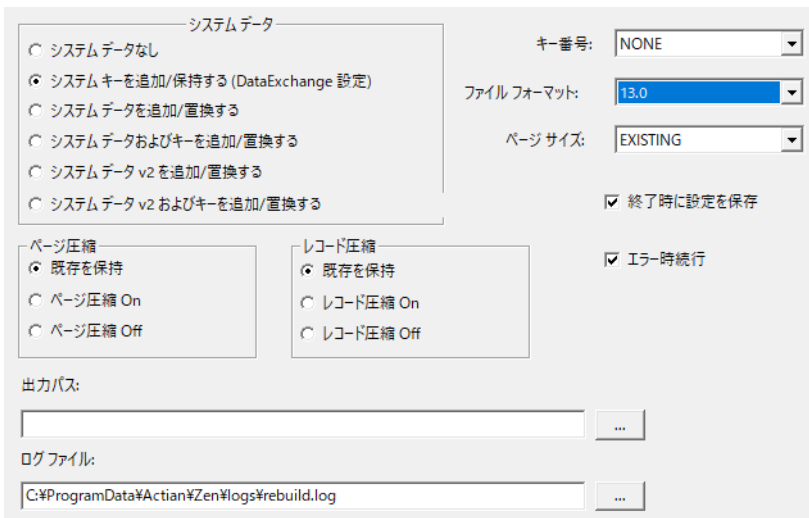

#### GUI のオブジェクト |説明 ファイン アンディア アイディア アイディア アイディア しゅうしょう 国連情報 システム データ ト Rebuild でシステム データとキーを保持、追加、または削除する かどうかを指定します。 ユーザー定義のユニークなデータ キーが存在しない場合、シス テム データはトランザクション一貫性保守とトランザクショ ン ログに使用されます。さらに、システム データ v2 はレコー ドの更新の追跡にも使用できます。 「ファイルをリビルドするには」 ページ圧縮 タファイルにページ圧縮を使用するかどうかを指定します。選択 肢は、 " 既存を保持 "、 " 圧縮 On"、 および " 圧縮 Off" です。 " 既 存を保持 " を選択する と、 フ ァ イルにページ圧縮が設定されて いる場合は、 それを維持し ます。 ページ圧縮には 9.5 以上のフ ァ イル形式であることが必要で す。 「レコードおよびページ圧縮」 レコード圧縮 クァイルにレコード圧縮を使用するかどうかを指定します。選 択肢は、 " 既存を保持 "、 " 圧縮 On"、 および " 圧縮 Off" です。 " 既存を保持"を選択すると、ファイルにレコード圧縮が設定さ れている場合は、 それを維持し ます。 [「レ コードおよびページ圧縮」](#page-283-0) . エラー時続行 リビルド処理中にエラーが発生した場合に、Rebuild の処理を続 行する かど う かを決定し ます。 こ のオプシ ョ ン を選択する と、 エラーが発生した場合でも、ツールは次のファイルの処理を続 行します。ツールにより、MicroKernel データ ファイル以外の ファイルであることやその他のエラーが発生したことが通知さ れますが、データファイルのリビルドは続行されます。このオ プションを選択しない場合、エラーが検出されたときにはリビ ルド処理が停止します。 このオプションは、リビルド ファイルにワイルドカード文字を 指定し た場合に効果的です。 「ファイルをリビルドするには」 終了時に設定を保存 | このダイアログ ボックスの現在の設定を保存して、次回のリビ ルドのセッションでもこの設定を使用できるようにします。 「ファイルをリビルドするには」

### 図 37 Rebuild ツールのファイル オプション

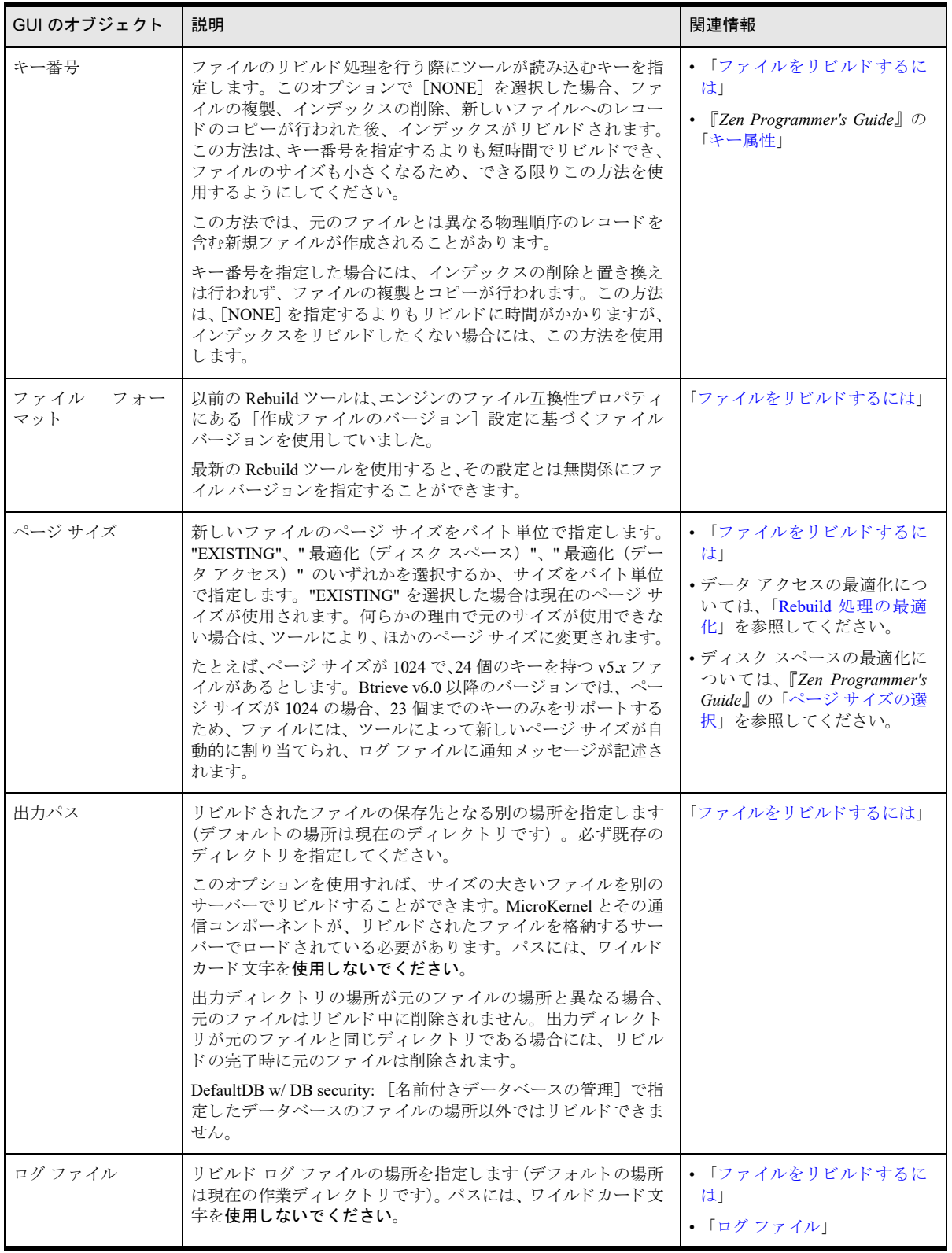

### <span id="page-351-0"></span>Rebuild ツールの使用

以下のトピックでは、Rebuild ツールの GUI バージョンとコマンド ライン バージョンについて説明します。

- 「GUI バージョン Rebuild 操作」
- 「CLI バージョン Rebuild 操作」

### <span id="page-351-3"></span>GUI バージ ョ ン Rebuild 操作

- 「GUI Rebuild ウィザードを開始するには」
- 「ファイルをリビルドするには」

#### <span id="page-351-4"></span>▶ GUI Rebuild ウィザードを開始するには

Zen Control Center のメニューから「**ツール**] > 「Rebuild]を選択するか、オペレーティング システムの「スター ト] メニューまたはアプリ画面から Rebuild にアクセスします。

#### <span id="page-351-2"></span>▶ ファイルをリビルドするには

- 1 Rebuild の開始画面で [次へ] をクリックすると、ファイルの選択画面が表示されます。
- 2 「追加]をクリックしてリビルドするデータ ファイルまたは辞書ファイルを選択します。複数のファイルを 一度に選択する こ と もでき ます。

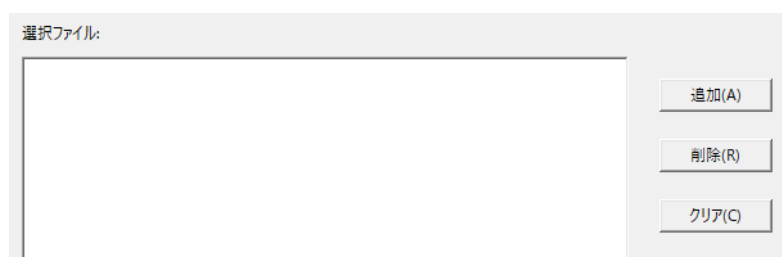

図 38 ファイルの選択用ダイアログ ボックス

元のファイルと同じディレクトリでファイルをリビルドする場合、元のファイルはリビルド完了後に削除さ れます。新しいファイルを別のディレクトに置く場合は、元のファイルは削除されません。

- 3 目的のファイルを追加したら、[次へ]をクリックします。
- 4 リビルド オプションを指定します。「Rebuild オプションの画面」を参照してください。
- 5 「次へ] をクリックしてリビルド処理を開始します。

Rebuild は処理に関する情報をレポートします。リビルド処理が完了すると、成功か失敗かが表示され [ログ ファイルを表示する] ボタンが有効になります。

6 結果を表示するには、[ログ ファイルを表示する] をクリックします。ログ ファイルの内容は、オペレー ティング システムのデフォルトのテキスト エディターで表示されます。

Rebuild では、変換を試みたすべてのファイルについてログファイルに書き込みます。「エラー時続行]の設 定を無効にした場合、ログファイルには、エラーが発生した時点までの情報が記録されます。リビルドが失 敗した場合、ログ ファイルにはそのエラーの原因を説明するメッセージが記録されます。

7 ファイルのリビルドが完了してログ ファイルを見終わったら、「完了] をクリックします。

### <span id="page-351-1"></span>CLI バージョン Rebuild 操作

Rebuild コマンド ライン ツールの名前は、Windows の場合は rbldcli.exe、Linux、macOS および Raspbian の場合 は rbldcli です。以下のトピックでは、コマンド ライン構文と典型的な Rebuild 操作について説明します。

- 「コマンド ライン パラメーター」
- 「Rebuild を Linux、macOS および Raspbian [で実行するには」](#page-355-0)
- 「Rebuild を Windows [で実行するには」](#page-356-0)
- 「リビルド中のファイルの進行状況を見るには」

### <span id="page-352-0"></span>コマンド ライン パラメーター

パラメーター (parameter) には、このツールで使用する設定を指定します。パラメーターはどのような順序でも 使用できます。各パラメーターの前にはハイフン (-) を付けます。ハイフンの後、または、1 文字のパラメー ターおよびパラメーター値の後にスペースを入れないでください。

 $\mathbf{F}$ メモ Linux、macOS および Raspbian では、パラメーターで大文字小文字が区別されます。

*parameter* は以下のように定義されています。

<span id="page-352-1"></span>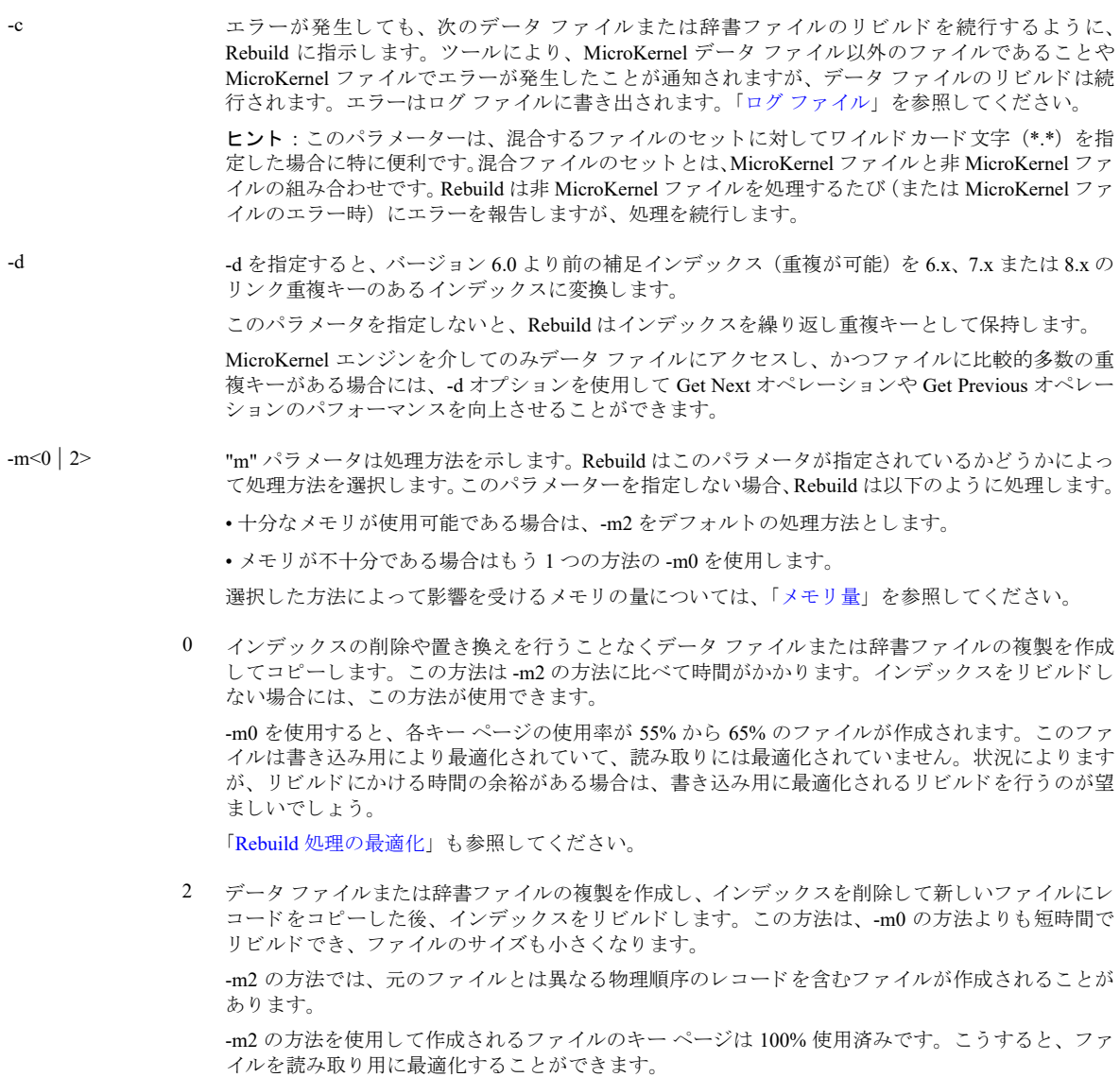

- -p<D | P | *bytes*> ページ サイ ズをデ ィ ス ク ス ト レージまたは処理に最適化し ます。 または リ ビル ドする フ ァ イルに 特定のページサイズを指定します。
	- ·このパラメーターを指定しないと、Rebuild は元のファイルのページ サイズを使用します。元の ファイルのページ サイズでは現在のデータベース エンジンで動作しない場合、Rebuild はページ サイズを変更し、変更したことを示す情報メッセージを表示します。たとえば、5.x などの古い ファイル形式ではページ サイズが 1024 でキーを 24 個持つファイルをサポートしていました。8.x のファイル形式では、ページ サイズ 1024 で 23 個のキーしかサポートしません。したがって、 Rebuild は 8.x ファイルを作成する場合、異なるページ サイズを選択します。
	- データベース エンジンでは、指定されたページ サイズを無視してそのサイズを自動的に更新する こ と があ り ます。 た と えば、 バージ ョ ン 9.5 のフ ァ イル形式の場合、 1536 や 3072 などの奇数ペー ジ サイズはサポートされません。データベース エンジンでは効率を良くするために、ページサイ ズを次の有効なページサイズへ自動的に更新します。旧バージョンのファイル形式の場合、デー タベース エンジンは追加の条件に基づいてページ サイズを更新することができます。

「インデックス ページ サイズ」も参照してください。

- D ページ サイズをディスク ストレージに最適化します。 **『Zen Programmer's Guide』の「ページサイズの選択」を参照してください。**
- P 処理に対して最適化します (つまり、そのデータにアクセスするアプリケーションのための最適化 です)。-pP では、Rebuild はデフォルトのページ サイズ 4096 バイトを使用します。 「Rebuild [処理の最適化」](#page-343-0)を参照してください。
- *bytes* 新しいフ ァ イルのページ サイ ズをバイ ト 単位で指定し ます。 9.0 よ り 前のフ ァ イル バージ ョ ンの場 合、 有効な値は 512、 1024、 1536、 2048、 2560、 3072、 3584 および 4096 です。 フ ァ イル バージ ョ ン 9.0 の場合、 上記と同じ値に 8192 が加え られます。 フ ァ イル バージ ョ ン 9.5 の場合、 有効な値は 1024、 2048、 4096、 8192 および 16384 です。ファイル バージョン 13.0 の場合、有効な値は 4096、 8192 および 16384 です。
- -bdirectoryname リビルドしたファイルに別の場所を指定します。別のサーバー上の場所も指定できます。デフォル トの場所は、データファイルのあったディレクトリです。必ず存在する場所を指定してください。 Rebuild はディレクトリを作成しません。また、そのディレクトリはデータベース エンジンが起動 しているマシン上のディレクトリでなければなりません。

完全修飾したパスまたは相対パスのいずれも使用できます。 directoryname にはワイルドカード文字 を使用し ないで く ださい。

ローカル サーバーの場合は、MicroKernel データベース エンジンとメッセージ ルーターがロードさ れている必要があります。リモート サーバーの場合は、MicroKernel データベース エンジンと通信 コンポーネントがロードされている必要があります。

このパラメーターを指定しないと、リビルドされたファイルによって元のデータファイルが置き換 えられます。元のファイルのコピーは保持されません。

このパラメーターを指定すると、リビルドされたファイルは指定の場所に置かれ、元のファイルが 保持されます。これに関する例外があります。指定した場所に同じ名前のデータファイルが既に存 在する場合です。元のファイルと同じ名前のファイルが指定された場所に含まれていた場合、 Rebuild ではエラーが起こります。たとえば、folder1 というディレクトリにある mydata.mkd をリビ ルドしようとするとします。リビルドされたファイルを foder2 というディレクトリに保存したいと します。気付かないうちに folder2 にも mydata.mkd が存在していた場合は、Rebuild でエラーが起こ り、ログファイルを調べるよう通知されます。

メモ:指定した場所(このパラメーターを指定しなかった場合は元のファイルの場所)に対して、 ファイルを作成するアクセス権があることを確認してください。

-knumber **ス**キー番号を指定します。 Rebuild はこれを使って元のファイルを読み、リビルドしたファイルを並べ 替えます。このパラメーターを指定しないと、Rebuild はもとのファイルを物理順に読み、リビルド したファイルも物理順で作成します。

「Rebuild [処理の最適化」](#page-343-0)も参照してください。

-s[D | K | 2D | 2K] 元のファイルの既存のシステム データとキーを保持するファイルをリビルドするか、それらが存在 しない場合は追加したファイルをリビルドします。このパラメーターを指定しないと、Rebuild はシ ステムデータまたはキーをリビルドしたファイルに保持しません。

- D 新しいシステム データでファイルをリビルドします。システム データにインデックスは作成されま せん。
- K 新しいシステム データでファイルをリビルドします。システム データにはインデックスが作成され ます。
- 2D 新しいシステム データ v2 でファイルをリビルドします。システム データにインデックスは作成さ れません。 13.0 形式のフ ァ イルの場合のみ。
- 2K 新しいシステム データ v2 でファイルをリビルドします。システム データにはインデックスが作成 されます。 13.0 形式のフ ァ イルの場合のみ。
- <span id="page-354-0"></span>-lfile Rebuild のログ ファイルにファイル名を指定します。オプションでパスの場所を指定することがで きます。デフォルトのファイル名は、Windows、Linux、macOS、および Raspbian では rbldcli.log で す。デフォルトの場所は現在の作業ディレクトリです。 以下の条件が適用されます。
	- パスの場所は既に存在し ている必要があ り ます。 Rebuild はパスの場所を作成し ません。
	- •ファイル名を指定しないでパスの場所を指定した場合、Rebuild はこのパラメーターを無視してデ フォルトのファイル名と場所を使用します。
	- パスの場所を指定し ないでフ ァ イル名を指定し た場合、Rebuild はデフ ォル ト の場所を使用し ます。
	- 指定した場所に対する読み取りおよび書き込みのアクセス権を持っている必要があります。ファイ ルのアクセス権のためにログファイルを作成できなかった場合、Rebuild はデフォルトの場所を使 用し ます。

「ログファイル」も参照してください。

- -pagecompresson 「[file](#page-355-1)」のページ圧縮をオンにすると、以下の条件が設定されます。
	- •データベース エンジンのバージョンは9.5 以上
	- 作成フ ァ イルのバージ ョ ン設定は 0950 (9.5) 以上
- -pagecompressoff 「[file](#page-355-1)」のページ圧縮をオフにします。このパラメーターは、「file」にページ圧縮が指定されていない 場合は無効です。
- -recordcompresson 「[file](#page-355-1)」のページ圧縮をオンにします。
- -recordcompressoff 「[file](#page-355-1)」 のレコード圧縮をオフにします。 このパラメーターは、 「file」 にレコード圧縮が指定されてい ない場合は無効です。

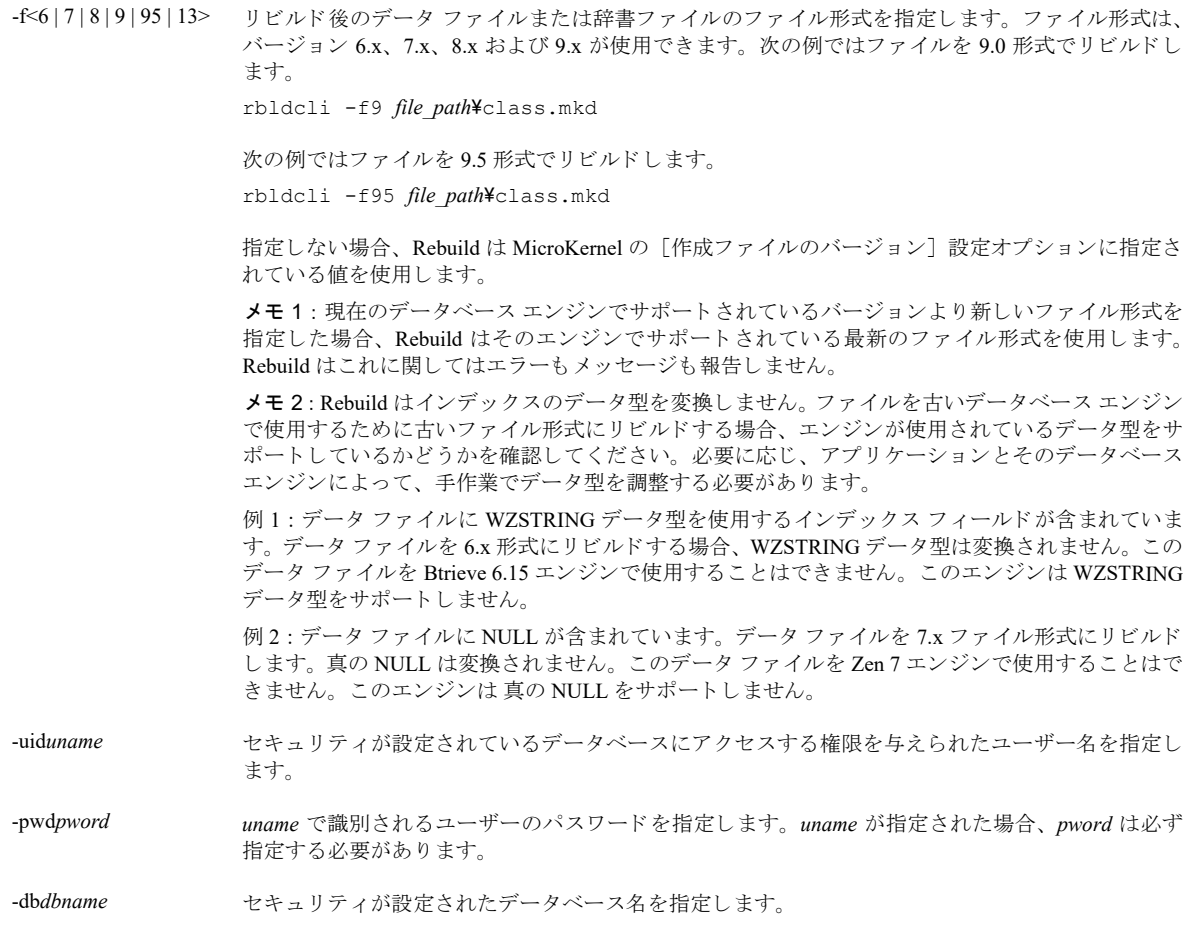

*file* および *@command\_file* は次のよ う に定義されます。

<span id="page-355-1"></span>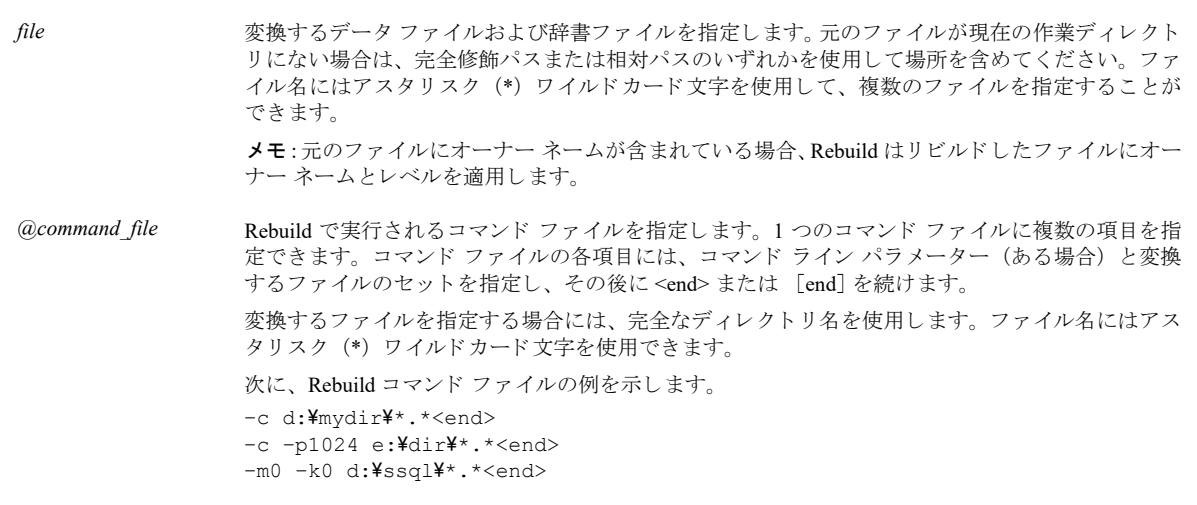

### <span id="page-355-0"></span>Rebuild を Linux、 macOS および Raspbian で実行するには

1 ログインするアカウントが Zen ユーティリティを実行する権限を持っていることを確認してください。

デフォルトでは、ユーティリティを実行するには zen-svc ユーザーとしてログインする必要があります。zensvc ユーザーにはパスワードがありません。su コマンドを使用することによって root アカウントでのアクセ スのみを行うことができます。zen-svc 以外のアカウントからこのユーティリティを使用するには、まず .bash\_profile を変更する必要があります。 『Getting Started with Zen』 の 「Linux、 macOS、 Raspbian での Zen の アカウント管理」を参照してください。

- 2 /usr/local/actianzen/bin ディレクトリに移動します。
- 3 プロンプトに、次のどちらかのコマンドを入力します。

```
rbldcli [–parameter ...] file
または
```
rbldcli @*command\_file*

*parameter*、 *file*、 および *@command\_file* は、 「コマン ド ラ イ ン [パラ メ ーター」 に](#page-352-0)定義されています。

#### 使い方の例

以下の例はエラー時も処理を続けます。ページサイズは4096 バイトに設定され、リビルドされたファイルはサー バー上の別のディレクトリに保存します。

rbldcli -c -p4096 -b/usr/local/actianzen/tmp /usr/local/actianzen/data/Demodata/ \*.mkd

#### <span id="page-356-0"></span>▶ Rebuild を Windows で実行するには

- 1 Zen がインストールされているシステムで、コマンド プロンプトを開きます。
- 2 状況により、 ¥bin ディレクトリをプログラム ファイルをインストールしたディレクトリに変更します。その 場所が Path システム変数に含まれている場合は、 この操作は不要です。
- 3 プロンプトに、次のどちらかのコマンドを入力します。

rbldcli [–*parameter* ...] *file*

または

rbldcli @*command\_file*

*parameter*、 *file*、 および *@command\_file* は、 「コマン ド ラ イ ン [パラ メ ーター」 に](#page-352-0)定義されています。

#### 使い方の例

以下の例はエラー時も処理を続けます。ページサイズは4096 バイトに設定され、リビルドされたファイルはサー バー上の別のディレクトリに保存します。

 $rbldcli$  -c -p4096 -bc:\dbtemp c:\datafiles\\*.mkd

#### <span id="page-356-1"></span>▶ リビルド中のファイルの進行状況を見るには

Rebuild は、ファイルごとに処理されたレコード数を画面上に表示します。1度に50レコードずつ増加します。さ らに、Rebuild はこれらの情報をテキスト ログ ファイルに書き込みます。「ログ ファイル」を参照してください。

ディスクリプション ファイル

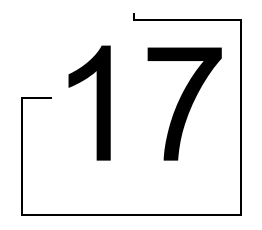

ディスクリプション ファイルを使用して Btrieve ファイル情報を保存する

ディスクリプション ファイルは、Maintenance ツールがデータ ファイルやインデックスの作成に使用するファイ ル スペックとキー スペックの記述を含む ASCII テキスト ファイルです。作成したファイルの情報を保存するた めの媒体としてディスクリプション ファイルを使用することもできます。ディスクリプション ファイルは、リ レーショナル エンジンで使用されるデータ辞書ファイル (DDF) とは異なります。

ディスクリプションファイルには1つ以上の要素が含まれます。1つの要素は、キーワード、等号(=)、それに 値がスペースなしで続く形式で構成されます。ディスクリプション ファイルの各要素は、データファイルまたは キースペックの特性に対応しています。

メモ ディスクリプション ファイルを使用する前に、Btrieve の基本について熟知しておく必要があります。 これらの ト ピ ッ ク スの詳細については、 『*Zen Programmer's Guide*』 を参照し て く ださい。

この付録では以下の項目について説明します。

- 「ディスクリプション ファイルの規則」
- 「ディスクリプション ファイルの例」

有人

■ 「ディスクリプション ファイルの要素」

# <span id="page-359-0"></span>ディスクリプション ファイルの規則

ディスクリプション ファイルを作成する際は、以下の規則に従います。

- 要素は、大文字または小文字のいずれかで入力する。
- 要素を区切る場合は、以下の例のように、区切り文字(スペース、タブ、またはキャリッジリターン/ライ ン フィード)を使用する。 record=4000

key=24

- ディスクリプション ファイルの要素を適切な順序で指定する。表 [75](#page-362-1) に要素の適切な順序が示されています。
- 要素の依存関係は、すべて指定する。たとえば、ディスクリプション ファイルで nullkey=allsegs を指 定した場合は、value= という要素の値も指定します。
- キーには、キー数要素で指定した数と同じ数のキーを定義する。 たとえば、 key=12 を指定した場合は、 ディ スクリプション ファイルでも 12個のキーを定義します。
- キーに複数のセグメントがある場合は、各キー セグメントに以下の要素を定義する。
	- キーポジション
	- キー長
	- 重複キー値
	- 変更可能キー値
	- キータイプ

各セグメントの降順ソート要素は、省略可能です。

- ファイル中のキーで ACS を使用している場合は、ACS ファイル名または ISR テーブル名を指定する。この 情報は、キーの最後の要素(現在のキーのみに適用)またはディスクリプションファイルの最後の要素(デー タファイル全体に適用)として含めることができます。
	- 1つのキーに対して指定できる ACS は 1つのみで、ACS ファイル名または ISR テーブル名も指定しま す。同一ファイル内の異なるキーには、異なる形式の照合順序を使用できます。たとえば、キー0に ACS ファイル名、キー1に ISR テーブル名を使用できます。
	- 同一キーの異なるセグメントに、異なる照合順序を使用することはできません。
	- ディスクリプション ファイルの最後に ACS を指定した場合は、その ACS がデフォルトとして使用され ます。たとえば、キーに alternate=y を指定し、そのキーに ACS ファイル名または ISR テーブル名 を指定しない場合、データベース エンジンでは、ファイルの最後に指定されている ACS ファイル名ま たは ISR テーブル名を使用し ます。
	- 新しいキーを作成する際に alternate=y を指定し、ACS フ ァ イル名または ISR テーブル名を指定し な い場合、 データベース エンジンでキーは作成されません。
- ディスクリプション ファイルの要素がオプションの場合は、それを省略することができる。
- ディスクリプション ファイルには、書式設定文字列を使用しない。一部のワード プロセッサでは、テキスト ファイルに書式設定文字列が埋め込まれます。
# ディスクリプション ファイルの例

このセクションにあるディスクリプション ファイルのサンプルは、データ ファイルの説明です。このデータファ イルのページ サイズは 512 バイトで、キーは2つです。レコードの固定長部分は98 バイトです。ファイルで可 変長レコードは使用可能ですが、ブランクトランケーションは使用できません。

ファイルはレコード圧縮を使用します。また、可変長部割り当てテーブル (VAT) を許可し、空きスペース ス レ ッ シ ョ ル ド は 20 % に設定されています。 MicroKernel エンジンは、 フ ァ イルを作成する際に 100 ページ、 つま り 51,200 バイトをプリアロケートします。ファイルには、キー0およびキー1の2つがあり、キー0には2つの セグメントがあります。

図 [39](#page-360-0) では、同一の ACS ファイル名 (upper.alt) が両方のキーで使用されています。図 [40](#page-360-1) では、キー 0 (lower.alt) およびキー 1 (upper.alt) で、異なる ACS ファイル名を使用しています。図 [41](#page-361-0) のファイルには、ログに使用され る システム定義キーのみが含まれています。

### <span id="page-360-0"></span>図 39 キー セグメントに ACS のファイル名を使ったディスクリプション ファイルのサンプル

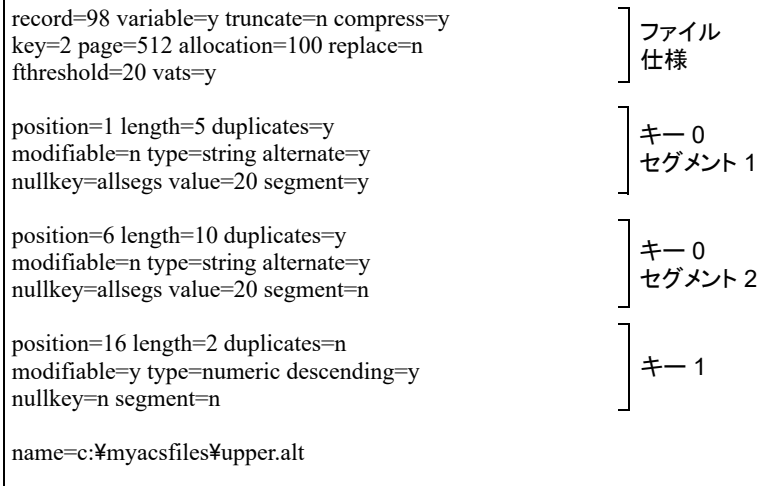

### <span id="page-360-1"></span>図 40 キー セグメントに ACS のファイル名を使ったディスクリプション ファイルのサンプル

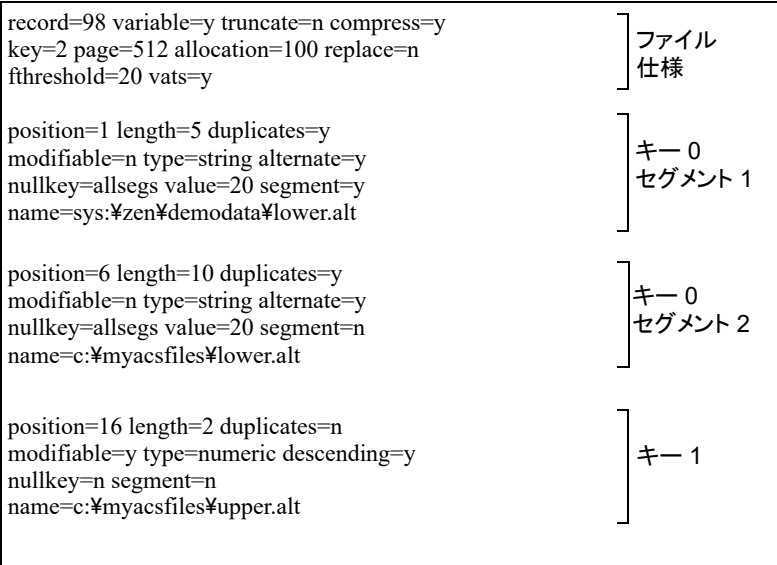

## <span id="page-361-0"></span>図 41 システム定義キーをログに使用するディスクリプション ファイルのサンプル

record=98 variable=y truncate=n compress=y<br>key=2 page=512 allocation=100 replace=n<br>fthreshold=20 vats=y sysdataonrecord=loggable

# ディスクリプション ファイルの要素

ディスクリプション ファイルの要素は特定の順序で並べる必要があります。表 [75](#page-362-0) は、ディスクリプション ファ イルの要素を適切な順序で示しています。この表では、各要素に必要な書式および指定可能な値の範囲を示しま す。

- アスタリスク (\*) は、その要素が省略可能であることを意味します。
- シャープ記号 (#) は、その要素が以前のバージョンの MicroKernel にのみ適用されることを意味します。
- パーセント記号 (%) は、その要素が現バージョンの MicroKernel にのみ適用されることを意味します。

| 要素                 | キーワード とフォー<br>マット        | 範囲                                                                                                    | 解説                                                                                                    |
|--------------------|--------------------------|----------------------------------------------------------------------------------------------------|----------------------------------------------------------------------------------------------------|
| ファイル スペック情<br>報    |                          |                                                                                                    |                                                                                                    |
| コメント ブロック*         | $/*$ */                  | 5120 バイト                                                                                                    | なし。                                                                                                    |
| レコード長              | $record = nnnn$          | 4-ページサイズの制限                                                                                                    | なし。                                                                                                    |
| 可変長レコード            | variable= <y n></y n>    | 適用外                                                                                                    | キーオンリーファイルには適用でき<br>ません。                                                                                       |
| 予約重複ポインター*         | dupkey= <nnn></nnn>      | $0 - 119$                                                                                                    | リンク重複キーを追加するファイル<br>にのみ適用できます。                                                                                 |
| ブランク トランケー<br>ション* | truncate= $<$ y n $>$    | 適用外                                                                                                    | レコード圧縮が使用されるファイル<br>には適用できません。                                                                                 |
| レコード圧縮*            | compress= $\lt y$   n>   | 適用外                                                                                                    | キーオンリーファイルには適用でき<br>ません。「レコードおよびページ圧<br>縮」も参照してください。                                                           |
| キー数                | $key=nnn$                | $0 - 119$                                                                                                    | データ オンリー ファイルを作成する<br>場合は、0を指定します。<br>キー カウントがゼロの場合、「データ<br>のインクルード]および「システム<br>データの使用]は no に設定すること<br>はできません。 |
| ページ サイズ            | page=nnnn                | 512 - 9.0 より前のファイル<br>バージョの場合は 4096 バイ<br>ト(512 バイトの倍数で最大<br>4096 バイト)<br>512, 1024, 1536, 2048, 2560,<br>3072、3584、4096 または 8192<br>バイト(ファイル バージョン<br>が9.0の場合)<br>1024、2048、4096、8192 また<br>は 16384 バイト (ファイル<br>バージョンが 9.5 の場合)<br>4096、8192 または 16384 バイ<br>ト(ファイル バージョンが |                                                                                                    |
| ページ プリアロケー<br>ション* | allocation= <i>nnnnn</i> | 13.0 の場合)<br>$1 - 65535$                                                                                                    | なし。                                                                                                    |

<span id="page-362-0"></span>表 75 ディスクリプション ファイルの概要

## 表 75 ディスクリプション ファイルの概要

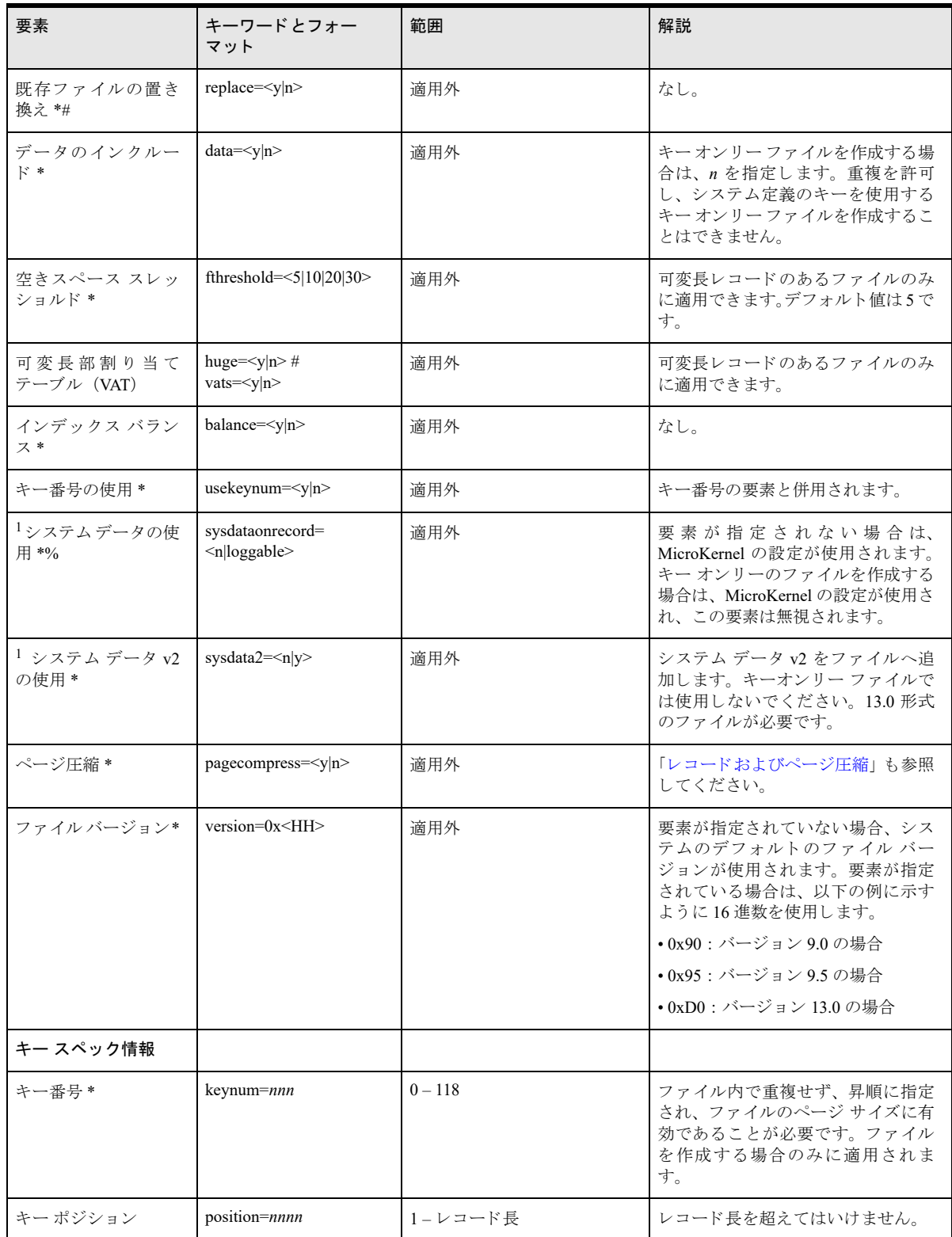

## 表 75 ディスクリプション ファイルの概要

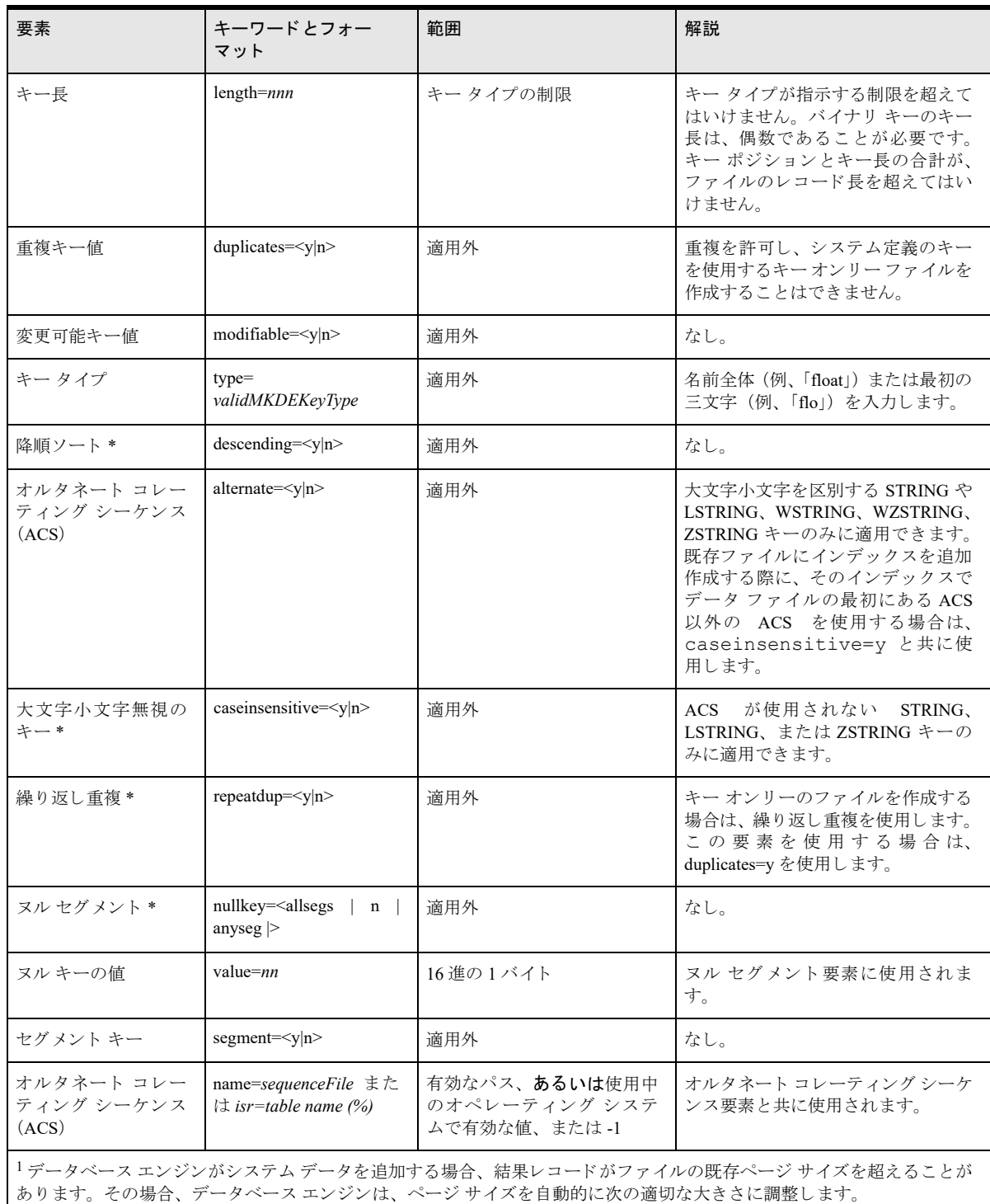